**Guide d'utilisation de l'application utilisateur**

## **Novell**. **Module de provisioning basé sur les rôles Identity Manager**

**3.7** 18 septembre 2009

**www.novell.com**

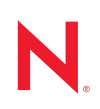

#### **Mentions légales**

Novell, Inc. exclut toute garantie relative au contenu ou à l'utilisation de cette documentation. En particulier, Novell ne garantit pas que cette documentation est exhaustive ni exempte d'erreurs. Novell, Inc. se réserve en outre le droit de réviser cette publication à tout moment et sans préavis.

Par ailleurs, Novell exclut toute garantie relative à tout logiciel, notamment toute garantie, expresse ou implicite, que le logiciel présenterait des qualités spécifiques ou qu'il conviendrait à un usage particulier. Novell se réserve en outre le droit de modifier à tout moment tout ou partie des logiciels Novell, sans notification préalable de ces modifications à quiconque.

Tous les produits ou informations techniques fournis dans le cadre de ce contrat peuvent être soumis à des contrôles d'exportation aux États-Unis et à la législation commerciale d'autres pays. Vous vous engagez à respecter toutes les réglementations de contrôle des exportations et à vous procurer les licences et classifications nécessaires pour exporter, réexporter ou importer des produits livrables. Vous acceptez de ne pas procéder à des exportations ou à des réexportations vers des entités figurant sur les listes noires d'exportation en vigueur aux États-Unis ou vers des pays terroristes ou soumis à un embargo par la législation américaine en matière d'exportations. Vous acceptez de ne pas utiliser les produits livrables pour le développement prohibé d'armes nucléaires, de missiles ou chimiques et biologiques. Reportez-vous à la [page Web des services de commerce international de Novell](http://www.novell.com/info/exports/) (http:// www.novell.com/info/exports/) pour plus d'informations sur l'exportation des logiciels Novell. Novell décline toute responsabilité dans le cas où vous n'obtiendriez pas les autorisations d'exportation nécessaires.

Copyright © 1997-2007 Novell, Inc. Tous droits réservés. Cette publication ne peut être reproduite, photocopiée, stockée sur un système de recherche documentaire ou transmise, même en partie, sans le consentement écrit explicite préalable de l'éditeur.

Novell, Inc. est titulaire des droits de propriété intellectuelle relatifs à la technologie intégrée au produit décrit dans ce document. En particulier et sans limitation, ces droits de propriété intellectuelle peuvent inclure un ou plusieurs brevets américains mentionnés sur le [site Web de Novell relatif aux mentions légales](http://www.novell.com/company/legal/patents/) (http://www.novell.com/ company/legal/patents/) (en anglais) et un ou plusieurs brevets supplémentaires ou en cours d'homologation aux États-Unis et dans d'autres pays.

Novell, Inc. 404 Wyman Street, Suite 500 Waltham, MA 02451 États-Unis www.novell.com

*Documentation en ligne :* pour accéder à la documentation en ligne la plus récente de ce produit et des autres produits Novell ou pour obtenir des mises à jour, reportez-vous au [site Novell de documentation](http://www.novell.com/documentation) (http://www.novell.com/documentation).

#### **Marques de Novell**

Pour connaître les marques commerciales de Novell, reportez-vous à la [liste des marques commerciales et des](http://www.novell.com/company/legal/trademarks/tmlist.html)  [marques de service de Novell](http://www.novell.com/company/legal/trademarks/tmlist.html) (http://www.novell.com/company/legal/trademarks/tmlist.html).

### **Éléments tiers**

Toutes les marques commerciales de fabricants tiers appartiennent à leur propriétaire respectif.

Guide d'utilisation de l'application utilisateur du module de provisioning basé sur les rôles Identity Manager

## **Table des matières**

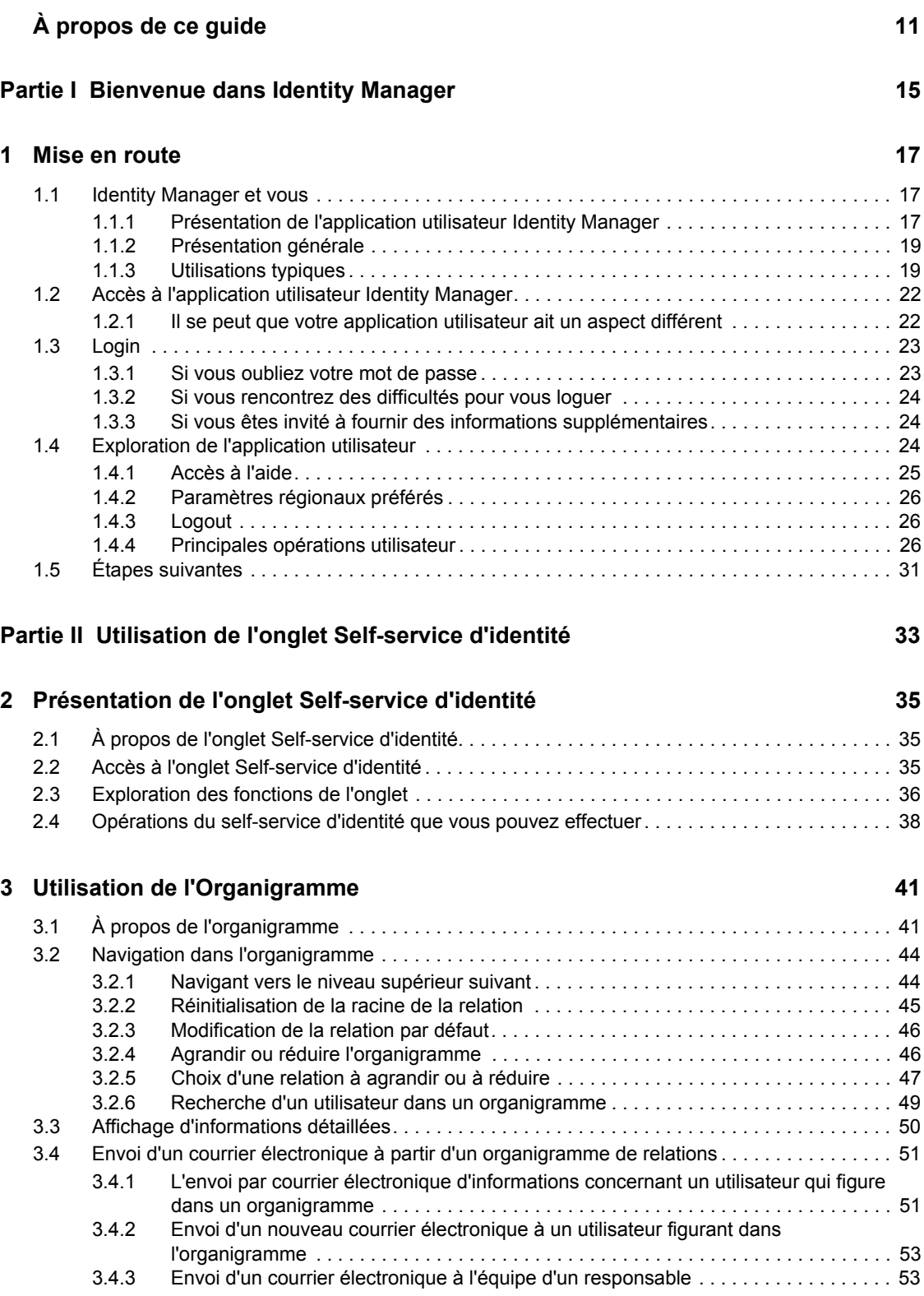

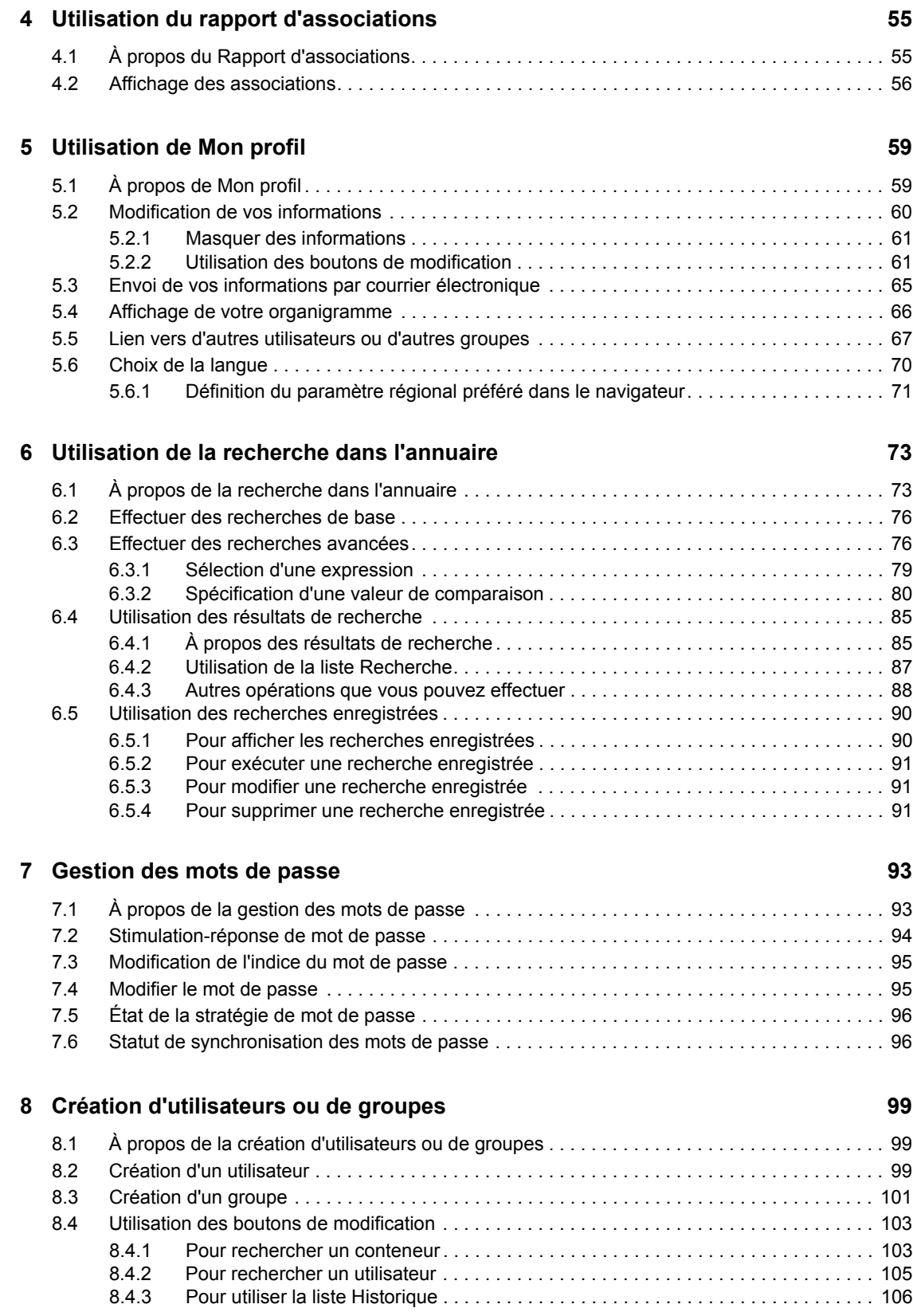

### Partie III Utilisation de l'onglet Tableau de bord de travail **109**

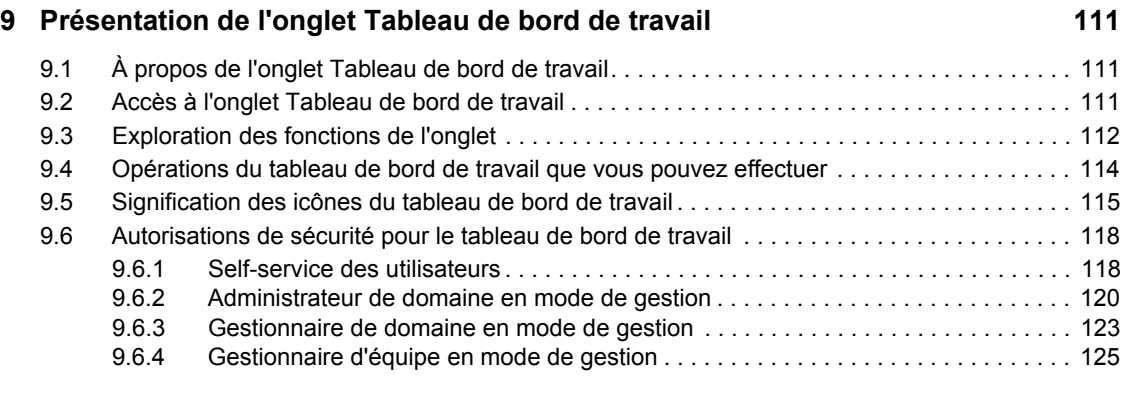

### **[10](#page-128-0) Gestion de votre travail** 129

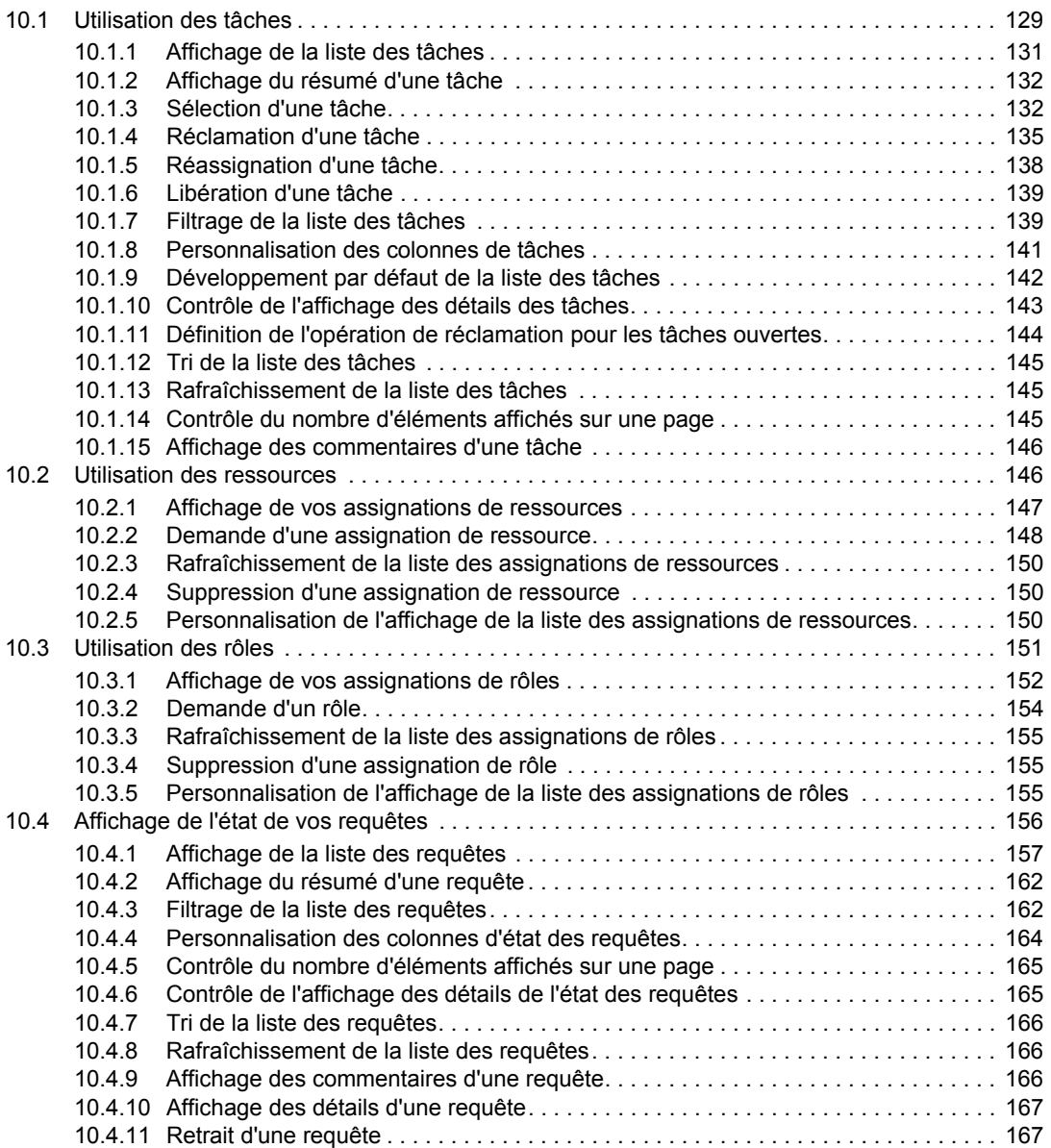

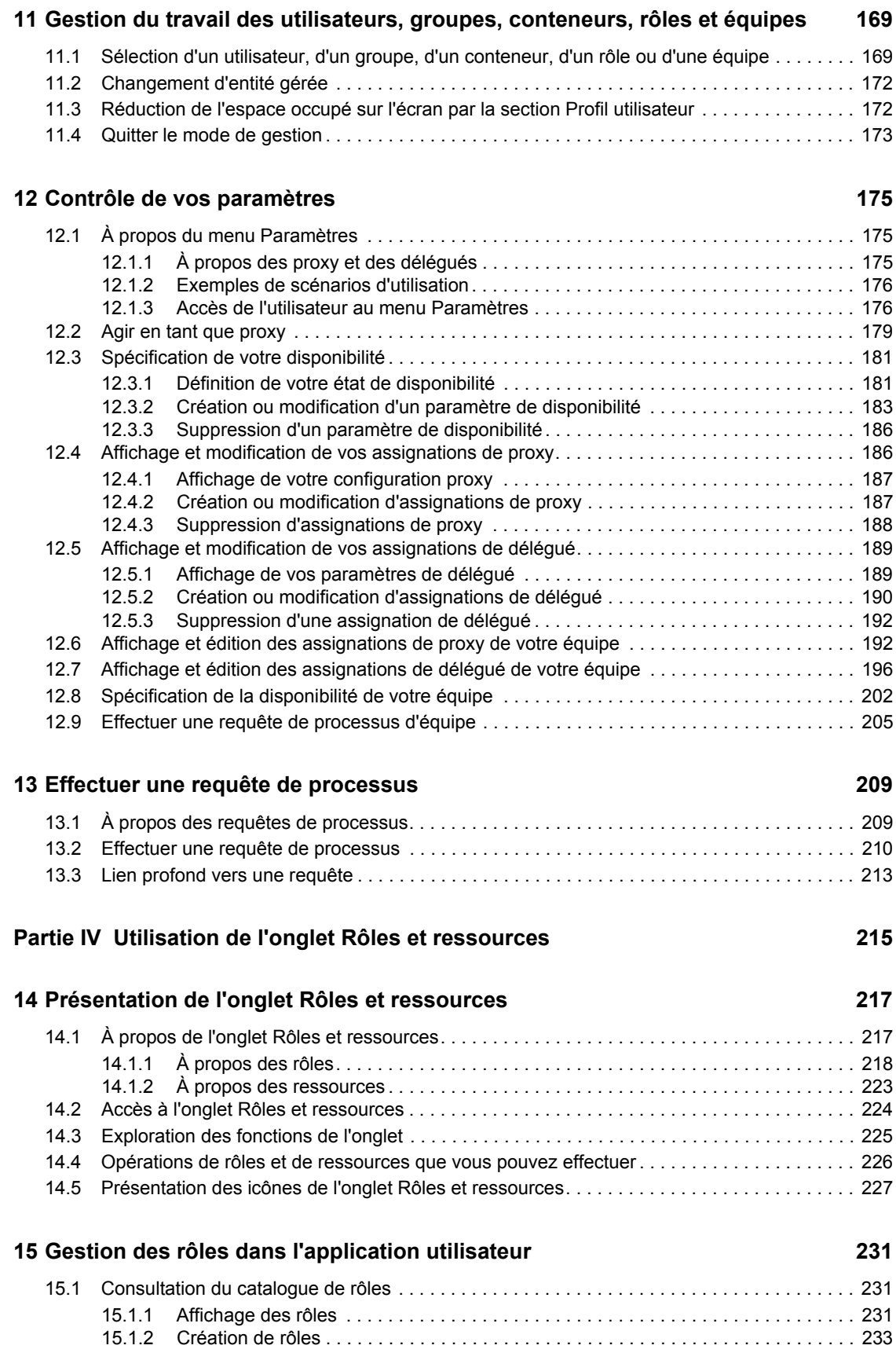

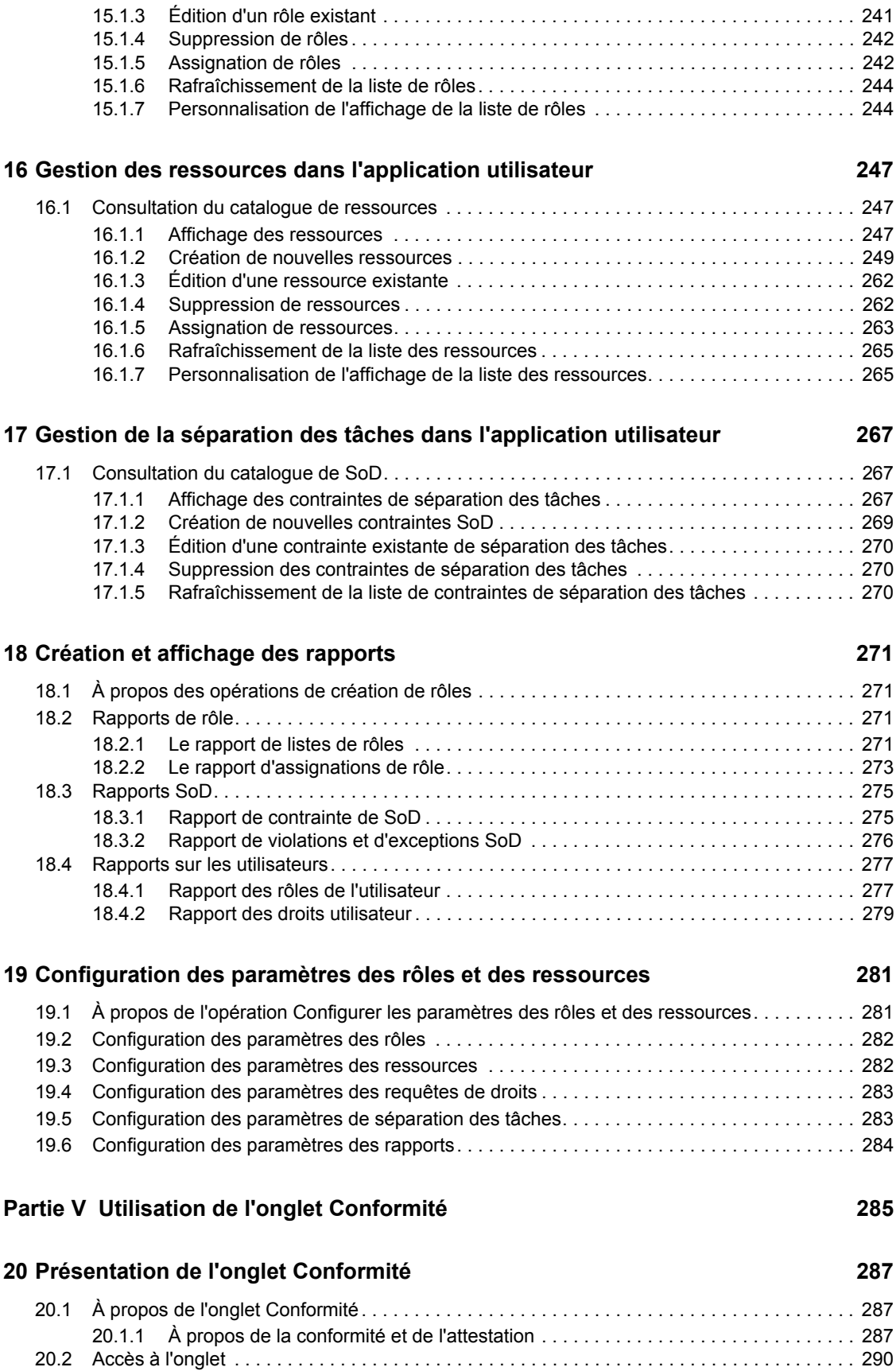

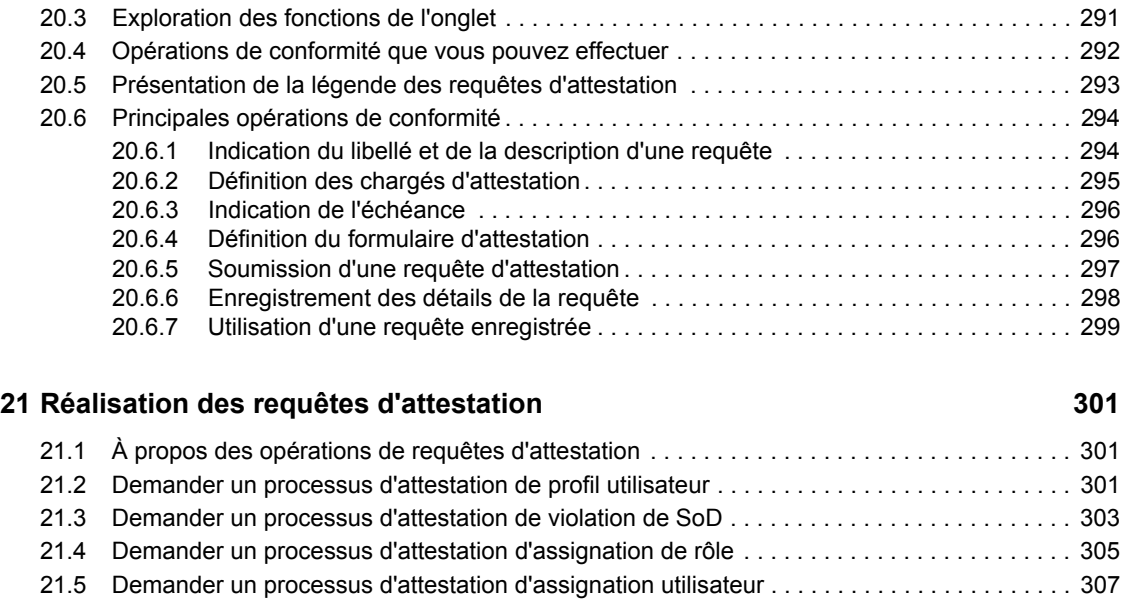

[21.6 Vérification de l'état de vos requêtes d'attestation . . . . . . . . . . . . . . . . . . . . . . . . . . . . . . . . . 310](#page-309-0)

# <span id="page-10-0"></span>**À propos de ce guide**

Ce manuel présente l'interface utilisateur de l'application utilisateur Novell® Identity Manager et ses fonctions :

- Self-service d'identité (pour les informations de l'utilisateur, les mots de passe et les répertoires)
- Tableau de bord de travail (pour effectuer des requêtes de rôle, de ressource et de provisioning et gérer les tâches d'approbation relatives à ces requêtes)
- Rôles et ressources (pour gérer les rôles et les ressources)
- Conformité (pour la conformité réglementaire et l'attestation)

#### **Public**

Les informations de ce manuel sont destinées à l'utilisateur final de l'interface utilisateur Identity Manager.

### **Conditions préalables**

Ce guide suppose que vous utilisez la configuration par défaut de l'interface utilisateur Identity Manager. Il est néanmoins possible que votre version de l'interface utilisateur ait été personnalisée et présente un aspect et un fonctionnement différents.

Avant de démarrer, vérifiez auprès de votre administrateur système les informations relatives aux éventuelles modifications personnalisées que vous pouvez rencontrer.

#### **Organisation**

Voici un résumé de ce que trouverez dans ce manuel :

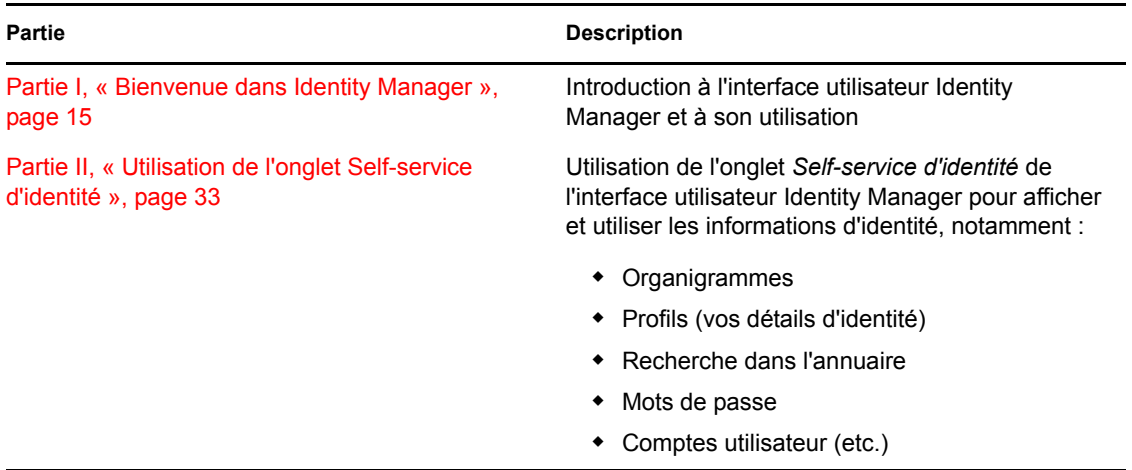

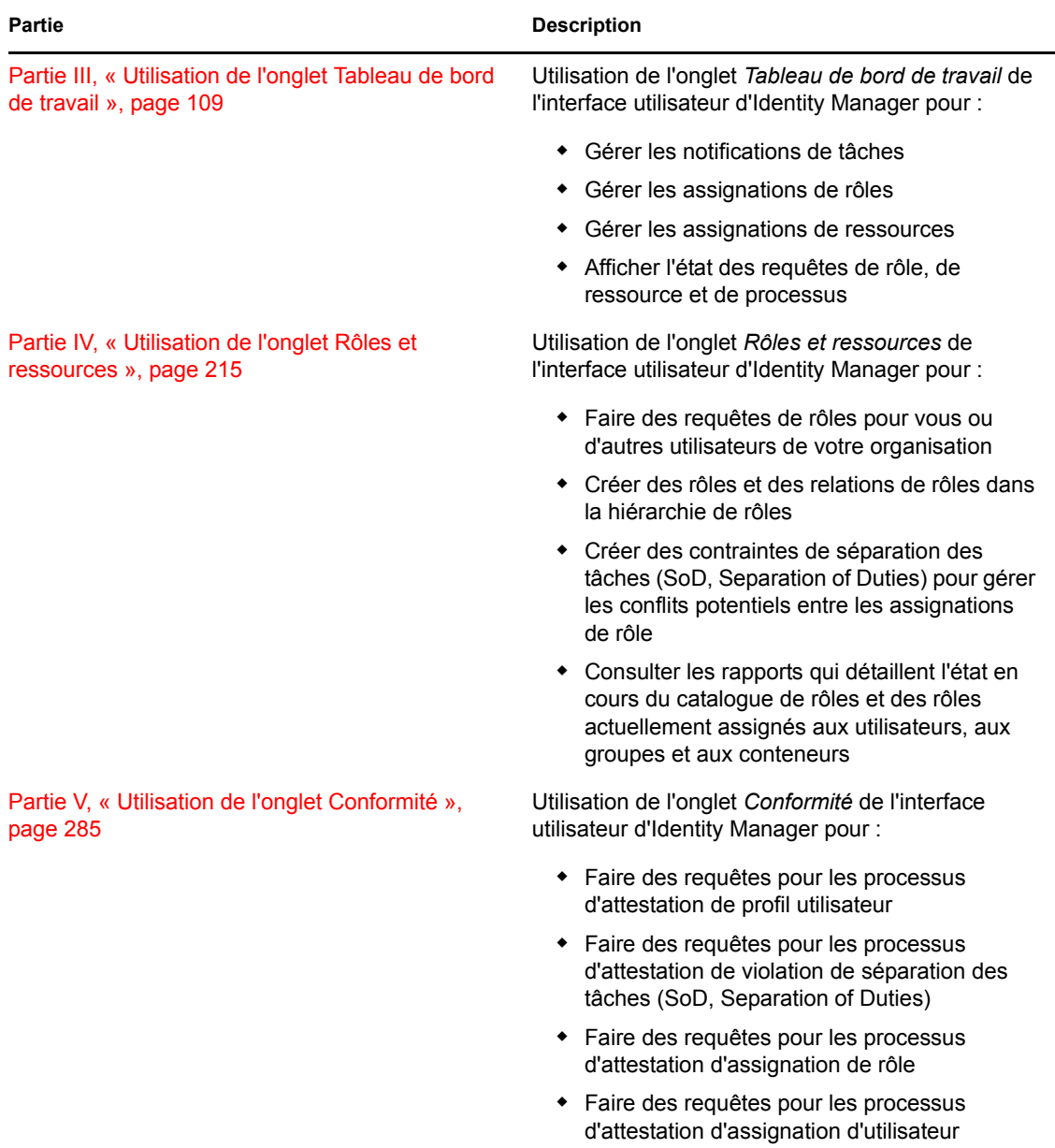

#### **Commentaires**

Nous souhaiterions connaître vos commentaires et suggestions sur ce guide et les autres documentations fournies avec ce produit. Utilisez la fonction Commentaires proposée au bas de chaque page de la documentation en ligne ou accédez à la page Web www.novell.com/ documentation/feedback.html (en anglais).

#### **Mises à jour de la documentation**

Pour obtenir la version la plus récente du *Guide d'utilisation de l'application utilisateur IDM*, visitez le [site Web Identity Manager Web](http://www.novell.com/documentation/idmrbpm37/) (http://www.novell.com/documentation/idmrbpm37/).

### **Conventions relatives à la documentation**

Dans la documentation Novell, le symbole « supérieur à » (>) est utilisé pour séparer deux opérations dans une étape de procédure, ainsi que deux éléments dans un chemin de références croisées.

Un symbole de marque déposée (®, ™, etc.) indique qu'il s'agit d'une marque de Novell. L'astérisque (\*) indique une marque de fabricant tiers.

Lorsqu'un nom de chemin peut s'écrire avec une barre oblique pour certaines plates-formes et une barre oblique inverse pour d'autres, il sera toujours présenté avec une barre oblique inverse. Les utilisateurs de plates-formes utilisant une barre oblique, telles que Linux\* ou UNIX\* , doivent utiliser des barres obliques lorsque le logiciel l'exige.

Guide d'utilisation de l'application utilisateur du module de provisioning basé sur les rôles Identity Manager

## <span id="page-14-0"></span><sup>I</sup>**Bienvenue dans Identity Manager**

Lisez d'abord cette section pour découvrir l'application utilisateur Identity Manager et savoir comment commencer à l'utiliser.

• [Chapitre 1, « Mise en route », page 17](#page-16-3)

I

Guide d'utilisation de l'application utilisateur du module de provisioning basé sur les rôles Identity Manager

## <span id="page-16-3"></span><span id="page-16-0"></span><sup>1</sup>**Mise en route**

Cette section indique comment commencer à utiliser l'application utilisateur Identity Manager. Les rubriques incluent :

- [Section 1.1, « Identity Manager et vous », page 17](#page-16-1)
- [Section 1.2, « Accès à l'application utilisateur Identity Manager », page 22](#page-21-0)
- [Section 1.3, « Login », page 23](#page-22-0)
- [Section 1.4, « Exploration de l'application utilisateur », page 24](#page-23-2)
- [Section 1.5, « Étapes suivantes », page 31](#page-30-0)

### <span id="page-16-1"></span>**1.1 Identity Manager et vous**

Novell<sup>®</sup> Identity Manager est un logiciel système qui permet à votre entreprise de gérer en toute sécurité les besoins d'accès de sa communauté d'utilisateurs. Si vous êtes membre de cette communauté d'utilisateurs, vous bénéficiez Identity Manager de plusieurs manières. Par exemple, Identity Manager permet à votre entreprise :

- D'offrir aux utilisateurs l'accès aux informations (recherche d'organigrammes de groupe, de pages blanches du service ou d'employés) ainsi qu'aux rôles et aux ressources (équipements ou comptes sur les systèmes internes) dont ils ont besoin, dès le départ
- De synchroniser plusieurs mots de passe dans un seul login pour tous les systèmes
- De modifier ou révoquer des droits d'accès de façon instantanée si nécessaire (par exemple lorsqu'une personne est transférée dans un groupe différent ou quitte l'entreprise)
- De respecter la conformité vis-à-vis des réglementations gouvernementales

Pour vous apporter directement ces avantages, à vous et à votre équipe, l'application utilisateur Identity Manager est dotée d'une interface utilisateur à laquelle vous pouvez accéder depuis votre navigateur Web.

### <span id="page-16-2"></span>**1.1.1 Présentation de l'application utilisateur Identity Manager**

L'application utilisateur Identity Manager constitue votre fenêtre sur les informations, les rôles, les ressources et les fonctionnalités d'Identity Manager. Votre administrateur système détermine les détails de ce que vous pouvez afficher et faire dans l'application utilisateur Identity Manager. En général, il s'agit des éléments suivants.

- Self-service d'identité, qui permet :
	- D'afficher des organigrammes
	- De générer des rapports d'applications associés à un utilisateur si vous êtes administrateur (Le module de provisioning basé sur les rôles Identity Manager est requis.)
	- De modifier les informations de votre profil
	- D'effectuer une recherche dans un répertoire
	- De modifier le mot de passe, la stimulation-réponse de mot de passe et l'indice de mot de passe

1

- De consulter l'état de votre stratégie de mot de passe et l'état de synchronisation du mot de passe
- De créer des comptes pour les utilisateurs ou les groupes nouveaux (si vous y êtes autorisé)
- Rôles, qui permettent :
	- De faire des requêtes d'assignation de rôle et gérer le processus d'approbation associé
	- De vérifier l'état de vos requêtes de rôle
	- De définir les rôles et les relations de rôle
	- De définir les contraintes SoD et gérer le processus d'approbation en cas de requête d'annulation de contrainte faite par un utilisateur
	- De parcourir le catalogue de rôles
	- D'afficher les rapports détaillés répertoriant les rôles et les contraintes SoD définis dans le catalogue, ainsi que l'état des assignations de rôle, les exceptions SoD et les droits des utilisateurs
- Ressources, qui permettent :
	- De formuler des requêtes d'assignation de ressource et gérer le processus d'approbation associé
	- De vérifier l'état de vos requêtes de ressource
	- De parcourir le catalogue de ressources
- Processus de workflow, qui permettent :
	- De demander des processus de workflow personnalisés
	- De vérifier l'approbation de vos requêtes de rôle, de ressource et de processus
	- De travailler aux tâches qui vous sont assignées pour approuver d'autres requêtes
	- D'effectuer des requêtes et des approbations de processus en tant que proxy ou délégué pour un autre utilisateur
	- D'assigner un autre utilisateur devant être votre proxy ou votre délégué (si vous y êtes autorisé)
	- De gérer toutes ces fonctions de requête et d'approbation pour votre équipe (si vous y êtes autorisé)
	- De fournir éventuellement une signature numérique pour chaque requête ou approbation
- Conformité, qui permet :
	- De demander un processus d'attestation de profil utilisateur
	- De demander un processus d'attestation de violation de séparation des tâches (SoD, Separation of Duties)
	- De demander un processus d'attestation d'assignation de rôle
	- De demander un processus d'attestation d'assignation utilisateur

### <span id="page-18-0"></span>**1.1.2 Présentation générale**

*Figure 1-1 L'application utilisateur IDM fournit l'interface utilisateur Identity Manager*

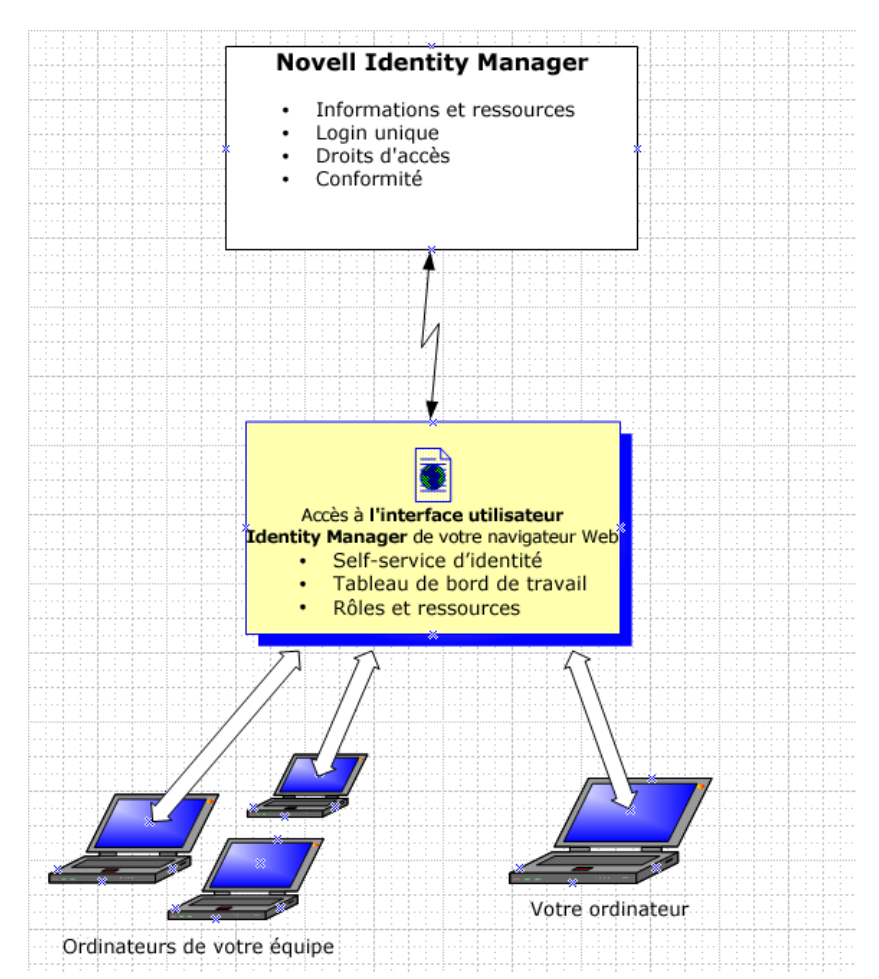

### <span id="page-18-1"></span>**1.1.3 Utilisations typiques**

Voici quelques exemples d'utilisation classique de l'application utilisateur Identity Manager au sein d'une entreprise.

### **Utilisation du Self-service d'identité**

- Ella (une utilisatrice finale) récupère son mot de passe oublié par l'intermédiaire des fonctions du self-service d'identité lorsqu'elle se logue.
- Erik (un utilisateur final) recherche tous les employés parlant l'allemand sur son lieu de travail.
- Eduardo (un utilisateur final) navigue dans l'organigramme, trouve Ella, puis clique sur une icône représentant une enveloppe pour lui envoyer un message.

#### **Utilisation des rôles et des ressources**

- Maxine (gestionnaire de rôles) crée les rôles métier Infirmière et Docteur, ainsi que les rôles IT Administration de médicaments et Délivrance d'ordonnances. Maxine crée plusieurs ressources nécessaires à ces rôles et les associe à ces derniers.
- Maxine (un gestionnaire de rôles) définit une relation entre les rôles Infirmière et Administration de médicaments en spécifiant que le premier rôle inclut le deuxième. Max définit également une relation entre les rôles Docteur et Délivrance d'ordonnances en spécifiant que le premier rôle inclut le deuxième.
- Chester (un responsable de la sécurité) définit une contrainte SoD qui spécifie la présence d'un conflit potentiel entre les rôles Docteur et Infirmière. Cela signifie qu'un utilisateur donné ne peut pas être assigné aux deux rôles à la fois. Dans certains cas, un utilisateur qui fait une requête d'assignation de rôle peut souhaiter annuler cette contrainte. Pour définir une exception SoD, l'utilisateur qui demande l'assignation doit donner une justification.
- Ernest (un utilisateur final) parcourt une liste de rôles à sa disposition et fait une requête d'assignation pour le rôle d'infirmière.
- Amy (une approbatrice) reçoit une notification de requête d'approbation par courrier électronique (avec un lien URL). Elle clique sur le lien, voit s'afficher un formulaire d'approbation, puis l'approuve.
- Arnold (un gestionnaire de rôles) demande que le rôle Docteur soit assigné à Ernest. Il reçoit une notification l'informant qu'un conflit potentiel existe entre le rôle Docteur et le rôle Infirmière, auquel Ernest a déjà été assigné. Il fournit une justification pour prouver la nécessité de faire une exception de contrainte SoD.
- Edward (un approbateur SoD) reçoit une notification de conflit SoD par courrier électronique. Il approuve la demande d'Arnold concernant l'annulation de la contrainte SoD.
- Amélia (une approbatrice) reçoit une notification de requête d'approbation pour le rôle Docteur par courrier électronique. Elle approuve la requête d'Arnold concernant l'assignation d'Ernest au rôle Docteur.
- Bill (auditeur de rôles) vérifie le rapport des violations et des exceptions SoD et remarque qu'Ernest a été assigné à la fois au rôle Docteur et au rôle Infirmière. De plus, il constate qu'Ernest a été assigné aux ressources associées à ces rôles.

#### **Utilisation des requêtes de processus**

- Ernie (un utilisateur final) parcourt la liste des ressources qui sont à sa disposition et demande l'accès au système Siebel\*.
- Amy (une approbatrice) reçoit la notification d'une requête d'approbation par courrier électronique (contenant une URL). Elle clique sur le lien, voit s'afficher un formulaire d'approbation, et l'approuve.
- Ernie vérifie l'état de sa requête précédente concernant l'accès à Siebel (qui est passée à une seconde personne pour approbation). Il voit qu'elle est toujours en cours de traitement.
- Amy part en vacances et indique qu'elle sera temporairement indisponible. À présent, les nouvelles tâches d'approbation lui sont assignées pendant son absence.
- Amy ouvre sa liste de tâches d'approbation, voit qu'elle en contient trop pour qu'elle puisse y répondre à temps et en réassigne plusieurs à des collaborateurs.
- Patricia (une assistante administrative) agit en tant qu'utilisateur proxy pour Amy et ouvre la liste de tâches de cette dernière afin d'effectuer une tâche d'approbation pour son compte.
- Max (un gestionnaire) consulte les listes de tâches des employés de son service. Il sait qu'Amy est en vacances et réassigne ses tâches aux autres personnes du service.
- Max effectue une requête pour un compte de base de données d'une personne de son service qui travaille sous son autorité directe.
- Max assigne Dan en tant que délégué autorisé pour Amy.
- Dan (désormais approbateur délégué) reçoit les tâches d'Amy lorsqu'elle n'est pas disponible.
- Max engage un stagiaire non rémunéré, qui ne doit pas figurer dans le système des RH. L'administrateur système crée l'enregistrement de l'utilisateur pour ce stagiaire et demande que lui soit accordé l'accès à Notes, Active Directory\* et Oracle\*.

#### **Utilisation des fonctions de conformité**

- Maxine (un gestionnaire de rôles) crée les rôles métier Infirmière et Docteur, ainsi que les rôles IT Administration de médicaments et Délivrance d'ordonnances.
- Maxine (un gestionnaire de rôles) définit une relation entre les rôles Infirmière et Administration de médicaments en spécifiant que le premier rôle inclut le deuxième. Max définit également une relation entre les rôles Docteur et Délivrance d'ordonnances en spécifiant que le premier rôle inclut le deuxième.
- Chester (un responsable de la sécurité) définit une contrainte SoD qui spécifie la présence d'un conflit potentiel entre les rôles Docteur et Infirmière. Cela signifie qu'un utilisateur donné ne peut pas être assigné aux deux rôles à la fois. Dans certains cas, un utilisateur qui fait une requête d'assignation de rôle peut souhaiter annuler cette contrainte. Pour définir une exception SoD, l'utilisateur qui demande l'assignation doit donner une justification.
- Arnold (un gestionnaire de rôles) demande que le rôle Docteur soit assigné à Ernest. Il reçoit une notification l'informant qu'un conflit potentiel existe entre le rôle Docteur et le rôle Infirmière, auquel Ernest a déjà été assigné. Il fournit une justification pour prouver la nécessité de faire une exception de contrainte SoD.
- Philippe (administrateur du module Conformité) initie un processus d'attestation d'assignation de rôle pour le rôle Infirmière.
- Fiona (chargée d'attestation) reçoit une notification de la tâche d'attestation par courrier électronique (avec un lien URL). Elle clique sur le lien et voit s'afficher un formulaire d'attestation. Elle apporte une réponse affirmative à la question d'attestation, indiquant ainsi que les informations sont correctes.
- Philippe (administrateur du module Conformité) initie un nouveau processus de requête d'attestation de profil utilisateur pour les utilisateurs du groupe des ressources humaines.
- Chaque utilisateur du groupe des ressources humaines reçoit une notification de la tâche d'attestation par courrier électronique (avec un lien URL). Chaque utilisateur clique sur le lien et voit s'afficher un formulaire d'attestation. Ce formulaire permet à l'utilisateur de vérifier les valeurs des attributs de profil utilisateur. Après avoir vérifié les informations, chaque utilisateur répond à la question d'attestation.

### <span id="page-21-0"></span>**1.2 Accès à l'application utilisateur Identity Manager**

Lorsque vous êtes prêt à utiliser l'application utilisateur Identity Manager, tout ce dont vous devez disposer sur votre ordinateur est un navigateur Web. Identity Manager est compatible avec la plupart des versions de navigateurs les plus courants ; consultez votre administrateur système pour connaître la liste des navigateurs compatibles ou pour obtenir de l'aide afin d'en installer un.

Grâce à un navigateur, l'application utilisateur Identity Manager est d'accès aussi simple que n'importe quelle page Web.

**Remarque :** pour utiliser l'application utilisateur Identity Manager, activez le niveau de confidentialité (au moins *Moyenne* des cookies dans Internet Explorer) et JavaScript\* dans votre navigateur Web. Si vous exécutez Internet Explorer, vous devez aussi sélectionner l'option *À chaque visite de cette page Web* sous *Outils > Options Internet > Général, Historique de navigation > Paramètres > Vérifier s'il existe une version plus récente des pages enregistrées*. Si cette option n'est pas sélectionnée, il se peut que certains boutons ne s'affichent pas correctement.

Pour accéder à l'application utilisateur Identity Manager, ouvrez un navigateur Web et connectezvous à l'adresse (URL) de l'application utilisateur Identity Manager (fournie par votre administrateur système), par exemple http://monserveurapp:8080/IDM.

Par défaut, cela vous donne accès à la page Bienvenue invité de l'application utilisateur :

*Figure 1-2 La page Bienvenue invité de l'application utilisateur*

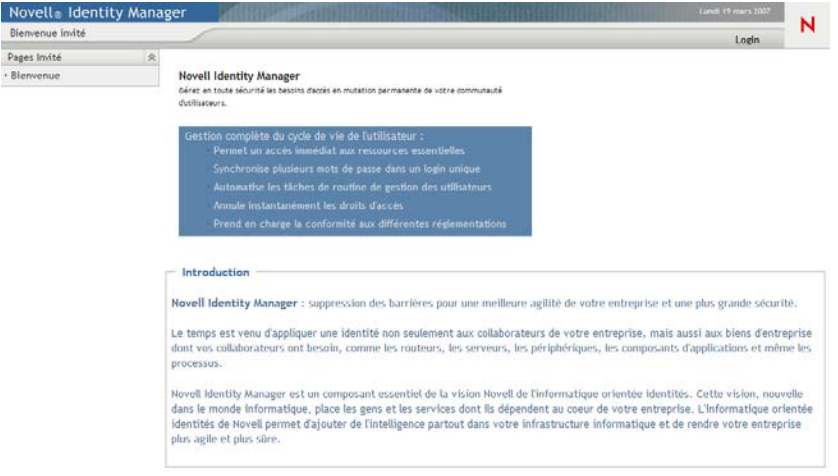

D'ici, vous pouvez vous loguer à l'application utilisateur pour accéder à ses fonctions.

### <span id="page-21-1"></span>**1.2.1 Il se peut que votre application utilisateur ait un aspect différent**

Si vous voyez une première page différente lorsque vous accédez à l'application utilisateur Identity Manager, cela vient généralement du fait que l'application a été personnalisée par votre entreprise. À mesure que vous avancez dans votre travail, il se peut que vous remarquiez d'autres fonctions de l'application utilisateur ayant été personnalisées.

Si tel est le cas, interrogez votre administrateur système pour savoir en quoi votre application utilisateur personnalisée diffère de la configuration par défaut décrite dans ce guide.

### <span id="page-22-0"></span>**1.3 Login**

Vous devez être un utilisateur autorisé pour vous loguer à l'application utilisateur Identity Manager depuis la page Bienvenue invité. Si vous avez besoin d'aide pour obtenir un nom d'utilisateur et un mot de passe à fournir lors du login, consultez votre administrateur système.

Pour vous loguer à l'application utilisateur Identity Manager :

**1** Dans la page Bienvenue invité, cliquez sur le lien *Login* (dans l'angle supérieur droit).

L'application utilisateur vous demande votre nom d'utilisateur et votre mot de passe :

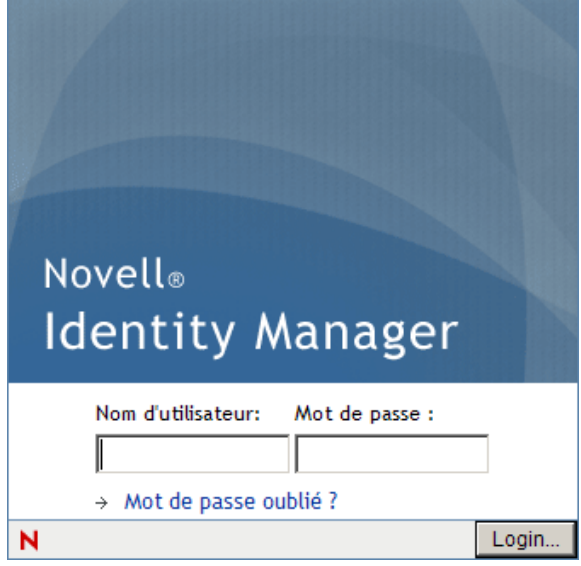

**2** Saisissez votre nom d'utilisateur et votre mot de passe, puis cliquez sur *Login*.

### <span id="page-22-1"></span>**1.3.1 Si vous oubliez votre mot de passe**

Si vous avez oublié le mot de passe, vous pouvez utiliser le lien *Mot de passe oublié ?* pour obtenir de l'aide. Lorsque vous êtes invité à vous loguer, ce lien apparaît sur la page par défaut. Vous pouvez en bénéficier si votre administrateur système a configuré une stratégie de mot de passe pour vous.

Pour utiliser la fonction Mot de passe oublié :

**1** Lorsque vous êtes invité à vous loguer, cliquez sur le lien *Mot de passe oublié ?* liaison.

Vous êtes ensuite invité à fournir votre nom d'utilisateur :

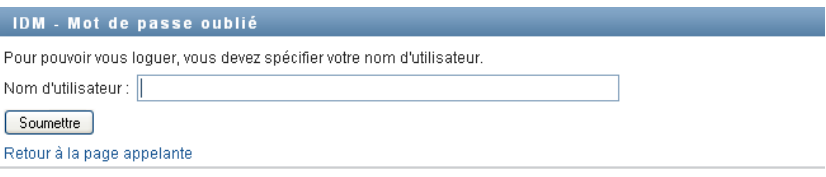

**2** Saisissez votre nom d'utilisateur et cliquez sur *Soumettre*.

Si Identity Manager répond qu'il ne trouve aucune stratégie de mot de passe qui vous corresponde, prenez contact avec votre administrateur système pour obtenir de l'aide.

**3** Répondez aux stimulations-questions qui s'affichent et cliquez sur *Soumettre*. Par exemple :

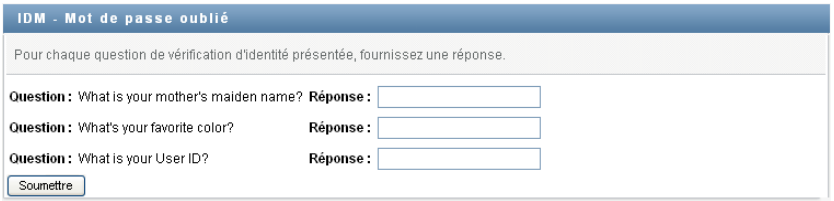

Répondez aux questions de vérification d'identité pour obtenir de l'aide à propos de votre mot de passe. En fonction du mode selon lequel l'administrateur système a configuré votre stratégie de mot de passe, vous pouvez :

- Afficher un indice relatif à votre mot de passe
- Recevoir un courrier électronique contenant votre mot de passe ou un indice associé à ce dernier
- Être invité à réinitialiser votre mot de passe

### <span id="page-23-0"></span>**1.3.2 Si vous rencontrez des difficultés pour vous loguer**

Si vous ne parvenez pas à vous loguer à l'application utilisateur Identity Manager, vérifiez que vous utilisez le nom d'utilisateur correct et que vous saisissez correctement le mot de passe (orthographe, respect des majuscules et des minuscules, etc.). Si le problème persiste, consultez votre administrateur système. Il peut être utile que vous fournissiez des détails concernant le problème que vous rencontrez (par exemple des messages d'erreur).

### <span id="page-23-1"></span>**1.3.3 Si vous êtes invité à fournir des informations supplémentaires**

Il se peut que vous soyez invité à fournir des informations supplémentaires dès que vous vous loguez dans l'application utilisateur Identity Manager. Cela dépend entièrement de la manière dont votre administrateur système a défini votre stratégie de mot de passe (le cas échéant). Par exemple :

- S'il s'agit de votre premier login, il se peut que vous soyez invité à définir vos stimulations questions et réponses, ou l'indice de votre mot de passe
- Si votre mot de passe a expiré, il se peut que vous soyez invité à le réinitialiser

### <span id="page-23-2"></span>**1.4 Exploration de l'application utilisateur**

Lorsque vous vous êtes logué, l'application utilisateur Identity Manager affiche les pages à onglets dans lesquelles vous travaillez.

*Figure 1-3 Écran affiché lors du login*

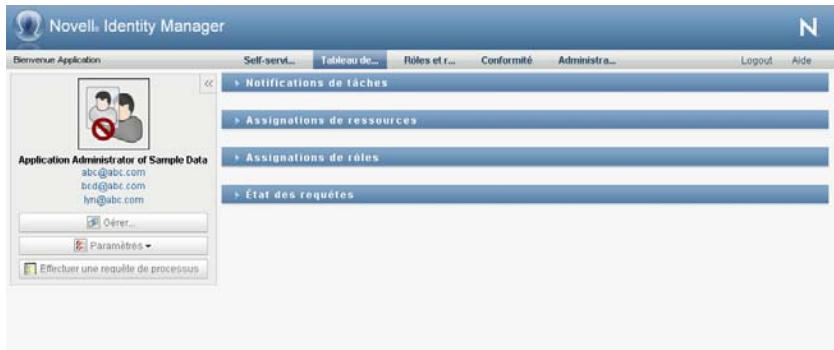

Si vous regardez dans la partie supérieure de l'application utilisateur, vous voyez les principaux onglets :

*Self-service d'identité* (ouvert par défaut)

Pour en savoir plus sur cet onglet et sur son utilisation, reportez-vous à la [Partie II, « Utilisation](#page-32-0)  [de l'onglet Self-service d'identité », page 33.](#page-32-0)

*Tableau de bord de travail*

Pour en savoir plus sur cet onglet et sur son utilisation, reportez-vous à la [Partie III,](#page-108-0)  [« Utilisation de l'onglet Tableau de bord de travail », page 109.](#page-108-0)

*Rôles et ressources*

Pour en savoir plus sur cet onglet et sur son utilisation, reportez-vous à la [Partie IV,](#page-214-0)  [« Utilisation de l'onglet Rôles et ressources », page 215.](#page-214-0)

*Conformité*

Pour en savoir plus sur cet onglet et sur son utilisation, reportez-vous à la [Partie V, « Utilisation](#page-284-0)  [de l'onglet Conformité », page 285.](#page-284-0)

**Remarque :** le contenu de l'écran affiché peut varier selon les autorisations de sécurité que vous avez reçues.

Pour ouvrir un autre onglet, il suffit de cliquer dessus.

### <span id="page-24-0"></span>**1.4.1 Accès à l'aide**

Lorsque vous travaillez avec l'application utilisateur Identity Manager, vous pouvez afficher l'aide en ligne pour obtenir la documentation relative à l'onglet que vous utilisez.

- **1** Ouvrez l'onglet sur lequel vous voulez obtenir des informations (par exemple, *Rôles et ressources* ou *Conformité*).
- **2** Cliquez sur le lien *Aide* (situé dans le coin supérieur droit de la page).

La page d'aide de l'onglet ouvert s'affiche. La page d'aide contient un lien vers des informations plus détaillées incluses dans la documentation sur le site Web de Novell.

### <span id="page-25-0"></span>**1.4.2 Paramètres régionaux préférés**

Si votre administrateur a sélectionné l'option *Activer la vérification des paramètres régionaux* dans l'écran *Administration > Configuration de l'application > Config. module mot de passe > Login*, vous êtes invité à sélectionner vos propres paramètres régionaux préférés la première fois que vous vous loguez.

**1** Lorsque vous y êtes invité, pour ajouter une langue préférée en ouvrant la liste *Paramètres régionaux disponibles*, faites une sélection et cliquez sur *Ajouter*.

Pour plus d'informations, reportez-vous à la [Section 5.6, « Choix de la langue », page 70.](#page-69-1)

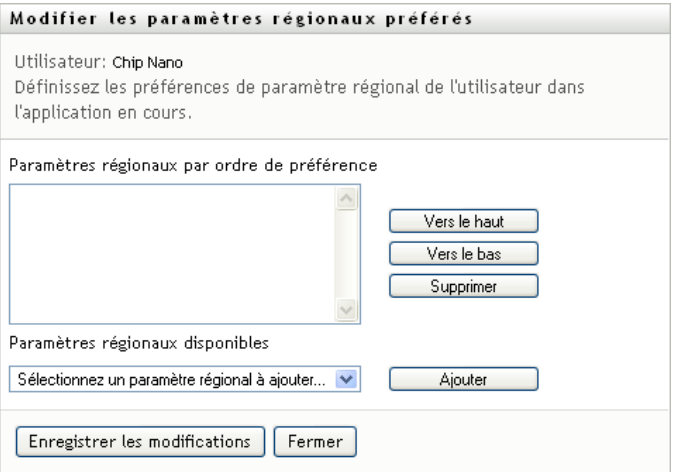

### <span id="page-25-1"></span>**1.4.3 Logout**

Lorsque vous avez terminé d'utiliser l'application utilisateur Identity Manager et que souhaitez terminer votre session, vous pouvez vous déloguer.

**1** Cliquez sur le lien *Logout* (situé dans l'angle supérieur droit de la page).

### <span id="page-25-2"></span>**1.4.4 Principales opérations utilisateur**

L'application utilisateur offre une interface utilisateur cohérente dotée des principales opérations de l'utilisateur pour accéder aux données et les afficher. Cette section décrit quelques-uns des principaux composants de l'interface utilisateur et comporte des instructions pour les éléments suivants :

- [« Utilisation du bouton de sélecteur d'objet pour effectuer une recherche » page 28](#page-27-0)
- [« Filtrage des données » page 29](#page-28-0)
- [« Utilisation de la fonction de frappe intuitive » page 30](#page-29-0)

#### *Tableau 1-1 Principaux boutons*

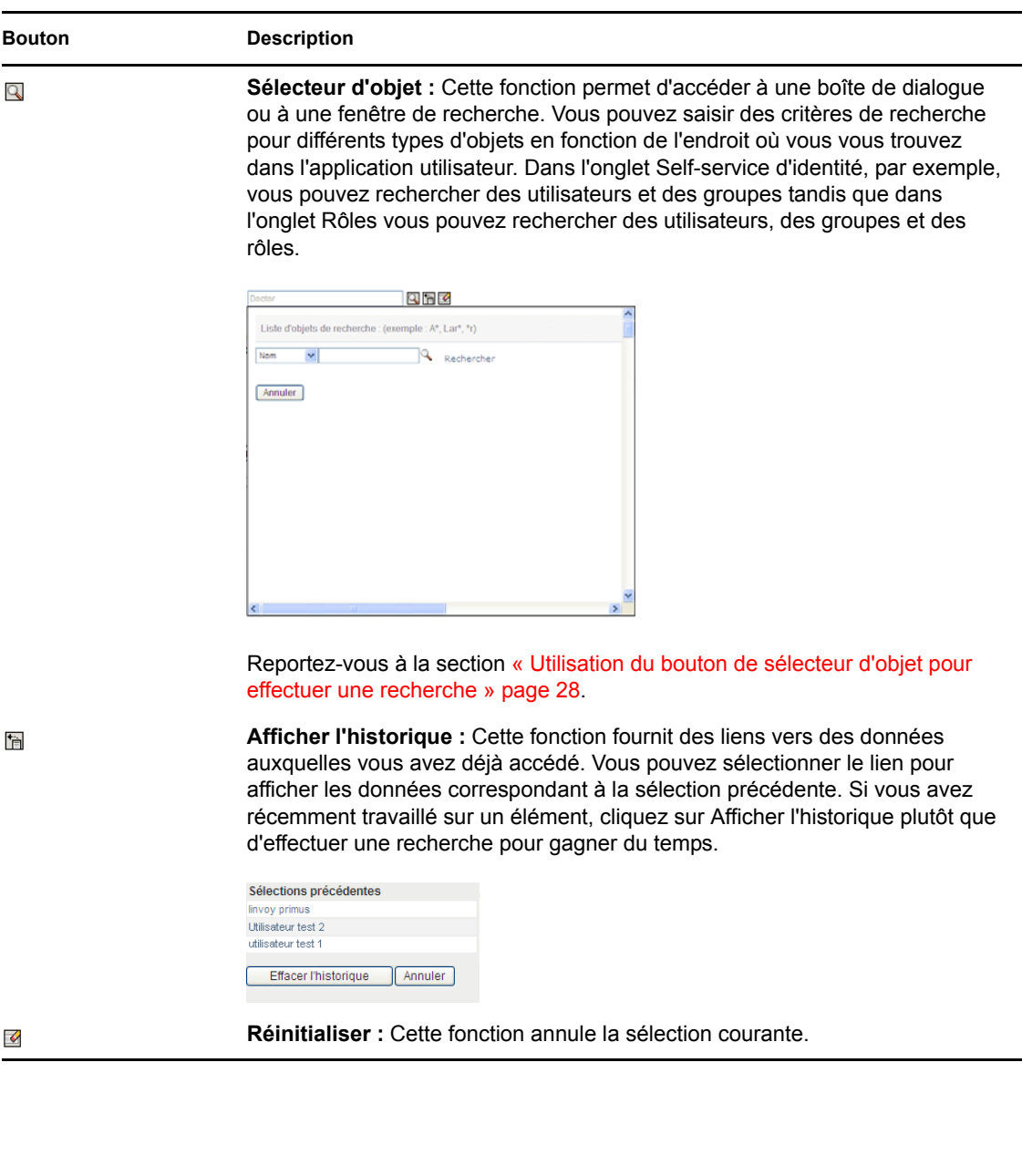

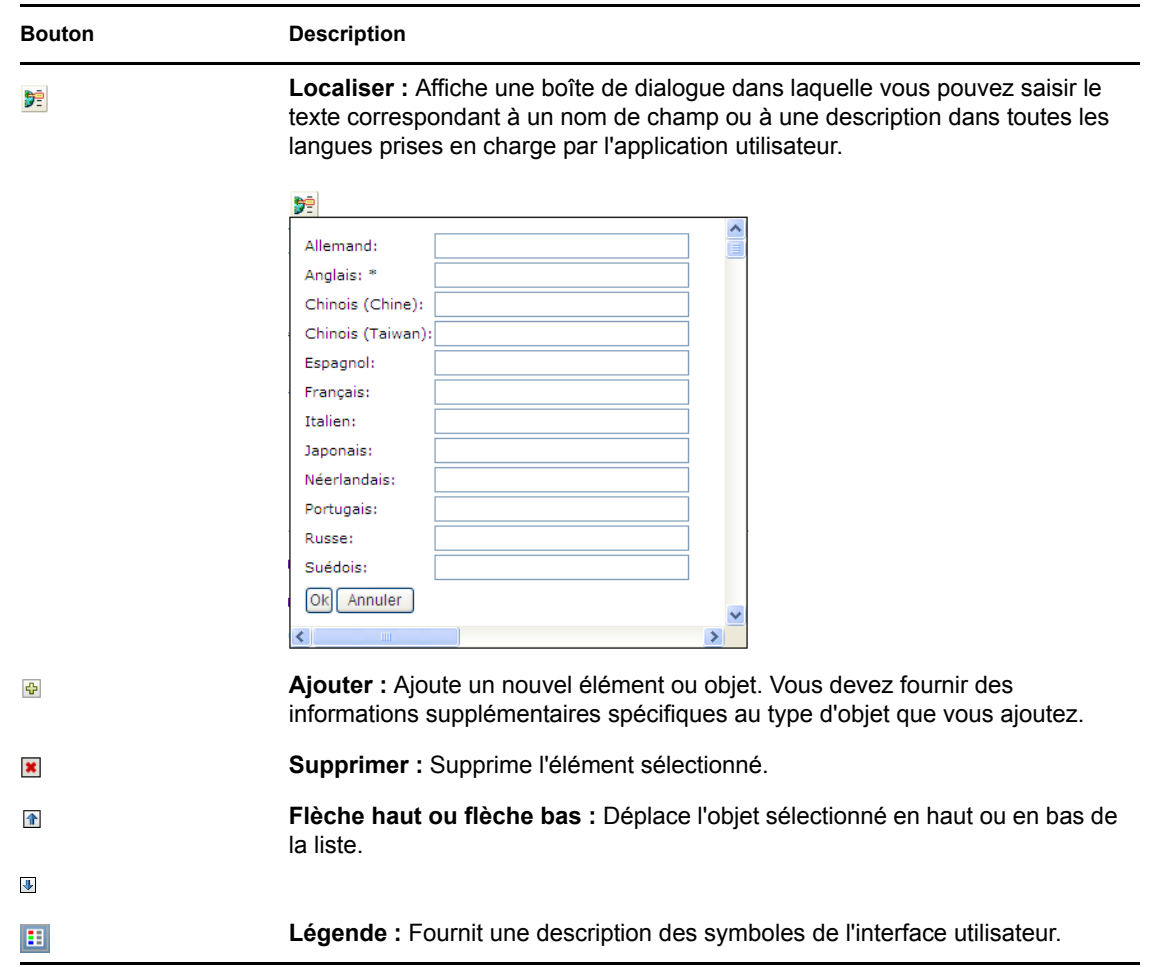

### <span id="page-27-0"></span>**Utilisation du bouton de sélecteur d'objet pour effectuer une recherche**

Pour utiliser le bouton Sélecteur d'objet :

**1** Cliquez sur  $\Box$ . La boîte de dialogue Rechercher s'affiche :

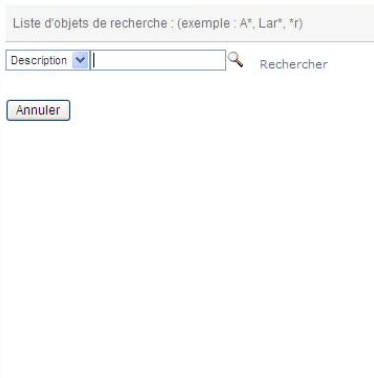

- <span id="page-28-2"></span>**2** Spécifiez vos critères de recherche comme suit :
	- **2a** Utilisez la liste déroulante pour sélectionner un champ sur lequel effectuer une recherche. Les champs affichés dans la liste déroulante varient en fonction de l'endroit à partir duquel vous avez lancé la recherche. Dans cet exemple, vous pouvez indiquer *Nom* ou *Description*.
	- **2b** Dans la zone de texte à côté de la liste déroulante, saisissez tout ou partie du texte des critères de recherche (comme le nom ou la description). La recherche permet de trouver toutes les occurrences du type d'objet que vous recherchez et qui commencent par le texte que vous avez saisi. Vous pouvez éventuellement utiliser l'astérisque (\*) comme caractère joker dans votre texte pour représenter aucun ou plusieurs caractères quelconques. En guise d'illustration, tous les exemples de recherche suivants trouvent le rôle Infirmière :

Infirmière

i i\*

**3** Cliquez sur *Rechercher*.

Les résultats de la recherche s'affichent. Pour les trier par ordre croissant ou décroissant, cliquez sur les titres de colonne. Cet exemple montre une liste des rôles.

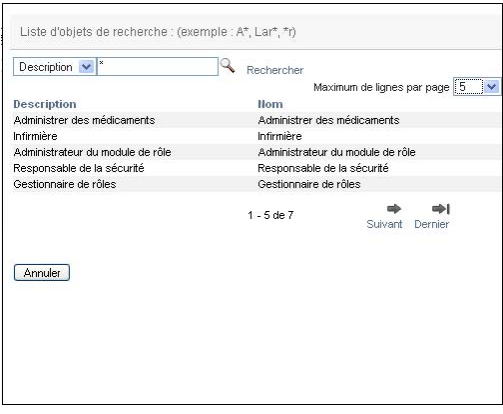

Si la liste des résultats comporte l'élément qui vous intéresse, passez à l'[Étape 4.](#page-28-1) Sinon, revenez à l'[Étape 2.](#page-28-2)

<span id="page-28-1"></span>**4** Sélectionnez l'élément de votre choix dans la liste. La page de recherche se ferme et les données associées à votre sélection sont insérées dans la page courante.

### <span id="page-28-0"></span>**Filtrage des données**

Les onglets *Tableau de bord de travail* et *Rôles et ressources* de l'application utilisateur fournissent des filtres qui permettent d'afficher uniquement les données qui vous intéressent. Vous pouvez également limiter le volume de données par page à l'aide du paramètre Maximum de lignes par page. Voici quelques exemples de filtres :

- Filtrage par assignation de rôle ou de ressource et par source (disponible dans les opérations Assignations de rôles et Assignations de ressources)
- Filtrage par nom de rôle ou de ressource, utilisateur et état (disponible dans l'opération État des requêtes)
- Filtrage par niveau et catégorie de rôle (disponible dans l'opération Catalogue de rôles)

Pour utiliser le filtrage :

- **1** Spécifiez une valeur dans un champ de texte (par exemple, le champ *Nom du rôle* ou *Description*) de la boîte de dialogue *Filtre* comme suit :
	- **1a** Pour limiter les éléments à ceux commençant par une chaîne de caractères particulière, saisissez tout ou partie de la chaîne de caractères. Vous pouvez éventuellement utiliser l'astérisque (\*) comme caractère joker dans votre texte pour représenter aucun ou plusieurs caractères quelconques. Le filtre appliqué se base sur le premier caractère du nom d'affichage.

En guise d'illustration, tous les exemples de recherche suivants trouvent l'assignation de rôle correspondant à Infirmière :

Infirmière

i

i\*

**Remarque :** un filtre sur le nom de rôle ne permet pas de limiter le nombre d'objets provenant du coffre-fort d'identité. Il permet simplement de limiter les objets affichés sur la page en fonction des critères de filtre. En revanche, d'autres filtres (tels que le filtre État) limitent le nombre d'objets provenant du coffre-fort d'identité.

- **1b** Pour filtrer davantage les éléments affichés, vous pouvez spécifier des critères de filtre supplémentaires. L'application utilisateur permet de sélectionner les critères de différentes manières en fonction des données. Vous pouvez cocher une case ou sélectionner un ou plusieurs éléments dans une liste (à l'aide des touches de sélection multiple de vos platesformes). Les critères sont définis avec l'opérateur booléen ET. Seuls les éléments qui correspondent à tous les critères sont donc affichés.
- **1c** Pour appliquer les critères de filtre que vous avez spécifiés à l'affichage, cliquez sur *Filtre*.
- **1d** Pour effacer les critères de filtre que vous avez spécifiés, cliquez sur *Effacer*.
- **2** Pour définir le nombre maximum d'éléments affichés par page correspondant au filtre par critères, sélectionnez un nombre dans la liste déroulante *Lignes*.

### <span id="page-29-0"></span>**Utilisation de la fonction de frappe intuitive**

Beaucoup de contrôles AJAX au sein de l'application utilisateur prennent en charge le traitement de frappe intuitive intelligente. Cette prise en charge réduit le nombre de touches nécessaires à la localisation des éléments voulus. Pour tirer parti de cette fonction, tapez simplement quatre caractères ou plus dans le contrôle et sélectionnez l'un des éléments correspondants dans la liste déroulante générée automatiquement.

Exemple d'utilisation de la fonction de frappe intuitive pour rechercher tous les rôles commençant par les lettres Administrateur de re :

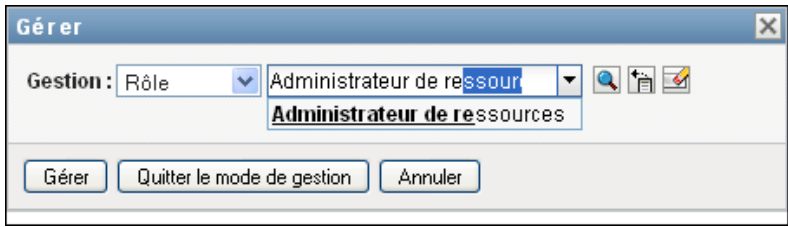

Si vous saisissez une chaîne à laquelle rien ne correspond, vous obtenez un message d'erreur, comme ci-dessous :

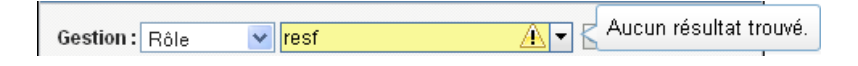

Cette fonction est prise en charge par tous les contrôles de recherche d'utilisateur, de groupe ou de rôle dans l'application utilisateur où une seule valeur est attendue.

## <span id="page-30-0"></span>**1.5 Étapes suivantes**

Après avoir découvert les notions de base de l'application utilisateur Identity Manager, vous pouvez commencer à utiliser ses onglets pour mener à bien votre travail.

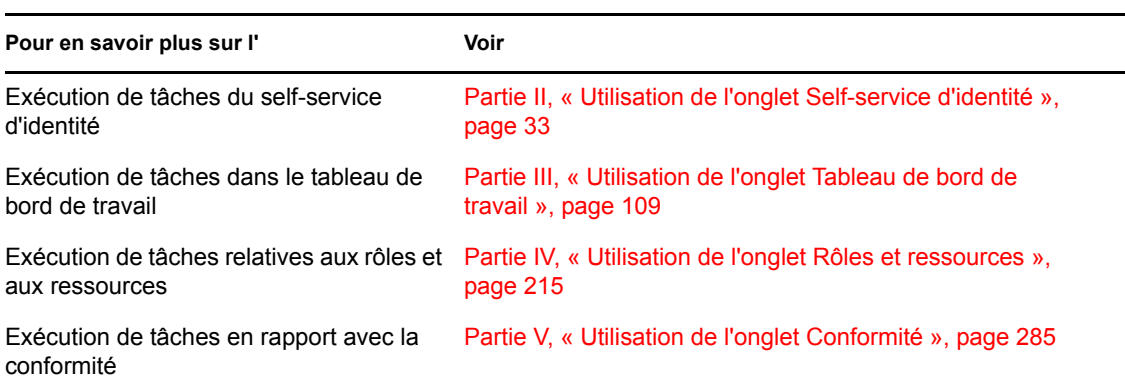

Guide d'utilisation de l'application utilisateur du module de provisioning basé sur les rôles Identity Manager

## <span id="page-32-0"></span>**Utilisation de l'onglet Self-service d'identité**

Ces sections décrivent comment utiliser l'onglet *Self-service d'identité* de l'interface Utilisateur Identity Manager pour afficher et utiliser les informations d'identité.

- [Chapitre 2, « Présentation de l'onglet Self-service d'identité », page 35](#page-34-3)
- [Chapitre 3, « Utilisation de l'Organigramme », page 41](#page-40-2)
- [Chapitre 4, « Utilisation du rapport d'associations », page 55](#page-54-2)
- [Chapitre 5, « Utilisation de Mon profil », page 59](#page-58-2)
- [Chapitre 6, « Utilisation de la recherche dans l'annuaire », page 73](#page-72-2)
- [Chapitre 7, « Gestion des mots de passe », page 93](#page-92-2)
- [Chapitre 8, « Création d'utilisateurs ou de groupes », page 99](#page-98-3)

II

Guide d'utilisation de l'application utilisateur du module de provisioning basé sur les rôles Identity Manager

## <span id="page-34-3"></span><span id="page-34-0"></span>2**Présentation de l'onglet Selfservice d'identité**

Cette section vous initie à l'utilisation de l'onglet *Self-service d'identité* de l'application utilisateur Identity Manager. Les rubriques incluent :

- [Section 2.1, « À propos de l'onglet Self-service d'identité », page 35](#page-34-1)
- [Section 2.2, « Accès à l'onglet Self-service d'identité », page 35](#page-34-2)
- [Section 2.3, « Exploration des fonctions de l'onglet », page 36](#page-35-0)
- [Section 2.4, « Opérations du self-service d'identité que vous pouvez effectuer », page 38](#page-37-0)

Pour plus d'informations sur l'ouverture et l'utilisation de l'application utilisateur Identity Manager, reportez-vous au [Chapitre 1, « Mise en route », page 17.](#page-16-0)

## <span id="page-34-1"></span>**2.1 À propos de l'onglet Self-service d'identité**

L'onglet *Self-service d'identité* vous offre un moyen pratique pour afficher et utiliser par vous-même les informations d'identité. Il offre à votre entreprise davantage de réactivité en vous donnant accès aux informations dont vous avez besoin au moment où vous en avez besoin. Par exemple, l'onglet *Self-service d'identité* permet de :

- Gérer directement votre compte utilisateur
- Rechercher à la demande d'autres utilisateurs et d'autres groupes de l'entreprise
- Visualiser de quelle manière ces utilisateurs et ces groupes sont reliés
- Répertorier les applications avec lesquelles vous êtes associé

Votre administrateur système a la responsabilité de configurer le contenu de l'onglet *Self-service d'identité* pour vous et les autres membres de votre entreprise. Les écrans affichés et les opérations disponibles sont généralement déterminés par les exigences de votre fonction et par votre niveau d'autorité.

### <span id="page-34-2"></span>**2.2 Accès à l'onglet Self-service d'identité**

Par défaut, après vous être logué à l'application utilisateur Identity Manager, l'onglet *Self-service d'identité* s'ouvre et affiche sa page Organigramme :

*Figure 2-1 La page Organigramme de l'onglet Self-service d'identité*

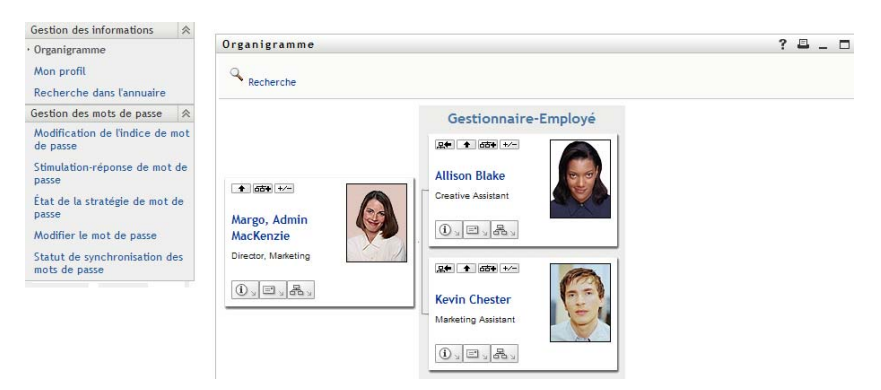

Si vous ouvrez un autre onglet de l'application utilisateur Identity Manager et souhaitez revenir au précédent, il vous suffit de cliquer sur l'onglet *Self-service d'identité* pour le rouvrir.

### <span id="page-35-0"></span>**2.3 Exploration des fonctions de l'onglet**

Cette section décrit les fonctions par défaut de l'onglet *Self-service d'identité*. (Il se peut que votre onglet ait un aspect différent du fait des modifications personnalisées réalisées par votre entreprise ; consultez votre administrateur système.)

La partie gauche de l'onglet *Self-service d'identité* affiche un menu des opérations que vous pouvez effectuer. Celles-ci sont répertoriées par catégorie — *Gestion des informations*, *Gestion des mots de passe* et *Gestion de l'annuaire* (si vous y êtes autorisé) :

*Figure 2-2 Le menu des opérations du self-service d'identité*

| Novell® Identity Mana                          |   |
|------------------------------------------------|---|
| Bienvenue Margo                                |   |
| Gestion des informations                       |   |
| • Organigramme                                 |   |
| Mon profil                                     |   |
| Rapport d'associations                         |   |
| Gestion des mots de passe                      | 仌 |
| Modification de l'indice de mot<br>de passe    |   |
| Stimulation-réponse de mot de<br>passe         |   |
| Etat de la stratégie de mot de<br>passe        |   |
| Modifier le mot de passe                       |   |
| Statut de synchronisation des<br>mots de passe |   |
Lorsque vous cliquez sur une opération, elle affiche la page correspondante sur la droite. Cette page contient généralement une fenêtre spéciale appelée *portlet*, qui affiche les détails de l'opération concernée. Par exemple, le portlet de la page Organigramme ressemble à cela :

*Figure 2-3 Portlet de la page Organigramme*

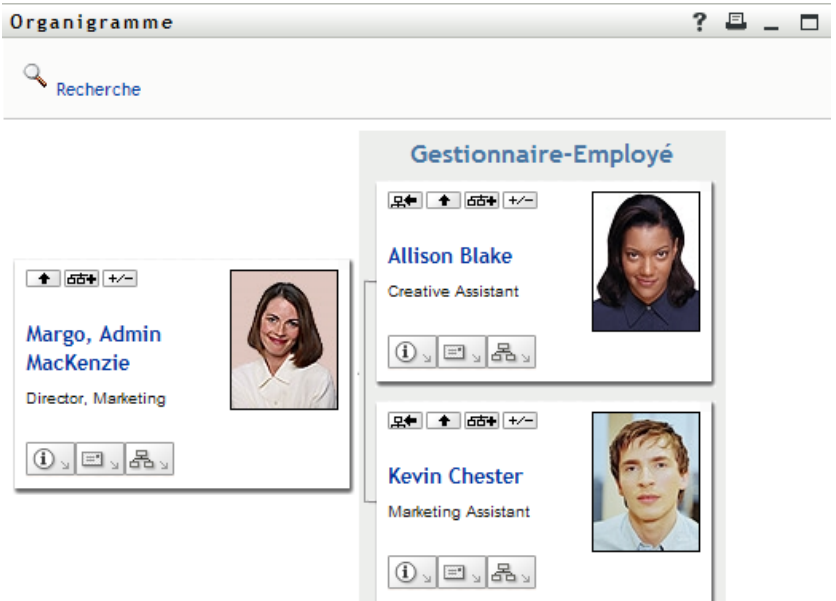

La barre de titre du portlet affiche un ensemble de boutons sur lesquels vous pouvez cliquer pour effectuer des opérations standard. Par exemple :

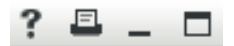

Le [Tableau 2-1](#page-36-0) décrit l'action de ces boutons :

<span id="page-36-0"></span>*Tableau 2-1 Boutons de la barre de titre du portlet et leurs fonctions*

| <b>Bouton</b>                                                                                                    | <b>Fonction</b>               |
|----------------------------------------------------------------------------------------------------|-------------------------------|
| $\ddot{?}$                                                                                                    | Affiche l'aide du portlet     |
| $\Box$                                                                                                    | Imprime le contenu du portlet |
| $-$                                                                                                    | Réduit le portlet             |
| <b>In the contract of the contract of the contract of the contract of the contract of the contract of the contract of the contract of the contract of the contract of the contract of the contract of the contract of the contra</b> | Développe le portlet          |

Si vous voyez d'autres boutons mais n'êtes pas sûr de leur action, pointez votre souris sur ces boutons pour en afficher les descriptions.

# **2.4 Opérations du self-service d'identité que vous pouvez effectuer**

Le [Tableau 2-2](#page-37-0) récapitule les opérations que vous pouvez effectuer par défaut dans l'onglet *Selfservice d'identité* :

| Catégorie                | Opération                 | <b>Description</b>                                                                                                 |
|--------------------------|---------------------------|----------------------------------------------------------------------------------------------------|
| Gestion des informations | Organigramme              | Affiche les relations parmi les utilisateurs et<br>les groupes sous la forme d'un<br>organigramme interactif.      |
|                          |                           | Pour plus de détails, reportez-vous au<br>Chapitre 3, « Utilisation de<br>l'Organigramme », page 41.               |
|                          | Rapport d'associations    | Disponible pour les administrateurs. Affiche<br>les applications auxquelles un utilisateur<br>est associé.         |
|                          |                           | Pour plus de détails, reportez-vous au<br>Chapitre 4, « Utilisation du rapport<br>d'associations », page 55.       |
|                          | Mon profil                | Affiche les détails de votre compte<br>utilisateur et permet de travailler avec ces<br>informations.               |
|                          |                           | Pour plus de détails, reportez-vous au<br>Chapitre 5, « Utilisation de Mon profil »,<br>page 59                    |
|                          | Recherche dans l'annuaire | Permet de rechercher des utilisateurs ou<br>des groupes en entrant des critères de<br>recherche déjà enregistrés.  |
|                          |                           | Pour plus de détails, reportez-vous au<br>Chapitre 6, « Utilisation de la recherche<br>dans l'annuaire », page 73. |

<span id="page-37-0"></span>*Tableau 2-2 Opérations disponibles dans l'onglet Self-service d'identité*

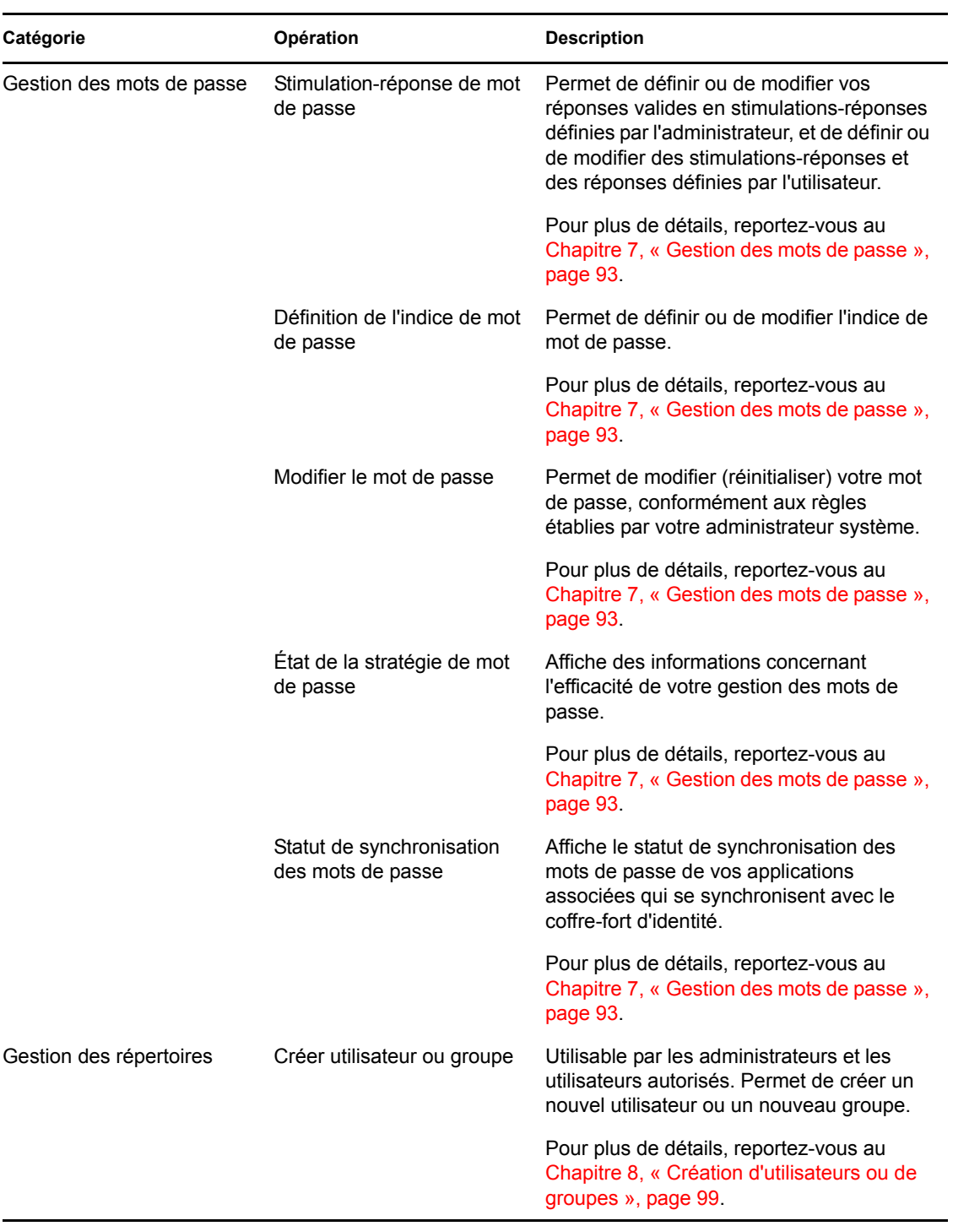

Guide d'utilisation de l'application utilisateur du module de provisioning basé sur les rôles Identity Manager

# <span id="page-40-0"></span><sup>3</sup>**Utilisation de l'Organigramme**

Cette section indique comment utiliser la page Organigramme de l'onglet *Self-service d'identité* de l'application utilisateur Identity Manager. Les rubriques incluent :

- Section 3.1, «  $\dot{A}$  propos de l'organigramme », page 41
- [Section 3.2, « Navigation dans l'organigramme », page 44](#page-43-0)
- [Section 3.3, « Affichage d'informations détaillées », page 50](#page-49-0)
- [Section 3.4, « Envoi d'un courrier électronique à partir d'un organigramme de relations »,](#page-50-0)  [page 51](#page-50-0)

**Remarque :** cette section décrit les fonctions par défaut de la page Organigramme. Il se peut que vous rencontriez certaines différences du fait du rôle de votre travail, de votre niveau d'autorité et des modifications personnalisées réalisées par votre entreprise ; consultez votre administrateur système pour plus d'informations.

Pour plus d'informations sur l'ouverture et l'utilisation de l'onglet *Self-service d'identité*, reportezvous au [Chapitre 2, « Présentation de l'onglet Self-service d'identité », page 35](#page-34-0).

# <span id="page-40-1"></span>**3.1 À propos de l'organigramme**

La page Organigramme affiche des relations. Elle peut afficher les relations entre responsables, employés, et groupes d'utilisateurs de votre entreprise, et elle peut afficher d'autres types de relations définies par votre administrateur. L'affichage s'effectue sous la forme d'un organigramme. Dans cet organigramme, chaque personne, chaque groupe ou chaque autre entité est représentée dans un format ressemblant à une carte de visite. La carte de visite servant de point de départ ou de point d'orientation de l'organigramme est la carte *racine*.

L'organigramme est interactif. Vous pouvez :

- Sélectionner et afficher un type de relation.
- Définir votre type par défaut favori de relation, par exemple gestionnaire-employé, groupe d'utilisateurs, ou un autre fourni par votre administrateur.
- Définir le placement par défaut d'un organigramme de relations à gauche ou à droite de la carte racine.
- Ajouter jusqu'à deux niveaux supérieurs à la carte racine dans l'affichage de l'organigramme.
- Désigner un autre utilisateur racine de l'organigramme.
- Fermer (réduire) ou ouvrir (développer) un organigramme sous une carte.
- Rechercher un utilisateur à afficher dans l'organigramme.
- Afficher les informations (page Profil) d'un utilisateur sélectionné.
- Envoyer les informations de l'utilisateur (sous forme de lien) à un autre utilisateur par courrier électronique.
- Envoyer un nouveau courrier électronique à un utilisateur sélectionné ou à l'équipe d'un responsable.

L'exemple suivant présente l'utilisation de l'Organigramme. La première fois que vous affichez la page Organigramme, elle affiche vos propres relations gestionnaire-employé. Par exemple, Margo MacKenzie (Directrice du marketing) se logue et voit l'affichage par défaut suivant de la page Organigramme :

*Figure 3-1 Vue par défaut lors du login*

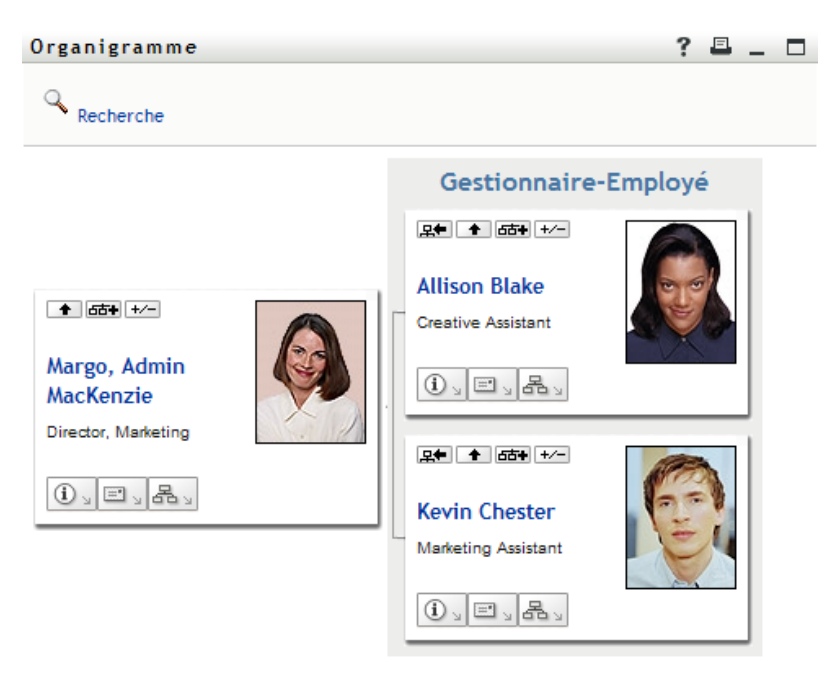

Sur sa carte de visite, Margo Mackenzie clique sur le bouton *Montez d'un niveau* **+** pour agrandir l'organigramme et afficher son responsable :

*Figure 3-2 Margo MacKenzie clique sur le bouton « Montez d'un niveau » pour afficher son responsable.*

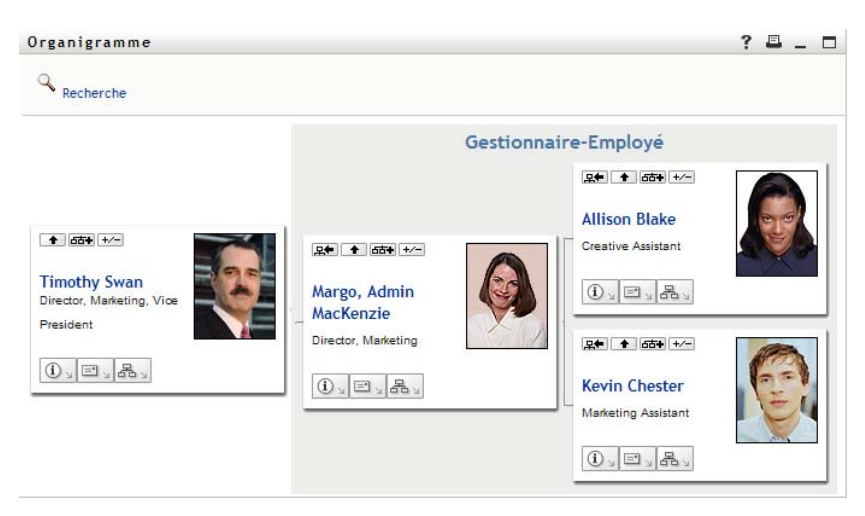

Margo clique ensuite sur le bouton *Montez d'un niveau*  $\bullet$  dans la carte de visite de son responsable pour afficher le supérieur de celui-ci :

*Figure 3-3 Margo clique une seconde fois sur le bouton « Montez d'un niveau » pour afficher le supérieur de son responsable.*

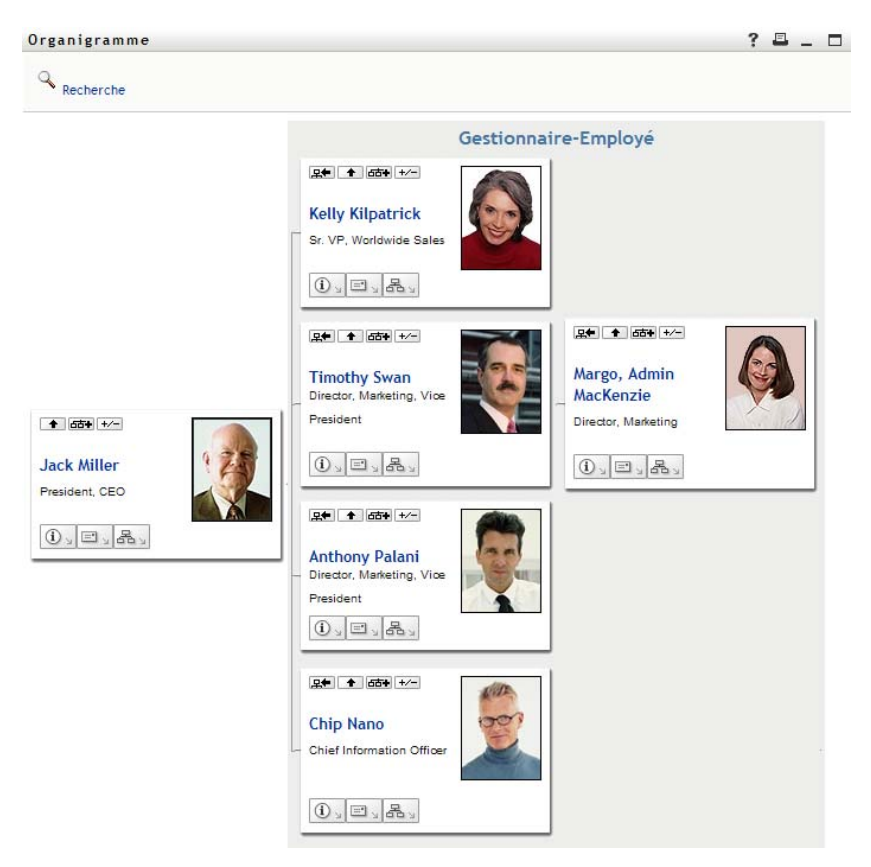

Margo clique ensuite sur *Faites de cette entité la nouvelle racine*  $\mathbb{R}$  dans sa propre carte. Cela fait de nouveau de sa carte la racine de l'affichage :

*Figure 3-4 Margo clique sur « Faites de cette entité la nouvelle racine » dans sa carte*

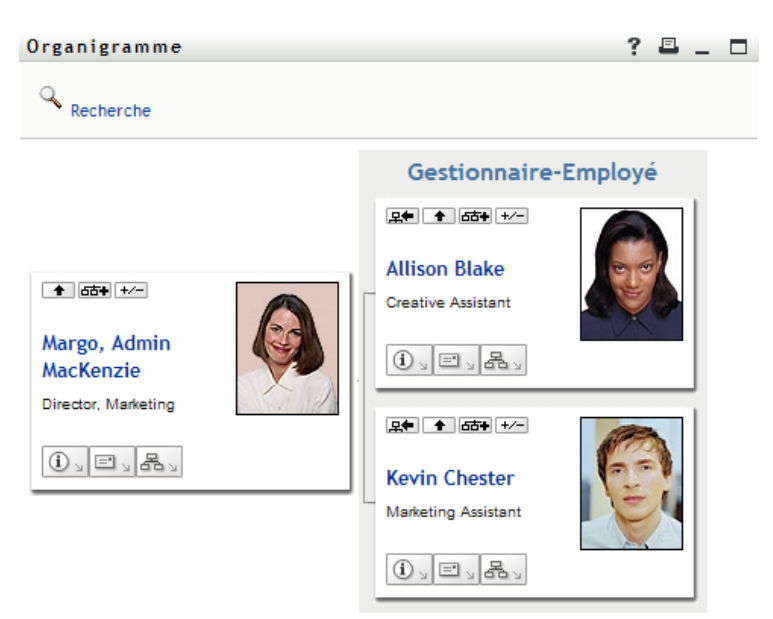

# <span id="page-43-0"></span>**3.2 Navigation dans l'organigramme**

Cette section décrit comment se déplacer dans un organigramme de relations en :

- [Section 3.2.1, « Navigant vers le niveau supérieur suivant », page 44](#page-43-1)
- [Section 3.2.2, « Réinitialisation de la racine de la relation », page 45](#page-44-0)
- [Section 3.2.3, « Modification de la relation par défaut », page 46](#page-45-0)
- [Section 3.2.4, « Agrandir ou réduire l'organigramme », page 46](#page-45-1)
- [Section 3.2.5, « Choix d'une relation à agrandir ou à réduire », page 47](#page-46-0)
- [Section 3.2.6, « Recherche d'un utilisateur dans un organigramme », page 49](#page-48-0)

### <span id="page-43-1"></span>**3.2.1 Navigant vers le niveau supérieur suivant**

Pour naviguer et agrandir le niveau supérieur suivant dans l'arborescence de relation :

**1** Cliquez sur l'icône *Montez d'un niveau* **+** dans la carte de niveau supérieur actuelle. Supposons, par exemple, que Margo clique sur *Montez d'un niveau* dans cette vue :

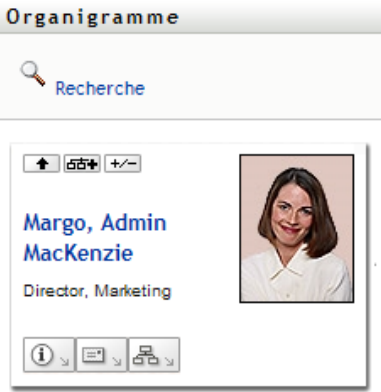

Sa vue s'élargit pour inclure le niveau supérieur au sien :

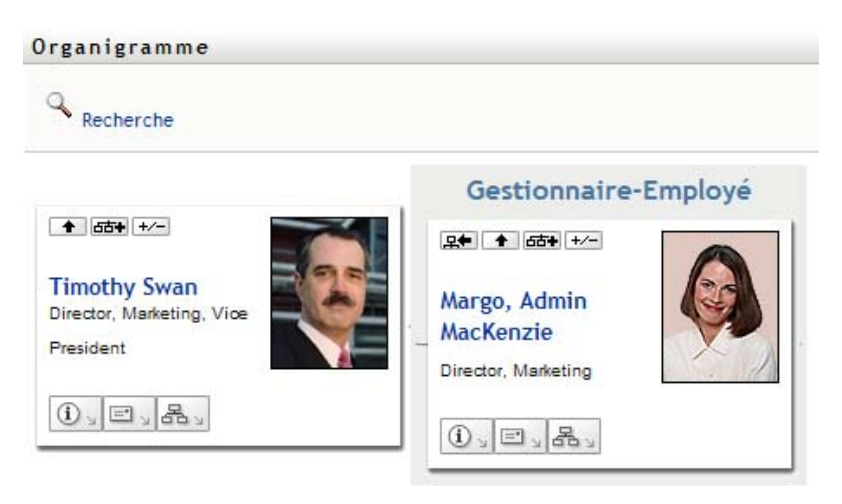

*Montez d'un niveau* n'est disponible que si un responsable est assigné à l'utilisateur de la carte. Si cette fonction ne vous est pas accessible, consultez votre administrateur.

Vous pouvez monter deux fois d'un niveau pour une carte.

### <span id="page-44-0"></span>**3.2.2 Réinitialisation de la racine de la relation**

Pour réinitialiser la racine de votre vue de l'organigramme :

- **1** Recherchez la carte de l'utilisateur que vous voulez désigner comme nouvelle racine.
- **2** Cliquez sur *Faites de cette entité la nouvelle racine*  $\mathbb{R}$  ou sur le nom de l'utilisateur (le nom est un lien) sur cette carte. La carte choisie devient la racine de l'organigramme.

Supposons par exemple que Margo Mackenzie clique sur Faites de cette entité la nouvelle racine dans sa propre carte de cette vue :

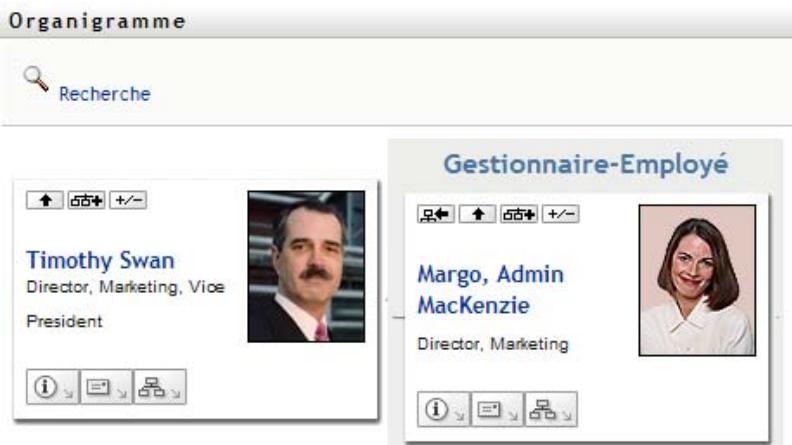

Sa carte devient la nouvelle racine et se trouve à présent au sommet de l'organigramme :

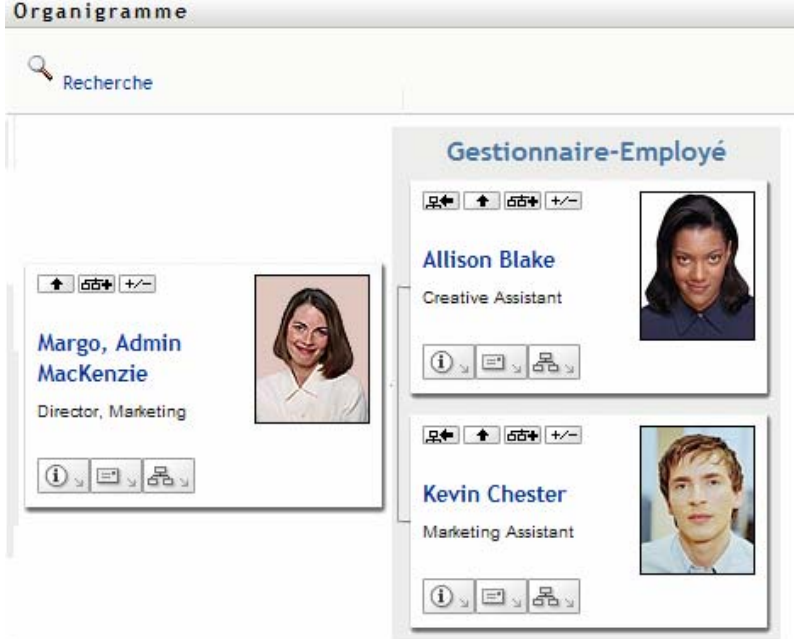

## <span id="page-45-0"></span>**3.2.3 Modification de la relation par défaut**

- **1** Cliquez sur *Passer à un organigramme*  $\mathbb{E}_{\mathbb{E}_{\mathbb{E}}}$  pour modifier votre relation par défaut.
- **2** Sélectionnez le type de relation à afficher. Votre administrateur peut utiliser les relations fournies par Novell (reportez-vous au [Tableau 3-1](#page-45-2)) et définir des relations personnalisées.

<span id="page-45-2"></span>*Tableau 3-1 Types de relations d'organigramme fournies par Novell*

| Type d'organigramme    | <b>Description</b>                                                           |
|------------------------|------------------------------------------------------------------------------|
| Gestionnaire - employé | Affiche la structure de rapport des responsables<br>et de leurs subordonnés. |
| Groupe d'utilisateurs  | Affiche les utilisateurs et les groupes auxquels ils<br>participent.         |

Margo Mackenzie remplace l'affichage de sa relation par défaut par Groupes d'utilisateurs :

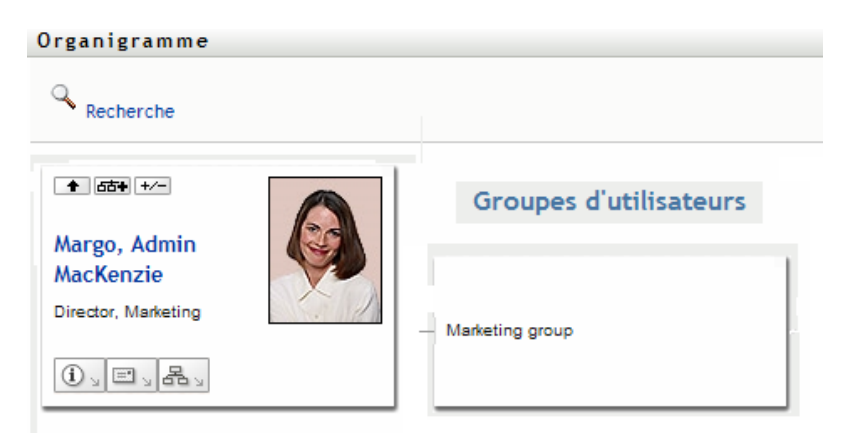

## <span id="page-45-1"></span>**3.2.4 Agrandir ou réduire l'organigramme**

L'organigramme de relations par défaut est Gestionnaire-Employé, sauf si vous ou votre administrateur définissez un autre type. Pour agrandir ou réduire l'organigramme par défaut :

- **1** Recherchez la carte pour laquelle vous voulez agrandir ou réduire l'affichage de la relation par défaut.
- **2** Cliquez sur le bouton bascule *Agrandir/Réduire la relation actuelle* .

L'organigramme s'agrandit ou se réduit et affiche ou masque les cartes secondaires reliées à la carte choisie. Par exemple, les deux illustrations suivantes montrent la vue Agrandir et la vue Réduire.

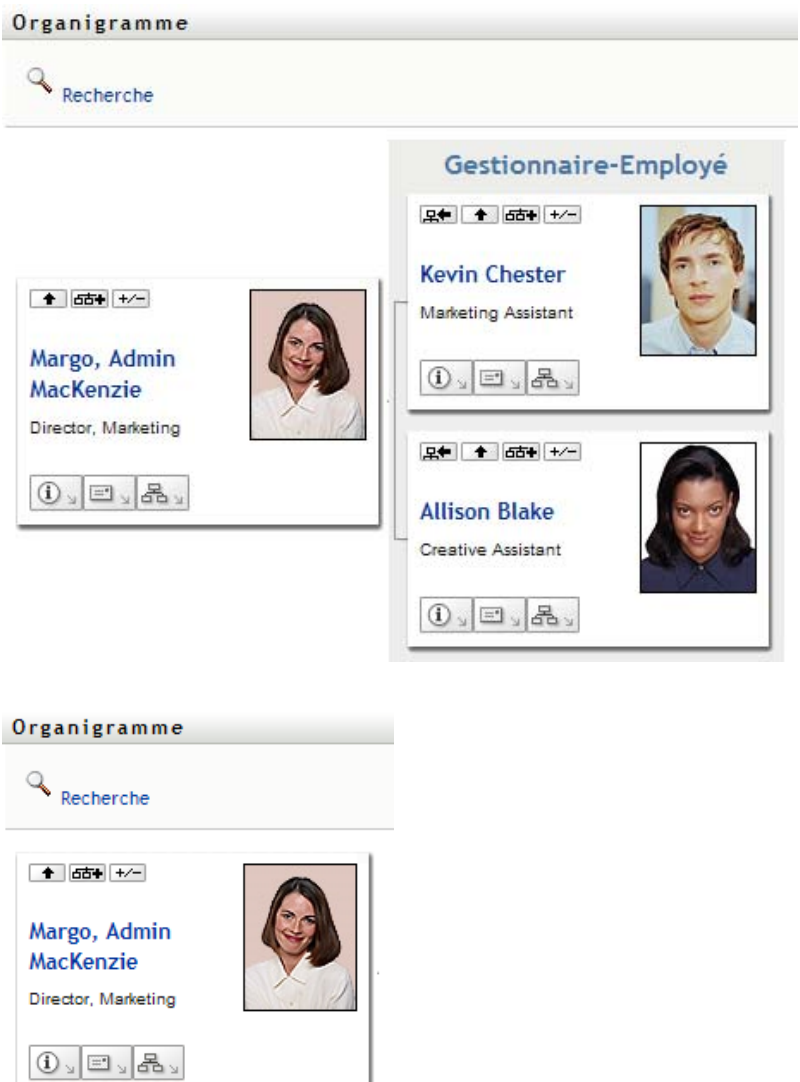

# <span id="page-46-0"></span>**3.2.5 Choix d'une relation à agrandir ou à réduire**

- **1** Identifiez une carte dont vous voulez afficher les relations.
- 2 Cliquez sur *Sélectionnez la relation à agrandir/réduire*  $\overline{a}$  dans cette carte. Une liste déroulante s'ouvre.
- **3** Sélectionnez une relation et une opération dans la liste déroulante :

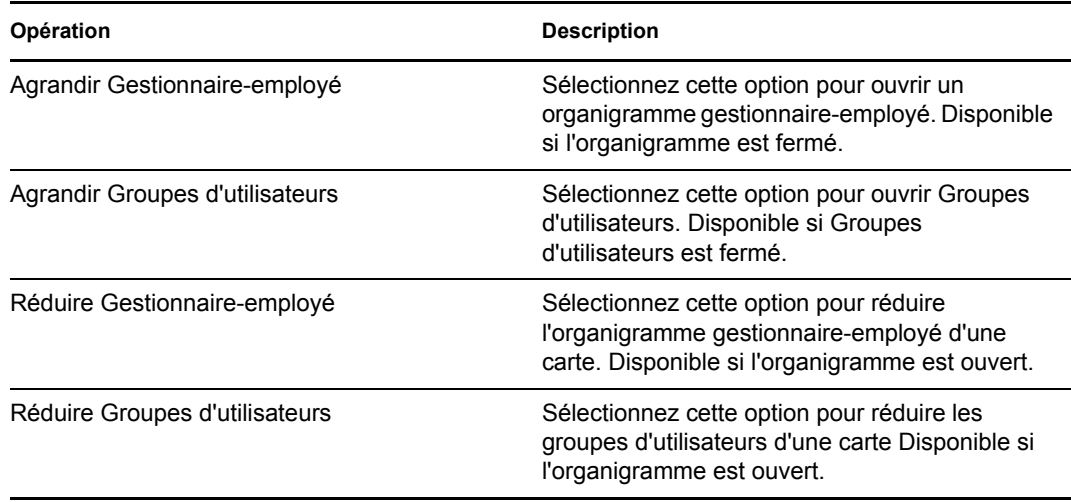

Des relations supplémentaires sont disponibles dans la liste si votre administrateur les définit.

Dans l'exemple suivant, Margo MacKenzie clique sur *Choisissez la relation à développer/réduire* et sélectionne *Développer les groupes d'utilisateurs* :

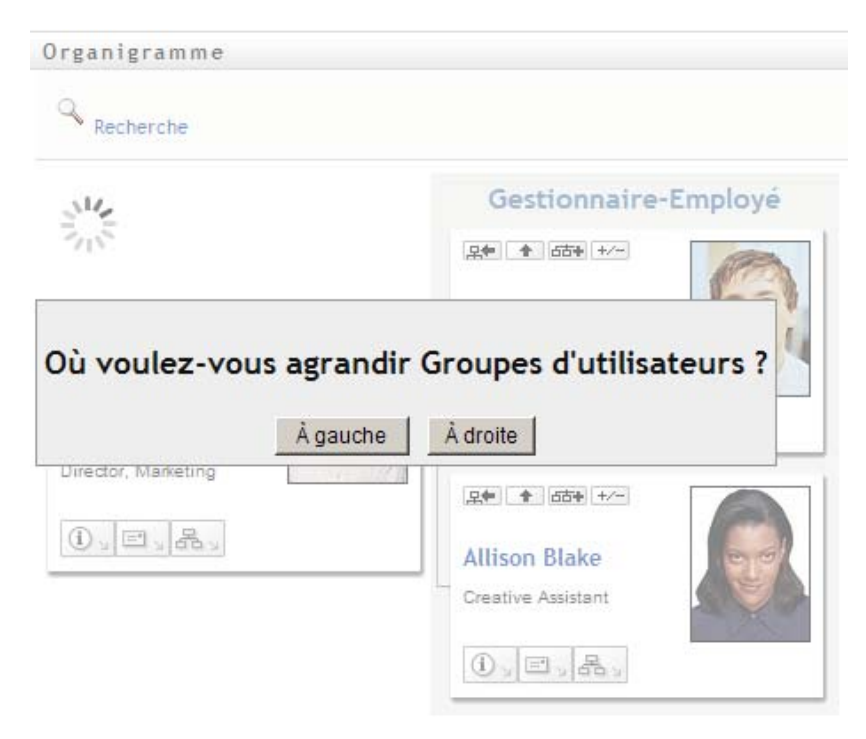

Elle clique ensuite sur *À gauche* et obtient le résultat ci-dessous :

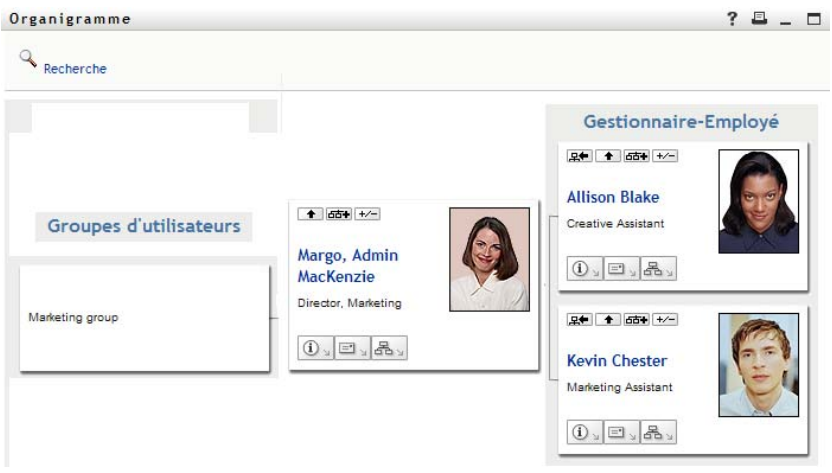

### <span id="page-48-0"></span>**3.2.6 Recherche d'un utilisateur dans un organigramme**

Vous pouvez rechercher un utilisateur dans un organigramme. Cette recherche permet de trouver rapidement un utilisateur qui ne se trouve pas dans votre vue actuelle ou dans l'organigramme de relations. L'utilisateur recherché devient la nouvelle racine dans votre vue.

**1** Cliquez sur le lien *Recherche* dans l'angle supérieur gauche de l'organigramme. La page Recherche s'affiche :

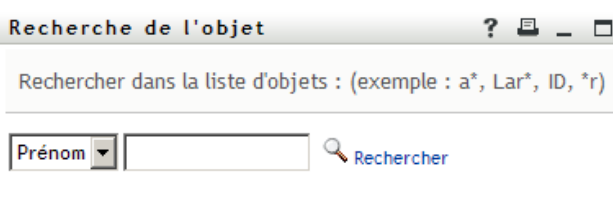

- <span id="page-48-1"></span>**2** Spécifiez les critères concernant l'utilisateur que vous recherchez :
	- **2a** Utilisez la liste déroulante pour sélectionner si la recherche s'effectue par *Prénom* ou par *Nom*.
	- **2b** Dans la zone de texte située à côté de la liste déroulante, saisissez en partie ou en totalité le nom à rechercher.

La recherche trouve chacun des noms commençant par le texte saisi. La casse n'est pas respectée. Vous pouvez éventuellement utiliser l'astérisque (\*) comme caractère joker dans votre texte pour représenter aucun ou plusieurs caractères quelconques.

En guise d'illustration, tous les exemples de recherche suivants trouvent le prénom Chip :

Chip chip c c\* \*p \*h\*

**3** Cliquez sur *Rechercher*.

La page Recherche affiche vos résultats de recherche :

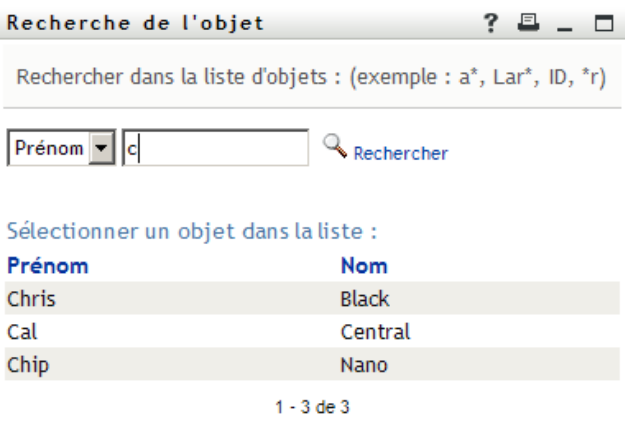

Si vous voyez une liste d'utilisateurs dans laquelle figure celui que vous recherchez, accédez à l'[Étape 4.](#page-49-1) Sinon, revenez à l'[Étape 2.](#page-48-1)

Pour les trier par ordre croissant ou décroissant, cliquez sur les titres de colonne.

<span id="page-49-1"></span>**4** Sélectionnez l'utilisateur de votre choix dans la liste.

La page Recherche se ferme et désigne cet utilisateur comme la nouvelle racine dans votre vue de l'organigramme.

## <span id="page-49-0"></span>**3.3 Affichage d'informations détaillées**

Vous pouvez afficher les informations détaillées (page Profil) d'un utilisateur sélectionné dans l'organigramme :

- **1** Recherchez la carte d'un utilisateur dont vous voulez afficher les informations détaillées.
- **2** Cliquez sur *Opérations d'identité* **1** sur cette carte :

Une liste déroulante s'affiche.

**3** Cliquez sur *Afficher les infos* dans la liste déroulante. D'autres options apparaissent si votre administrateur les a définies.

La page Profil s'ouvre et affiche les informations détaillées de l'utilisateur que vous avez choisi :

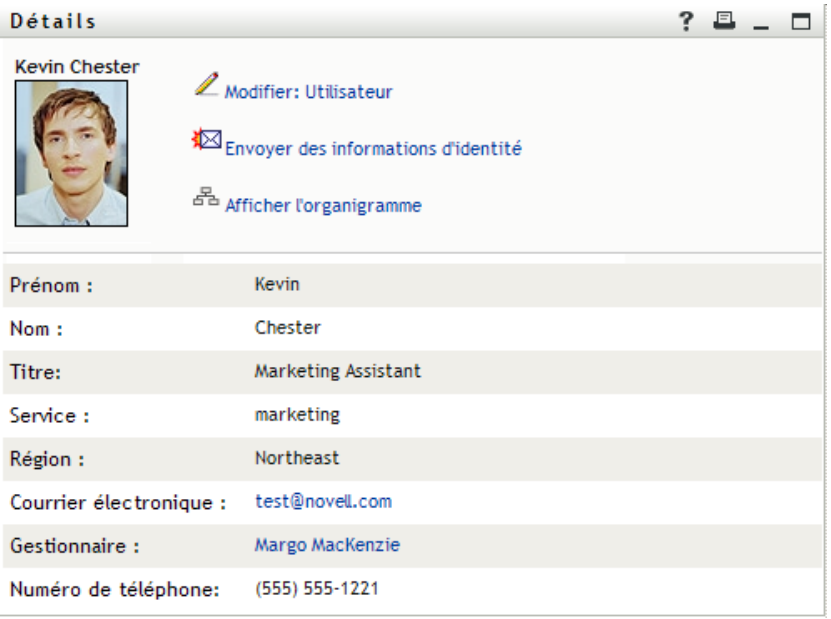

Cette page est similaire à votre propre page Mon profil dans l'onglet *Self-service d'identité*. Toutefois, lorsque vous consultez les informations détaillées d'un autre utilisateur, il se peut que vous ne soyez pas autorisé à afficher certaines des données ou à effectuer certaines opérations sur cette page. Consultez l'administrateur système pour obtenir de l'aide.

Pour en savoir plus sur l'utilisation des fonctions de la page Profil, reportez-vous au [Chapitre 5,](#page-58-0)  [« Utilisation de Mon profil », page 59](#page-58-0).

**4** Lorsque vous en avez terminé avec la page Profil, vous pouvez fermer sa fenêtre.

# <span id="page-50-0"></span>**3.4 Envoi d'un courrier électronique à partir d'un organigramme de relations**

Cette section décrit :

- [Section 3.4.1, « L'envoi par courrier électronique d'informations concernant un utilisateur qui](#page-50-1)  [figure dans un organigramme », page 51](#page-50-1)
- [Section 3.4.2, « Envoi d'un nouveau courrier électronique à un utilisateur figurant dans](#page-52-0)  [l'organigramme », page 53](#page-52-0)
- [Section 3.4.3, « Envoi d'un courrier électronique à l'équipe d'un responsable », page 53](#page-52-1)

## <span id="page-50-1"></span>**3.4.1 L'envoi par courrier électronique d'informations concernant un utilisateur qui figure dans un organigramme**

- **1** Recherchez la carte de l'utilisateur dont vous voulez envoyer les informations à un autre utilisateur.
- **2** Cliquez sur l'icône représentant une enveloppe  $\boxed{=}$  sur la carte : Un menu contextuel s'ouvre.
- **3** Sélectionnez *Envoyer les infos par courrier électronique*.

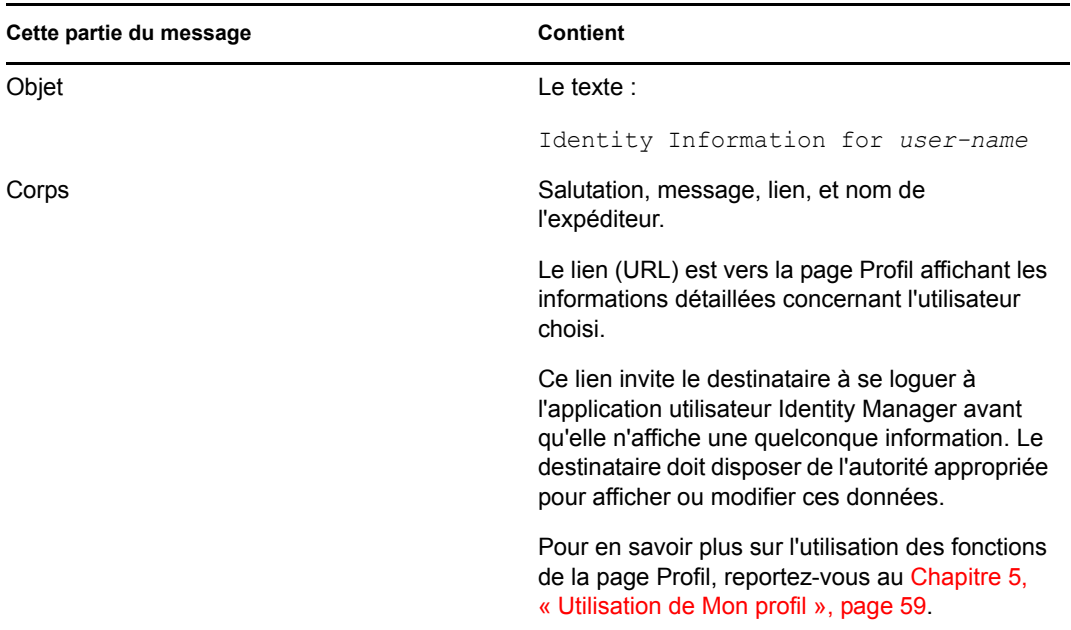

Un nouveau message est créé dans votre client de messagerie par défaut. Les parties suivantes du message sont déjà remplies automatiquement.

Par exemple :

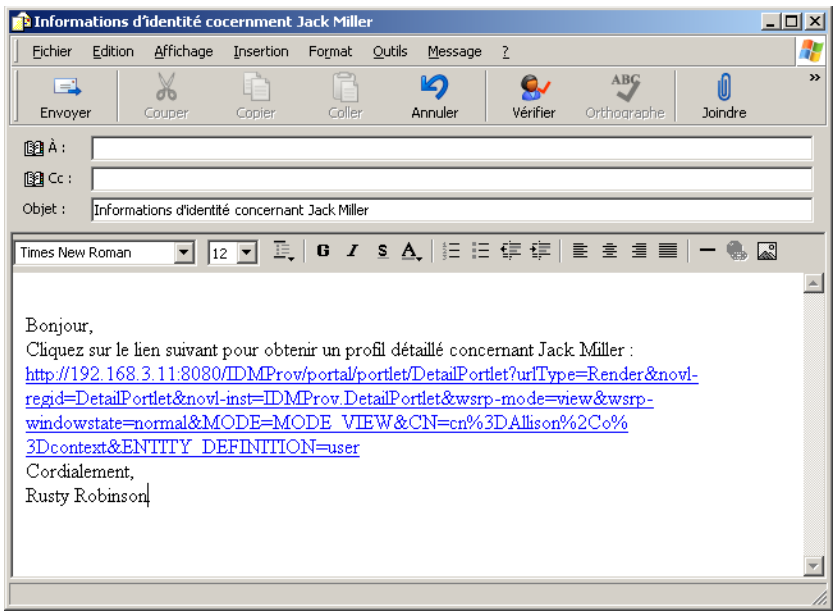

- **4** Spécifiez les destinataires du message (et tout contenu supplémentaire de votre choix).
- **5** Envoyez le message.

## <span id="page-52-0"></span>**3.4.2 Envoi d'un nouveau courrier électronique à un utilisateur figurant dans l'organigramme**

- **1** Recherchez la carte d'un utilisateur auquel vous voulez envoyer un courrier électronique.
- **2** Cliquez sur l'icône représentant une enveloppe  $\boxed{\equiv}$  sur la carte.

Un menu contextuel s'ouvre.

**3** Sélectionnez *Nouveau courrier électronique*.

Un nouveau message est créé dans votre client de messagerie par défaut. Le message est vide excepté pour la liste *À*, qui spécifie l'utilisateur que vous avez choisi comme destinataire.

- **4** Complétez le contenu du message.
- **5** Envoyez le message.

### <span id="page-52-1"></span>**3.4.3 Envoi d'un courrier électronique à l'équipe d'un responsable**

- **1** Recherchez la carte d'un utilisateur qui dirige une équipe à qui vous voulez envoyer un courrier électronique.
- **2** Cliquez sur l'icône représentant une enveloppe  $\boxed{\equiv}$  sur la carte : Un menu contextuel s'ouvre.
- **3** Sélectionnez *Envoyer à l'équipe par courrier électronique*.

Un nouveau message est créé dans votre client de messagerie par défaut. Le message est vide excepté pour la Liste *à*, qui spécifie chaque subordonné immédiat de l'utilisateur (responsable) que vous avez choisi comme destinataire.

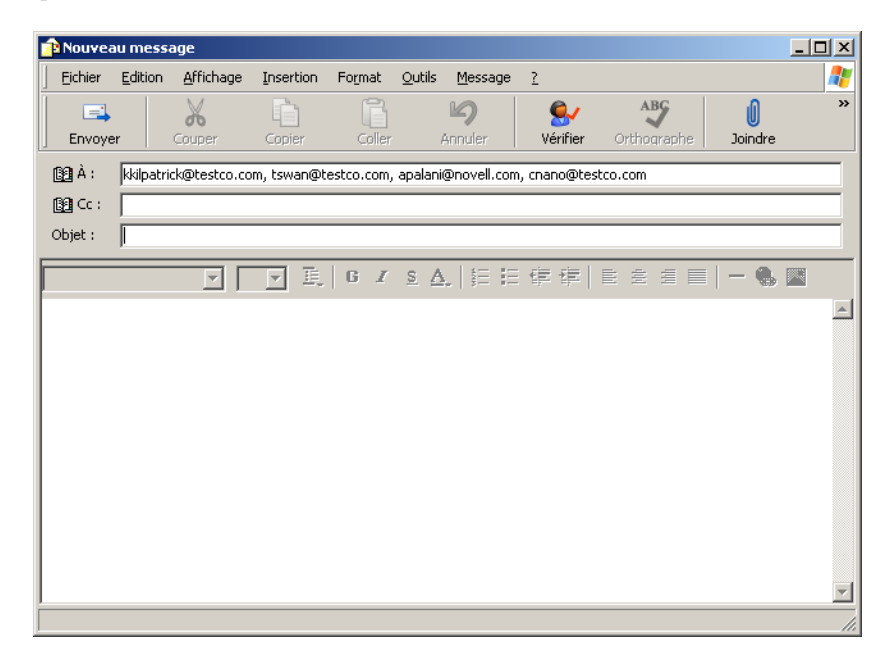

- **4** Complétez le contenu du message.
- **5** Envoyez le message.

Guide d'utilisation de l'application utilisateur du module de provisioning basé sur les rôles Identity Manager

# <span id="page-54-0"></span><sup>4</sup>**Utilisation du rapport d'associations**

Cette section indique comment utiliser la page Rapport d'associations de l'onglet *Self-service d'identité* de l'application utilisateur Identity Manager. Les rubriques incluent :

- [Section 4.1, « À propos du Rapport d'associations », page 55](#page-54-1)
- [Section 4.2, « Affichage des associations », page 56](#page-55-0)

**Remarque :** cette section décrit les fonctions par défaut de la page Rapport d'associations. Il se peut que vous rencontriez certaines différences du fait du rôle de votre travail, de votre niveau d'autorité et des modifications personnalisées réalisées par votre entreprise ; consultez votre administrateur système pour plus d'informations.

Pour plus d'informations sur l'ouverture et l'utilisation de l'onglet *Self-service d'identité*, reportezvous au [Chapitre 2, « Présentation de l'onglet Self-service d'identité », page 35](#page-34-0).

# <span id="page-54-1"></span>**4.1 À propos du Rapport d'associations**

En tant qu'administrateur, vous pouvez utiliser la page Rapport d'associations pour afficher ou corriger certaines associations auxquelles les utilisateurs ont été provisionnés. La table d'application affiche :

- Les noms d'applications ou de systèmes avec lesquels l'utilisateur a une association dans la table Associations DirXML du coffre-fort d'identité. (La table Associations est remplie lorsque le coffre-fort d'identité synchronise un compte utilisateur avec un système connecté par l'intermédiaire d'une stratégie ou d'un droit.)
- L'instance de l'association.
- L'état de l'association. Reportez-vous au [Tableau 4-1](#page-54-2) pour la description des états.

| Etat           | Indigue                                                                                                    |  |
|----------------|----------------------------------------------------------------------------------------------------|--|
| Traité         | Un pilote reconnaît l'utilisateur de l'application cible du pilote. Les utilisateurs<br>peuvent choisir de vérifier s'ils doivent émettre une requête de provisioning<br>d'une application ou d'un système n'apparaissant pas dans leurs listes<br>d'associations. Autre choix : si une application figure dans leurs listes sans<br>qu'ils puissent y accéder, les utilisateurs peuvent choisir de vérifier auprès de<br>l'administrateur des applications pour identifier le problème. |  |
| Mode Désactivé | L'application n'est probablement pas disponible pour l'utilisateur.                                                                                                    |  |
| En attente     | L'association attend quelque chose.                                                                                                    |  |
| Manuel         | Un traitement manuel est requis pour mettre en oeuvre l'association.                                                                                                    |  |
| Migrer         | La migration est reguise.                                                                                                    |  |

<span id="page-54-2"></span>*Tableau 4-1 Table de l'état d'association*

**État Indique**

N'IMPORTE QUEL Différentes sortes d'états.

Toutes les ressources provisionnées ne sont pas représentées dans le coffre-fort d'identité.

La [Figure 4-1 page 56](#page-55-1) présente un exemple de la page Rapport d'associations.

<span id="page-55-1"></span>*Figure 4-1 La page Rapport d'associations*

| 仌<br>Gestion des informations                  |                                     |                             |           |  |
|------------------------------------------------|-------------------------------------|-----------------------------|-----------|--|
| Organigramme                                   | <b>Rapport d'associations</b>       |                             |           |  |
| Mon profil                                     | Recherche                           |                             |           |  |
| · Rapport d'associations                       |                                     |                             |           |  |
| Recherche dans l'annuaire                      |                                     |                             |           |  |
| Gestion des mots de passe                      | Margo MacKenzie                     |                             |           |  |
| Modification de l'indice de mot                |                                     |                             |           |  |
| de passe                                       | <b>Nom</b>                          | Instance                    | État      |  |
| Stimulation-réponse de mot de<br>passe         | Pilote du service de l'application  | <b>UserApplication</b>      | Désactivé |  |
| État de la stratégie de mot de                 | utilisateur avec workflow           |                             |           |  |
| passe                                          |                                     | <b>Entitlements Service</b> | Désactivé |  |
| Modifier le mot de passe                       | Pilote de service de droits         | Driver                      |           |  |
| Statut de synchronisation des<br>mots de passe | Pilote Identity Manager pour Active |                             | Désactivé |  |
| Gestion de l'annuaire<br>会                     | Directory et Exchange 2000          | <b>Active Directory</b>     |           |  |
| Créer utilisateur ou groupe                    | Le nom du pilote est inconnu        | <b>Delimited Text</b>       | Désactivé |  |

## <span id="page-55-0"></span>**4.2 Affichage des associations**

Lorsque vous cliquez sur *Rapport d'associations*, les premières associations affichées sont les vôtres. Pour afficher les associations d'un autre utilisateur :

- **1** Dans l'onglet *Self-service d'identité* , sous *Gestion des informations*, cliquez sur *Rapport d'associations*.
- **2** Au-dessus de la table d'associations, cliquez sur *Recherche*.
- **3** Dans la fenêtre Recherche de l'objet, sélectionnez *Prénom* ou *Nom* dans le menu déroulant et spécifiez une chaîne de recherche. La fenêtre Recherche de l'objet affiche à la fois *Prénom* et *Nom*.

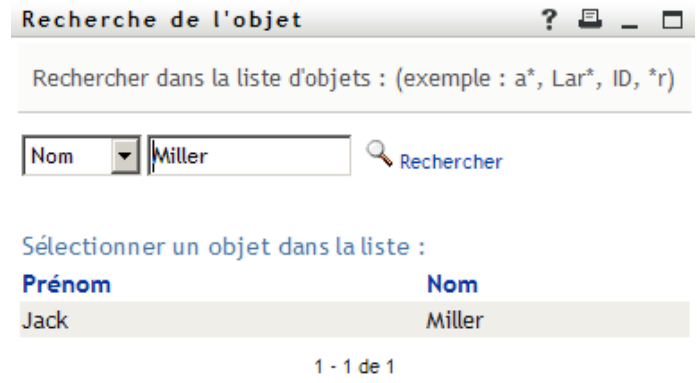

**4** Sélectionnez un nom. La table d'associations affiche les associations correspondant à ce nom.

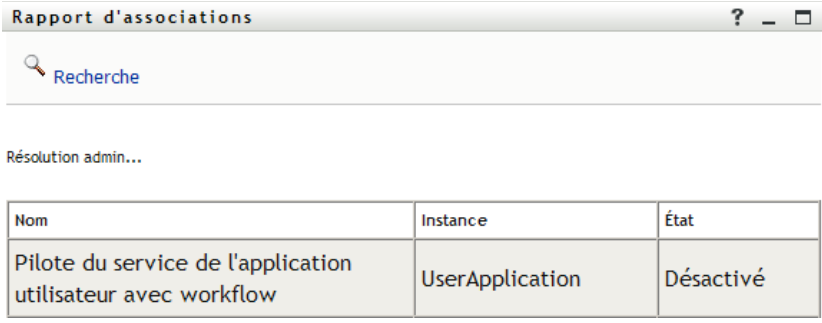

Guide d'utilisation de l'application utilisateur du module de provisioning basé sur les rôles Identity Manager

# <span id="page-58-0"></span><sup>5</sup>**Utilisation de Mon profil**

Cette section indique comment utiliser la page Mon profil de l'onglet *Self-service d'identité* de l'application utilisateur Identity Manager. Les rubriques incluent :

- Section 5.1, «  $\AA$  propos de Mon profil », page 59
- [Section 5.2, « Modification de vos informations », page 60](#page-59-0)
- [Section 5.3, « Envoi de vos informations par courrier électronique », page 65](#page-64-0)
- [Section 5.4, « Affichage de votre organigramme », page 66](#page-65-0)
- [Section 5.5, « Lien vers d'autres utilisateurs ou d'autres groupes », page 67](#page-66-0)

**Remarque :** cette section décrit les fonctions par défaut de la page Mon profil. Il se peut que vous rencontriez certaines différences du fait du rôle de votre travail, de votre niveau d'autorité et des modifications personnalisées réalisées par votre entreprise ; consultez votre administrateur système pour plus d'informations.

Pour plus d'informations sur l'ouverture et l'utilisation de l'onglet *Self-service d'identité*, reportezvous au [Chapitre 2, « Présentation de l'onglet Self-service d'identité », page 35](#page-34-0).

# <span id="page-58-1"></span>**5.1 À propos de Mon profil**

La page Mon profil permet d'afficher les détails de votre compte utilisateur et d'utiliser ces informations le cas échéant. Par exemple, voici ce que voit Kevin Chester (assistant marketing ) lorsqu'il accède à la page Mon profil :

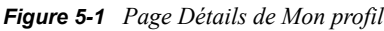

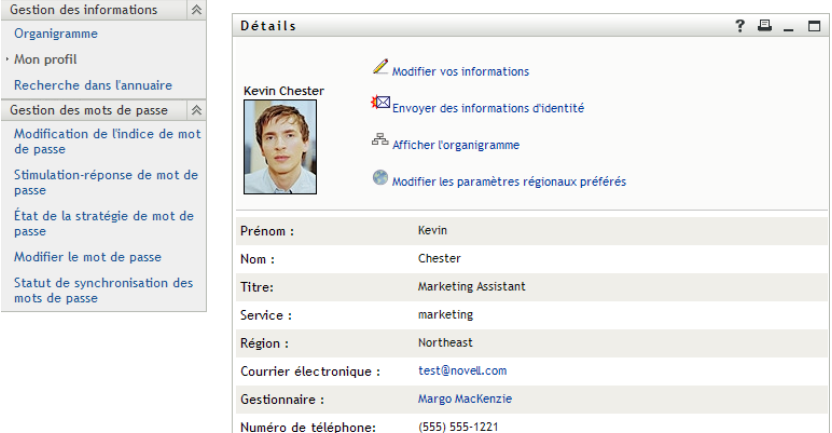

Si vous voulez modifier certains de ces détails, vous pouvez modifier vos informations (bien qu'il revienne à l'administrateur système de déterminer exactement ce que vous êtes autorisé à modifier). Supposons par exemple que Kevin Chester clique sur *Modifier vos informations*. Il voit une page dans laquelle il peut modifier les informations de son profil, lorsque son administrateur lui a accordé les droits correspondants :

*Figure 5-2 Page Modifier le profil*

| Détails                  | ? 旦<br>Ξ                                                                                                    |
|--------------------------|----------------------------------------------------------------------------------------------------|
| Modifier: Utilisateur    |                                                                                                    |
| * - Champ obligatoire.   |                                                                                                    |
|                          | Cet objet n'est pas modifiable ou vous n'avez pas les droits suffisants pour le modifier. Cliquez sur Retour pour revenir au mode 'affichage'. |
| <b>Attribut</b>          | Valeur                                                                                                    |
| Prénom :                 | Kevin                                                                                                    |
| Nom:                     | Chester                                                                                                    |
| Titre:                   | Marketing Assistant                                                                                                    |
| Service:                 | marketing                                                                                                    |
| Région :                 | Northeast                                                                                                    |
| Courrier électronique :  | test@novell.com                                                                                                    |
| Gestionnaire :           | Margo MacKenzie                                                                                                    |
| Groupe :                 |                                                                                                    |
| Numéro de téléphone:     | $(555) 555 - 1221$                                                                                                    |
| Photo de l'utilisateur : |                                                                                                    |

De retour sur la page principale, Mon profil fournit des liens permettant d'effectuer d'autres opérations utiles sur vos informations. Vous pouvez :

- Envoyer vos informations (sous forme de lien) à un autre utilisateur par courrier électronique
- Passer à l'affichage de votre organigramme au lieu de celui de vos détails
- Sélectionner un autre utilisateur ou un autre groupe de l'organigramme dont vous voulez afficher les détails (si vous y êtes autorisé)
- Cliquer sur une adresse électronique pour envoyer un message à ce compte
- Indiquer des paramètres régionaux (une langue) pour l'instance de l'application utilisateur que vous utilisez

# <span id="page-59-0"></span>**5.2 Modification de vos informations**

Mon profil offre une page d'édition que vous pouvez ouvrir lorsque vous voulez effectuer des modifications.

Il se peut que certaines valeurs ne soient pas modifiables. Les valeurs non modifiables apparaissent sur la page d'édition sous forme de texte en lecture seule ou sous forme de liens. Si vous n'êtes pas certain de ce que vous êtes autorisé à modifier, consultez votre administrateur système.

Pour modifier vos informations :

- **1** Cliquez sur le lien *Modifier vos informations* situé en haut de la page Mon profil.
- **2** Lorsque la page d'édition s'affiche, procédez à vos modifications. Utilisez les boutons de modification du [Tableau 5-1](#page-60-0).
- **3** Lorsque vous avez terminé vos modifications, cliquez sur *Enregistrer les modifications*, puis sur *Retour*.

### **5.2.1 Masquer des informations**

Lorsque vous masquez une partie des informations, elle est masquée de quiconque utilise l'application utilisateur Identity Manager, vous et l'administrateur système exceptés.

- **1** Cliquez sur le lien *Modifier vos informations* situé en haut de la page Mon profil.
- **2** Sur la page de modification, recherchez un élément que vous voulez masquer.
- **3** Cliquez sur *Cacher* à côté de cet élément.

*Cacher* peut être désactivé pour certains éléments. L'administrateur système peut activer cette fonction pour certains éléments.

### **5.2.2 Utilisation des boutons de modification**

Le [Tableau 5-1](#page-60-0) répertorie les boutons de modification que vous pouvez utiliser pour modifier les informations de votre profil.

| <b>Bouton</b> | <b>Fonction</b>                                                   |
|---------------|-------------------------------------------------------------------|
|               | Recherche une valeur à utiliser dans une entrée                   |
| 怡             | Affiche la liste Historique des valeurs utilisées dans une entrée |
|               | Ajoute une autre entrée                                           |
|               | Affiche toutes les entrées de l'attribut                          |
|               | Supprime une entrée existante et sa valeur                        |
|               | Permet de modifier (spécifier et afficher) une image              |
|               |                                                                   |

<span id="page-60-0"></span>*Tableau 5-1 Boutons de modification*

**Remarque :** ajoutez et supprimez des groupes au cours d'opérations d'édition différentes. Si vous supprimez, puis ajoutez des groupes au cours de la même opération d'édition, le nom du groupe supprimé réapparaît lorsque vous cliquez sur le bouton + (ajouter).

Les sections qui suivent décrivent davantage l'utilisation de certains de ces boutons de modification :

- [« Recherche d'un utilisateur » page 61](#page-60-1)
- [« Recherche d'un groupe » page 63](#page-62-0)
- [« Utilisation de la liste Historique » page 64](#page-63-0)
- [« Modification d'une image » page 65](#page-64-1)

#### <span id="page-60-1"></span>**Recherche d'un utilisateur**

**1** Cliquez sur *Recherche* **s** situé à droite d'une entrée (pour laquelle vous voulez rechercher un utilisateur).

La page Recherche s'affiche :

#### Recherche de l'objet de la communistance de la commune  $? \blacksquare$   $\blacksquare$

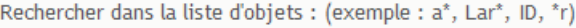

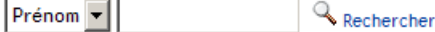

- <span id="page-61-1"></span>**2** Spécifiez les critères concernant l'utilisateur que vous recherchez :
	- **2a** Utilisez la liste déroulante pour sélectionner si la recherche s'effectue par *Prénom* ou par *Nom*.
	- **2b** Dans la zone de texte située à côté de la liste déroulante, saisissez en partie ou en totalité le nom à rechercher.

La recherche trouve chacun des noms commençant par le texte saisi. La casse n'est pas respectée. Vous pouvez éventuellement utiliser l'astérisque (\*) comme caractère joker dans votre texte pour représenter aucun ou plusieurs caractères quelconques.

En guise d'illustration, tous les exemples de recherche suivants trouvent le prénom Chip :

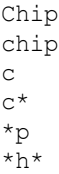

Une recherche de gestionnaire ne recherche que les utilisateurs qui sont des gestionnaires.

**3** Cliquez sur *Rechercher*.

La page Recherche affiche vos résultats de recherche :

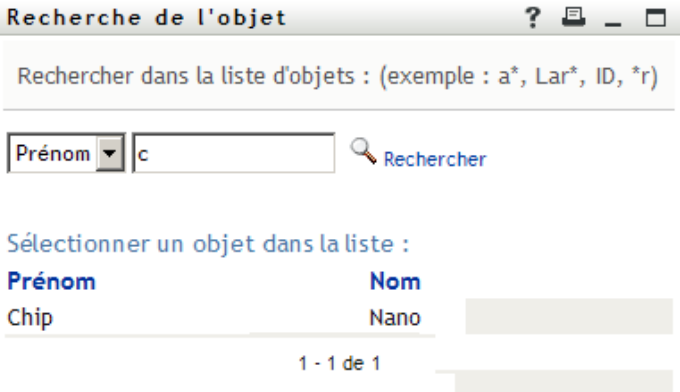

Si vous voyez une liste d'utilisateurs dans laquelle figure celui que vous recherchez, accédez à l'[Étape 4.](#page-61-0) Sinon, revenez à l'[Étape 2.](#page-61-1)

Pour les trier par ordre croissant ou décroissant, cliquez sur les titres de colonne.

<span id="page-61-0"></span>**4** Sélectionnez l'utilisateur de votre choix dans la liste.

La page Recherche se ferme et insère le nom de cet utilisateur dans l'entrée appropriée de la page de modification.

#### <span id="page-62-0"></span>**Recherche d'un groupe**

**1** Cliquez sur *Recherche* situé à droite d'une entrée (pour laquelle vous voulez rechercher un groupe).

La page Recherche s'affiche :

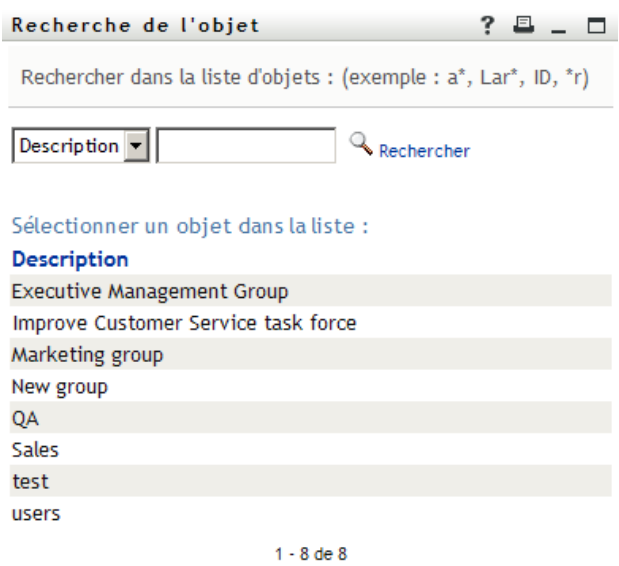

- <span id="page-62-1"></span>**2** Spécifiez les critères concernant le groupe que vous recherchez :
	- **2a** Dans la liste déroulante, votre seul choix est une recherche par *Description*.
	- **2b** Dans la zone de texte située à côté de la liste déroulante, saisissez en partie ou en totalité la description à rechercher.

La recherche trouve chacune des descriptions commençant par le texte saisi. La casse n'est pas respectée. Vous pouvez éventuellement utiliser l'astérisque (\*) comme caractère joker dans votre texte pour représenter aucun ou plusieurs caractères quelconques.

En guise d'illustration, tous les exemples de recherche suivants trouvent la description Marketing :

```
Marketing
marketing
m
\mathbbmss{m}^{\star}*g
*_{k*}
```
**3** Cliquez sur *Rechercher*.

La page Recherche affiche vos résultats de recherche :

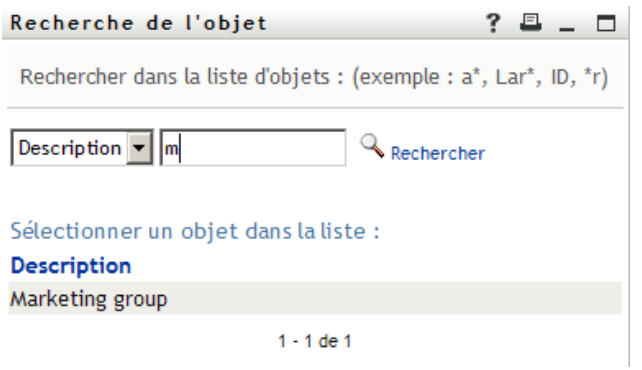

Si vous voyez une liste de groupes dans laquelle figure celui que vous recherchez, accédez à l'[Étape 4.](#page-63-1) Sinon, revenez à l'[Étape 2.](#page-62-1)

Pour les trier par ordre croissant ou décroissant, cliquez sur les titres de colonne.

<span id="page-63-1"></span>**4** Sélectionnez le groupe de votre choix dans la liste.

La page Recherche se ferme et insère le groupe dans l'entrée appropriée de la page de modification.

#### <span id="page-63-0"></span>**Utilisation de la liste Historique**

**1** Cliquez sur l'icône *Historique* **a** droite d'une entrée (dont vous voulez afficher les valeurs précédentes).

La liste *Historique* s'affiche. La valeurs apparaissent par ordre alphabétique.

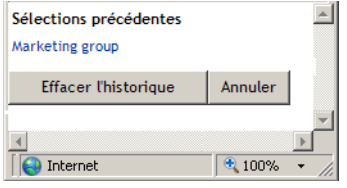

**2** Effectuez l'une des opérations suivantes :

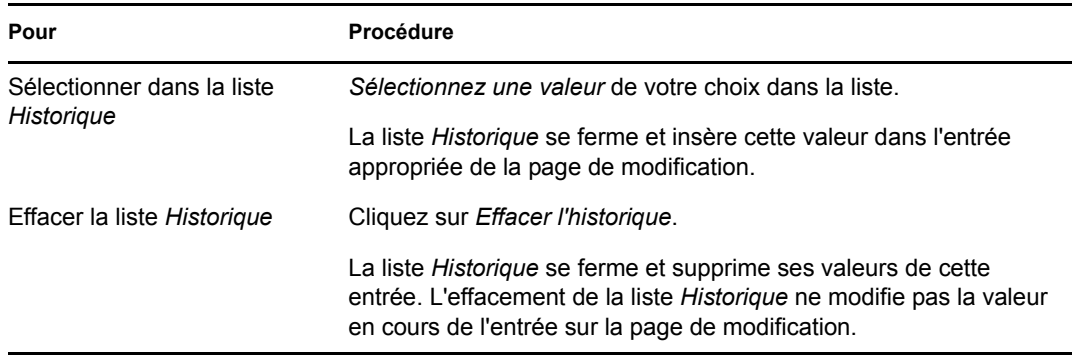

#### <span id="page-64-1"></span>**Modification d'une image**

La modification de vos informations peut impliquer l'ajout, le remplacement ou l'affichage d'une image :

- **1** Sur la page de modification, cliquez sur *Afficher* pour afficher une image.
- **2** Cliquez sur l'icône du signe plus **i** Ajouter une image pour ajouter une image.

S'il existe déjà une image, vous pouvez cliquer sur l'icône du crayon Remplacer ou supprimer une image pour la remplacer ou la supprimer.

**3** Cliquez sur ce bouton pour afficher la page Téléchargement du fichier :

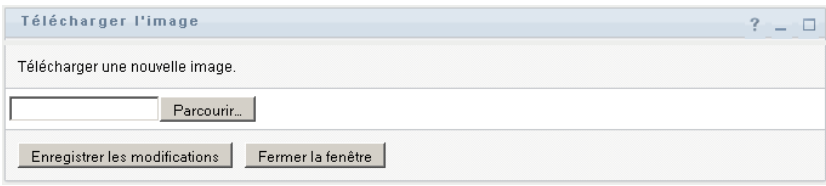

Si cet élément a déjà une image, celle-ci s'affiche.

- **4** Pour ajouter une image ou replacer l'image en cours :
	- **4a** Cliquez sur *Parcourir* et sélectionnez un fichier d'image approprié (GIF ou JPG).
	- **4b** Cliquez sur *Enregistrer les modifications* pour charger le fichier d'image sélectionné dans le serveur.
- **5** Cliquez sur *Fermer la fenêtre* pour revenir à la page de modification.

## <span id="page-64-0"></span>**5.3 Envoi de vos informations par courrier électronique**

La page Mon profil permet d'envoyer des informations par courrier électronique, sous forme de liens :

**1** Cliquez sur le lien *Activer l'envoi d'informations de l'identité* situé en haut de la page Mon profil.

Un nouveau message est créé dans votre client de messagerie par défaut. Les parties suivantes du message sont déjà remplies automatiquement.

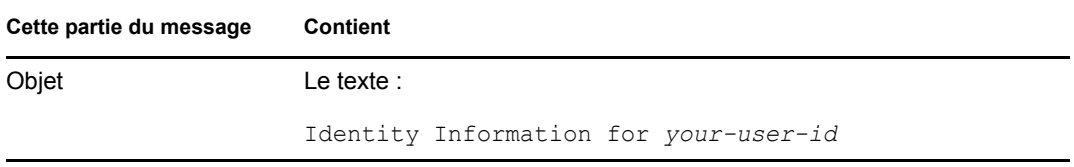

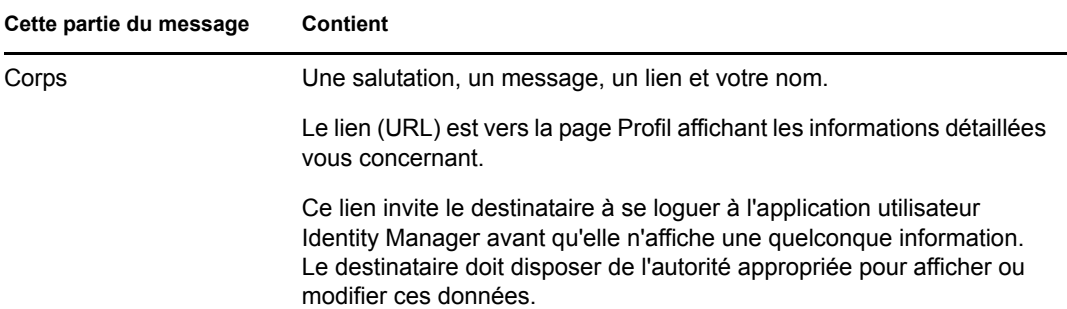

Par exemple :

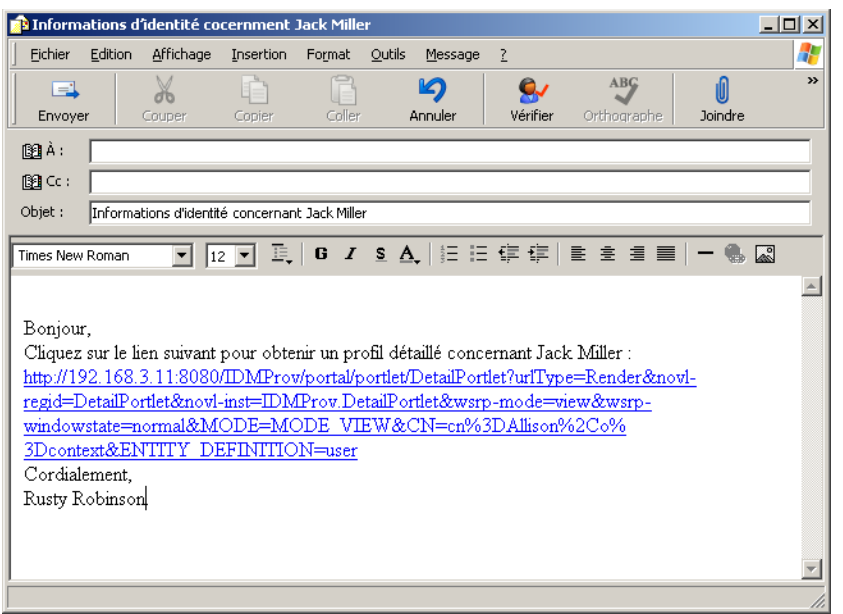

- **2** Spécifiez les destinataires du message (et tout contenu supplémentaire de votre choix).
- **3** Envoyez le message.

# <span id="page-65-0"></span>**5.4 Affichage de votre organigramme**

Pour basculer de Mon profil vers Organigramme, cliquez sur le lien *Afficher l'organigramme* situé au milieu de la page Mon profil.

Votre organigramme s'affiche. Par exemple :

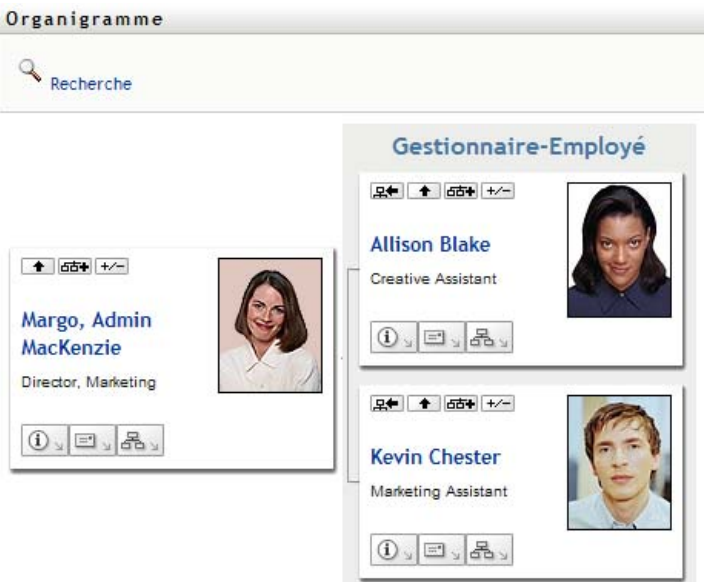

Pour en savoir plus sur l'utilisation des fonctions de cette page, reportez-vous au [Chapitre 3,](#page-40-0)  [« Utilisation de l'Organigramme », page 41.](#page-40-0)

## <span id="page-66-0"></span>**5.5 Lien vers d'autres utilisateurs ou d'autres groupes**

La page Détail de votre profil peut inclure des liens vers d'autres utilisateurs ou d'autres groupes. Vous pouvez afficher les détails (page Profil) de n'importe quel autre utilisateur ou groupe apparaissant sous forme de lien dans vos détails.

Pour afficher des informations détaillées concernant un autre utilisateur ou un autre groupe :

- **1** Tout en consultant ou en modifiant des informations sur la page Mon profil, recherchez les liens qui se réfèrent aux noms des utilisateurs ou des groupes. Déplacez le curseur de votre souris sur un texte pour faire apparaître l'indication d'un lien.
- **2** Cliquez sur un lien pour afficher les détails de cet utilisateur ou de ce groupe (dans une fenêtre distincte).
- **3** Lorsque vous en avez terminé avec cette fenêtre de détails, vous pouvez la refermer.

Voici un scénario montrant comment quelqu'un peut se relier aux détails d'un autre utilisateur ou d'un autre groupe. Timothy Swan (vice-président du marketing) se logue dans l'application utilisateur Identity Manager et accède à la page Mon profil :

*Figure 5-3 La page Mon profil affiche les détails du profil et ses opérations*

| Gestion des informations<br>仌                  |                         |                                            |
|------------------------------------------------|-------------------------|--------------------------------------------|
| Organigramme                                   | Détails                 |                                            |
| Mon profil                                     |                         | $\mathbb Z$ Modifier vos informations      |
| Recherche dans l'annuaire                      | <b>Timothy Swan</b>     |                                            |
| Gestion des mots de passe<br>会                 |                         | Envoyer des informations d'identité        |
| Modification de l'indice de mot<br>de passe    |                         | <sup>조</sup> Afficher l'organigramme       |
| Stimulation-réponse de mot de<br>passe         |                         | Modifier les paramètres régionaux préférés |
| État de la stratégie de mot de<br>passe        | Prénom:                 | Timothy                                    |
| Modifier le mot de passe                       | Nom:                    | Swan                                       |
| Statut de synchronisation des<br>mots de passe | Titre:                  | Director, Marketing, Vice President        |
|                                                | Service:                | management                                 |
|                                                | Région:                 | Northeast                                  |
|                                                | Courrier électronique : | test@novell.com                            |
|                                                | Gestionnaire:           | Jack Miller                                |
|                                                | Numéro de téléphone:    | (555) 555-1204                             |

Il clique sur *Modifier vos informations*.

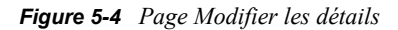

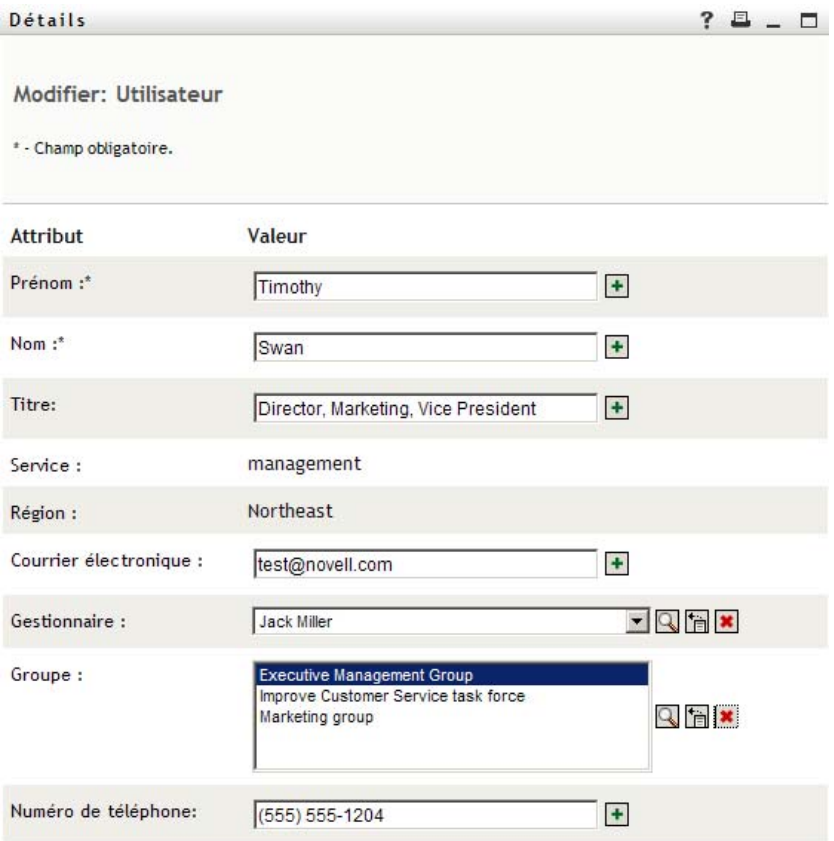

Il remarque les noms d'utilisateurs (Terry Mellon) et de groupe (Executive Management, Marketing, Improve Customer Service task force) qui apparaissent sous forme de liens. Il clique sur *Marketing* et voit une nouvelle fenêtre :

#### *Figure 5-5 Page Détails du groupe*

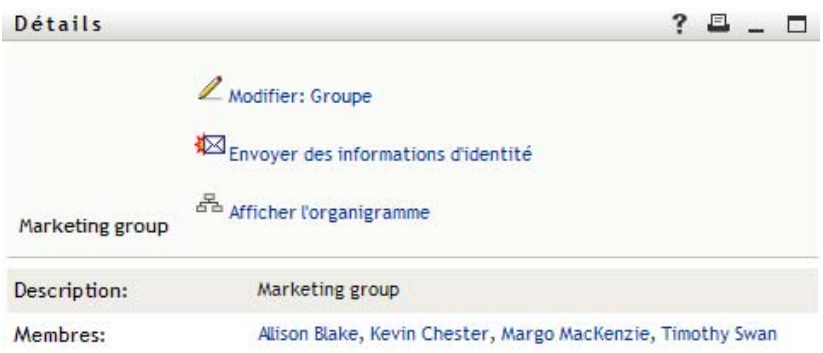

Il s'agit des informations détaillées concernant le groupe Marketing. S'il y est autorisé, il peut cliquer sur *Modifier le groupe* et utiliser la page *Modifier le groupe* pour ajouter ou supprimer des membres du groupe, modifier la description du groupe, voire supprimer le groupe.

Les noms des membres du groupe Marketing sont également des liens. Il clique sur *Allison Blake* et voit :

*Figure 5-6 Les liens de la page de détails du groupe vers les profils des membres du groupe*

| Détails                 |                                                                                                    | ? |
|-------------------------|----------------------------------------------------------------------------------------------------|---|
| <b>Allison Blake</b>    | $\mathbb Z$ Modifier vos informations<br>Envoyer des informations d'identité<br>$\frac{1}{d-2\pi}$ Afficher l'organigramme |   |
| Prénom:                 | Allison                                                                                                    |   |
| Nom:                    | Blake                                                                                                    |   |
| Titre:                  | <b>Creative Assistant</b>                                                                                                  |   |
| Service:                | marketing                                                                                                    |   |
| Région:                 | Northeast                                                                                                    |   |
| Courrier électronique : | allison@novell.com                                                                                                    |   |
| Gestionnaire:           | Margo MacKenzie                                                                                                    |   |
| Numéro de téléphone:    | (555) 555-1222                                                                                                    |   |

Il s'agit des informations détaillées concernant l'utilisateur Allison Blake (l'un de ses employés).

Il peut cliquer sur *Modifier : Utilisateur* et si l'administrateur système lui en accordé l'autorisation, modifier les informations détaillées de cet utilisateur (excepté les attributs Service et Région) ou supprimer cet utilisateur.

L'adresse électronique d'Allison est un lien. Lorsqu'il clique dessus, son client de messagerie créer un nouveau message qui lui est destiné.

**B** Nouveau m  $-10x$ Fichier Edition Affichage Insertion Format Qutils Message ? 47  $\mathbf{Q}$ AB<sub>S</sub>  $\overline{\mathbf{v}}$  $\mathfrak{D}$  $\Box$ ക് Coller Envoyer Copier Annuler Vérifier Orthographe Joindre Coupe 图À: ablake@whatever.com  $[3]$  Cc: Objet:  $\overline{\mathsf{P}}$  E  $\mathsf{B}$  /  $\mathsf{S}$   $\mathsf{A}$   $\mathsf{E}$  :  $\mathsf{E}$   $\mathsf{E}$   $\mathsf{E}$   $\mathsf{E}$  $\equiv$ GE न ।  $\blacktriangle$ 

*Figure 5-7 Message électronique à l'utilisateur à partir de la page Profil de l'utilisateur*

Il peut à présent saisir le contenu du message et l'envoyer.

# **5.6 Choix de la langue**

Vous pouvez sélectionner les paramètres régionaux (la langue) que vous préférez utiliser dans l'application utilisateur Identity Manager. Vous pouvez sélectionner les paramètres régionaux que vous préférez à tout moment dans *Mon profil*.

- **1** Cliquez sur *Self-service d'identité > Gestion des informations > Mon profil > Modifier les paramètres régionaux préférés*. La page *Modifier les paramètres régionaux préférés* s'ouvre.
- **2** Ouvrant la liste déroulante *Paramètres régionaux disponibles*, faites une sélection et cliquez sur *Ajouter* pour ajouter une locale.
- **3** Pour modifier l'ordre de préférence, sélectionnez des paramètres régionaux dans *la liste Paramètres régionaux par ordre de préférence*, puis choisissez *Vers le haut, Vers le bas* ou *Supprimer*.
- **4** Cliquez sur *Enregistrer les modifications*.

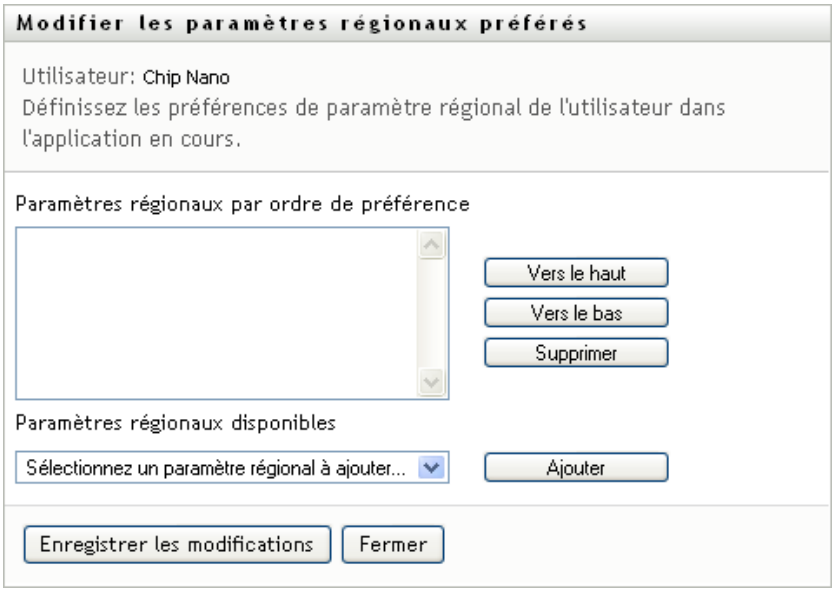

Les pages de l'application utilisateur Identity Manager s'affichent dans une ou plusieurs langues préférées (paramètres régionaux) conformément aux règles suivantes :

- 1. L'application utilisateur utilise les paramètres régionaux définis dans l'application utilisateur, conformément à l'ordre de la liste des paramètres régionaux préférés.
- 2. Si aucun paramètre régional préféré n'est défini pour l'application utilisateur, cette dernière utilise les langues de navigateur préférées dans l'ordre de la liste.
- 3. Si aucun paramètre régional préféré n'est défini pour l'application utilisateur ou le navigateur, le paramètre par défaut de l'application utilisateur est utilisé.

## **5.6.1 Définition du paramètre régional préféré dans le navigateur**

Dans Firefox\*, ajoutez les langues dans *Outils > Général > Langues > Langues*. Placez votre langue préférée en haut de la liste. Dans Internet Explorer, définissez la langue dans *Affichage > Codage*.

Guide d'utilisation de l'application utilisateur du module de provisioning basé sur les rôles Identity Manager
# <span id="page-72-1"></span><sup>6</sup>**Utilisation de la recherche dans l'annuaire**

Cette section indique comment utiliser la page Recherche dans l'annuaire de l'onglet *Self-service d'identité* de l'application utilisateur Identity Manager. Les rubriques incluent :

- $\bullet$  [Section 6.1, « À propos de la recherche dans l'annuaire », page 73](#page-72-0)
- [Section 6.2, « Effectuer des recherches de base », page 76](#page-75-0)
- [Section 6.3, « Effectuer des recherches avancées », page 76](#page-75-1)
- [Section 6.4, « Utilisation des résultats de recherche », page 85](#page-84-0)
- [Section 6.5, « Utilisation des recherches enregistrées », page 90](#page-89-0)

**Remarque :** cette section décrit les fonctions par défaut de la page Recherche dans l'annuaire. Il se peut que vous rencontriez certaines différences du fait du rôle de votre travail, de votre niveau d'autorité et des modifications personnalisées réalisées par votre entreprise ; consultez votre administrateur système pour plus d'informations.

Pour plus d'informations sur l'ouverture et l'utilisation de l'onglet *Self-service d'identité*, reportezvous au [Chapitre 2, « Présentation de l'onglet Self-service d'identité », page 35](#page-34-0).

# <span id="page-72-0"></span>**6.1 À propos de la recherche dans l'annuaire**

La page Recherche dans l'annuaire permet de rechercher des utilisateurs, des groupes ou des équipes à l'aide de critères de recherche nouveaux ou déjà enregistrés.

Supposons par exemple que Timothy Swan (directeur du marketing) doive rechercher des informations concernant une personne de l'entreprise. Il ouvre la page Recherche dans l'annuaire et voit ce qui suit par défaut :

*Figure 6-1 Page Recherche dans l'annuaire*

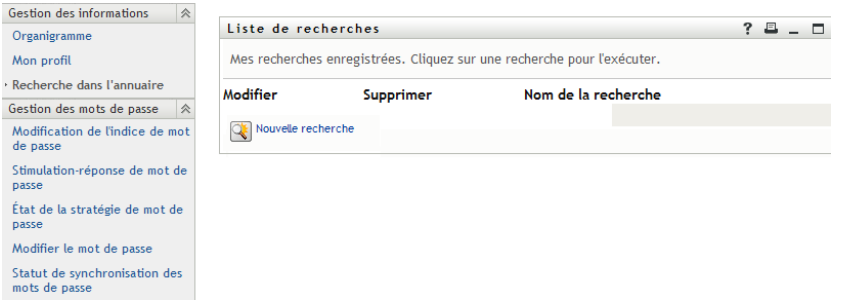

N'ayant pas encore de recherche enregistrée qu'il puisse sélectionner, il choisit *Nouvelle recherche*.

Il existe un utilisateur qu'il souhaite contacter, dont le prénom commence par la lettre C, mais il ne se souvient pas du prénom complet. Il lui suffit de spécifier une recherche de base avec le critère :

*Figure 6-2 Spécifier un critère de recherche sur la page Liste de recherches*

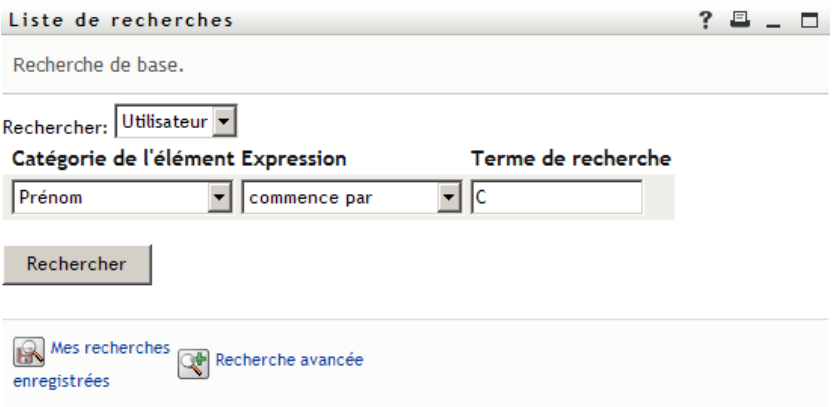

Les résultats de la recherche s'affichent, permettant à Timothy d'examiner et de travailler avec les informations qu'il a demandées. Par défaut, les informations de l'onglet *Identité* s'affichent :

*Figure 6-3 Résultats de la recherche*

| Liste de recherches                                                                                                    |       |                                  |              |                       |            |                |                     |  |  |
|----------------------------------------------------------------------------------------------------|-------|----------------------------------|--------------|-----------------------|------------|----------------|---------------------|--|--|
| Résultats de la recherche. Utilisez les onglets ci-dessous pour les différentes vues de votre<br>ensemble de résultats. |       |                                  |              |                       |            |                |                     |  |  |
| Utilisateur: (Prénom commence par C)<br>Trié par: Nom<br>Correspondances totales: 3                                     |       |                                  |              |                       |            |                |                     |  |  |
| Identité                                                                                                    |       | Emplacement                      | Organisation |                       |            |                |                     |  |  |
| Prénom Nom                                                                                                    |       | <b>Titre</b>                     |              | Courrier électronique |            |                | Numéro de téléphone |  |  |
| Chris                                                                                                    | Black | Sales Director, Black            |              | ⊠                     |            | (555) 555-1338 |                     |  |  |
| Cal                                                                                                    |       | Central VP, North American Sales |              | ⊠                     |            | 555) 555-1209  |                     |  |  |
| Chip                                                                                                    | Nano  | Chief Information Officer        |              | ⊠                     |            | (555) 555 1222 |                     |  |  |
|                                                                                                    |       |                                  |              | $1 - 3$ de $3$        |            |                |                     |  |  |
| Mes recherches<br>Enregistrer la<br>н                                                                                   |       |                                  |              | Exporter les          | Réviser la |                | Nouvelle            |  |  |
| recherche<br>résultats<br>recherche<br>recherche<br>enregistrées                                                        |       |                                  |              |                       |            |                |                     |  |  |

Timothy clique sur l'onglet *Organisation* dans les résultats de la recherche pour accéder à une autre vue des informations. Il se rappelle que la personne qu'il recherche travaille pour Kip Keller, et il restreint la recherche à Cal Central :

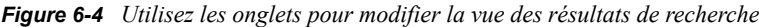

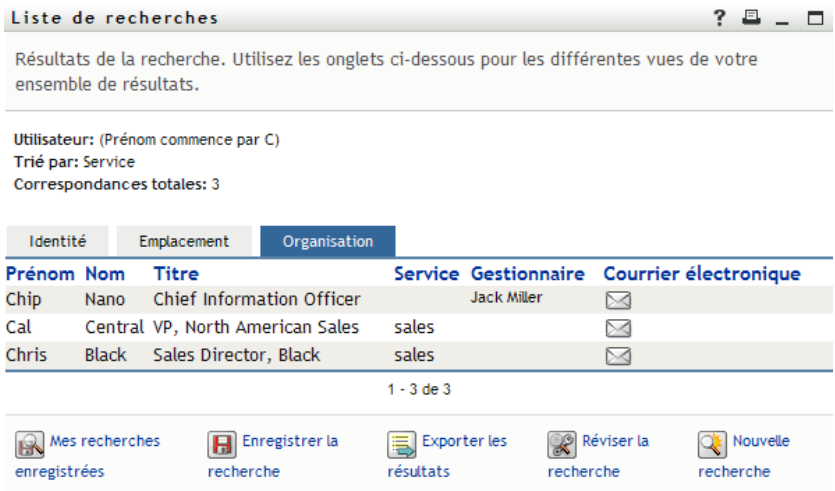

Outre les onglets des différentes vues, la page des résultats de recherche contient des liens et des boutons pour effectuer des opérations sur ses informations. Vous pouvez :

- Cliquer sur l'en-tête des colonnes pour trier les lignes d'informations
- Cliquer sur sa ligne pour afficher les détails (page Profil) d'un utilisateur ou d'un groupe
- Cliquer sur l'icône représentant une enveloppe sur la ligne associée à cet utilisateur pour envoyer un nouveau courrier électronique à un utilisateur
- Enregistrer la recherche afin de pouvoir la réutiliser ultérieurement
- Exporter les résultats dans un fichier texte
- Modifier la recherche via ses critères

Lors de la génération des résultats de recherche, il se peut que vous ayez ne deviez pas vous limiter à une recherche de base pour décrire les informations souhaitées. Une recherche avancée permet de spécifier des critères complexes.

Si vous souhaitez pouvoir réutiliser une recherche avancée, vous pouvez l'enregistrer. Les recherches enregistrées sont également pratiques pour les recherches de base que vous exécutez fréquemment. Par exemple, Timothy Swan a ajouté des recherches enregistrées qu'il utilise souvent :

*Figure 6-5 Recherches enregistrées, sur la page Liste de recherches*

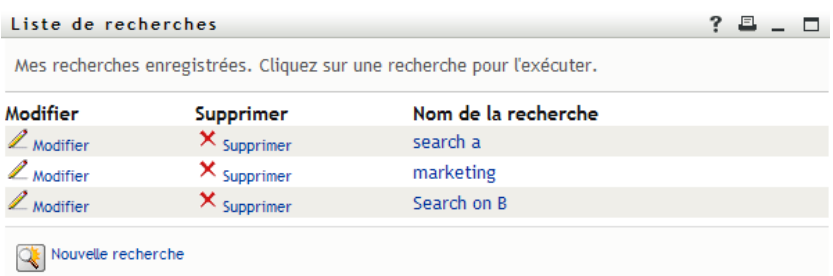

# <span id="page-75-0"></span>**6.2 Effectuer des recherches de base**

**1** Ouvrez la page Recherche dans l'annuaire et cliquez sur *Nouvelle recherche*. La page Recherche de base s'affiche par défaut.

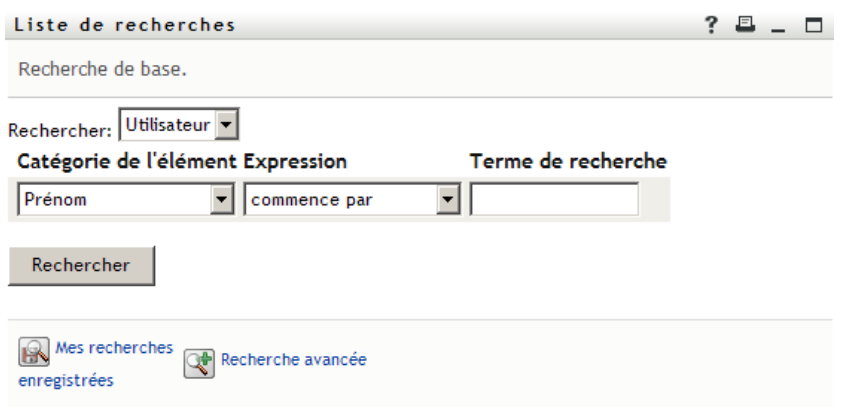

- **2** Dans la liste déroulante *Rechercher*, indiquez le type d'information à rechercher en sélectionnant *Groupe* ou *Utilisateur*.
- **3** Dans la liste déroulante *Catégorie de l'élément*, sélectionnez un attribut de recherche. Par exemple :

Last Name

La liste des attributs disponibles est déterminée par ce que vous recherchez (utilisateurs ou groupes).

**4** Dans la liste déroulante *Expression*, sélectionnez une opération de comparaison à effectuer par rapport à l'attribut que vous avez choisi. Par exemple :

equals

Pour plus d'informations, reportez-vous à la [Section 6.3.1, « Sélection d'une expression »,](#page-78-0)  [page 79.](#page-78-0)

**5** Dans la zone de saisie *Terme de recherche*, indiquez une valeur à comparer par rapport à l'attribut que vous avez choisi. Par exemple :

Smith

Pour plus d'informations, reportez-vous à la [Section 6.3.2, « Spécification d'une valeur de](#page-79-0)  [comparaison », page 80.](#page-79-0)

**6** Cliquez sur *Rechercher*.

Les résultats de votre recherche s'affichent.

Pour savoir quoi faire ensuite, reportez-vous à la [Section 6.4, « Utilisation des résultats de](#page-84-0)  [recherche », page 85.](#page-84-0)

# <span id="page-75-1"></span>**6.3 Effectuer des recherches avancées**

Si vous avez besoin de spécifier plusieurs critères lorsque vous recherchez des utilisateurs ou des groupes, vous pouvez utiliser une recherche avancée. Par exemple :

Last Name *equals* Smith *AND* Title *contains* Rep

Si vous spécifiez plusieurs groupes de critères (pour contrôler l'ordre d'évaluation des critères), vous utilisez les mêmes opérations logiques pour les relier. Par exemple, pour effectuer une recherche avancée avec les critères suivants (deux groupes de critères reliés par un ou) :

(Last Name *equals* Smith *AND* Title *contains* Rep) *OR* (First Name *starts with* k *AND* Department *equals* Sales)

Spécifiez les informations fournies à la [Figure 6-6 page 77](#page-76-0) :

<span id="page-76-0"></span>*Figure 6-6 Spécification d'une recherche avancée dans la page Liste de recherches*

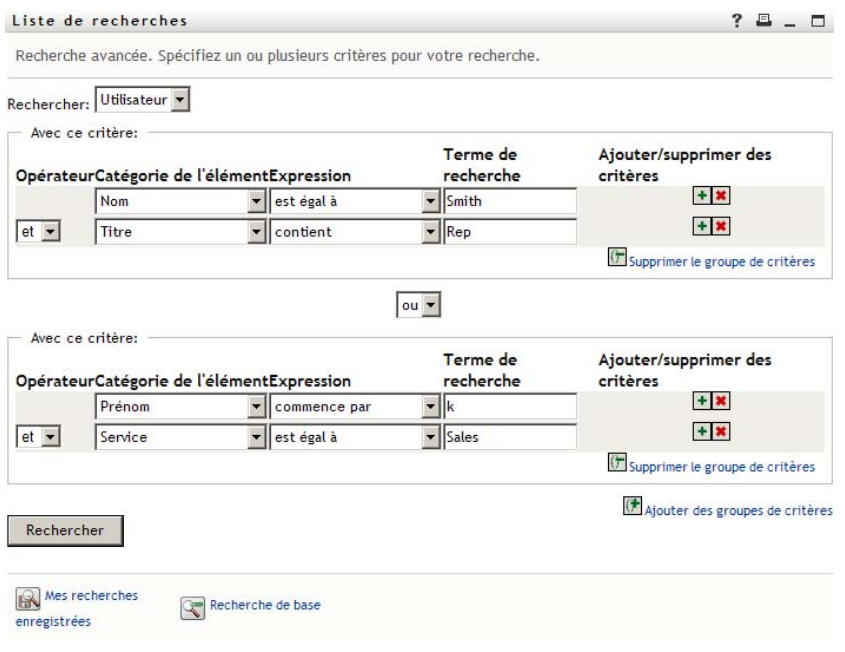

Le résultat de cette recherche s'affiche à la [Figure 6-7 page 77](#page-76-1).

<span id="page-76-1"></span>*Figure 6-7 Résultat de la recherche avancée*

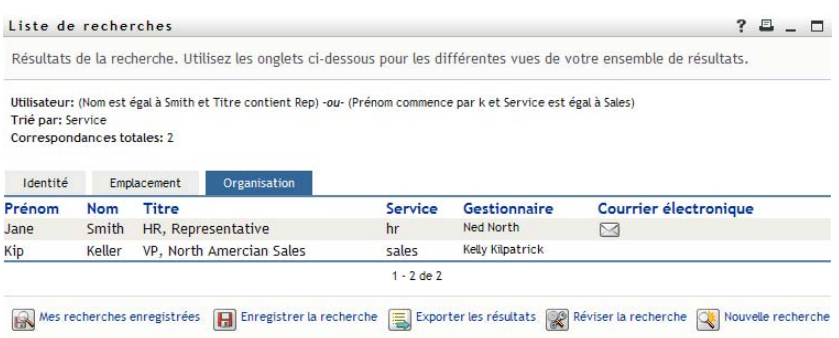

Pour exécuter une recherche avancée :

- **1** Ouvrez la page Recherche dans l'annuaire et cliquez sur *Nouvelle recherche*. La page Recherche de base s'affiche par défaut.
- **2** Cliquez sur *Recherche avancée*. La page Recherche avancée s'affiche :

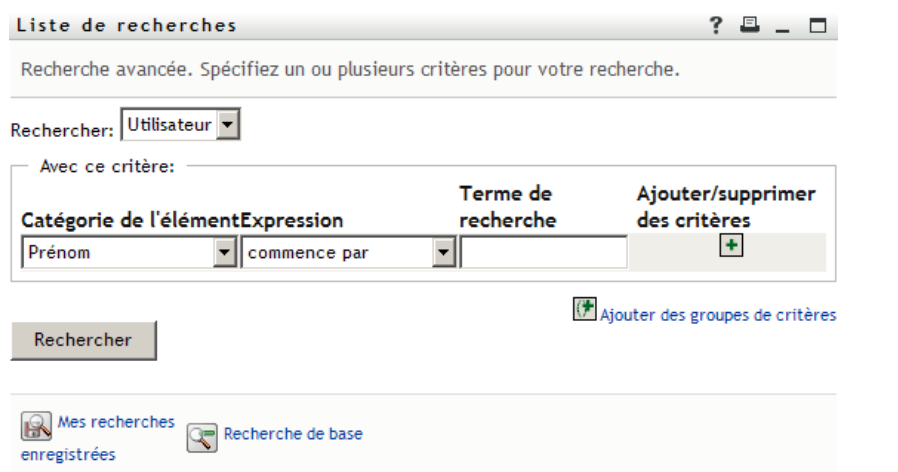

- **3** Dans la liste déroulante *Rechercher*, indiquez le type d'information à rechercher en sélectionnant l'une des options suivantes :
	- Groupe
	- Utilisateur

À présent, vous pouvez remplir la section *Avec ce critère*.

- <span id="page-77-0"></span>**4** Spécifiez un critère d'un groupe de critères :
	- **4a** Utilisez la liste déroulante *Catégorie de l'élément*, pour sélectionner un attribut de recherche. Par exemple :

Last Name

La liste des attributs disponibles est déterminée par ce que vous recherchez (utilisateurs ou groupes).

**4b** Utilisez la liste déroulante *Expression*, pour sélectionner une opération de comparaison à effectuer par rapport à l'attribut que vous avez choisi. Par exemple :

equals

Pour plus d'informations, reportez-vous à la [Section 6.3.1, « Sélection d'une expression »,](#page-78-0)  [page 79.](#page-78-0)

**4c** Utilisez la zone de saisie *terme de recherche*, pour indiquer une valeur à comparer par rapport à l'attribut que vous avez choisi. Par exemple :

Smith

Pour plus d'informations, reportez-vous à la [Section 6.3.2, « Spécification d'une valeur de](#page-79-0)  [comparaison », page 80.](#page-79-0)

- **5** Si vous souhaitez spécifier un autre critère d'un groupe de critères, procédez comme suit.
	- **5a** Cliquez sur *Ajouter des critères* à droite du groupe de critères :

 $\ddot{}$ 

**5b** Sur la gauche du nouveau critère, utilisez la liste déroulante *Opérateur logique des critères* pour relier ce critère au précédent ; sélectionnez *et* ou *ou*. Vous ne pouvez utiliser qu'un seul des deux types d'opérateur logique dans groupe de critères.

**5c** Répétez cette procédure, en commençant par l'[Étape 4.](#page-77-0)

Pour supprimer un critère, cliquez sur *Supprimer les critères* à sa droite :

- **6** Si vous voulez spécifier un autre groupe de critères, procédez comme suit.
	- **6a** Cliquez sur *Ajouter des groupes de critères* :

Ajouter des groupes de critères

- **6b** Au-dessus du nouveau groupe de critères, utilisez la liste déroulante *Opérateur logique des groupes de critères* pour relier ce groupe au précédent ; sélectionnez *et* ou *ou*.
- **6c** Répétez cette procédure, en commençant par l'[Étape 4.](#page-77-0)

Pour supprimer un groupe de critères, cliquez sur *Supprimer le groupe de critères* qui se trouve directement au-dessus : [7] Supprimer le groupe de critères

**7** Cliquez sur *Rechercher*.

Les résultats de votre recherche s'affichent.

Pour savoir quoi faire ensuite, reportez-vous à la [Section 6.4, « Utilisation des résultats de](#page-84-0)  [recherche », page 85.](#page-84-0)

### <span id="page-78-0"></span>**6.3.1 Sélection d'une expression**

Cliquez sur *Expression* pour sélectionner un critère de comparaison pour votre recherche. La liste des opérations de comparaison (relationnelle) que vous pouvez utiliser dans un critère est déterminée par le type d'attribut spécifié dans ce critère.

| Si l'attribut est un(e)                             | Vous pouvez sélectionner l'une de ces opérations de<br>comparaison |  |  |
|-----------------------------------------------------|--------------------------------------------------------------------|--|--|
| Chaîne (texte)                                      | commence par                                                       |  |  |
|                                                     | $\bullet$ contient                                                 |  |  |
|                                                     | ◆ est égal à                                                       |  |  |
|                                                     | $\bullet$ se termine par                                           |  |  |
|                                                     | $\bullet$ est présent(e)                                           |  |  |
|                                                     | • ne commence pas par                                              |  |  |
|                                                     | $\bullet$ ne contient pas                                          |  |  |
|                                                     | ◆ non égal à                                                       |  |  |
|                                                     | $\bullet$ ne se termine pas par                                    |  |  |
|                                                     | • n'est pas présent                                                |  |  |
| Chaîne (texte) avec une liste prédéterminée de      | • est égal à                                                       |  |  |
| choix                                               | • est présent                                                      |  |  |
| Utilisateur ou groupe (ou autre objet identifié par | non égal à<br>$\bullet$                                            |  |  |
| son DN)                                             | n'est pas présent                                                  |  |  |
| Booléen (vrai ou faux)                              |                                                                    |  |  |

*Tableau 6-1 Opérations de comparaison pour la recherche*

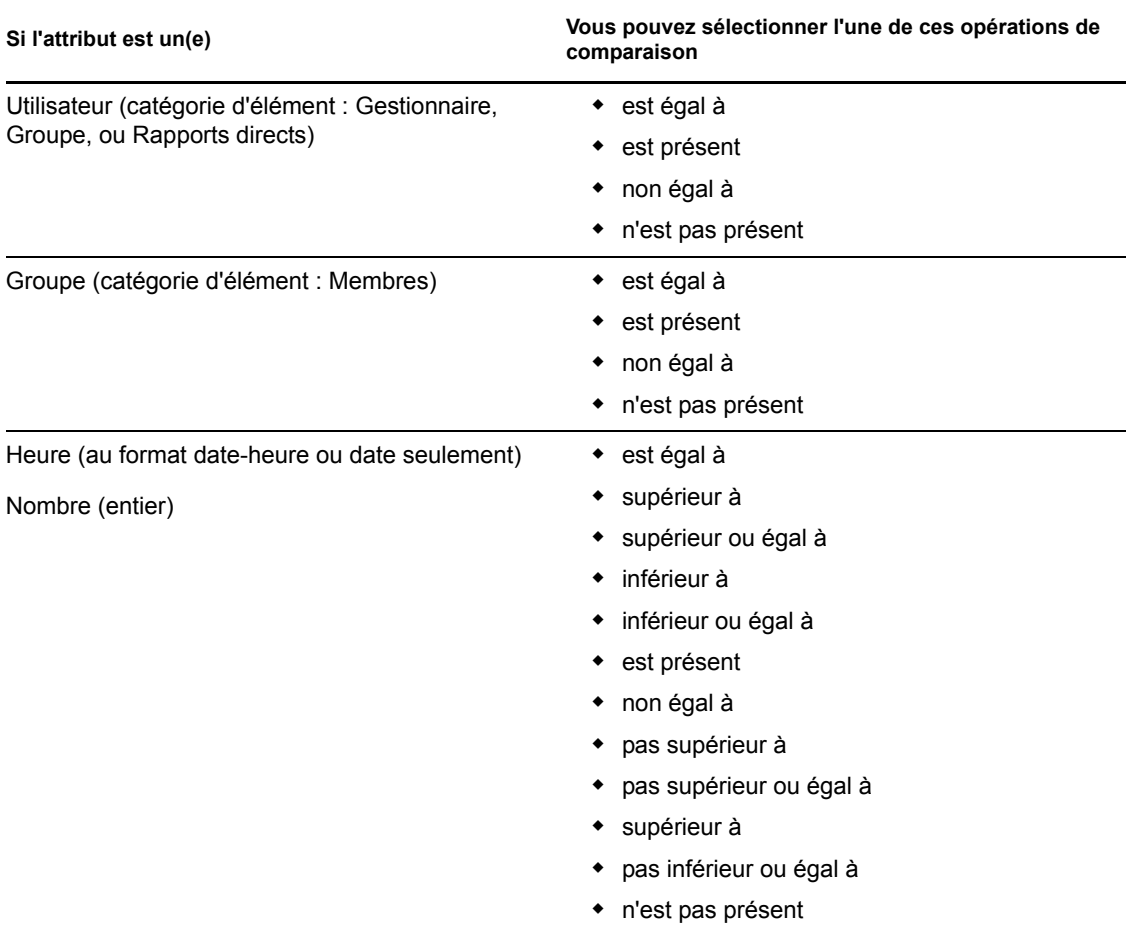

### <span id="page-79-0"></span>**6.3.2 Spécification d'une valeur de comparaison**

Le type d'attribut spécifié dans un critère détermine également comment spécifier la valeur d'une comparaison dans ce critère :

| Si l'attribut est un(e)                                        | Vous agissez ainsi pour spécifier la valeur                                              |  |  |
|----------------------------------------------------------------|------------------------------------------------------------------------------------------|--|--|
| Chaîne (texte)                                                 | Saisissez votre texte dans la zone de texte qui<br>s'affiche à droite.                   |  |  |
| Chaîne (texte) avec une liste prédéterminée de<br>choix        | Sélectionnez un choix dans la liste déroulante qui<br>s'affiche à droite.                |  |  |
| Utilisateur ou groupe (ou autre objet identifié par<br>son DN) | Utilisez les boutons Recherche, Historique et<br>Réinitialiser qui s'affichent à droite. |  |  |
| Heure (au format date-heure ou date seulement)                 | Utilisez les boutons Agenda et réinitialiser qui<br>s'affichent à droite.                |  |  |
| Nombre (entier)                                                | Saisissez votre nombre dans la zone de texte qui<br>s'affiche à droite.                  |  |  |

*Tableau 6-2 Méthode de saisie d'une valeur d'une comparaison*

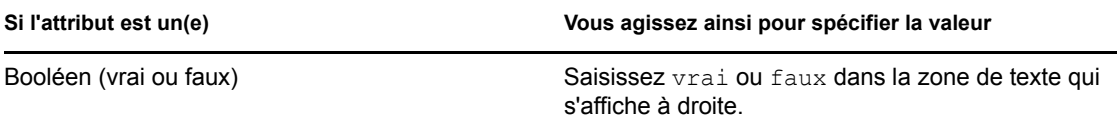

Ne spécifiez pas de valeur lorsque l'opération de comparaison est l'une des suivantes :

- est présent
- n'est pas présent

#### **Casse du texte**

La recherche de texte ne respecte pas la casse. Vous obtenez les mêmes résultats quelle que soit la casse utilisée dans la valeur. Par exemple, tout ce qui suit est équivalent :

McDonald

mcdonald

MCDONALD

#### **Caractères génériques dans le texte**

Vous pouvez éventuellement utiliser l'astérisque (\*) comme caractère joker dans votre texte pour représenter aucun ou plusieurs caractères quelconques. Par exemple :

Mc\* \*Donald \*Don\* McD\*d

#### **Utilisation des boutons Recherche, Historique et Réinitialiser**

Certains critères de recherche affichent les boutons Recherche, Historique et Réinitialiser. Cette section décrit comment utiliser ces boutons :

*Tableau 6-3 Boutons Recherche, Historique et Réinitialiser dans les critères de recherche*

| <b>Bouton</b>        | <b>Fonction</b>                                                              |
|----------------------|------------------------------------------------------------------------------|
| Q                    | Recherche une valeur à utiliser dans une comparaison                         |
| 怡                    | Affiche une liste de valeurs <i>Historique</i> utilisée dans une comparaison |
| $\blacktriangleleft$ | Réinitialise la valeur d'une comparaison                                     |

Pour rechercher un utilisateur :

**1** Cliquez sur *Recherche* à droite d'une entrée (pour laquelle vous voulez rechercher un utilisateur).

La page Recherche s'affiche :

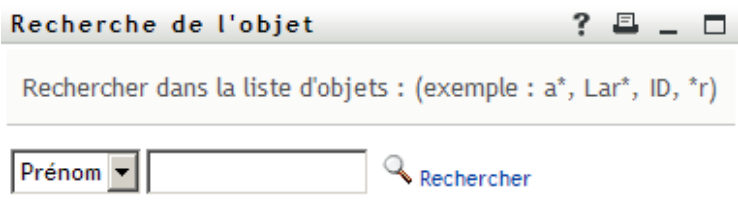

- <span id="page-81-0"></span>**2** Spécifiez les critères concernant l'utilisateur que vous recherchez :
	- **2a** Utilisez la liste déroulante pour sélectionner si la recherche s'effectue par *Prénom* ou par *Nom*.
	- **2b** Dans la zone de texte située à côté de la liste déroulante, saisissez en partie ou en totalité le nom à rechercher.

La recherche trouve chacun des noms commençant par le texte saisi. La casse n'est pas respectée. Vous pouvez éventuellement utiliser l'astérisque (\*) comme caractère joker dans votre texte pour représenter aucun ou plusieurs caractères quelconques.

En guise d'illustration, tous les exemples de recherche suivants trouvent le prénom Chip :

Chip chip  $\epsilon$ c\* \*p  $* \bar{h} *$ 

**3** Cliquez sur *Rechercher*.

La page Recherche affiche vos résultats de recherche :

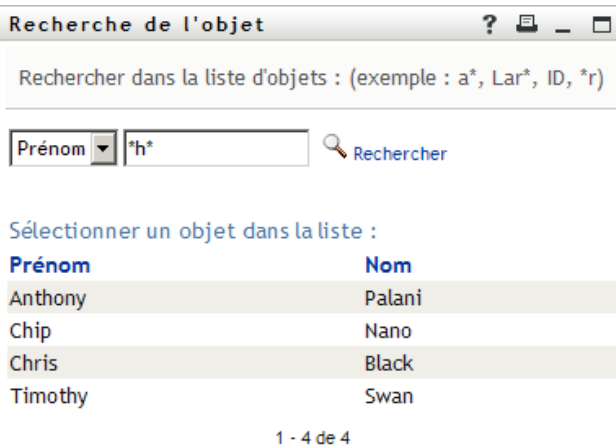

Si vous voyez une liste d'utilisateurs dans laquelle figure celui que vous recherchez, accédez à l'[Étape 4.](#page-82-0) Sinon, revenez à l'[Étape 2.](#page-81-0)

Pour les trier par ordre croissant ou décroissant, cliquez sur les titres de colonne.

<span id="page-82-0"></span>**4** Sélectionnez l'utilisateur de votre choix dans la liste.

La page Recherche se ferme et insère le nom de cet utilisateur dans l'entrée appropriée comme la valeur à utiliser pour votre comparaison.

Pour rechercher un groupe comme critère de recherche d'un utilisateur, procédez comme suit.

**1** Ajoutez *Groupe* comme critère de recherche, puis cliquez sur *Recherche* a droite du champ *Terme de recherche* :

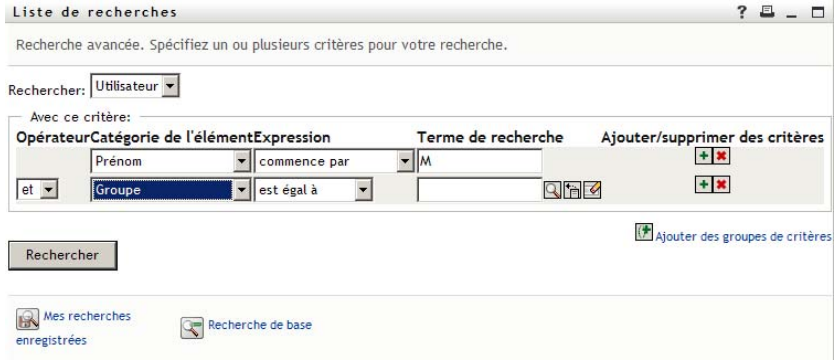

La page Recherche affiche les résultats de recherche :

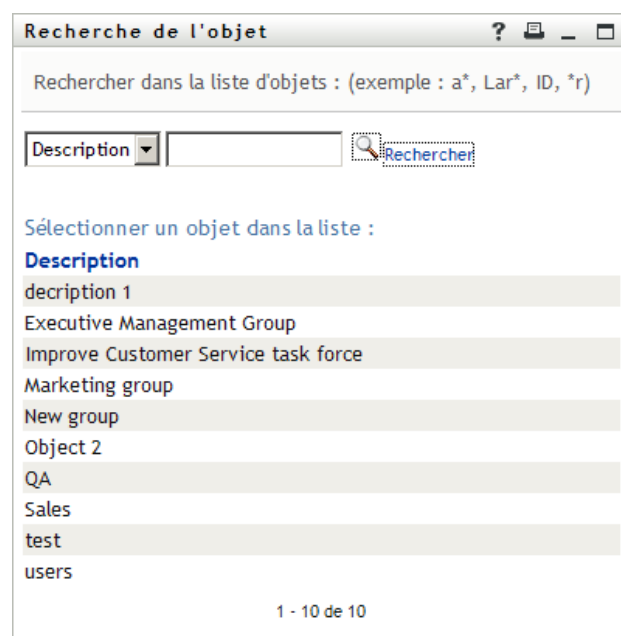

- <span id="page-82-1"></span>**2** Spécifiez les critères concernant le groupe que vous recherchez :
	- **2a** Dans la liste déroulante, votre seul choix est une recherche par *Description*.
	- **2b** Dans la zone de texte située à côté de la liste déroulante, saisissez en partie ou en totalité la description à rechercher.

La recherche trouve chacune des descriptions commençant par le texte saisi. La casse n'est pas respectée. Vous pouvez éventuellement utiliser l'astérisque (\*) comme caractère joker dans votre texte pour représenter aucun ou plusieurs caractères quelconques.

En guise d'illustration, tous les exemples de recherche suivants trouvent la description Marketing :

```
Marketing
marketing
m
m*
*g
*_{k*}
```
**3** Cliquez sur *Rechercher*.

La page Recherche affiche vos résultats de recherche :

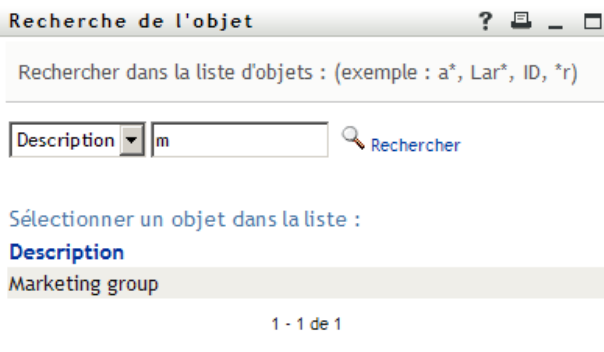

Si vous voyez une liste de groupes dans laquelle figure celui que vous recherchez, accédez à l'[Étape 4.](#page-83-0) Sinon, revenez à l'[Étape 2.](#page-82-1)

Pour les trier par ordre croissant ou décroissant, cliquez sur les titres de colonne.

<span id="page-83-0"></span>**4** Sélectionnez le groupe de votre choix dans la liste.

La page Recherche se ferme et insère la description de ce groupe dans l'entrée appropriée comme la valeur à utiliser pour votre comparaison.

Pour utiliser la liste *Historique* :

**1** Cliquez sur *Historique* **a** droite d'une entrée (dont vous voulez afficher les valeurs précédentes).

La liste *Historique* affiche les valeurs précédentes de ce critère par ordre alphabétique :

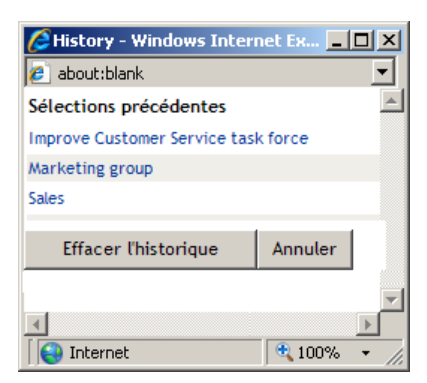

**2** Effectuez l'une des opérations suivantes :

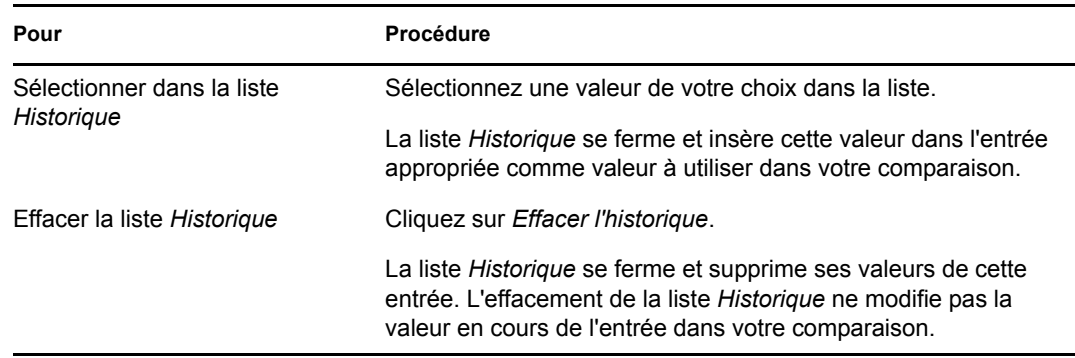

# <span id="page-84-0"></span>**6.4 Utilisation des résultats de recherche**

Cette section vous indique comment utiliser les résultats qui s'affichent lorsqu'une recherche a abouti :

- $\bullet$  [Section 6.4.1, « À propos des résultats de recherche », page 85](#page-84-1)
- [Section 6.4.2, « Utilisation de la liste Recherche », page 87](#page-86-0)
- [Section 6.4.3, « Autres opérations que vous pouvez effectuer », page 88](#page-87-0)

### <span id="page-84-1"></span>**6.4.1 À propos des résultats de recherche**

Le contenu des résultats de recherche dépend du type de recherche que vous effectuez :

- [« Pour une recherche d'utilisateur » page 85](#page-84-2)
- [« Pour une recherche de groupe » page 86](#page-85-0)

Sur une page de résultats de recherche, vous pouvez sélectionner

- Afficher mes recherches enregistrées
- Enregistrer la recherche
- Réviser la recherche
- Exporter les résultats
- Démarrer une nouvelle recherche

#### <span id="page-84-2"></span>**Pour une recherche d'utilisateur**

Dans les résultats d'une recherche d'utilisateur, la liste des utilisateurs comporte des onglets pour trois vues d'informations :

- *Identité* (coordonnées)
- *Emplacement* (informations géographiques)
- *Organisation* (informations concernant l'organisation)

#### *Figure 6-8 Résultats de recherche d'utilisateur*

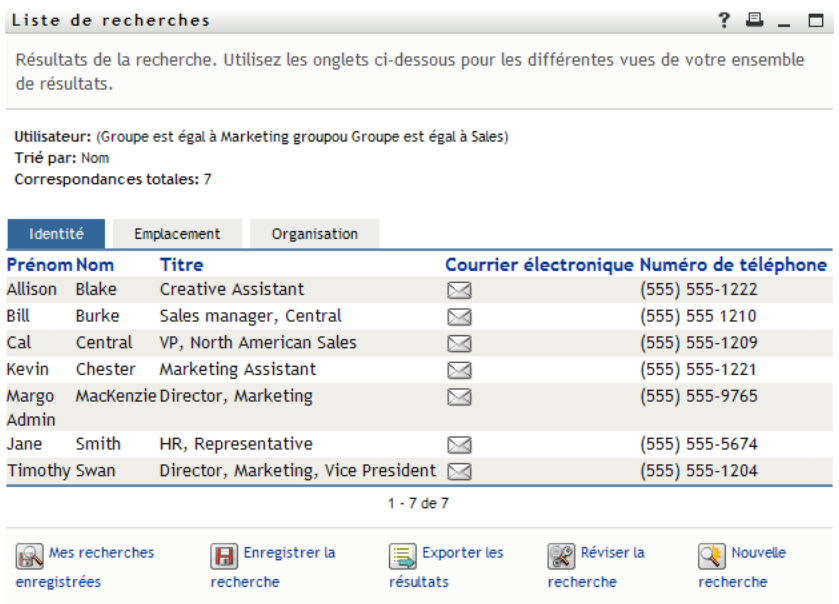

### <span id="page-85-0"></span>**Pour une recherche de groupe**

Les résultats de recherche de groupe de comportent que la vue d'informations Organisation :

*Figure 6-9 Résultats de recherche de groupe*

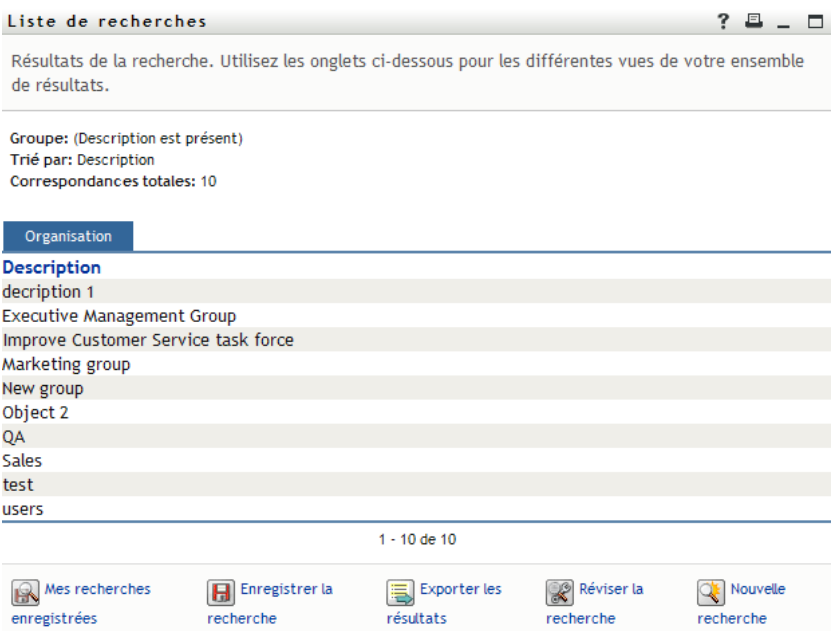

### <span id="page-86-0"></span>**6.4.2 Utilisation de la liste Recherche**

Vous pouvez utiliser la liste de lignes qui s'affiche de la façon suivante pour représenter vos résultats :

- [« Pour basculer vers une autre vue » page 87](#page-86-1)
- [« Pour trier les lignes d'informations » page 87](#page-86-2)
- [« Pour afficher les détails d'un utilisateur ou d'un groupe » page 87](#page-86-3)
- [« Pour envoyer un courrier électronique à un utilisateur de la liste de recherches » page 88](#page-87-1)

### <span id="page-86-1"></span>**Pour basculer vers une autre vue**

**1** Cliquez sur l'onglet de la vue que vous voulez afficher.

### <span id="page-86-2"></span>**Pour trier les lignes d'informations**

**1** Cliquez sur l'en-tête de la colonne à trier.

Le tri initial s'effectue par ordre croissant.

**2** Pour choisir l'ordre croissant ou décroissant, cliquez de nouveau sur l'en-tête de la colonne (aussi souvent que vous le souhaitez).

### <span id="page-86-3"></span>**Pour afficher les détails d'un utilisateur ou d'un groupe**

**1** Cliquez sur la ligne de l'utilisateur ou du groupe dont vous voulez afficher les informations. Attention, ne cliquez pas directement sur l'icône représentant une enveloppe, sauf si vous voulez envoyer un message.

La page Profil s'ouvre et affiche les informations détaillées de l'utilisateur ou du groupe que vous avez choisi :

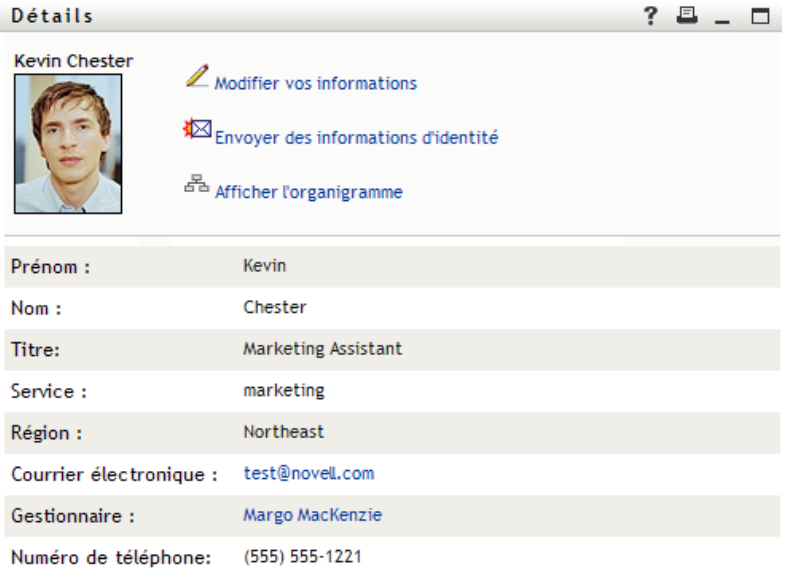

Cette page est similaire à votre propre page Mon profil dans l'onglet *Self-service d'identité*. La seule différence est que, lorsque vous consultez les informations d'un autre utilisateur ou d'un autre groupe (au lieu de vous-même), il se peut que vous ne soyez pas autorisé à afficher certaines des données ou à effectuer certaines opérations sur la page. Consultez l'administrateur système pour obtenir de l'aide.

Pour en savoir plus sur l'utilisation des fonctions de la page Profil, reportez-vous au [Chapitre 5,](#page-58-0)  [« Utilisation de Mon profil », page 59](#page-58-0).

**2** Lorsque vous en avez terminé avec la page Profil, vous pouvez fermer sa fenêtre.

#### <span id="page-87-1"></span>**Pour envoyer un courrier électronique à un utilisateur de la liste de recherches**

- **1** Recherchez la ligne d'un utilisateur auquel vous voulez envoyer un courrier électronique.
- **2** Cliquez sur *Envoyer un message électronique*  $\leq$  sur la ligne de cet utilisateur :

Un nouveau message est créé dans votre client de messagerie par défaut. Le message est vide excepté pour la liste *À*, qui spécifie l'utilisateur que vous avez choisi comme destinataire.

- **3** Complétez le contenu du message.
- **4** Envoyez le message.

### <span id="page-87-0"></span>**6.4.3 Autres opérations que vous pouvez effectuer**

Lorsque vous affichez des résultats de recherche, vous pouvez également :

- [« Enregistrer une recherche » page 88](#page-87-2)
- [« Exporter les résultats de recherche » page 88](#page-87-3)
- [« Réviser les critères de recherche » page 90](#page-89-1)

#### <span id="page-87-2"></span>**Enregistrer une recherche**

Pour enregistrer l'ensemble actuel de critères de recherche en vue d'une réutilisation future :

- **1** Cliquez sur *Enregistrer la recherche* (au bas de la page).
- **2** Lorsque vous y êtes invité, indiquez le nom de cette recherche.

Si vous affichez les résultats d'une recherche enregistrée existante, le nom de cette recherche s'affiche par défaut. Cela permet de mettre à jour une recherche enregistrée avec les éventuelles modifications que vous avez apportées aux critères.

Dans le cas contraire, si vous saisissez un nom de recherche qui soit en conflit avec celui d'une recherche enregistrée existante, un numéro de version est ajouté automatiquement à la fin lorsque votre nouvelle recherche est enregistrée.

**3** Cliquez sur *OK* pour enregistrer la recherche.

La page Liste de recherches affiche la liste Mes recherches enregistrées.

Pour en savoir plus sur l'utilisation des recherches enregistrées, reportez-vous à la [Section 6.5,](#page-89-0)  [« Utilisation des recherches enregistrées », page 90](#page-89-0).

#### <span id="page-87-3"></span>**Exporter les résultats de recherche**

Pour exporter les résultats de recherche dans un fichier texte :

**1** Cliquez sur *Exporter les résultats* (au bas de la page).

#### La page Exporter s'affiche :

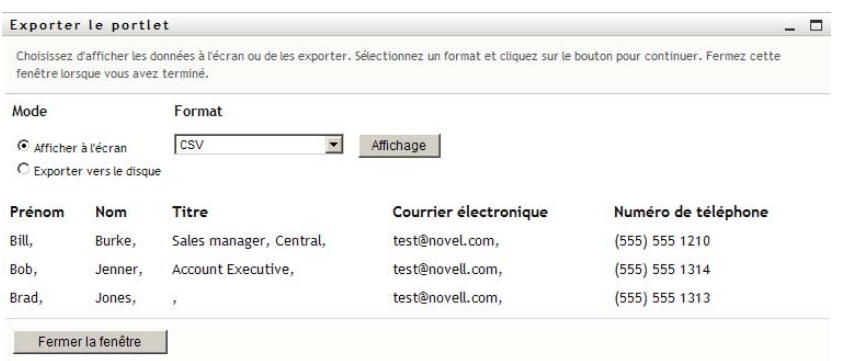

Par défaut, *Afficher à l'écran* est sélectionné et *CSV* est le format choisi dans la liste déroulante. De ce fait, la page Exporter affiche les résultats de la recherche actuelle au format CSV (Comma Separated Value).

- **2** Si vous voulez avoir un aperçu de ces résultats de recherche au format Séparé par des tabulations, sélectionnez *Séparé par des tabulations* dans la liste déroulante, puis cliquez sur *Continuer*.
- **3** Lorsque vous êtes prêt à exporter vos résultats de recherche en cours dans un fichier texte, sélectionnez *Exporter vers le disque*.

La page Exporter s'affiche :

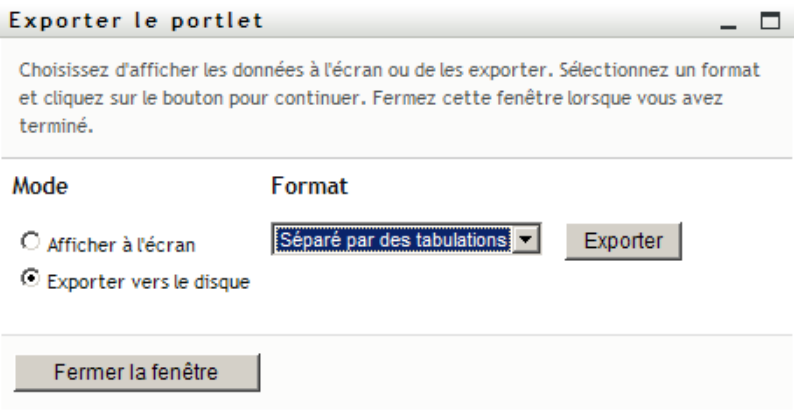

**4** Utilisez la liste *Format* pour sélectionner le format d'exportation des résultats de recherche.

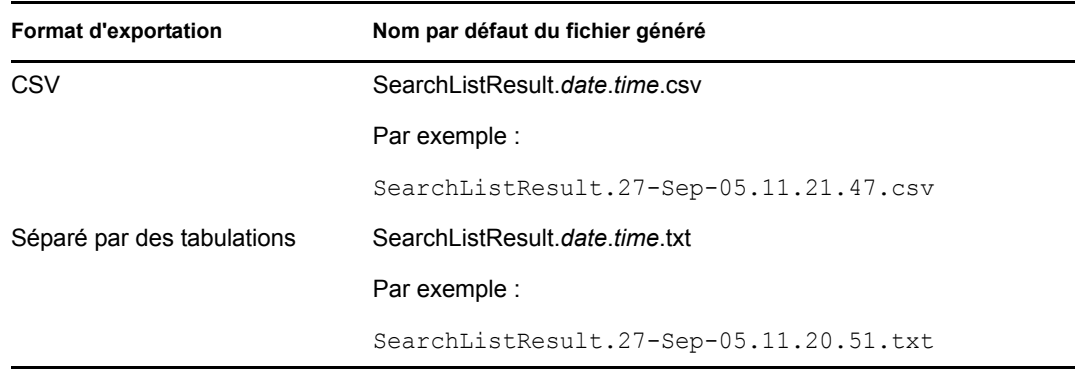

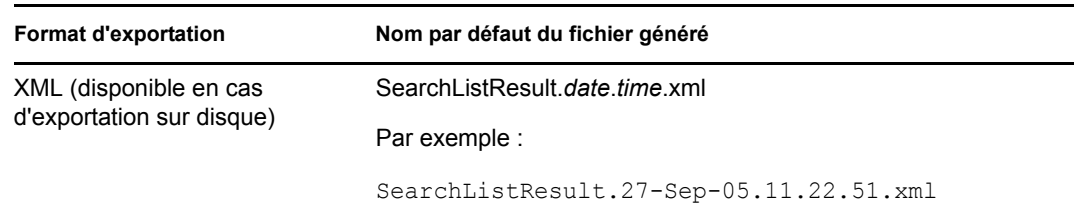

- **5** Cliquez sur *Exporter*.
- **6** Lorsque vous y êtes invité, indiquez où enregistrer le fichier des résultats de recherche exportés.
- **7** Lorsque vous avez terminé l'exportation, cliquez sur *Fermer la fenêtre*.

#### <span id="page-89-1"></span>**Réviser les critères de recherche**

**1** Cliquez sur *Réviser la recherche* (au bas de la page).

Cela vous ramène à la page de recherche précédente pour modifier vos critères de recherche.

- **2** Effectuez la révision des critères de recherche conformément aux instructions de ces sections :
	- [Section 6.2, « Effectuer des recherches de base », page 76](#page-75-0)
	- [Section 6.3, « Effectuer des recherches avancées », page 76](#page-75-1)

# <span id="page-89-0"></span>**6.5 Utilisation des recherches enregistrées**

Lorsque vous accédez à Recherche dans l'annuaire, la page Mes recherches enregistrées s'affiche par défaut. Cette section décrit ce que l'on peut faire avec des recherches enregistrées :

- [Section 6.5.1, « Pour afficher les recherches enregistrées », page 90](#page-89-2)
- [Section 6.5.2, « Pour exécuter une recherche enregistrée », page 91](#page-90-0)
- [Section 6.5.3, « Pour modifier une recherche enregistrée », page 91](#page-90-1)
- [Section 6.5.4, « Pour supprimer une recherche enregistrée », page 91](#page-90-2)

### <span id="page-89-2"></span>**6.5.1 Pour afficher les recherches enregistrées**

**1** Cliquez sur le bouton *Mes recherches enregistrées* au pas d'une page Recherche dans l'annuaire. La page Mes recherches enregistrées s'affiche. La [Figure 6-10 page 90](#page-89-3) illustre un exemple de cette page.

<span id="page-89-3"></span>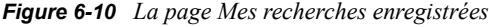

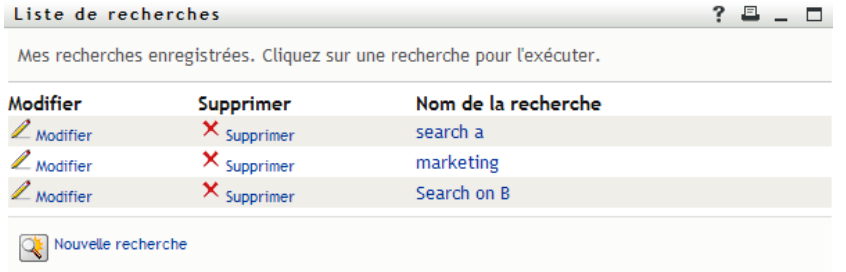

### <span id="page-90-0"></span>**6.5.2 Pour exécuter une recherche enregistrée**

- **1** Dans la liste *Mes recherches enregistrées*, recherchez une recherche enregistrée que vous voulez effectuer.
- **2** Cliquez sur le nom de la recherche enregistrée (ou sur le début de cette ligne).

Les résultats de votre recherche s'affichent.

Pour savoir quoi faire ensuite, reportez-vous à la [Section 6.4, « Utilisation des résultats de](#page-84-0)  [recherche », page 85.](#page-84-0)

### <span id="page-90-1"></span>**6.5.3 Pour modifier une recherche enregistrée**

- **1** Dans la liste *Mes recherches enregistrées*, recherchez une recherche enregistrée que vous voulez réviser.
- **2** Cliquez sur *Modifier* sur la ligne de cette recherche enregistrée.
	- Cela permet d'accéder à la page de recherche pour modifier les critères de recherche.
- **3** Effectuez la révision des critères de recherche conformément aux instructions de ces sections :
	- [Section 6.2, « Effectuer des recherches de base », page 76](#page-75-0)
	- [Section 6.3, « Effectuer des recherches avancées », page 76](#page-75-1)
- **4** Pour enregistrer les modifications de la recherche, reportez-vous à la [Section 6.4, « Utilisation](#page-84-0)  [des résultats de recherche », page 85.](#page-84-0)

### <span id="page-90-2"></span>**6.5.4 Pour supprimer une recherche enregistrée**

- **1** Dans la liste *Mes recherches enregistrées*, recherchez une recherche enregistrée que vous voulez supprimer.
- **2** Cliquez sur *Supprimer* sur la ligne de cette recherche enregistrée.
- **3** Lorsque vous y êtes invité, cliquez sur *OK* pour confirmer la suppression.

Guide d'utilisation de l'application utilisateur du module de provisioning basé sur les rôles Identity Manager

# <sup>7</sup>**Gestion des mots de passe**

Cette section indique comment utiliser la page Gestion des mots de passe de l'onglet *Self-service d'identité* de l'application utilisateur Identity Manager. Les rubriques incluent :

- [Section 7.1, « À propos de la gestion des mots de passe », page 93](#page-92-0)
- [Section 7.2, « Stimulation-réponse de mot de passe », page 94](#page-93-0)
- [Section 7.3, « Modification de l'indice du mot de passe », page 95](#page-94-0)
- [Section 7.4, « Modifier le mot de passe », page 95](#page-94-1)
- [Section 7.5, « État de la stratégie de mot de passe », page 96](#page-95-0)
- [Section 7.6, « Statut de synchronisation des mots de passe », page 96](#page-95-1)

**Remarque :** cette section décrit les fonctions par défaut des pages de gestion des mots de passe. Il se peut que vous rencontriez certaines différences du fait du rôle de votre travail, de votre niveau d'autorité et des modifications personnalisées réalisées par votre entreprise ; consultez votre administrateur système pour plus d'informations.

Pour plus d'informations sur l'ouverture et l'utilisation de l'onglet *Self-service d'identité*, reportezvous au [Chapitre 2, « Présentation de l'onglet Self-service d'identité », page 35](#page-34-0).

# <span id="page-92-0"></span>**7.1 À propos de la gestion des mots de passe**

Les pages de gestion des mots de passe permettent d'utiliser les fonctions énumérées au [Tableau 7-1](#page-92-1).

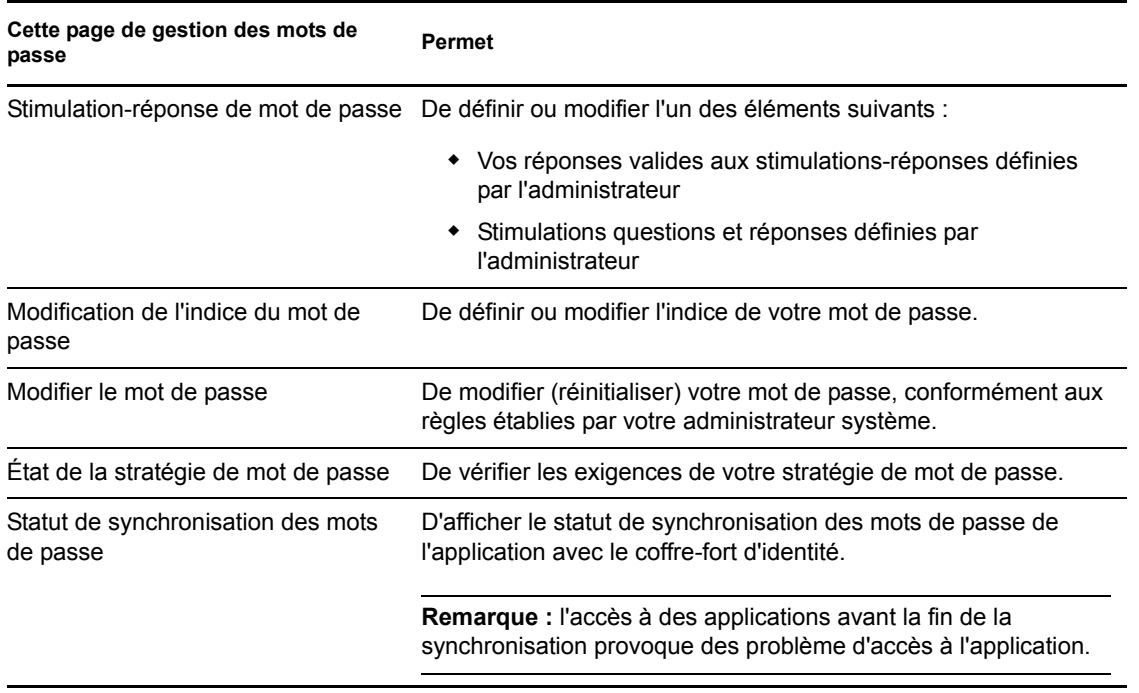

<span id="page-92-1"></span>*Tableau 7-1 Fonctions de gestion des mots de passe*

7

# <span id="page-93-0"></span>**7.2 Stimulation-réponse de mot de passe**

Les stimulations questions permettent de vérifier votre identité en cours du login lorsque vous avez oublié votre mot de passe. Si l'administrateur système a défini une stratégie de mot de passe qui active automatiquement cette fonction, vous pouvez utiliser la page Stimulation-réponse de mot de passe pour :

- Indiquer les réponses valides lorsque vous répondez aux questions définies par l'administrateur
- Indiquer vos propres questions et les réponses valides (si votre stratégie de mot de passe le permet)

Pour utiliser la page Stimulation-réponse de mot de passe :

**1** Dans l'onglet *Self-service d'identité*, cliquez sur *Stimulation-réponse de mot de passe > dans le menu (sous Gestion des mots de passe*).

La page Stimulation-réponse de mot de passe s'affiche. Par exemple :

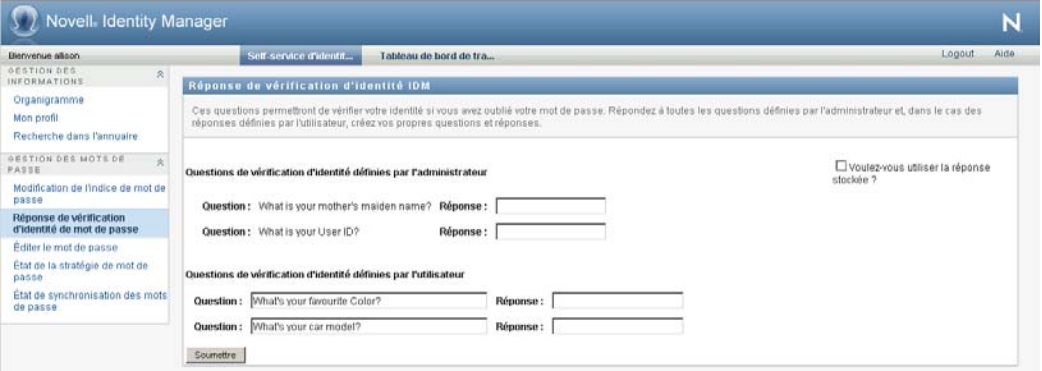

**2** Saisissez une réponse appropriée dans chaque zone de texte *Réponse* (elles sont toutes obligatoires) ou utilisez votre réponse déjà enregistrée. Si l'option *Voulez-vous utiliser la réponse stockée ?* est sélectionnée, les réponses de vérification d'identité, y compris les libellés, ne sont pas affichées. En outre, les questions de vérification d'identité définies par l'utilisateur sont désactivées.

Veillez à indiquer des réponses dont vous vous souviendrez ultérieurement.

- **3** Indiquez ou modifiez les questions définies par l'utilisateur qui sont requises. Il est déconseillé d'utiliser la même question plus d'une fois.
- **4** Cliquez sur *Soumettre*.

Après avoir enregistré les réponses de vérification d'identité, l'application utilisateur affiche un message indiquant que les réponses de vérification d'identité ont bien été enregistrées et présente à nouveau l'écran de réponse de vérification d'identité avec l'option « Voulez-vous utiliser la réponse stockée ? » sélectionnée.

# <span id="page-94-0"></span>**7.3 Modification de l'indice du mot de passe**

L'indice du mot de passe est utilisé au cours du login pour vous aider à vous rappeler de votre mot de passe si vous l'avez oublié. La page Modification de l'indice du mot de passe permet de définir ou de modifier votre indice de mot de passe.

**1** Dans l'onglet *Self-service d'identité*, cliquez sur *Modification de l'indice de mot de passe > dans le menu (sous Gestion des mots de passe*).

La page Définition de l'indice de mot de passe s'affiche :

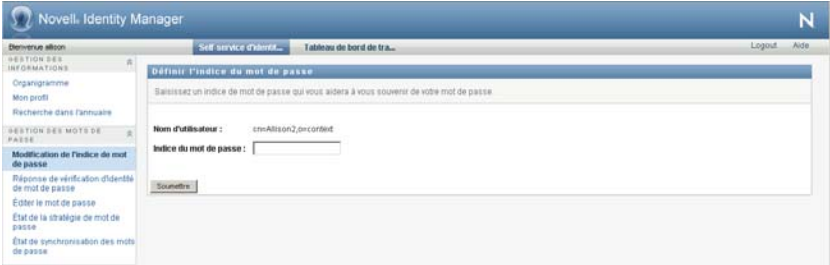

**2** Saisissez le nouveau texte de votre indice.

Votre mot de passe ne peut pas apparaître au sein du texte de l'indice.

**3** Cliquez sur *Soumettre*.

L'état de votre requête s'affiche.

# <span id="page-94-1"></span>**7.4 Modifier le mot de passe**

Vous pouvez utiliser cette page chaque fois que vous avez besoin de modifier votre mot de passe (à la condition que l'administrateur système vous en ait accordé l'autorisation).

**1** Dans l'onglet *Self-service d'identité*, cliquez sur *Modifier le mot de passe > dans le menu (sous Gestion des mots de passe*).

La page Modifier le mot de passe s'affiche. Si l'administrateur système a défini une stratégie de mot de passe pour vous, la page Modifier le mot de passe affiche généralement des informations indiquant comment spécifier un mot de passe qui corresponde aux exigences de la stratégie. Par exemple :

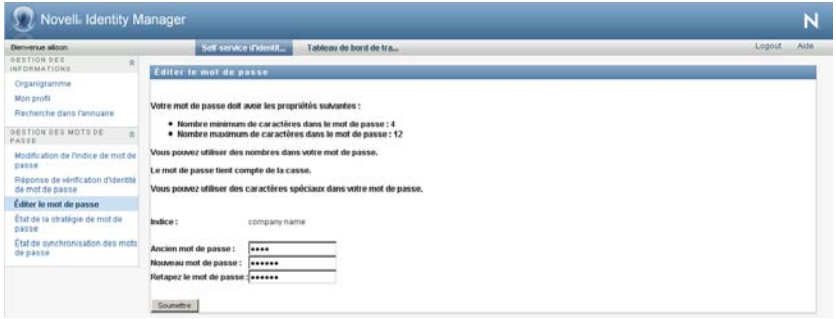

En l'absence de stratégie de mot de passe applicable, la page Éditer le mot de passe de base, contenant simplement des champs permettant de modifier votre mot de passe, s'affiche.

**2** Saisissez votre mot de passe actuel dans la zone de texte *Ancien mot de passe*.

- **3** Saisissez votre nouveau mot de passe dans la zone de texte *Nouveau mot de passe*.
- **4** Saisissez de nouveau votre nouveau mot de passe dans la zone de texte *Retapez le mot de passe*.
- **5** Cliquez sur *Soumettre*.
- **6** Vous serez invité à fournir un indice de mot de passe, si la stratégie de sécurité configurée par votre administrateur l'indique. Si c'est le cas, reportez-vous à la [Section 7.3, « Modification de](#page-94-0)  [l'indice du mot de passe », page 95.](#page-94-0)
- **7** L'état de votre requête est affiché.

# <span id="page-95-0"></span>**7.5 État de la stratégie de mot de passe**

Une stratégie de mot de passe vous est assignée par votre administrateur. Cette stratégie détermine les mesures de sécurité associées à votre mot de passe. Vous pouvez vérifier les exigences de votre stratégie de mot de passe de la façon suivante :

**1** Dans l'onglet *Self-service d'identité*, cliquez sur *État de la stratégie de mot de passe* dans le menu (sous *Gestion des mots de passe*). La page *État de la stratégie de mot de passe* s'affiche. Par exemple :

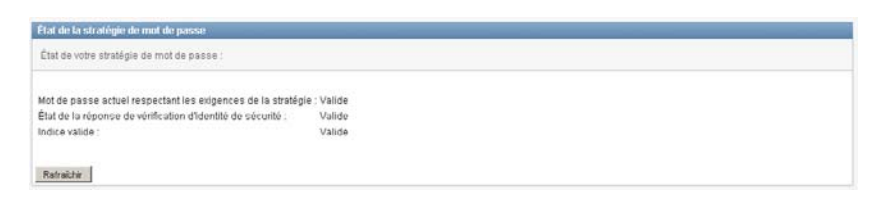

Les éléments libellés non valides sont des éléments que vous ne pouvez pas modifier.

# <span id="page-95-1"></span>**7.6 Statut de synchronisation des mots de passe**

La page Statut de synchronisation des mots de passe permet de déterminer si votre mot de passe a été synchronisé dans les applications. Accédez à une autre application uniquement après la synchronisation de votre mot de passe. L'accès à des applications avant la fin de la synchronisation provoque des problème d'accès à l'application.

**1** Dans l'onglet *Self-service d'identité*, cliquez sur *Statut de synchronisation des mots de passe* dans le menu (sous *Gestion des mots de passe*). La page *Statut de synchronisation des mots de passe* s'affiche. Les icônes sur lesquelles les couleurs apparaissent indiquent les applications pour lesquelles le mot de passe est synchronisé. Les icônes estompées indiquent les applications qui ne sont pas encore synchronisées. Par exemple :

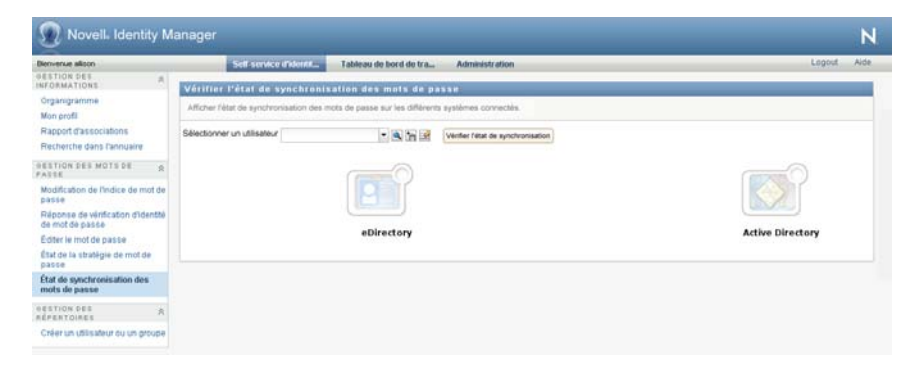

**Remarque :** seul l'administrateur peut voir la zone *Sélectionner un utilisateur*.

Guide d'utilisation de l'application utilisateur du module de provisioning basé sur les rôles Identity Manager

# <sup>8</sup>**Création d'utilisateurs ou de groupes**

Cette section indique comment utiliser la page Créer utilisateur ou groupe de l'onglet *Self-service d'identité* de l'application utilisateur Identity Manager. Les rubriques incluent :

- [Section 8.1, « À propos de la création d'utilisateurs ou de groupes », page 99](#page-98-0)
- [Section 8.2, « Création d'un utilisateur », page 99](#page-98-1)
- [Section 8.3, « Création d'un groupe », page 101](#page-100-0)
- [Section 8.4, « Utilisation des boutons de modification », page 103](#page-102-0)

Pour plus d'informations sur l'ouverture et l'utilisation de l'onglet *Self-service d'identité*, reportezvous au [Chapitre 2, « Présentation de l'onglet Self-service d'identité », page 35](#page-34-0).

# <span id="page-98-0"></span>**8.1 À propos de la création d'utilisateurs ou de groupes**

Les administrateurs système peuvent utiliser la page Créer utilisateur ou groupe pour créer des utilisateurs ou des groupes. L'administrateur système peut accorder à d'autres utilisateurs (généralement sélectionnés à des postes d'administration ou de direction) l'accès à cette page.

Il se peut que vous rencontriez des différences par rapport aux fonctions décrites dans cette section, du fait du rôle de votre poste, de votre niveau d'autorité ou des modifications personnalisées réalisées par votre entreprise. Pour plus de détails, consultez l'administrateur système.

La description détaillée de l'activation de l'accès à la page Créer un utilisateur ou un groupe est fournie à la section « Administration des pages » du *[Guide d'administration de l'application](http://www.novell.com/documentation/idmrbpm37/index.html)  [utilisateur Identity Manager](http://www.novell.com/documentation/idmrbpm37/index.html)* (http://www.novell.com/documentation/idmrbpm37/index.html). Pour activer l'accès, ouvrez iManager, ajoutez l'utilisateur en tant qu'ayant droit, et ajoutez le droit assigné nommé Créer à l'ayant droit.

Pour vérifier les utilisateurs et les groupes qui existent, utilisez la page Recherche dans l'annuaire. Reportez-vous au [Chapitre 6, « Utilisation de la recherche dans l'annuaire », page 73.](#page-72-1)

# <span id="page-98-1"></span>**8.2 Création d'un utilisateur**

**1** Dans l'onglet Self-service d'identité, cliquez sur *Créer utilisateur ou groupe* dans le menu (sous *Gestion de l'annuaire*, si cette option est affichée).

Le panneau *Sélectionnez l'objet à créer* s'affiche.

**2** Utilisez la liste déroulante *Type d'objet* pour sélectionner *Utilisateur*, puis cliquez sur *Continuer*.

Le panneau *Utilisateur - Définir des attributs* s'affiche :

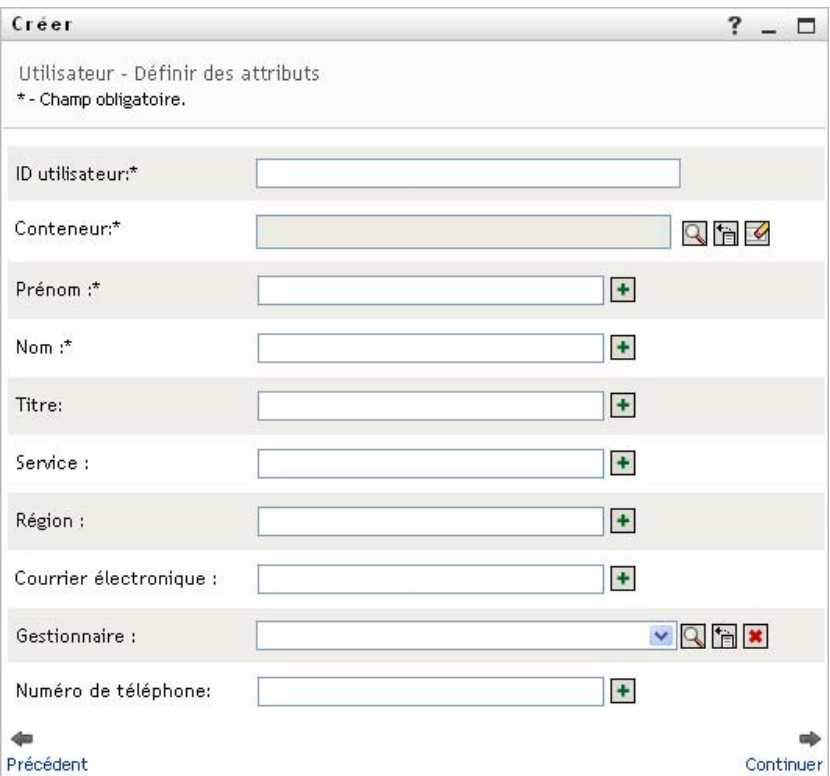

**3** Spécifiez des valeurs pour les attributs requis suivants :

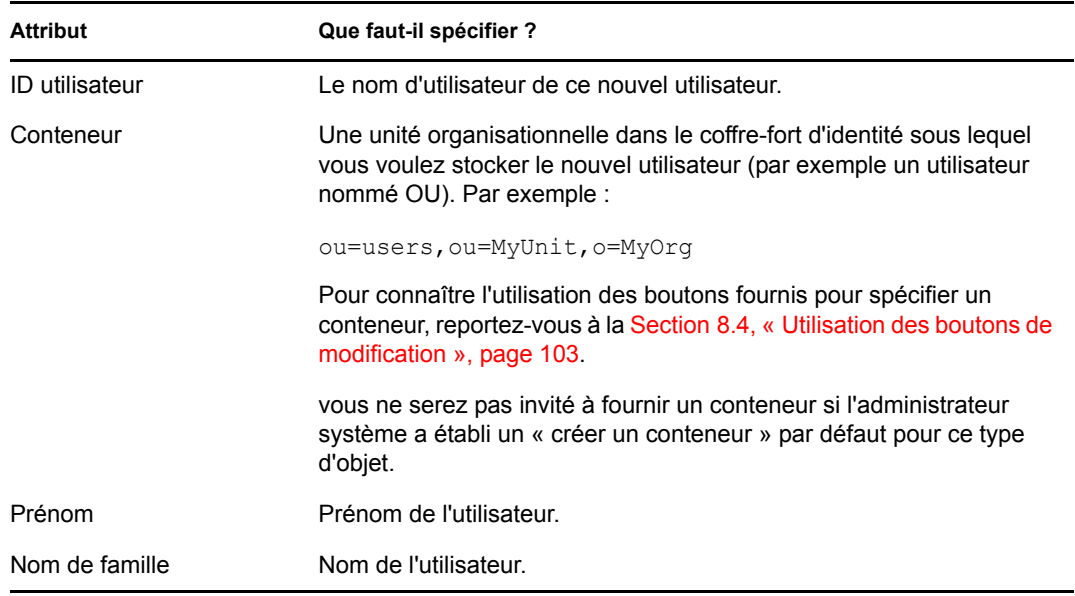

**4** Indiquez des informations en option concernant ce nouvel utilisateur, telles que le titre, le service, la région, l'adresse électronique, le gestionnaire ou le numéro de téléphone.

Pour connaître l'utilisation des boutons fournis pour spécifier les valeurs de certains attributs, reportez-vous à la [Section 8.2, « Création d'un utilisateur », page 99](#page-98-1).

**5** Cliquez sur *Continuer*.

Le panneau *Créer un mot de passe* s'affiche :

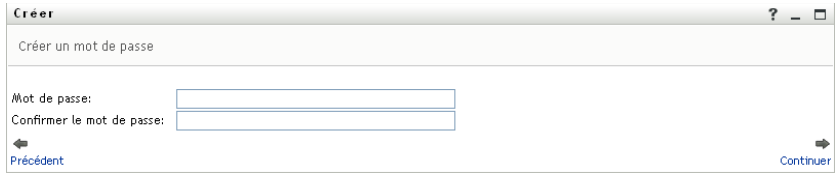

Si une stratégie de mot de passe est en vigueur pour le conteneur cible, ce panneau fournit des informations concernant la manière de spécifier un mot de passe respectant les exigences de cette stratégie. Le mot de passe est également validé par rapport à cette stratégie.

**6** Saisissez le mot de passe du nouvel utilisateur dans les zones de texte *Mot de passe* et *Confirmer le mot de passe*, puis cliquez sur *Continuer*.

Cela définit le mot de passe initial du nouvel utilisateur. Lorsque cet utilisateur se logue pour la première fois, l'application utilisateur Identity Manager l'invite à modifier ce mot de passe.

L'utilisateur et le mot de passe sont créés, puis le panneau *Vérifiez les informations ci-dessous.* s'affiche pour récapituler le résultat :

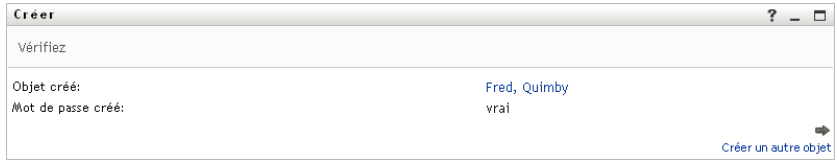

Le panneau *Vérifiez les informations ci-dessous.* offre des liens optionnels qui peuvent s'avérer pratiques :

- Cliquez sur le nom du nouvel utilisateur pour afficher la page Profil des informations détaillées de cet utilisateur. Dans la page Profil, vous pouvez éditer les informations détaillées de l'utilisateur pour le modifier ou le supprimer.
- Cliquez sur *Créer un autre objet* pour retourner au panneau initial de la page Créer utilisateur ou groupe

## <span id="page-100-0"></span>**8.3 Création d'un groupe**

**1** Dans l'onglet *Self-service d'identité*, cliquez sur *Créer utilisateur ou groupe* dans le menu (sous *Gestion de l'annuaire* si cette option est affichée).

Le panneau *Sélectionner l'objet à créer* s'affiche.

**2** Utilisez la liste déroulante *Type d'objet* pour sélectionner *Groupe*, puis cliquez sur *Continuer*.

Le panneau *Définir des attributs pour ce groupe* s'affiche :

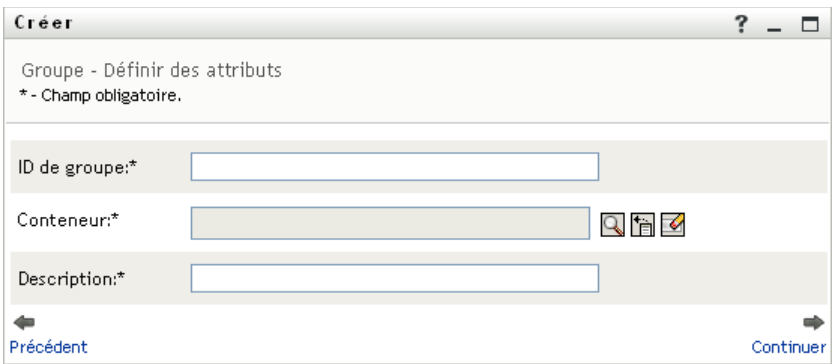

**3** Spécifiez des valeurs pour les attributs requis suivants :

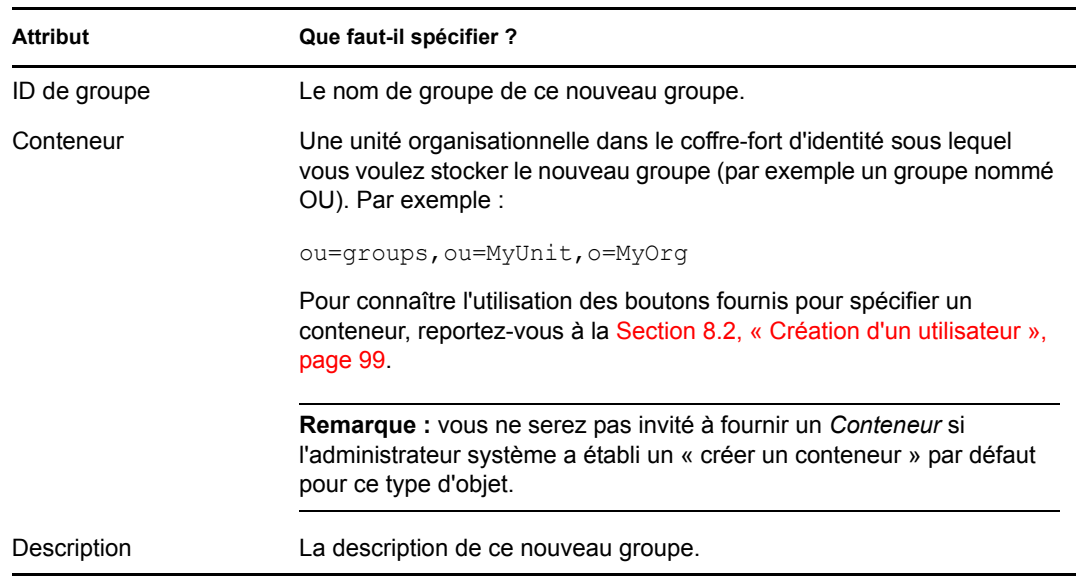

**4** Cliquez sur *Continuer*.

Le groupe est créé, puis le panneau *Vérifiez les informations ci-dessous.* s'affiche pour récapituler le résultat :

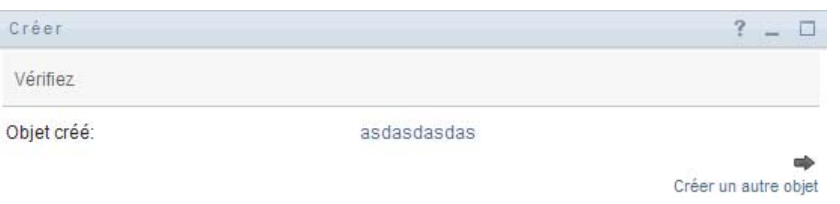

Le panneau *Vérifiez les informations ci-dessous.* offre des liens optionnels qui peuvent s'avérer pratiques :

 Cliquez sur le nom du nouvel utilisateur pour afficher la page Profil des informations détaillées de ce groupe.

Dans la page Profil, vous pouvez éditer les informations détaillées du groupe pour le modifier ou le supprimer.

 Cliquez sur *Créer un autre objet* pour retourner au panneau initial de la page Créer utilisateur ou groupe.

# <span id="page-102-0"></span>**8.4 Utilisation des boutons de modification**

Le [Tableau 8-1](#page-102-1) répertorie les boutons d'édition qui permettent de spécifier les valeurs des attributs.

<span id="page-102-1"></span>*Tableau 8-1 Boutons d'édition qui permettent de spécifier les utilisateurs et les groupes*

| <b>Bouton</b>         | <b>Fonction</b>                                                    |
|-----------------------|--------------------------------------------------------------------|
| Q                     | Recherche une valeur à utiliser dans une entrée.                   |
| 怡                     | Affiche la liste Historique des valeurs utilisées dans une entrée. |
| $\blacktriangleright$ | Réinitialise la valeur d'une entrée sélectionnée.                  |
| $+$                   | Ajoute une nouvelle entrée. Vous pouvez ajouter plusieurs entrées. |
|                       | Indique qu'il existe plusieurs entrées.                            |
| $\ast$                | Supprime une entrée sélectionnée et sa valeur.                     |

**Important :** il est possible d'utiliser la page Modifier l'utilisateur de l'onglet *Self-service d'identité* pour rompre la structure de rapport hiérarchique. Par exemple, vous pouvez ajouter un rapport direct à un gestionnaire même si un autre gestionnaire lui est assigné, ou vous pouvez faire rendre compte un gestionnaire à une personne de son entreprise.

### **8.4.1 Pour rechercher un conteneur**

**1** Cliquez sur *Recherche* à droite d'une entrée pour laquelle vous voulez rechercher un conteneur.

### Q

La page Recherche affiche une arborescence des conteneurs :

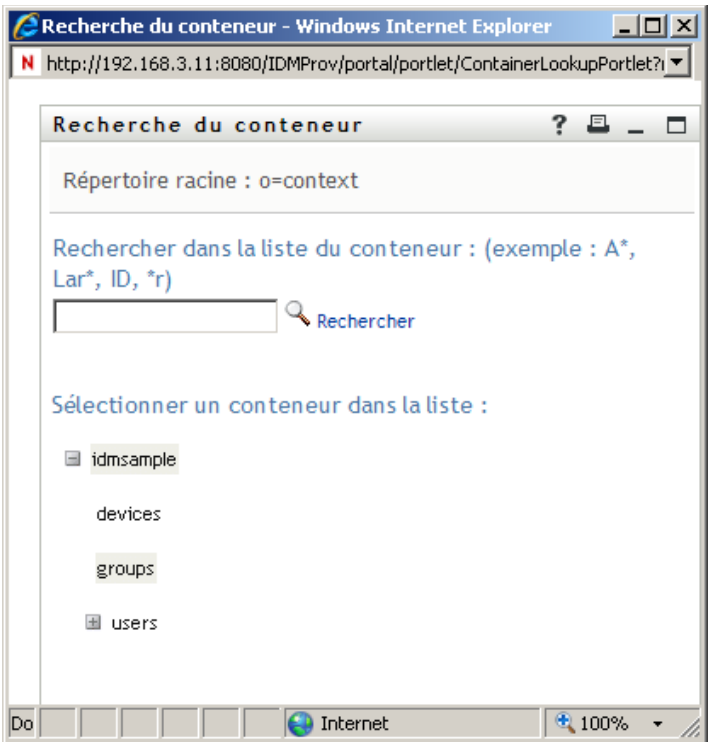

Vous pouvez développer ou réduire les noeuds de l'arborescence (via les boutons + ou -) pour rechercher le conteneur que vous souhaitez.

**2** Si nécessaire, indiquez les critères de recherche du conteneur.

Dans la zone de texte, saisissez tout ou partie du nom du conteneur à rechercher. La recherche trouve chacun des noms de conteneur commençant par le texte saisi. La casse n'est pas respectée. Vous pouvez éventuellement utiliser l'astérisque (\*) comme caractère joker dans votre texte pour représenter aucun ou plusieurs caractères quelconques.

En guise d'illustration, tous les exemples de recherche suivants trouvent les utilisateurs nommés du conteneur :

Users users u u\* \*s \*r\*

**3** Cliquez sur *Rechercher*.

La page Recherche affiche vos résultats de recherche :

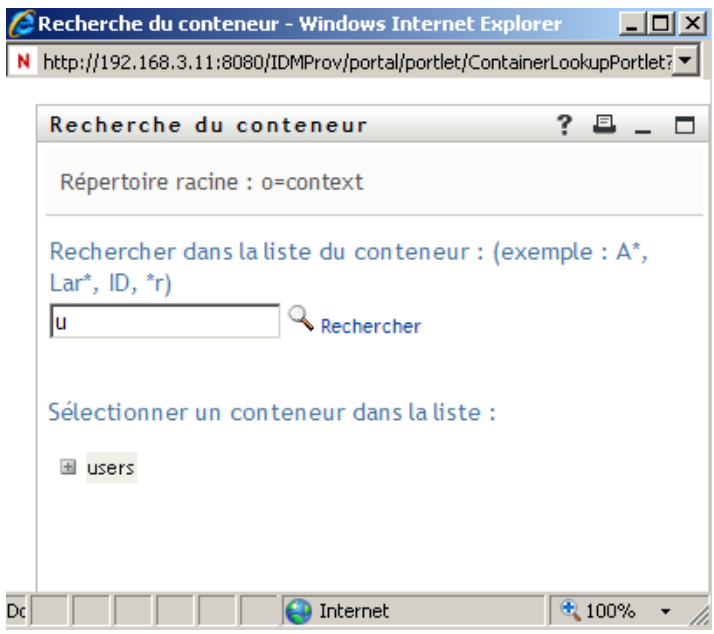

**4** Sélectionnez le conteneur de votre choix dans l'arborescence.

La page Recherche se ferme et insère le nom de ce conteneur dans l'entrée appropriée.

### **8.4.2 Pour rechercher un utilisateur**

**1** Cliquez sur *Recherche* à droite d'une entrée (pour laquelle vous voulez rechercher un utilisateur).

Q

La page Recherche s'affiche :

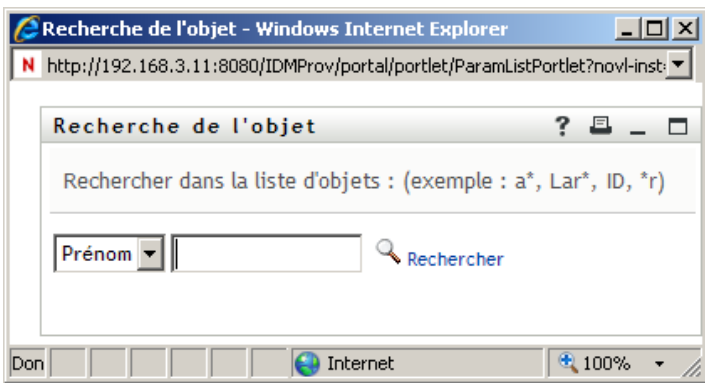

- <span id="page-104-0"></span>**2** Spécifiez les critères concernant l'utilisateur que vous recherchez :
	- **2a** Utilisez la liste déroulante pour sélectionner si la recherche s'effectue par *Prénom* ou par *Nom*.
	- **2b** Dans la zone de texte située à côté de la liste déroulante, saisissez en partie ou en totalité le nom à rechercher.

La recherche trouve chacun des noms commençant par le texte saisi. La casse n'est pas respectée. Vous pouvez éventuellement utiliser l'astérisque (\*) comme caractère joker dans votre texte pour représenter aucun ou plusieurs caractères quelconques.

En guise d'illustration, tous les exemples de recherche suivants trouvent le prénom Chip :

Chip chip c c\* \*p \*h\*

Une recherche de gestionnaire ne recherche que les utilisateurs qui sont des gestionnaires.

**3** Cliquez sur *Rechercher*.

La page Recherche affiche vos résultats de recherche :

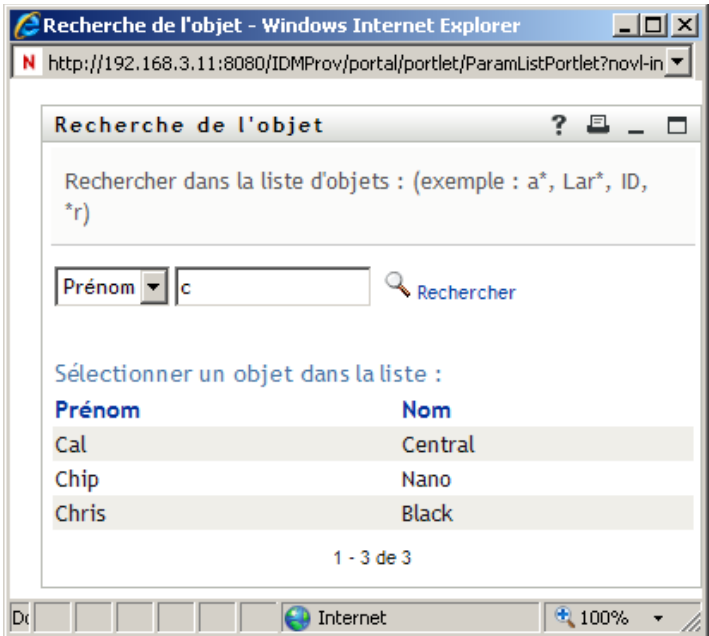

Si vous voyez une liste d'utilisateurs dans laquelle figure celui que vous recherchez, accédez à l'[Étape 4.](#page-105-0) Sinon, revenez à l'[Étape 2.](#page-104-0)

Pour les trier par ordre croissant ou décroissant, cliquez sur les titres de colonne.

<span id="page-105-0"></span>**4** Sélectionnez l'utilisateur de votre choix dans la liste.

La page Recherche se ferme et insère le nom de cet utilisateur dans l'entrée appropriée.

### **8.4.3 Pour utiliser la liste Historique**

**1** Cliquez sur *Historique* à droite d'une entrée (dont vous voulez afficher les valeurs précédentes) :

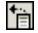

La liste *Historique* s'affiche avec ses valeurs par ordre alphabétique :

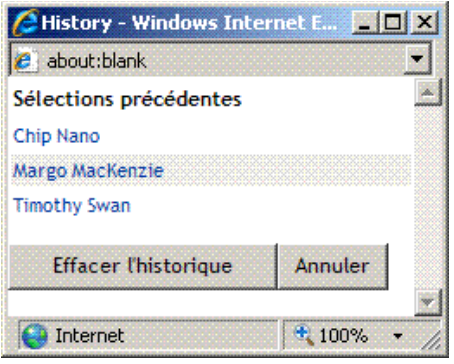

**2** Effectuez l'une des opérations suivantes :

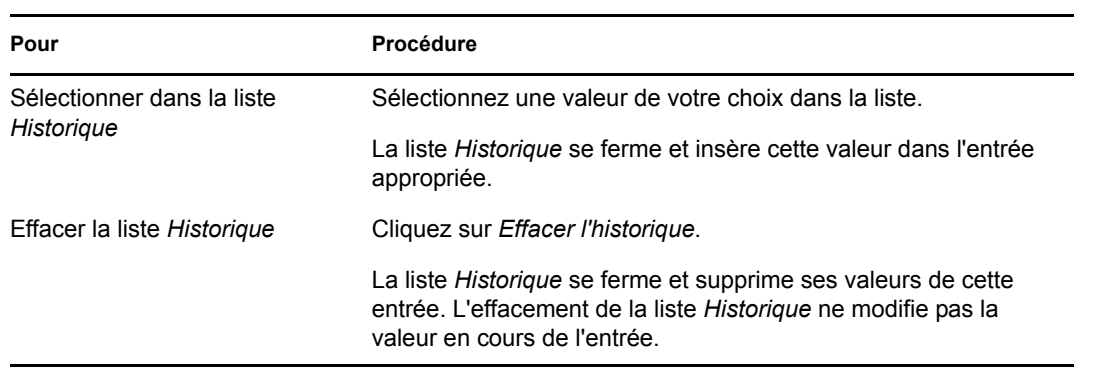

Guide d'utilisation de l'application utilisateur du module de provisioning basé sur les rôles Identity Manager
# **Utilisation de l'onglet Tableau de bord de travail**

Ces sections décrivent l'utilisation de l'onglet *Tableau de bord de travail* de l'application utilisateur Identity Manager.

- [Chapitre 9, « Présentation de l'onglet Tableau de bord de travail », page 111](#page-110-0)
- [Chapitre 10, « Gestion de votre travail », page 129](#page-128-0)
- [Chapitre 11, « Gestion du travail des utilisateurs, groupes, conteneurs, rôles et équipes »,](#page-168-0)  [page 169](#page-168-0)
- [Chapitre 12, « Contrôle de vos paramètres », page 175](#page-174-0)
- [Chapitre 13, « Effectuer une requête de processus », page 209](#page-208-0)

III

Guide d'utilisation de l'application utilisateur du module de provisioning basé sur les rôles Identity Manager

# <span id="page-110-0"></span><sup>9</sup>**Présentation de l'onglet Tableau de bord de travail**

Cette section présente l'onglet *Tableau de bord de travail*. Les rubriques sont les suivantes :

- [Section 9.1, « À propos de l'onglet Tableau de bord de travail », page 111](#page-110-1)
- [Section 9.2, « Accès à l'onglet Tableau de bord de travail », page 111](#page-110-2)
- [Section 9.3, « Exploration des fonctions de l'onglet », page 112](#page-111-0)
- [Section 9.4, « Opérations du tableau de bord de travail que vous pouvez effectuer », page 114](#page-113-0)
- $\bullet$  [Section 9.5, « Signification des icônes du tableau de bord de travail », page 115](#page-114-0)
- [Section 9.6, « Autorisations de sécurité pour le tableau de bord de travail », page 118](#page-117-0)

## <span id="page-110-1"></span>**9.1 À propos de l'onglet Tableau de bord de travail**

L'onglet *Tableau de bord de travail* offre une interface unique consolidée pour toutes les fonctions d'utilisateur final dans l'application utilisateur Identity Manager. L'onglet *Tableau de bord de travail* offre un moyen pratique de gérer les tâches, les ressources et les rôles. De plus, il vous permet de vérifier l'état des requêtes et de changer les paramètres dans l'application utilisateur. L'onglet *Tableau de bord de travail* ne présente que les fonctions les plus pertinentes de l'application, ce qui permet de vous concentrer sur votre travail.

Lorsqu'une requête requiert l'autorisation d'un ou de plusieurs individus au sein d'une organisation, cette requête lance un workflow. Ce workflow coordonne les approbations nécessaires pour exécuter la requête. Certaines requêtes ne nécessitent l'approbation que d'une seule personne ; d'autres requièrent l'approbation de plusieurs personnes. Dans certains cas, une requête peut même être effectuée sans aucune approbation.

Lorsqu'une requête est initiée, l'application utilisateur assure le suivi de l'initiateur et du receveur. L'initiateur est la personne qui a créé la requête. Le receveur est la personne pour qui la requête a été créée.

Votre concepteur de workflow et votre administrateur système sont responsables de la définition du contenu de l'onglet *Tableau de bord de travail* pour vous et les autres utilisateurs de votre entreprise. Le flux de contrôle d'un workflow ainsi que l'apparence des formulaires peuvent varier selon la façon dont le concepteur et l'administrateur ont configuré l'application. En outre, les écrans affichés et les opérations disponibles sont généralement déterminés par les exigences de votre fonction et par votre niveau d'autorité.

## <span id="page-110-2"></span>**9.2 Accès à l'onglet Tableau de bord de travail**

Par défaut, après vous être logué à l'interface utilisateur d'Identity Manager, l'onglet *Tableau de bord de travail* s'ouvre :

*Figure 9-1 Tableau de bord de travail*

| Tableau de bord de travail - Mozilla Firefox |                         |                                                     |           |                  |                                |            |                             |                                | $ \Box$ $\times$       |     |
|----------------------------------------------|-------------------------|-----------------------------------------------------|-----------|------------------|--------------------------------|------------|-----------------------------|--------------------------------|------------------------|-----|
| c<br>$\times$<br>$\cdot$                     |                         | N http://172.22.10.92.8080/IIMProv/workBashboard.do |           |                  |                                |            | <b>S2 +1</b>                | <b>G</b> Google                |                        | اهر |
| Getting Started in Latest Headlines          |                         |                                                     |           |                  |                                |            |                             |                                |                        |     |
| $\ll$                                        |                         | v Notifications de tâches                           |           |                  |                                |            |                             |                                |                        |     |
|                                              |                         | Rafraichir Personnaliser                            |           |                  |                                |            |                             | Fitte                          | © v   Ligner: 5 V      |     |
|                                              | Táche                   | Requête Destinataire Type à                         | Assignée  | Réclamée Timeout |                                | Priorité v | Date de la requête Demandée | <b>D-St</b>                    | Signature<br>numérique |     |
| HR HR                                        | Première<br>approbation | TestProv HR HR                                      | $+2$ HRHR |                  | 9 Jours 7 Heures 4<br>minutes  |            | 20/09/2009 00:27:40         | HR HR                          |                        |     |
| HR Administrator<br>test@novell.com          | Première<br>approbation | Kevin<br>TestProv<br>Chester                        | $-2$ HRHR | ◉                | 9 Jours 6 Heures<br>56 minutes |            | 20/09/2009 00:20:04         | Kevin<br>Chester               |                        |     |
| (555) 555-1220<br>Paramètres                 | Première<br>approbation | <b>ICevin</b><br>TestProv2 Chester                  | $-8$ HRHR | ◉                | 9 Jours 6 Heures<br>55 minutes |            | 20/09/2009 00:19:12         | Kevin<br>Chester               |                        |     |
| Effectuer une requête de processus           | Première<br>approbation | Kevin<br>TestProv1 Chester                          | $-2$ HRHR | $\circledcirc$   | 9 Jours 6 Heures<br>55 minutes |            | 20/09/2009 00:10:51         | Kevin<br>Chester               |                        |     |
|                                              | Première<br>approbation | TestProv2 Allison Blake +8 HR HR                    |           |                  | 9 Jours 6 Haures<br>54 minutes |            | 20/09/2009 00:18:10         | Allison Blake                  |                        |     |
|                                              |                         |                                                     |           |                  | $1 - 54 + 8$                   |            |                             | <b>ub</b> -1<br>Suivant Demier |                        |     |
|                                              |                         | > Assignations de ressources                        |           |                  |                                |            |                             |                                |                        |     |
|                                              |                         |                                                     |           |                  |                                |            |                             |                                |                        |     |
|                                              |                         | Assignations de rôles                               |           |                  |                                |            |                             |                                |                        |     |
|                                              |                         | > État des requêtes                                 |           |                  |                                |            |                             |                                |                        |     |
|                                              |                         |                                                     |           |                  |                                |            |                             |                                |                        |     |
| Done                                         |                         |                                                     |           |                  |                                |            |                             |                                |                        |     |

Si vous ouvrez un autre onglet de l'interface utilisateur d'Identity Manager et souhaitez revenir à l'onglet *Tableau de bord de travail*, il vous suffit de cliquer dessus pour le rouvrir.

## <span id="page-111-0"></span>**9.3 Exploration des fonctions de l'onglet**

Cette section décrit les fonctions par défaut de l'onglet *Tableau de bord de travail*. (Il se peut que votre onglet ait un aspect différent du fait des modifications personnalisées réalisées par votre entreprise ; consultez votre administrateur système ou votre concepteur de workflow.)

Le côté droit de l'onglet *Tableau de bord de travail* affiche plusieurs sections qui vous donnent accès aux opérations classiques du tableau de bord de travail. Ces sections sont décrites ci-dessous :

| <b>Section</b>             | <b>Description</b>                                                                                                    |
|----------------------------|----------------------------------------------------------------------------------------------------|
| Notifications de tâches    | Permet de vérifier la file d'attente de workflow pour<br>les tâches qui vous ont été assignées ou celles<br>d'un autre utilisateur que vous êtes autorisé à<br>gérer. |
| Assignations de ressources | Permet de voir quelles assignations de ressources<br>vous avez et de formuler des requêtes pour des<br>assignations de ressources supplémentaires.                    |
| Assignations de rôles      | Permet de voir quels rôles vous avez et de formuler<br>des requêtes pour des assignations de rôles<br>supplémentaires.                                                |

*Tableau 9-1 Sections du tableau de bord de travail*

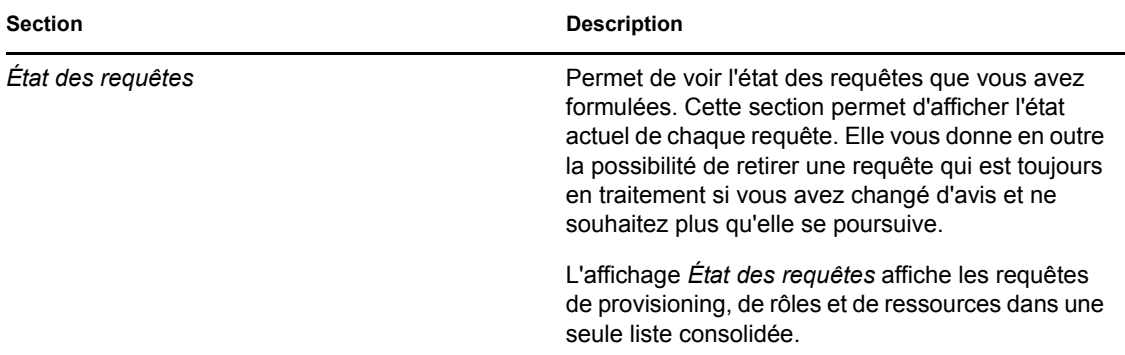

Le tableau de bord de travail comporte aussi une section Profil utilisateur dans le coin supérieur gauche de l'écran. Cette section de la page vous permet de gérer le travail pour d'autres utilisateurs, groupes, conteneurs et rôles. En outre, elle vous permet de gérer vos paramètres personnels et d'équipe et de formuler des requêtes de processus (dites aussi requêtes de provisioning).

Les opérations disponibles dans la section Profil utilisateur sont décrites ci-dessous :

| Opération  | <b>Description</b>                                                                                                    |
|------------|----------------------------------------------------------------------------------------------------|
| Gérer      | Permet à l'utilisateur actuel de sélectionner un<br>utilisateur, un groupe, un conteneur, un rôle ou une<br>équipe spécifique et d'utiliser l'interface Tableau de<br>bord de travail afin de gérer le travail pour le type<br>d'entité sélectionné. Après que l'utilisateur a<br>sélectionné une entité, les données et les<br>autorisations d'accès sur le tableau de bord de<br>travail appartiennent à l'entité sélectionnée au lieu<br>de l'utilisateur actuellement logué. Toutefois,<br>lorsque l'utilisateur est en mode Gérer, les menus<br>Paramètres et Effectuer une requête de processus<br>s'appliquent toujours à l'utilisateur logué et non à<br>l'entité sélectionnée dans le contrôle Gérer. |
| Paramètres | Permet d'agir en tant que proxy pour un autre<br>utilisateur et d'afficher vos assignations de proxy et<br>de délégué. Si vous êtes un gestionnaire d'équipe<br>ou l'administrateur de l'application de provisioning,<br>il se peut également que vous soyez autorisé à<br>définir des assignations de proxy et de délégué,<br>ainsi que les paramètres de disponibilité de<br>l'équipe.                                                                                                    |

*Tableau 9-2 Opérations disponibles dans la section Profil utilisateur*

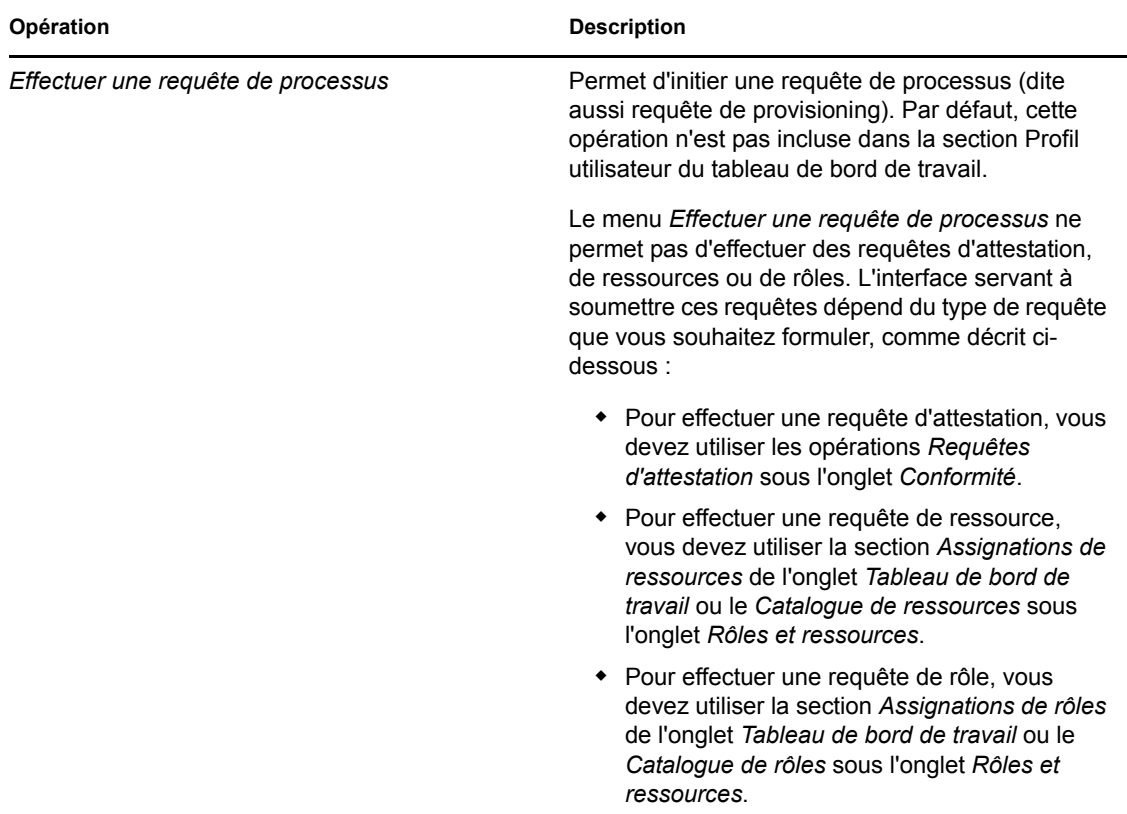

### <span id="page-113-0"></span>**9.4 Opérations du tableau de bord de travail que vous pouvez effectuer**

Les sections du tableau de bord de travail prennent en charge les opérations suivantes :

| Opération     | <b>Description</b>                                                                                             |
|---------------|----------------------------------------------------------------------------------------------------|
| Assigner      | Assigne un rôle ou une ressource.                                                                              |
|               | Disponible uniquement avec les opérations<br>Assignations de rôles et Assignations de<br>ressources.           |
| Supprimer     | Supprime une assignation de rôle ou de ressource.                                                              |
|               | Disponible uniquement avec les opérations<br>Assignations de rôles et Assignations de<br>ressources.           |
| Rafraîchir    | Rafraîchit l'affichage.                                                                                        |
| Personnaliser | Permet de spécifier quelles colonnes s'affichent<br>dans l'écran et l'ordre dans lequel elles<br>apparaissent. |

*Tableau 9-3 Opérations communes du tableau de bord de travail*

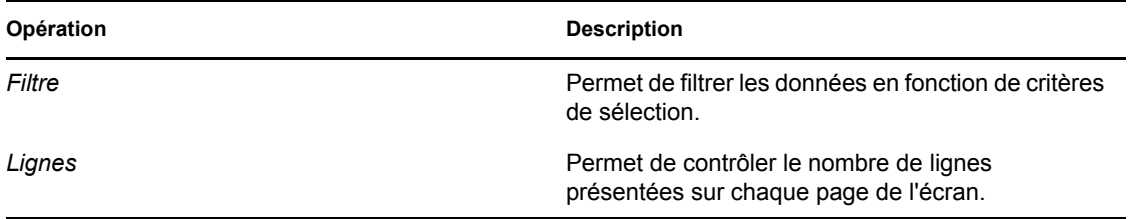

Vous pouvez aussi trier les données de la liste en cliquant sur les en-têtes à l'écran.

**Enregistrement des préférences utilisateur :** Lorsque vous utilisez les opérations Personnaliser, Filtre et Lignes pour personnaliser l'écran dans chacune des sections du tableau de bord de travail ou modifier l'ordre de tri des données affichées, vos personnalisations sont enregistrées dans le coffrefort d'identité avec vos autres préférences utilisateur. Pour que les préférences utilisateur puissent être enregistrées, l'administrateur doit veiller à ce que les autorisations pour les attributs srvprvUserPrefs et srvprvQueryList soient configurées de manière à ce que l'utilisateur puisse écrire dans ces attributs.

## <span id="page-114-0"></span>**9.5 Signification des icônes du tableau de bord de travail**

Lorsque vous utilisez le tableau de bord de travail, de nombreuses icônes vous fournissent des informations importantes. Ces icônes sont les suivantes :

*Figure 9-2 Icônes utilisées dans le tableau de bord de travail*

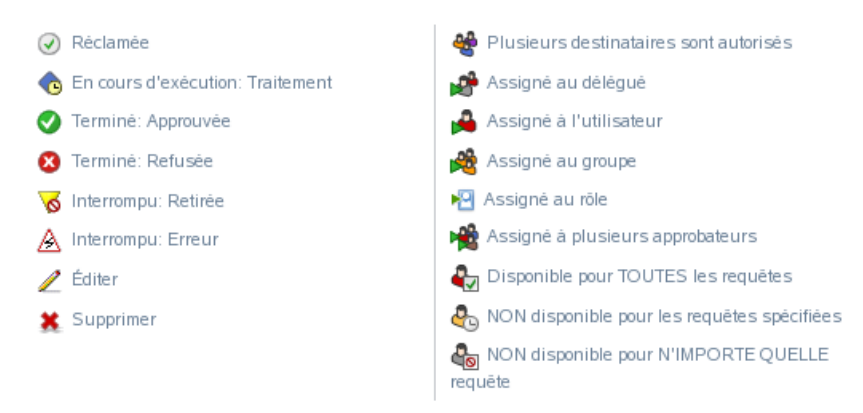

Le tableau ci-dessous fournit une description détaillée des icônes utilisées dans le tableau de bord de travail :

*Tableau 9-4 Icônes du tableau de bord de travail*

| Icône    | <b>Description</b>                                                                  |
|----------|-------------------------------------------------------------------------------------|
| Réclamée | Indique si une tâche de workflow particulière a été réclamée par<br>un utilisateur. |
|          | Apparaît dans la section Notifications de tâches du tableau de<br>bord de travail.  |

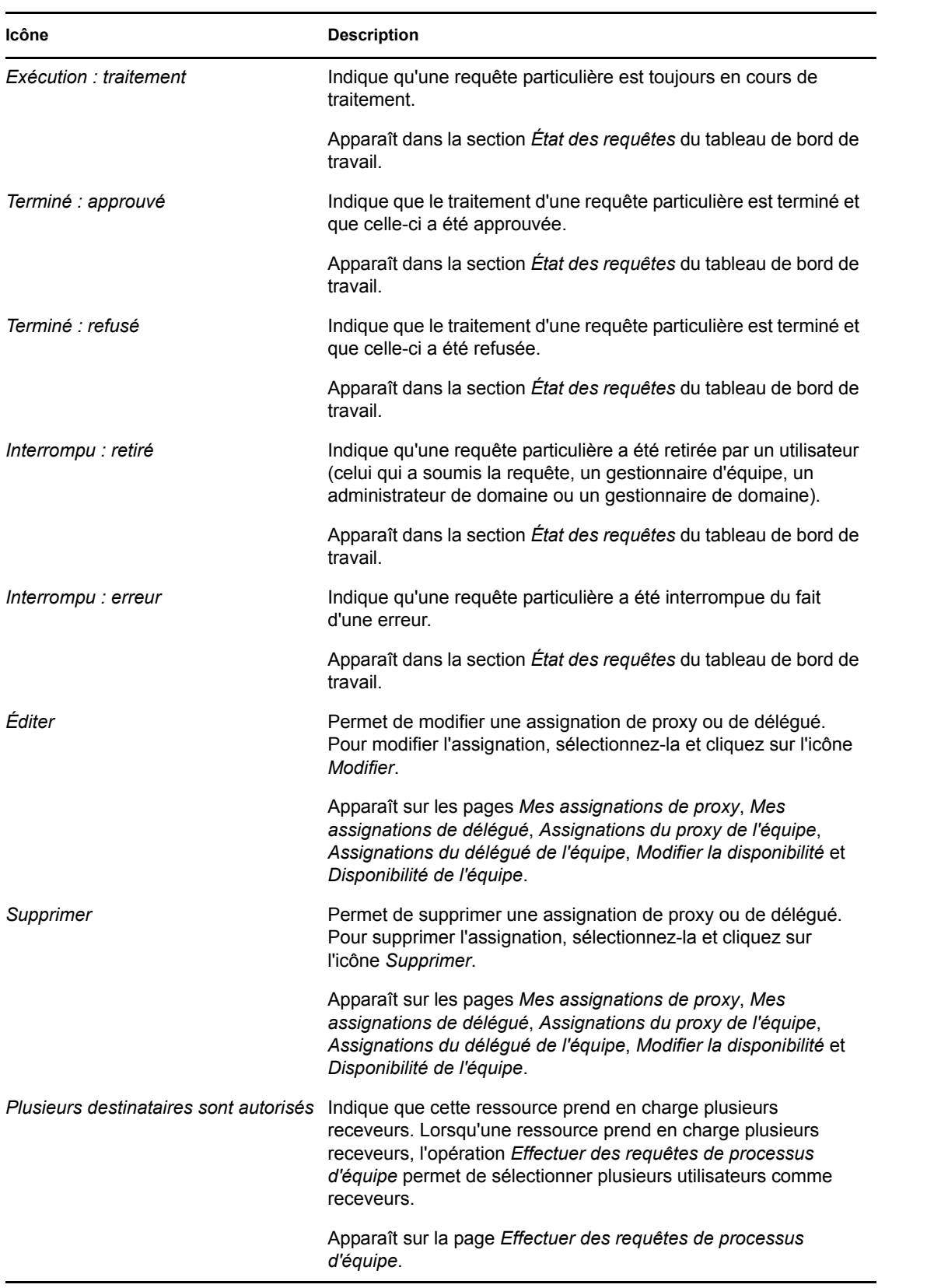

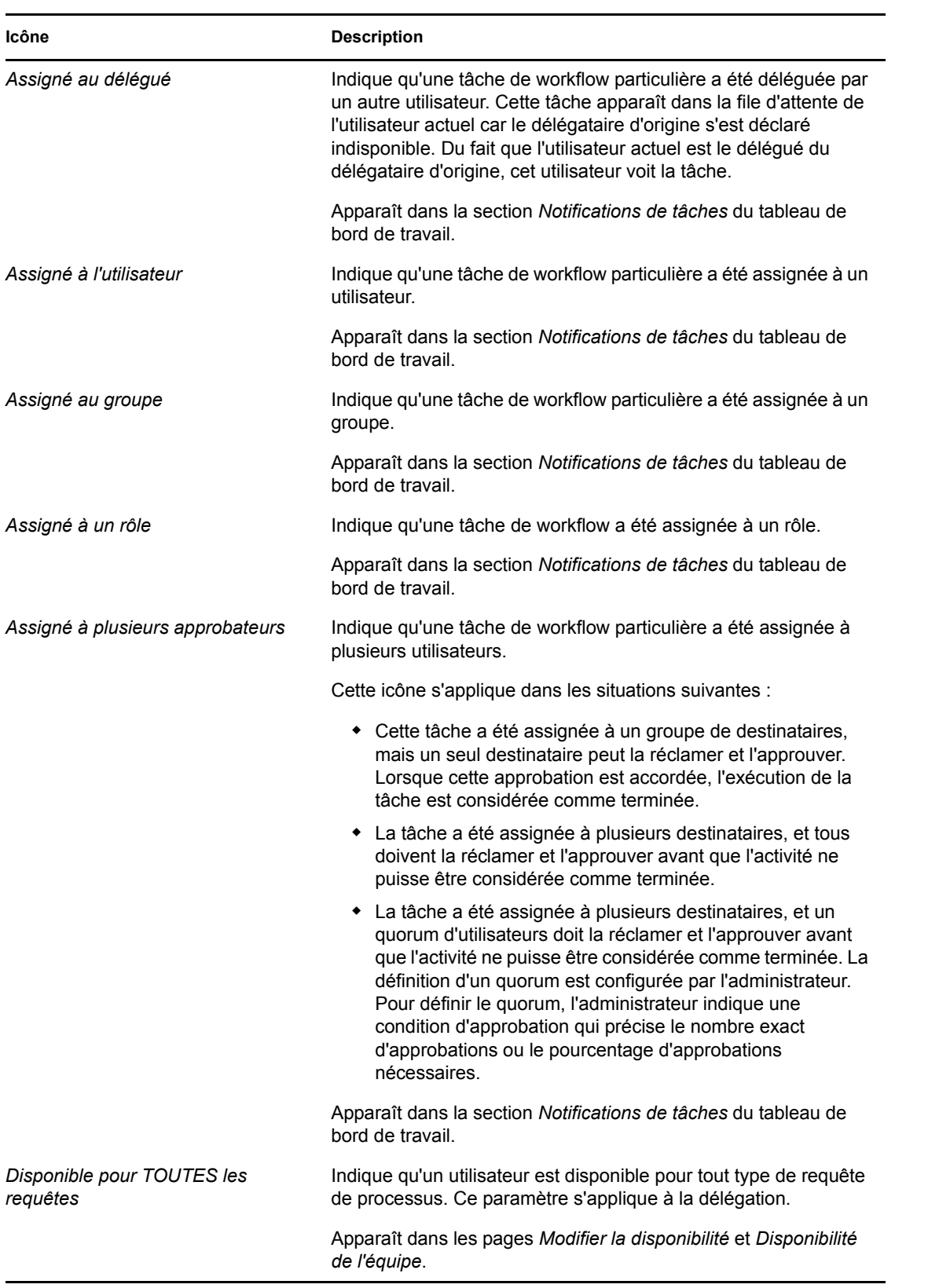

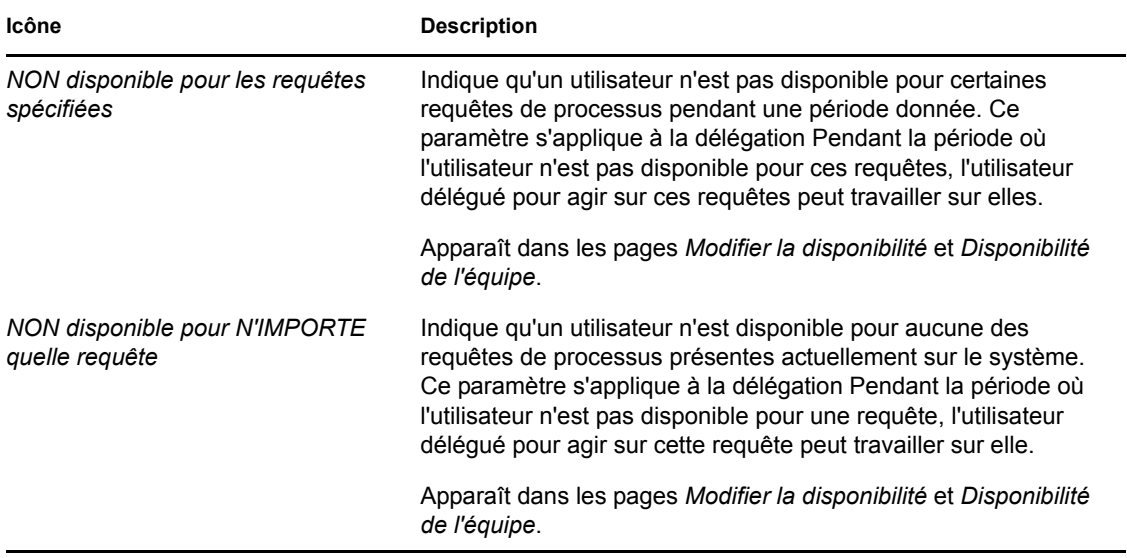

### <span id="page-117-0"></span>**9.6 Autorisations de sécurité pour le tableau de bord de travail**

Cette section décrit les autorisations nécessaires à chaque utilisateur pour effectuer diverses opérations dans le tableau de bord de travail. Les rubriques sont les suivantes :

- [Section 9.6.1, « Self-service des utilisateurs », page 118](#page-117-1)
- [Section 9.6.2, « Administrateur de domaine en mode de gestion », page 120](#page-119-0)
- [Section 9.6.3, « Gestionnaire de domaine en mode de gestion », page 123](#page-122-0)
- [Section 9.6.4, « Gestionnaire d'équipe en mode de gestion », page 125](#page-124-0)

#### <span id="page-117-1"></span>**9.6.1 Self-service des utilisateurs**

L'utilisateur authentifié peut effectuer des opérations de self-service pour des tâches dans le tableau de bord de travail sans aucune autorisation de sécurité, comme décrit dans le tableau ci-dessous.

| Pour effectuer cette opération  | L'utilisateur authentifié doit être Et il doit avoir ces autorisations                                                                                      |         |
|---------------------------------|----------------------------------------------------------------------------------------------------|---------|
| Afficher la tâche dans la liste | Destinataire de la tâche                                                                                                    | Aucune. |
|                                 | La tâche peut aussi être<br>déléquée à cet utilisateur par le<br>destinataire ou réclamée par cet<br>utilisateur pour un groupe.                            |         |
|                                 | Remarque : en mode self-<br>service. l'administrateur ou le<br>gestionnaire de domaine peuvent<br>aussi afficher les tâches dont ils<br>sont les receveurs. |         |

*Tableau 9-5 Notifications de tâches pour le self-service des utilisateurs*

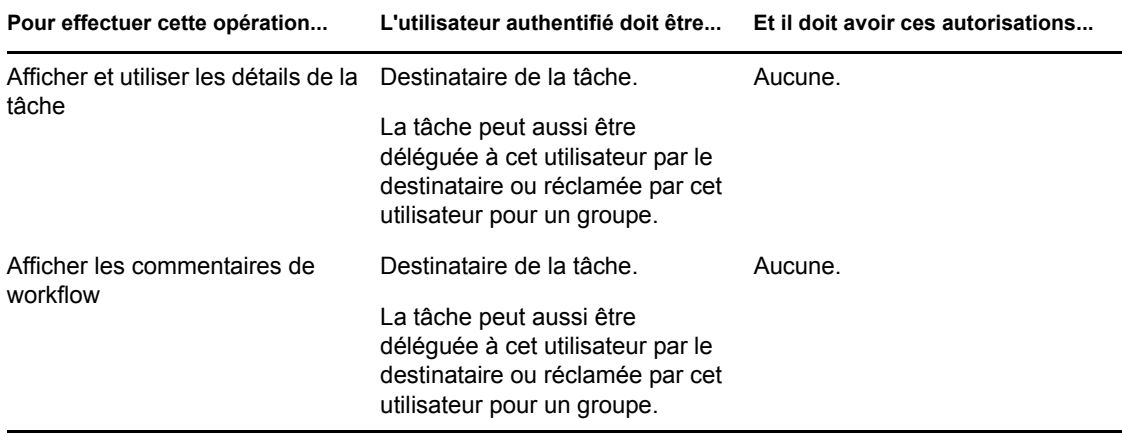

L'utilisateur authentifié nécessite des droits de consultation des entrées pour assigner ou supprimer des assignations de rôles et de ressources, comme décrit dans le tableau ci-dessous.

*Tableau 9-6 Assignations de rôles et de ressources pour le self-service des utilisateurs*

| Pour effectuer cette opération                                            | L'utilisateur authentifié doit être                                                                                            | Et il doit avoir ces autorisations         |
|---------------------------------------------------------------------------|----------------------------------------------------------------------------------------------------|--------------------------------------------|
| Afficher le rôle ou la ressource<br>dans la liste                         | Receveur.                                                                                                    | Aucune.                                    |
|                                                                           | La liste des assignations<br>comprend les assignations pour<br>les groupes et conteneurs<br>auxquels l'utilisateur appartient. |                                            |
| Assigner ou supprimer une<br>assignation pour un rôle ou une<br>ressource | Receveur.<br>Les opérations Accorder et<br>Révoquer s'appliquent à<br>l'utilisateur authentifié<br>uniquement.                 | Ayant droit (consultation des<br>entrées). |

L'utilisateur authentifié nécessite des droits de consultation des entrées pour certaines opérations d'état de requête, comme décrit dans le tableau ci-dessous.

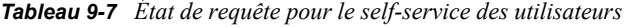

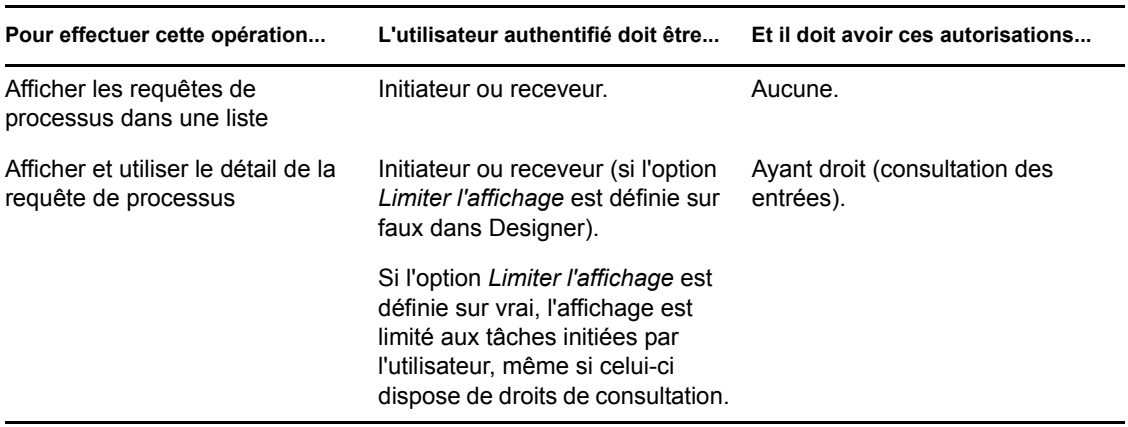

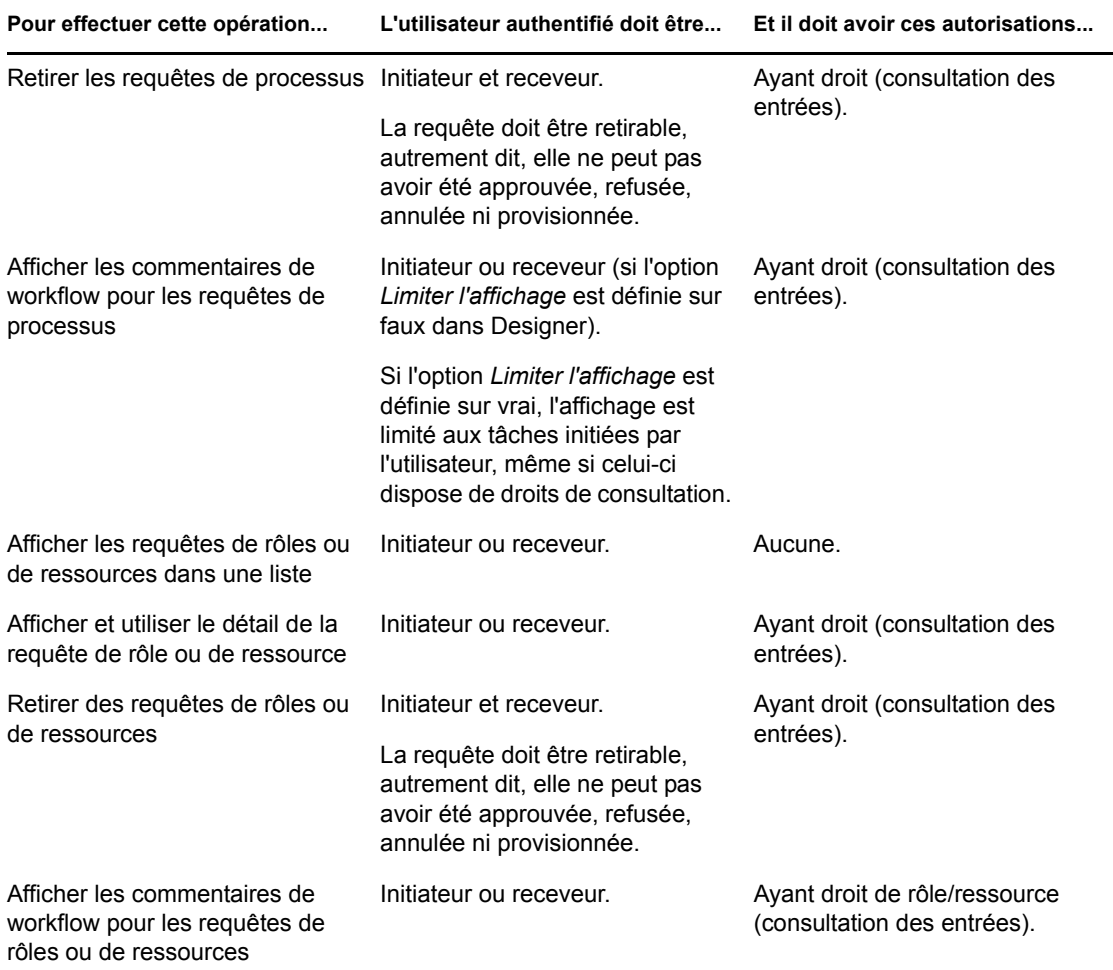

### <span id="page-119-0"></span>**9.6.2 Administrateur de domaine en mode de gestion**

En mode de gestion, l'administrateur de domaine peut effectuer des opérations pour des tâches dans le tableau de bord de travail sans aucune autorisation de sécurité, comme décrit dans le tableau cidessous.

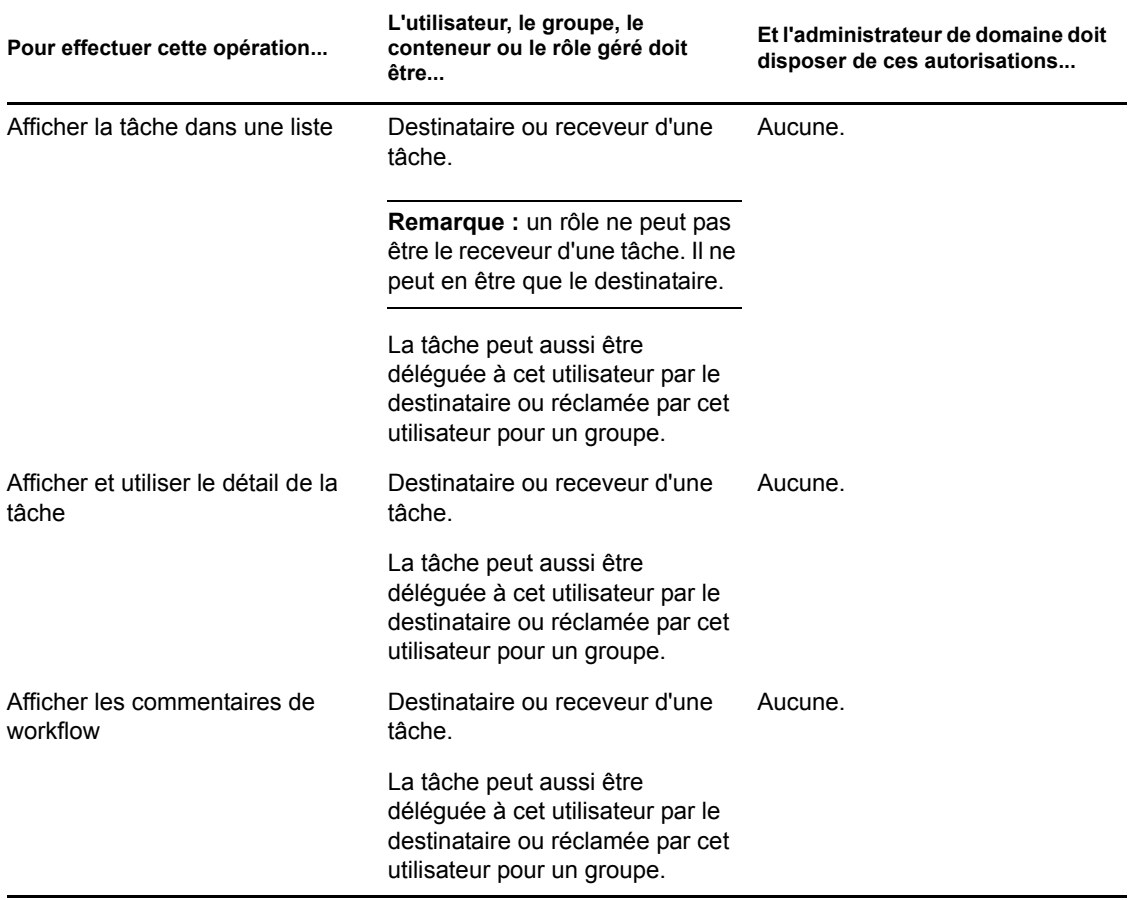

*Tableau 9-8 Notifications de tâches pour l'administrateur de domaine en mode de gestion*

En mode de gestion, l'administrateur de domaine peut effectuer toutes les opérations d'assignations de rôles et de ressources dans le tableau de bord de travail sans aucune permission de sécurité, comme décrit dans le tableau ci-dessous.

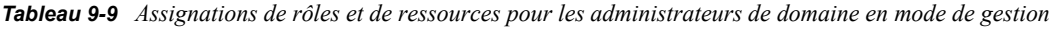

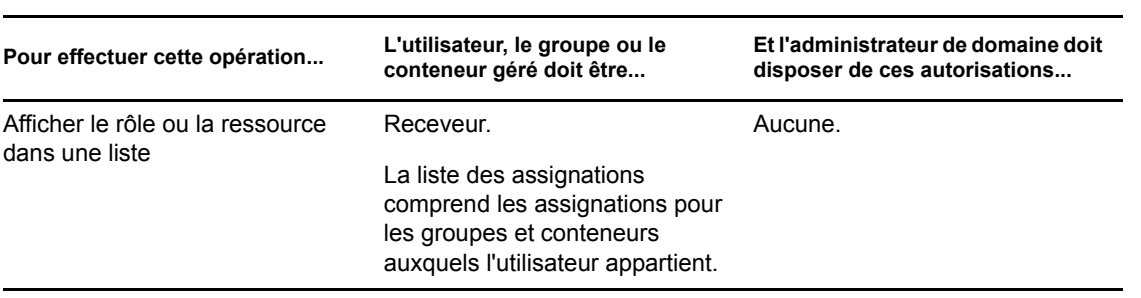

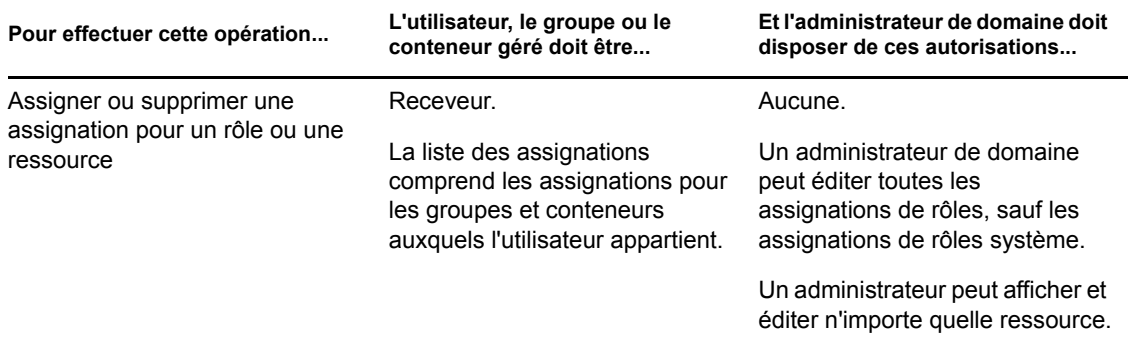

En mode de gestion, l'administrateur de domaine peut effectuer des opérations de self-service pour l'état des requêtes dans le tableau de bord de travail sans aucune autorisation de sécurité, comme décrit dans le tableau ci-dessous.

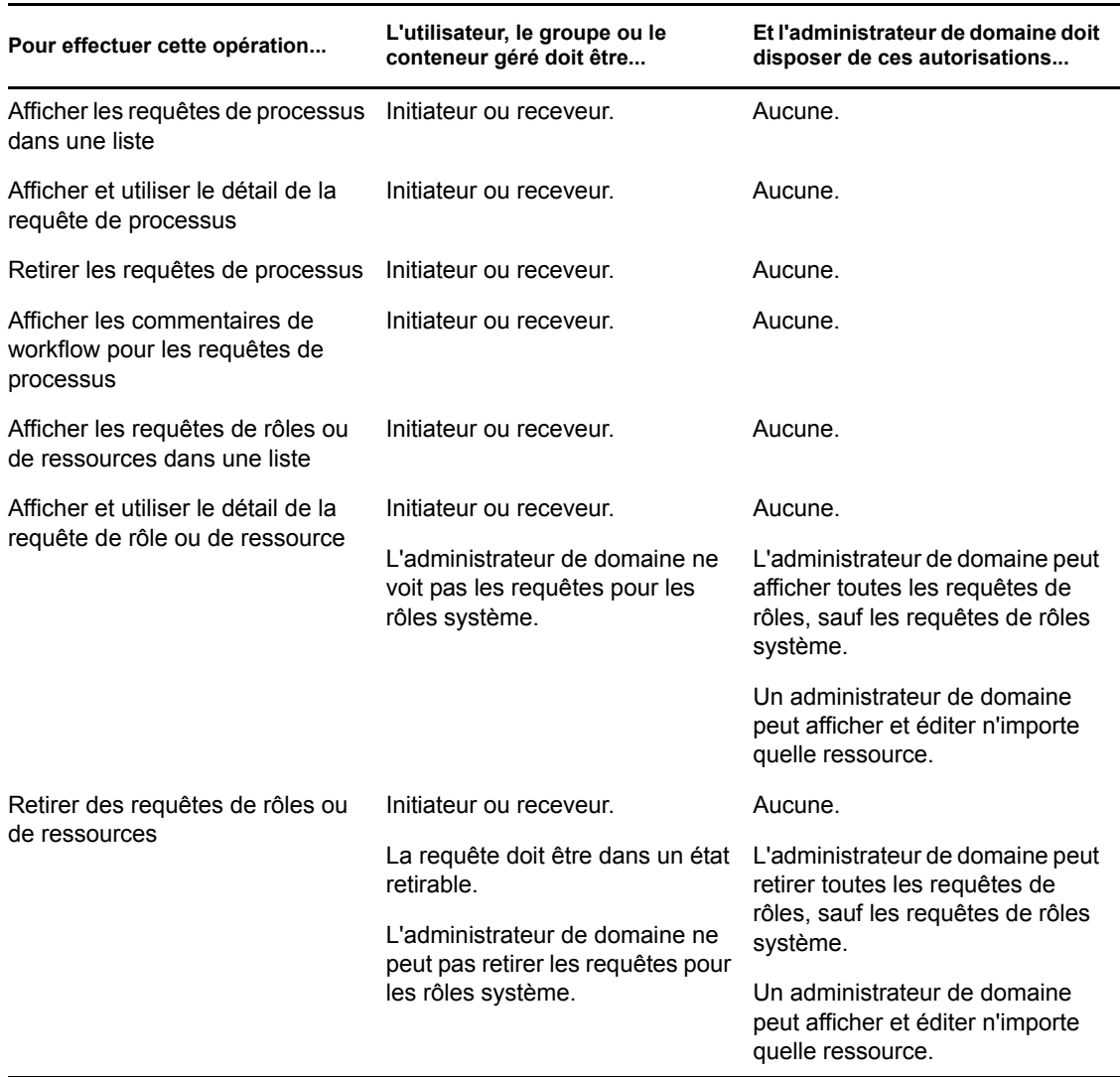

*Tableau 9-10 État des requêtes pour les administrateurs de domaine en mode de gestion*

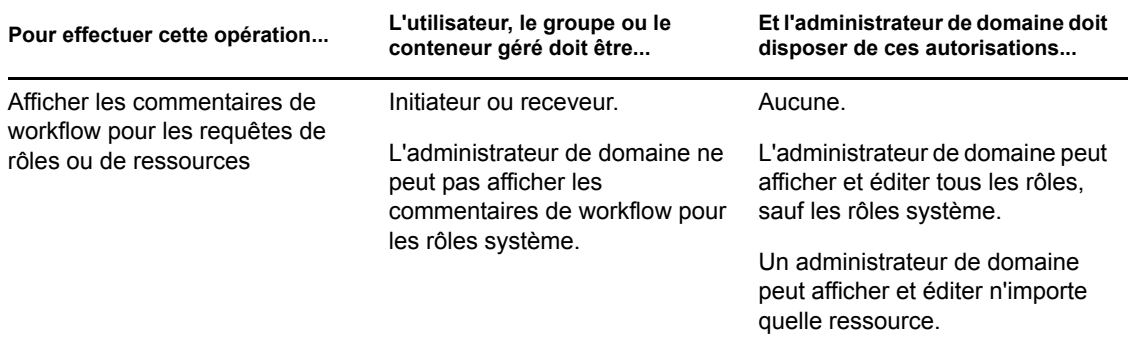

### <span id="page-122-0"></span>**9.6.3 Gestionnaire de domaine en mode de gestion**

En mode de gestion, le gestionnaire de domaine peut afficher des tâches sans aucune autorisation de sécurité. En revanche, pour l'affichage des détails des tâches et des commentaires de workflow, il doit être dûment autorisé, comme décrit dans le tableau ci-dessous

*Tableau 9-11 Notifications de tâches pour les gestionnaires de domaine en mode de gestion*

| L'utilisateur, le groupe, le<br>Pour effectuer cette opération<br>conteneur ou le rôle géré doit<br>être |                                                                                                    | Et le gestionnaire de domaine doit<br>disposer de ces autorisations |
|----------------------------------------------------------------------------------------------------|----------------------------------------------------------------------------------------------------|---------------------------------------------------------------------|
| Afficher la tâche dans une liste                                                                         | Destinataire ou receveur d'une<br>tâche.                                                                                         | Aucune.                                                             |
|                                                                                                    | <b>Remarque :</b> un rôle ne peut pas<br>être le receveur d'une tâche. Il ne<br>peut en être que le destinataire.                |                                                                     |
|                                                                                                    | La tâche peut aussi être<br>déléguée à cet utilisateur par le<br>destinataire ou réclamée par cet<br>utilisateur pour un groupe. |                                                                     |
| Afficher le détail de la tâche                                                                           | Destinataire ou receveur d'une<br>tâche.                                                                                         | Gestion de la tâche du<br>destinataire.                             |
|                                                                                                    | La tâche peut aussi être<br>déléguée à cet utilisateur par le<br>destinataire ou réclamée par cet<br>utilisateur pour un groupe. |                                                                     |
| Afficher les commentaires de<br>workflow                                                                 | Destinataire ou receveur d'une<br>tâche.                                                                                         | Gérer la tâche du destinataire.                                     |
|                                                                                                    | La tâche peut aussi être<br>déléguée à cet utilisateur par le<br>destinataire ou réclamée par cet<br>utilisateur pour un groupe. |                                                                     |

En mode de gestion, le gestionnaire de domaine peut afficher les assignations de rôles et de ressources sans aucune autorisation de sécurité. En revanche, pour assigner des rôles et des ressources ou supprimer des assignations existantes, il doit être dûment autorisé, comme décrit dans le tableau ci-dessous.

| Pour effectuer cette opération               | L'utilisateur, le groupe ou le<br>conteneur géré doit être                                                                     | Et le gestionnaire de domaine doit<br>disposer de ces autorisations                   |  |
|----------------------------------------------|----------------------------------------------------------------------------------------------------|---------------------------------------------------------------------------------------|--|
| Afficher le rôle ou la ressource             | Receveur.                                                                                                    | Aucune.                                                                               |  |
| dans une liste                               | La liste des assignations<br>comprend les assignations pour<br>les groupes et conteneurs<br>auxquels l'utilisateur appartient. |                                                                                       |  |
| Assigner ou supprimer une                    | Receveur.                                                                                                    | Une ou plusieurs des                                                                  |  |
| assignation pour un rôle ou une<br>ressource | La liste des assignations<br>comprend les assignations pour<br>les groupes et conteneurs<br>auxquels l'utilisateur appartient. | autorisations d'ayant droit<br>suivantes pour un rôle :                               |  |
|                                              |                                                                                                    | ◆ Assigner le rôle à<br>l'utilisateur                                                 |  |
|                                              |                                                                                                    | Révoquer le rôle de<br>l'utilisateur                                                  |  |
|                                              |                                                                                                    | Assigner un rôle au groupe<br>et au conteneur                                         |  |
|                                              |                                                                                                    | Révoquer le rôle du groupe<br>et du conteneur                                         |  |
|                                              |                                                                                                    | Une ou plusieurs des<br>autorisations d'ayant droit<br>suivantes pour une ressource : |  |
|                                              |                                                                                                    | Assigner la ressource                                                                 |  |
|                                              |                                                                                                    | Révoquer la ressource                                                                 |  |

*Tableau 9-12 Assignations de rôles et de ressources pour les gestionnaires de domaine en mode de gestion*

En mode de gestion, le gestionnaire de domaine peut afficher les requêtes de processus, de rôles et de ressources sans aucune autorisation de sécurité, mais il doit disposer d'une autorisation pour afficher les détails des requêtes et les commentaires de workflow, ainsi que pour retirer des requêtes, comme décrit dans le tableau ci-dessous.

*Tableau 9-13 État des requêtes pour les gestionnaires de domaine en mode de gestion*

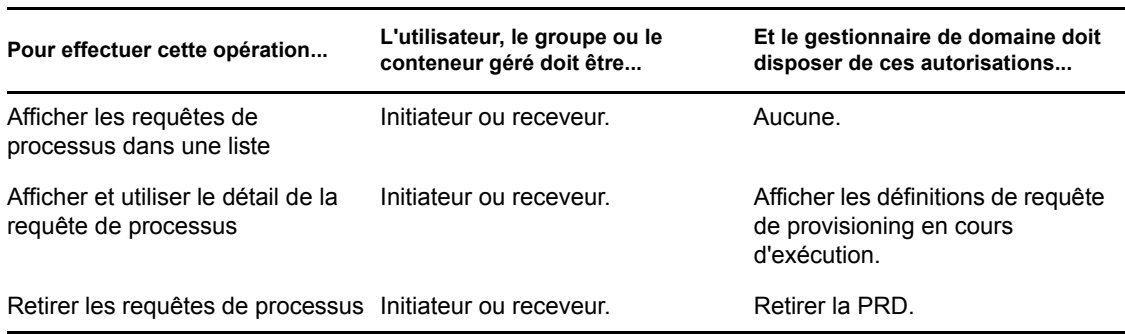

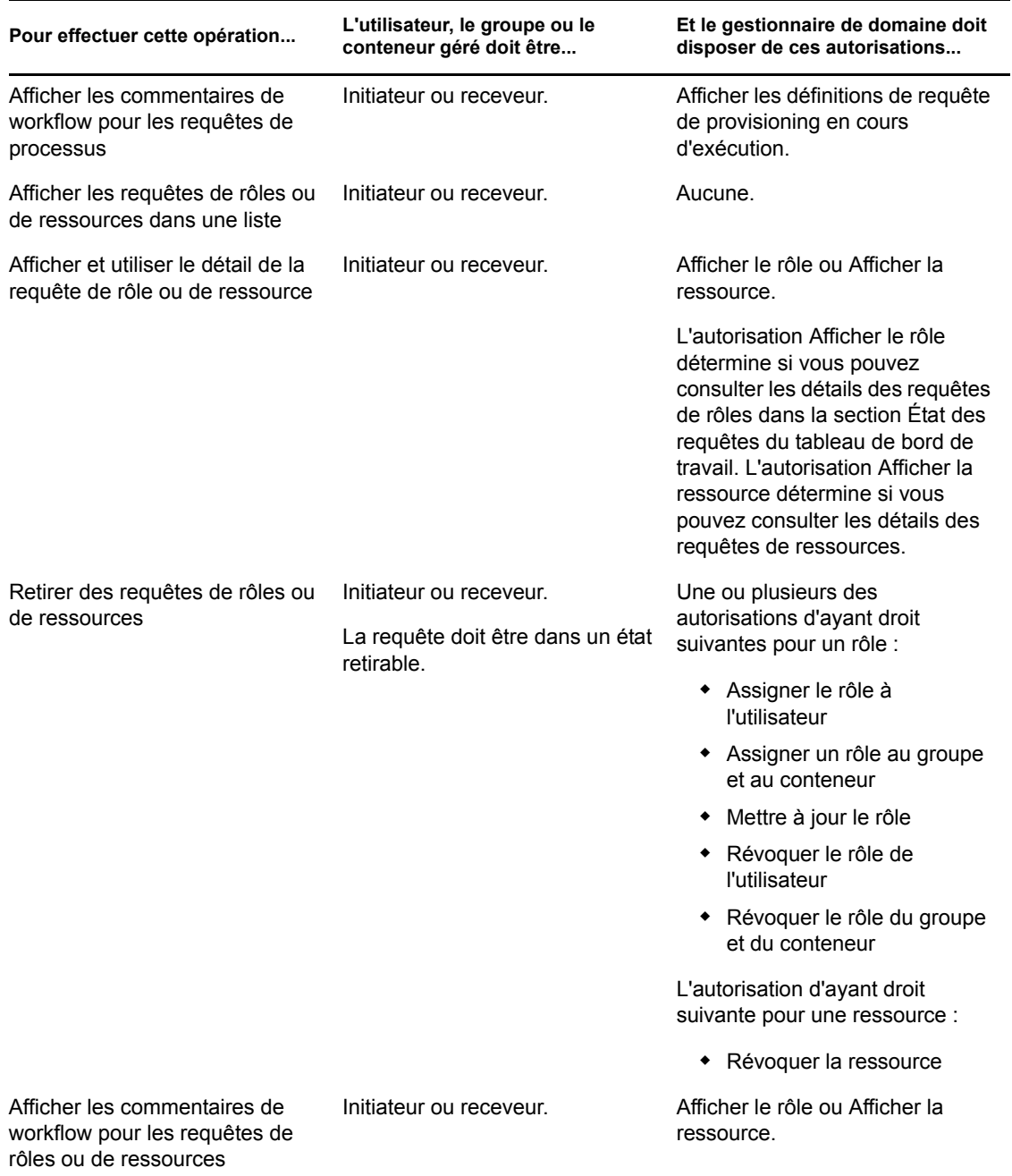

### <span id="page-124-0"></span>**9.6.4 Gestionnaire d'équipe en mode de gestion**

En mode de gestion, le gestionnaire d'équipe peut afficher des tâches sans aucune autorisation de sécurité. En revanche, pour l'affichage des détails des tâches et des commentaires de workflow, il doit être dûment autorisé, comme décrit dans le tableau ci-dessous.

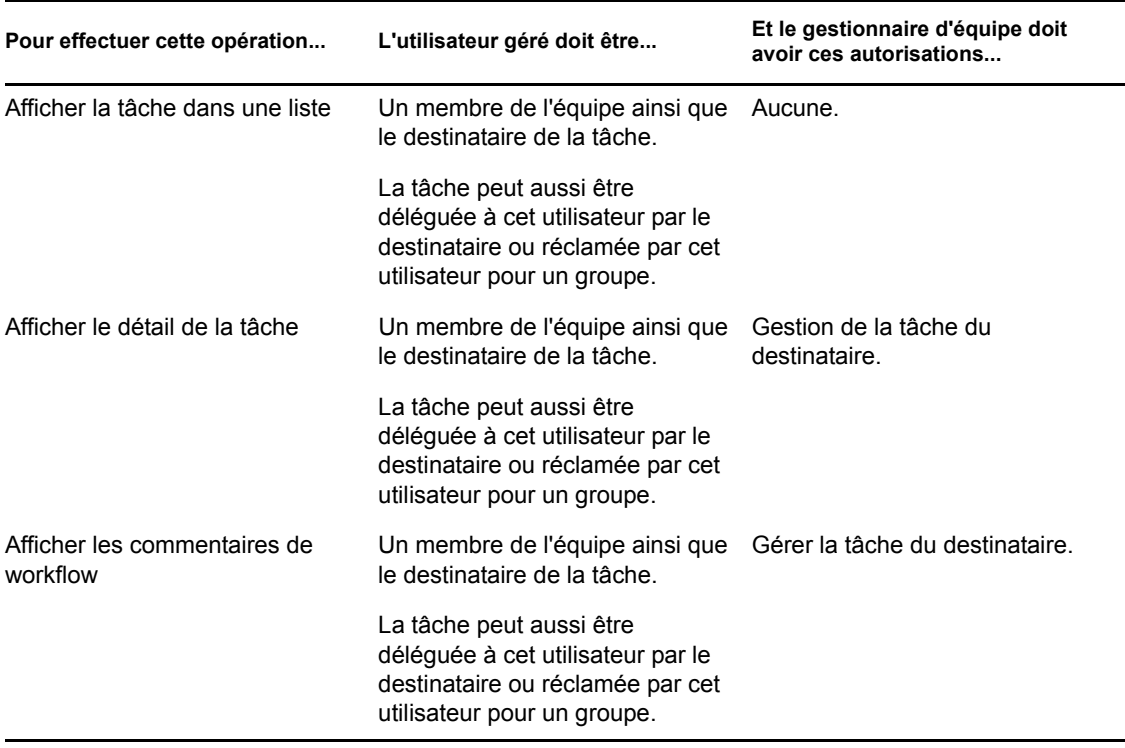

*Tableau 9-14 Notifications de tâches pour les gestionnaires d'équipe en mode de gestion*

En mode de gestion, le gestionnaire d'équipe peut afficher les assignations de rôles et de ressources sans aucune autorisation de sécurité. En revanche, pour assigner des rôles ou des ressources ou supprimer des assignations existantes, il doit être dûment autorisé, comme décrit dans le tableau cidessous.

| Pour effectuer cette opération                     | L'utilisateur géré doit être                                                                                                    | Et le gestionnaire d'équipe doit<br>avoir ces autorisations |
|----------------------------------------------------|----------------------------------------------------------------------------------------------------|-------------------------------------------------------------|
| Afficher le rôle ou la ressource<br>dans une liste | Un membre de l'équipe<br>sélectionnée.                                                                                                  | Aucune.                                                     |
|                                                    | L'utilisateur doit aussi être le<br>receveur.                                                                                           |                                                             |
|                                                    | La liste d'assignations de rôles<br>inclut des assignations pour les<br>groupes et les conteneurs<br>auxquels l'utilisateur appartient. |                                                             |
|                                                    | La liste d'assignations de<br>ressources inclut des<br>assignations pour l'utilisateur<br>géré uniquement.                              |                                                             |

*Tableau 9-15 Assignations de rôles et de ressources pour les gestionnaires d'équipe en mode de gestion*

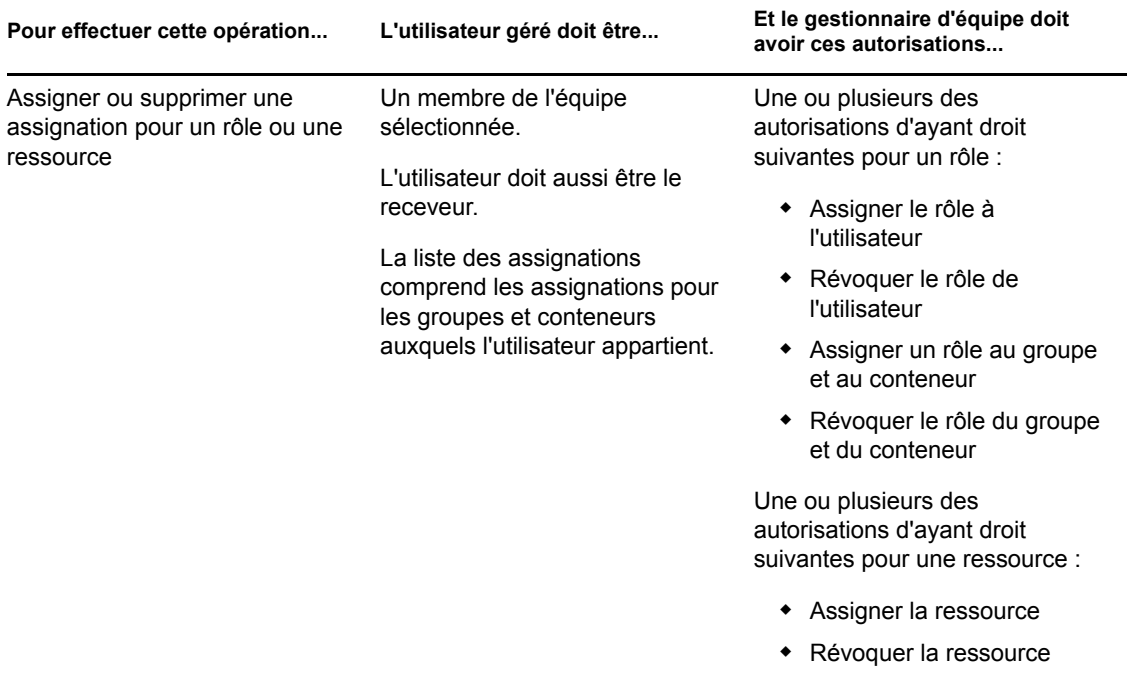

En mode de gestion, le gestionnaire d'équipe peut afficher les requêtes de processus, de rôles et de ressources sans aucune autorisation de sécurité. En revanche, pour afficher les détails de requête et les commentaires de workflow, ainsi que pour retirer des requêtes, il doit être dûment autorisé, comme décrit dans le tableau ci-dessous.

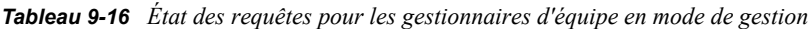

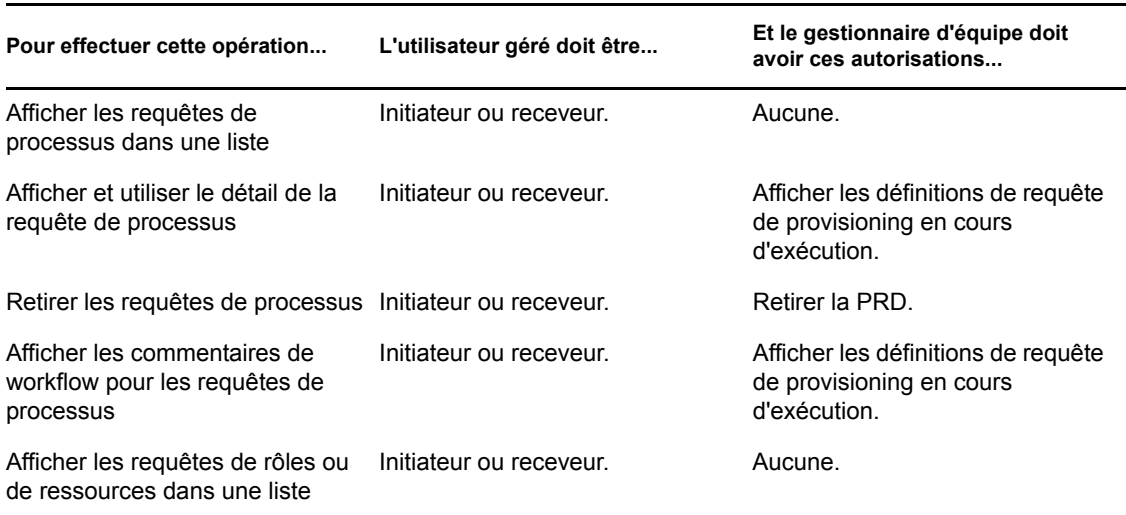

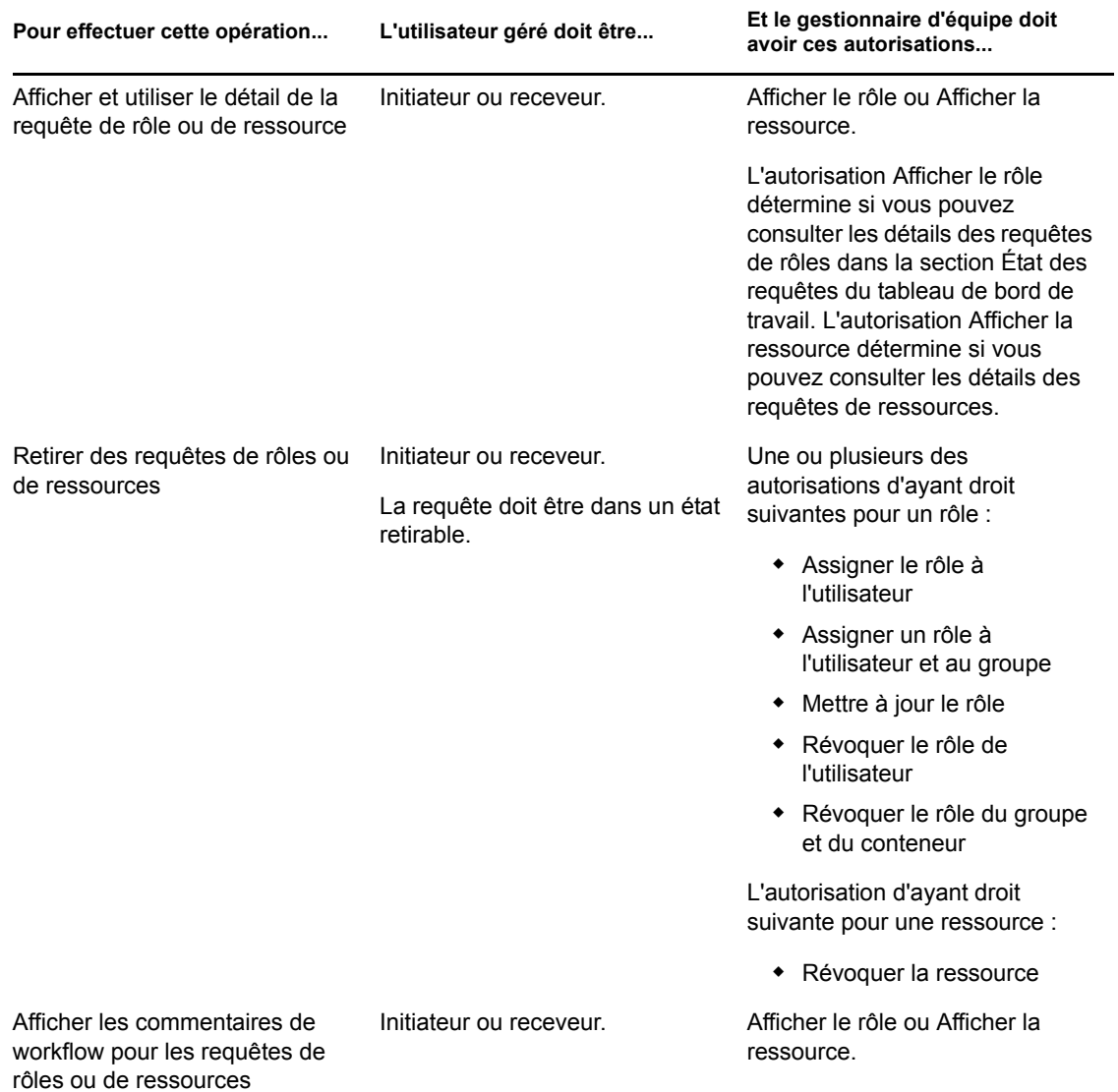

# <span id="page-128-0"></span><sup>10</sup>**Gestion de votre travail**

Cette section décrit les opérations prises en charge par la page Tableau de bord de travail Les rubriques sont les suivantes :

- [Section 10.1, « Utilisation des tâches », page 129](#page-128-1)
- [Section 10.2, « Utilisation des ressources », page 146](#page-145-0)
- [Section 10.3, « Utilisation des rôles », page 151](#page-150-0)
- [Section 10.4, « Affichage de l'état de vos requêtes », page 156](#page-155-0)

## <span id="page-128-1"></span>**10.1 Utilisation des tâches**

L'opération *Notifications de tâches* vous permet de vérifier la file d'attente de workflow pour les tâches qui vous ont été assignées ou celles d'un utilisateur, groupe, conteneur ou rôle que vous êtes autorisé à gérer. Lorsqu'une tâche se trouve dans votre file d'attente, vous devez effectuer l'une des opérations suivantes :

- Réclamer la tâche pour pouvoir commencer à travailler dessus
- Réassigner la tâche à un autre utilisateur, groupe ou rôle

**Remarque :** pour réassigner une tâche, vous devez être un administrateur du provisioning ou un gestionnaire du provisioning (ou d'équipe) disposant de l'autorisation *Gérer la tâche du destinataire*. Si vous ne possédez pas cette dernière, le bouton *Réassigner* n'est pas disponible.

L'utilisateur n'ayant aucun privilège administratif ne peut voir que les tâches dont il est le destinataire. Il ne voit pas les tâches dont il est le receveur. La liste des tâches affichée pour l'utilisateur inclut des tâches non réclamées.

La tâche peut aussi être déléguée à l'utilisateur par le destinataire ou réclamée par cet utilisateur pour un groupe.

**Remarque :** l'utilisateur ne nécessite pas de droits de consultation des répertoires pour la définition de requête de provisioning qui a lancé le workflow afin de voir une tâche dont il est le destinataire.

L'administrateur et le gestionnaire du provisioning peuvent gérer des tâches pour d'autres utilisateurs, comme décrit ci-dessous :

- Lorsque rien n'est sélectionné dans le contrôle *Gérer*, la liste de tâches affiche les tâches de l'utilisateur actuel. Ces tâches incluent celles dont il est le receveur ou le destinataire, ainsi que celles dont le receveur ou le destinataire est un groupe, un conteneur ou un rôle auquel appartient l'utilisateur actuel. L'administrateur ou le gestionnaire du provisioning peut faire ce que bon lui semble de ses tâches, puisqu'aucun droit n'est requis pour utiliser ses propres tâches.
- Lorsqu'un utilisateur est sélectionné dans le contrôle *Gérer*, la liste montre les tâches ayant l'utilisateur sélectionné pour destinataire, ainsi que celles dont il est le receveur. L'administrateur ou le gestionnaire du provisioning peut filtrer la liste des tâches pour ne montrer que celles dont l'utilisateur géré est le destinataire. L'utilisateur peut aussi filtrer la liste pour n'afficher que les tâches dont l'utilisateur géré est le receveur.
- Lorsqu'un groupe est sélectionné, la liste montre les tâches ayant ce groupe pour destinataire, ainsi que celles dont il est le receveur. L'administrateur du provisioning ainsi que le gestionnaire du provisioning ou d'équipe peuvent filtrer la liste de tâches pour n'afficher que celles dont le groupe géré est le destinataire. L'utilisateur peut aussi filtrer la liste pour n'afficher que les tâches dont le groupe géré est le receveur.
- Lorsqu'un rôle est sélectionné, la liste montre les tâches dont le rôle sélectionné est le destinataire. Un rôle ne peut pas être défini comme le receveur d'une tâche.
- Lorsqu'un conteneur est sélectionné, la liste montre les tâches dont le conteneur sélectionné est le receveur. Un conteneur ne peut pas être défini comme le destinataire d'une tâche.

Un gestionnaire d'équipe pour le domaine de provisioning peut gérer les tâches des membres de l'équipe. Avant de sélectionner un membre d'une équipe, le gestionnaire d'équipe doit sélectionner une équipe.

L'opération *Notifications de tâches* permet de gérer des tâches associées à des requêtes de ressources, de rôles, de processus et d'attestation. Dans certains cas, l'interface utilisateur peut être différente selon le type de tâche que vous choisissez. Pour les requêtes d'attestation, l'opération *Notifications de tâches* ne montre que les tâches pour lesquelles l'utilisateur actuel est désigné comme chargé d'attestation.

Lorsque vous réclamez une tâche associée à une requête de ressource, de rôle ou de processus, vous avez la possibilité d'effectuer une opération qui transfère l'élément de travail à l'activité suivante du workflow. Les opérations que vous pouvez effectuer sont décrites ci-dessous :

| Faire suivre une<br>opération | <b>Description</b>                                                                                                    |
|-------------------------------|----------------------------------------------------------------------------------------------------|
| Approuver                     | Permet de donner votre approbation à la tâche. Lorsque vous approuvez la<br>tâche, l'élément de travail est transféré à l'activité suivante dans le workflow.                                                                                                    |
| Refuser                       | Permet de refuser explicitement votre approbation à la tâche. Lorsque vous<br>refusez la tâche, l'élément de travail est transféré à l'activité suivante dans le<br>workflow et la requête est refusée. En général, le processus de workflow se<br>termine lorsqu'une requête est refusée. |
| Refuser                       | Permet de refuser explicitement la tâche. Lorsque vous refusez la tâche,<br>l'élément de travail est transféré à l'activité suivante concernant l'opération<br>refusée dans le workflow.                                                                                                   |
|                               | L'opération Refuser s'applique aux tâches individuelles. L'interface utilisateur<br>ne vous autorise pas à l'exécuter sur un ensemble de tâches.                                                                                                    |

*Tableau 10-1 Faire suivre des opérations*

Lorsque vous réclamez une tâche associée à une requête d'attestation, vous devez valider les informations affichées dans le formulaire d'attestation. En outre, vous devez répondre à la question d'attestation requise, qui indique si vous devez attester l'exactitude des données et, dans certains cas, répondre à une ou plusieurs questions d'enquête. Pour les processus d'attestation de profil utilisateur, le formulaire comporte les données de vos attributs d'utilisateur dont vous devez vérifier l'exactitude. Pour les processus d'assignation de rôle, d'assignation d'utilisateur, et d'attestation de SoD, le formulaire comporte un rapport contenant l'assignation de rôle, l'assignation d'utilisateur ou les données de SoD que vous devez vérifier.

### **10.1.1 Affichage de la liste des tâches**

Pour afficher les tâches qui vous ont été assignées :

**1** Cliquez sur *Notifications de tâches* dans le groupe d'opérations du tableau de bord de travail.

La liste des tâches dans votre file d'attente s'affiche.

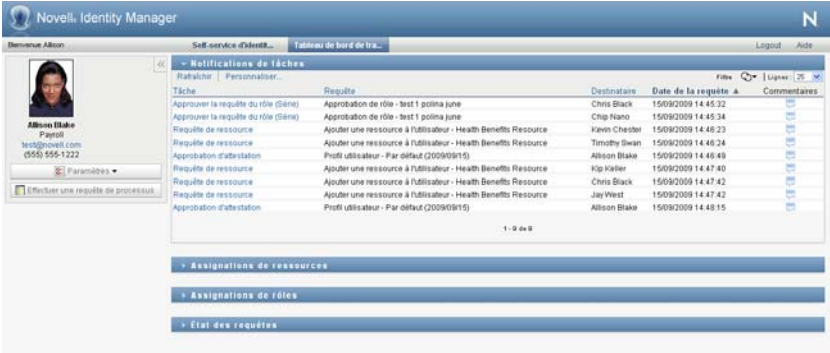

Pour les requêtes de ressource et de rôle, la colonne *Destinataire* de la liste des tâches contient les utilisateurs ou les groupes qui recevront la ressource ou le rôle dans le cas où les approbations requises sont accordées. Pour les requêtes d'attestation, la colonne *Receveur* spécifie le nom du chargé d'attestation.

La colonne *Type* de la liste des tâches inclut une icône qui indique si la tâche est actuellement assignée à un utilisateur, à un groupe, à un délégué ou à plusieurs approbateurs. Le type *Assigné à plusieurs approbateurs* s'applique dans les situations suivantes :

- Cette tâche a été assignée à un groupe de destinataires, mais un seul destinataire peut la réclamer et l'approuver. Lorsque cette approbation est accordée, l'exécution de la tâche est considérée comme terminée.
- La tâche a été assignée à plusieurs destinataires, et tous doivent la réclamer et l'approuver avant que l'activité ne puisse être considérée comme terminée.
- La tâche a été assignée à plusieurs destinataires, et un quorum d'utilisateurs doit la réclamer et l'approuver avant que l'activité ne puisse être considérée comme terminée. La définition d'un quorum est configurée par l'administrateur. Pour définir le quorum, l'administrateur indique une condition d'approbation qui précise le nombre exact d'approbations ou le pourcentage d'approbations nécessaires.

Le système de workflow effectue une *évaluation courte* pour optimiser les quorums. Lorsqu'une condition d'approbation de quorum atteint le point où aucun quorum n'est possible, l'activité est refusée et la tâche est supprimée des files d'attentes de tous les destinataires.

La colonne *Priorité* affiche un indicateur pour les tâches à haute priorité. Pour trier la liste des tâches par priorité, cliquez sur la colonne *Priorité*.

Les tâches de workflow associées aux requêtes d'attestation affichent le nom de tâche *Approbation d'attestation*.

### **10.1.2 Affichage du résumé d'une tâche**

Pour afficher les informations récapitulatives pour une tâche :

**1** Pointez la souris sur le nom de la tâche dans la liste des tâches.

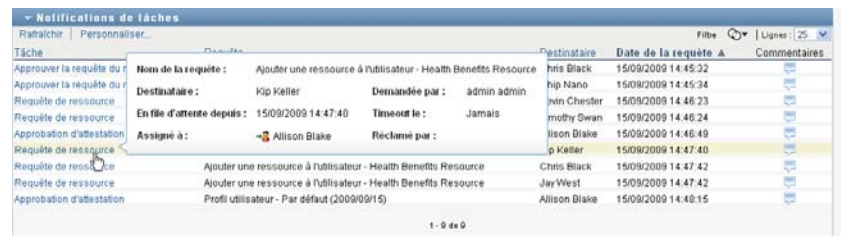

### **10.1.3 Sélection d'une tâche**

Pour sélectionner une tâche dans la liste des files d'attente :

**1** Cliquez sur le nom de la tâche dans la file d'attente.

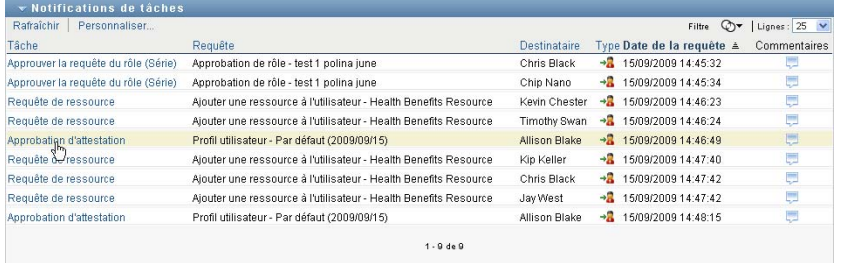

Le formulaire Détails de la tâche s'affiche dans une fenêtre de message ou s'insère avec la liste de tâches. Ce comportement est contrôlé par un paramètre dans la boîte de dialogue *Personnaliser*. L'image ci-dessous montre la version insérée du formulaire Détails de la tâche :

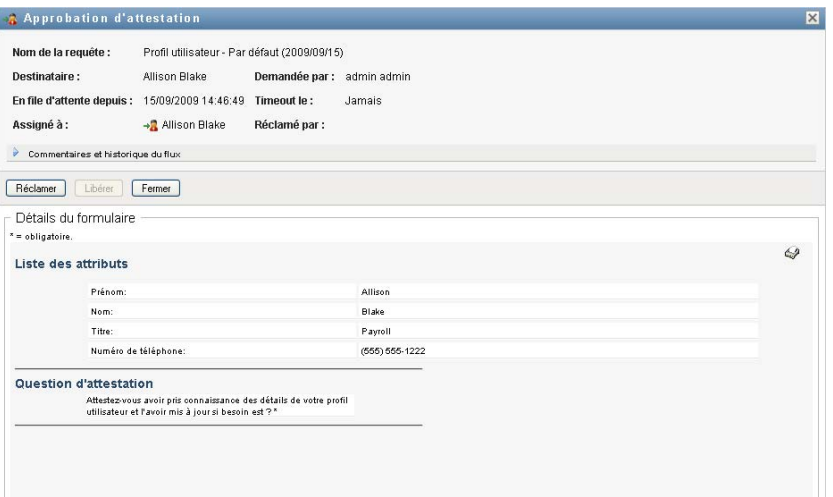

L'image ci-dessous montre le formulaire de Détails de la tâche dans une fenêtre de message :

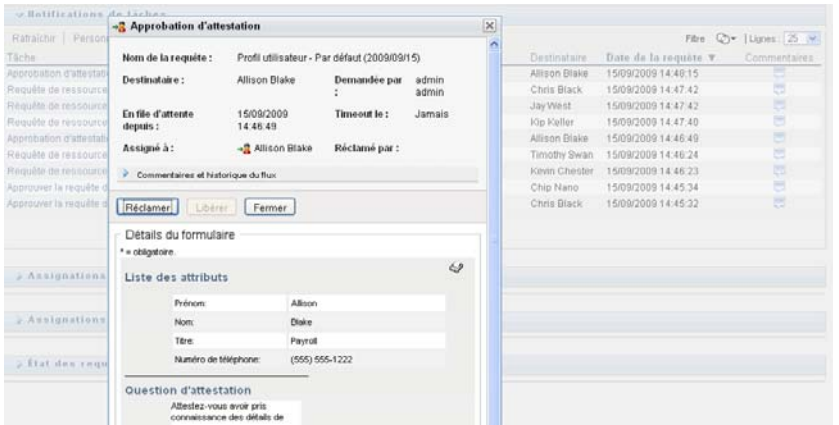

Lorsqu'une tâche est assignée à plusieurs approbateurs, le formulaire Détails de la tâche affiche l'icône *Approbateurs multiples* à côté du champ *Assigné à* ainsi qu'un texte sous cette icône pour indiquer que plusieurs approbations sont nécessaires.

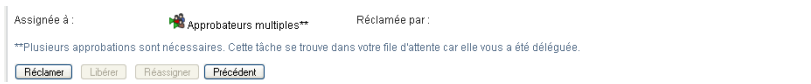

**2** Pour afficher des informations supplémentaires concernant une tâche assignée à plusieurs approbateurs, cliquez sur le texte situé sous l'icône *Approbateurs multiples* :

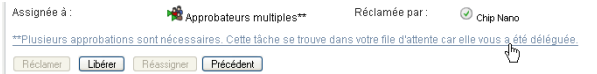

Une fenêtre contextuelle s'affiche pour indiquer le nombre d'approbations requises, ainsi que les destinataires et l'état d'approbation actuels.

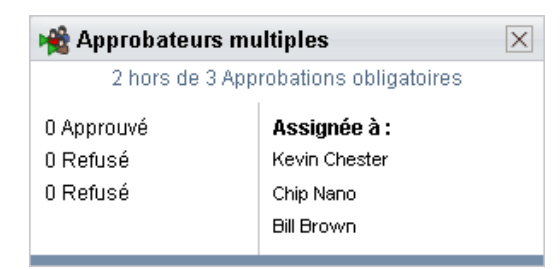

Les conditions de la tâche dépendent de la manière dont elle a été configurée par votre administrateur :

- Si le type d'approbation est *groupe*, la tâche a été assignée à plusieurs utilisateurs au sein d'un groupe, mais un seul est supposé la réclamer et l'approuver.
- Si le type d'approbation est *rôle*, la tâche a été assignée à plusieurs utilisateurs au sein d'un rôle, mais seul l'un d'eux doit la réclamer et l'approuver.
- Si le type d'approbation est *approbateurs multiples*, la tâche a été assignée à plusieurs destinataires, et tous les destinataires doivent la réclamer et l'approuver.
- Si le type d'approbation est *quorum*, la tâche a été assignée à plusieurs destinataires, et un quorum de destinataires est suffisant pour l'approuver. La définition d'un quorum est configurée par l'administrateur. Pour définir le quorum, l'administrateur indique une condition d'approbation qui précise le nombre exact d'approbations ou le pourcentage d'approbations nécessaires.

Le système de workflow effectue une *évaluation courte* pour optimiser les quorums. Lorsqu'une condition d'approbation de quorum atteint le point où aucun quorum n'est possible, l'activité est refusée et la tâche est supprimée des files d'attentes de tous les destinataires.

- **3** Pour réclamer une tâche, suivez les instructions de la [Section 10.1.4, « Réclamation d'une](#page-134-0)  [tâche », page 135](#page-134-0).
- **4** Pour afficher l'historique des commentaires d'une tâche, cliquez sur *Afficher l'historique des commentaires*.

Une fenêtre contextuelle permet d'afficher les commentaires de l'utilisateur et du système. L'ordre d'apparition des commentaires est déterminé par le tampon horaire associé à chaque commentaire. Les commentaires entrés les premiers s'affichent les premiers. Pour les flux parallèles d'approbation, l'ordre des activités actuellement traitées peut être imprévisible.

- **4a** Cliquez sur*Commentaires et historique du flux*.
- **4b** Pour afficher les commentaires de l'utilisateur, cliquez sur *Commentaires de l'utilisateur*.

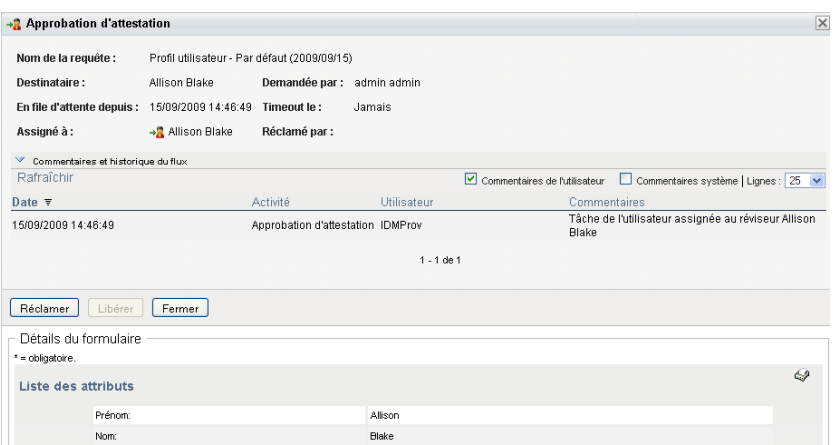

Les commentaires de l'utilisateur comportent les types d'informations suivants :

- La date et l'heure d'ajout de chaque commentaire.
- Le nom de l'activité à laquelle s'applique chaque commentaire. La liste des activités affichées inclut les activités de l'utilisateur et de provisioning ayant été traitées ou en cours de traitement.
- Le nom de l'utilisateur ayant émis le commentaire. Si le commentaire est généré par le système de workflow, le nom de l'application (par exemple, IDMProv) est celui de l'utilisateur. Les commentaires générés par le système de workflow sont localisés automatiquement.
- Le texte du commentaire, qui comporte le nom de l'utilisateur qui est le délégataire actuel de chaque activité.

le concepteur du workflow peut désactiver la génération des commentaires de l'utilisateur pour un workflow. Pour obtenir plus d'informations, consultez le manuel *[Identity Manager](http://www.novell.com/documentation/idmrbpm37/index.html)  [User Application: Design Guide \(Guide de conception de l'application utilisateur Identity](http://www.novell.com/documentation/idmrbpm37/index.html)  [Manager\)](http://www.novell.com/documentation/idmrbpm37/index.html)* (http://www.novell.com/documentation/idmrbpm37/index.html).

**4c** Pour afficher les commentaires du système, cliquez sur *Afficher les commentaires du système*.

Les commentaires du système comportent les types d'informations suivants :

- La date et l'heure d'ajout de chaque commentaire.
- Le nom de l'activité à laquelle s'applique chaque commentaire. Lorsque vous affichez les commentaires du système, toutes les activités du workflow sont répertoriées. La liste de activités inclut celles ayant été traitées ou en cours de traitement.
- Le nom de l'utilisateur ayant émis le commentaire. Si le commentaire est généré par le système de workflow, le nom de l'application (par exemple, IDMProv) est celui de l'utilisateur. Les commentaires générés par le système de workflow sont localisés automatiquement.
- Le texte du commentaire, qui indique quelle opération a été choisie pour l'activité.

Les commentaires du système ont essentiellement pour objectif le débogage. La plupart des utilisateurs n'ont pas besoin de consulter les commentaires du système pour un workflow.

**4d** Pour faire défiler une longue liste de commentaires, cliquez sur les flèches situées au bas de l'écran. Par exemple, pour accéder à la page suivante, cliquez sur la flèche *Suivant*.

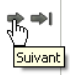

**4e** Cliquez sur *Fermer* pour fermer la fenêtre.

**5** Pour revenir à la liste des tâches, cliquez sur *Précédent*.

### <span id="page-134-0"></span>**10.1.4 Réclamation d'une tâche**

Pour réclamer une tâche sur laquelle travailler :

**1** Cliquez sur *Réclamer*.

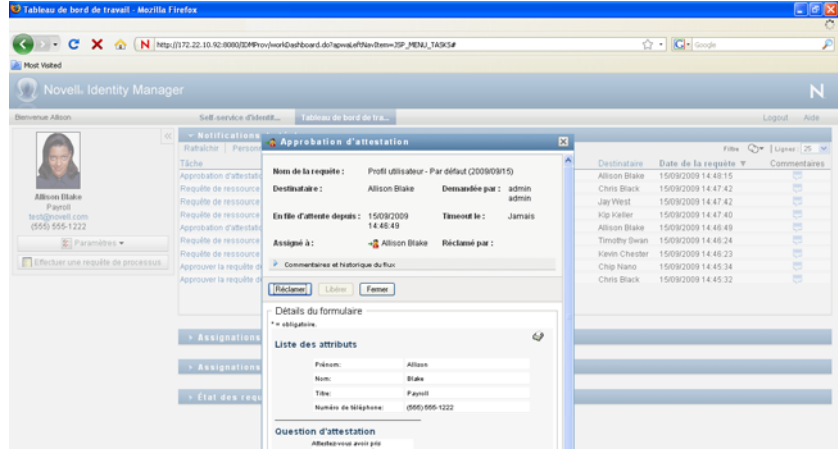

Pour les requêtes de ressources, de rôles et de processus, la section *Détails du formulaire* de la page est mise à jour pour inclure les boutons *Refuser* et *Approuver*, ainsi que d'autres boutons d'opération compris dans la définition du flux, et les champs appropriés deviennent modifiables.

Pour les requêtes d'attestation, la section *Détails du formulaire* de la page est mise à jour pour inclure le formulaire d'attestation. L'aspect du formulaire dépend du type d'attestation. Pour les processus d'attestation de profil utilisateur, le formulaire contient les données du profil utilisateur que vous devez valider.

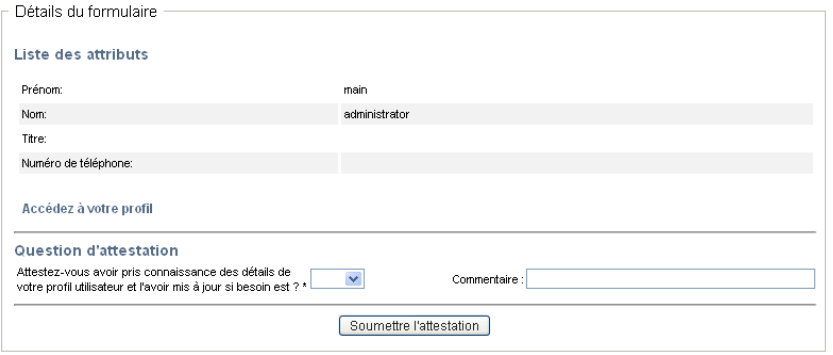

Pour les processus d'assignation de rôle, d'assignation d'utilisateur et d'attestation de SoD, le formulaire comporte un rapport contenant les données que vous devez valider :

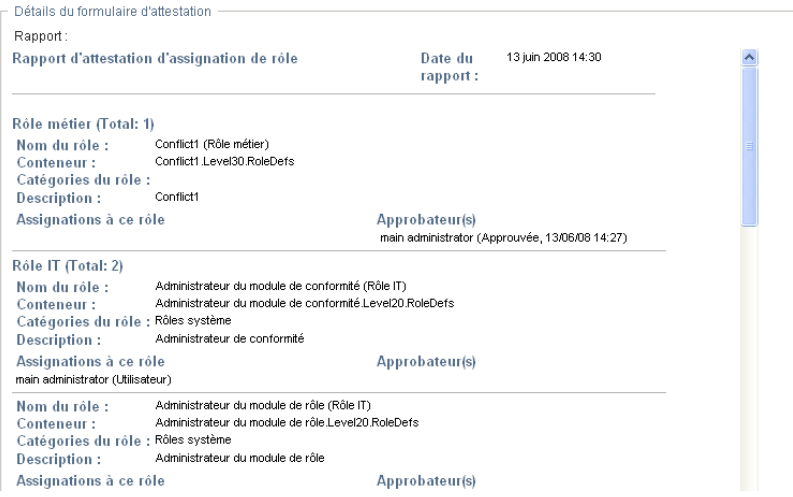

Pour tous les types d'attestation, le formulaire affiche des contrôles qui vous permettent de répondre à la question d'attestation, ainsi qu'aux questions d'enquête supplémentaires du processus d'attestation :

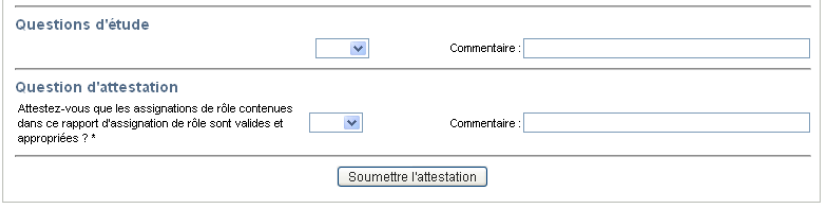

Si la tâche nécessite une signature numérique, l'icône *Signature numérique obligatoire* apparaît dans le coin supérieur droit de la page.

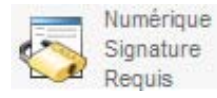

En outre, dans Internet Explorer, un message s'affiche pour vous avertir que vous devez appuyer sur la barre d'espace ou la touche Entrée pour activer l'applet de signature numérique.

المسلم المسلمين.<br>Appuyer sur la barre d'epace ou sur Entrée pour activer et utiliser cette commande.

- **2** Si vous travaillez sur une tâche nécessitant une signature numérique, procédez de la façon suivante :
	- **2a** Si vous utilisez une carte à puce, insérez-la dans son lecteur.
	- **2b** Dans Internet Explorer, appuyez sur la barre d'espace ou sur la touche Entrée pour activer l'applet.

À cette étape, il se peut que votre navigateur affiche un message d'avertissement de sécurité.

- **2c** Cliquez sur *Exécuter* pour continuer.
- **2d** Complétez les champs du formulaire d'approbation. Les champs du formulaire varient en fonction de la ressource que vous avez demandée.
- **2e** Cochez la case située en regard du message de confirmation de la signature numérique pour indiquer que vous êtes prêt à signer.

Le message de confirmation de la signature numérique varie selon la manière dont la ressource de provisioning a été configurée par l'administrateur.

L'applet affiche ensuite une fenêtre contextuelle qui permet de sélectionner un certificat. La fenêtre contextuelle répertorie les certificats importés dans le navigateur, ainsi que ceux importés dans la carte à puce (si une carte à puce est connectée).

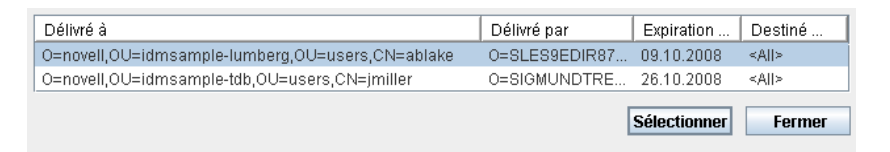

**2f** Sélectionnez le certificat à utiliser et cliquez sur *Sélectionner*.

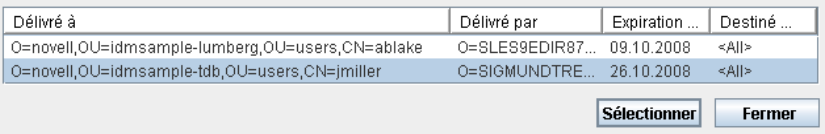

- **2g** Si vous sélectionnez un certificat ayant été importé dans votre navigateur, saisissez le mot de passe de certificat dans le champ *Mot de passe* du formulaire de requête.
- **2h** Si vous sélectionnez un certificat ayant été importé dans votre carte à puce, saisissez le code PIN de cette dernière et cliquez sur *OK*.

Il n'est pas nécessaire de saisir le mot de passe du certificat si vous utilisez une carte à puce, car il a déjà été transmis à celle-ci.

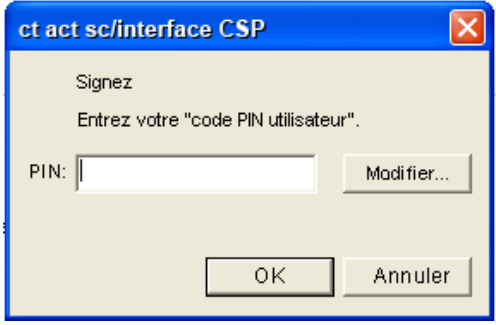

Si votre administrateur a accordé le droit d'afficher l'aperçu de l'accord de l'utilisateur, le bouton *Prévisualiser* est activé.

**2i** Cliquez sur *Prévisualiser* pour afficher l'accord de l'utilisateur.

Si le type de signature numérique est défini sur Formulaire, un document PDF s'affiche.

Si le type de signature numérique est défini sur Données, un document XML s'affiche.

**3** Pour refuser une requête de ressource ou de rôle, cliquez sur *Refuser*.

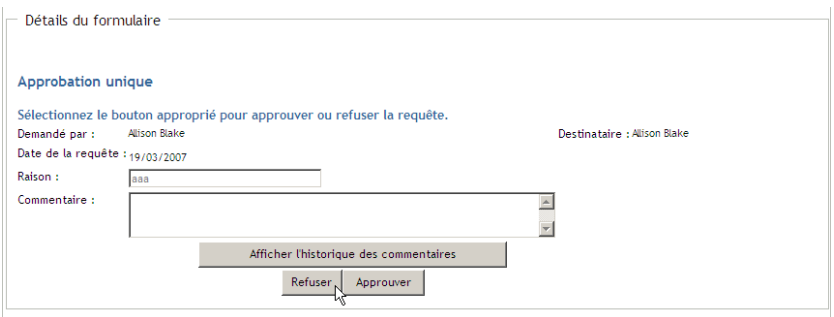

**4** Pour approuver une requête de ressource ou de rôle, cliquez sur *Approuver*.

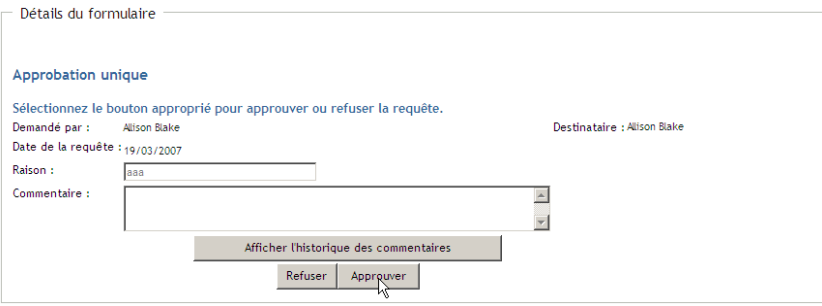

L'application utilisateur affiche un message indiquant si l'opération s'est bien déroulée.

### **10.1.5 Réassignation d'une tâche**

Pour réassigner une tâche :

**1** Cliquez sur *Réassigner* dans la fenêtre Détails de la tâche.

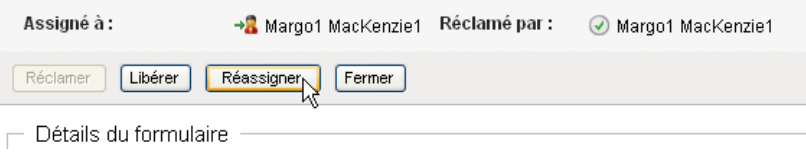

**Remarque :** pour réassigner une tâche, vous devez être un administrateur du provisioning ou un gestionnaire du provisioning (ou d'équipe) disposant de l'autorisation *Gérer la tâche du destinataire*. Si vous ne possédez pas cette dernière, le bouton *Réassigner* n'est pas disponible.

- **2** Cliquez sur l'icône *Sélecteur d'objet* Q en regard de la zone de saisie que vous avez choisie.
- **3** Dans la liste déroulante *Réassigner à*, sélectionnez l'utilisateur auquel vous voulez réassigner la tâche.

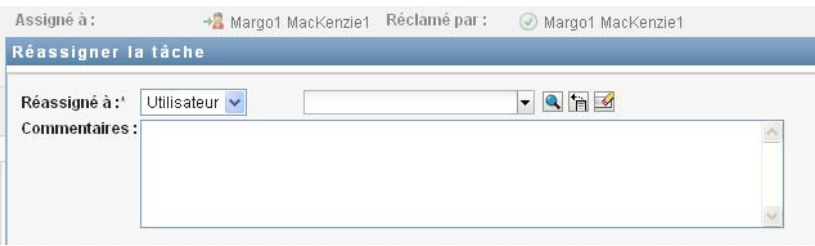

- **4** (Facultatif) Saisissez un commentaire dans la zone *Commentaires* pour expliquer la raison de la réassignation.
- **5** Cliquez sur *Soumettre*.

L'application utilisateur affiche un message indiquant si l'opération s'est bien déroulée.

### **10.1.6 Libération d'une tâche**

La libération d'une tâche s'effectue afin qu'elle puisse être assignée ou réclamée par un autre membre.

**1** Cliquez sur *Libérer* dans la fenêtre Détails de la tâche.

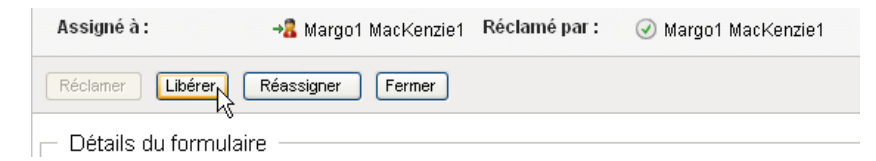

### **10.1.7 Filtrage de la liste des tâches**

Vous pouvez appliquer un filtre à la liste des tâches pour limiter le nombre de lignes renvoyées. En filtrant la liste des tâches, vous trouvez plus facilement ce que vous cherchez tout en améliorant les performances.

Pour définir un filtre pour la liste des tâches :

**1** Cliquez sur le bouton *Définir le filtre*.

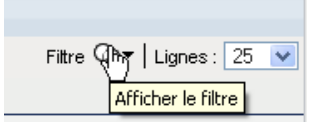

La boîte de dialogue Filtre s'affiche et montre plusieurs champs que vous pouvez utiliser pour spécifier la façon dont vous souhaitez filtrer les données :

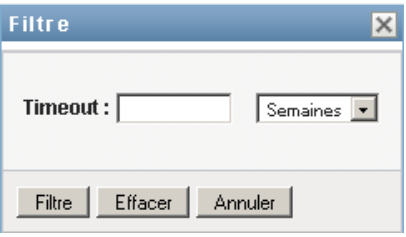

**2** Pour affiner la recherche des tâches dont le profil de l'entité actuelle (l'utilisateur actuellement logué ou un utilisateur, groupe, conteneur ou rôle sélectionné dans le contrôle *Gérer*) est le destinataire, choisissez *Assigné à* dans le champ *Tâches par*.

**Remarque :** le champ *Tâches par* n'est pas disponible pour les utilisateurs finaux, étant donné que ces derniers ne peuvent voir que les tâches dont ils sont les destinataires. Le champ *Tâches par* n'est visible que par les administrateurs de domaine et les gestionnaires de domaine ou d'équipe.

- **3** Pour affiner la recherche des tâches dont le profil de l'entité actuelle est le receveur, sélectionnez *Receveur* dans le champ *Tâches par*.
- **4** Pour inclure toutes les tâches dont le profil de l'entité actuelle est le destinataire ou le receveur, veillez à ce que rien ne soit sélectionné dans le champ *Tâches par*.
- **5** Pour restreindre la recherche aux tâches qui expirent après un certain temps, sélectionnez l'unité de timeout (*Semaines*, *Jours* ou *Heures*) et entrez une valeur dans le champ *Timeout*.
- **6** Cliquez sur *Filtre* pour effectuer une nouvelle requête de tâches à l'aide des critères de sélection que vous avez spécifiés dans la boîte de dialogue Filtre.

Lorsque vous définissez un filtre pour une liste des tâches, votre définition de filtre s'enregistre dans le coffre-fort d'identité avec vos autres préférences utilisateur.

**Remarque :** les préférences enregistrées s'appliquent toujours à l'utilisateur actuellement logué à l'application utilisateur, même si un autre utilisateur a été sélectionné dans le contrôle *Gérer*.

Pour connaître les filtres précédemment définis :

**1** Observez les zones à gauche de l'icône *Définir le filtre*.

Lorsqu'aucun filtre n'est défini, l'icône *Définir le filtre* montre deux cercles vides, comme cidessous :

Filtre ©

Lorsqu'un ou plusieurs filtres ont été définis, ils apparaissent dans une zone séparée, comme cidessous :

Pour supprimer un filtre spécifié précédemment dans la boîte de dialogue Filtre :

**1** Cliquez sur l'icône *Effacer ce filtre* (qui ressemble à un *X*) en regard du filtre que vous souhaitez supprimer :

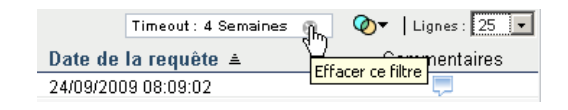

Pour supprimer tous les filtres définis précédemment et mettre à jour les résultats de la recherche pour inclure toutes les tâches :

- **1** Cliquez sur le bouton *Définir le filtre* pour ouvrir la boîte de dialogue Filtre.
- **2** Cliquez sur le bouton *Effacer les filtres*.

La boîte de dialogue se ferme et la liste de tâches est mise à jour pour inclure toutes les tâches.

#### **10.1.8 Personnalisation des colonnes de tâches**

La section Notifications de tâches de la page Tableau de bord de travail permet de sélectionner et désélectionner des colonnes, ainsi que de les réorganiser dans l'écran de la liste de tâches. Ce comportement est contrôlé par un paramètre dans la boîte de dialogue Personnaliser l'affichage des notifications de tâches.

Lorsque vous modifiez la liste de colonnes ou leur ordre, vos personnalisations sont enregistrées dans le coffre-fort d'identité avec vos autres préférences utilisateur.

Pour personnaliser l'affichage des colonnes dans la liste de tâches :

**1** Cliquez sur le bouton *Personnaliser l'affichage des notifications de tâches* dans la section *Notifications de tâches* de la page Tableau de bord de travail.

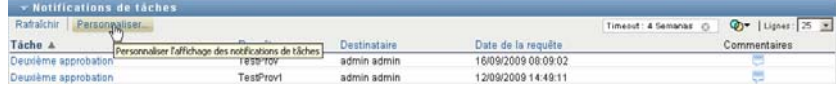

L'application utilisateur affiche la liste des colonnes actuellement sélectionnées pour affichage ainsi qu'une liste de colonnes supplémentaires disponibles pour sélection.

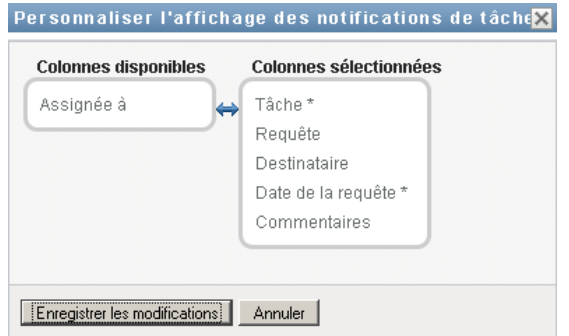

**2** Pour inclure une colonne supplémentaire dans l'affichage, sélectionnez-la dans la zone de liste *Colonnes disponibles* et faites-la glisser dans la zone de liste *Colonnes sélectionnées*.

Pour sélectionner plusieurs colonnes dans la liste, maintenez la touche Ctrl enfoncée et sélectionnez les colonnes. Pour sélectionner une série de colonnes qui se suivent dans la liste, maintenez la touche Maj enfoncée et sélectionnez les colonnes.

Vous pouvez modifier l'ordre des colonnes dans l'écran en les remontant ou les descendant dans la zone de liste *Colonnes sélectionnées*.

**3** Pour supprimer une colonne de l'affichage, sélectionnez-la dans la zone de liste *Colonnes sélectionnées* et faites-la glisser dans la zone de liste *Colonnes disponibles*.

Les colonnes *Tâche* et *Priorité* sont obligatoires et ne peuvent pas être supprimées de l'écran de liste des tâches.

**4** Pour sauvegarder vos modifications, cliquez sur *Enregistrer*.

### **10.1.9 Développement par défaut de la liste des tâches**

La page Tableau de bord de travail permet de spécifier si vous souhaitez que la liste de tâches soit développée par défaut dans la section Notifications de tâches de cette page. Ce comportement est contrôlé par un paramètre dans la boîte de dialogue Personnaliser l'affichage des notifications de tâches.

Lorsque vous modifiez ce paramètre, votre préférence s'enregistre dans le coffre-fort d'identité avec vos autres préférences utilisateur.

Pour spécifier si vous souhaitez que la liste des tâches soit développée par défaut :

**1** Cliquez sur le bouton *Personnaliser l'affichage des notifications de tâches* dans la section *Notifications de tâches* de la page Tableau de bord de travail.

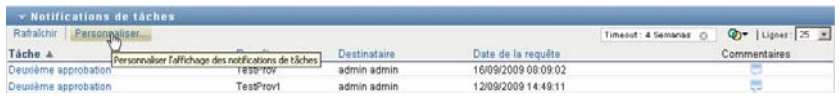

L'application utilisateur affiche la boîte de dialogue Personnaliser l'affichage des notifications de tâches qui vous permet de personnaliser l'affichage de la liste des tâches. L'ensemble des contrôles affichés peut varier selon les paramètres désignés par l'administrateur comme disponibles pour les modifications utilisateur.

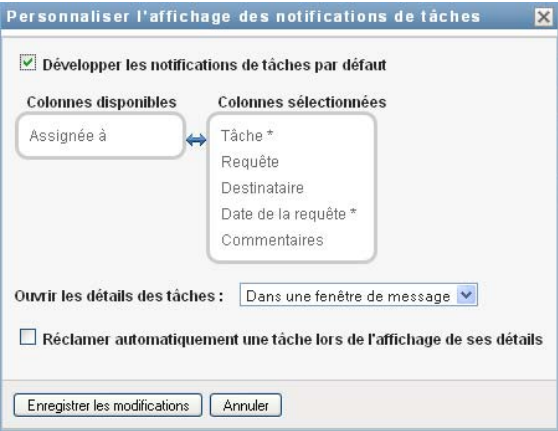

**2** Pour développer la liste des tâches par défaut, cochez la case *Développer les notifications de tâches par défaut*. Pour masquer la liste de tâches par défaut, désélectionnez la case *Développer les notifications de tâches par défaut*.

La case *Développer les notifications de tâches par défaut* contrôle l'apparence initiale de la section Notifications de tâches du tableau de bord de travail. Notez que vous pouvez développer ou réduire la liste des tâches dans la section Notifications de tâches de la page, que vous ayez ou non sélectionné cette case.

**3** Pour sauvegarder vos modifications, cliquez sur *Enregistrer les modifications*.

### **10.1.10 Contrôle de l'affichage des détails des tâches**

La page Tableau de bord de travail permet de spécifier comment vous souhaitez afficher les détails pour une tâche sur laquelle vous cliquez dans la section Notifications de tâches de cette page. Vous pouvez afficher les détails de la tâche dans la liste ou dans une boîte de dialogue modale séparée. Ce comportement est contrôlé par un paramètre dans la boîte de dialogue Personnaliser l'affichage des notifications de tâches.

Lorsque vous modifiez ce paramètre, votre préférence s'enregistre dans le coffre-fort d'identité avec vos autres préférences utilisateur.

Pour contrôler l'affichage des détails des tâches :

**1** Cliquez sur le bouton *Personnaliser l'affichage des notifications de tâches* dans la section *Notifications de tâches* de la page Tableau de bord de travail.

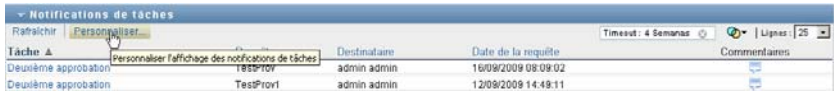

L'application utilisateur affiche la boîte de dialogue Personnaliser l'affichage des notifications de tâches qui vous permet de personnaliser l'affichage de la liste des tâches. L'ensemble des contrôles affichés peut varier selon les paramètres désignés par l'administrateur comme disponibles pour les modifications utilisateur.

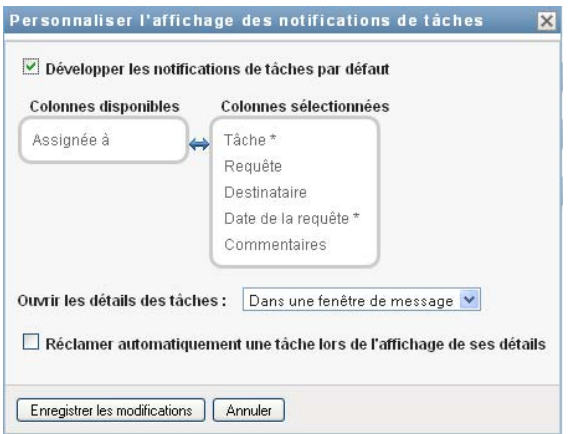

- **2** Pour afficher les détails dans l'écran de la liste des tâches, sélectionnez *En ligne avec liste* dans la liste déroulante *Ouvrir les détails des tâches*. Pour afficher les détails dans une boîte de dialogue modale séparée, sélectionnez *Dans une fenêtre de message*.
- **3** Pour sauvegarder vos modifications, cliquez sur *Enregistrer les modifications*.

### **10.1.11 Définition de l'opération de réclamation pour les tâches ouvertes**

La page Tableau de bord de travail permet de contrôler quelle opération est nécessaire pour réclamer une tâche. Vous pouvez spécifier qu'une tâche doit être réclamée explicitement ou que l'opération d'ouverture d'une tâche réclame automatiquement la tâche pour votre utilisation. Ce comportement est contrôlé par un paramètre dans la boîte de dialogue Personnaliser l'affichage des notifications de tâches.

Lorsque vous modifiez ce paramètre, votre préférence s'enregistre dans le coffre-fort d'identité avec vos autres préférences utilisateur.

Pour spécifier quelle opération est requise pour réclamer une tâche :

**1** Cliquez sur le bouton *Personnaliser l'affichage des notifications de tâches* dans la section *Notifications de tâches* de la page Tableau de bord de travail.

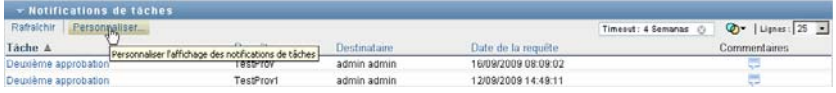

L'application utilisateur affiche la boîte de dialogue Personnaliser l'affichage des notifications de tâches qui vous permet de personnaliser l'opération de réclamation. L'ensemble des contrôles affichés peut varier selon les paramètres désignés par l'administrateur comme disponibles pour les modifications utilisateur.

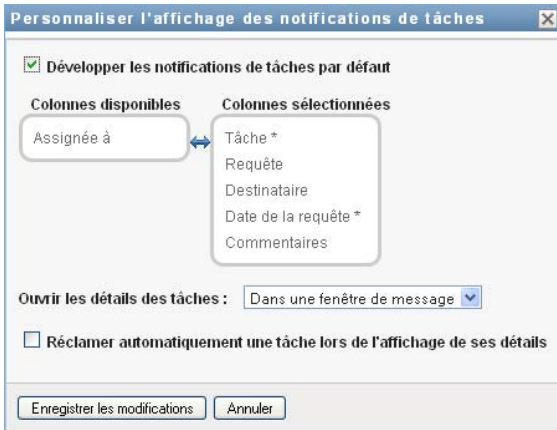

- **2** Pour spécifier que l'opération d'ouverture d'une tâche réclame automatiquement la tâche pour votre utilisation, cochez la case *Réclamer automatiquement une tâche lors de l'affichage de ses détails*. Pour spécifier qu'une tâche doit être réclamée explicitement, désélectionnez cette case.
- **3** Pour sauvegarder vos modifications, cliquez sur *Enregistrer les modifications*.
### **10.1.12 Tri de la liste des tâches**

Pour trier la liste des tâches :

**1** Cliquez sur l'en-tête de la colonne selon laquelle effectuer le tri.

L'indicateur de tri en forme de pyramide désigne la nouvelle colonne de tri primaire. En cas de tri ascendant, l'indicateur se présente dans sa position droite normale.

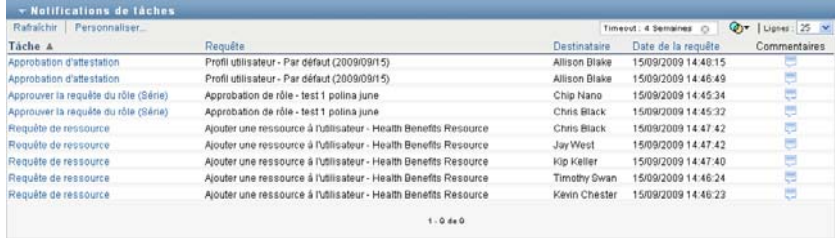

Si le tri est descendant, l'indicateur apparaît à l'envers.

La colonne de tri initial est définie par l'administrateur de la configuration RBPM. Si vous triez la liste sur une autre colonne que Requête, cette dernière est utilisée comme colonne de tri secondaire.

Si vous remplacez la colonne de tri initial, votre colonne de tri s'ajoute à la liste des colonnes obligatoires dans la boîte de dialogue*Personnaliser l'affichage des notifications de tâches*. Les colonnes obligatoires sont signalées par un astérisque (\*).

Lorsque vous modifiez l'ordre de tri pour la liste des tâches, vos préférences sont enregistrées dans le coffre-fort d'identité avec vos autres préférences utilisateur.

### **10.1.13 Rafraîchissement de la liste des tâches**

Pour rafraîchir la liste des tâches :

**1** Cliquez sur le bouton *Rafraîchir*.

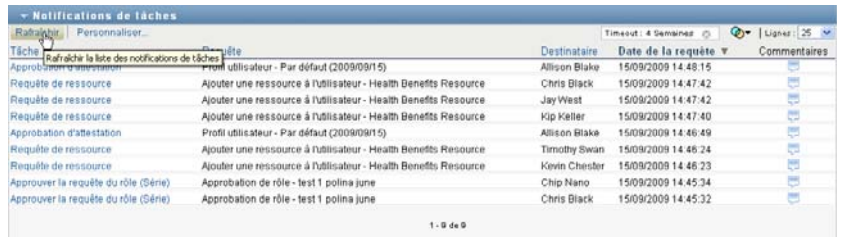

La liste des tâches est mise à jour pour refléter l'état en cours de la file d'attente des tâches de l'utilisateur actuel.

### **10.1.14 Contrôle du nombre d'éléments affichés sur une page**

Pour spécifier le nombre d'éléments que vous souhaitez afficher sur chaque page :

**1** Sélectionnez un nombre dans la liste déroulante *Lignes*.

Lorsque vous modifiez le paramètre *Lignes*, votre préférence s'enregistre dans le coffre-fort d'identité avec vos autres préférences utilisateur.

#### **10.1.15 Affichage des commentaires d'une tâche**

**1** Pour afficher les commentaires d'une tâche, cliquez sur l'icône Commentaires dans la liste des tâches.

الب

**Remarque :** pour voir les commentaires d'une tâche, vous devez inclure la colonne Commentaires dans la liste des colonnes sélectionnées. Pour plus de détails sur l'ajout de colonnes à la liste des tâches, reportez-vous à la [Section 10.1.8, « Personnalisation des colonnes de tâches », page 141](#page-140-0).

## **10.2 Utilisation des ressources**

L'opération *Assignations de ressources* permet de voir quelles sont les ressources qui vous sont assignées et de formuler des requêtes pour des assignations de ressources supplémentaires.

L'administrateur et le gestionnaire de ressources peuvent voir les assignations de ressources pour les autres utilisateurs, comme décrit ci-dessous :

- Lorsque rien n'est sélectionné dans le contrôle *Gérer*, la liste des assignations de ressources affiche les assignations de ressources de l'utilisateur actuel. Ces assignations de ressources incluent celles dont il est le receveur ou le destinataire, ainsi que les ressources dont le receveur ou le destinataire est un groupe, un conteneur ou un rôle auquel appartient l'utilisateur actuel. L'utilisateur peut utiliser ses assignations de ressources comme bon lui semble, étant donné qu'aucun droit n'est requis pour utiliser ses propres ressources.
- Lorsqu'un utilisateur est sélectionné dans le contrôle *Gérer*, la liste ci-dessous affiche les assignations de ressources dont l'utilisateur sélectionné est le receveur.
- Lorsqu'un groupe est sélectionné, la liste affiche les assignations de ressources assignées indirectement au groupe sélectionné via les assignations de rôles.
- Lorsqu'un rôle est sélectionné, la section *Assignations de ressources* affiche un message indiquant que les ressources accordées via les assignations de rôles ne sont pas affichées. Pour voir les assignations de ressources pour un rôle, vous devez consulter l'onglet *Rôles*.
- Lorsqu'un conteneur est sélectionné, la liste affiche les assignations de ressources assignées indirectement au conteneur sélectionné via les assignations de rôles.

Un gestionnaire d'équipe pour le domaine de ressources a la possibilité de gérer des ressources pour les membres de l'équipe. Avant de sélectionner un membre d'une équipe, le gestionnaire d'équipe doit sélectionner une équipe.

Lorsqu'un gestionnaire d'équipe est en mode de gestion, la liste *Assignations de ressources* n'inclut que les assignations de ressources associées au domaine spécifié pour la configuration de l'équipe sélectionnée.

**Mode proxy :** L'opération *Assignations de ressources* n'est pas disponible en mode proxy.

### **10.2.1 Affichage de vos assignations de ressources**

Pour afficher les assignations de ressources pour vous-même ou un utilisateur, groupe ou conteneur sélectionné dans le contrôle *Gérer* :

**1** Cliquez sur *Assignations de ressources* dans le groupe d'opérations du tableau de bord de travail.

La liste de ressources s'affiche. Si vous n'êtes pas en mode de gestion, les assignations de ressources affichées sont celles dont vous êtes le receveur. Si vous êtes en mode de gestion, les assignations de ressources affichées sont celles dont l'utilisateur, le groupe ou le conteneur sélectionné est le receveur. Pour les groupes et les conteneurs, les ressources reprises dans la liste sont celles assignées indirectement au groupe ou conteneur sélectionné via les assignations de rôles. La liste des assignations de ressources pour un groupe ou un conteneur ne contient pas les ressources assignées directement à un utilisateur faisant partie du groupe ou conteneur sélectionné.

**Remarque :** les ressources ne peuvent être assignées que directement à un utilisateur. Cependant, un rôle contenant une ressource peut être assigné à un groupe ou un conteneur, auquel cas la ressource sera assignée indirectement à tous les utilisateurs du groupe ou conteneur. La liste *Assignations de ressources* du tableau de bord affiche les assignations directes des utilisateurs, ainsi que les assignations indirectes pour les groupes et les conteneurs.

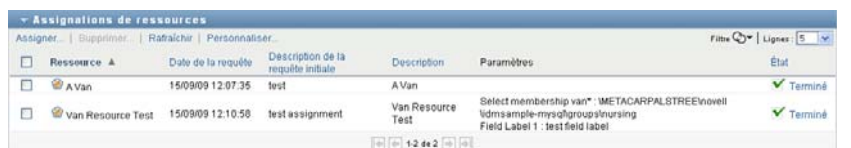

#### **Filtrage de la liste des assignations de ressources**

**1** Cliquez sur le bouton Afficher le filtre dans le coin supérieur droit de l'écran *Assignations de ressources*.

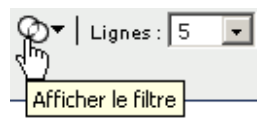

**2** Spécifiez une chaîne de filtre pour la description de requête initiale, le nom de la ressource, la description ou les paramètres associés à l'assignation de ressource.

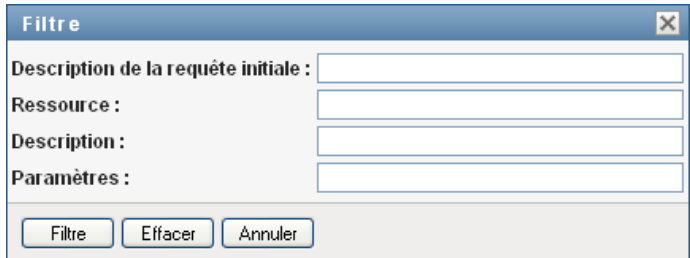

- **3** Cliquez sur *Filtre* pour appliquer vos critères de sélection.
- **4** Pour supprimer le filtre actuel, cliquez sur *Effacer*.

#### **Définition du nombre maximal de lignes sur une page**

**1** Cliquez sur la liste déroulante *Lignes* et sélectionnez le nombre de lignes à afficher sur chaque page :

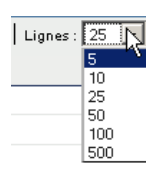

#### **Défilement de la liste des assignations de ressources**

**1** Pour passer à une autre page de la liste des assignations de ressources, cliquez sur le bouton Suivant, Précédent, Premier ou Dernier au bas de la liste.

 $\boxed{4}$   $\boxed{4}$   $\boxed{4}$  1.5 de 11  $\boxed{4}$   $\boxed{4}$ 

#### **Tri de la liste des assignations de ressources**

Pour trier la liste des assignations de ressources :

**1** Cliquez sur l'en-tête de la colonne sur laquelle effectuer le tri.

L'indicateur de tri en forme de pyramide désigne la nouvelle colonne de tri primaire. En cas de tri ascendant, l'indicateur se présente dans sa position droite normale.

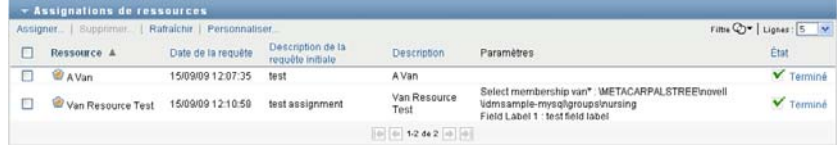

Si le tri est descendant, l'indicateur apparaît à l'envers.

La colonne de tri initial est définie par l'administrateur de la configuration RBPM.

Si vous remplacez la colonne de tri initiale, votre colonne de tri est ajoutée à la liste des colonnes obligatoires. Les colonnes obligatoires sont signalées par un astérisque (\*).

Lorsque vous modifiez l'ordre de tri pour la liste des assignations de ressources, vos préférences sont enregistrées dans le coffre-fort d'identité avec vos autres préférences utilisateur.

#### **10.2.2 Demande d'une assignation de ressource**

Pour formuler une requête d'assignation de ressource :

**1** Cliquez sur le bouton *Assigner* au-dessus de la section Assignations de ressources de la page.

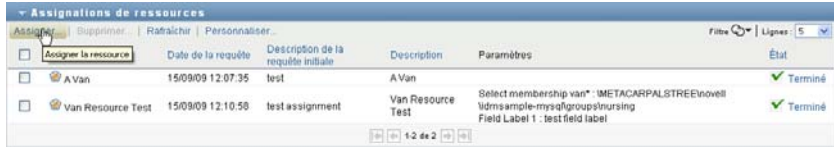

Le tableau de bord de travail affiche la boîte de dialogue *Assigner une ressource* qui permet de spécifier quelle ressource vous souhaitez demander :

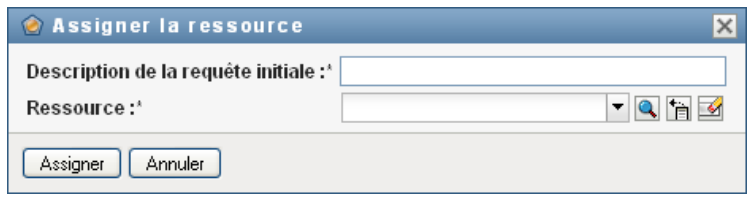

- **2** Saisissez le texte décrivant l'assignation dans le champ *Description de la requête initiale*.
- **3** Cliquez sur le sélecteur d'objet pour rechercher une ressource à assigner.
- **4** Dans le sélecteur d'objet, entrez une chaîne de recherche et cliquez sur Rechercher.
- **5** Sélectionnez la ressource de votre choix.

La boîte de dialogue Assigner la ressource affiche à présent la ressource sélectionnée ainsi que tout autre champ défini dans le formulaire de requête de ressource :

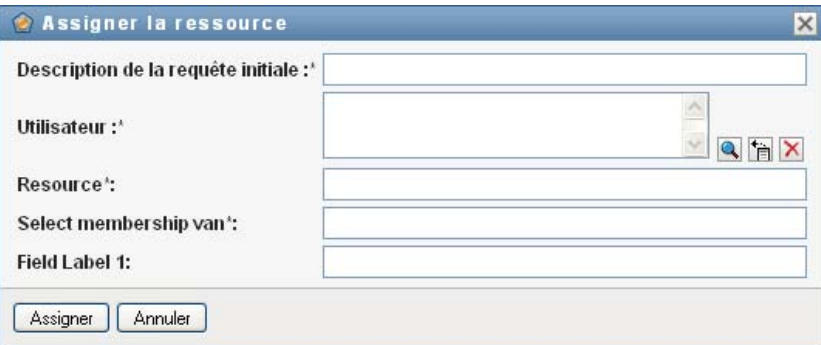

**6** Si la ressource requiert une valeur de paramètre de droit, vous devez utiliser le sélecteur d'objet pour sélectionner la valeur à utiliser pour cette assignation de ressource, comme décrit cidessous :

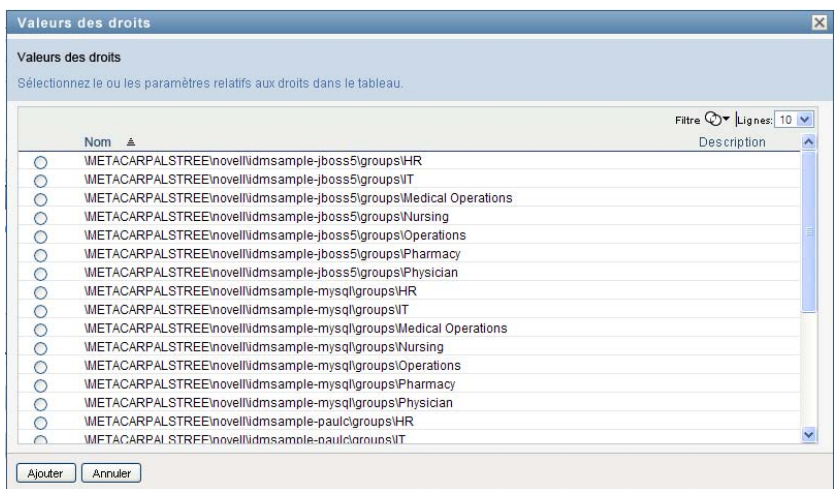

Sélectionnez le paramètre à utiliser et cliquez sur *Ajouter*.

- **7** S'il existe des champs personnalisés supplémentaires sur le formulaire, remplissez-les aussi.
- **8** Cliquez sur *Soumettre* pour effectuer votre requête de ressource.

#### **10.2.3 Rafraîchissement de la liste des assignations de ressources**

Pour rafraîchir la liste des assignations de ressources :

**1** Cliquez sur *Rafraîchir*.

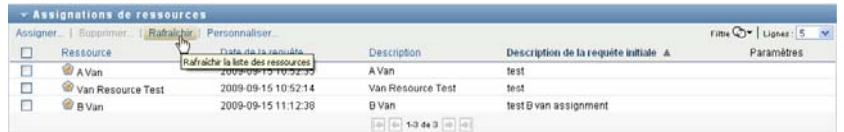

### **10.2.4 Suppression d'une assignation de ressource**

Pour supprimer une assignation de ressource :

**1** Sélectionnez une assignation de ressource définie précédemment et cliquez sur *Supprimer* :

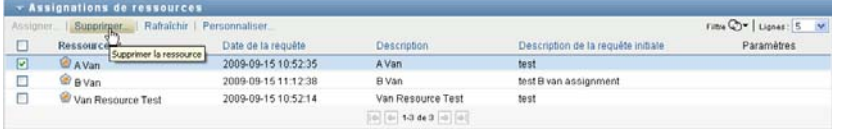

### **10.2.5 Personnalisation de l'affichage de la liste des assignations de ressources**

La section *Assignations de ressources* du tableau de bord permet de sélectionner et désélectionner les colonnes ainsi que de les réorganiser dans l'affichage de la liste des tâches. La sélection et l'ordre des colonnes sont contrôlés par des paramètres dans la boîte de dialogue Personnaliser l'affichage des assignations de ressource. Lorsque vous modifiez la liste de colonnes ou leur ordre, vos personnalisations sont enregistrées dans le coffre-fort d'identité avec vos autres préférences utilisateur.

Pour personnaliser l'affichage des colonnes :

**1** Cliquez sur *Personnaliser* dans la section Assignations de ressources du tableau de bord :

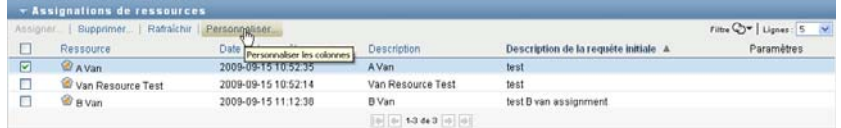

L'application utilisateur affiche la liste des colonnes actuellement sélectionnées pour affichage ainsi qu'une liste de colonnes supplémentaires disponibles pour sélection.

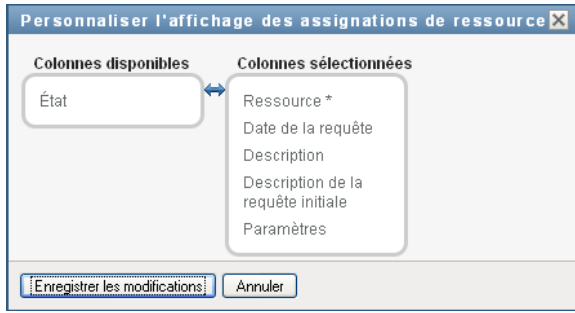

**2** Pour inclure une colonne supplémentaire dans l'affichage, sélectionnez-la dans la zone de liste *Colonnes disponibles* et faites-la glisser dans la zone de liste *Colonnes sélectionnées*.

Pour sélectionner plusieurs colonnes dans la liste, maintenez la touche Ctrl enfoncée et sélectionnez les colonnes. Pour sélectionner une série de colonnes qui se suivent dans la liste, maintenez la touche Maj enfoncée et sélectionnez les colonnes.

Vous pouvez modifier l'ordre des colonnes dans l'écran en les remontant ou les descendant dans la zone de liste *Colonnes sélectionnées*.

**3** Pour supprimer une colonne de l'affichage, sélectionnez-la dans la zone de liste *Colonnes sélectionnées* et faites-la glisser dans la zone de liste *Colonnes disponibles*.

La colonne *Nom de la ressource* est obligatoire et ne peut pas être supprimée de l'affichage de la liste des tâches.

**4** Pour sauvegarder vos modifications, cliquez sur *Enregistrer les modifications*.

## **10.3 Utilisation des rôles**

L'opération *Assignations de rôles* permet de voir quels sont les rôles qui vous sont assignés et de formuler des requêtes pour des assignations de rôles supplémentaires.

L'administrateur et le gestionnaire de rôles peuvent voir les assignations de rôles pour les autres utilisateurs, comme décrit ci-dessous :

- Lorsque rien n'est sélectionné dans le contrôle *Gérer*, la liste des assignations de rôles affiche les assignations de l'utilisateur actuel. Ces assignations de rôles incluent celles dont il est le receveur ou le destinataire, ainsi que celles dont le receveur ou le destinataire est un groupe, un conteneur ou un rôle auquel appartient l'utilisateur actuel. L'utilisateur peut se servir de ses assignations de rôles comme bon lui semble, étant donné qu'aucun droit n'est requis pour utiliser ses propres rôles.
- Lorsqu'un utilisateur est sélectionné dans le contrôle *Gérer*, la liste affiche les assignations de rôles directes et indirectes dont l'utilisateur sélectionné est le receveur. Avant de sélectionner un utilisateur, le gestionnaire d'équipe doit sélectionner une équipe.
- Lorsqu'un groupe est sélectionné, la liste affiche les rôles assignés directement à celui-ci. La liste d'assignations de rôles ne contient pas les rôles assignés à un utilisateur faisant partie du groupe ou conteneur sélectionné. Par ailleurs, elle ne reprend pas les rôles qui sont associés à ces rôles assignés directement au groupe.
- Lorsqu'un rôle est sélectionné, la section *Assignations de rôles* affiche un message indiquant que les assignations de rôles ne sont pas affichées. Pour afficher les relations entre rôles pour un rôle particulier, vous devez consulter l'onglet *Rôles*.
- Lorsqu'un conteneur est sélectionné, la liste affiche les rôles assignés directement à celui-ci. La liste des assignations de rôles ne contient pas les rôles assignés à un utilisateur faisant partie du conteneur sélectionné. Par ailleurs, elle ne reprend pas les rôles qui sont associés à ces rôles assignés directement au conteneur.

Un gestionnaire d'équipe pour le domaine de rôles a la possibilité de gérer les assignations de rôles pour les membres de l'équipe. Avant de sélectionner un membre d'une équipe, le gestionnaire d'équipe doit sélectionner une équipe.

Les relations entre rôles ne s'affichent pas dans la section Assignations de rôles. Pour voir les relations entre rôles pour un rôle particulier, consultez l'onglet Relations entre rôles, disponible à partir de l'opération Catalogue de rôles sous l'onglet Rôles.

**Rôles système :** Seul l'administrateur de sécurité peut assigner des rôles système dans le tableau de bord de travail.

**Mode proxy :** L'opération *Assignations de rôles* n'est pas disponible en mode proxy.

#### **10.3.1 Affichage de vos assignations de rôles**

Pour afficher les assignations de rôles pour vous-même ou un utilisateur, groupe ou conteneur sélectionné dans le contrôle *Gérer* :

**1** Cliquez sur *Assignations de rôles* dans le groupe d'opérations du tableau de bord de travail.

La liste de rôles s'affiche. Si vous n'êtes pas en mode de gestion, les assignations de rôles affichées sont celles dont vous êtes le receveur.

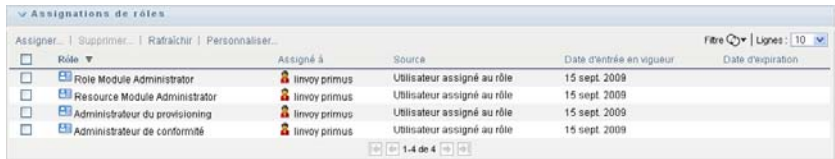

Si vous êtes en mode de gestion, les assignations de rôles affichées sont celles dont l'utilisateur, le groupe ou le conteneur sélectionné est le receveur.

Un rôle peut être assigné à un groupe ou un conteneur, auquel cas le rôle sera assigné indirectement à tous les utilisateurs du groupe ou conteneur. La liste *Assignations de rôles* du tableau de bord montre les assignations directes des utilisateurs, ainsi que les assignations indirectes des groupes et des conteneurs. En outre, si un utilisateur est assigné directement à un rôle parent, la liste inclut cette assignation, ainsi que les assignations à tout rôle enfant lié à ce rôle parent. Par exemple, si un rôle de niveau 30 (parent) a une relation de rôle ajoutée à un rôle de niveau 20 (enfant) et qu'un utilisateur est assigné directement au rôle parent, l'écran *Assignations de rôles* affiche les deux assignations (parent et enfant). Si vous consultez le rôle enfant dans le *Catalogue de rôles*, vous verrez la relation entre les rôles sous l'onglet *Relations de rôles*, mais pas sous l'onglet *Assignations de rôles*.

#### **Filtrage de la liste des assignations de rôles**

**1** Cliquez sur le bouton Définir le filtre dans le coin supérieur droit de l'affichage *Assignations de rôles*.

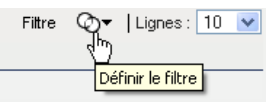

**2** Spécifiez une chaîne de filtre pour la description de requête initiale ou pour le nom de rôle, ou affinez la recherche en sélectionnant un type d'assignation (*Utilisateur*, *Groupe*, *Conteneur* ou *Rôle*) et un ensemble d'identités correspondant au type d'assignation sélectionnée. Vous pouvez aussi affiner la recherche en sélectionnant un type de source pour l'assignation de rôle (*Utilisateur assigné au rôle*, *Groupe assigné au rôle*, *Conteneur assigné au rôle* ou *Rôle associé à un rôle*).

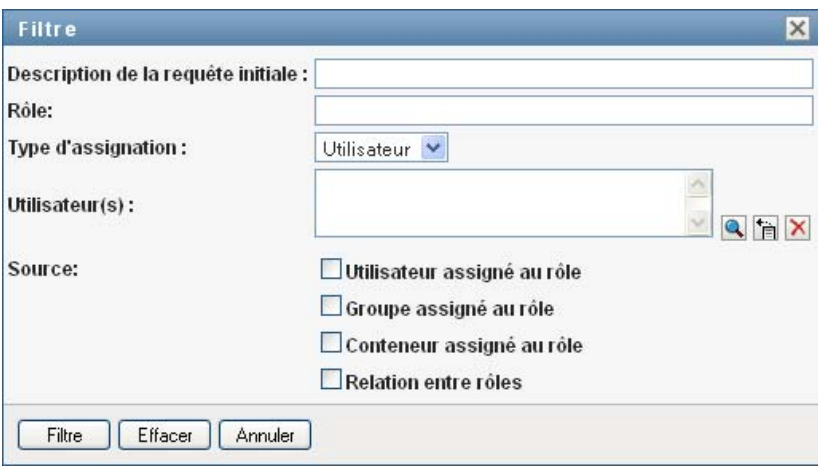

**Remarque :** lorsque vous sélectionnez *Groupe* comme type d'assignation pour filtrer, le titre du filtre indique un CN, tandis que les résultats affichent un autre champ associé.

- **3** Cliquez sur *Filtre* pour appliquer vos critères de sélection.
- **4** Pour supprimer le filtre actuel, cliquez sur *Effacer*.

#### **Définition du nombre maximal de lignes sur une page**

**1** Cliquez sur la liste déroulante *Lignes* et sélectionnez le nombre de lignes à afficher sur chaque page :

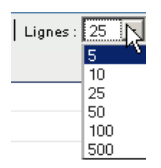

#### **Défilement de la liste des assignations de rôles**

**1** Pour passer à une autre page de la liste des assignations de ressources, cliquez sur le bouton *Suivant*, *Précédent*, *Premier* ou *Dernier* au bas de la liste.

#### **Tri de la liste des assignations de rôles**

Pour trier la liste des assignations de rôles :

**1** Cliquez sur l'en-tête de la colonne sur laquelle effectuer le tri.

L'indicateur de tri en forme de pyramide désigne la nouvelle colonne de tri primaire. En cas de tri ascendant, l'indicateur se présente dans sa position droite normale.

Si le tri est descendant, l'indicateur apparaît à l'envers.

La colonne de tri initial est définie par l'administrateur de la configuration RBPM.

Si vous remplacez la colonne de tri initiale, votre colonne de tri est ajoutée à la liste des colonnes obligatoires. Les colonnes obligatoires sont signalées par un astérisque (\*).

Lorsque vous modifiez l'ordre de tri pour la liste des assignations de rôles, vos préférences sont enregistrées dans le coffre-fort d'identité avec vos autres préférences utilisateur.

#### **10.3.2 Demande d'un rôle**

Pour effectuer une requête d'assignation de rôle :

**1** Cliquez sur le bouton *Assigner* en haut de la section *Assignations de rôles* de la page.

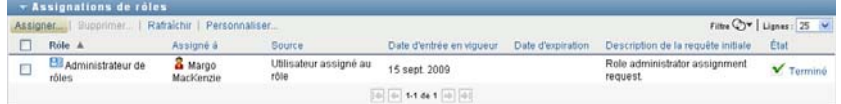

Le tableau de bord de travail affiche la boîte de dialogue *Assigner le rôle*, qui permet de spécifier quels rôles vous souhaitez demander :

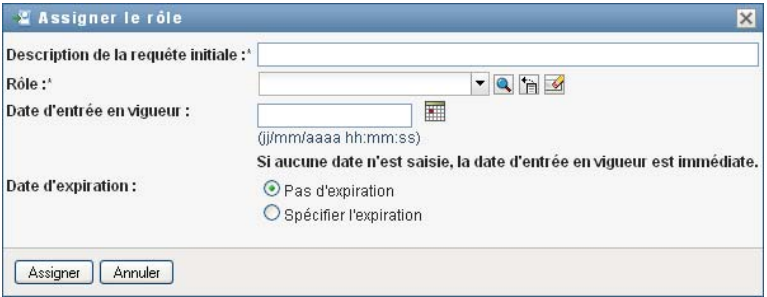

- **2** Renseignez les champs de la boîte de dialogue *Assigner le rôle* :
	- **2a** Saisissez un texte décrivant la raison de la requête dans le champ *Description de la requête initiale*.
	- **2b** Dans le sélecteur d'objet, entrez une chaîne de recherche, puis cliquez sur Rechercher. Sélectionnez le rôle à assigner.

Cliquez sur le sélecteur d'objet pour rechercher un rôle à assigner.

- **2c** Spécifiez la date de début de l'assignation de rôle dans le champ *Date d'entrée en vigueur*.
- **2d** Spécifiez la date d'expiration de l'assignation de rôle dans le champ *Date d'expiration*.
- **3** Cliquez sur *Assigner* pour soumettre votre requête.

#### **10.3.3 Rafraîchissement de la liste des assignations de rôles**

Pour rafraîchir la liste des assignations de rôles :

**1** Cliquez sur *Rafraîchir*.

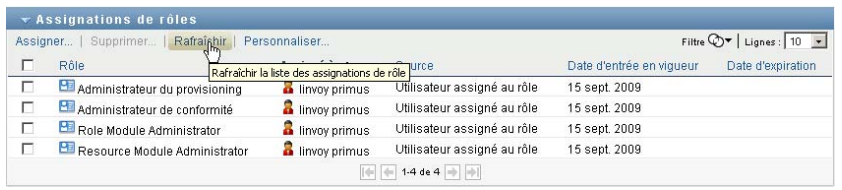

### **10.3.4 Suppression d'une assignation de rôle**

Pour supprimer une assignation de rôle :

**1** Sélectionnez une assignation de rôle définie précédemment et cliquez sur *Supprimer* :

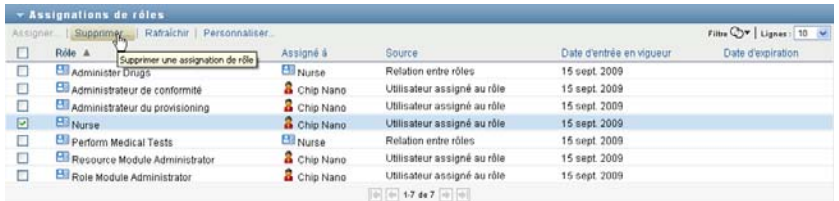

### **10.3.5 Personnalisation de l'affichage de la liste des assignations de rôles**

La section *Assignations de rôles* du tableau de bord permet de sélectionner et désélectionner les colonnes ainsi que de les réorganiser dans l'affichage de la liste des tâches. La sélection et l'ordre des colonnes sont contrôlés par des paramètres dans la boîte de dialogue Personnaliser l'affichage des assignations de rôles. Lorsque vous modifiez la liste de colonnes ou leur ordre, vos personnalisations sont enregistrées dans le coffre-fort d'identité avec vos autres préférences utilisateur.

Pour personnaliser l'affichage des colonnes :

**1** Cliquez sur *Personnaliser* dans la section Assignations de rôles du tableau de bord :

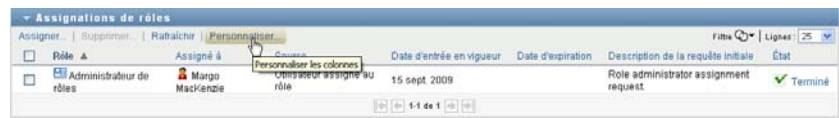

L'application utilisateur affiche la liste des colonnes actuellement sélectionnées pour affichage ainsi qu'une liste de colonnes supplémentaires disponibles pour sélection.

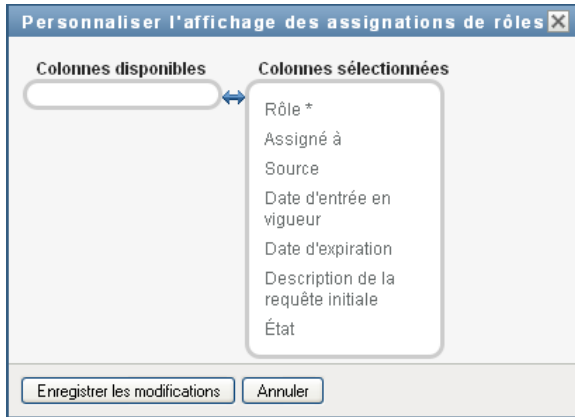

**2** Pour inclure une colonne supplémentaire dans l'affichage, sélectionnez-la dans la zone de liste *Colonnes disponibles* et faites-la glisser dans la zone de liste *Colonnes sélectionnées*.

Pour sélectionner plusieurs colonnes dans la liste, maintenez la touche Ctrl enfoncée et sélectionnez les colonnes. Pour sélectionner une série de colonnes qui se suivent dans la liste, maintenez la touche Maj enfoncée et sélectionnez les colonnes.

Vous pouvez modifier l'ordre des colonnes dans l'écran en les remontant ou les descendant dans la zone de liste *Colonnes sélectionnées*.

**3** Pour supprimer une colonne de l'affichage, sélectionnez-la dans la zone de liste *Colonnes sélectionnées* et faites-la glisser dans la zone de liste *Colonnes disponibles*.

La colonne *Rôle* est obligatoire et ne peut pas être supprimée de l'affichage de la liste de tâches.

**4** Pour sauvegarder vos modifications, cliquez sur *Enregistrer les modifications*.

## **10.4 Affichage de l'état de vos requêtes**

L'opération *État des requêtes* permet d'afficher l'état des requêtes que vous avez effectuées. Elle permet de consulter l'état actuel de chacune d'elles. Elle vous donne en outre la possibilité de retirer une requête qui est toujours en traitement si vous avez changé d'avis et ne souhaitez plus qu'elle se poursuive.

L'opération *État des requêtes* comprend des requêtes de processus (provisioning), des requêtes de rôles et des requêtes de ressources dans une seule liste consolidée. La liste fournit une colonne *Type* qui vous permet de voir le type de chaque requête. Les requêtes apparaissent dans une seule liste, mais celle-ci peut être triée ou filtrée par type de requête. Vous pouvez retirer de la liste *État des requêtes* des requêtes qui présentent encore un état retirable.

L'administrateur et le gestionnaire de domaine peuvent voir les requêtes pour les autres utilisateurs, comme décrit ci-dessous :

- Lorsque rien n'est sélectionné dans le contrôle *Gérer*, la liste de requêtes affiche les requêtes de l'utilisateur actuel. Ces requêtes incluent celles dont il est le receveur ou le destinataire, ainsi que celles dont le receveur ou le destinataire est un groupe, un conteneur ou un rôle auquel cet utilisateur appartient.
- Lorsqu'un utilisateur est sélectionné dans le contrôle *Gérer*, la liste affiche les requêtes dont cet utilisateur est le receveur.
- Lorsqu'un groupe est sélectionné, la liste montre les requêtes dont ce groupe est le receveur.
- Lorsqu'un rôle est sélectionné, la liste montre les requêtes dont ce rôle est le receveur.
- Lorsqu'un conteneur est sélectionné, la liste montre les requêtes dont ce conteneur est le receveur.

Lorsqu'un administrateur ou gestionnaire de domaine est en mode de gestion, la liste *État des requêtes* n'inclut que les requêtes associées au domaine spécifié pour l'assignation de l'administrateur ou du gestionnaire.

Un gestionnaire d'équipe peut voir les requêtes des membres de l'équipe. Avant de sélectionner un membre d'une équipe, le gestionnaire d'équipe doit sélectionner une équipe.

Lorsqu'un gestionnaire d'équipe est en mode de gestion, la liste *État des requêtes* n'inclut que les requêtes associées au domaine spécifié pour la configuration de l'équipe sélectionnée.

**Mode proxy :** L'opération *État des requêtes* n'est pas disponible en mode proxy.

#### **10.4.1 Affichage de la liste des requêtes**

Pour afficher les requêtes que vous avez effectuées :

**1** Cliquez sur *État des requêtes* dans le groupe d'opérations du tableau de bord de travail.

La liste de requêtes s'affiche. Si vous n'êtes pas en mode de gestion, les requêtes affichées sont celles dont vous êtes le receveur ou le demandeur. Si vous êtes en mode de gestion, les requêtes affichées sont celles dont l'utilisateur, le groupe ou le conteneur sélectionné est le receveur ou le demandeur.

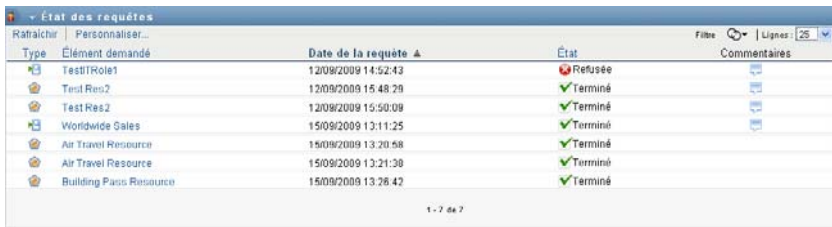

Cette liste comporte les requêtes actives, ainsi que celles qui ont déjà été approuvées ou refusées. L'administrateur peut contrôler pendant combien de temps les résultats du workflow sont conservés. Par défaut, le système de workflow conserve les résultats de workflow pendant 120 jours.

Pour voir le type de requête, vous devez inclure la colonne *Type* dans la liste de colonnes pour l'affichage. Lorsque la colonne *Type* est incluse, l'application utilisateur montre une icône qui indique s'il s'agissait d'une requête de processus (provisioning), de rôle ou de ressource.

Les colonnes figurant dans la liste État des requêtes sont décrites ci-dessous :

- La colonne *Élément demandé* fournit le nom de rôle, de ressource ou de processus spécifié pour la requête.
- La colonne *Demandeur* identifie l'utilisateur à l'origine de la requête.
- La colonne *Receveur* identifie l'utilisateur, le groupe ou le conteneur qui obtient l'élément demandé, en cas d'approbation de la requête. Dans le cas des relations entre rôle, la colonne *Receveur* affiche le nom du rôle associé au rôle figurant dans la colonne *Élément demandé*.

 La colonne *État* affiche l'état détaillé correspondant à la requête ainsi qu'une icône indiquant le résumé de l'état. Le résumé de l'état affiche l'état général de la requête. Vous pouvez le sélectionner dans le menu Filtre pour affiner les résultats lors de la recherche de requêtes ayant un état particulier :

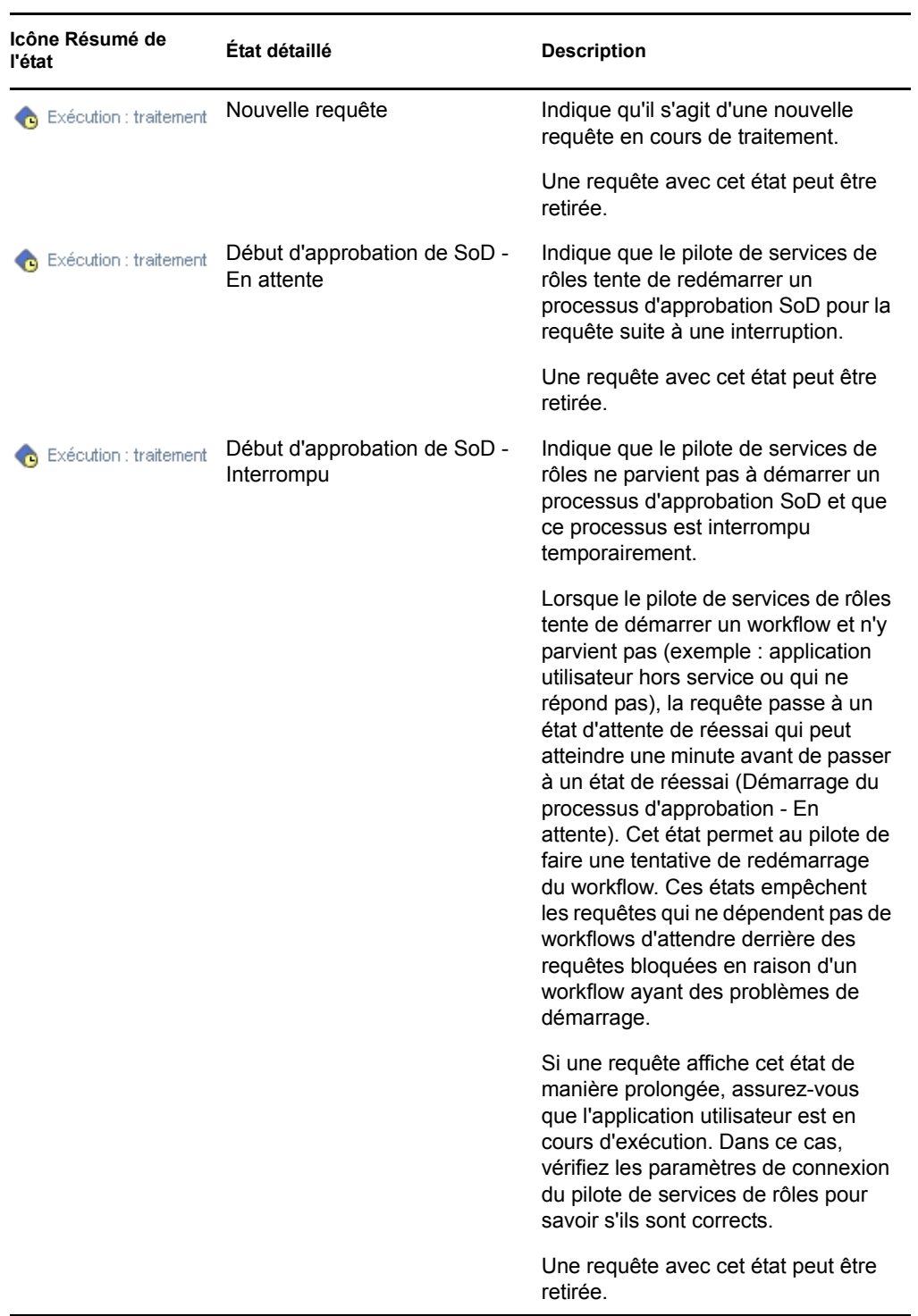

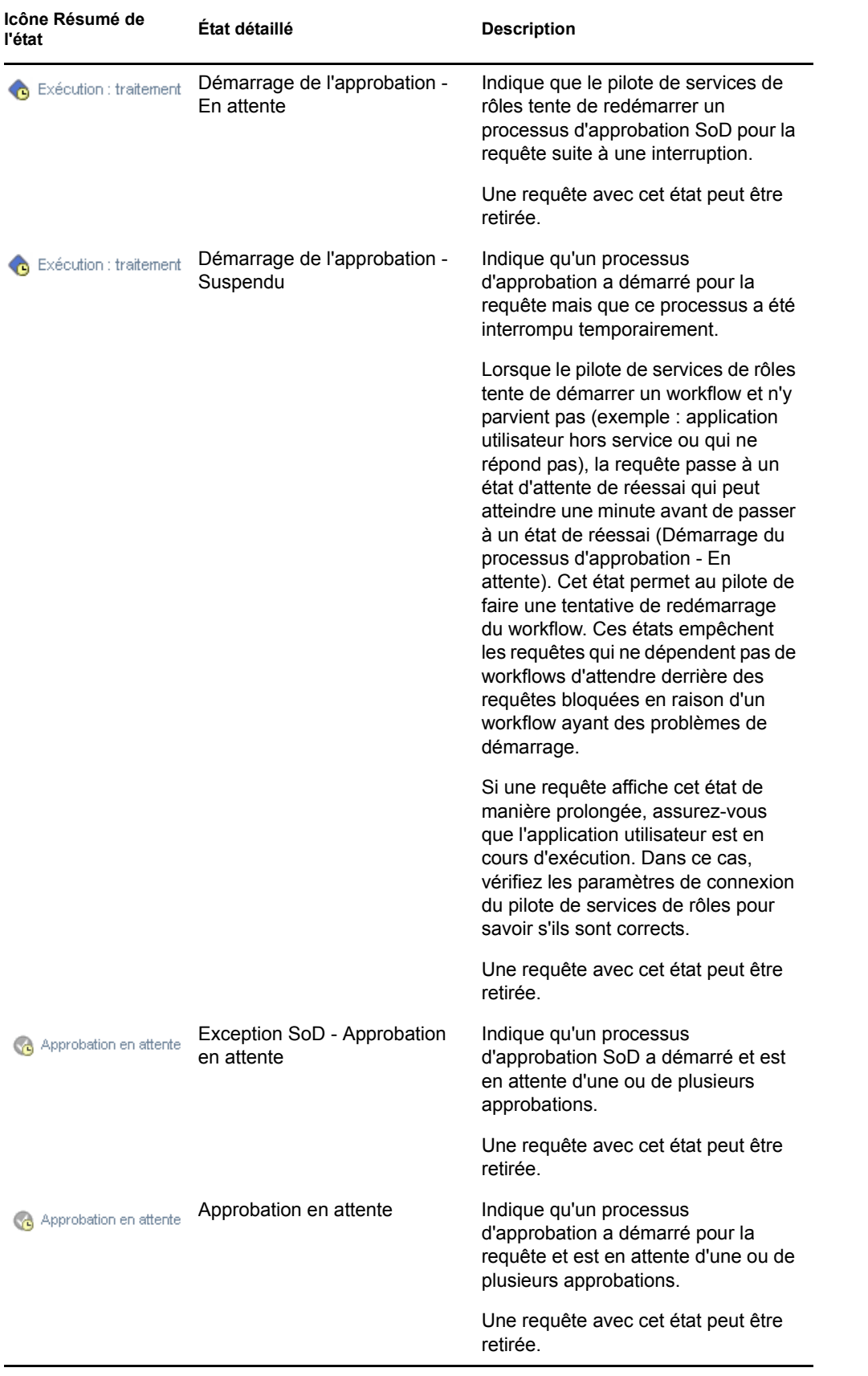

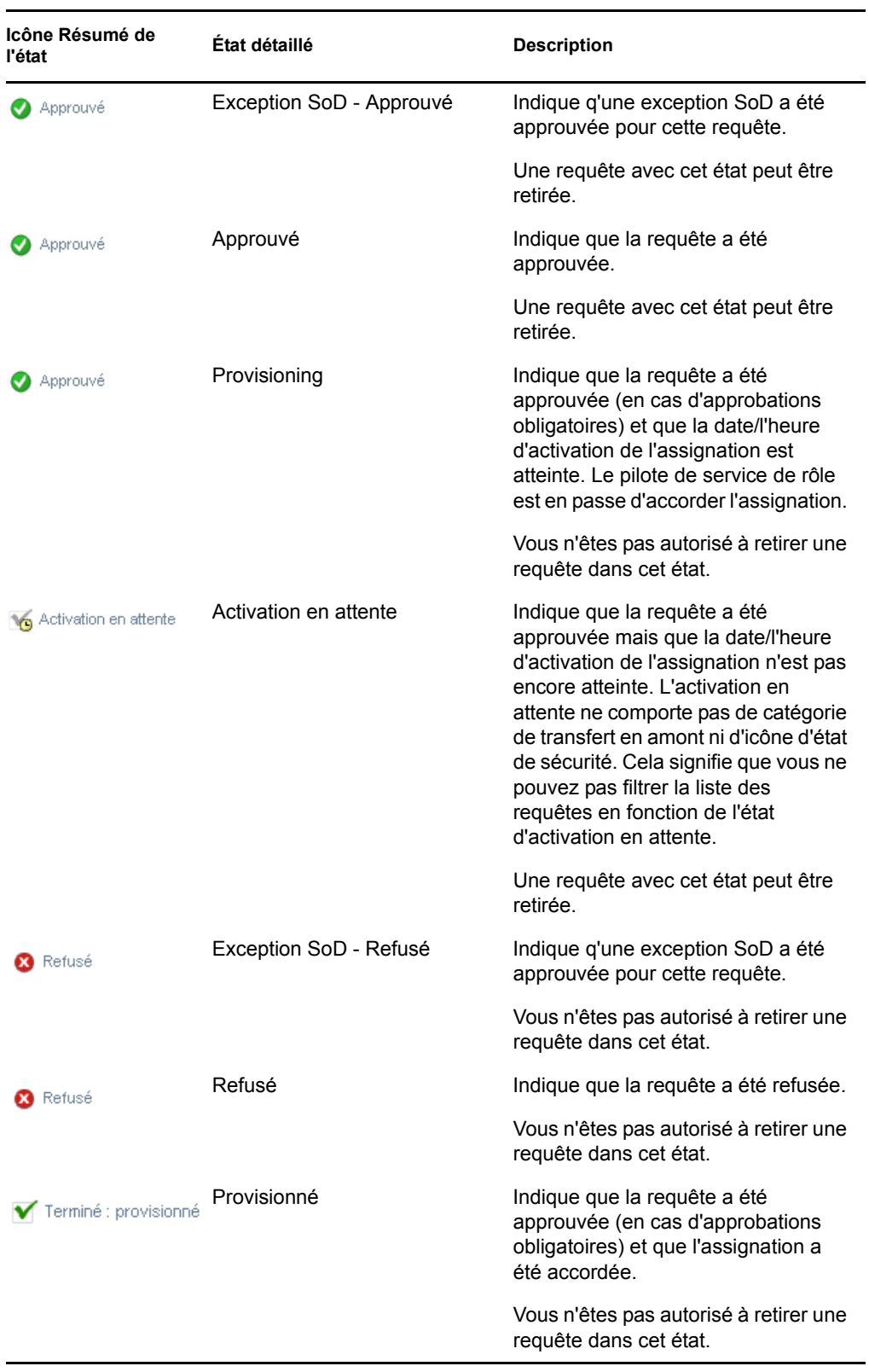

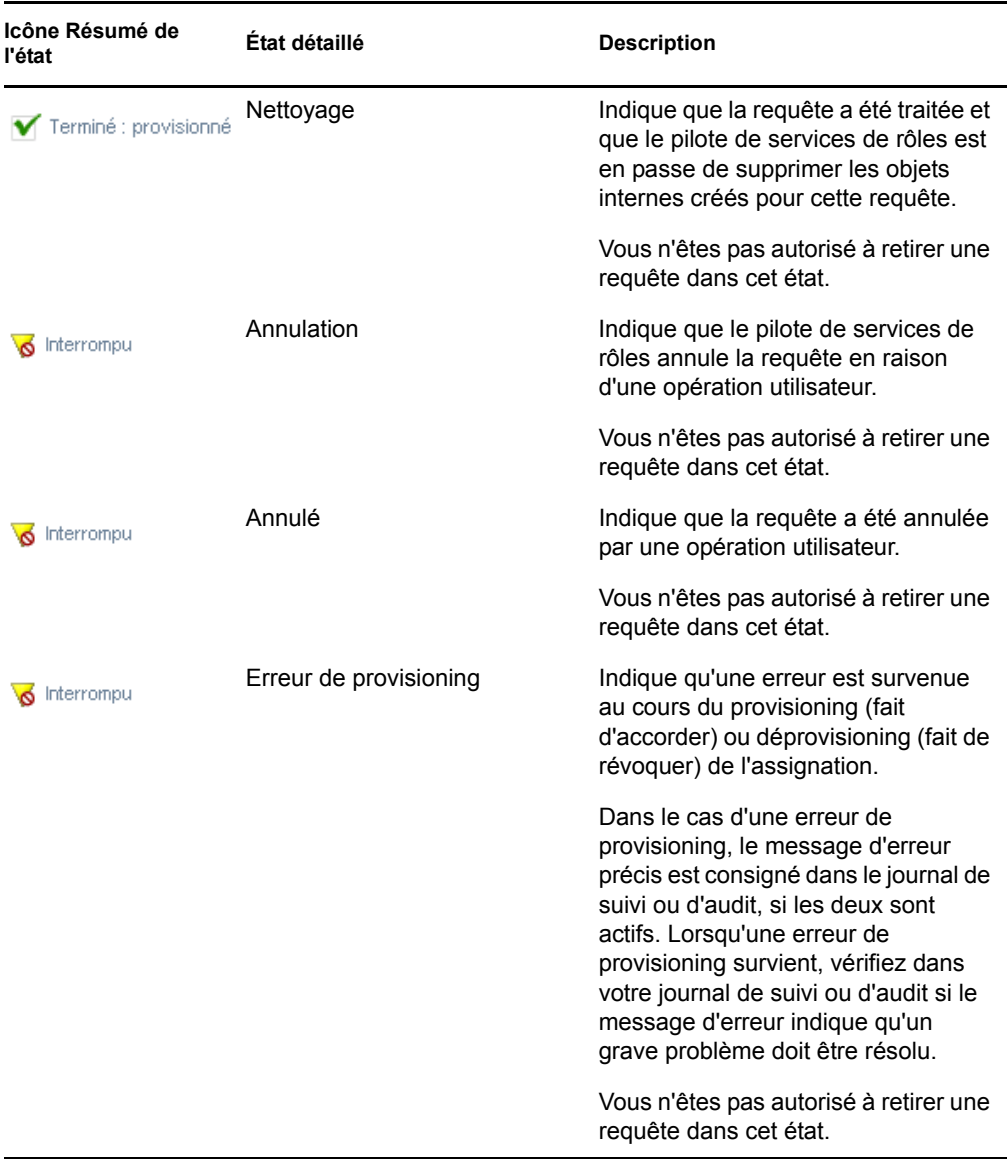

**Remarque :** si l'horloge système du serveur où réside le pilote de service de rôle n'est pas synchronisée avec celle du serveur où l'application utilisateur s'exécute, l'état des requêtes peut être différent sur les listes État des requêtes et Assignations de rôles. Par exemple, si vous effectuez une requête d'assignation de rôle qui ne nécessite pas d'approbation, l'état dans la section État des requêtes peut indiquer Provisionné, alors qu'il est défini sur Activation en attente dans la section Assignations de rôles. Si vous patientez environ une minute, vous constatez que l'état dans la section Assignations de rôles change et devient Provisionné. Pour vous assurer que l'état est affiché correctement dans l'application utilisateur, vérifiez que vos horloges système sont parfaitement synchronisées.

La colonne *Date de la requête* affiche la date à laquelle la requête a été effectuée.

### **10.4.2 Affichage du résumé d'une requête**

Pour afficher les informations récapitulatives pour une requête :

**1** Pointez la souris sur le nom de la requête dans la colonne *Élément demandé*.

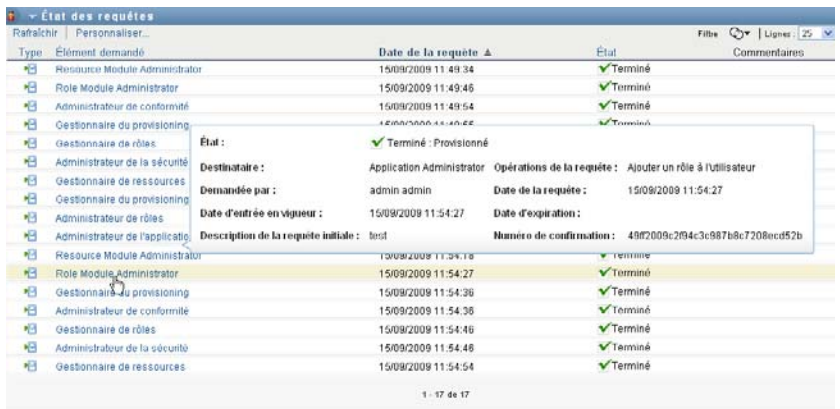

#### **10.4.3 Filtrage de la liste des requêtes**

Vous pouvez appliquer un filtre à la liste des requêtes pour limiter le nombre de lignes renvoyées. En filtrant la liste des requêtes, vous trouvez plus facilement ce que vous cherchez tout en améliorant les performances.

Pour définir un filtre pour la liste des requêtes :

**1** Cliquez sur le bouton *Définir le filtre*.

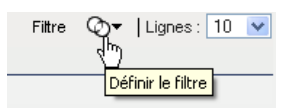

La boîte de dialogue Filtre s'affiche et montre plusieurs champs que vous pouvez utiliser pour spécifier la façon dont vous souhaitez filtrer les données :

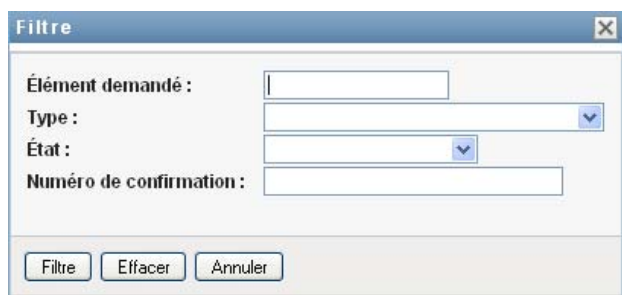

- **2** Pour restreindre la recherche aux requêtes dont le nom correspond à une chaîne particulière, saisissez les premiers caractères dans le champ *Élément demandé*.
- **3** Pour limiter la recherche aux requêtes d'un type spécifique, sélectionnez celui-ci dans la liste déroulante *Type*.

**4** Pour restreindre la recherche aux requêtes présentant un état particulier, sélectionnez ce dernier dans la liste déroulante *État*.

Les catégories d'état disponibles dépendent du type sélectionné dans la liste déroulante *Type*.

**5** Pour limiter la recherche aux requêtes ayant un numéro de confirmation particulier, saisissez l'ID dans le champ *Numéro de confirmation*.

Le numéro de confirmation est un identificateur interne qui coordonne un ensemble d'assignations de rôles demandées simultanément. Vous trouverez ci-dessous quelques exemples où un ensemble d'assignations de rôles partagent un même numéro de confirmation :

- Une requête unique assigne des rôles multiples à un seul utilisateur.
- Une requête unique assigne un seul rôle à de multiples utilisateurs. Ce cas peut se présenter lorsqu'un demandeur assigne un rôle à un groupe ou à un conteneur.

Si un ensemble d'assignations de rôles partagent un même numéro de confirmation, un utilisateur peut retirer chacune de ces assignations individuellement. De plus, chaque assignation de rôle peut être approuvée ou refusée séparément.

**6** Cliquez sur *Filtre* pour effectuer une nouvelle demande de requêtes à l'aide des critères de sélection que vous avez spécifiés dans la boîte de dialogue Filtre.

Lorsque vous définissez un filtre pour une liste de requêtes, votre définition de filtre s'enregistre dans le coffre-fort d'identité avec vos autres préférences utilisateur.

**Remarque :** les préférences enregistrées s'appliquent toujours à l'utilisateur actuellement logué à l'application utilisateur, même si un autre utilisateur a été sélectionné dans le contrôle *Gérer*.

Pour connaître les filtres précédemment définis :

**1** Observez les zones à gauche de l'icône Définir le filtre.

Lorsqu'aucun filtre n'est défini, l'icône Définir le filtre montre deux cercles vides, comme cidessous :

Filtre  $\mathbb{Q}$   $\blacktriangledown$ 

Lorsqu'un ou plusieurs filtres ont été définis, ils apparaissent dans une zone séparée, comme cidessous :

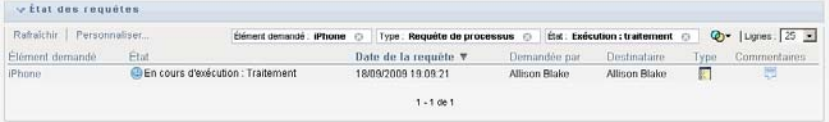

Pour supprimer un filtre spécifié précédemment dans la boîte de dialogue Filtre :

**1** Cliquez sur l'icône *Effacer ce filtre* (qui ressemble à un *X*) en regard du filtre que vous souhaitez supprimer :

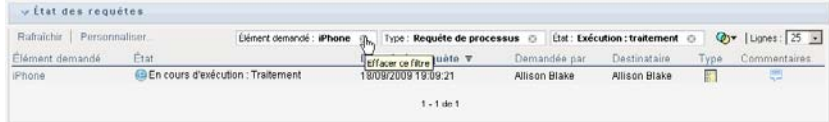

Pour supprimer tous les filtres définis précédemment et mettre à jour les résultats de la recherche pour inclure toutes les requêtes :

- **1** Cliquez sur le bouton *Définir le filtre* pour ouvrir la boîte de dialogue Filtre.
- **2** Cliquez sur le bouton *Réinitialiser*.

La boîte de dialogue Filtre se ferme et la liste de requêtes est mise à jour pour inclure toutes les requêtes.

#### <span id="page-163-0"></span>**10.4.4 Personnalisation des colonnes d'état des requêtes**

La section État des requêtes de la page Tableau de bord de travail permet de sélectionner et désélectionner des colonnes ainsi que de les réorganiser sur l'écran de la liste des requêtes. Toute personnalisation que vous effectuez dans l'écran est enregistrée pour utilisation ultérieure.

Pour personnaliser l'affichage des colonnes dans la liste de requêtes :

**1** Cliquez sur le bouton *Personnaliser* dans la section *État des requêtes* de la page Tableau de bord de travail.

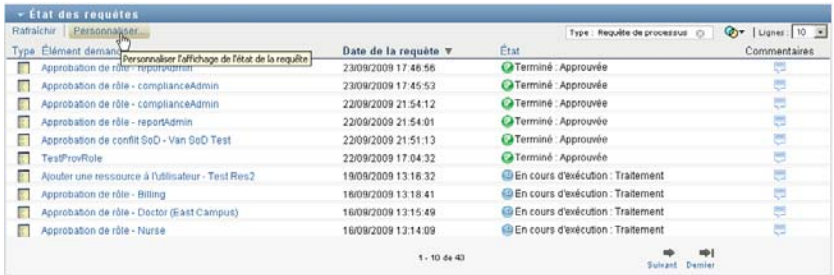

L'application utilisateur affiche la liste des colonnes actuellement sélectionnées pour affichage ainsi qu'une liste de colonnes supplémentaires disponibles pour sélection.

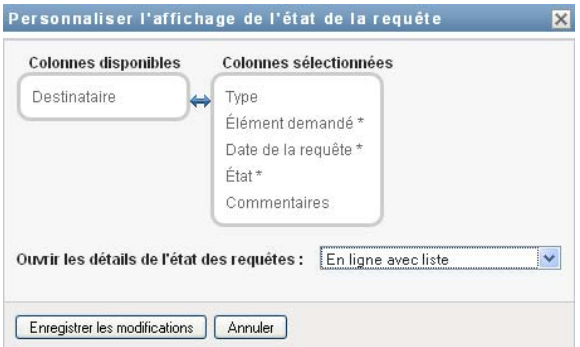

**2** Pour inclure une colonne supplémentaire dans l'affichage, sélectionnez-la dans la zone de liste *Colonnes disponibles* et faites-la glisser dans la zone de liste *Colonnes sélectionnées*.

Pour sélectionner plusieurs colonnes dans la liste, maintenez la touche Ctrl enfoncée et sélectionnez les colonnes. Pour sélectionner une série de colonnes qui se suivent dans la liste, maintenez la touche Maj enfoncée et sélectionnez les colonnes.

Vous pouvez modifier l'ordre des colonnes dans l'écran en les remontant ou les descendant dans la zone de liste *Colonnes sélectionnées*.

**3** Pour supprimer une colonne de l'affichage, sélectionnez-la dans la zone de liste *Colonnes sélectionnées* et faites-la glisser dans la zone de liste *Colonnes disponibles*.

Les colonnes *Élément demandé* et *Date de la requête* sont obligatoires et ne peuvent pas être supprimées de l'affichage de la liste des requêtes.

**4** Pour enregistrer vos modifications, cliquez sur *OK*.

#### **10.4.5 Contrôle du nombre d'éléments affichés sur une page**

Pour spécifier le nombre d'éléments que vous souhaitez afficher sur chaque page :

**1** Sélectionnez un nombre dans la liste déroulante *Lignes*.

Lorsque vous modifiez le paramètre *Lignes*, votre préférence s'enregistre dans le coffre-fort d'identité avec vos autres préférences utilisateur.

#### **10.4.6 Contrôle de l'affichage des détails de l'état des requêtes**

La page Tableau de bord de travail permet de spécifier le mode d'affichage des détails pour une requête sur laquelle vous cliquez dans la section État des requêtes de cette page. Vous pouvez afficher les détails de la tâche dans la liste ou dans une boîte de dialogue modale séparée. Ce comportement est contrôlé par un paramètre dans la boîte de dialogue Personnaliser l'affichage de l'état de la requête.

Lorsque vous modifiez ce paramètre, votre préférence s'enregistre dans le coffre-fort d'identité avec vos autres préférences utilisateur.

Pour contrôler l'affichage des détails des tâches :

**1** Cliquez sur le bouton *Personnaliser* dans la section *État des requêtes* de la page Tableau de bord de travail.

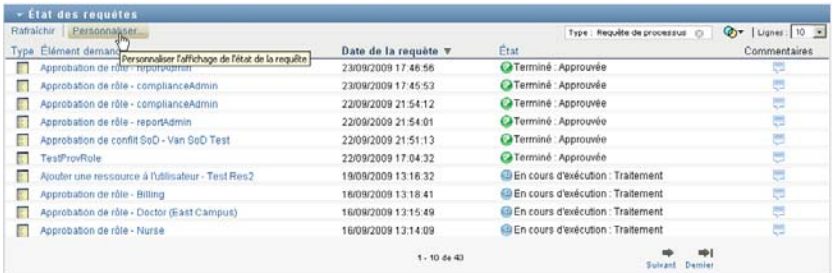

L'application utilisateur affiche la boîte de dialogue *Personnaliser l'affichage de l'état de la requête* qui vous permet de personnaliser l'affichage de la liste de requêtes. L'ensemble des contrôles affichés peut varier selon les paramètres désignés par l'administrateur comme disponibles pour les modifications utilisateur.

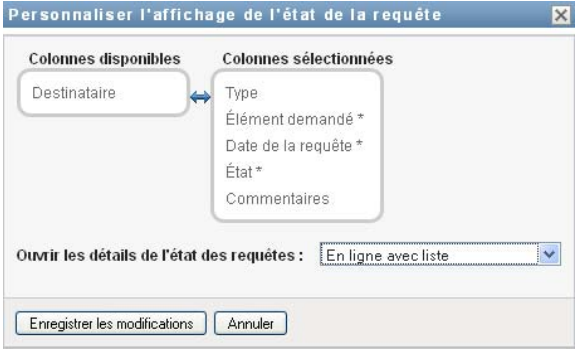

- **2** Pour afficher les détails dans l'affichage de la liste des tâches, sélectionnez *En ligne avec liste* dans la liste déroulante *Ouvrir les détails de l'état des requêtes*. Pour afficher les détails dans une boîte de dialogue modale séparée, sélectionnez *Dans une fenêtre de message*.
- **3** Pour sauvegarder vos modifications, cliquez sur *Enregistrer les modifications*.

#### **10.4.7 Tri de la liste des requêtes**

Pour trier la liste des tâches :

**1** Cliquez sur l'en-tête de la colonne sur laquelle effectuer le tri.

L'indicateur de tri en forme de pyramide désigne la nouvelle colonne de tri primaire. En cas de tri ascendant, l'indicateur se présente dans sa position droite normale. Si le tri est descendant, l'indicateur apparaît à l'envers.

Vous pouvez trier la liste sur plusieurs colonnes en cliquant sur l'en-tête de chaque colonne de tri. Par défaut, le tri est décroissant par date de requête ; les requêtes les plus récentes s'affichent donc en tête de la liste. Si vous triez la liste sur une autre colonne que Date de la requête, cette dernière est utilisée comme colonne de tri secondaire.

Lorsque vous modifiez l'ordre de tri pour la liste des requêtes, vos préférences sont enregistrées dans le coffre-fort d'identité avec vos autres préférences utilisateur.

#### **10.4.8 Rafraîchissement de la liste des requêtes**

Pour rafraîchir la liste des requêtes :

**1** Cliquez sur le bouton *Rafraîchir*.

La liste de requêtes est mise à jour pour refléter l'état actuel de la liste des requêtes de l'utilisateur actuel. Le bouton *Rafraîchir* ne supprime aucun filtre appliqué à la liste de requêtes. Lorsque vous rafraîchissez la liste de requêtes, tous les filtres définis sont utilisés pour mettre à jour la liste et restent actifs jusqu'à ce que vous les réinitialisiez.

#### **10.4.9 Affichage des commentaires d'une requête**

**1** Pour afficher les commentaires d'une requête, cliquez sur l'icône Commentaires dans la liste de requêtes.

لب

**Remarque :** pour voir les commentaires d'une requête, vous devez inclure la colonne Commentaires dans la liste des colonnes sélectionnées. Pour plus de détails sur l'ajout de colonnes à la liste des tâches, reportez-vous à la [Section 10.4.4, « Personnalisation des colonnes d'état des requêtes »,](#page-163-0)  [page 164](#page-163-0).

#### **10.4.10 Affichage des détails d'une requête**

Pour afficher les détails d'une requête :

**1** Cliquez sur le nom de la requête dans la colonne *Élément demandé*.

L'application utilisateur affiche les détails de la requête.

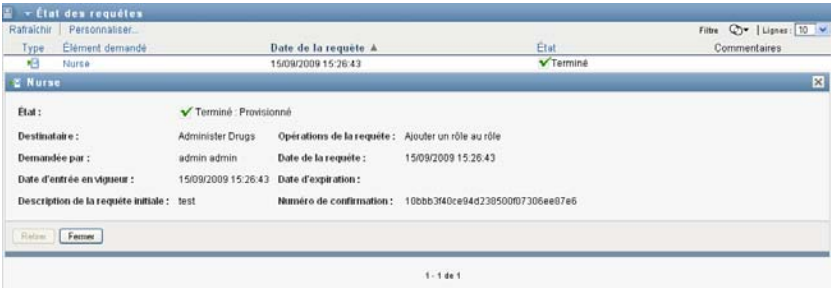

### **10.4.11 Retrait d'une requête**

La section État des requêtes de la page Tableau de bord de travail permet de retirer une requête en traitement si vous avez changé d'avis et ne souhaitez plus qu'elle s'exécute.

Un utilisateur final peut retirer toute requête dont il est l'initiateur, pour autant que l'état de la requête lui permette d'être retirée. Un administrateur de domaine peut retirer toute requête du domaine sur lequel l'adminitrateur fait autorité. Un gestionnaire de domaine doit avoir une autorisation de sécurité valable pour retirer des requêtes. En particulier, vous devez avoir l'autorisation de révoquer les assignations, ce qui implicitement vous autorise également à retirer une requête.

Pour retirer une requête :

**1** Cliquez sur *Retirer* sur la fenêtre Détails de la requête.

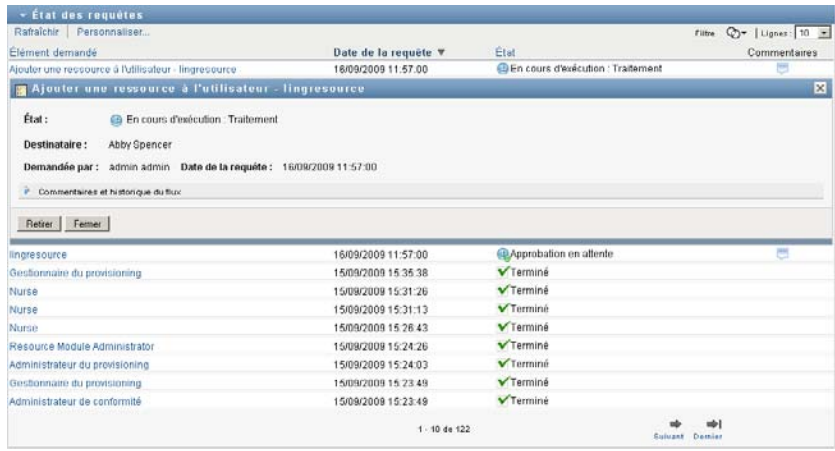

Le bouton *Retirer* n'est activé que lorsque le processus associé à la requête est toujours en cours d'exécution.

# <sup>11</sup>**Gestion du travail des utilisateurs, groupes, conteneurs, rôles et équipes**

Cette section explique l'utilisation du contrôle Gérer pour gérer le travail d'autres utilisateurs, groupes, conteneurs, rôles et équipes. Les rubriques sont les suivantes :

- [Section 11.1, « Sélection d'un utilisateur, d'un groupe, d'un conteneur, d'un rôle ou d'une](#page-168-0)  [équipe », page 169](#page-168-0)
- [Section 11.2, « Changement d'entité gérée », page 172](#page-171-0)
- [Section 11.3, « Réduction de l'espace occupé sur l'écran par la section Profil utilisateur »,](#page-171-1)  [page 172](#page-171-1)
- Section 11.4, « Ouitter le mode de gestion », page 173

## <span id="page-168-0"></span>**11.1 Sélection d'un utilisateur, d'un groupe, d'un conteneur, d'un rôle ou d'une équipe**

Lorsqu'un administrateur de domaine ou un gestionnaire de domaine se logue à l'application utilisateur, le tableau de bord de travail affiche le contrôle *Gérer*, qui est un contrôle de recherche global. Le contrôle *Gérer* permet à l'utilisateur actuel de sélectionner un utilisateur, groupe, conteneur, rôle ou membre de l'équipe particulier et d'utiliser l'interface de tableau de bord de travail afin de gérer le travail pour le type d'entité sélectionné. Après que l'utilisateur a sélectionné une entité, les autorisations de données et d'accès du tableau de bord de travail appartiennent à l'entité sélectionnée au lieu de l'utilisateur actuellement logué. Toutefois, lorsque l'utilisateur est en mode Gérer, les menus *Paramètres* et *Effectuer une requête de processus* s'appliquent toujours à l'utilisateur logué et non à l'entité sélectionnée dans le contrôle *Gérer*.

Pour sélectionner un utilisateur, un groupe, un conteneur, un rôle ou un membre de l'équipe :

**1** Cliquez sur *Gérer* dans le coin supérieur gauche du tableau de bord de travail.

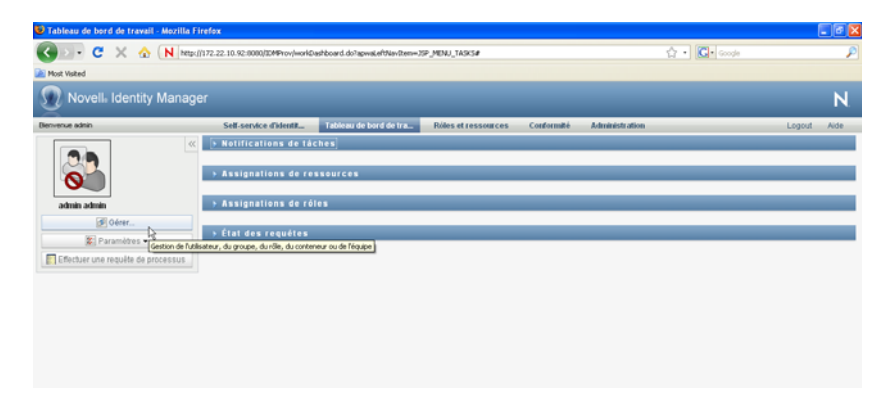

Le tableau de bord de travail affiche la fenêtre contextuelle Gérer :

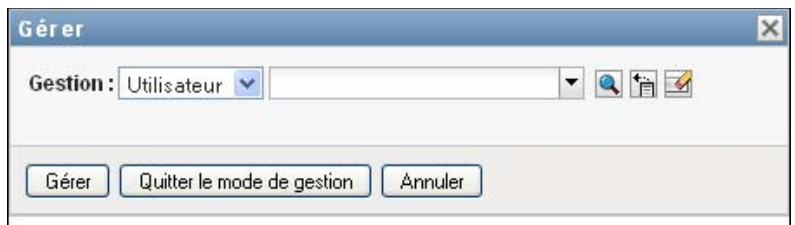

**2** Dans le contrôle *Gérer*, sélectionnez le type d'entité.

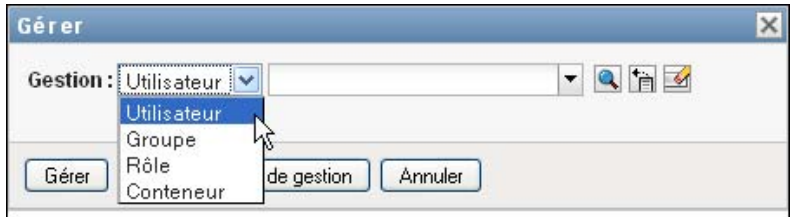

**3** Utilisez le sélecteur d'objet pour sélectionner une équipe, un utilisateur, un groupe, un conteneur, ou un rôle particulier :

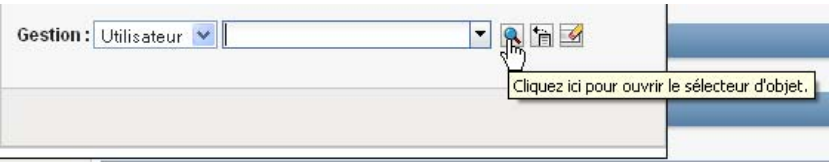

Lorsque vous sélectionnez un utilisateur, un groupe, un conteneur, un rôle ou une équipe, le tableau de bord de travail vous met en mode de gestion et met à jour la section Profil utilisateur du côté gauche de l'écran. Le profil utilisateur met à jour son écran, comme suit :

 Lorsqu'un utilisateur est sélectionné, l'écran affiche sa photo, son nom, son titre, son adresse e-mail et son numéro de téléphone.

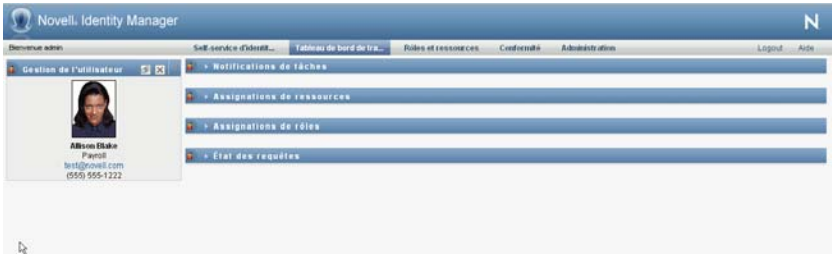

Lorsque vous sélectionnez un utilisateur, la section Profil utilisateur ainsi que les sections Notifications de tâches, Assignations de ressources, Assignations de rôles et État des requêtes de la page affichent cette icône :

 $\mathbf{a}$ 

Cette icône indique que les autorisations de données et d'accès à ces sections du tableau de bord de travail appartiennent à l'utilisateur sélectionné et non à l'utilisateur actuellement logué.

 Lorsqu'un groupe, conteneur ou rôle est sélectionné, l'écran affiche le DN, le nom d'affichage et la description (si elle est disponible) du groupe, conteneur ou rôle.

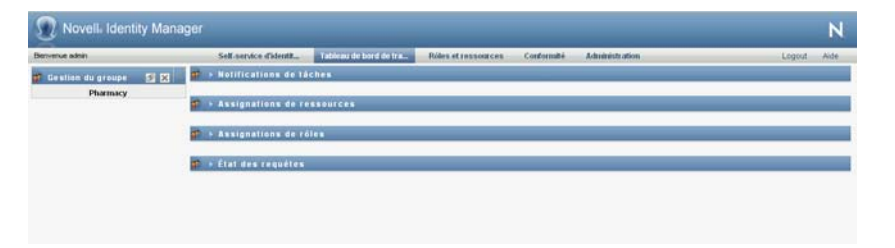

Lorsque vous sélectionnez un conteneur, la section Profil utilisateur ainsi que les sections Notifications de tâches, Assignations de ressources, Assignations de rôles et État des requêtes de la page affichent cette icône :

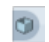

Lorsque vous sélectionnez un groupe, la section Profil utilisateur ainsi que les sections Notifications de tâches, Assignations de ressources, Assignations de rôles et État des requêtes de la page affichent cette icône :

æ

Lorsque vous sélectionnez un rôle, la section Profil utilisateur ainsi que les sections Notifications de tâches, Assignations de ressources, Assignations de rôles et état des requêtes de la page affichent cette icône :

또

Ces icônes indiquent que les autorisations de données et d'accès à ces sections du tableau de bord de travail appartiennent à l'entité sélectionnée et non à l'utilisateur actuellement logué.

 Lorsqu'une équipe est sélectionnée, l'écran affiche la liste déroulante des équipes pour vous permettre d'en sélectionner une. En outre, il affiche une liste déroulante vous permettant de choisir un membre de l'équipe.

Lorsque vous sélectionnez un membre de l'équipe, la section Profil utilisateur ainsi que les sections Notifications de tâches, Assignations de ressources, Assignations de rôles et État des requêtes de la page affichent cette icône :

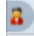

## <span id="page-171-0"></span>**11.2 Changement d'entité gérée**

Pour changer d'entité gérée :

**1** Cliquez sur le bouton *Gestion de l'utilisateur, du groupe, du rôle ou du conteneur*.

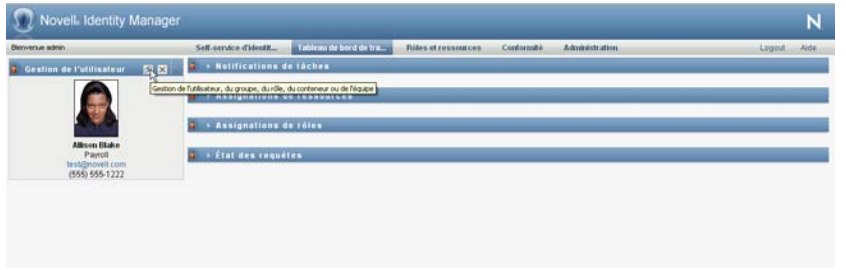

## <span id="page-171-1"></span>**11.3 Réduction de l'espace occupé sur l'écran par la section Profil utilisateur**

Pour réduire l'espace écran employé par la section Profil utilisateur :

**1** Cliquez sur le bouton *Présentation étendue* dans la section Profil utilisateur.

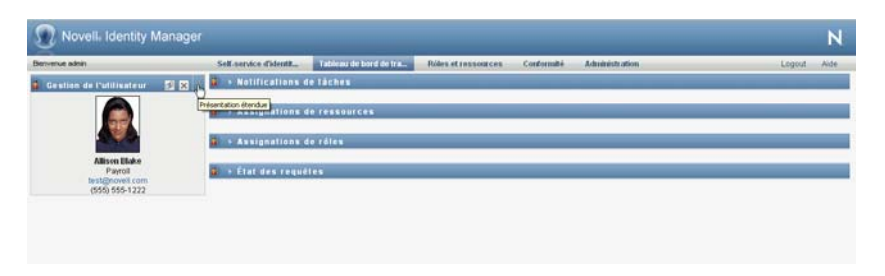

La section Profil utilisateur masque les détails de l'entité actuellement sélectionnée pour vous donner plus d'espace pour travailler avec les sections Notifications de tâches, Assignations de ressources, Assignations de rôles et État des requêtes de la page.

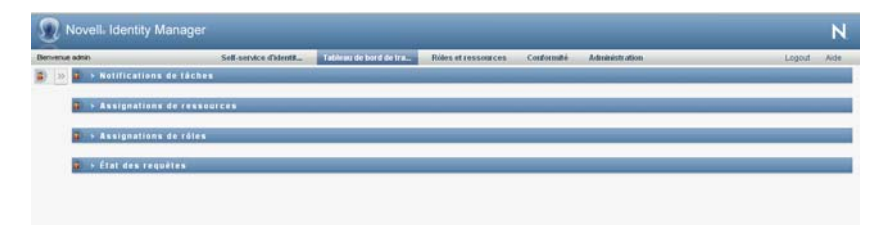

Pour restaurer la taille de la section Profil utilisateur pour que les détails de l'entité soient visibles, cliquez sur le bouton *Présentation par défaut*.

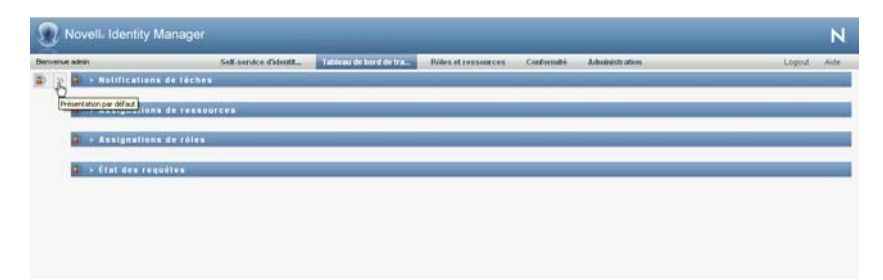

## <span id="page-172-0"></span>**11.4 Quitter le mode de gestion**

Pour quitter le mode de gestion et réinitialiser le tableau de bord de travail pour afficher les autorisations de données et d'accès de l'utilisateur actuellement logué :

- **1** Procédez de l'une des manières suivantes :
	- Cliquez sur le *X* de la section Profil utilisateur :

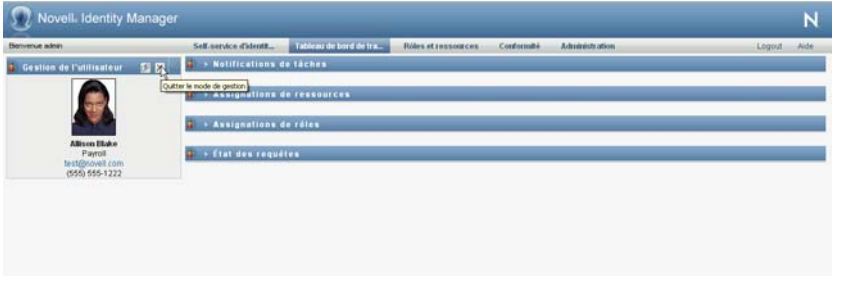

Dans la boîte de dialogue Gérer, cliquez sur le bouton *Quitter le mode de gestion*.

**Mode proxy :** Le contrôle *Gérer* n'est pas disponible en mode proxy, même si un utilisateur mandate pour un autre, Administrateur de domaine ou Gestionnaire de domaine. Lorsqu'un utilisateur est en mode proxy, les autorisations d'accès de navigation pour les éléments du menu du tableau de bord de travail affichent les autorisations mandatées de l'utilisateur et non les autorisations pour l'utilisateur actuellement logué.

Guide d'utilisation de l'application utilisateur du module de provisioning basé sur les rôles Identity Manager

# <sup>12</sup>**Contrôle de vos paramètres**

Cette section fournit des informations sur l'utilisation du menu *Paramètres* du tableau de bord de travail. Les rubriques sont les suivantes :

- Section 12.1, «  $\AA$  propos du menu Paramètres », page 175
- [Section 12.2, « Agir en tant que proxy », page 179](#page-178-0)
- [Section 12.3, « Spécification de votre disponibilité », page 181](#page-180-0)
- [Section 12.4, « Affichage et modification de vos assignations de proxy », page 186](#page-185-0)
- [Section 12.5, « Affichage et modification de vos assignations de délégué », page 189](#page-188-0)
- [Section 12.6, « Affichage et édition des assignations de proxy de votre équipe », page 192](#page-191-0)
- [Section 12.7, « Affichage et édition des assignations de délégué de votre équipe », page 196](#page-195-0)
- [Section 12.8, « Spécification de la disponibilité de votre équipe », page 202](#page-201-0)
- [Section 12.9, « Effectuer une requête de processus d'équipe », page 205](#page-204-0)

## <span id="page-174-0"></span>**12.1 À propos du menu Paramètres**

Les opérations *Paramètres* vous offrent la possibilité d'agir en tant que proxy pour un autre utilisateur. Elles permettent en outre d'afficher vos assignations de proxy et de délégué. Si vous êtes administrateur de provisioning, gestionnaire de provisioning ou gestionnaire d'équipe pour le domaine de provisioning, vous pouvez aussi être autorisé à définir des assignations de proxy et de délégué, ainsi que des paramètres de disponibilité d'équipe.

## **12.1.1 À propos des proxy et des délégués**

Un *délégué* est un utilisateur autorisé à exécuter des travaux à la place d'un autre utilisateur. Une assignation de délégué s'applique à un type particulier de requête.

Un *proxy* est un utilisateur autorisé à effectuer n'importe quel travail (et à définir des paramètres de provisioning) pour un ou plusieurs utilisateurs, groupes ou conteneurs. Contrairement aux assignations de délégué, les assignations de proxy sont indépendantes des requêtes de ressource, et s'appliquent par conséquent à toutes les opérations sur les travaux et les paramètres.

**Les assignations de proxy et de délégué sont associées à des périodes :** les assignations de proxy et de délégué sont associées à des périodes. Vous pouvez définir la longueur de la période d'assignation de proxy ou de délégué qui vous convient. Cette période peut également ne pas comporter de date d'expiration.

Les opérations de proxy et de délégué sont consignées : si la fonction de consignation est activée, toutes les opérations effectuées par un mandataire ou un délégué sont consignées avec les opérations effectuées par les autres utilisateurs. Lorsqu'une opération est effectuée par un mandataire ou un délégué, le message du journal indique clairement que l'opération a été effectuée par un mandataire ou un délégué à la place d'un autre utilisateur. En outre, chaque fois qu'une nouvelle assignation de mandataire ou de délégué est définie, cet événement est également consigné.

**Assignations de délégué lorsqu'un rôle est l'approbateur :** l'application utilisateur n'effectue pas le traitement délégué lorsqu'un approbateur de workflow est un rôle. N'importe quel utilisateur d'un rôle peut prendre en charge les approbations assignées au rôle, de sorte que la délégation n'est pas nécessaire.

**Assignations de proxy lorsqu'un rôle est l'approbateur :** lorsque vous effectuez des assignations de proxy, l'application utilisateur n'effectue pas les contrôles des rôles détenus par l'utilisateur. Il est possible que l'utilisateur soit déjà assigné aux mêmes rôles que la personne pour laquelle vous agissez en tant que proxy. Des conflits avec les rôles de la personne pour laquelle il doit agir comme proxy sont également possibles.

### **12.1.2 Exemples de scénarios d'utilisation**

Cette section décrit deux scénarios d'entreprise dans lesquels des proxy et des délégués peuvent être utilisés :

- [« Scénario d'utilisation de proxy » page 176](#page-175-0)
- [« Scénario d'utilisation de délégué » page 176](#page-175-1)

#### <span id="page-175-0"></span>**Scénario d'utilisation de proxy**

Supposons que vous soyez un gestionnaire responsable de l'approbation (ou du refus) d'un grand nombre de tâches de workflow au quotidien. Par ailleurs, vous êtes également responsable de la modification des paramètres de provisioning pour un grand nombre d'utilisateurs de votre entreprise. Dans cette situation, il se peut que vous souhaitiez assigner un proxy afin de décharger une partie de votre travail sur un membre approuvé de votre équipe.

#### <span id="page-175-1"></span>**Scénario d'utilisation de délégué**

Supposons que vous soyez un gestionnaire responsable de l'approbation ou du refus des requêtes de dix types différents de ressources provisionnées. Ces dix types de requêtes nécessitent une attention régulière, mais vous souhaiteriez qu'une autre personne de votre entreprise prenne en charge six d'entre eux. Dans ce cas, vous pouvez définir un délégué pour ces six types de requêtes de processus. Le cas échéant, vous pouvez limiter cette relation de délégué à une période mesurée en heures, jours ou semaines. Vous pouvez également spécifier l'absence d'expiration pour cette relation de délégué, établissant ainsi cette relation comme un mode d'organisation plus permanent.

### **12.1.3 Accès de l'utilisateur au menu Paramètres**

Le menu *Paramètres* du tableau de bord de travail affiche les options suivantes pour tous les utilisateurs qui se loguent à l'application utilisateur :

| Option du menu Paramètres | <b>Description</b>                                                                              |
|---------------------------|-------------------------------------------------------------------------------------------------|
| Edition du mode proxy     | Permet d'agir comme proxy pour un autre<br>utilisateur.                                         |
|                           | Pour plus de détails, reportez-vous à la<br>Section 12.2, « Agir en tant que proxy », page 179. |

*Tableau 12-1 Options du menu Paramètres disponibles pour tous les utilisateurs authentifiés*

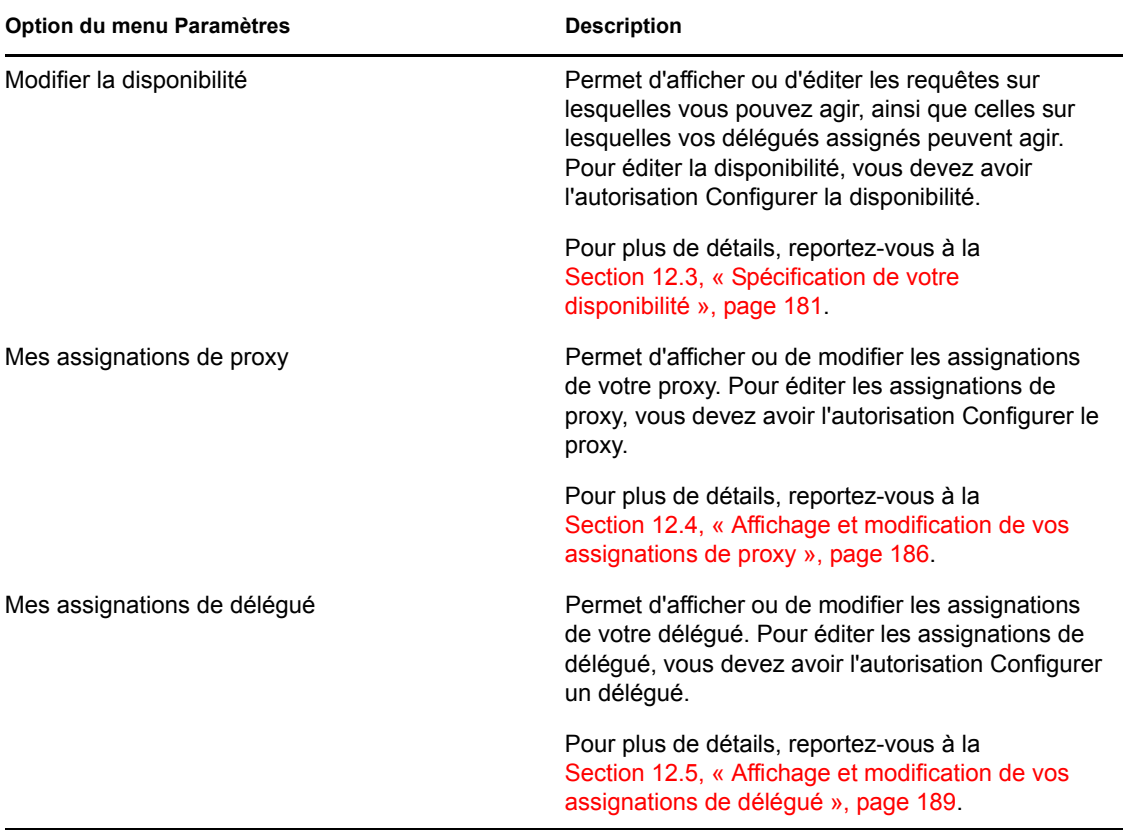

Lorsqu'un administrateur de provisioning, un gestionnaire de provisioning ou un gestionnaire d'équipe se logue à l'application utilisateur, le menu *Paramètres* affiche les options de menu supplémentaires suivantes :

| Option du menu Paramètres                          | <b>Description</b>                                                                                                    |
|----------------------------------------------------|----------------------------------------------------------------------------------------------------|
| Paramètres de l'équipe > Disponibilité de l'équipe | Permet de spécifier les requêtes sur lesquelles les<br>membres de votre équipe et les délégués des<br>membres de votre équipe peuvent agir.                                              |
|                                                    | L'autorisation Configurer la disponibilité doit être<br>activée dans la configuration de l'équipe. Lorsque<br>cette autorisation est désactivée, cette opération<br>n'est pas autorisée. |
|                                                    | Pour plus de détails, reportez-vous à la<br>Section 12.8, « Spécification de la disponibilité de<br>votre équipe », page 202.                                                            |

*Tableau 12-2 Options du menu Paramètres disponibles pour les administrateurs et les gestionnaires d'équipe*

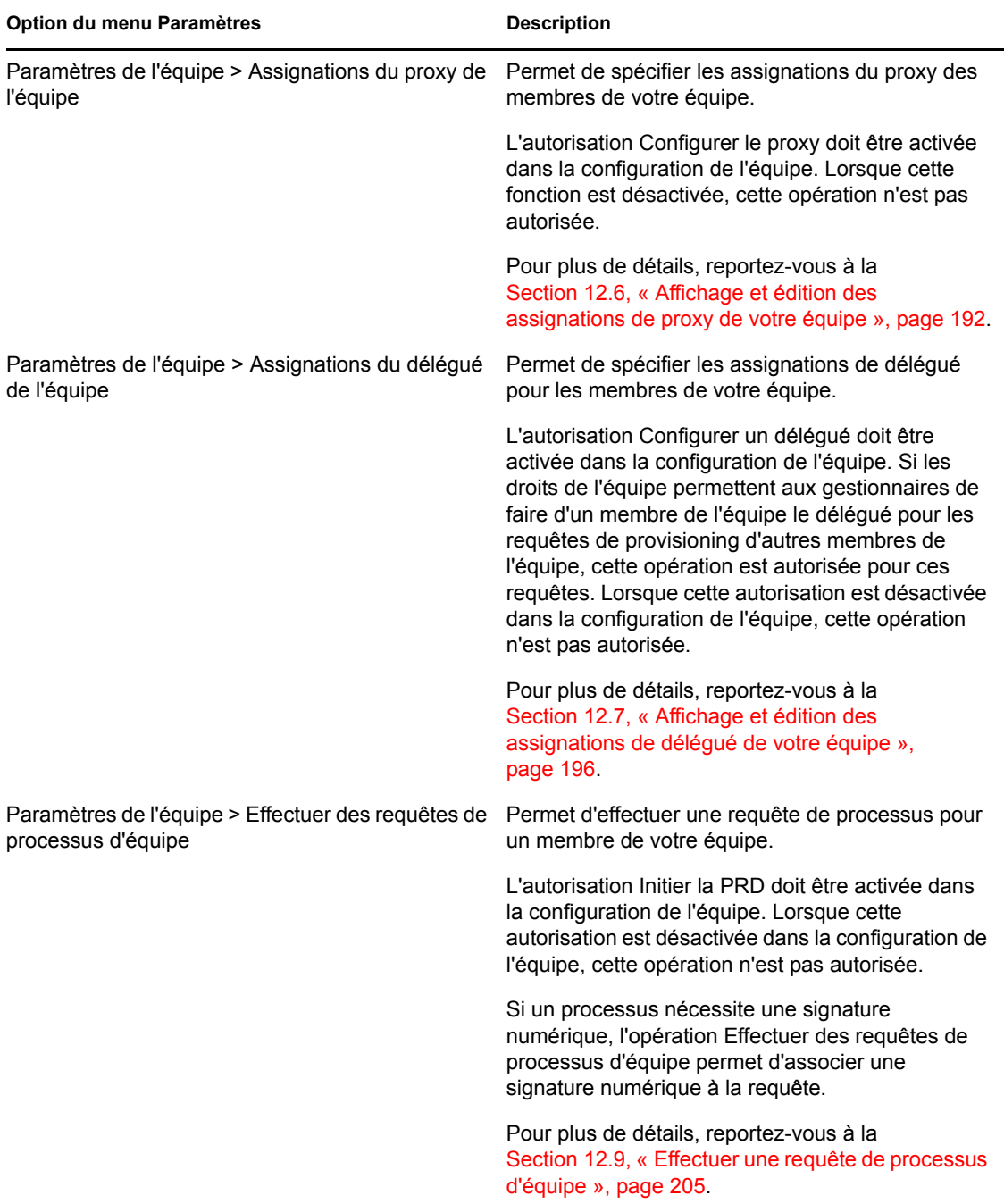

Le comportement des options du menu Paramètres de l'équipe varie selon que l'utilisateur actuel est un administrateur ou un gestionnaire d'équipe et suivant les autorisations accordées, comme décrit ci-dessous :

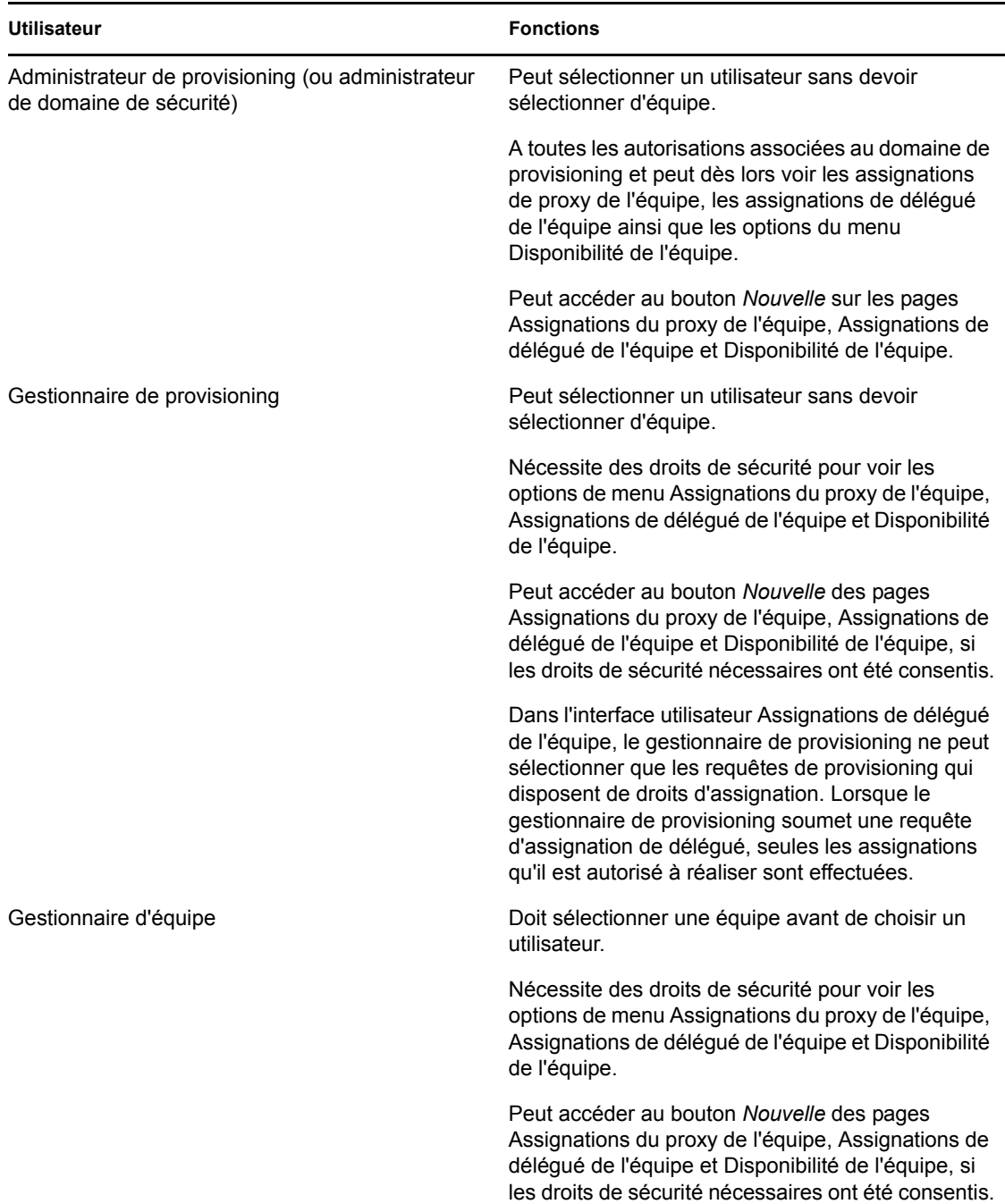

*Tableau 12-3 Accès de l'utilisateur aux options du menu Paramètres de l'équipe*

## <span id="page-178-0"></span>**12.2 Agir en tant que proxy**

L'opération *Accès au mode proxy* permet d'agir en tant que proxy pour un autre utilisateur.

**1** Cliquez sur *Accès au mode proxy* dans le groupe d'opérations *Paramètres* de la section Profil utilisateur du tableau de bord de travail.

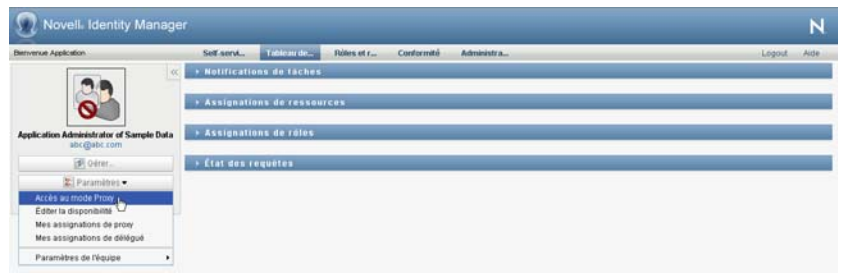

Si vous êtes autorisé à agir en tant que proxy pour au moins un autre utilisateur, l'application utilisateur affiche la liste des utilisateurs.

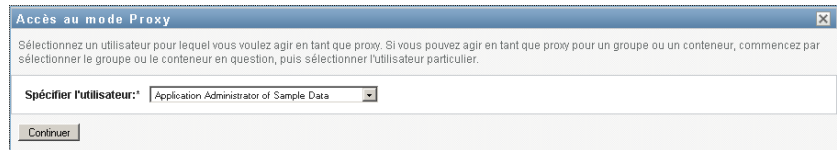

Si vous n'êtes pas autorisé à agir en tant que proxy pour un autre utilisateur, l'application utilisateur affiche le message suivant :

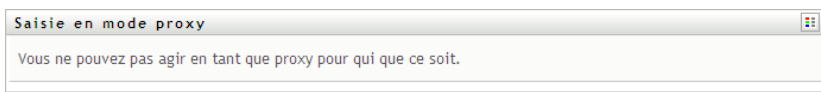

**2** Sélectionnez l'utilisateur pour lequel vous voulez agir en tant que proxy et cliquez sur *Continuer*.

Si vous êtes désigné comme proxy pour un groupe ou un conteneur, vous devez sélectionner le groupe ou le conteneur avant l'utilisateur. L'application utilisateur comporte une liste déroulante permettant de sélectionner le groupe ou le conteneur.

L'application utilisateur rafraîchit l'écran et vous ramène à l'opération *Mes tâches* (l'opération par défaut lorsque vous vous loguez). Le liste des tâches montre les tâches assignées à l'utilisateur pour lesquelles vous agissez en tant que proxy. Un message apparaît au-dessus du groupe *Mon travail* (ainsi que dans la barre de titre) pour indiquer que vous agissez à présent en tant que proxy pour un autre utilisateur.
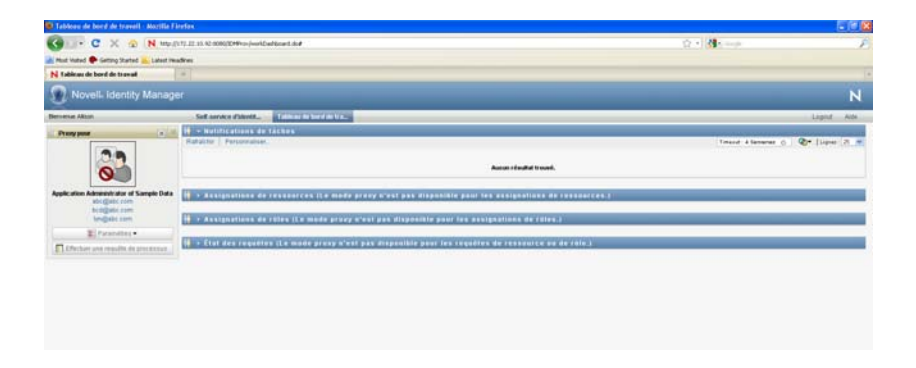

À cette étape, vous pouvez effectuer exactement les mêmes opérations que l'utilisateur pour lequel vous agissez en tant que proxy. La liste des opérations disponibles dépend de votre autorité et de celle de l'utilisateur pour lequel vous agissez en tant que proxy.

### **12.3 Spécification de votre disponibilité**

L'opération *Modifier la disponibilité* permet de spécifier les requêtes de processus avec une assignation de délégué sur lesquelles vous ne pouvez pas travailler pendant une période donnée. Pendant la période où vous n'êtes pas disponible pour une requête donnée, l'utilisateur délégué pour travailler sur cette requête peut y accéder.

Si vous préférez ne pas spécifier votre disponibilité pour chaque définition de requête de processus individuellement, vous pouvez utiliser l'opération *Modifier la disponibilité* pour définir les paramètres globaux relatifs à la délégation.

**Suggestion :** avant d'utiliser l'opération *Modifier la disponibilité*, vous devez avoir au moins une assignation de délégué sur laquelle travailler. Un administrateur de provisioning (ou un gestionnaire de provisioning ou un gestionnaire d'équipe) doit créer des assignations de délégué pour vous.

- [Section 12.3.1, « Définition de votre état de disponibilité », page 181](#page-180-0)
- [Section 12.3.2, « Création ou modification d'un paramètre de disponibilité », page 183](#page-182-0)
- [Section 12.3.3, « Suppression d'un paramètre de disponibilité », page 186](#page-185-0)

#### <span id="page-180-0"></span>**12.3.1 Définition de votre état de disponibilité**

**1** Cliquez sur *Modifier la disponibilité* dans le groupe d'opérations *Paramètres*.

L'application utilisateur affiche la page Modifier la disponibilité. Si vous n'avez aucun paramètre de disponibilité existant, la liste est vide :

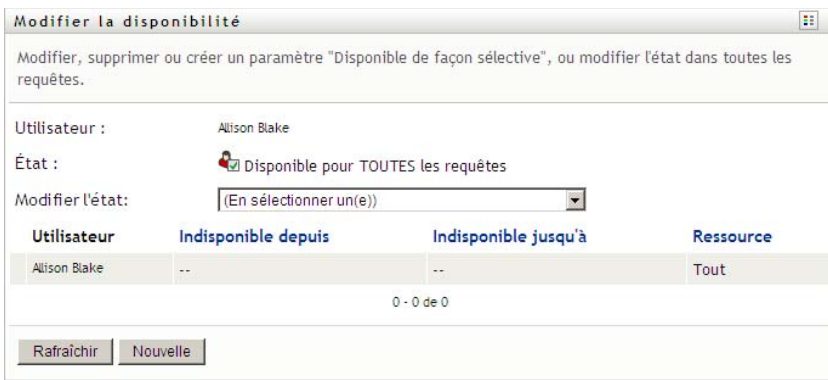

Si aucun délégué ne vous a été assigné, l'application utilisateur affiche un message indiquant que vous ne pouvez pas modifier votre état sur la page Modifier la disponibilité.

Si vous avez un ou plusieurs paramètres de disponibilité, la liste les affiche :

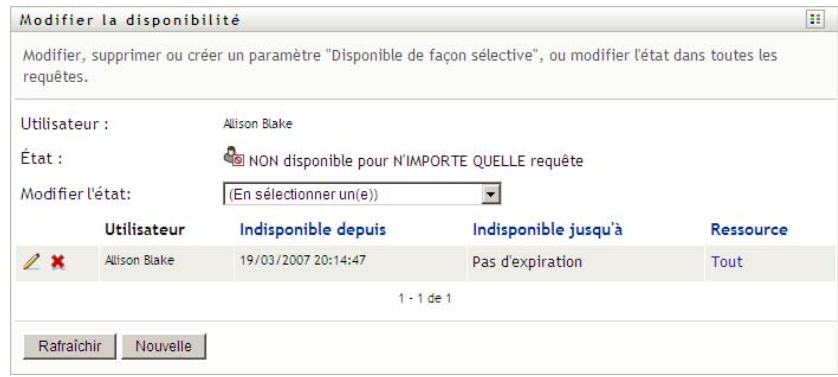

**2** Pour consulter les détails concernant un processus particulier associé à une assignation de disponibilité, cliquez sur le nom du processus.

La page affiche ensuite une fenêtre contextuelle fournissant des informations concernant l'assignation de délégué :

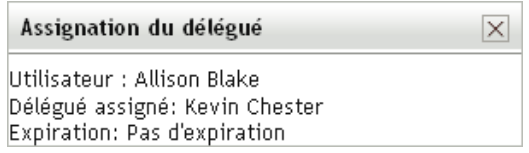

Ces informations sont particulièrement utiles dans les situations où le même nom de processus apparaît plusieurs fois dans la liste des paramètres de disponibilité.

**3** Spécifiez votre statut en sélectionnant l'une des options suivantes dans la liste déroulante *Modifier l'état* :

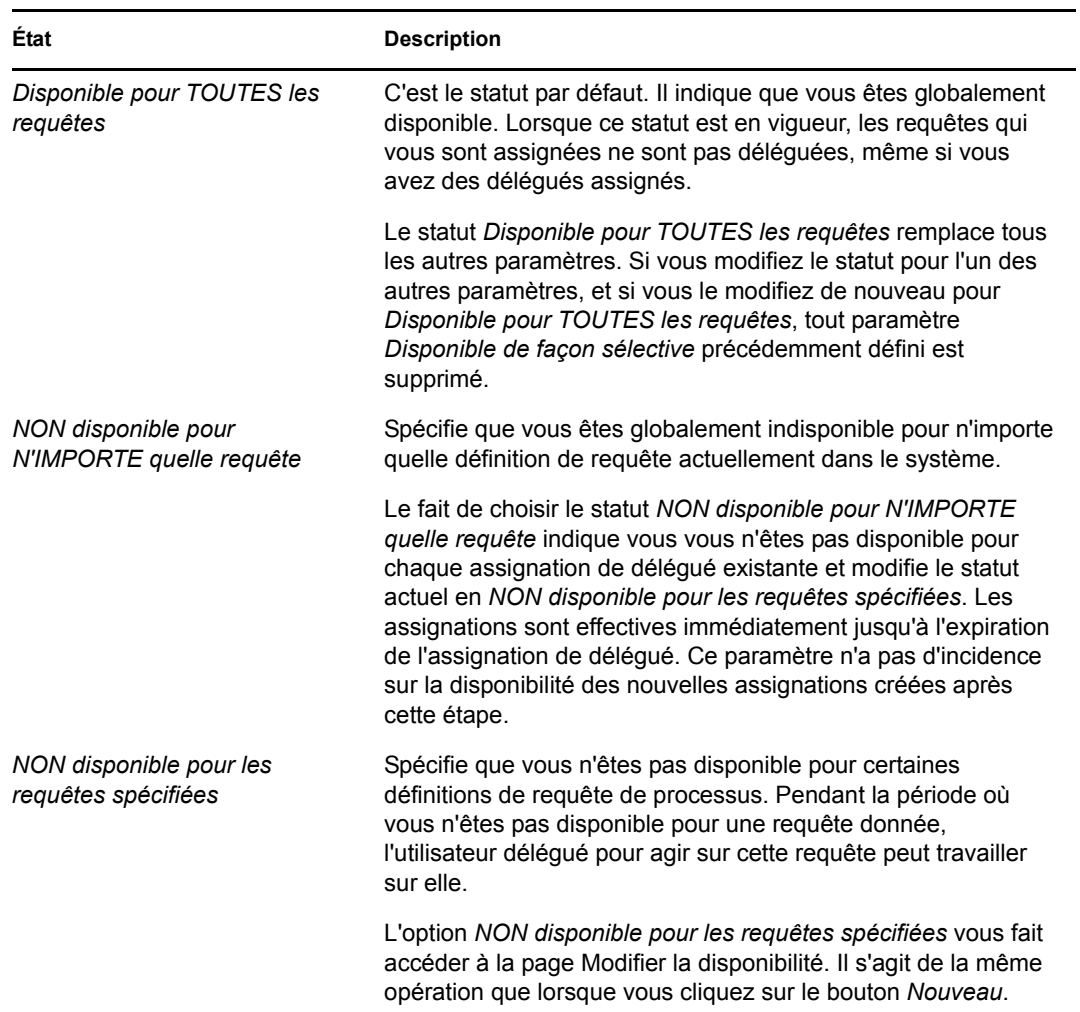

#### <span id="page-182-0"></span>**12.3.2 Création ou modification d'un paramètre de disponibilité**

- **1** Pour créer un nouveau paramètre de disponibilité, cliquez sur *Nouveau* (ou sélectionnez *NON disponible pour les requêtes spécifiées* dans la liste déroulante *Modifier l'état*).
- **2** Pour modifier un paramètre existant, cliquez sur *Modifier* en regard du paramètre concerné :

#### $\mathbb Z$

L'application utilisateur affiche un ensemble de contrôles destinés à préciser la période pendant laquelle vous n'êtes pas disponible et à sélectionner les requêtes auxquelles le paramètre s'applique.

La liste des requêtes de processus affichée ne comporte que celles ayant une assignation de délégué.

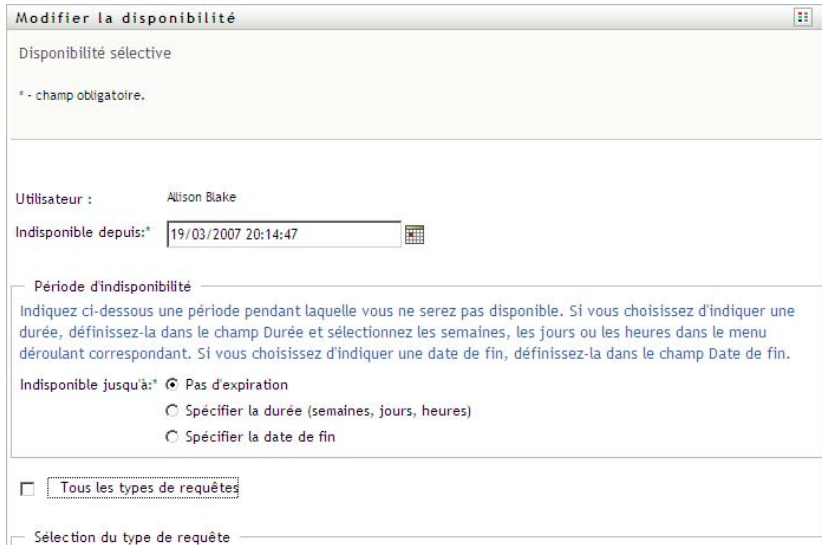

- **3** Spécifiez la période pendant laquelle vous n'êtes pas disponible :
	- **3a** Pour spécifier le début de la période, saisissez la date et l'heure de début dans la zone *Indisponible depuis*, ou cliquez sur le bouton de l'agenda et en sélectionnant la date et l'heure.

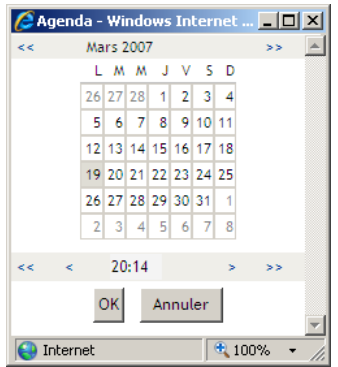

**3b** Cliquez sur l'un des éléments suivants pour spécifier le début de la période :

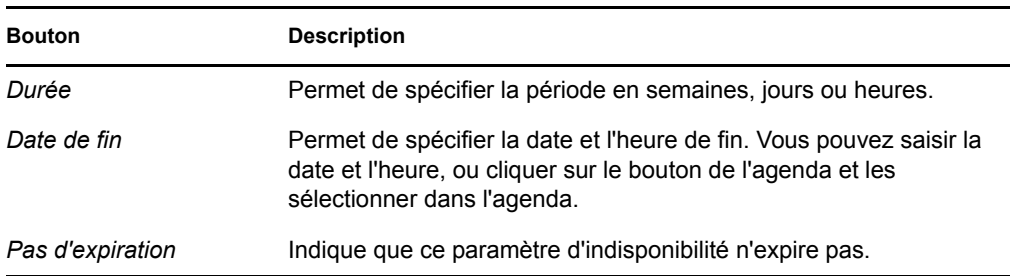

La date de fin que vous spécifiez doit se situer dans la période autorisée par l'assignation de délégué. Par exemple, si l'assignation de délégué expire le 31 octobre 2009, vous ne pouvez pas spécifier le 15 novembre 2009 comme date d'expiration pour le paramètre de disponibilité. Si vous spécifiez la date d'expiration du 15 novembre 2009, elle est corrigée automatiquement lorsqu'elle doit expirer le 31 octobre 2009.

**4** Pour spécifier si vous voulez envoyer des notifications par courrier électronique à d'autres utilisateurs, complétez les champs suivants :

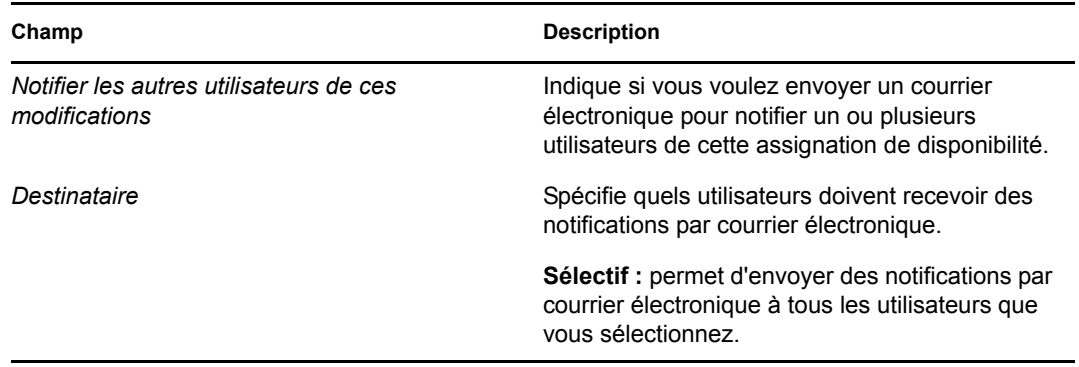

**5** Sélectionnez une ou plusieurs requêtes de processus dans la liste *Types de requêtes* et cliquez sur *Ajouter*.

Sur cette page, vous pouvez sélectionner les types de requêtes qui ne doivent pas être acceptées pendant la durée de votre indisponibilité. Cela a pour effet de déléguer ces requêtes à d'autres utilisateurs.

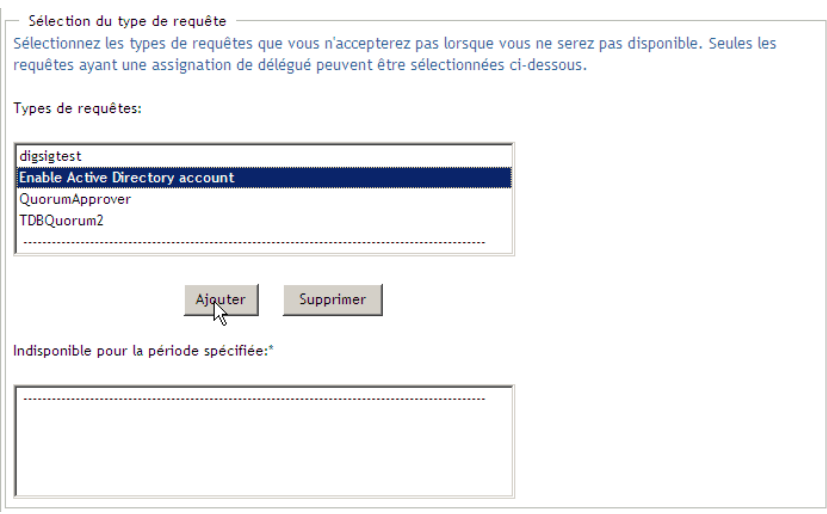

Chaque requête de processus que vous ajoutez est incluse dans la liste *Indisponible pour la période spécifiée*.

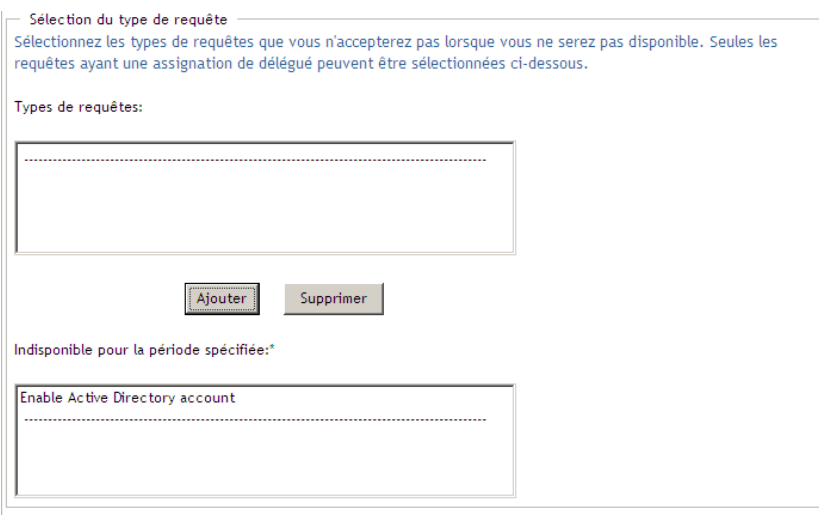

- **6** Pour indiquer que ce paramètre de disponibilité s'applique à tous les types de requêtes, cliquez sur *Tous les types de requêtes* au lieu de sélectionner les types de requêtes individuellement.
	- Tous les types de requêtes  $\blacktriangledown$

La case à cocher *Tous les types de requêtes* n'est disponible que lorsque le type de requête pour l'assignation de délégué est défini sur *Tout*.

- **7** Pour supprimer une requête de la liste, cliquez sur *Supprimer*.
- **8** Cliquez sur *Soumettre* pour valider vos modifications.

#### <span id="page-185-0"></span>**12.3.3 Suppression d'un paramètre de disponibilité**

Pour supprimer un paramètre de disponibilité existant, procédez comme suit.

**1** Cliquez sur *Supprimer* à côté du paramètre :

#### ×

### **12.4 Affichage et modification de vos assignations de proxy**

L'opération *Mes assignations de proxy* permet d'afficher vos assignations de proxy. Si vous êtes administrateur de provisioning, gestionnaire de provisioning ou gestionnaire d'équipe, vous pouvez aussi utiliser cette opération pour éditer des assignations de proxy.

Seuls les administrateurs de provisioning, les gestionnaires de provisioning et les gestionnaires d'équipe peuvent assigner des proxys, comme indiqué ci-dessous :

- L'administrateur de provisioning et le gestionnaire de provisioning peuvent définir des assignations de proxy pour n'importe quel utilisateur au sein de l'organisation.
- Un gestionnaire d'équipe peut avoir la possibilité de définir des paramètres de proxy pour les utilisateurs de son équipe, selon la manière dont l'équipe a été définie. Les proxy doivent également faire partie de l'équipe. Pour définir un proxy, un gestionnaire d'équipe doit utiliser l'opération *Assignations du proxy de l'équipe*.

Si un gestionnaire d'équipe doit sélectionner un proxy qui ne fait pas partie de l'équipe, il doit demander à l'administrateur de provisioning ou au gestionnaire de provisioning de définir la relation du proxy.

#### **12.4.1 Affichage de votre configuration proxy**

**1** Cliquez sur *Mes assignations de proxy* dans le groupe d'opérations *Paramètres*.

L'application utilisateur affiche vos paramètres actuels. Les assignations de proxy affichées sont celles qui vous spécifient en tant que proxy pour un autre utilisateur, ainsi que celles qui spécifient un autre utilisateur en tant que proxy pour vous-même.

Si vous n'êtes ni administrateur de provisioning, ni gestionnaire de provisioning, ni gestionnaire d'équipe, vos assignations de proxy s'affichent en lecture seule :

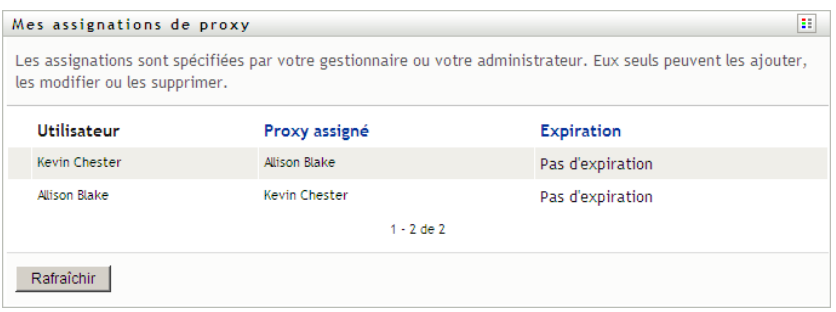

Si vous disposez de privilèges administratifs, vous avez accès aux boutons qui permettent de créer et d'éditer des assignations de proxy.

**2** Pour rafraîchir la liste, cliquez sur *Rafraîchir*.

#### **12.4.2 Création ou modification d'assignations de proxy**

- **1** Pour créer une nouvelle assignation de proxy, cliquez sur *Nouveau*.
- **2** Pour modifier une assignation de proxy existante, cliquez sur *Modifier* en regard de l'assignation :

 $\mathbb Z$ 

Si vous êtes administrateur de l'application de provisioning, l'application utilisateur présente l'interface suivante vous permettant de définir des assignations de proxy :

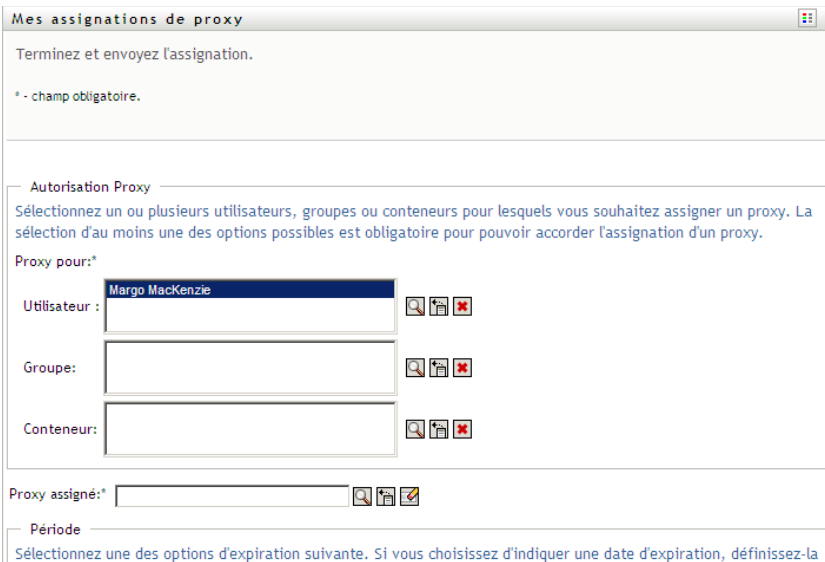

**3** Si vous êtes administrateur de provisioning, sélectionnez un ou plusieurs utilisateurs, groupes ou conteneurs pour lesquels vous voulez définir un proxy.

Utilisez le *Sélecteur d'objet* ou l'outil *Afficher l'historique* pour sélectionner un utilisateur, un groupe ou un conteneur.

- **4** Si vous êtes un gestionnaire d'équipe, sélectionnez un ou plusieurs utilisateurs pour lesquels vous voulez définir un proxy.
- **5** Spécifiez un utilisateur devant être le proxy dans le champ *Proxy assigné*.
- **6** Cliquez sur l'un des éléments suivants pour spécifier le début de la période :

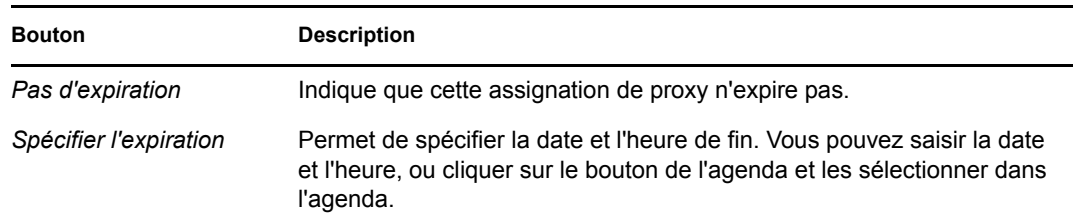

**7** Cliquez sur *Soumettre* pour valider vos modifications.

#### **12.4.3 Suppression d'assignations de proxy**

Pour supprimer une assignation de proxy existante, procédez comme suit.

**1** Cliquez sur *Supprimer* à côté de l'assignation :

**Remarque :** l'application utilisateur ne vous délogue pas du mode proxy juste après avoir modifié les autorisations d'assignation d'un proxy. Vous pouvez ainsi modifier une valeur si vous avez commis une erreur. Dès lors, si vous supprimez une assignation de proxy en mode proxy, vous pouvez toujours éditer l'assignation de proxy et travailler sur les tâches de l'utilisateur proxy, même après avoir supprimé l'assignation de proxy.

### **12.5 Affichage et modification de vos assignations de délégué**

L'opération *Mes assignations de délégué* permet d'afficher vos assignations de délégué. Si vous êtes administrateur de provisioning, gestionnaire de provisioning ou gestionnaire d'équipe, vous pouvez aussi utiliser cette opération pour éditer des assignations de délégué.

Seuls les administrateurs de provisioning, les gestionnaires de provisioning et les gestionnaires d'équipe peuvent assigner des délégués, comme indiqué ci-dessous :

- L'administrateur de provisioning et le gestionnaire de provisioning peuvent définir des assignations de proxy pour tout utilisateur au sein de l'organisation.
- Un gestionnaire d'équipe peut avoir la possibilité de définir des paramètres de délégué pour les utilisateurs de son équipe, selon la manière dont l'équipe a été définie. Les délégués doivent également faire partie de l'équipe. Pour définir un délégué, un gestionnaire d'équipe doit utiliser l'opération *Assignations de délégué de l'équipe*

Si un gestionnaire d'équipe doit définir une relation de délégué pour des utilisateurs qui ne sont pas sous son autorité, il doit demander à l'administrateur de provisioning de le faire pour lui.

**Suggestion :** avant d'utiliser l'opération *Modifier la disponibilité*, vous devez avoir au moins une assignation de délégué sur laquelle travailler.

#### **12.5.1 Affichage de vos paramètres de délégué**

**1** Cliquez sur *Mes assignations de délégué* dans le groupe d'opérations *Paramètres*.

L'application utilisateur affiche vos paramètres actuels.

Si vous n'êtes ni administrateur de provisioning, ni gestionnaire de provisioning, ni gestionnaire d'équipe, vos assignations de délégué s'affichent en lecture seule :

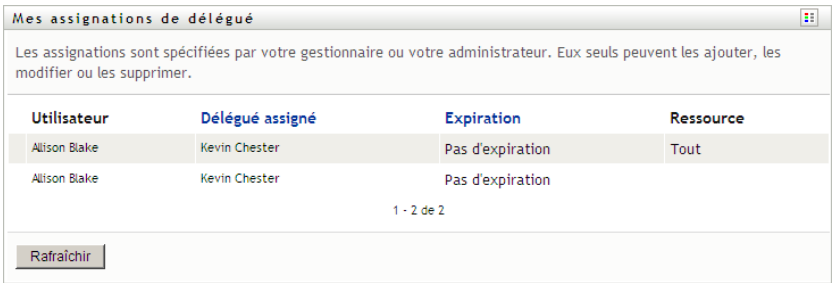

Si vous disposez de privilèges administratifs, vous avez accès aux boutons qui permettent de créer et de modifier des assignations de délégué.

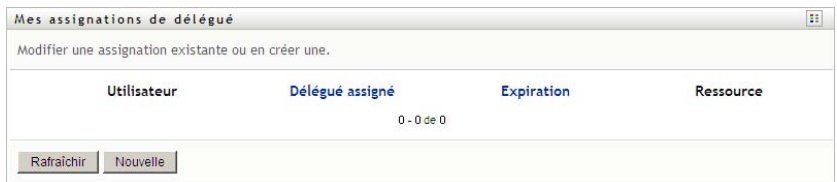

**2** Pour rafraîchir la liste, cliquez sur *Rafraîchir*.

#### **12.5.2 Création ou modification d'assignations de délégué**

**1** Pour modifier une assignation de délégué existante, cliquez sur *Modifier* en regard de l'assignation :

 $\mathbb Z$ 

Pour créer une nouvelle assignation de délégué, cliquez sur *Nouvelle*.

Si vous êtes l'administrateur de l'application de provisioning, l'application utilisateur présente l'interface suivante vous permettant de définir des assignations de proxy de délégué :

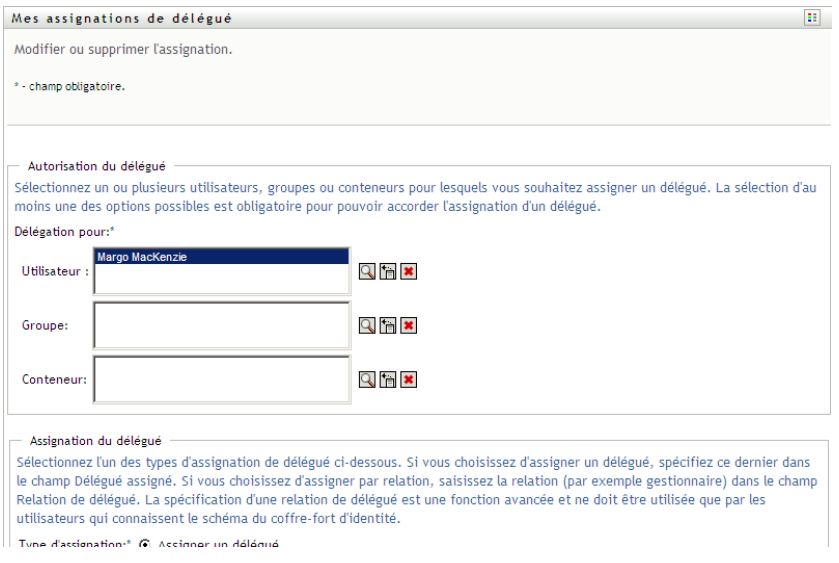

**2** Sélectionnez un ou plusieurs utilisateurs, groupes et conteneurs pour lesquels vous voulez définir un délégué.

Utilisez le *Sélecteur d'objet* ou l'outil *Afficher l'historique* pour sélectionner un utilisateur, un groupe ou un conteneur.

- **3** Cliquez sur *Assigner un délégué*. Spécifiez l'utilisateur qui est le délégué dans le champ *Délégué assigné*. Vous pouvez également cliquer sur *Assigner par relation* et sélectionner une relation dans le champ *Relation de délégué*.
- **4** Cliquez sur l'un des éléments suivants pour spécifier le début de la période :

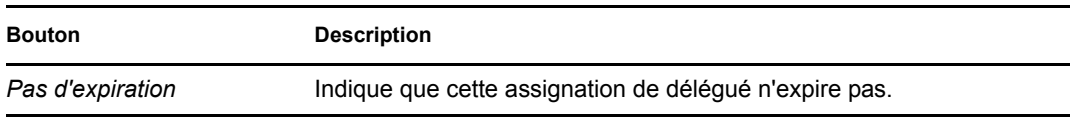

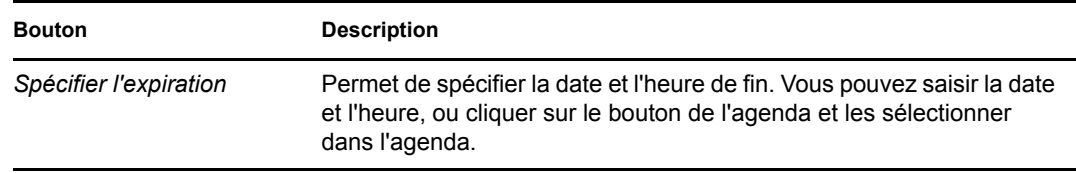

- **5** Sélectionnez la catégorie des requêtes de processus dans le champ *Type de requête*. Sélectionnez *Tout* pour inclure les requêtes de toutes les catégories disponibles.
- **6** Sélectionnez une ou plusieurs requêtes que vous souhaitez déléguer dans la liste *Requêtes disponibles dans la catégorie sélectionnée* et cliquez sur *Ajouter*.

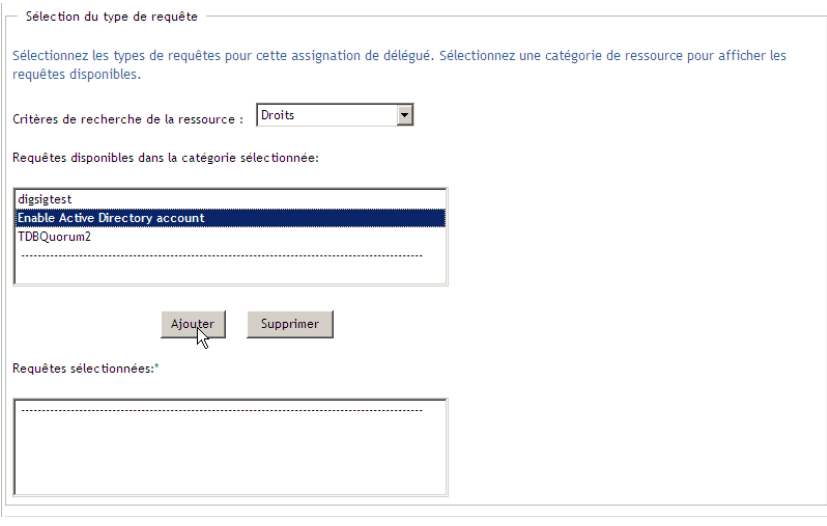

Chaque requête de processus ajoutée est incluse dans la liste *Requêtes sélectionnées*.

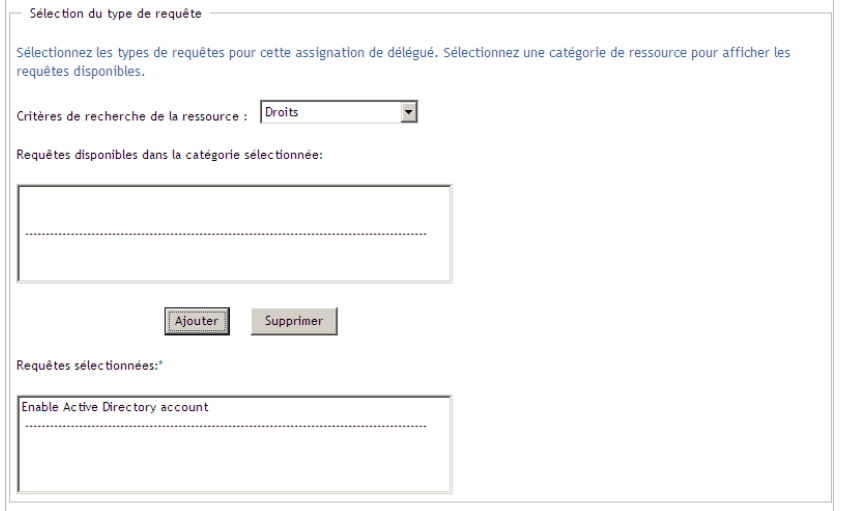

Si vous ajoutez plusieurs requêtes, chacune est traitée comme un objet individuel pouvant être modifié séparément.

- **7** Pour supprimer une requête de la liste, cliquez sur *Supprimer*.
- **8** Cliquez sur *Soumettre* pour valider vos modifications.

L'application utilisateur affiche un message de confirmation précisant si l'assignation de délégué a bien été soumise :

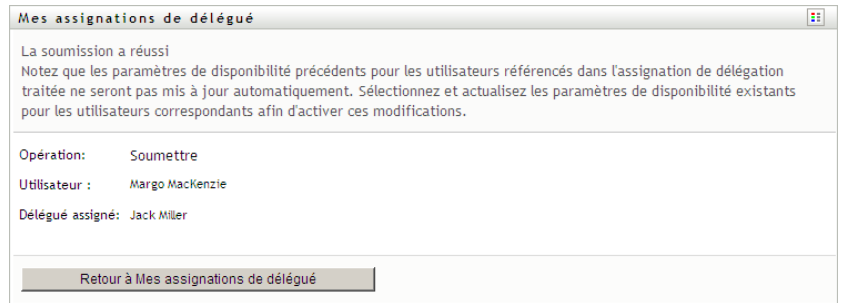

### **12.5.3 Suppression d'une assignation de délégué**

Pour supprimer une assignation de délégué existante, procédez comme suit.

**1** Cliquez sur *Supprimer* à côté de l'assignation :

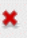

### **12.6 Affichage et édition des assignations de proxy de votre équipe**

L'opération *Assignations du proxy de l'équipe* permet de gérer l'assignation de proxy de chacun des membres de votre équipe. Les règles de définition des proxy sont les suivantes :

- Si vous êtes gestionnaire d'équipe, vous pouvez être autorisé à définir des proxys pour les membres de votre équipe. Pour définir des proxys, le gestionnaire d'équipe doit avoir l'autorisation Configurer le proxy dans la définition de l'équipe.
- L'administrateur de provisioning peut définir des proxys pour n'importe quel utilisateur, groupe ou conteneur de l'organisation.
- Le gestionnaire de provisioning peut être autorisé à définir des proxys pour n'importe quel utilisateur, groupe ou conteneur de l'organisation. Pour définir des proxys, le gestionnaire de provisioning doit disposer de l'autorisation Configurer le proxy.

Pour assigner un proxy à un membre de l'équipe :

**1** Cliquez sur *Assignations du proxy de l'équipe* dans le groupe d'opérations *Paramètres > Paramètres de l'équipe*.

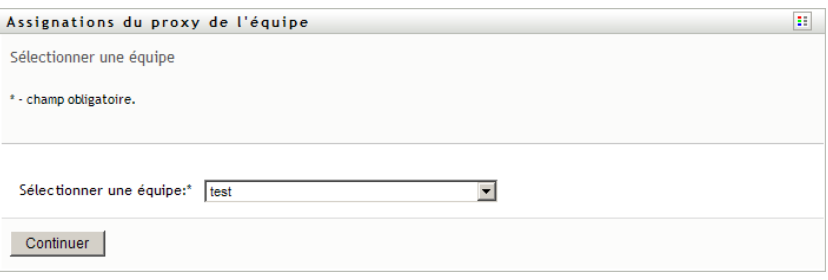

**2** Cliquez sur *Sélectionner une équipe* pour sélectionner une équipe dont vous avez été désigné gestionnaire.

Si vous êtes administrateur de provisioning ou gestionnaire de provisioning, l'option *Sélectionner une équipe* ne s'affiche pas.

La liste des équipes inclut celles dont les gestionnaires sont autorisés à définir des proxys, mais aussi celles pour lesquelles ils n'y sont pas autorisés. Si une définition d'équipe particulière n'autorise pas les gestionnaires d'équipe à définir des proxys, le gestionnaire peut néanmoins afficher la configuration de Proxy définie pour les membres de l'équipe par un administrateur ou par un gestionnaire d'une autre équipe auxquels sont associés ces utilisateurs. Toutefois, le gestionnaire d'équipe ne peut pas éditer ces paramètres, en afficher les détails, ni créer de nouvelles assignations de proxy.

- **3** Cliquez sur *Continuer*.
- **4** Dans la zone de sélection *Membre de l'équipe*, saisissez au moins quatre caractères du prénom de l'utilisateur pour le sélectionner.

Vous pouvez également utiliser l'icône *Sélecteur d'objet* Q en regard de la zone de sélection*Membre de l'équipe* pour sélectionner un membre de l'équipe. Dans ce cas, cliquez sur l'icône pour ouvrir la fenêtre Recherche de l'objet. Spécifiez les critères de recherche du membre de l'équipe, cliquez sur *Rechercher* et sélectionnez-le.

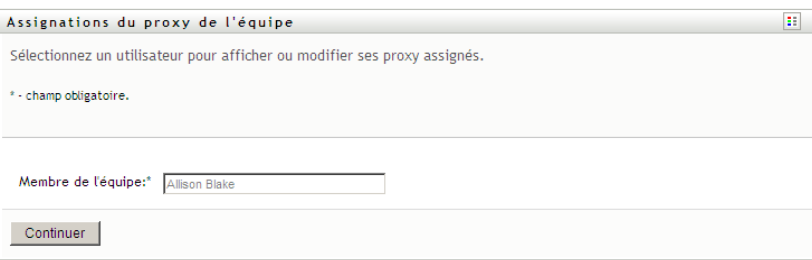

**5** Cliquez sur *Continuer*.

Les assignations de proxy du membre de l'équipe sélectionné, le cas échéant, sont affichées. Pour trier les assignations de proxy, cliquez sur le champ *Proxy assigné*.

**6** Cliquez sur *Nouveau*.

Le bouton *Nouveau* n'est activé que pour les équipes dans lesquelles les gestionnaires sont autorisés à définir des proxy pour les membres de l'équipe.

**7** Complétez les champs de la façon suivante :

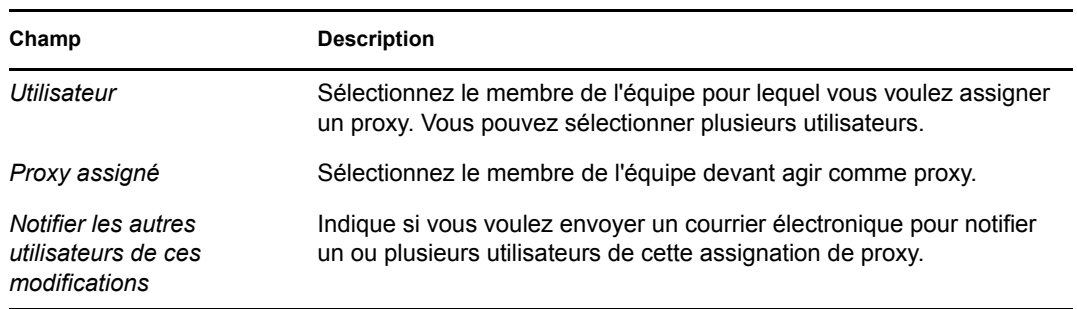

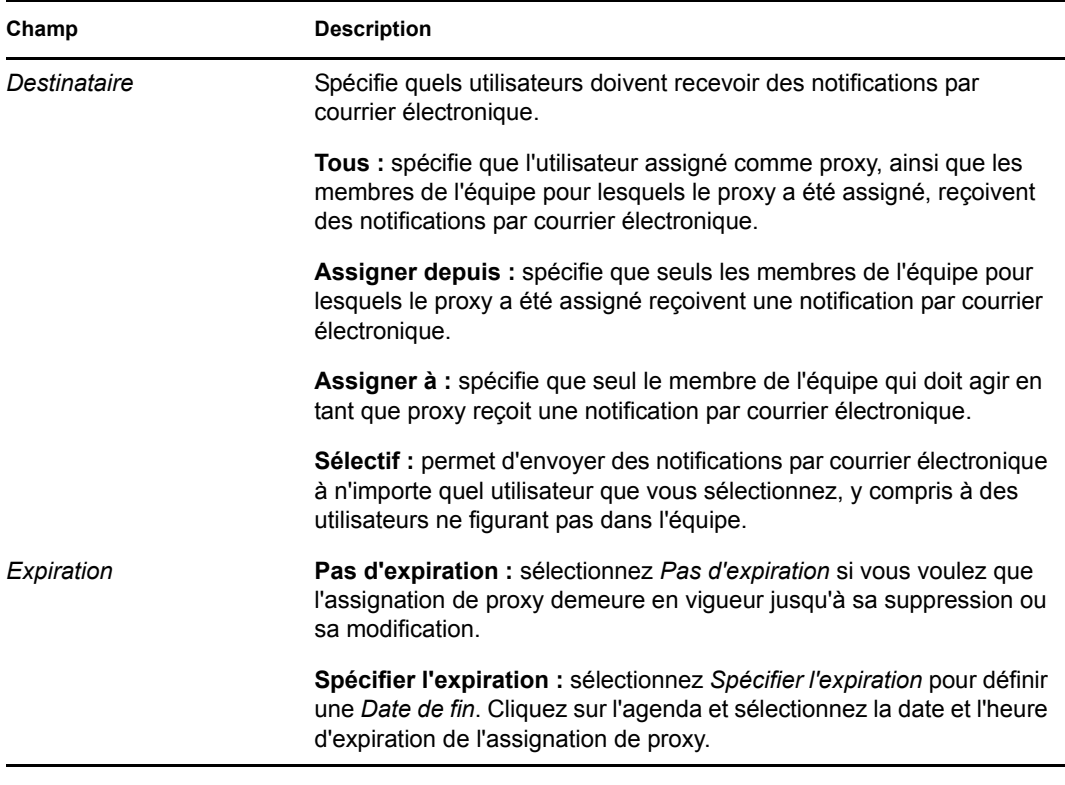

**8** Cliquez sur *Soumettre* pour enregistrer les sélections.

Si l'assignation réussit, un message de ce type s'affiche :

Submission was successful Changes will be reflected upon the assigned's next login.

**9** Cliquez sur *Retour aux Assignations du proxy de l'équipe* pour créer ou modifier une assignation de proxy.

Pour modifier des assignations de proxy existantes :

- **1** Cliquez sur *Assignations du proxy de l'équipe* dans le groupe d'opérations *Paramètres > Paramètres de l'équipe*.
- **2** Cliquez sur *Sélectionner une équipe* pour sélectionner une équipe dont vous avez été désigné gestionnaire.

Si vous êtes administrateur de provisioning ou gestionnaire de provisioning, l'option *Sélectionner une équipe* ne s'affiche pas.

La liste des équipes inclut celles dont les gestionnaires sont autorisés à définir des proxys, mais aussi celles pour lesquelles ils n'y sont pas autorisés. Si une définition d'équipe particulière n'autorise pas les gestionnaires d'équipe à définir des proxys, le gestionnaire peut néanmoins afficher la configuration de Proxy définie pour les membres de l'équipe par un administrateur ou par un gestionnaire d'une autre équipe auxquels sont associés ces utilisateurs. Toutefois, le gestionnaire d'équipe ne peut pas éditer ces paramètres, en afficher les détails, ni créer de nouvelles assignations de proxy.

- **3** Cliquez sur *Continuer*.
- **4** Dans la zone de sélection *Membre de l'équipe*, saisissez au moins quatre caractères du prénom de l'utilisateur pour le sélectionner.

Vous pouvez également utiliser l'icône *Sélecteur d'objet*  $\Box$  en regard de la zone de sélection*Membre de l'équipe* pour sélectionner un membre de l'équipe. Dans ce cas, cliquez sur l'icône pour ouvrir la fenêtre Recherche de l'objet. Spécifiez les critères de recherche du membre de l'équipe, cliquez sur *Rechercher* et sélectionnez-le.

**5** Cliquez sur *Continuer*.

Les assignations de proxy du membre de l'équipe sélectionné, le cas échéant, sont affichées.

**6** Pour modifier une assignation de proxy, cliquez sur le bouton Modifier qui se trouve en regard de l'assignation à modifier.

 $\begin{array}{c} \mathbb{Z} \end{array}$ 

Si la définition de l'équipe ne permet pas aux gestionnaires d'équipe de définir des proxy, le bouton Modifier est désactivé.

**7** Complétez les champs de la façon suivante :

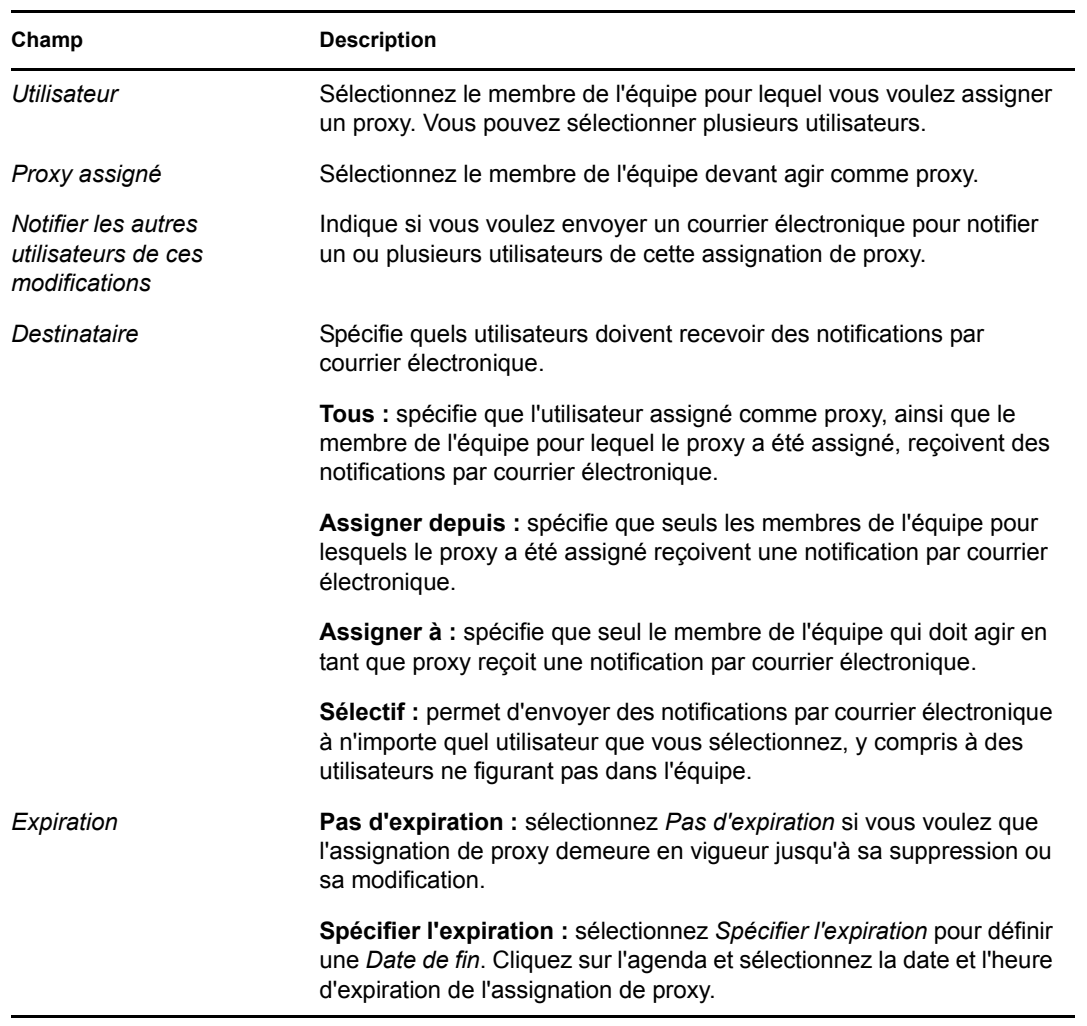

**8** Cliquez sur *Soumettre* pour enregistrer les sélections.

Si la modification réussit, un message de ce type s'affiche :

Submission was successful Changes will be reflected upon the assigned's next login.

Pour supprimer des assignations de proxy :

- **1** Cliquez sur *Assignations du proxy de l'équipe* dans le groupe d'opérations *Paramètres > Paramètres de l'équipe*.
- **2** Pour supprimer un paramètre de proxy, cliquez sur *Supprimer*.

×

Vous êtes invité à confirmer la suppression. Lorsque la suppression est terminée, vous voyez s'afficher une confirmation de ce type :

```
Submission was successful.Changes will be reflected upon the assigned's 
next login.
```
**Remarque :** il est également possible de supprimer une assignation de proxy au cours du processus de modification d'assignation de proxy.

### **12.7 Affichage et édition des assignations de délégué de votre équipe**

L'opération *Assignations de délégué de l'équipe* permet de gérer les assignations de délégué des membres de l'équipe. Les règles permettant de définir les délégués sont les suivantes :

- Vous êtes autorisé à définir les délégués des membres d'une équipe dont vous êtes gestionnaire, pour autant que la définition de l'équipe vous y autorise. Pour configurer des assignations de délégué de l'équipe, le gestionnaire de l'équipe doit disposer de l'autorisation Configurer un délégué.
- L'administrateur de provisioning peut définir des assignations de délégué pour n'importe quel utilisateur, groupe ou conteneur de l'organisation.
- Le gestionnaire de provisioning peut être autorisé à définir des délégués pour n'importe quel utilisateur, groupe ou conteneur de l'organisation. Pour définir des délégués, le gestionnaire de provisioning doit disposer de l'autorisation Configurer un délégué.

Pour définir une assignation de délégué :

- **1** Cliquez sur *Assignations de délégué de l'équipe* dans le groupe d'opérations *Paramètres > Paramètres de l'équipe*.
- **2** Cliquez sur *Sélectionner une équipe* pour sélectionner une équipe dont vous avez été désigné gestionnaire.

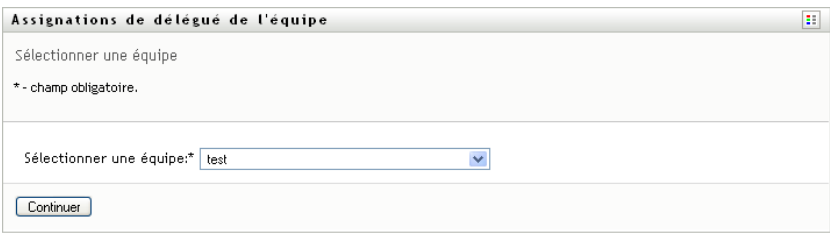

Si vous êtes administrateur de provisioning ou gestionnaire de provisioning, l'option *Sélectionner une équipe* ne s'affiche pas.

La liste des équipes inclut celles pour lesquelles les gestionnaires d'équipe sont autorisés à définir des délégués (spécifiée dans les droits de requête de l'équipe), ainsi que celles pour lesquelles la possibilité de définir des délégués a été désactivée. Si les droits de requête de l'équipe n'autorisent pas les gestionnaires d'équipe à définir des délégués, le gestionnaire peut néanmoins afficher les paramètres de délégué définis pour les membres de l'équipe par l'administrateur ou par le gestionnaire d'une autre équipe auxquels sont associés ces utilisateurs. Cependant, le gestionnaire d'équipe ne peut ni modifier ni supprimer ces paramètres, en afficher les détails, ou créer de nouvelles assignations de délégué.

Si vous êtes administrateur de l'application de provisioning, vous ne voyez pas la case *Sélectionner une équipe*.

- **3** Cliquez sur *Continuer*.
- **4** Dans la zone de sélection *Membre de l'équipe*, saisissez au moins quatre caractères du prénom de l'utilisateur pour le sélectionner.

Vous pouvez également utiliser l'icône *Sélecteur d'objet* Q en regard de la zone de sélection*Membre de l'équipe* pour sélectionner un membre de l'équipe. Dans ce cas, cliquez sur l'icône pour ouvrir la fenêtre Recherche de l'objet. Spécifiez les critères de recherche du membre de l'équipe, cliquez sur *Rechercher* et sélectionnez-le.

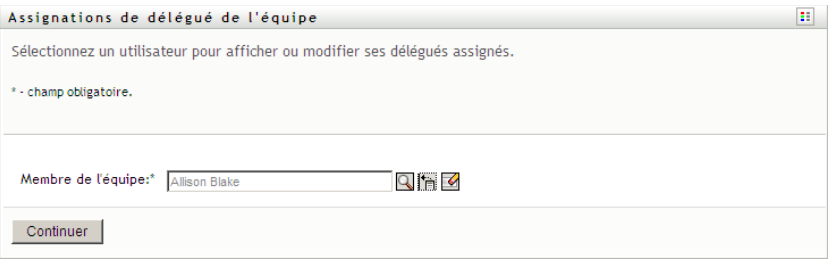

**5** Sélectionnez un membre de l'équipe dans la liste et cliquez sur *Continuer*.

Les assignations existantes concernant le membre de l'équipe sont affichées.

**6** Cliquez sur *Nouveau.*

Le bouton *Nouveau* n'est activé que pour les équipes dans lesquelles les gestionnaires sont autorisés à définir des délégués pour les membres de l'équipe.

**7** Complétez les champs de la façon suivante :

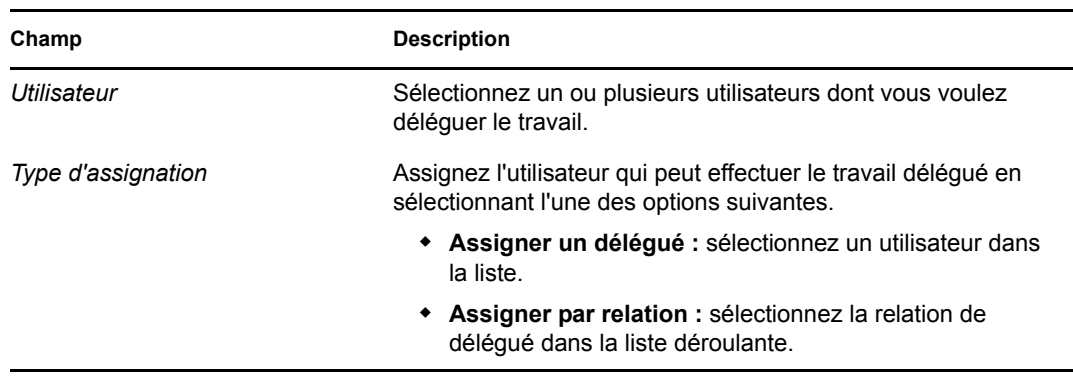

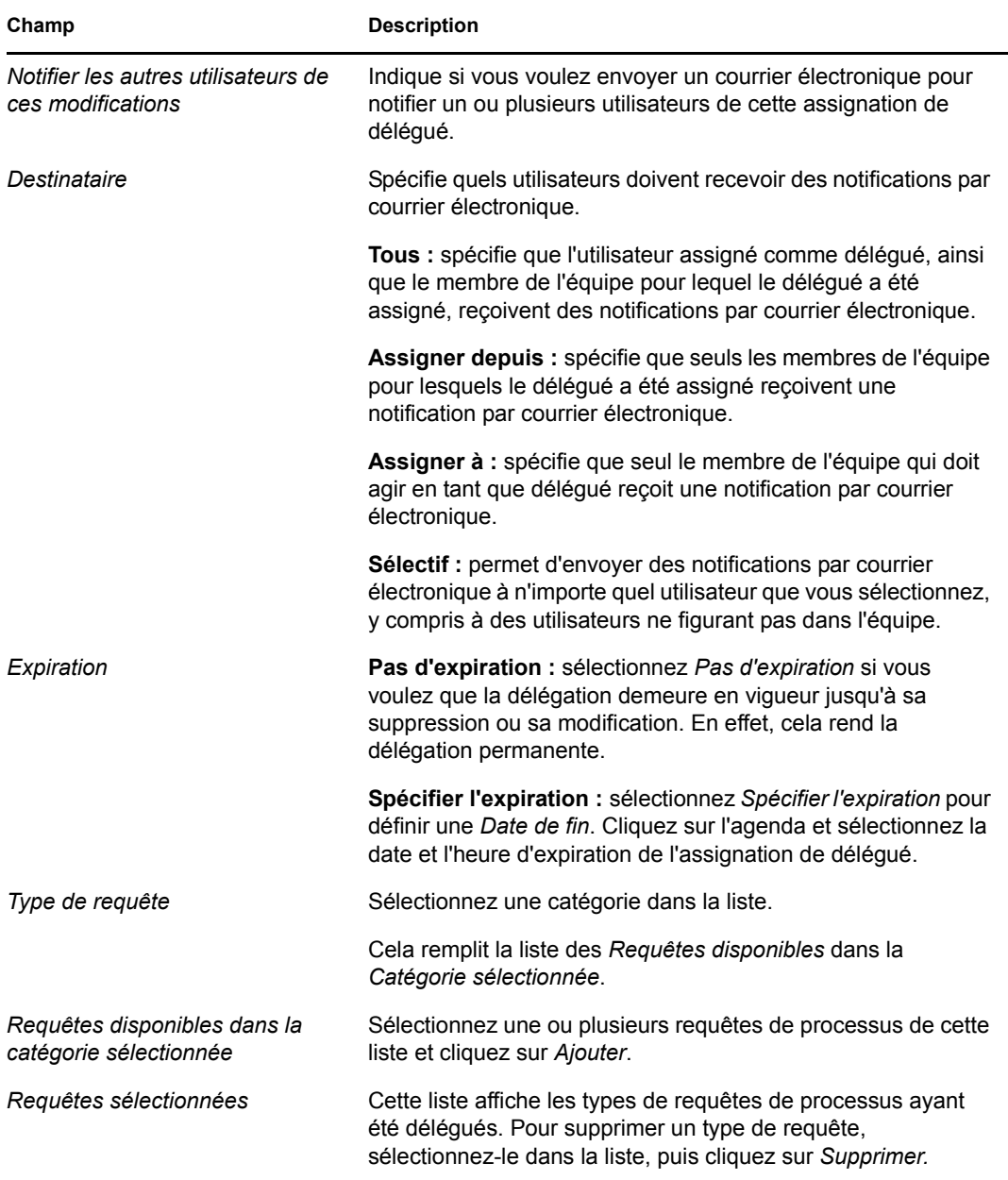

**8** Cliquez sur *Soumettre* pour enregistrer vos assignations.

Si l'enregistrement réussit, un message de ce type s'affiche :

```
Submission was successful 
Please note that any previous availability settings for users referenced 
in processed delegatee assignment will not be updated automatically. 
Please check and refresh any existing availability settings for the 
corresponding users in order to activate these changes.
```
Pour modifier des assignations de délégué :

**1** Cliquez sur *Assignations de délégué de l'équipe* dans le groupe d'opérations *Paramètres de l'équipe*.

**2** Cliquez sur *Sélectionner une équipe* pour sélectionner une équipe dont vous avez été désigné gestionnaire.

La liste des équipes inclut celles pour lesquelles les gestionnaires d'équipe sont autorisés à définir des délégués (spécifiée dans les droits de requête de l'équipe), ainsi que celles pour lesquelles la possibilité de définir des délégués a été désactivée. Si les droits de requête de l'équipe n'autorisent pas les gestionnaires d'équipe à définir des délégués, le gestionnaire peut néanmoins afficher les paramètres de délégué définis pour les membres de l'équipe par l'administrateur ou par le gestionnaire d'une autre équipe auxquels sont associés ces utilisateurs. Cependant, le gestionnaire d'équipe ne peut ni modifier ni supprimer ces paramètres, en afficher les détails, ou créer de nouvelles assignations de délégué.

Si vous êtes administrateur de l'application de provisioning, vous ne voyez pas la case *Sélectionner une équipe*.

- **3** Cliquez sur *Continuer*.
- **4** Dans la zone de sélection *Membre de l'équipe*, saisissez au moins quatre caractères du prénom de l'utilisateur pour le sélectionner.

Vous pouvez également utiliser l'icône *Sélecteur d'objet* **et en regard de la zone de** sélection*Membre de l'équipe* pour sélectionner un membre de l'équipe. Dans ce cas, cliquez sur l'icône pour ouvrir la fenêtre Recherche de l'objet. Spécifiez les critères de recherche du membre de l'équipe, cliquez sur *Rechercher* et sélectionnez-le.

Les assignations de délégué du membre de l'équipe sélectionné, le cas échéant, sont affichées.

**5** Sélectionnez un membre de l'équipe dans la liste et cliquez sur *Continuer*.

Les assignations existantes concernant le membre de l'équipe sont affichées.

**6** Pour supprimer une assignation de délégué, cliquez sur le bouton Modifier, sur la ligne de l'assignation à supprimer.

 $\mathbb Z$ 

Si les droits de requête de l'équipe n'autorisent pas les gestionnaires à définir des délégués, le bouton Modifier est désactivé.

**7** Complétez les champs de la façon suivante :

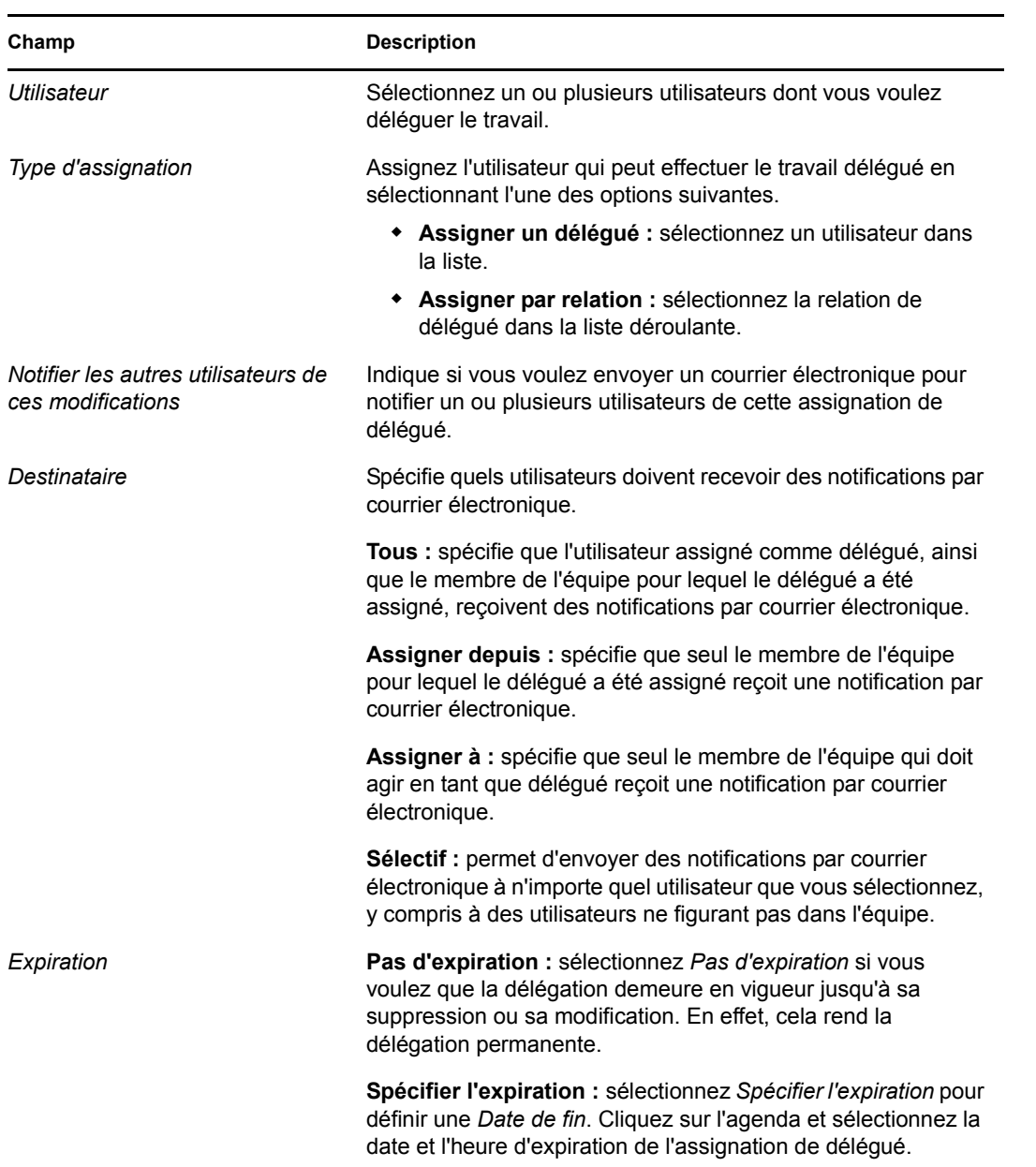

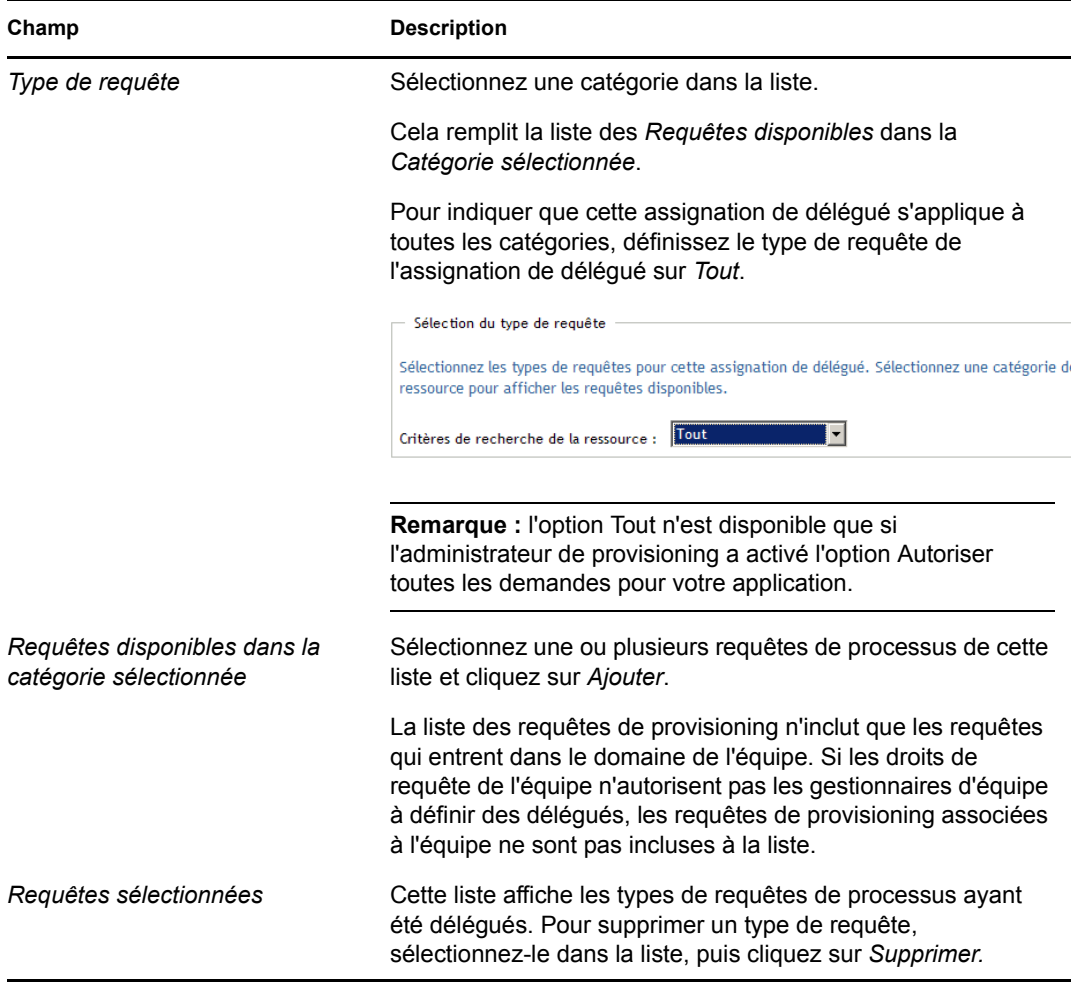

**8** Cliquez sur *Soumettre* pour enregistrer les sélections.

Pour supprimer une assignation de délégué :

- **1** Cliquez sur *Assignations de délégué de l'équipe* dans le groupe d'opérations *Paramètres > Paramètres de l'équipe* pour afficher les assignations déléguées à ce membre de l'équipe, ainsi que celles qui ne lui ont pas été déléguées.
- **2** Pour supprimer une assignation de délégué, cliquez sur le bouton Supprimer, sur la ligne de l'assignation à supprimer.

 $\pmb{\times}$ 

Vous êtes invité à confirmer la suppression. Lorsque la suppression est terminée, vous voyez s'afficher un message de confirmation.

### **12.8 Spécification de la disponibilité de votre équipe**

L'opération *Disponibilité de l'équipe* permet de spécifier les requêtes de processus sur lesquelles les membres de votre équipe ne sont pas autorisés à travailler. Pendant votre période d'indisponibilité ou celle des membres de votre équipe, les requêtes de processus de ce type sont réacheminées vers la file d'attente du délégué.

Vous pouvez spécifier la disponibilité de chaque requête de processus individuellement ou globalement. La disponibilité ne peut être spécifiée que si des délégués leur sont déjà assignés.

- **1** Cliquez sur *Disponibilité de l'équipe* dans le groupe d'opérations *Paramètres > Paramètres de l'équipe*.
- **2** Cliquez sur *Sélectionner une équipe* pour sélectionner une équipe dont vous avez été désigné gestionnaire.

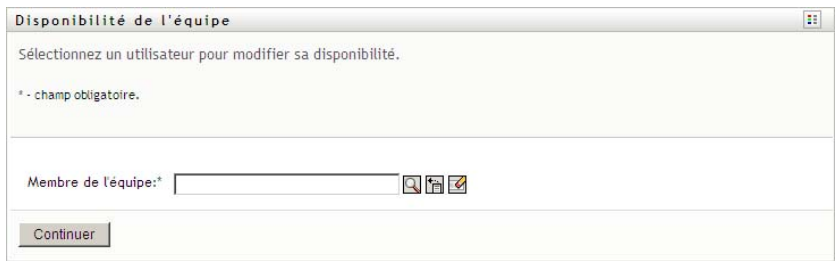

Si vous êtes administrateur de provisioning ou gestionnaire de provisioning, l'option *Sélectionner une équipe* ne s'affiche pas.

La liste des équipes inclut celles pour lesquelles les gestionnaires d'équipe sont autorisés à définir la disponibilité (spécifiée dans la définition de l'équipe), ainsi que celles pour lesquelles la possibilité de définir la disponibilité a été désactivée. Si la définition de l'équipe n'autorise pas les gestionnaires d'équipe à définir la disponibilité, le gestionnaire peut néanmoins afficher les paramètres de disponibilité définis pour les membres de l'équipe par l'administrateur ou par le gestionnaire d'une autre équipe auxquels sont associés ces utilisateurs. Cependant, le gestionnaire d'équipe ne peut ni modifier ni supprimer ces paramètres, en afficher les détails, ou créer de nouvelles assignations de disponibilité.

- **3** Cliquez sur *Continuer*.
- **4** Dans la zone de sélection *Membre de l'équipe*, saisissez au moins quatre caractères du prénom de l'utilisateur pour le sélectionner.

Vous pouvez également utiliser l'icône *Sélecteur d'objet* en regard de la zone de sélection*Membre de l'équipe* pour sélectionner un membre de l'équipe. Dans ce cas, cliquez sur l'icône pour ouvrir la fenêtre Recherche de l'objet. Spécifiez les critères de recherche du membre de l'équipe, cliquez sur *Rechercher* et sélectionnez-le.

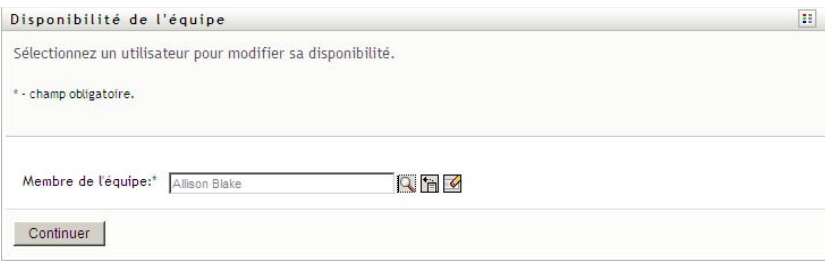

Les assignations de disponibilité du membre de l'équipe sélectionné, le cas échéant, sont affichées.

**5** Pour consulter les détails concernant une ressource particulière associée à une assignation de disponibilité, cliquez sur le nom de la ressource :

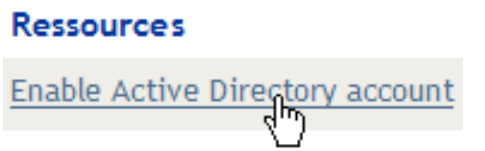

La page affiche ensuite une fenêtre contextuelle fournissant des informations concernant l'assignation de délégué :

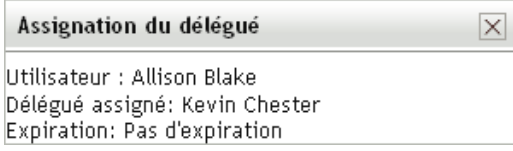

Ces informations sont particulièrement utiles dans les situations où le même nom de ressource apparaît plusieurs fois dans la liste des paramètres de disponibilité.

**6** Cliquez sur *Nouveau.*

Le bouton *Nouveau* est activé seulement pour les équipes dans lesquelles les gestionnaires sont autorisés à définir des paramètres de disponibilité pour les membres de l'équipe.

**7** Spécifiez le statut en sélectionnant l'une des options suivantes dans la liste déroulante *Modifier l'état* :

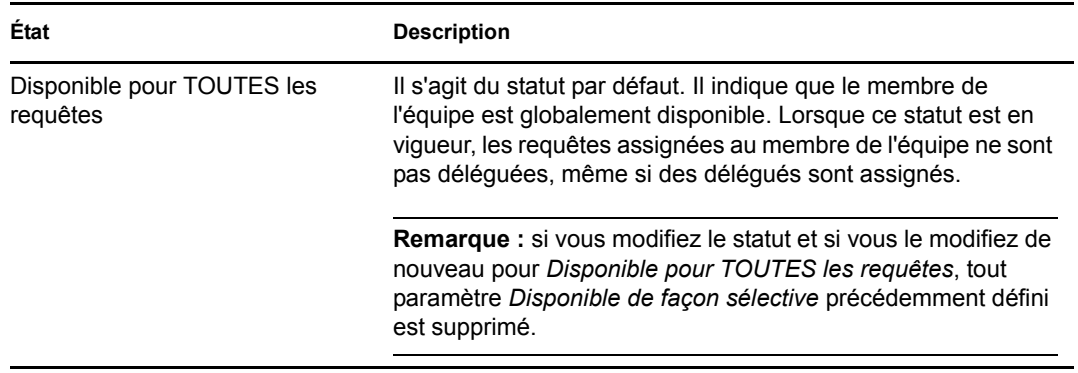

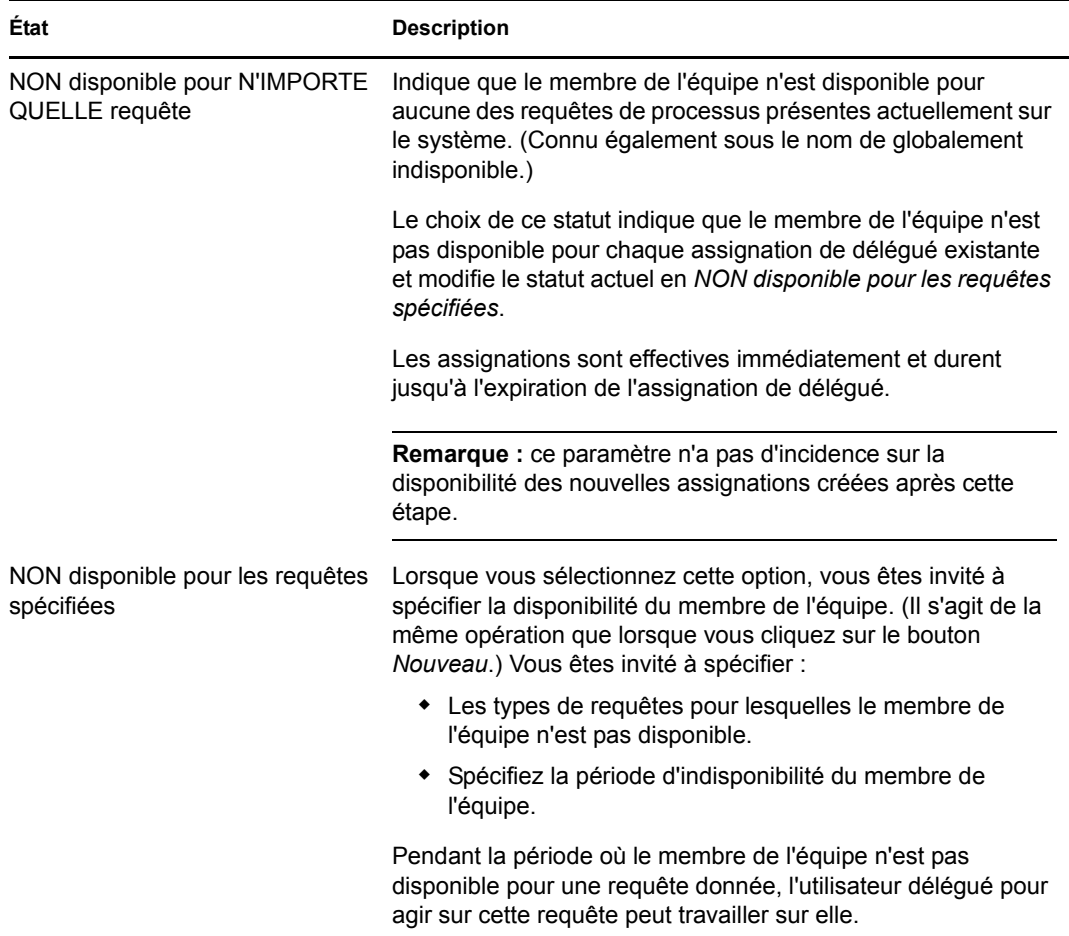

- **8** Spécifiez la période d'indisponibilité du membre de l'équipe :
	- **8a** Pour spécifier le début de la période, saisissez la date et l'heure de début dans la zone *Indisponible depuis*, ou cliquez sur le bouton de l'agenda et sélectionnez la date et l'heure.

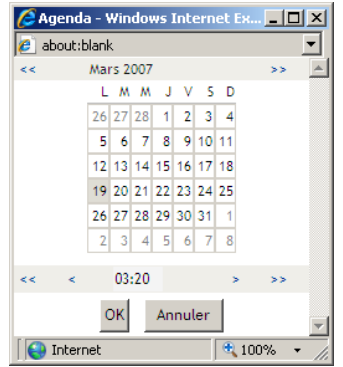

**8b** Cliquez sur l'un des éléments suivants pour spécifier le début de la période :

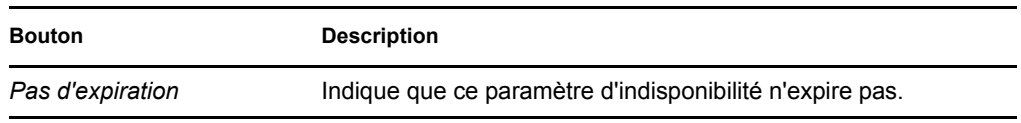

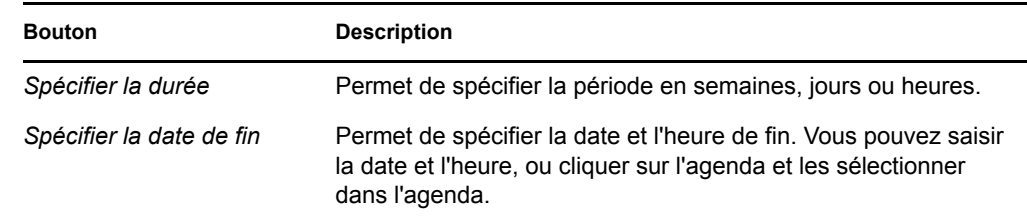

**9** Pour spécifier si vous voulez envoyer des notifications par courrier électronique à d'autres utilisateurs, complétez les champs suivants :

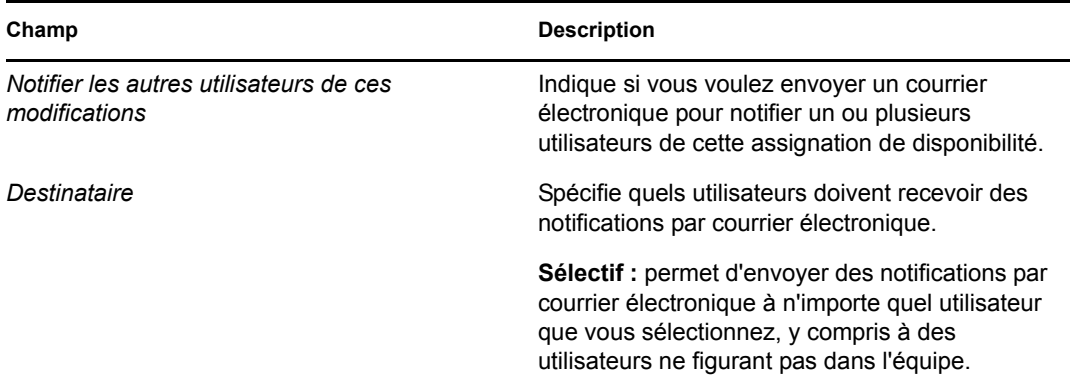

**10** Sélectionnez une ou plusieurs requêtes dans la liste *Types de requêtes*, puis cliquez sur *Ajouter*.

Sur cette page, vous pouvez sélectionner les types de requêtes que le membre de l'équipe n'accepte pas pendant la période d'indisponibilité. Cela a pour effet de déléguer ces requêtes à d'autres utilisateurs.

Chaque requête que vous ajoutez est incluse à la liste *Indisponible pour la période spécifiée*.

Si vous ajoutez plusieurs requêtes pour cette période, chacune est traitée comme un objet individuel pouvant être modifié séparément.

- **11** Pour indiquer que ce paramètre de disponibilité s'applique à tous les types de requêtes, cliquez sur *Tous les types de requêtes* au lieu de sélectionner les types de requêtes individuellement.
	- $\blacktriangledown$ Tous les types de requêtes

La case à cocher *Tous les types de requêtes* n'est disponible que lorsque le type de requête pour l'assignation de délégué est défini sur *Tout*.

- **12** Pour supprimer une requête de la liste, cliquez sur *Supprimer*.
- **13** Cliquez sur *Soumettre* pour enregistrer vos modifications.

### **12.9 Effectuer une requête de processus d'équipe**

L'opération *Effectuer une requête de processus d'équipe* vous permet d'effectuer des requêtes de processus pour les membres de l'équipe.

**1** Cliquez sur *Effectuer une requête de processus d'équipe* dans le groupe d'opérations *Paramètres > Paramètres de l'équipe*.

La page Effectuer des requêtes de processus d'équipe s'affiche.

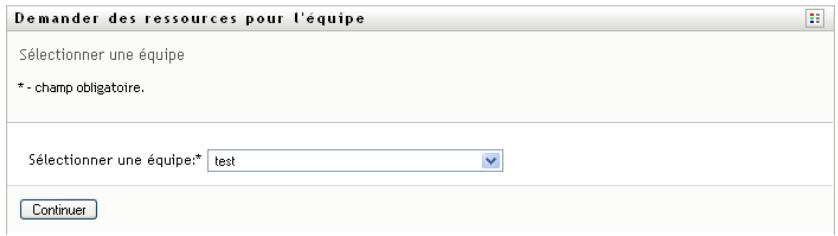

**2** Cliquez sur *Sélectionner une équipe* pour sélectionner une équipe dont vous avez été désigné gestionnaire. Cliquez ensuite sur *Continuer*.

L'application affiche une page qui permet de sélectionner une catégorie.

- **3** Sélectionnez la catégorie de la requête dans la liste déroulante *Type de requête*. Sélectionnez *Tout* pour inclure les requêtes de toutes les catégories disponibles.
- **4** Cliquez sur *Continuer*.

La page Effectuer des requêtes de processus affiche une liste de processus que vous pouvez demander. Cette liste ne comporte que les processus pour lesquels les gestionnaires d'équipe sont autorisés à lancer des requêtes.

- **5** Cliquez sur le nom d'une ressource pour la sélectionner.
- **6** Cliquez sur le nom d'un *Receveur* pour le sélectionner. Le membre de l'équipe que vous sélectionnez est le receveur de l'équipe.

Selon la manière dont l'équipe a été définie, il se peut qu'une icône *Sélecteur d'objet* s'affiche en regard de la zone de sélection *Receveur*, au lieu d'une liste de membres de l'équipe. Dans ce cas, cliquez sur l'icône pour ouvrir la fenêtre Recherche de l'objet. Spécifiez les critères de recherche du membre de l'équipe, cliquez sur *Rechercher* et sélectionnez-le.

Si la *stratégie de flux* du workflow a été définie pour prendre en charge plusieurs receveurs, l'application permet de sélectionner un groupe, un conteneur ou une équipe comme receveur. Selon la manière dont le workflow est configuré, l'application utilisateur peut produire un workflow distinct pour chaque destinataire (afin que la requête puisse être approuvée ou refusée indépendamment pour chaque destinataire) ou initier un flux unique qui inclut plusieurs étapes de provisioning, une par destinataire. Dans le dernier cas, l'approbation ou le refus de la requête s'applique à tous les destinataires.

- **7** Cliquez sur *Continuer*.
- **8** La page Effectuer une requête de processus d'équipe affiche le formulaire de requête. Complétez les champs du formulaire de requête. Dans l'exemple qui suit, le seul champ obligatoire est *Raison de la requête*.

Les champs du formulaire varient selon le processus que vous avez demandé.

Si le processus que vous avez demandé nécessite une signature numérique, l'icône *Signature numérique obligatoire* apparaît dans le coin supérieur droit de la page.

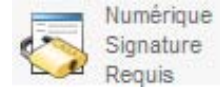

En outre, dans Internet Explorer, un message s'affiche pour vous avertir que vous devez appuyer sur la barre d'espace ou la touche Entrée pour activer l'applet de signature numérique : المستقرر ).<br>س<mark>Appuyer sur la barre d'epace ou sur Entrée pour activer et utiliser cette commande.</mark>

- **9** Si vous effectuez une requête nécessitant une signature numérique, procédez de la façon suivante :
	- **9a** Si vous utilisez une carte à puce, insérez-la dans son lecteur.
	- **9b** Dans Internet Explorer, appuyez sur la barre d'espace ou sur la touche Entrée pour activer l'applet.

À cette étape, il se peut que votre navigateur affiche un message d'avertissement de sécurité.

- **9c** Cliquez sur *Exécuter* pour continuer.
- **9d** Complétez les champs du formulaire de requête initial. Les champs du formulaire varient en fonction de la ressource que vous avez demandée.
- **9e** Cochez la case située en regard du message de confirmation de la signature numérique pour indiquer que vous êtes prêt à signer.

Le message de confirmation de la signature numérique varie selon la manière dont la ressource de provisioning a été configurée par l'administrateur.

L'applet affiche ensuite une fenêtre contextuelle qui permet de sélectionner un certificat. La fenêtre contextuelle répertorie les certificats importés dans le navigateur, ainsi que ceux importés dans la carte à puce (si une carte à puce est connectée).

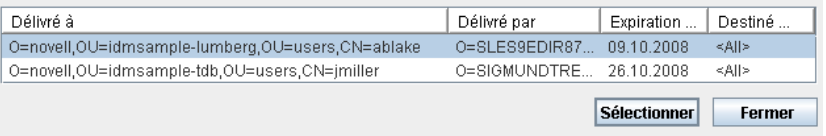

**9f** Sélectionnez le certificat à utiliser et cliquez sur *Sélectionner*.

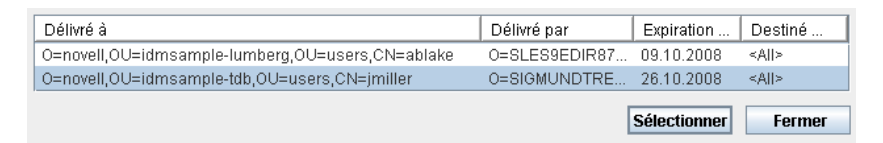

- **9g** Si vous sélectionnez un certificat ayant été importé dans votre navigateur, vous devez saisir le mot de passe de certificat dans le champ *Mot de passe* du formulaire de requête.
- **9h** Si vous sélectionnez un certificat ayant été importé dans votre carte à puce, saisissez le code PIN de cette dernière et cliquez sur *OK*.

Il n'est pas nécessaire de saisir le mot de passe du certificat si vous utilisez une carte à puce, car il a déjà été transmis à celle-ci.

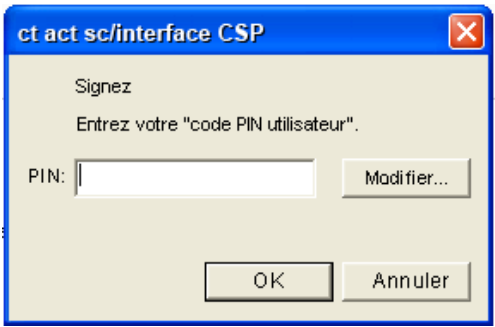

Si votre administrateur a accordé le droit d'afficher l'aperçu de l'accord de l'utilisateur, le bouton *Prévisualiser* est activé.

Prévisualiser

**9i** Cliquez sur *Prévisualiser* pour afficher l'accord de l'utilisateur.

Si le type de signature numérique est défini sur Formulaire, un document PDF s'affiche. Si le type de signature numérique est défini sur Données, un document XML s'affiche.

**10** Cliquez sur *Soumettre*.

Un workflow démarre pour l'utilisateur.

La page Effectuer une requête de processus d'équipe affiche un message d'état indiquant si la requête a bien été soumise.

Si votre requête nécessite l'autorisation d'une ou plusieurs personnes de l'organisation, elle démarre un ou plusieurs workflows pour l'obtenir.

# <sup>13</sup>**Effectuer une requête de processus**

Cette section fournit des informations sur la procédure de lancement des requêtes de processus. Les rubriques sont les suivantes :

- [Section 13.1, « À propos des requêtes de processus », page 209](#page-208-0)
- [Section 13.2, « Effectuer une requête de processus », page 210](#page-209-0)
- [Section 13.3, « Lien profond vers une requête », page 213](#page-212-0)

## <span id="page-208-0"></span>**13.1 À propos des requêtes de processus**

Le menu *Effectuer une requête de processus* vous permet d'initier une requête de processus (dite aussi requête de provisioning). Le menu *Effectuer une requête de processus* ne permet pas d'effectuer des requêtes d'attestation, de ressources ou de rôles. L'interface servant à soumettre ces requêtes dépend du type de requête que vous souhaitez formuler, comme décrit ci-dessous :

- Pour effectuer une requête d'attestation, vous devez utiliser les opérations *Requêtes d'attestation* sous l'onglet *Conformité*.
- Pour effectuer une requête de ressource, vous devez utiliser la section *Assignations de ressources* de l'onglet *Tableau de bord de travail* ou le *Catalogue de ressources* sous l'onglet *Rôles et ressources*.
- Pour effectuer une requête de rôle, vous devez utiliser la section *Assignations de rôles* de l'onglet *Tableau de bord de travail* ou le *Catalogue de rôles* sous l'onglet *Rôles et ressources*.

La liste de requêtes de processus qui s'affiche dans le menu *Effectuer une requête de processus* dépend de l'utilisateur actuellement logué à l'application utilisateur :

- Si vous êtes administrateur de provisioning (administrateur de domaine pour le domaine de provisioning), vous pouvez sélectionner n'importe quelle requête de processus.
- Si vous êtes gestionnaire de provisioning (gestionnaire de domaine pour le domaine de provisioning), seules les requêtes pour lesquelles vous disposez des autorisations appropriées s'affichent.
- Si vous êtes gestionnaire d'équipe, vous ne voyez que les requêtes pour lesquelles vous disposez des autorisations adéquates.

Avant de sélectionner une requête de processus, vous devez sélectionner une catégorie. La liste des catégories comprend toutes les catégories.

**Remarque :** par défaut, la liste inclut les catégories Attestations et Rôles. Ces catégories ne vous permettent pas d'initier une attestation standard toute faite ni des requêtes d'assignations de rôles. En revanche, elles sont incluses pour permettre à votre administrateur de définir des requêtes de processus personnalisées qui remplissent des fonctions spéciales d'attestation ou basées sur les rôles.

Lorsque vous lancez la requête, l'application utilisateur affiche le formulaire de requête initial. Ce formulaire permet de spécifier toutes les informations nécessaires pour la requête.

Lorsqu'une requête de processus est soumise, elle démarre un workflow. Ce workflow coordonne les approbations nécessaires pour exécuter la requête. Certaines requêtes de processus nécessitent l'approbation d'une seule personne ; d'autres requièrent l'approbation de plusieurs personnes. Dans certains cas, une requête peut même être effectuée sans aucune approbation.

### <span id="page-209-0"></span>**13.2 Effectuer une requête de processus**

Pour effectuer une requête de processus :

**1** Cliquez sur *Effectuer une requête de processus* dans la section Profil utilisateur du tableau de bord de travail.

La page Effectuer une requête de processus s'affiche.

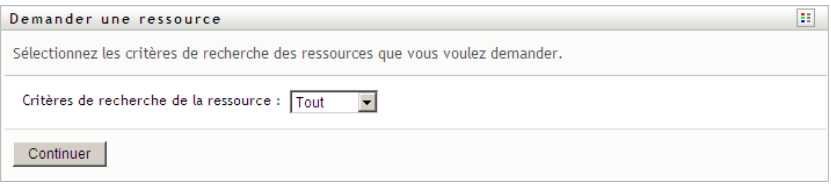

- **2** Sélectionnez la catégorie de la requête dans la liste déroulante *Catégorie de requête de processus*. Sélectionnez *Tout* pour inclure les requêtes de toutes les catégories disponibles.
- **3** Cliquez sur *Continuer*.

La page Effectuer une requête de processus affiche une liste des requêtes de processus disponibles pour l'utilisateur actuel.

L'application utilisateur applique des contraintes de sécurité pour s'assurer que vous ne voyez que les types de requête pour lesquels vous disposez des droits d'accès.

**4** Sélectionnez le processus souhaité en cliquant sur son nom.

La page Effectuer une requête de processus affiche le formulaire de requête initiale.

Si le processus que vous avez demandé nécessite une signature numérique, l'icône *Signature numérique obligatoire* apparaît dans le coin supérieur droit de la page. En outre, dans Internet Explorer, un message s'affiche pour vous avertir que vous devez appuyer sur la barre d'espace ou la touche Entrée pour activer l'applet de signature numérique.

- **5** Si vous effectuez une requête nécessitant une signature numérique, procédez de la façon suivante :
	- **5a** Si vous utilisez une carte à puce, insérez-la dans son lecteur.
	- **5b** Dans Internet Explorer, appuyez sur la barre d'espace ou sur la touche Entrée pour activer l'applet.

À cette étape, il se peut que votre navigateur affiche un message d'avertissement de sécurité.

- **5c** Cliquez sur *Exécuter* pour continuer.
- **5d** Complétez les champs du formulaire de requête initial. Les champs du formulaire varient en fonction de la ressource que vous avez demandée.
- **5e** Cochez la case située en regard du message de confirmation de la signature numérique pour indiquer que vous êtes prêt à signer.

Le message de confirmation de la signature numérique varie selon la manière dont la ressource de provisioning a été configurée par l'administrateur.

L'applet affiche ensuite une fenêtre contextuelle qui permet de sélectionner un certificat. La fenêtre contextuelle répertorie les certificats importés dans le navigateur, ainsi que ceux importés dans la carte à puce (si une carte à puce est connectée).

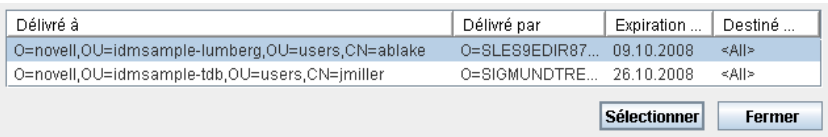

**5f** Sélectionnez le certificat à utiliser et cliquez sur *Sélectionner*.

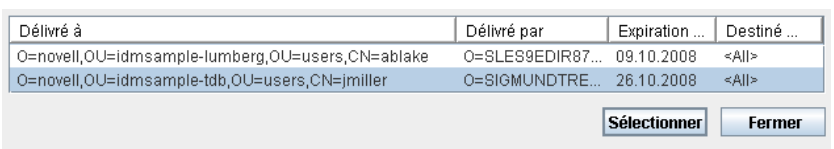

- **5g** Si vous sélectionnez un certificat ayant été importé dans votre navigateur, vous devez saisir le mot de passe de certificat dans le champ *Mot de passe* du formulaire de requête.
- **5h** Si vous sélectionnez un certificat ayant été importé dans votre carte à puce, saisissez le code PIN de cette dernière et cliquez sur *OK*.

Il n'est pas nécessaire de saisir le mot de passe du certificat si vous utilisez une carte à puce, car il a déjà été transmis à celle-ci.

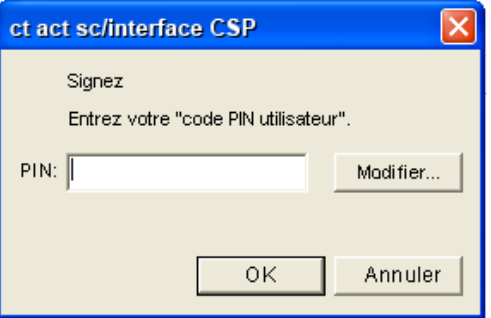

Si votre administrateur a accordé le droit d'afficher l'aperçu de l'accord de l'utilisateur, le bouton *Prévisualiser* est activé.

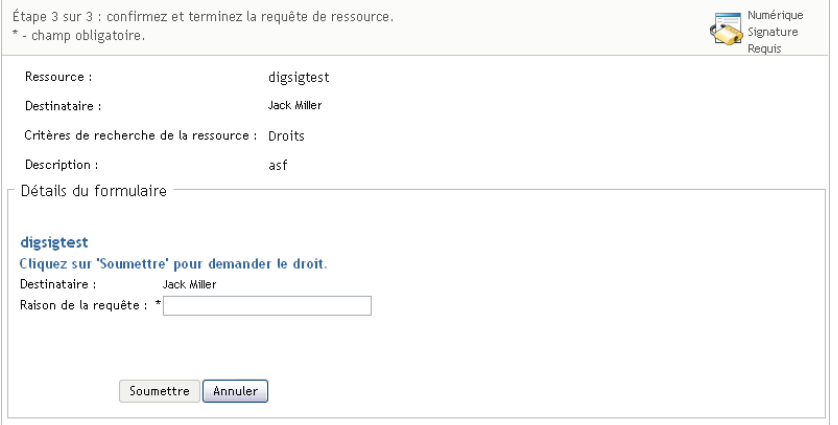

**5i** Cliquez sur *Prévisualiser* pour afficher l'accord de l'utilisateur.

Si le type de signature numérique est défini sur Formulaire, un document PDF s'affiche.

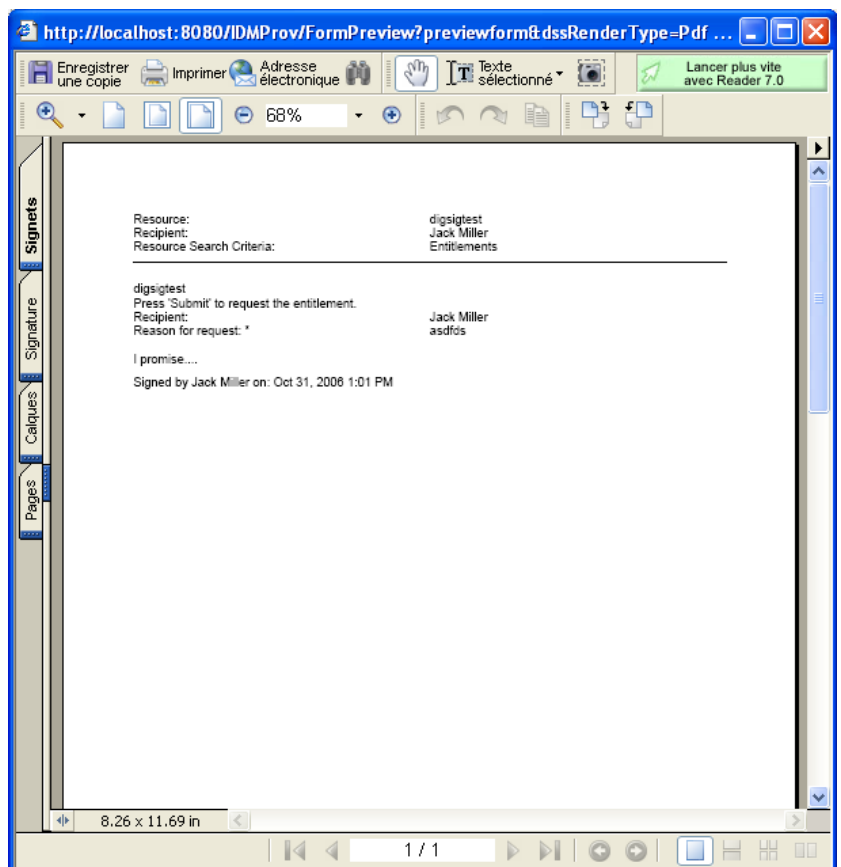

Si le type de signature numérique est défini sur Données, un document XML s'affiche.

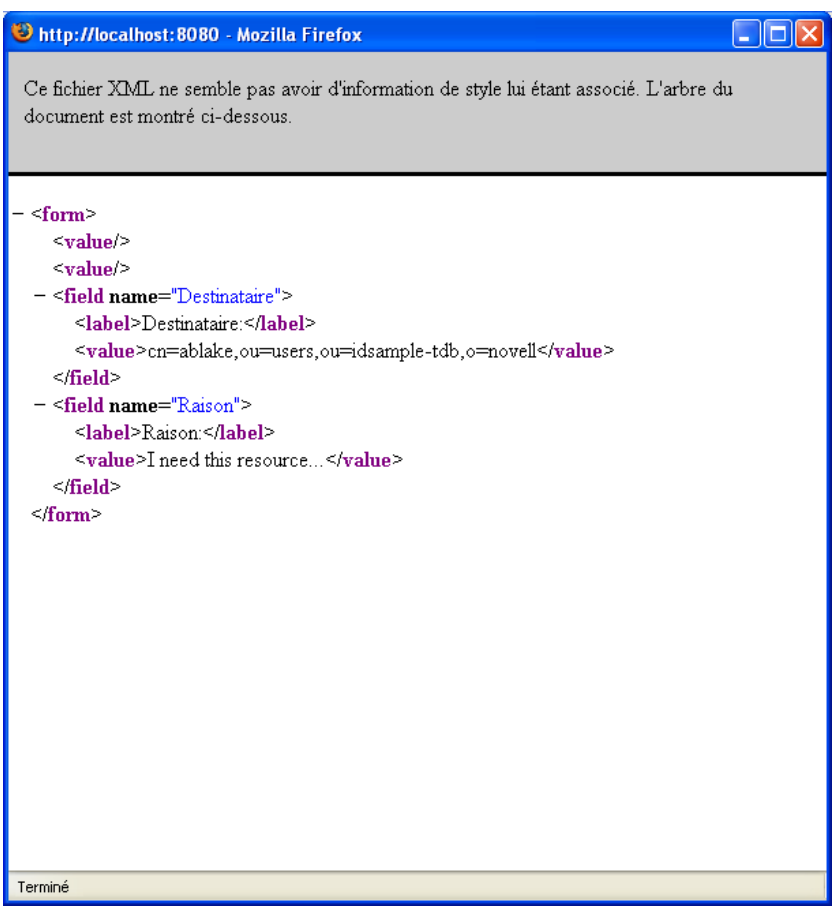

- **6** Si la requête que vous effectuez ne nécessite pas de signature numérique, il vous suffit de remplir les champs du formulaire de requête initial. Les champs du formulaire varient en fonction de la ressource que vous avez demandée.
- **7** Cliquez sur *Soumettre*.

La page Effectuer une requête de processus affiche un message d'état indiquant si la requête a été soumise avec succès.

### <span id="page-212-0"></span>**13.3 Lien profond vers une requête**

L'application utilisateur offre la possibilité d'établir un lien profond vers une requête de processus spécifique (dite aussi « requête de provisioning ») pour l'utilisateur actuel. Cette fonction permet au gestionnaire d'envoyer une URL de requête de processus spécifique à un employé pour que ce dernier puisse demander le processus rapidement sans devoir passer par l'interface de l'application utilisateur. Lorsque vous établissez un lien profond vers une requête de processus, le formulaire de requête s'affiche dans le corps de la page, tout comme l'en-tête de l'application utilisateur :

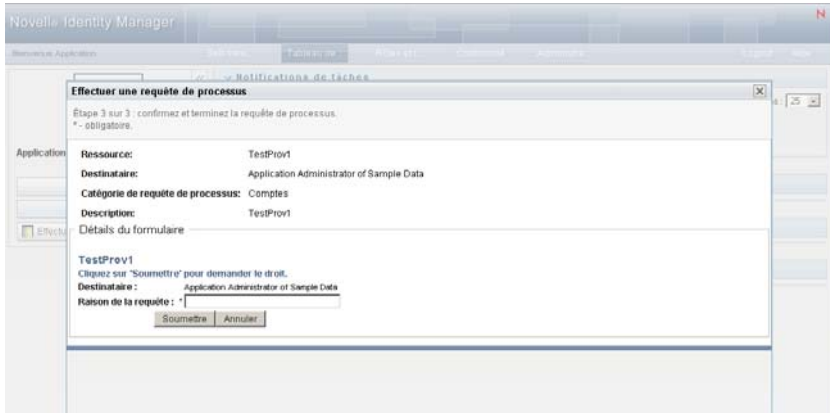

Une fois la requête effectuée, celle-ci apparaît dans la liste de requêtes que le demandeur voit dans le tableau de bord de travail sous *État des requêtes*. En outre, l'approbateur voit la tâche dans le tableau de bord de travail sous *Notifications de tâches*.

L'URL utilisée pour établir un lien profond vers une requête de processus apparaît sous cette forme :

```
http://<server:port>/IDMProv/makeRequestDetail.do?requestId=<PRD 
ID>&requestType=<requesttype>
```
L'*<ID PRD>* doit spécifier un DN pour une définition de requête de provisioning ou un ID unique pour un rôle ou une ressource. Le *<type de requête>* doit être PROV.

Voici un exemple pour vous indiquer ce que l'URL peut utiliser pour établir un lien profond vers une définition de requête de provisioning :

```
http://testserver:8080/IDMProv/
makeRequestDetail.do?requestId=cn=EmailChange,cn=RequestDefs,cn=AppConfig,cn=
PicassoDriver,cn=TestDrivers,o=novell&requestType=PROV
```
# IV**Utilisation de l'onglet Rôles et ressources**

Ces sections décrivent le mode d'utilisation de l'onglet *Rôles et ressources* de l'application utilisateur Identity Manager.

- [Chapitre 14, « Présentation de l'onglet Rôles et ressources », page 217](#page-216-0)
- [Chapitre 15, « Gestion des rôles dans l'application utilisateur », page 231](#page-230-0)
- [Chapitre 16, « Gestion des ressources dans l'application utilisateur », page 247](#page-246-0)
- [Chapitre 17, « Gestion de la séparation des tâches dans l'application utilisateur », page 267](#page-266-0)
- [Chapitre 18, « Création et affichage des rapports », page 271](#page-270-0)
- [Chapitre 19, « Configuration des paramètres des rôles et des ressources », page 281](#page-280-0)

Guide d'utilisation de l'application utilisateur du module de provisioning basé sur les rôles Identity Manager
# <sup>14</sup>**Présentation de l'onglet Rôles et ressources**

Ce chapitre présente un aperçu de l'onglet *Rôles et ressources*. Les rubriques sont les suivantes :

- Section 14.1, «  $\AA$  propos de l'onglet Rôles et ressources », page 217
- [Section 14.2, « Accès à l'onglet Rôles et ressources », page 224](#page-223-0)
- [Section 14.3, « Exploration des fonctions de l'onglet », page 225](#page-224-0)
- [Section 14.4, « Opérations de rôles et de ressources que vous pouvez effectuer », page 226](#page-225-0)
- [Section 14.5, « Présentation des icônes de l'onglet Rôles et ressources », page 227](#page-226-0)

## <span id="page-216-0"></span>**14.1 À propos de l'onglet Rôles et ressources**

L'objectif de l'onglet *Rôles et ressources* est de vous offrir un moyen pratique d'effectuer des opérations de provisioning basé sur les rôles. Celles-ci vous permettent de gérer les définitions ainsi que les assignations de rôles et de ressources au sein de votre organisation. Les assignations de rôle peuvent être assignées aux ressources d'une entreprise (comptes utilisateur, ordinateurs, bases de données). Il est aussi possible d'assigner des ressources directement à des utilisateurs. Par exemple, vous pouvez utiliser l'onglet *Rôles et ressources* pour effectuer les opérations suivantes :

- Formuler des requêtes de rôles et de ressources pour vous-même ou d'autres utilisateurs au sein de votre organisation
- Créer des rôles et des relations de rôles dans la hiérarchie de rôles
- Créer des contraintes de séparation des tâches (SoD, Separation of Duties) pour gérer les conflits potentiels entre les assignations de rôle
- Consulter les rapports qui détaillent l'état en cours du catalogue de rôles et des rôles actuellement assignés aux utilisateurs, aux groupes et aux conteneurs

Lorsqu'une requête d'assignation de rôle ou de ressource nécessite l'autorisation d'une ou de plusieurs personnes au sein d'une organisation, cette requête lance un workflow. Ce workflow coordonne les approbations nécessaires pour exécuter la requête. Certaines requêtes d'assignation de rôle nécessitent l'approbation d'une seule personne ; d'autres requièrent l'approbation de plusieurs personnes. Dans certains cas, une requête peut même être effectuée sans aucune approbation.

Si une requête d'assignation de rôle donne lieu à un conflit SoD potentiel, l'initiateur peut annuler la contrainte SoD et fournir une justification pour prouver la nécessité de créer une exception de contrainte. Dans certains cas, un conflit SoD peut entraîner le démarrage d'un workflow. Le workflow coordonne les approbations nécessaires à l'entrée en vigueur de l'exception SoD.

Votre concepteur de workflow et votre administrateur système sont responsables de la configuration du contenu de l'onglet *Rôles et ressources* pour vous-même et les autres utilisateurs de votre entreprise. Le flux de contrôle d'un workflow ainsi que l'apparence des formulaires peuvent varier selon la manière dont la définition d'approbation pour le workflow a été déterminée dans Designer pour Identity Manager. En outre, les écrans affichés et les opérations disponibles sont généralement déterminés par les exigences de votre fonction et par votre niveau d'autorité.

## **14.1.1 À propos des rôles**

Cette section présente un aperçu des termes et concepts utilisés dans l'onglet *Rôles et ressources* :

- [« Rôles et assignations de rôle » page 218](#page-217-0)
- [« Catalogue et hiérarchie de rôles » page 218](#page-217-1)
- [« Séparation des tâches \(SoD\) » page 220](#page-219-0)
- [« Rôles : audit et création de rapport » page 220](#page-219-1)
- [« Sécurité des rôles » page 221](#page-220-0)
- [« Pilote de service de rôle et de ressource » page 222](#page-221-0)

#### <span id="page-217-0"></span>**Rôles et assignations de rôle**

Un *rôle* définit un ensemble d'autorisations liées à un ou plusieurs systèmes cibles ou applications. L'onglet *Rôles et ressources* permet aux utilisateurs de formuler des requêtes d'*assignation de rôle*, c'est-à-dire des associations entre un rôle et un utilisateur, un groupe ou un conteneur. L'onglet *Rôles et ressources* permet également de définir des *relations entre rôles*, qui établissent des associations entre les rôles dans la hiérarchie de rôles.

Vous pouvez assigner des rôles directement à un utilisateur. Dans ce cas, ces *assignations directes* lui confèrent un accès explicite aux autorisations liées à un rôle. Vous pouvez également définir des *assignations indirectes*, qui permettent aux utilisateurs d'acquérir des rôles grâce à leur appartenance à un groupe, un conteneur ou un rôle associé dans la hiérarchie de rôles.

Lorsque vous effectuez une requête d'assignation de rôle, vous pouvez définir une *date d'entrée en vigueur* pour indiquer la date et l'heure d'entrée en vigueur de l'assignation. Si vous ne précisez aucune date, l'assignation est immédiate.

Vous pouvez également définir une *date d'expiration* pour indiquer la date et l'heure de suppression automatique de cette assignation.

Lorsqu'un utilisateur effectue une requête d'assignation de rôle, le sous-système de rôles et de ressources gère le cycle de vie de la requête de rôle. Pour connaître les opérations qui ont été exécutées au niveau de la requête par des utilisateurs ou le sous-système, vous pouvez vérifier l'état de la requête sous l'onglet *État des requêtes* dans le *Catalogue de rôles*.

#### <span id="page-217-1"></span>**Catalogue et hiérarchie de rôles**

Avant que les utilisateurs puissent commencer à assigner des rôles, ces derniers doivent d'abord être définis dans le *Catalogue de rôles*. Le *Catalogue de rôles* est l'espace de stockage pour toutes les définitions de rôle et les données de prise en charge nécessaires au sous-système de rôles et de ressources. Pour configurer le *Catalogue de rôles*, un administrateur du module de rôles ou un gestionnaire de rôles définit les rôles et leur hiérarchie.

La *hiérarchie de rôles* établit des relations entre les rôles du catalogue. Définissez les relations de rôle pour accorder plus facilement les autorisations par le biais des assignations de rôle. Par exemple, au lieu d'assigner 50 rôles médicaux distincts chaque fois qu'un docteur rejoint votre équipe, vous pouvez définir un rôle Docteur et spécifier une relation de rôle entre ce rôle et chacun des rôles médicaux. Assignez des utilisateurs au rôle Docteur pour leur octroyer les autorisations définies pour chaque rôle médical associé.

La hiérarchie de rôles prend en charge trois niveaux. Les rôles définis au plus haut niveau (les rôles métier) déterminent les opérations ayant une signification commerciale au sein de l'organisation. Les rôles définis au niveau intermédiaire (les rôles IT) prennent en charge les fonctions technologiques. Les rôles définis au plus bas niveau (les rôles d'autorisation) déterminent les privilèges de niveau inférieur. Vous trouverez ci-dessous un exemple de hiérarchie de rôles à trois niveaux pour une organisation médicale. Le plus haut niveau de la hiérarchie se situe à gauche et le plus bas à droite :

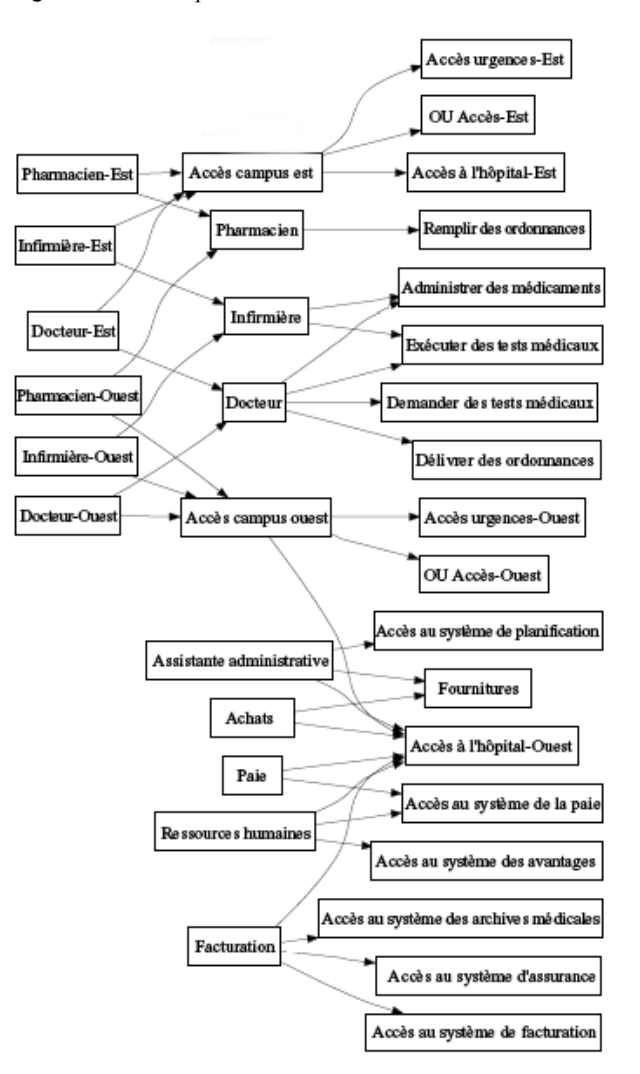

*Figure 14-1 Exemple de hiérarchie de rôles* 

Un rôle de niveau supérieur comporte automatiquement les privilèges des rôles de niveau inférieur qu'il contient. Un rôle métier, par exemple, comporte automatiquement les privilèges des rôles IT qu'il contient. De même, un rôle IT comporte automatiquement les privilèges des rôles d'autorisation qu'il contient.

Les relations de rôle ne sont pas autorisées entre les rôles homologues au sein de la hiérarchie. De plus, les rôles de niveau inférieur ne peuvent contenir des rôles de niveau supérieur.

Lorsque vous définissez un rôle, vous pouvez éventuellement désigner un ou plusieurs propriétaires pour ce rôle. Un *propriétaire de rôle* est un utilisateur désigné comme le propriétaire de la définition de rôle. Si vous générez des rapports par rapport au catalogue de rôles, vous pouvez filtrer ces

rapports en fonction du propriétaire de rôle. Le propriétaire d'un rôle n'a pas nécessairement l'autorisation d'apporter des modifications à la définition d'un rôle. Dans certains cas, le propriétaire doit demander à un administrateur de rôles de réaliser les opérations d'administration sur ce rôle.

Lorsque vous définissez un rôle, vous pouvez éventuellement associer le rôle à une ou plusieurs catégories de rôle. Une *catégorie de rôle* permet de classer les rôles par catégorie afin d'organiser le système de rôles. Une fois qu'un rôle a été associé à une catégorie, vous pouvez utiliser cette catégorie comme filtre lorsque vous affichez le catalogue de rôles.

Si une requête d'assignation de rôle nécessite une approbation, la définition de rôle fournit des détails sur le processus de workflow utilisé pour coordonner les approbations, ainsi que la liste des approbateurs. Les approbateurs sont les personnes qui ont le pouvoir d'approuver ou de rejeter une requête d'assignation de rôle.

#### <span id="page-219-0"></span>**Séparation des tâches (SoD)**

La capacité à définir des contraintes *SoD* est une des caractéristiques clés du sous-système de rôles et de ressources. Une contrainte SoD est une règle qui définit deux rôles jugés en conflit. Les responsables de la sécurité créent les contraintes SoD pour une organisation. Grâce aux contraintes SoD, ces responsables peuvent empêcher les utilisateurs d'être assignés à des rôles en conflit. Ils peuvent également tenir un suivi d'audit pour conserver une trace des cas où des violations ont été autorisées. Dans une contrainte SoD, les rôles en conflit doivent appartenir au même niveau de la hiérarchie de rôles.

Certaines contraintes SoD peuvent être remplacées sans approbation ; d'autres en nécessitent une. Les conflits autorisés sans approbation sont des *violations SoD*. Les conflits approuvés sont des *exceptions SoD approuvées*. Le sous-système de rôles et de ressources ne nécessite pas d'approbation pour les violations SoD issues d'assignations indirectes telles que l'adhésion à un groupe ou à un conteneur ou des relations entre rôles.

Si un conflit SoD nécessite une approbation, la définition de contrainte fournit des détails sur le processus de workflow utilisé pour coordonner les approbations, ainsi que la liste des approbateurs. Les approbateurs sont les personnes qui ont le pouvoir d'approuver ou de rejeter une exception SoD. Une liste par défaut est définie dans le cadre de la configuration du sous-système de rôles et de ressources. Cette liste peut cependant être remplacée dans la définition d'une contrainte SoD.

#### <span id="page-219-1"></span>**Rôles : audit et création de rapport**

Le sous-système de rôles et de ressources comporte une riche fonctionnalité de création de rapports. Il permet aux auditeurs d'analyser le catalogue de rôles, ainsi que l'état des assignations de rôles et des contraintes, violations et exceptions SoD. La fonctionnalité de création de rapport sur les rôles permet aux auditeurs de rôles et aux administrateurs du module de rôles d'afficher les types de rapports suivants au format PDF :

- Rapport de listes de rôles
- Rapport de détails de rôle
- Rapport d'assignations de rôle
- Rapport de contrainte de SoD
- Rapport de violations et d'exceptions SoD
- Rapport des rôles de l'utilisateur
- Rapport des droits utilisateur

Outre la fourniture d'informations via la fonction de création de rapports, le sous-système de rôles et de ressources peut être configuré pour consigner des événements dans les clients d'audit Novell ou OpenXDAS.

#### <span id="page-220-0"></span>**Sécurité des rôles**

Le sous-système de rôles et de ressources fait appel à un ensemble de rôles système pour accéder en toute sécurité aux fonctions de l'onglet *Rôles et ressources*. Chaque opération de menu dans l'onglet *Rôles et ressources* est assignée à un ou plusieurs rôles système. Si un utilisateur n'est pas membre d'un des rôles associés à l'opération, l'élément de menu correspondant ne s'affiche pas dans l'onglet *Rôles et ressources*.

Les *rôles système* sont des rôles d'administration définis par le système lors de l'installation à des fins de délégation des tâches administratives. Il s'agit notamment des rôles suivants :

- Administrateur de rôles
- Gestionnaire de rôles

Les rôles système sont décrits en détail ci-dessous :

*Tableau 14-1 Rôles système* 

| Rôle                    | <b>Description</b>                                                                                                    |  |
|-------------------------|----------------------------------------------------------------------------------------------------|--|
| Administrateur de rôles | Ce rôle système permet aux membres de créer, de supprimer ou de<br>modifier l'ensemble des rôles, ainsi que d'accorder ou de révoquer les<br>assignations de rôle des utilisateurs, des groupes ou des conteneurs. Il<br>permet également d'exécuter n'importe quel rapport pour tous les<br>utilisateurs quels qu'ils soient. Une personne assignée à ce rôle peut<br>effectuer sans restriction les opérations suivantes dans l'application<br>utilisateur : |  |
|                         | • Créer, supprimer et modifier les rôles.                                                                                                    |  |
|                         | Modifier les relations de rôle pour les rôles.<br>٠                                                                                                    |  |
|                         | Faire des requêtes d'assignation d'utilisateurs, de groupes ou de<br>conteneurs à des rôles.                                                                                                    |  |
|                         | • Créer, supprimer et modifier les contraintes SoD.                                                                                                    |  |
|                         | • Consulter le catalogue de rôles.                                                                                                    |  |
|                         | Configurer le sous-système de rôles et de ressources.                                                                                                    |  |
|                         | Afficher l'état de toutes les requêtes.                                                                                                    |  |
|                         | Retirer des requêtes d'assignation de rôle.<br>٠                                                                                                    |  |
|                         | • Exécuter un ou tous les rapports.                                                                                                    |  |

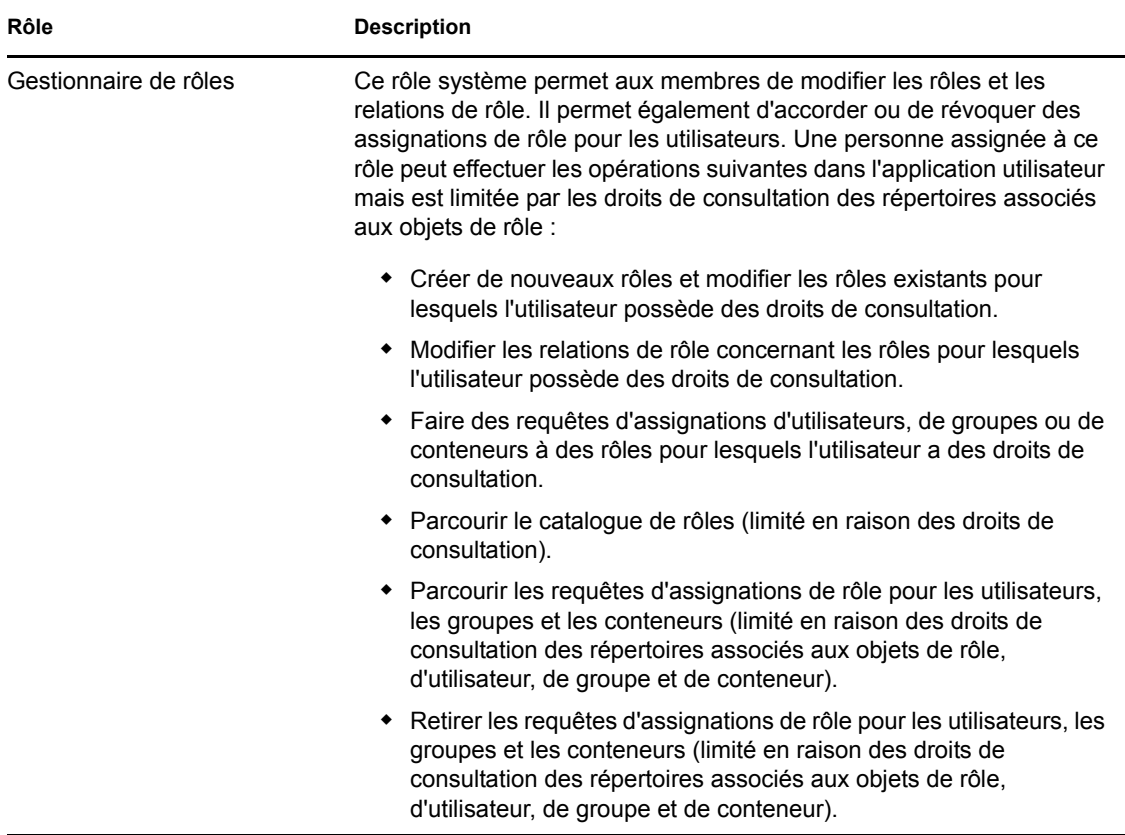

#### Utilisateur authentifié

Outre la prise en charge des rôles système, le sous-système de rôles et de ressources permet l'accès par les utilisateurs authentifiés. Un utilisateur authentifié est un utilisateur logué à l'application utilisateur qui ne dispose pas de privilèges spéciaux grâce à l'appartenance à un rôle système. Un utilisateur authentifié typique peut effectuer toutes les opérations suivantes :

- Afficher tous les rôles qui ont été assignés à l'utilisateur.
- Faire une requête d'assignation (uniquement pour son compte) concernant les rôles pour lesquels l'utilisateur possède des droits de consultation.
- Afficher l'état de la requête concernant les requêtes pour lesquelles l'utilisateur possède des droits de consultation.
- Retirer les requêtes d'assignation de rôle concernant les rôles pour lesquels l'utilisateur est à la fois demandeur et destinataire.

#### <span id="page-221-0"></span>**Pilote de service de rôle et de ressource**

Le sous-système de rôles et de ressources fait appel au pilote de service de rôle et de ressource pour gérer les processus de traitement d'interface dorsale applicables aux rôles. Ce pilote a diverses fonctions dont voici quelques exemples : il gère toutes les assignations de rôle ; il lance les workflow pour les requêtes d'assignations de rôle et les conflits nécessitant une approbation ; il consigne les assignations de rôle indirectes en fonction de l'appartenance à un groupe ou conteneur, ainsi que l'appartenance aux rôles associés. Le pilote a également deux autres fonctions : accorder et retirer les droits utilisateur en fonction de l'appartenance à un rôle, mais aussi réaliser des procédures de nettoyage pour les requêtes qui ont été menées à bien.

Pour plus de détails sur le pilote de service de rôle et de ressource, reportez-vous au *[Guide](http://www.novell.com/documentation/idmrbpm37/index.html)  [d'administration de l'application utilisateur Identity Manager](http://www.novell.com/documentation/idmrbpm37/index.html)* (http://www.novell.com/ documentation/idmrbpm37/index.html).

## **14.1.2 À propos des ressources**

Cette section présente un aperçu des termes et concepts de gestion des ressources utilisés dans l'application utilisateur.

#### **À propos du provisioning basé sur les ressources**

L'objectif de la fonction de ressource dans l'application utilisateur est de vous fournir une méthode pratique pour réaliser des opérations de provisioning basé sur les ressources. Ces opérations permettent de gérer les définitions et les assignations de ressources au sein de votre organisation. Les assignations de ressources peuvent être attribuées à des utilisateurs ou des rôles d'une entreprise. Par exemple, vous pouvez utiliser des ressources pour effectuer les opérations suivantes :

- Faire des requêtes de ressources pour vous ou d'autres utilisateurs au sein de votre organisation
- Créer des ressources et les assigner à des droits

Lorsqu'une requête d'assignation de ressource nécessite l'autorisation d'une ou de plusieurs personnes au sein d'une organisation, cette requête lance un workflow. Ce workflow coordonne les approbations nécessaires pour exécuter la requête. Certaines requêtes d'assignation de ressource nécessitent l'approbation d'une seule personne ; d'autres requièrent l'approbation de plusieurs personnes. Dans certains cas, une requête peut même être effectuée sans aucune approbation.

Le comportement des ressources dans l'application utilisateur est régi par les règles d'entreprise suivantes :

- Les ressources peuvent uniquement être assignées à un utilisateur. Cela n'empêche toutefois pas l'octroi d'une ressource à des utilisateurs inclus dans un conteneur ou un groupe sur la base d'une assignation de rôle implicite. L'assignation de la ressource sera cependant uniquement associée à un utilisateur.
- Les ressources peuvent être assignées selon n'importe laquelle des méthodes suivantes :
	- Directement par un utilisateur via des mécanismes d'IU
	- Par le biais d'une requête de provisioning
	- Par le biais d'une assignation de requête de rôle
	- Par le biais d'une interface Rest ou SOAP
- La même ressource peut être accordée à un utilisateur plusieurs fois (pour autant que cette fonction ait été activée dans la définition de la ressource).
- Une définition de ressource ne peut être associée qu'à un seul droit.
- Une définition de ressource peut être associée à une ou plusieurs références d'un même droit. Cela permet de prendre en charge les droits pour lesquels les paramètres du droit représentent des autorisations ou des comptes provisionnables sur le système connecté.
- Les paramètres de support des droits et décisions peuvent être spécifiés au moment de la conception (statique) ou de la requête (dynamique).

Votre concepteur de workflow et votre administrateur système sont chargés de configurer l'application utilisateur pour vous-même et les autres utilisateurs au sein de votre organisation. Le flux de contrôle d'un workflow basé sur les ressources ainsi que l'apparence des formulaires peuvent varier selon la manière dont la définition d'approbation pour le workflow a été déterminée dans Designer pour Identity Manager. En outre, les écrans affichés et les opérations disponibles sont généralement déterminés par les exigences de votre fonction et par votre niveau d'autorité.

#### **Ressources**

Une *ressource* est une entité numérique, telle qu'un compte utilisateur, un ordinateur ou une base de données, à laquelle un utilisateur doit avoir accès. L'application utilisateur offre aux utilisateurs finaux un moyen pratique de demander les ressources dont ils ont besoin. Elle propose en outre des outils dont les administrateurs peuvent se servir pour définir des ressources.

Chaque ressource est assignée à un droit. Une définition de ressource ne peut être associée qu'à un seul droit. Elle peut en revanche être associée plusieurs fois au même droit, avec des paramètres de droit différents pour chaque ressource.

#### **Requêtes de ressources**

Les ressources ne peuvent être assignées qu'à des utilisateurs. Elles ne peuvent pas l'être à des groupes ou des conteneurs. Toutefois, si un rôle est assigné à un groupe ou un conteneur, les utilisateurs de ce groupe ou conteneur peuvent se voir accorder automatiquement les ressources associées au rôle.

Les requêtes de ressources peuvent nécessiter des approbations. Le processus d'approbation pour une ressource peut être géré par une définition de requête de provisioning ou par un système externe en définissant le code d'état sur la requête de ressource.

Si une requête d'accord de ressource est initiée par une assignation de rôle, il se peut que la ressource ne soit pas accordée, même si le rôle est provisionné. La raison la plus probable serait que les approbations nécessaires n'ont pas été fournies.

Une requête de ressource peut accorder une ressource à un utilisateur ou la lui révoquer.

#### **Pilote de service de rôle et de ressource**

L'application utilisateur fait appel au pilote du service de rôles et de ressources pour gérer les processus de traitement d'interface dorsale applicables aux ressources. Par exemple, il gère toutes les requêtes de ressource, lance les workflows pour ces dernières et initie également leur processus de provisioning.

## <span id="page-223-0"></span>**14.2 Accès à l'onglet Rôles et ressources**

Pour accéder à l'onglet *Rôles et ressources* :

**1** Cliquez sur *Rôles et ressources* dans l'application utilisateur.

Par défaut, l'onglet *Rôles et ressources* affiche la page *Catalogue de rôles*.

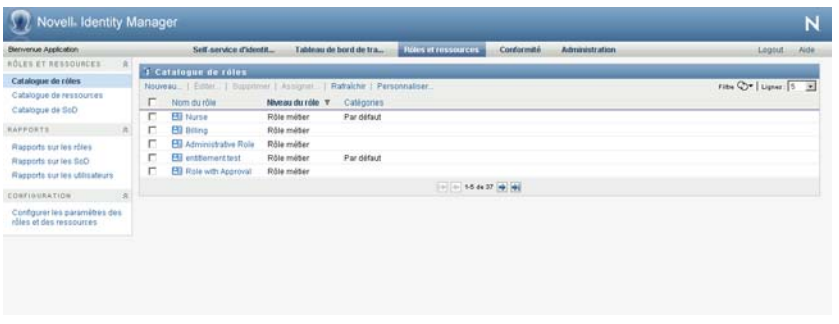

Si vous ouvrez un autre onglet dans l'interface utilisateur puis souhaitez revenir à l'onglet *Rôles et ressources*, il suffit de cliquer dessus pour le rouvrir.

## <span id="page-224-0"></span>**14.3 Exploration des fonctions de l'onglet**

Cette section décrit les fonctions par défaut de l'onglet *Rôles et ressources*. (Il se peut que votre onglet ait un aspect différent du fait des modifications personnalisées réalisées par votre entreprise ; consultez votre administrateur système ou votre concepteur de workflow.)

La partie gauche de l'onglet *Rôles et ressources* affiche un menu contenant les opérations que vous pouvez effectuer. Ces opérations sont répertoriées par catégorie (*Rôles et ressources*, *Rapports* et *Configuration*) :

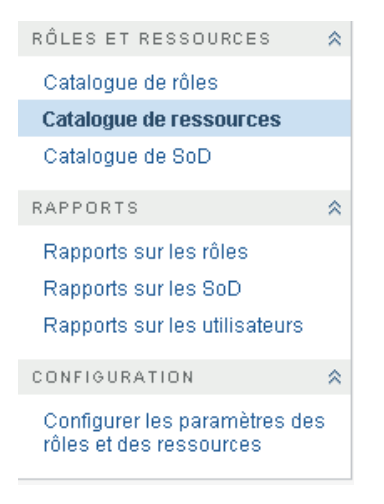

Il se peut que certains des menus de l'onglet *Rôles et ressources* ne soient pas disponibles si vous ne possédez pas des autorisations d'accès de navigation spécifiques.

Lorsque vous cliquez sur une opération, elle affiche la page correspondante sur la droite. Cette page contient généralement une fenêtre montrant les détails de l'opération correspondante. Par exemple, elle peut afficher une liste ou un formulaire dans lequel vous pouvez entrer des données ou effectuer une sélection, comme indiqué ci-dessous :

*Figure 14-2 Page affichée pour une opération*

| ROLES ET RESSOURCES<br>R<br><sup>1</sup> Catalogue de ressources<br>Catalogue de rôles<br>Filtre C V   Lignes   5 V<br>Nouveau   Editer   Supprimer   Assigner   Rafraichir   Personnaliser<br>Catalogue de ressources<br><b>Droits</b><br>Nom de la ressource A<br>Catégories<br>Catalogue de SoD<br>Г<br>Par défaut<br>@ entitlement test<br><b>@</b> Group Membership Resource<br>$\mathcal{R}$<br><b>RAPPORTS</b><br>E<br>о<br>Health Benefits Resource<br>Rapports sur les rôtes |  |
|----------------------------------------------------------------------------------------------------|--|
|                                                                                                    |  |
|                                                                                                    |  |
|                                                                                                    |  |
|                                                                                                    |  |
|                                                                                                    |  |
|                                                                                                    |  |
| с<br>@ lingresource<br>Rapports sur les SoD                                                                                                    |  |
| п<br>Parking Permission Resource<br>Rapports sur fes utilisateurs                                                                                                    |  |
| [di de 6-10 de 14 m)   m)<br>$\tilde{\mathcal{R}}$<br><b>CONFIGURATION</b>                                                                                                    |  |

## <span id="page-225-0"></span>**14.4 Opérations de rôles et de ressources que vous pouvez effectuer**

Voici un résumé des opérations que vous pouvez utiliser par défaut dans l'onglet *Rôles et ressources* :

| Catégorie              | Opération                  | <b>Description</b>                                                                                                    |
|------------------------|----------------------------|----------------------------------------------------------------------------------------------------|
| Rôles et<br>ressources | Catalogue de rôles         | Cette opération permet de créer, modifier et supprimer des<br>rôles. Elle permet également de définir des relations entre<br>rôles, d'associer des ressources à des rôles et d'assigner<br>ces derniers à des utilisateurs, des groupes et des<br>conteneurs.                                                                                                    |
|                        |                            | Pour plus de détails, reportez-vous au Chapitre 15,<br>« Gestion des rôles dans l'application utilisateur », page 231.                                                                                                    |
|                        | Catalogue de<br>ressources | Cette opération permet de créer, modifier et supprimer des<br>ressources. Elle permet également d'assigner des<br>ressources à des utilisateurs.                                                                                                    |
|                        |                            | Pour plus de détails, reportez-vous au Chapitre 16,<br>« Gestion des ressources dans l'application utilisateur ».<br>page 247                                                                                                    |
|                        | Catalogue de SoD           | Cette opération permet de définir des contraintes de<br>séparation des tâches (SoD). Une contrainte SoD constitue<br>une règle qui rend deux rôles mutuellement exclusifs. Si un<br>utilisateur est assigné à un rôle, il ne peut pas être assigné à<br>un second rôle, sauf si une exception est autorisée pour<br>cette contrainte. Vous pouvez choisir de toujours autoriser<br>les exceptions à la contrainte ou de ne les autoriser que par<br>le biais d'un flux d'approbation. |
|                        |                            | Pour plus de détails, reportez-vous à la section « Gestion de<br>la séparation des tâches dans l'application utilisateur »<br>page 267.                                                                                                    |

*Tableau 14-2 Opérations de rôles et de ressources*

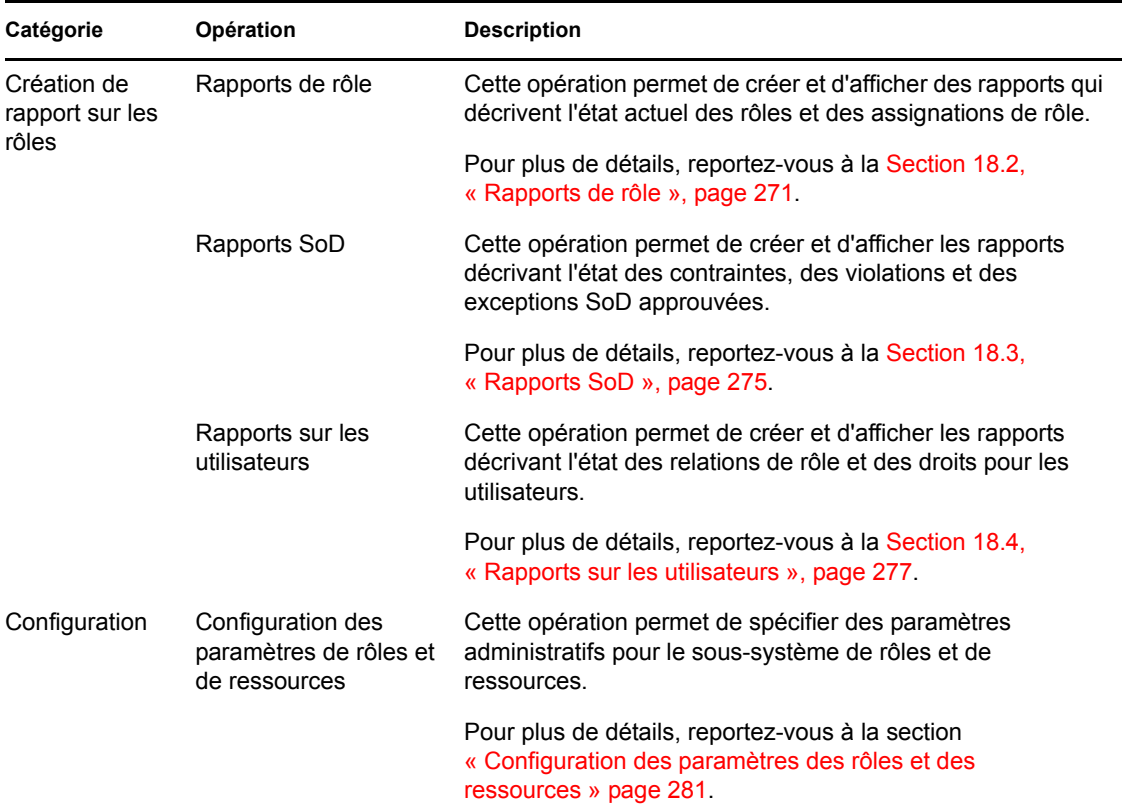

## <span id="page-226-0"></span>**14.5 Présentation des icônes de l'onglet Rôles et ressources**

Lorsque vous utilisez l'onglet *Rôles et ressources*, de nombreuses icônes vous fournissent des informations importantes. Ces icônes sont les suivantes :

*Figure 14-3 Icônes de l'onglet Rôles et ressources*

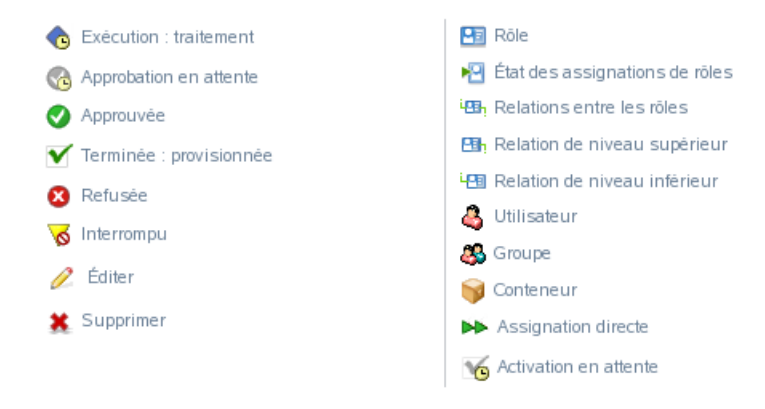

Le tableau ci-dessous offre des descriptions détaillées des icônes utilisées dans l'onglet *Rôles et ressources* :

*Tableau 14-3 Icônes de l'onglet Rôles et ressources*

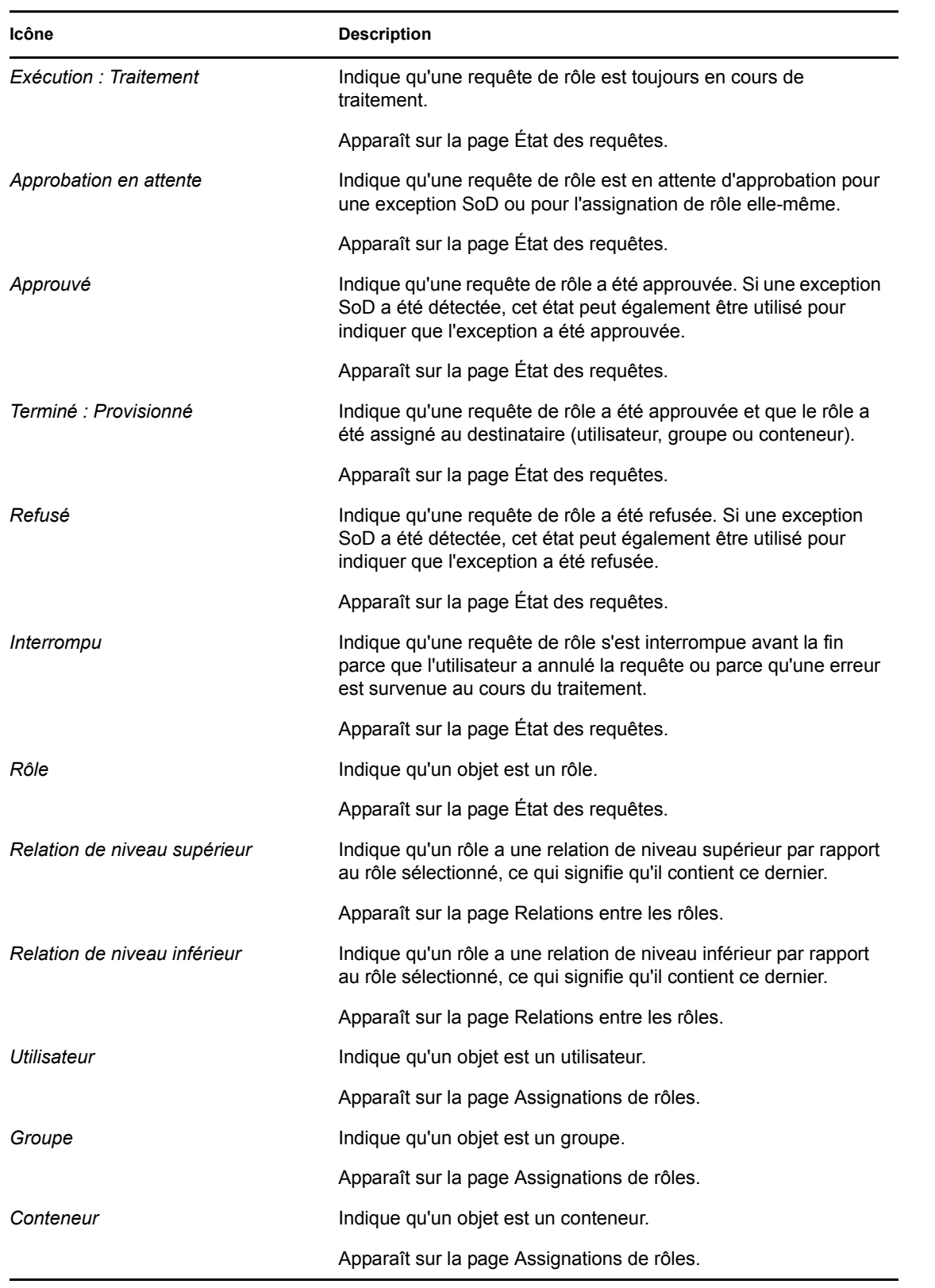

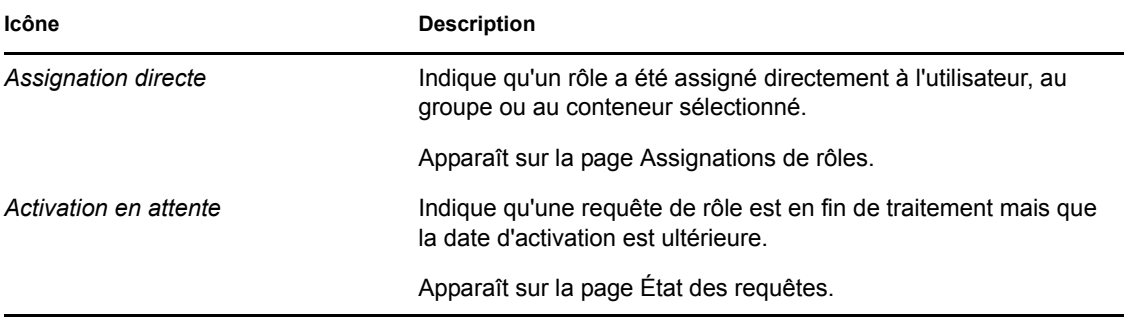

Guide d'utilisation de l'application utilisateur du module de provisioning basé sur les rôles Identity Manager

# <span id="page-230-0"></span><sup>15</sup>**Gestion des rôles dans l'application utilisateur**

Cette section décrit les fonctions de gestion des rôles de l'application utilisateur. Les rubriques sont les suivantes :

• [Section 15.1, « Consultation du catalogue de rôles », page 231](#page-230-1)

## <span id="page-230-1"></span>**15.1 Consultation du catalogue de rôles**

L'opération *Catalogue de rôles* de l'onglet *Rôles et ressources* dans l'interface utilisateur de Identity Manager vous permet d'afficher les rôles précédemment définis dans le catalogue. Elle vous permet également d'en créer des nouveaux ainsi que de modifier, de supprimer et d'assigner des rôles existants.

- [Section 15.1.1, « Affichage des rôles », page 231](#page-230-2)
- [Section 15.1.2, « Création de rôles », page 233](#page-232-0)
- [Section 15.1.3, « Édition d'un rôle existant », page 241](#page-240-0)
- [Section 15.1.4, « Suppression de rôles », page 242](#page-241-0)
- [Section 15.1.5, « Assignation de rôles », page 242](#page-241-1)
- [Section 15.1.6, « Rafraîchissement de la liste de rôles », page 244](#page-243-0)
- [Section 15.1.7, « Personnalisation de l'affichage de la liste de rôles », page 244](#page-243-1)

### <span id="page-230-2"></span>**15.1.1 Affichage des rôles**

**1** Cliquez sur *Catalogue de rôles* dans la liste des opérations *Rôles et ressources*.

L'application utilisateur affiche une liste des rôles actuellement définis dans le catalogue.

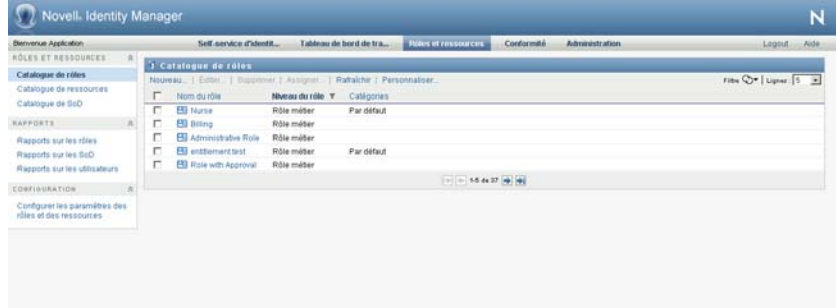

#### **Filtrage de la liste de rôles**

**1** Cliquez sur le bouton *Afficher le filtre* dans le coin supérieur droit de l'affichage *Catalogue de rôles*.

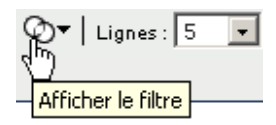

**2** Spécifiez une chaîne de filtre pour le nom ou la description de rôle, ou sélectionnez un ou plusieurs niveaux ou catégories dans la boîte de dialogue *Filtre*.

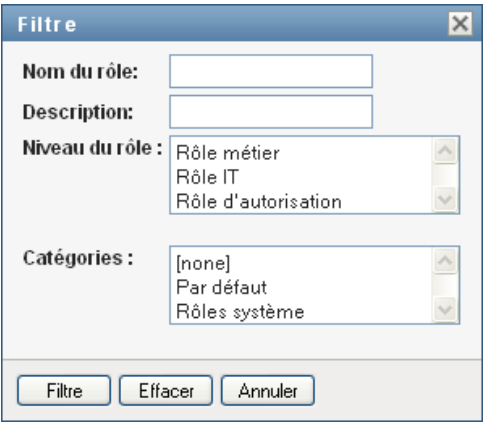

- **3** Cliquez sur *Filtre* pour appliquer vos critères de sélection.
- **4** Pour supprimer le filtre actuel, cliquez sur *Réinitialiser*.

#### **Définition du nombre maximal de rôles sur une page**

**1** Cliquez sur la liste déroulante *Lignes* et sélectionnez le nombre de lignes à afficher sur chaque page :

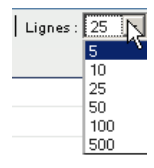

#### **Défilement de la liste de rôles**

**1** Pour passer à une autre page de la liste de rôles, cliquez sur le bouton Suivant, Précédent, Premier ou Dernier au bas de la liste :

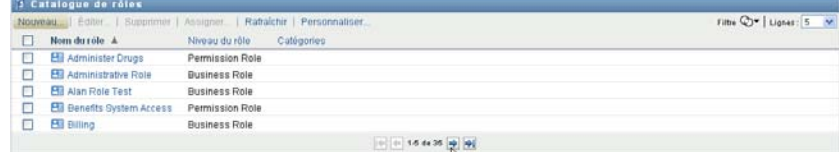

#### **Tri de la liste de rôles**

Pour trier la liste de rôles :

**1** Cliquez sur l'en-tête de la colonne sur laquelle effectuer le tri.

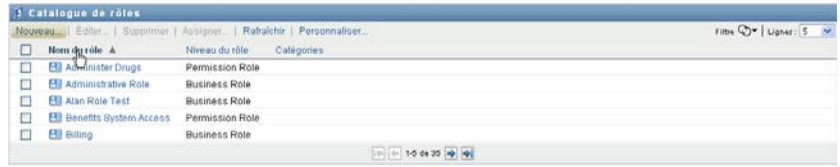

L'indicateur de tri en forme de pyramide désigne la nouvelle colonne de tri. En cas de tri ascendant, l'indicateur se présente dans sa position droite normale.

Si le tri est descendant, l'indicateur apparaît à l'envers.

La colonne de tri initiale est déterminée par l'administrateur.

Si vous remplacez la colonne de tri initiale, votre colonne de tri est ajoutée à la liste des colonnes obligatoires. Les colonnes obligatoires sont signalées par un astérisque (\*).

Lorsque vous modifiez l'ordre de tri pour la liste des tâches, vos préférences sont enregistrées dans le coffre-fort d'identité avec vos autres préférences utilisateur.

### <span id="page-232-0"></span>**15.1.2 Création de rôles**

**1** Cliquez sur le bouton *Nouveau* en haut de l'affichage *Catalogue de rôles* :

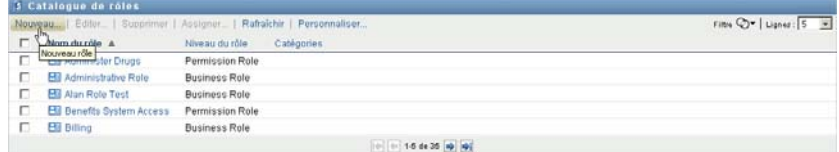

L'application utilisateur affiche la boîte de dialogue Nouveau rôle :

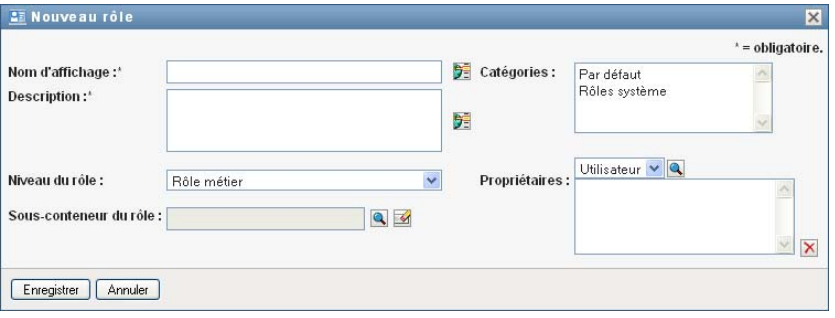

**2** Spécifiez les informations pour la définition du rôle, comme décrit ci-dessous :

#### *Tableau 15-1 Détails du rôle*

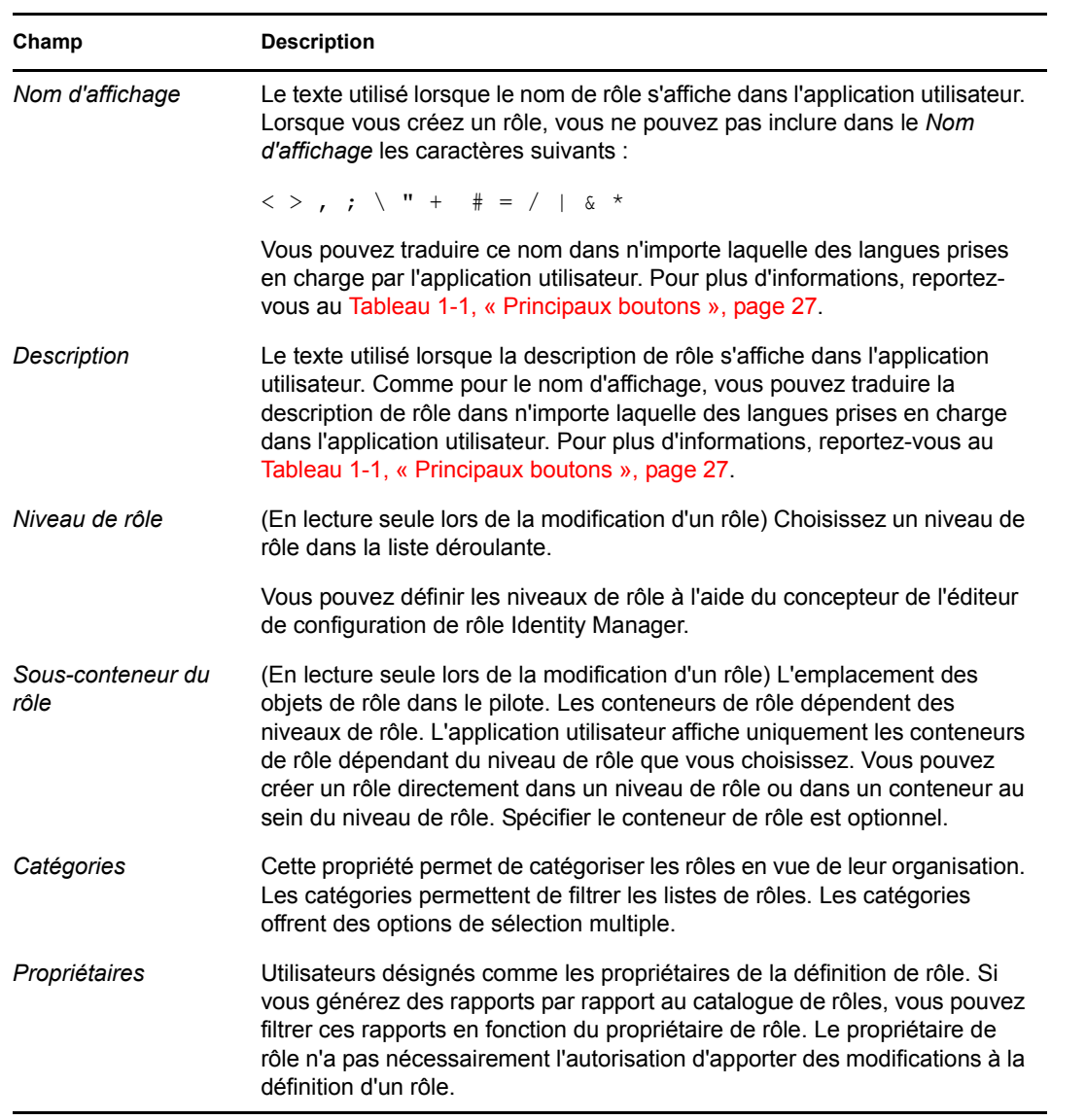

**3** Cliquez sur *Enregistrer* pour sauvegarder la définition de rôle.

L'application utilisateur affiche plusieurs onglets supplémentaires au bas de la fenêtre, lesquels permettent de compléter la définition de rôle.

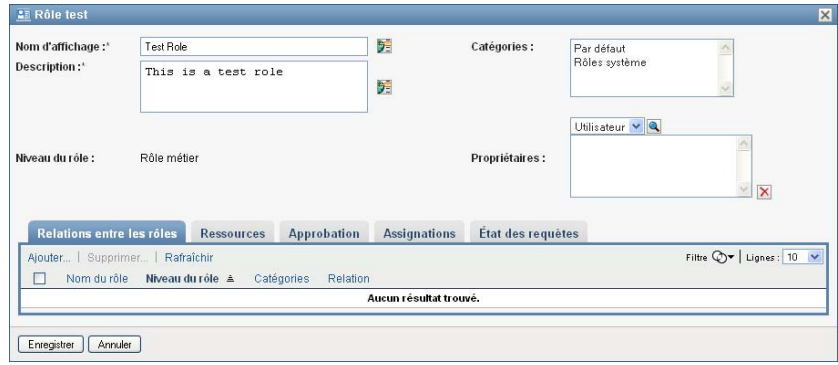

#### **Définitions des relations entre rôles**

L'onglet *Relations entre les rôles* permet de définir de quelle façon les rôles sont associés dans une hiérarchie d'endiguement de rôles de niveau supérieur et inférieur. Grâce à cette hiérarchie, vous pouvez grouper les autorisations et les ressources des rôles de niveau inférieur dans un rôle de niveau supérieur qui facilite l'assignation des autorisations. Les relations autorisées comprennent les éléments suivants :

- Les rôles de niveau supérieur (rôles métier) peuvent contenir des rôles de niveau inférieur. Ils ne peuvent pas être contenus dans d'autres rôles. Si vous sélectionnez un rôle de niveau supérieur, la page Relations entre les rôles permet d'ajouter une relation entre rôles de niveau inférieur (enfant) uniquement.
- Les rôles intermédiaires (rôles IT) peuvent contenir des rôles de niveau inférieur et être contenus dans des rôles de niveau supérieur. La page Relations entre les rôles permet d'ajouter un rôle tant de niveau inférieur (enfant) que de niveau supérieur (parent).
- Les rôles de niveau inférieur (rôles d'autorisation) peuvent être contenus dans des rôles de niveau supérieur mais ne peuvent pas contenir d'autres rôles de niveau inférieur. La page Relations entre les rôles permet d'ajouter un rôle de niveau supérieur uniquement.

Pour définir une relation entre rôles :

**1** Cliquez sur l'onglet *Relations entre les rôles*.

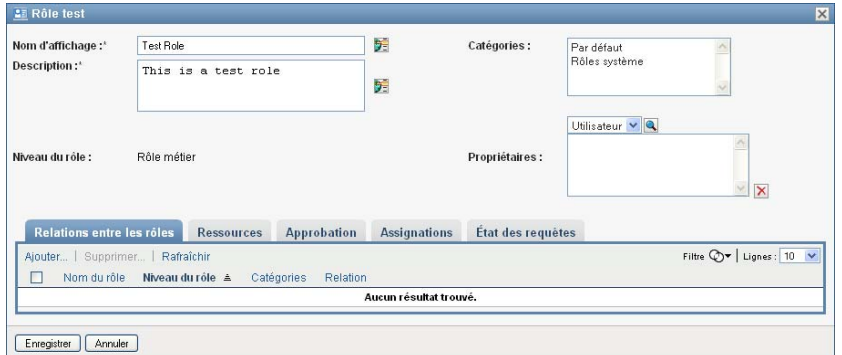

**2** Cliquez sur *Ajouter*.

La boîte de dialogue *Ajouter une relation entre rôles* s'affiche.

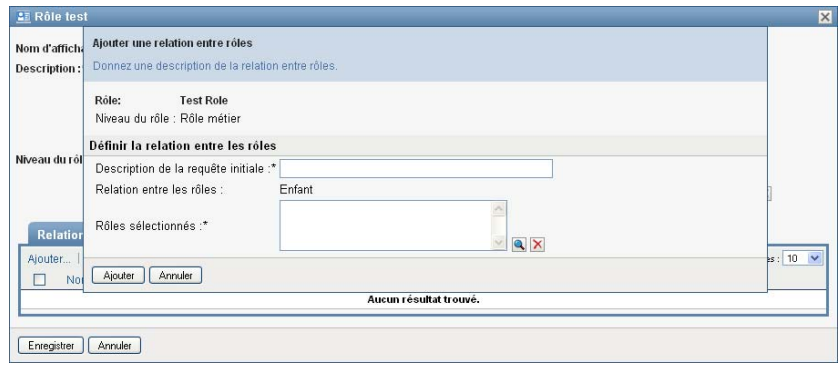

- **3** Indiquez une description de la relation dans le champ *Description de la requête initiale*.
- **4** Spécifiez le type de relation à définir en le sélectionnant dans la liste déroulante *Relation entre rôles*.

Si le nouveau rôle est un rôle IT, la liste déroulante *Relation entre rôles* permet de définir une relation *Enfant* ou *Parent*. Si le nouveau rôle est un rôle métier, la liste déroulante *Relation entre rôles* affiche un texte en lecture seule indiquant qu'il s'agit d'une relation *Enfant*, étant donné que seuls des rôles de niveau inférieur peuvent être reliés à un rôle métier. Si le nouveau rôle est un rôle d'autorisation, la liste déroulante *Relation entre rôles* affiche un texte en lecture seule indiquant qu'il s'agit d'une relation *Parent*, étant donné que seuls des rôles de niveau supérieur peuvent être reliés à un rôle d'autorisation.

La liste de rôles disponibles pour sélection est filtrée en fonction du type que vous avez choisi.

- **5** Utilisez le sélecteur d'objet à droite du champ *Rôles sélectionnés* pour déterminer le ou les rôles à associer au nouveau rôle.
- **6** Cliquez sur *Ajouter*.

#### **Association de ressources à des rôles**

Pour associer une ressource à un rôle :

- **1** Cliquez sur l'onglet *Ressources*.
- **2** Cliquez sur *Ajouter*.

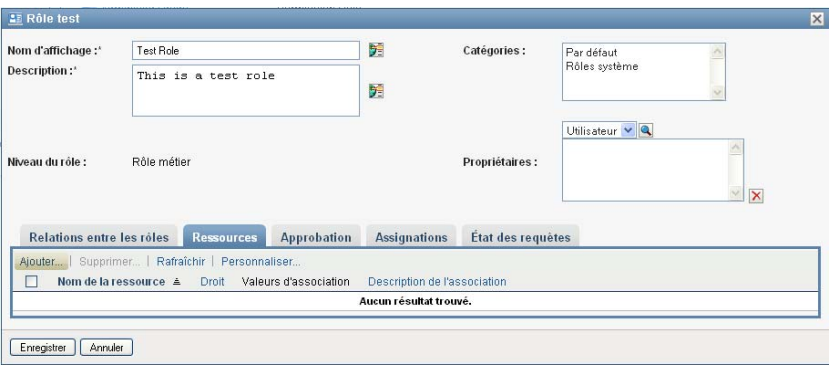

L'application utilisateur affiche la boîte de dialogue *Ajouter une association de ressource*.

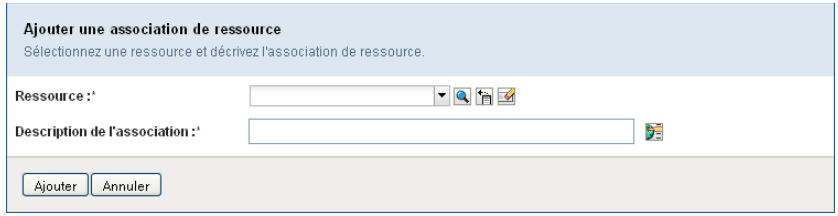

**3** Utilisez le sélecteur d'objet pour choisir la ressource souhaitée et saisissez un texte expliquant la raison de cette association.

L'assistant affiche une page qui fournit des informations à propos de la ressource sélectionnée, telles que le nom des catégories de la ressource, le propriétaire, le droit et les valeurs de droit.

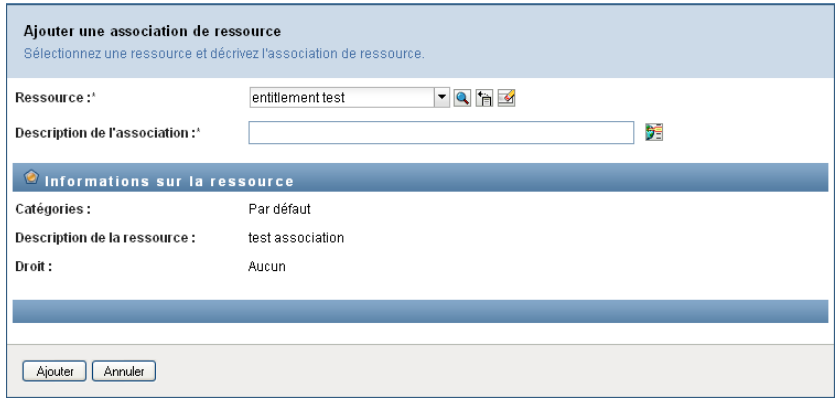

Pour les droits qui prennent des valeurs de paramètre statiques, qui fournissent des attributs supplémentaires ou des informations détaillées pour le droit, l'assistant affiche les valeurs statiques en regard du libellé *Valeur du droit*. Pour les droits qui prennent des valeurs dynamiques, l'assistant affiche le formulaire de requête de ressource, qui inclut des champs pour les paramètres dynamiques, ainsi que tous les champs de support de décision définis pour le formulaire.

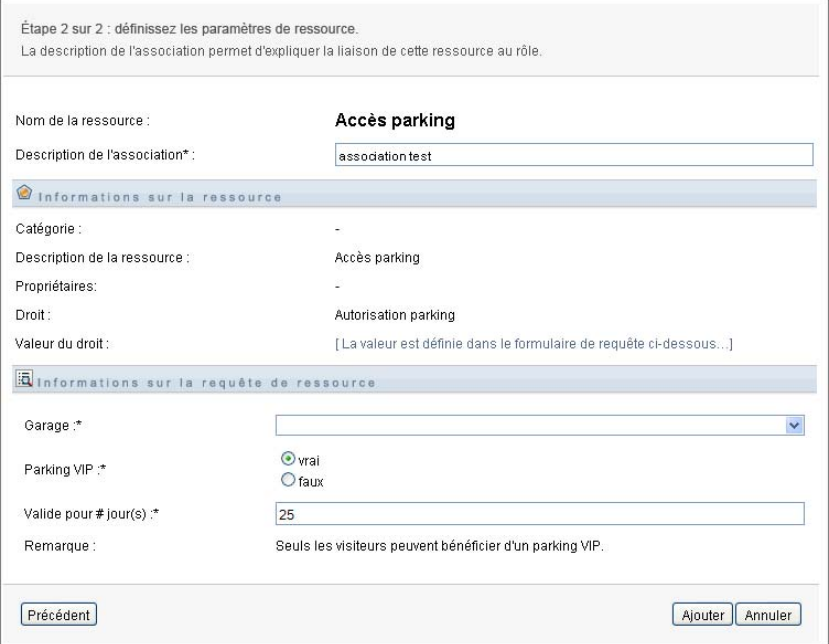

- **4** Dans le champ *Description de l'association*, expliquez pourquoi la ressource est associée au rôle.
- **5** Cliquez sur *Ajouter* pour associer la ressource au rôle.

La liste *Associations de ressources* affiche la ressource que vous avez ajoutée à la définition de rôle :

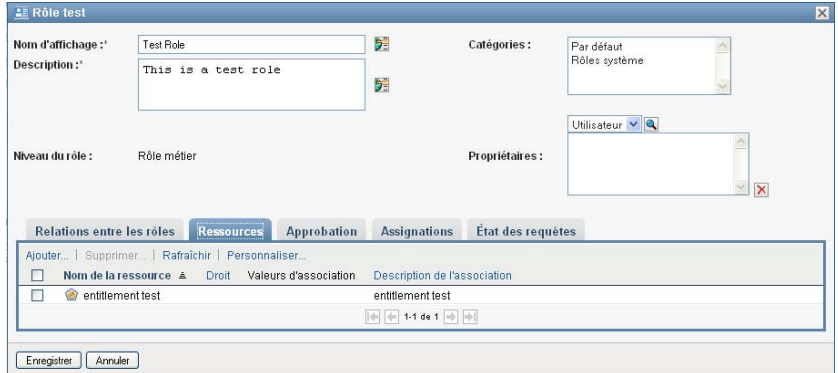

**Impact sur les assignations de rôles existantes :** Lorsque vous ajoutez une nouvelle association de ressource à un rôle auquel des identités sont déjà assignées, le système initie une nouvelle requête pour accorder la ressource à chacune de ces identités.

Pour supprimer une association de ressource d'un rôle :

- **1** Sélectionnez l'association de ressource dans la liste *Associations de ressources*.
- **2** Cliquez sur *Supprimer*.

**Impact sur les assignations de rôles existantes :** Lorsque vous supprimez une association de ressource d'un rôle auquel des identités sont déjà assignées, le système initie une nouvelle requête pour révoquer la ressource de chacune de ces identités.

#### **Définition du processus d'approbation pour un rôle**

Pour définir le processus d'approbation d'un rôle :

- **1** Cliquez sur l'onglet *Approbation*.
- **2** Spécifiez les informations pour le processus d'approbation, comme décrit ci-dessous :

#### *Tableau 15-2 Détails d'approbation*

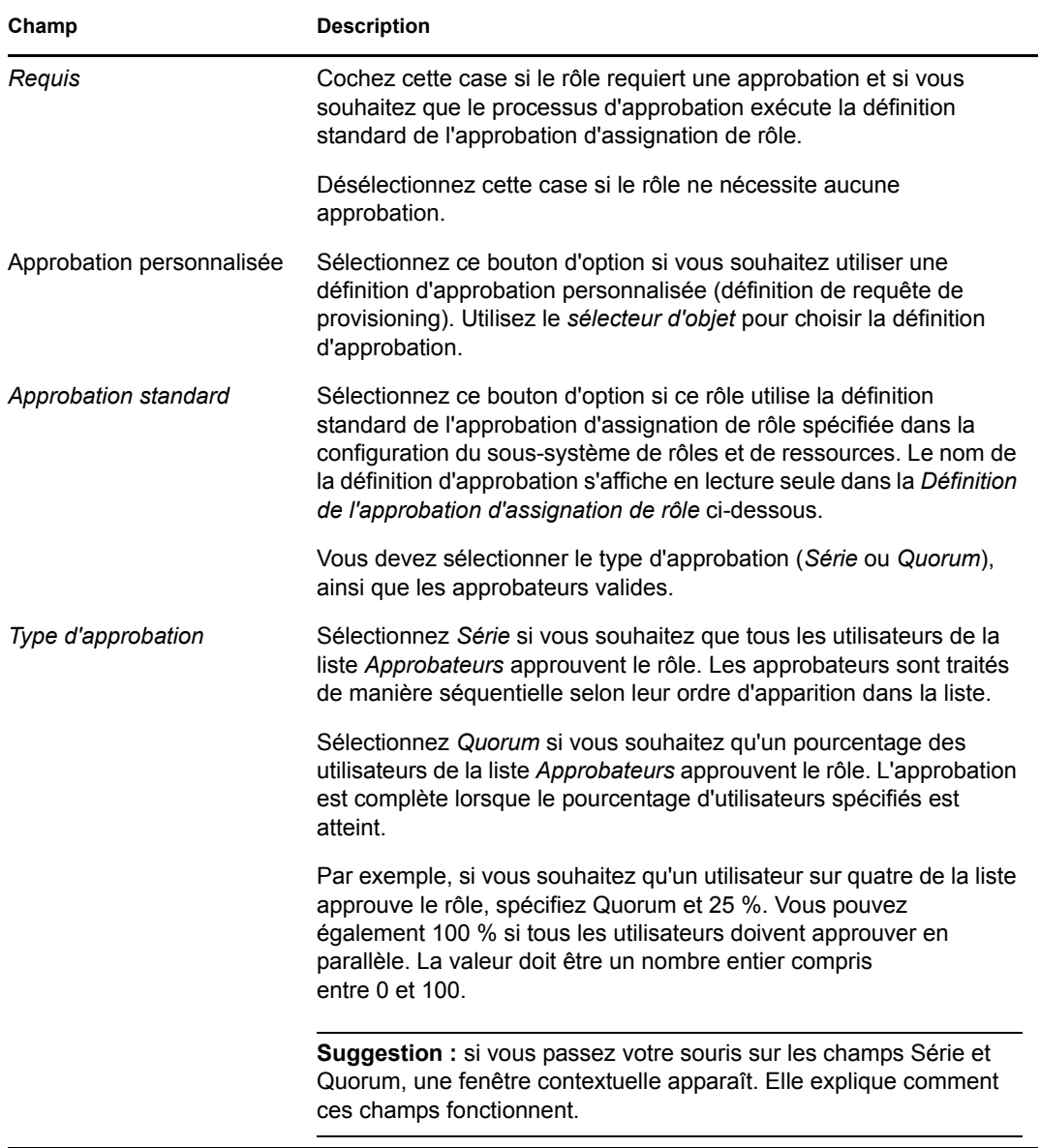

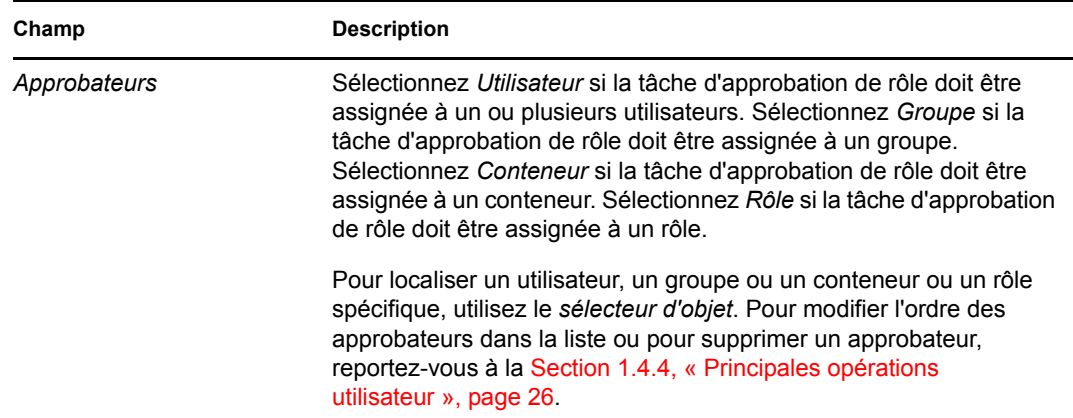

#### **Création d'assignations de rôle**

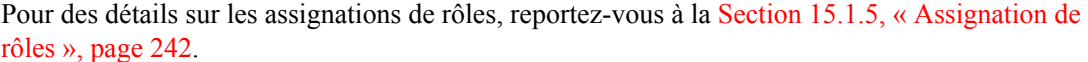

#### **Vérification de l'état des requêtes**

L'opération *État des requêtes* permet d'afficher l'état de vos requêtes d'assignation de rôle, notamment celles effectuées directement, ainsi que les requêtes d'assignation de rôle pour les groupes ou les conteneurs auxquels vous appartenez. Elle permet d'afficher l'état actuel de chaque requête. Vous pouvez en outre retirer une requête qui n'est pas finalisée si vous avez changé d'avis et si vous ne souhaitez plus qu'elle se poursuive.

L'opération *État des requêtes* affiche toutes les requêtes d'assignation de rôle, y compris celles en cours d'exécution, en attente d'approbation, approuvées, terminées, refusées ou interrompues.

Pour afficher l'état des requêtes d'assignation de rôle :

**1** Cliquez sur l'onglet *État des requêtes*.

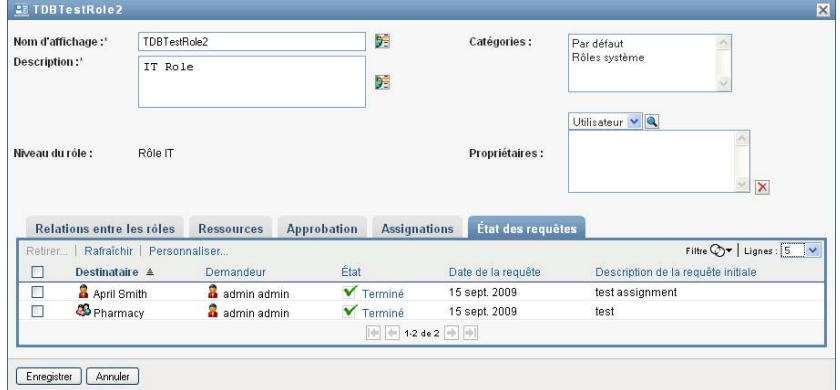

**2** Pour afficher les informations détaillées concernant l'état d'une requête, cliquez sur celui-ci :

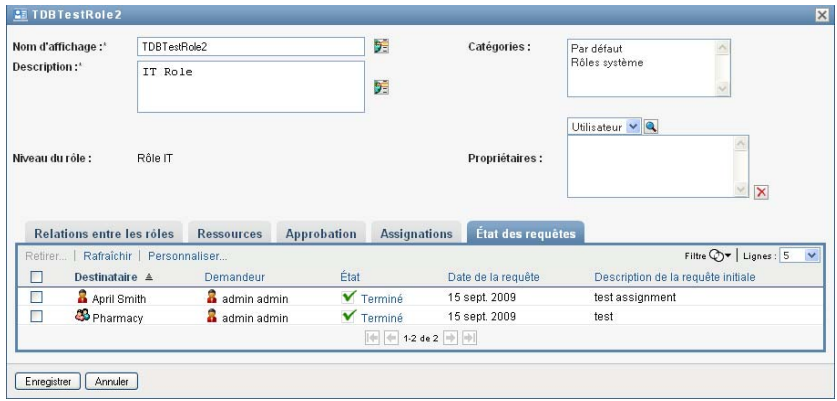

La fenêtre Détails de l'assignation s'affiche :

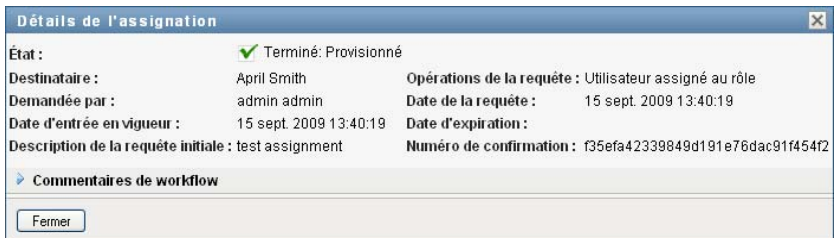

Pour des détails sur la signification des valeurs d'état, reportez-vous à la [Section 10.4,](#page-155-0)  [« Affichage de l'état de vos requêtes », page 156](#page-155-0).

**3** Pour retirer une requête, sélectionnez-la, puis cliquez sur *Retirer*.

Vous devez disposer des autorisations nécessaires pour retirer une requête.

Si la requête a été terminée ou interrompue, un message d'erreur s'affiche lorsque vous tentez de la retirer.

### <span id="page-240-0"></span>**15.1.3 Édition d'un rôle existant**

**1** Sélectionnez un rôle défini précédemment et cliquez sur *Éditer*.

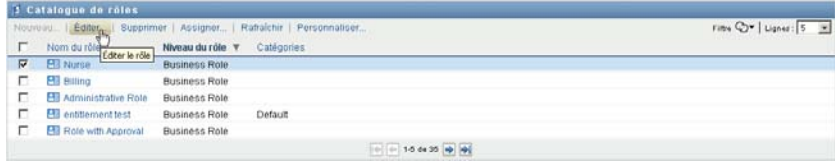

**2** Apportez les modifications aux paramètres du rôle, puis cliquez sur *Enregistrer*.

**Droits associés à des rôles existants :** Les rôles définis dans de précédentes versions du module de provisioning basé sur les rôles peuvent être associés à des droits. Si un rôle est associé à un droit, l'interface utilisateur affiche l'onglet *Droits*, qui permet de consulter les assignations de droits et éventuellement de les supprimer. Les assignations de droits à des rôles sont déconseillées dans cette version. Elles continuent de fonctionner, mais Novell recommande désormais d'associer les droits à des ressources, plutôt qu'à des rôles.

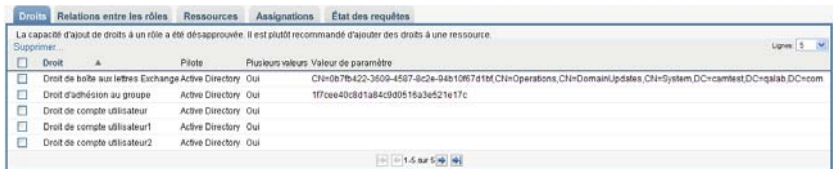

## <span id="page-241-0"></span>**15.1.4 Suppression de rôles**

**1** Sélectionnez un rôle défini précédemment et cliquez sur *Supprimer*.

**Impact sur les assignations de rôles existantes :** Si vous supprimez un rôle qui est associé à une ressource et auquel une ou plusieurs identités sont assignées, le système retire l'assignation de ressource de chaque identité à laquelle la ressource était associée.

**Avertissement :** un gestionnaire de rôles qui a reçu l'autorisation Supprimer le rôle pour les rôles système (ou pour le conteneur qui englobe ces rôles) peut supprimer les rôles système. Toutefois, ces rôles ne doivent pas être supprimés. La suppression d'un des rôles système entraîne un dysfonctionnement de l'application utilisateur.

## <span id="page-241-1"></span>**15.1.5 Assignation de rôles**

Vous pouvez assigner un rôle de l'une des deux manières suivantes :

- À partir du *Catalogue de rôles*
- À partir de la boîte de dialogue *Éditer le rôle*

Ces deux méthodes sont décrites ci-après.

#### <span id="page-241-2"></span>**Assignation d'un rôle à partir du catalogue**

**1** Sélectionnez un rôle défini précédemment dans le *Catalogue de rôles* et cliquez sur *Assigner*.

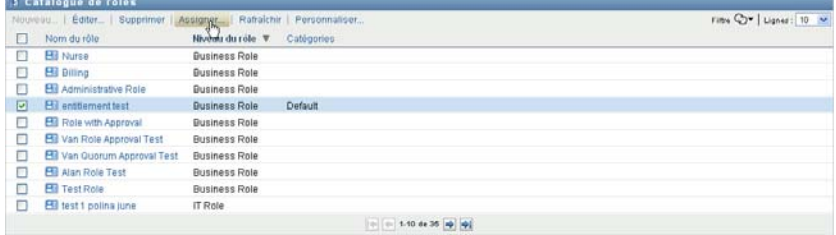

L'application utilisateur affiche la boîte de dialogue *Assigner le rôle* :

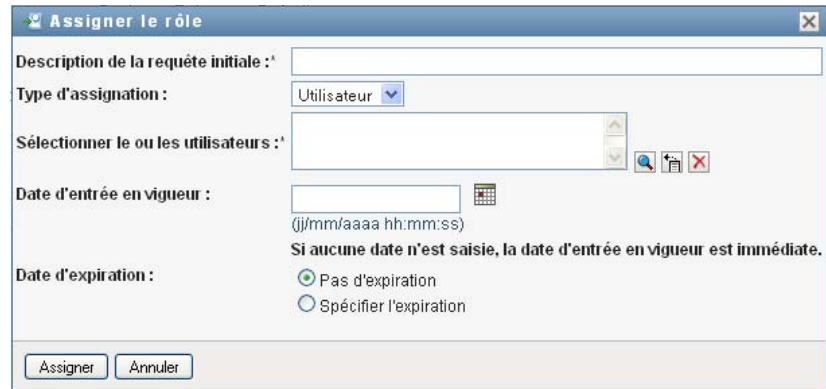

- **2** Renseignez les champs de la boîte de dialogue *Assigner le rôle* :
	- **2a** Saisissez un texte décrivant la raison de la requête dans le champ *Description de la requête initiale*.
	- **2b** Dans le champ Type d'assignation, sélectionnez *Utilisateur*, *Groupe* ou *Conteneur* pour indiquer le type d'identités auquel le rôle sera assigné.
	- **2c** Dans le sélecteur d'objet, entrez une chaîne de recherche, puis cliquez sur Rechercher. Sélectionnez les utilisateurs, groupes ou conteneurs à assigner.

**Assignation d'un rôle à plusieurs identités :** Vous pouvez sélectionner un ou plusieurs utilisateurs, groupes ou conteneurs auxquels assigner le rôle. Si vous sélectionnez plusieurs identités, toutes celles sélectionnées reçoivent les mêmes valeurs d'assignation de rôle.

**2d** Spécifiez la date de début de l'assignation de rôle dans le champ *Date d'entrée en vigueur*.

Vous pouvez entrer une date au format jj/mm/aaaa hh:mm:ss a (où « a » spécifie AM ou PM). Vous pouvez aussi cliquer sur l'icône Calendrier pour sélectionner la date dans la fenêtre contextuelle correspondante :

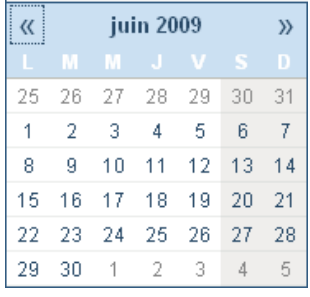

**2e** Spécifiez la date d'expiration de l'assignation de rôle dans le champ *Date d'expiration*.

Pour spécifier une expiration, cliquez sur *Spécifier l'expiration*. Vous pouvez entrer une date au format jj/mm/aaaa hh:mm:ss a (où *a* spécifie AM ou PM). Vous pouvez aussi cliquer sur l'icône Calendrier pour sélectionner la date dans la fenêtre contextuelle correspondante.

Par défaut, la date d'expiration est définie sur *Pas d'expiration*, ce qui indique que cette assignation de rôle reste de vigueur indéfiniment.

**3** Cliquez sur *Soumettre*.

#### **Assignation d'un rôle à partir de la boîte de dialogue Éditer le rôle**

- **1** Dans le *Catalogue de rôles*, sélectionnez un rôle et cliquez sur *Éditer* pour ouvrir la boîte de dialogue *Éditer le rôle*.
- **2** Cliquez sur l'onglet *Assignations*.

L'onglet *Assignations* affiche une liste des assignations accordées pour le rôle sélectionné.

**3** Pour ajouter une nouvelle assignation, cliquez sur *Assigner*.

L'application utilisateur affiche la boîte de dialogue *Assigner le rôle* :

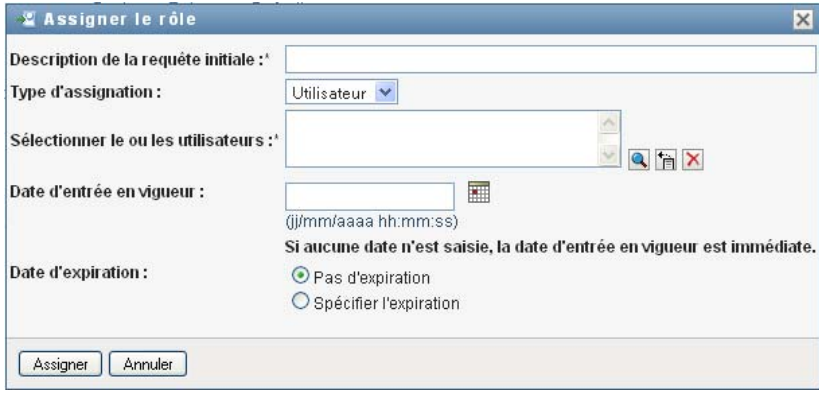

Pour des détails sur l'utilisation du formulaire de requête d'assignation de rôle, reportez-vous à la section [« Assignation d'un rôle à partir du catalogue » page 242](#page-241-2).

### <span id="page-243-0"></span>**15.1.6 Rafraîchissement de la liste de rôles**

**1** Cliquez sur *Rafraîchir*.

### <span id="page-243-1"></span>**15.1.7 Personnalisation de l'affichage de la liste de rôles**

Le *Catalogue de rôles* permet de sélectionner ou désélectionner des colonnes, ainsi que de les réorganiser dans l'affichage de la liste de tâches. Ce comportement est déterminé par un paramètre de la boîte de dialogue *Personnaliser l'affichage du catalogue de rôles*. Lorsque vous modifiez la liste de colonnes ou leur ordre, vos personnalisations sont enregistrées dans le coffre-fort d'identité avec vos autres préférences utilisateur.

Pour personnaliser l'affichage des colonnes :

**1** Cliquez sur *Personnaliser* dans le *Catalogue de rôles* :

L'application utilisateur affiche la liste des colonnes actuellement sélectionnées pour affichage ainsi qu'une liste de colonnes supplémentaires disponibles pour sélection.

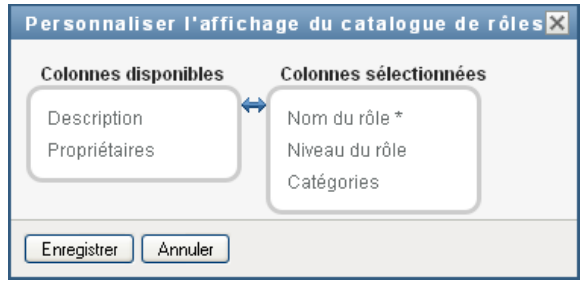

**2** Pour inclure une colonne supplémentaire dans l'affichage, sélectionnez-la dans la zone de liste *Colonnes disponibles* et faites-la glisser dans la zone de liste *Colonnes sélectionnées*.

Pour sélectionner plusieurs colonnes dans la liste, maintenez la touche Ctrl enfoncée et sélectionnez les colonnes. Pour sélectionner une série de colonnes qui se suivent dans la liste, maintenez la touche Maj enfoncée et sélectionnez les colonnes.

Vous pouvez modifier l'ordre des colonnes dans l'écran en les remontant ou les descendant dans la zone de liste *Colonnes sélectionnées*.

**3** Pour supprimer une colonne de l'affichage, sélectionnez-la dans la zone de liste *Colonnes sélectionnées* et faites-la glisser dans la zone de liste *Colonnes disponibles*.

La colonne *Nom du rôle* est obligatoire et ne peut pas être supprimée de l'affichage de la liste de rôles.

**4** Pour sauvegarder vos modifications, cliquez sur *Enregistrer*.

Guide d'utilisation de l'application utilisateur du module de provisioning basé sur les rôles Identity Manager

# <span id="page-246-0"></span><sup>16</sup>**Gestion des ressources dans l'application utilisateur**

Cette section décrit les fonctions de gestion des ressources de l'application utilisateur. Les rubriques sont les suivantes :

• [Section 16.1, « Consultation du catalogue de ressources », page 247](#page-246-1)

## <span id="page-246-1"></span>**16.1 Consultation du catalogue de ressources**

L'opération *Catalogue de ressources* de l'onglet *Rôles et ressources* dans l'interface utilisateur de Identity Manager vous permet d'afficher les ressources précédemment définis dans le catalogue. Elle vous permet également d'en créer des nouvelles ainsi que de modifier, de supprimer et d'assigner des ressources existantes.

- [Section 16.1.1, « Affichage des ressources », page 247](#page-246-2)
- [Section 16.1.2, « Création de nouvelles ressources », page 249](#page-248-0)
- [Section 16.1.3, « Édition d'une ressource existante », page 262](#page-261-0)
- [Section 16.1.4, « Suppression de ressources », page 262](#page-261-1)
- [Section 16.1.5, « Assignation de ressources », page 263](#page-262-0)
- [Section 16.1.6, « Rafraîchissement de la liste des ressources », page 265](#page-264-0)
- [Section 16.1.7, « Personnalisation de l'affichage de la liste des ressources », page 265](#page-264-1)

### <span id="page-246-2"></span>**16.1.1 Affichage des ressources**

**1** Cliquez sur *Catalogue de ressources* dans la liste des opérations *Rôles et ressources*.

L'application utilisateur affiche une liste des ressources actuellement définies dans le catalogue.

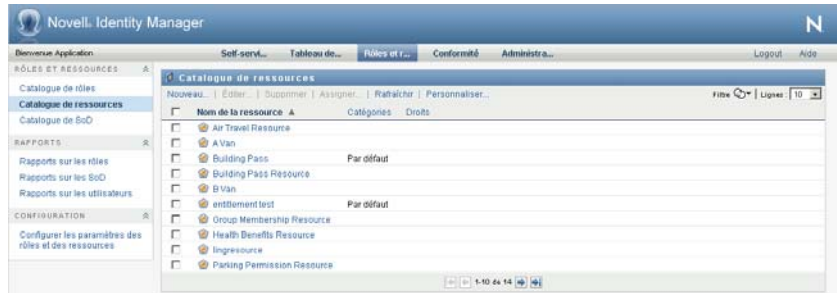

#### **Filtrage de la liste de ressources**

**1** Cliquez sur le bouton *Afficher le filtre* dans le coin supérieur droit de l'affichage *Catalogue de ressources*.

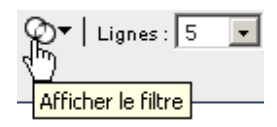

**2** Dans la boîte de dialogue *Filtre*, spécifiez une chaîne de filtre pour le nom ou la description de la ressource, ou sélectionnez une ou plusieurs catégories dont vous souhaitez afficher les ressources. Cliquez sur *Filtre* :

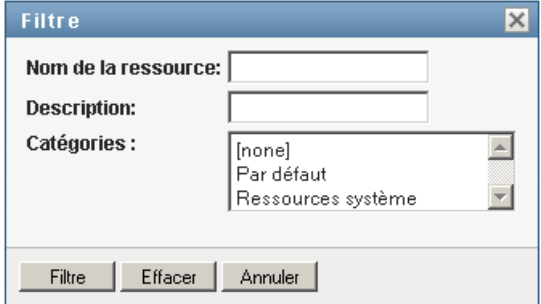

**3** Pour supprimer le filtre actuel, cliquez sur *Effacer*.

#### **Définition du nombre maximal de ressources sur une page**

**1** Cliquez sur la liste déroulante *Lignes* et sélectionnez le nombre de lignes à afficher sur chaque page :

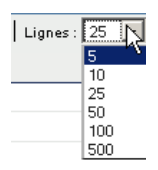

#### **Défilement de la liste de ressources**

**1** Pour passer à une autre page de la liste de ressources, cliquez sur le bouton Suivant, Précédent, Premier ou Dernier au bas de la liste.

#### **Tri de la liste de ressources**

Pour trier la liste de ressources :

**1** Cliquez sur l'en-tête de la colonne sur laquelle effectuer le tri.

L'indicateur de tri en forme de pyramide désigne la nouvelle colonne de tri. En cas de tri ascendant, l'indicateur se présente dans sa position droite normale.

Si le tri est descendant, l'indicateur apparaît à l'envers.

La colonne de tri initiale est déterminée par l'administrateur.

Si vous remplacez la colonne de tri initiale, votre colonne de tri est ajoutée à la liste des colonnes obligatoires. Les colonnes obligatoires sont signalées par un astérisque (\*).

Lorsque vous modifiez l'ordre de tri pour la liste des tâches, vos préférences sont enregistrées dans le coffre-fort d'identité avec vos autres préférences utilisateur.

### <span id="page-248-0"></span>**16.1.2 Création de nouvelles ressources**

**1** Cliquez sur le bouton *Nouvelle* en haut de l'affichage *Catalogue de ressources* :

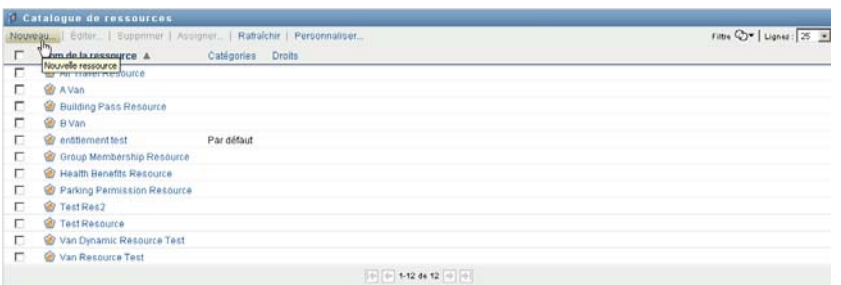

L'application utilisateur affiche la boîte de dialogue Nouvelle ressource :

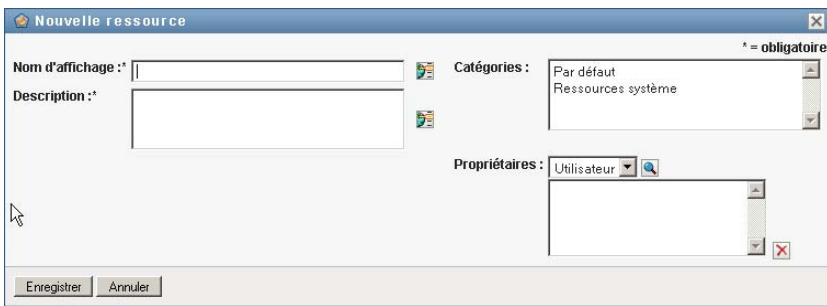

**2** Spécifiez les informations pour la définition de la ressource, comme décrit ci-dessous :

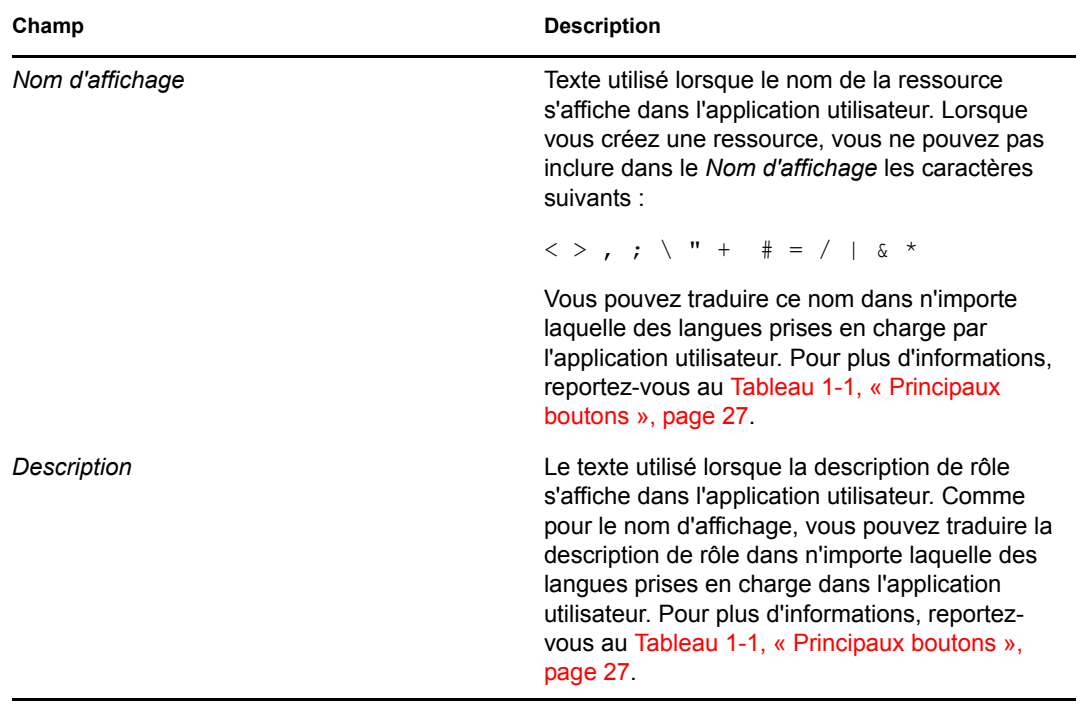

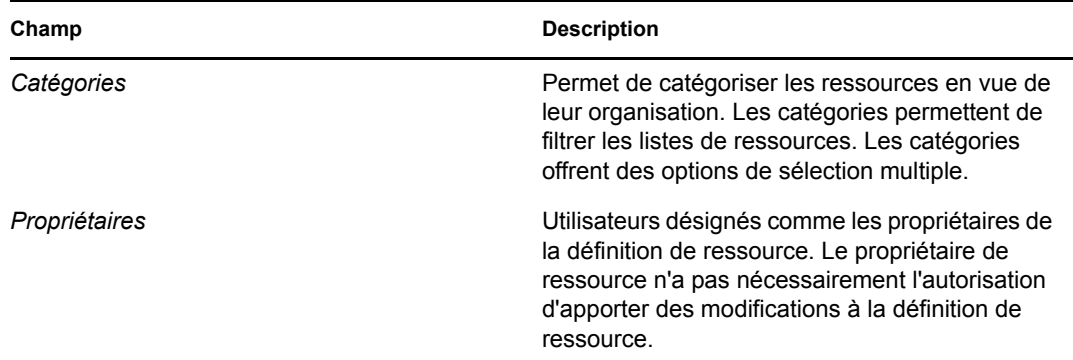

**3** Cliquez sur *Enregistrer* pour sauvegarder la définition de rôle.

L'application utilisateur affiche plusieurs onglets supplémentaires au bas de la fenêtre, lesquels permettent de compléter la définition de ressource.

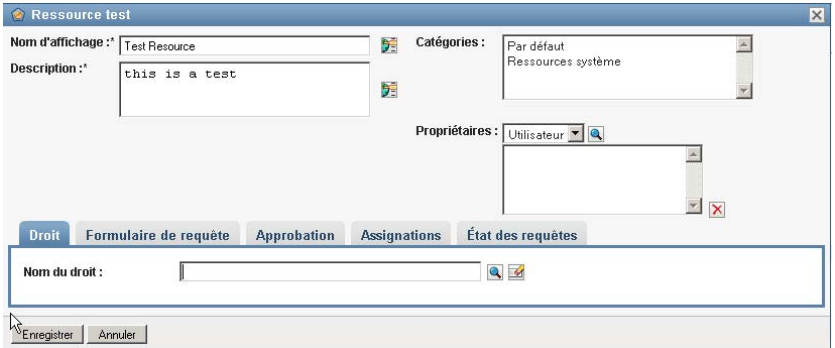

#### **Définition du droit pour une assignation de ressource**

- **1** Cliquez sur l'onglet *Droit*.
- **2** Cliquez sur *Parcourir les droits* pour sélectionner le droit :

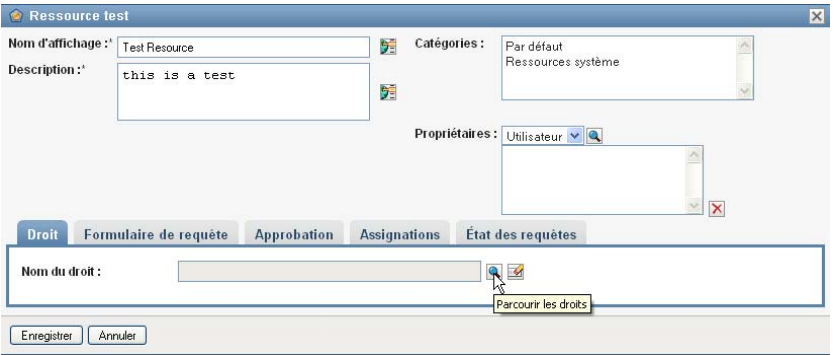

L'application utilisateur affiche une liste des droits disponibles sous forme d'arborescence :

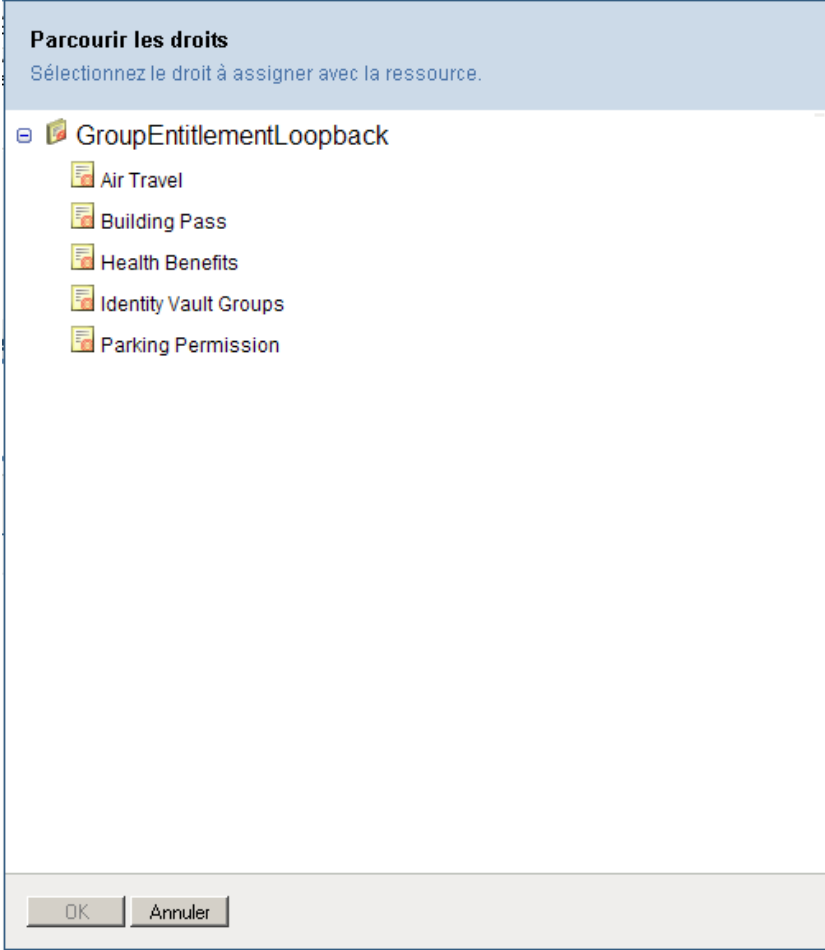

Cette liste affiche tous les pilotes et droits détectés dans l'ensemble de pilotes de l'application utilisateur.

**Remarque :** si vous n'avez pas configuré la ressource DirXML correctement, lorsque vous accédez à la page *Parcourir les droits* afin de sélectionner un droit, un message vous indique que vous n'avez pas configuré vos droits pour l'assignation de ressource.

**3** Sélectionnez le droit que vous voulez utiliser et cliquez sur *OK*.

L'onglet *Droit* affiche des informations sur toutes les valeurs pouvant être nécessaires pour le droit :

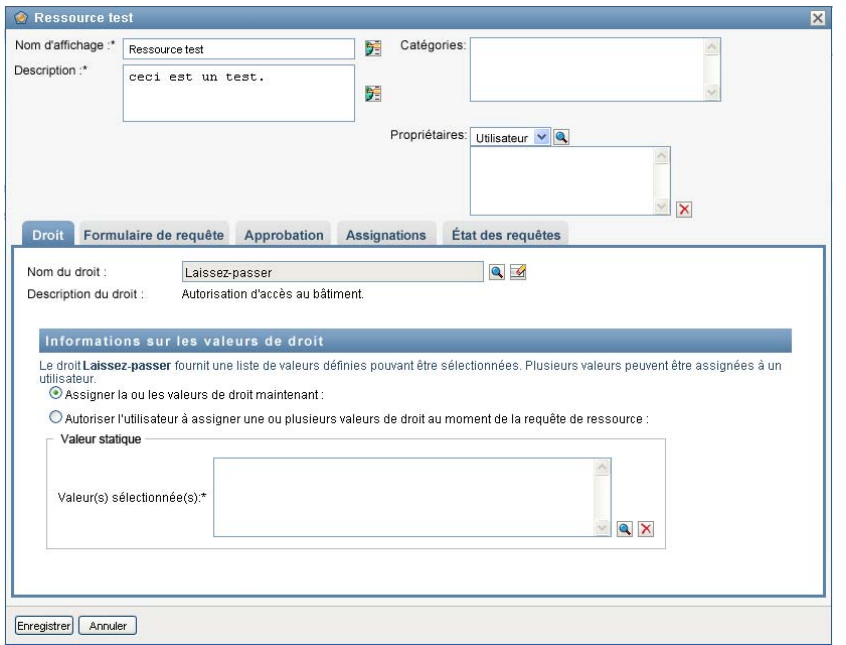

**4** Spécifiez les détails de la liaison de droit. Ceux-ci varient selon le type de droit que vous associez à la ressource :

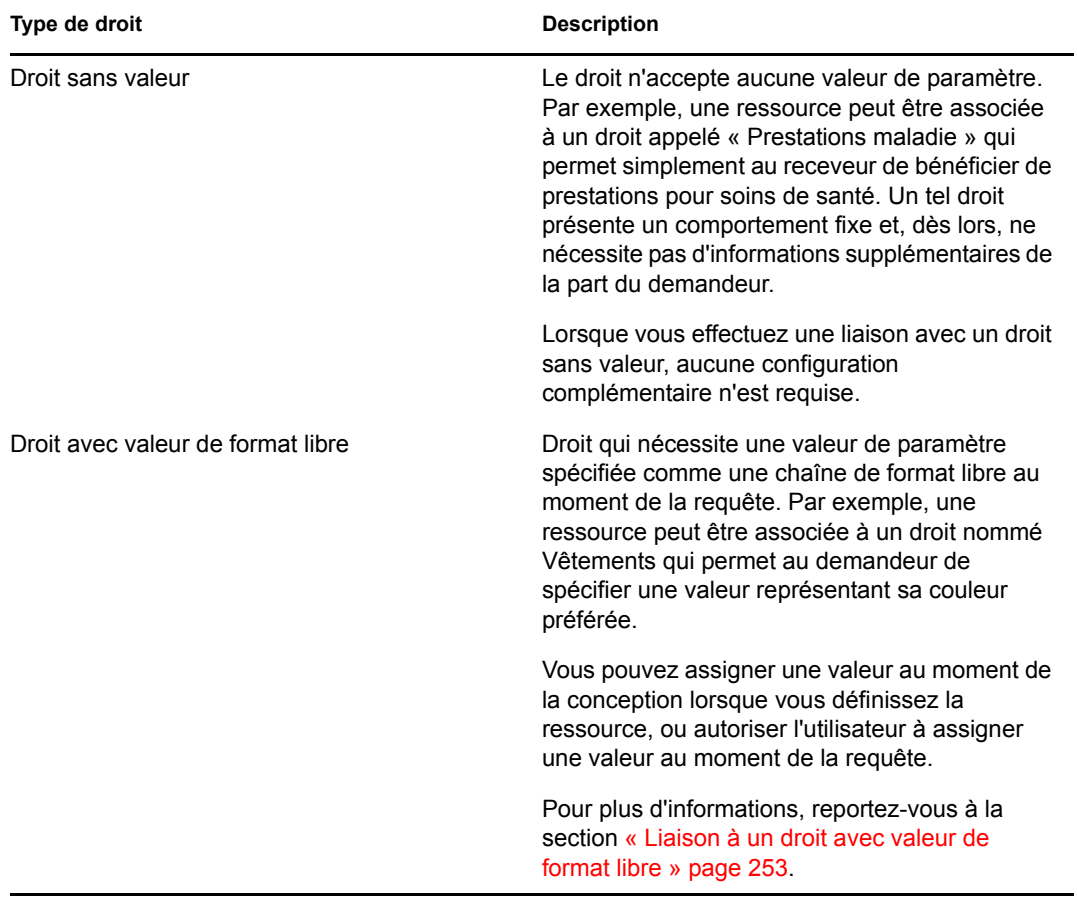
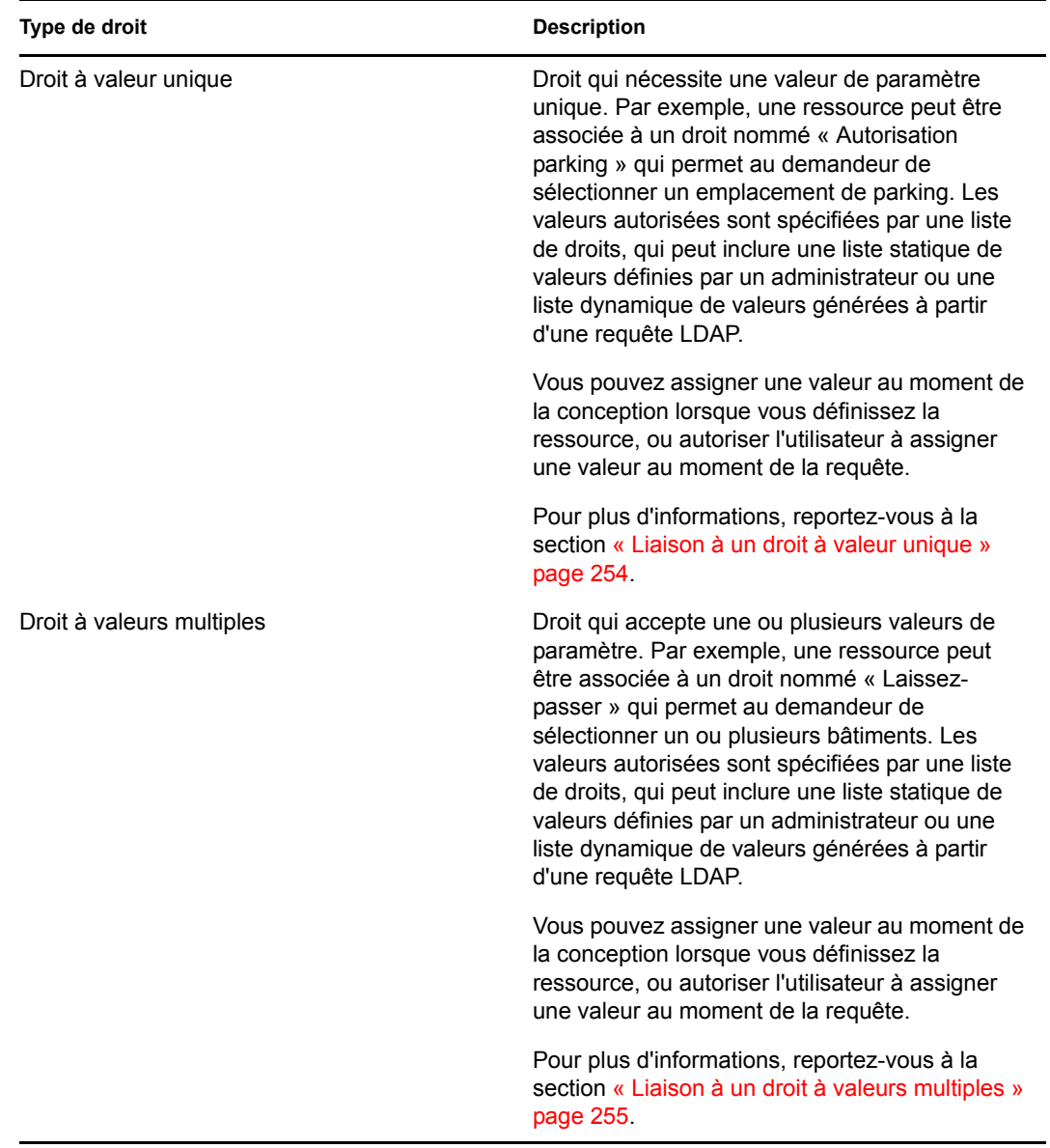

Liaison à un droit avec valeur de format libre

**1** Pour assigner une valeur statique au moment de la conception, sélectionnez *Assigner la ou les valeurs de droit maintenant*.

Saisissez une valeur de format libre pour la ressource :

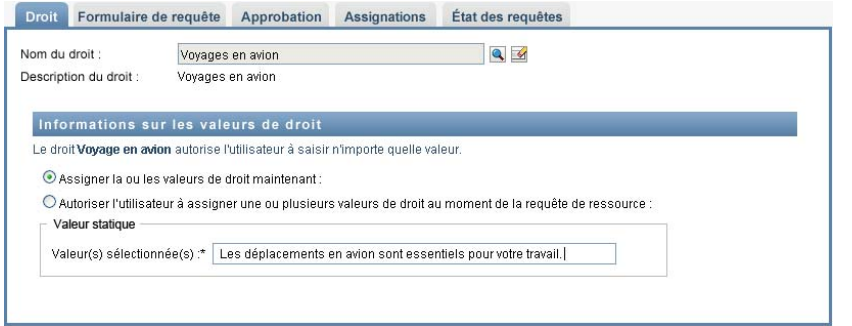

- **2** Pour assigner une valeur dynamique au moment de la requête, sélectionnez *Autoriser l'utilisateur à assigner une ou plusieurs valeurs de droit au moment de la requête de ressource*.
	- **2a** Spécifiez un libellé que l'utilisateur verra lorsqu'il demandera la ressource :

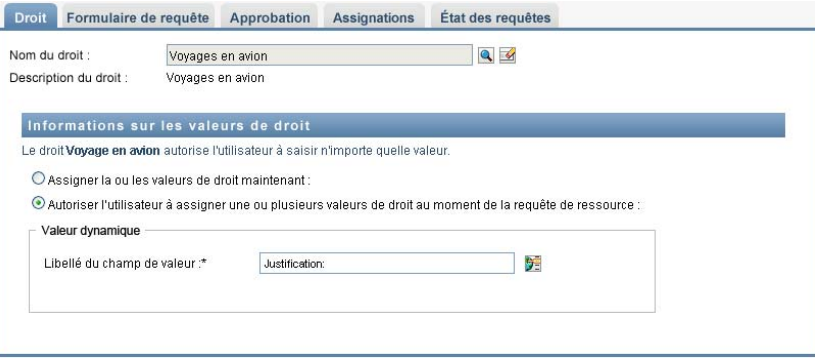

**2b** Pour localiser le libellé, cliquez sur le bouton *Ajouter une valeur d'affichage de langue* et spécifiez le texte du libellé dans la langue étrangère :

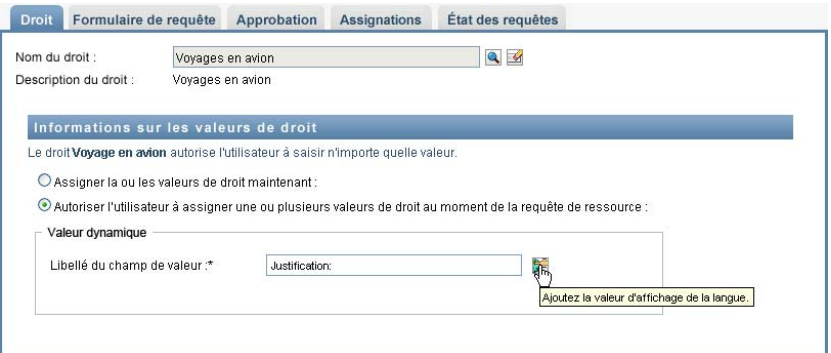

#### <span id="page-253-0"></span>Liaison à un droit à valeur unique

**1** Pour assigner une valeur statique au moment de la conception, sélectionnez *Assigner la ou les valeurs de droit maintenant*.

Sélectionnez une valeur unique dans la liste de droits par défaut :

- **2** Pour assigner une valeur dynamique au moment de la requête, sélectionnez *Autoriser l'utilisateur à assigner une ou plusieurs valeurs de droit au moment de la requête de ressource*.
	- **2a** Spécifiez un libellé que l'utilisateur verra lorsqu'il demandera la ressource.
- **2b** Pour localiser le libellé, cliquez sur le bouton *Ajouter une valeur d'affichage de langue* et spécifiez le texte du libellé dans la langue étrangère.
- **2c** Dans la liste déroulante *Afficher les valeurs à partir de la liste de droits*, sélectionnez la liste à utiliser pour l'affichage des valeurs autorisées.

Pour un droit de requête ou défini par l'administrateur, les valeurs autorisées sont fournies par une liste déterminée dans le droit. Les valeurs sont d'abord chargées dans des tables de base de données d'assignation de code pour vous permettre de prévoir des libellés pratiques et des chaînes localisées. Une fois chargées, ces tables peuvent être utilisées comme source pour la création de listes de droits supplémentaires.

Par défaut, l'application utilisateur crée une liste de droits qui reprend toutes les lignes dans la liste. Vous pouvez toutefois créer différentes listes de droits si vous souhaitez n'afficher que les lignes sélectionnées.

<span id="page-254-0"></span>Liaison à un droit à valeurs multiples

**1** Pour assigner une valeur statique au moment de la conception, sélectionnez *Assigner la ou les valeurs de droit maintenant*.

Utilisez le sélecteur d'objet pour choisir les valeurs de droit :

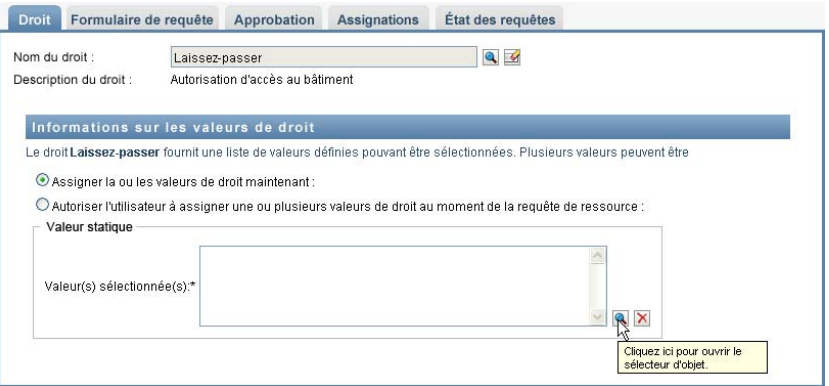

**2** Sélectionnez une ou plusieurs valeurs à partir de la liste de droits par défaut :

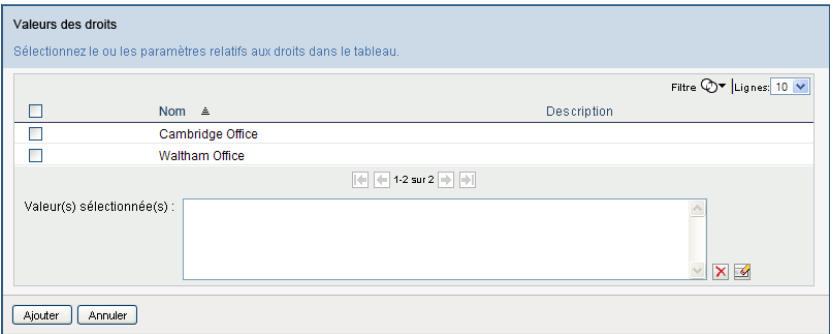

- **3** Pour assigner une valeur dynamique au moment de la requête, sélectionnez *Autoriser l'utilisateur à assigner une ou plusieurs valeurs de droit au moment de la requête de ressource*.
	- **3a** Spécifiez un libellé que l'utilisateur verra lorsqu'il demandera la ressource :
- **3b** Pour localiser le libellé, cliquez sur le bouton *Ajouter une valeur d'affichage de langue* et spécifiez le texte du libellé dans la langue étrangère :
- **3c** Dans la liste déroulante *Afficher les valeurs à partir de la liste de droits*, sélectionnez la liste à utiliser pour l'affichage des valeurs autorisées.
- **3d** Spécifiez si l'utilisateur peut sélectionner plusieurs valeurs en cochant la case *Autorisez l'utilisateur à demander plusieurs assignations en sélectionnant plusieurs valeurs*.

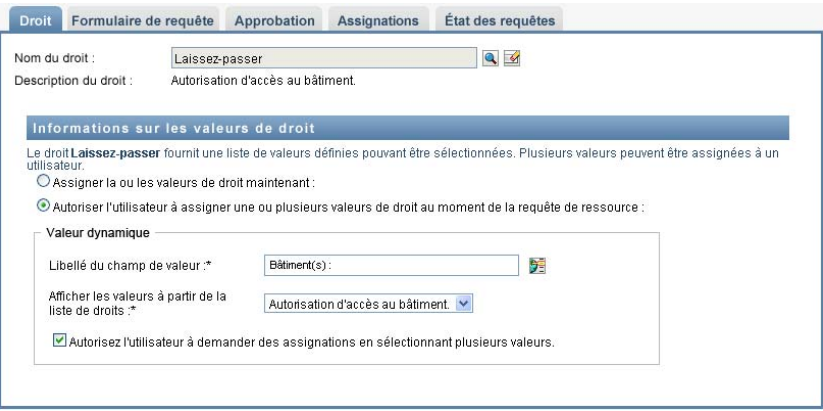

Étant donné que la définition de droit permet plusieurs assignations, vous pouvez spécifier si la ressource doit également autoriser les assignations multiples.

#### **Définition du formulaire de requête**

Le formulaire de requête d'une ressource affiche deux types différents de champs :

- des champs de paramètre de droit, qui assignent les paramètres de droit pour lesquels l'utilisateur peut fournir des valeurs au moment de la requête ;
- des champs de support de décision, qui permettent au demandeur de fournir des informations supplémentaires susceptibles d'aider l'approbateur à décider s'il approuve ou refuse la requête.

L'onglet *Formulaire de requête* affiche les deux types de champs et fournit une interface utilisateur pour la création et l'édition des champs de support de décision.

Outre les champs figurant sur l'onglet *Formulaire de requête*, le formulaire de requête inclut toujours les champs obligatoires suivants :

- *Utilisateur*
- *Raison*

Tous les champs du formulaire de requête apparaissent sur le formulaire d'approbation comme valeurs en lecture seule.

Pour définir le formulaire de requête :

**1** Cliquez sur l'onglet *Formulaire de requête*.

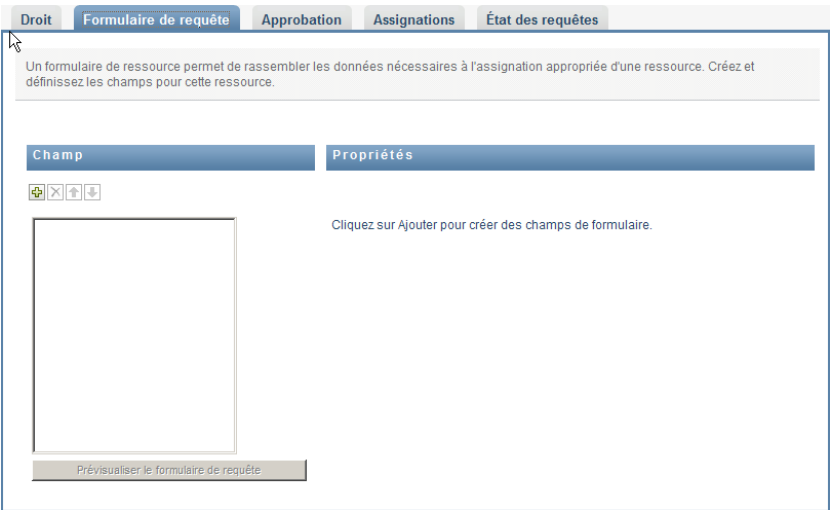

L'onglet *Formulaire de requête* affiche la liste des champs correspondant aux paramètres de droit dont les valeurs sont spécifiées au moment de la requête. Les propriétés des champs de paramètre de droit sont configurées sous l'onglet Opération. Vous ne pouvez pas modifier le comportement des champs qui assignent des paramètres de droit.

- **2** Pour ajouter un champ de données de support de décision :
	- **2a** Cliquez sur le signe plus (+) pour ajouter un nouveau champ :

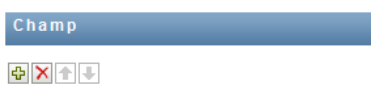

**2b** L'onglet *Formulaire de requête* ajoute un nouveau champ (avec le libellé par défaut *Libellé du champ 1*) à la liste des champs et affiche le panneau Propriétés vous permettant de définir les caractéristiques du champ :

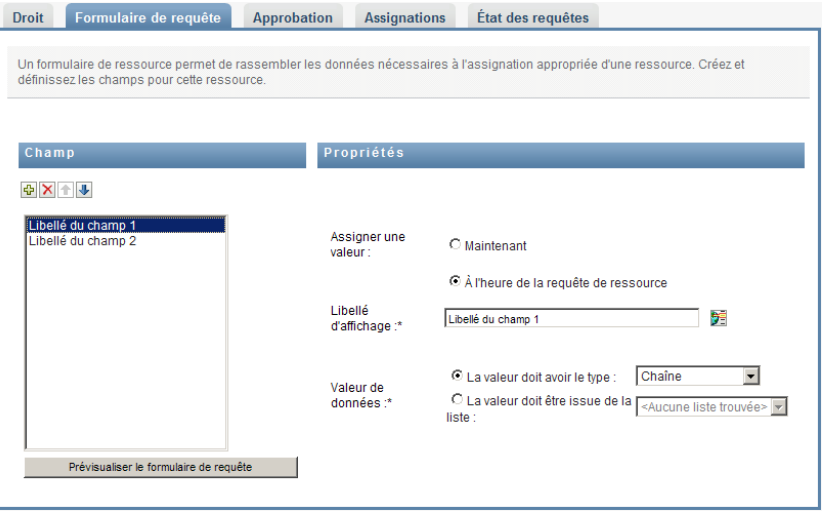

**2c** Pour assigner directement la valeur de support de décision, cliquez sur *Maintenant*.

### Propriétés

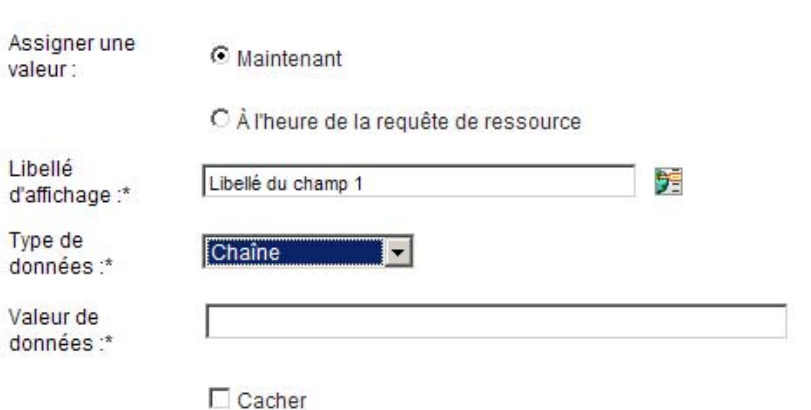

Spécifiez un libellé d'affichage pour le champ, ainsi que le type de données et la valeur. Les types de données suivants sont pris en charge :

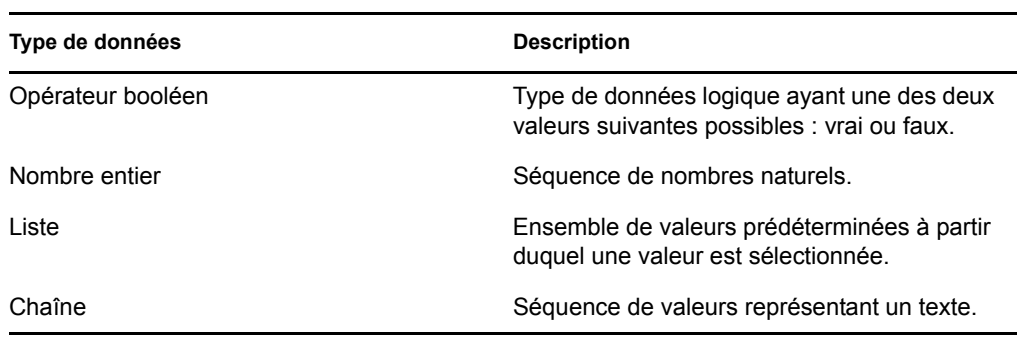

Pour cacher la valeur sur un formulaire de requête, cliquez sur *Masquer*. Un champ masqué sur le formulaire de requête reste visible sur le formulaire d'approbation.

**2d** Pour autoriser l'utilisateur à assigner la valeur au moment de la requête, cliquez sur *À l'heure de la requête de ressource*.

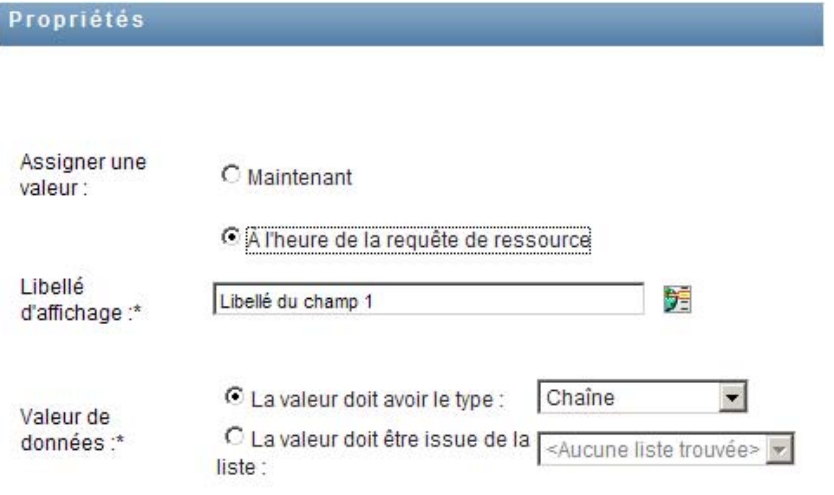

Spécifiez un libellé d'affichage pour le champ et indiquez si la valeur doit être d'un type de données particulier ou si elle doit venir d'une liste.

### **Définition des paramètres du flux d'approbation**

Pour définir le processus d'approbation :

**1** Cliquez sur l'onglet *Approbation*.

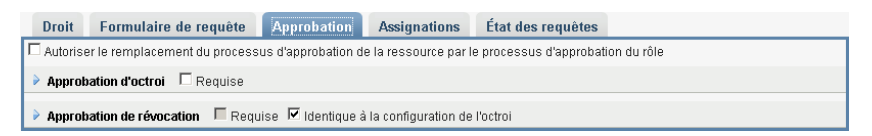

**2** Spécifiez si le processus d'approbation de la ressource peut être remplacé par celui d'un rôle. Pour ce faire, activez ou désactivez la case à cocher *Autoriser le remplacement du processus d'approbation de la ressource par le processus d'approbation du rôle*.

Si la case *Autoriser le remplacement du processus d'approbation de la ressource par le processus d'approbation du rôle* est cochée, le processus d'approbation du rôle prime toujours sur celui de la ressource lorsque celle-ci est associée à un rôle. Une fois le rôle associé approuvé, la ressource est automatiquement provisionnée, sans aucun besoin d'approbation.

- <span id="page-258-0"></span>**3** Définissez le processus d'approbation d'une opération d'accord comme suit :
	- **3a** Ouvrez la section *Approbation d'octroi* de l'onglet *Approbation*.
	- **3b** Spécifiez les détails d'approbation comme décrit ci-dessous :

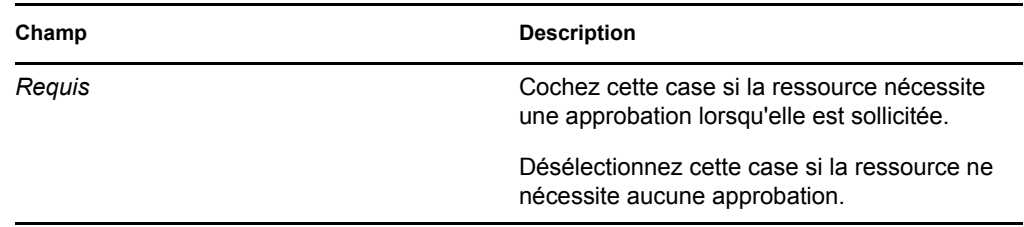

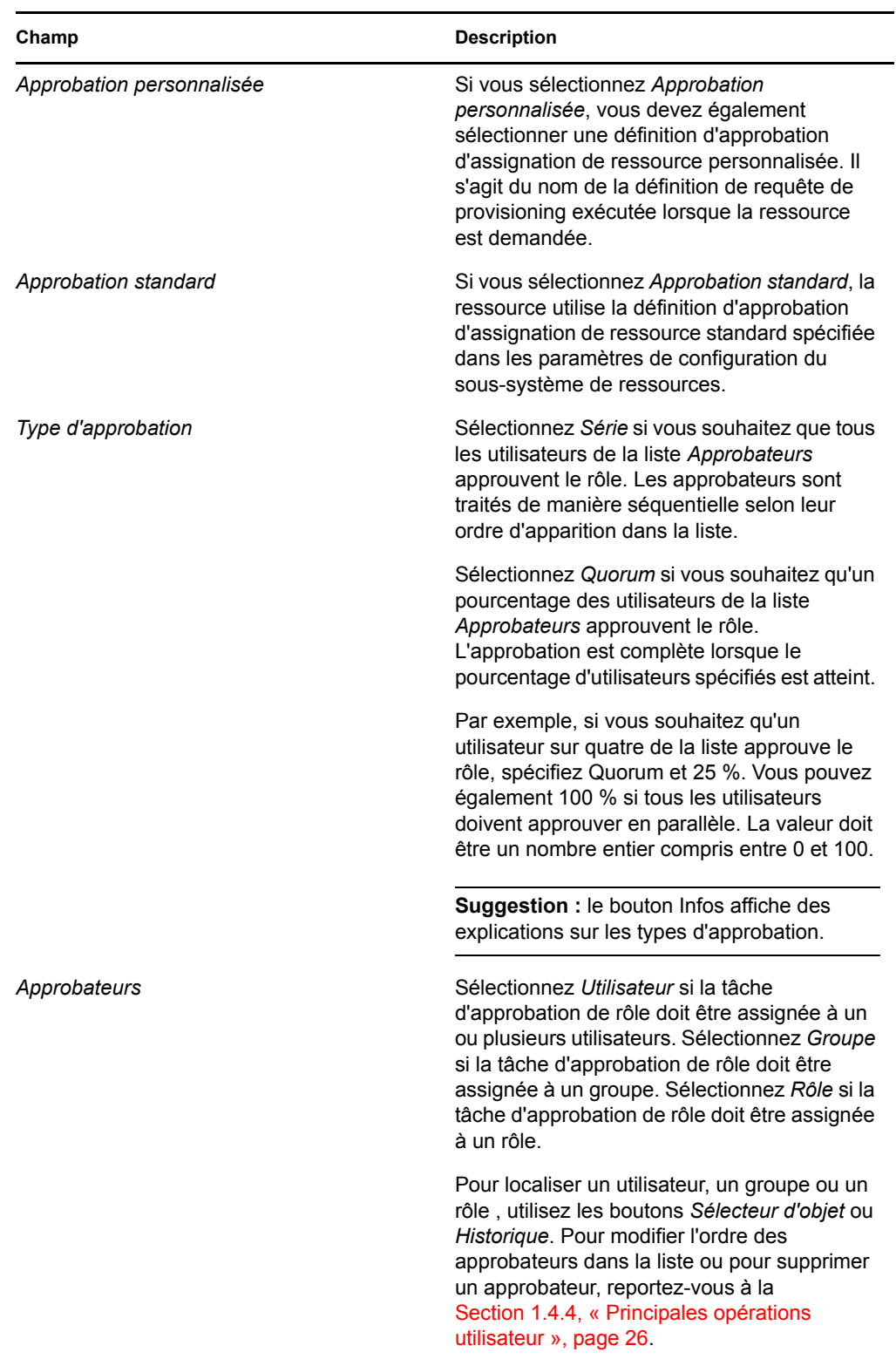

**4** Définissez les détails d'approbation d'une opération de révocation comme suit :

**4a** Ouvrez la section *Approbation de révocation* de l'onglet Approbation.

**4b** Spécifiez les détails d'approbation comme décrit ci-dessous :

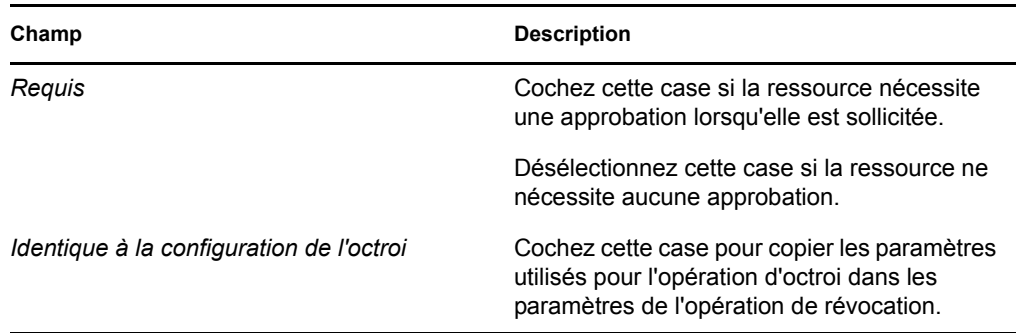

Pour tous les détails d'approbation, consultez les descriptions de champ de l'opération d'octroi, qui sont présentées à l['Étape 3b page 259](#page-258-0).

### **Assignation d'une ressource**

Pour plus de détails, reportez-vous à la section [« Assignation d'une ressource à partir de la boîte de](#page-263-0)  [dialogue Éditer la ressource » page 264.](#page-263-0)

### **Vérification de l'état des requêtes**

L'opération *État des requêtes* permet d'afficher l'état de vos requêtes d'assignation de ressource, y compris celles effectuées directement et celles concernant des ressources assignées par le biais de rôles. Elle permet d'afficher l'état actuel de chaque requête. Vous pouvez en outre retirer une requête qui n'est pas finalisée si vous avez changé d'avis et si vous ne souhaitez plus qu'elle se poursuive.

L'opération *État des requêtes* affiche toutes les requêtes d'assignation de ressource, y compris celles en cours d'exécution, en attente d'approbation, approuvées, terminées, refusées ou interrompues.

**1** Cliquez sur l'onglet *État des requêtes*.

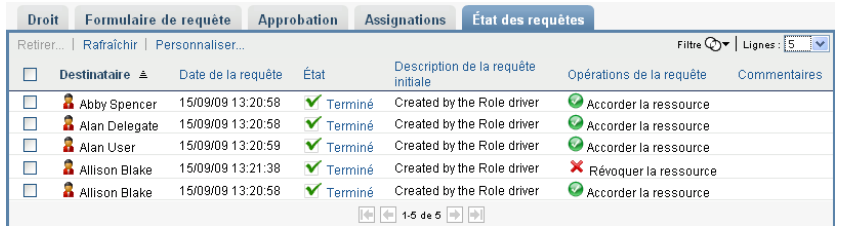

Pour chaque champ du formulaire de requête, l'affichage de l'état des requêtes comporte une colonne distincte dans la liste. Par exemple, la colonne Garage est ajoutée à la liste de requêtes pour afficher les valeurs de droit spécifiées pour l'assignation de ressource :

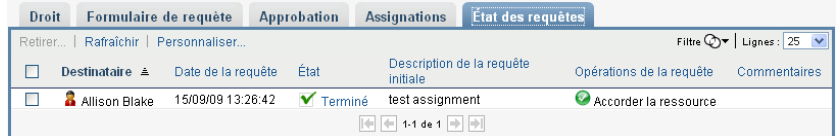

**2** Pour afficher les informations détaillées concernant l'état d'une requête, cliquez sur celui-ci :

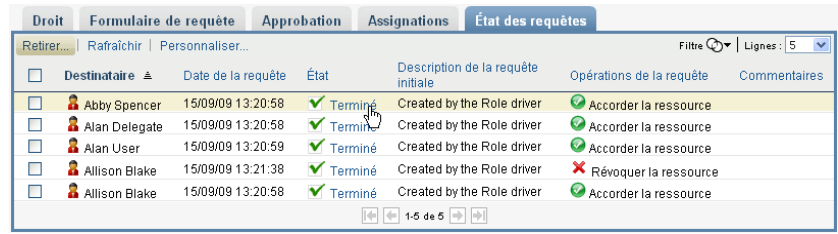

La fenêtre Détails de l'assignation s'affiche :

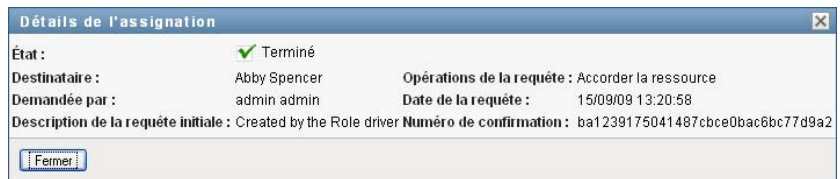

Pour des détails sur la signification des valeurs d'état, reportez-vous à la [Section 10.4,](#page-155-0)  [« Affichage de l'état de vos requêtes », page 156](#page-155-0).

**3** Pour retirer une requête, sélectionnez-la, puis cliquez sur *Retirer*.

Si la requête a été terminée ou interrompue, un message d'erreur s'affiche lorsque vous tentez de la retirer.

## **16.1.3 Édition d'une ressource existante**

**1** Sélectionnez une ressource définie précédemment et cliquez sur *Éditer*.

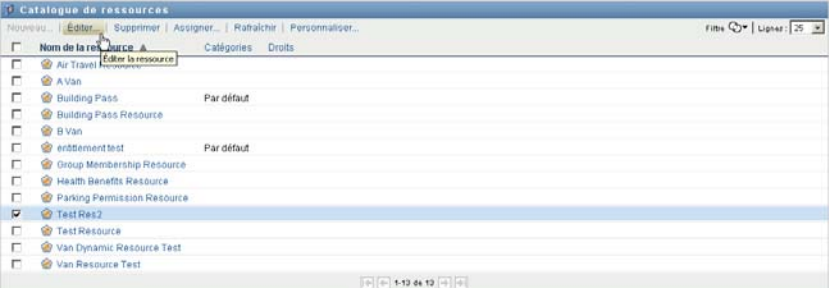

**2** Apportez les modifications aux paramètres de la ressource, puis cliquez sur *Enregistrer*.

### **16.1.4 Suppression de ressources**

**1** Sélectionnez une ressource définie précédemment et cliquez sur *Supprimer*.

**Impact sur les assignations de ressource existantes :** Lorsque vous supprimez une ressource à laquelle une ou plusieurs identités sont déjà assignées, le système supprime la ressource de ces identités. Si la ressource a été associée à un rôle, le système supprime également toutes les associations de rôles relatives à la ressource supprimée.

### **16.1.5 Assignation de ressources**

Vous pouvez assigner une ressource de l'une des deux manières suivantes :

- À partir du *Catalogue de ressources*
- À partir de la boîte de dialogue *Éditer la ressource*

Ces deux méthodes sont décrites ci-après.

#### <span id="page-262-0"></span>**Assignation d'une ressource à partir du catalogue**

**1** Sélectionnez une ressource définie précédemment dans le *Catalogue de ressources* et cliquez sur *Assigner*.

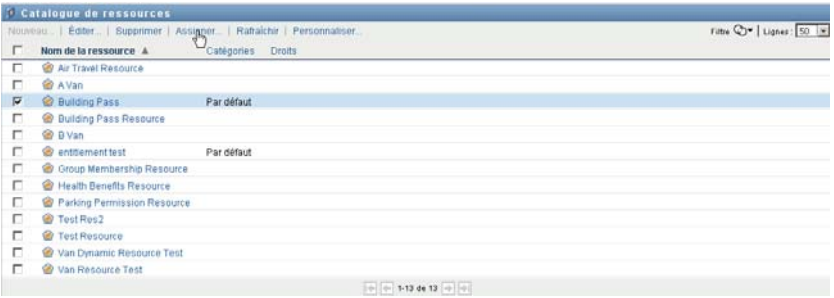

L'application utilisateur affiche le formulaire de requête de ressource :

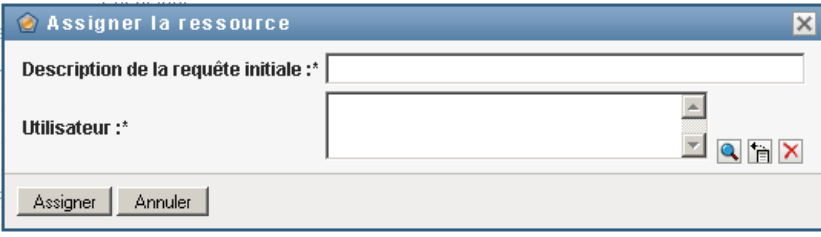

Les champs *Description de la requête initiale* et *Utilisateur* sont obligatoires et figurent sur tous les formulaires de requête de ressource. Afin de sélectionner les utilisateurs pour une assignation de ressource, vous pouvez utiliser le sélecteur d'objet.

**Assignation d'une ressource à plusieurs utilisateurs :** Vous pouvez sélectionner un ou plusieurs utilisateurs pour l'assignation de ressource. Si vous en choisissez plusieurs, tous reçoivent les mêmes valeurs de paramètre d'assignation de ressource.

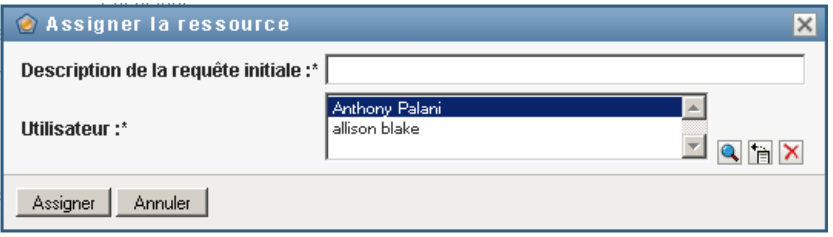

Il se peut que le formulaire de requête comprenne des champs supplémentaires afin d'accepter des valeurs pour des éléments de paramètre dynamiques ou de support de décision, comme illustré ci-dessous :

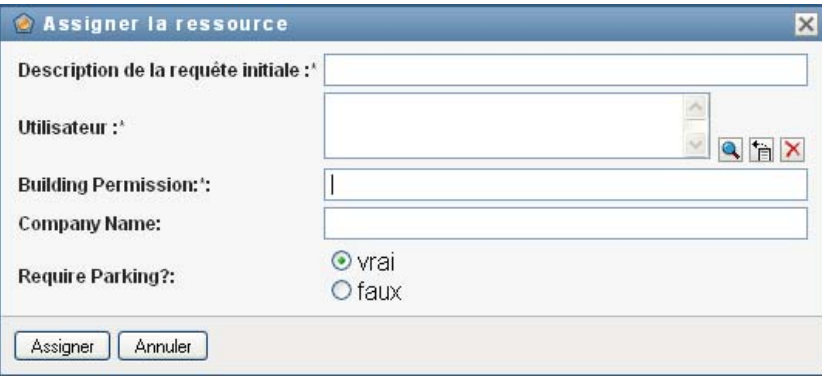

Dans l'exemple ci-dessus, le champ *Autorisation bâtiment* est utilisé pour accepter une valeur de paramètre de droit, tandis que les champs *Nom de la société* et *Parking requis ?* sont des champs de support de décision. Ces champs ne font pas partie de la définition de droit. Ils ont été ajoutés à la définition de ressource.

- **2** Complétez les champs du formulaire de requête.
- **3** Cliquez sur *Soumettre*.

### <span id="page-263-0"></span>**Assignation d'une ressource à partir de la boîte de dialogue Éditer la ressource**

- **1** Dans le *Catalogue de ressources*, sélectionnez une ressource et cliquez sur *Éditer* pour ouvrir la boîte de dialogue *Éditer la ressource*.
- **2** Cliquez sur l'onglet *Assignations*.

L'onglet *Assignations* affiche une liste des assignations accordées pour la ressource sélectionnée.

**3** Pour ajouter une nouvelle assignation, cliquez sur *Assigner*.

L'application utilisateur affiche le formulaire de requête de ressource :

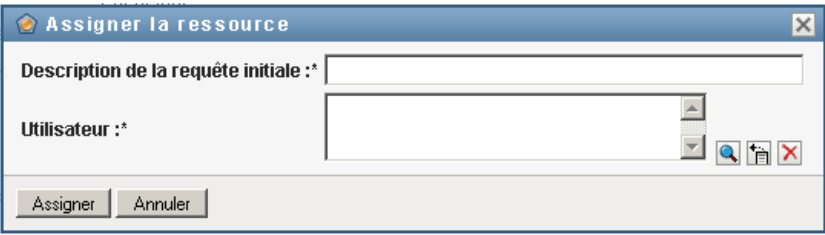

Pour des détails sur l'utilisation du formulaire de requête, reportez-vous à la section [« Assignation d'une ressource à partir du catalogue » page 263.](#page-262-0)

### **16.1.6 Rafraîchissement de la liste des ressources**

**1** Cliquez sur *Rafraîchir*.

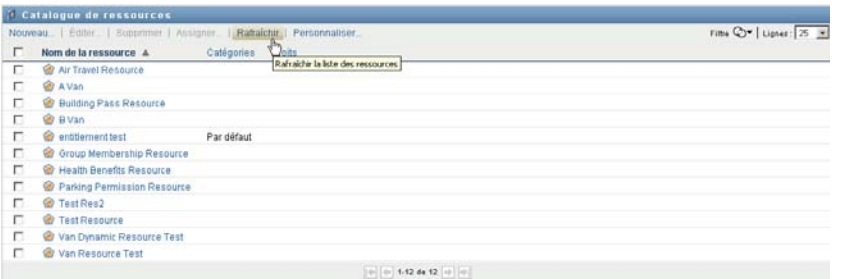

## **16.1.7 Personnalisation de l'affichage de la liste des ressources**

Le *Catalogue de ressources* permet de sélectionner ou désélectionner des colonnes, ainsi que de les réorganiser dans l'affichage de la liste de tâches. La sélection et l'ordre des colonnes sont contrôlés par des paramètres dans la boîte de dialogue *Personnaliser l'affichage du catalogue de ressources*. Lorsque vous modifiez la liste de colonnes ou leur ordre, vos personnalisations sont enregistrées dans le coffre-fort d'identité avec vos autres préférences utilisateur.

Pour personnaliser l'affichage des colonnes :

**1** Cliquez sur *Personnaliser* dans le *Catalogue de ressources* :

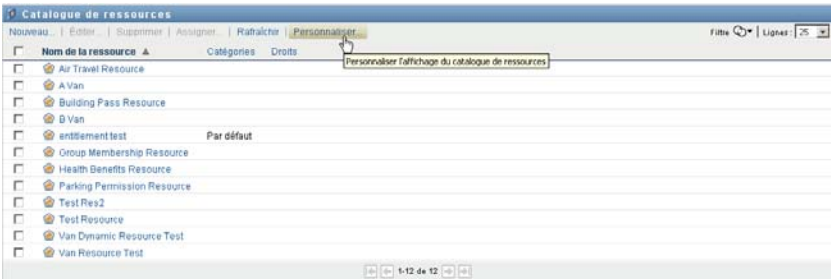

L'application utilisateur affiche la liste des colonnes actuellement sélectionnées pour affichage ainsi qu'une liste de colonnes supplémentaires disponibles pour sélection.

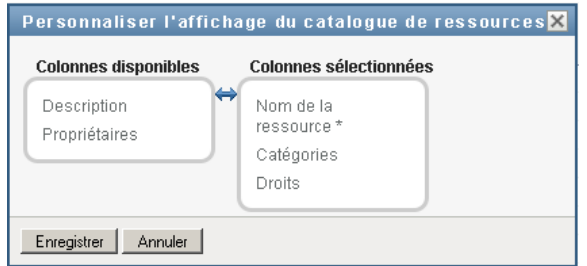

**2** Pour inclure une colonne supplémentaire dans l'affichage, sélectionnez-la dans la zone de liste *Colonnes disponibles* et faites-la glisser dans la zone de liste *Colonnes sélectionnées*.

Pour sélectionner plusieurs colonnes dans la liste, maintenez la touche Ctrl enfoncée et sélectionnez les colonnes. Pour sélectionner une série de colonnes qui se suivent dans la liste, maintenez la touche Maj enfoncée et sélectionnez les colonnes.

Vous pouvez modifier l'ordre des colonnes dans l'écran en les remontant ou les descendant dans la zone de liste *Colonnes sélectionnées*.

**3** Pour supprimer une colonne de l'affichage, sélectionnez-la dans la zone de liste *Colonnes sélectionnées* et faites-la glisser dans la zone de liste *Colonnes disponibles*.

La colonne *Nom de la ressource* est obligatoire et ne peut pas être supprimée de l'affichage de la liste des tâches.

**4** Pour sauvegarder vos modifications, cliquez sur *Enregistrer*.

# <sup>17</sup>**Gestion de la séparation des tâches dans l'application utilisateur**

Cette section décrit les fonctions de gestion de la séparation des tâches (SoD) de l'application utilisateur. Les rubriques sont les suivantes :

• [Section 17.1, « Consultation du catalogue de SoD », page 267](#page-266-0)

# <span id="page-266-0"></span>**17.1 Consultation du catalogue de SoD**

L'opération *Catalogue de SoD* sous l'onglet *Rôles et ressources* de l'interface utilisateur de Identity Manager vous permet d'effectuer les tâches suivantes :

- Définir une contrainte (ou règle) de séparation des tâches (SoD).
- Définir comment traiter les requêtes d'exceptions de contrainte.

Une contrainte SoD est une règle qui rend deux rôles de même niveau réciproquement exclusifs. Si un utilisateur est assigné à un rôle, il ne peut pas être assigné à un second rôle, sauf si une exception est autorisée pour cette contrainte. Vous pouvez choisir de toujours autoriser les exceptions à la contrainte ou de ne les autoriser que par le biais d'un flux d'approbation.

- [Section 17.1.1, « Affichage des contraintes de séparation des tâches », page 267](#page-266-1)
- [Section 17.1.2, « Création de nouvelles contraintes SoD », page 269](#page-268-0)
- [Section 17.1.3, « Édition d'une contrainte existante de séparation des tâches », page 270](#page-269-0)
- [Section 17.1.4, « Suppression des contraintes de séparation des tâches », page 270](#page-269-1)
- [Section 17.1.5, « Rafraîchissement de la liste de contraintes de séparation des tâches »,](#page-269-2)  [page 270](#page-269-2)

### <span id="page-266-1"></span>**17.1.1 Affichage des contraintes de séparation des tâches**

**1** Cliquez sur *Catalogue de SoD* dans la liste des opérations *Rôles et ressources*.

L'application utilisateur affiche une liste de contraintes de séparation des tâches actuellement définies dans le catalogue.

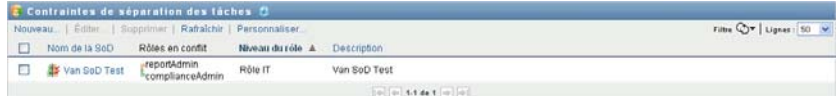

### **Filtrage de la liste de contraintes de séparation des tâches**

**1** Cliquez sur le bouton *Afficher le filtre* dans le coin supérieur droit de l'affichage *Contraintes de séparation des tâches*.

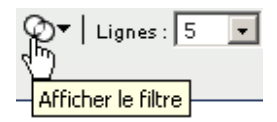

**2** Spécifiez une chaîne de filtre ou le nom ou la description d'une contrainte dans la boîte de dialogue *Filtre*.

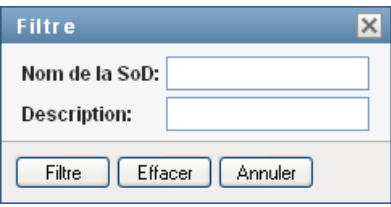

- **3** Cliquez sur *Filtre* pour appliquer vos critères de sélection.
- **4** Pour supprimer le filtre actuel, cliquez sur *Réinitialiser*.

#### **Définition du nombre maximal de lignes sur une page**

**1** Cliquez sur la liste déroulante Lignes et sélectionnez le nombre de lignes à afficher sur chaque page :

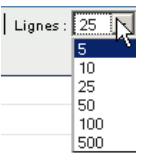

#### **Défilement de la liste de contraintes de séparation des tâches**

**1** Pour passer à une autre page de la liste de contraintes, cliquez sur le bouton Suivant, Précédent, Premier ou Dernier au bas de la liste.

### **Tri de la liste de contraintes de séparation des tâches**

Pour trier la liste de contraintes :

**1** Cliquez sur l'en-tête de la colonne sur laquelle effectuer le tri.

L'indicateur de tri en forme de pyramide désigne la nouvelle colonne de tri. En cas de tri ascendant, l'indicateur se présente dans sa position droite normale.

Si le tri est descendant, l'indicateur apparaît à l'envers.

La colonne de tri initiale est déterminée par l'administrateur.

Si vous remplacez la colonne de tri initiale, votre colonne de tri est ajoutée à la liste des colonnes obligatoires. Les colonnes obligatoires sont signalées par un astérisque (\*).

Lorsque vous modifiez l'ordre de tri pour la liste de contraintes, vos préférences sont enregistrées dans le coffre-fort d'identité avec vos autres préférences utilisateur.

## <span id="page-268-0"></span>**17.1.2 Création de nouvelles contraintes SoD**

**1** Cliquez sur le bouton *Nouvelle* en haut de l'affichage *Contraintes de séparation des tâches* :

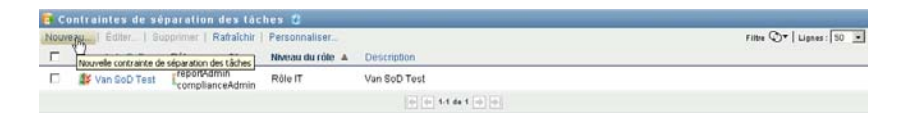

L'application utilisateur affiche la boîte de dialogue *Nouvelle contrainte de séparation des tâches* :

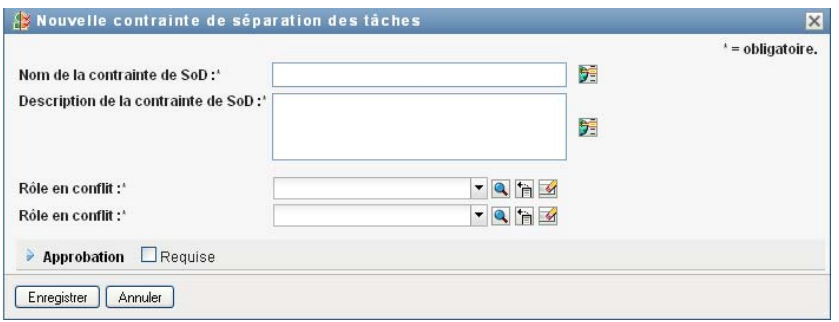

- **2** Spécifiez un nom pour la contrainte dans le champ *Nom de la contrainte de SoD* et saisissez une description dans le champ *Description de la contrainte de SoD*.
- **3** Sélectionnez chacun des rôles en conflit dans les deux champs Rôle en conflit. L'ordre des rôles sélectionnés n'a pas d'importance.
- **4** Définissez les détails d'approbation, comme décrit à la section [« Définition des paramètres du](#page-268-1)  [flux d'approbation » page 269.](#page-268-1)

#### <span id="page-268-1"></span>**Définition des paramètres du flux d'approbation**

- **1** Ouvrez la section *Approbation* de la page.
- **2** Spécifiez les détails d'approbation comme décrit ci-dessous :

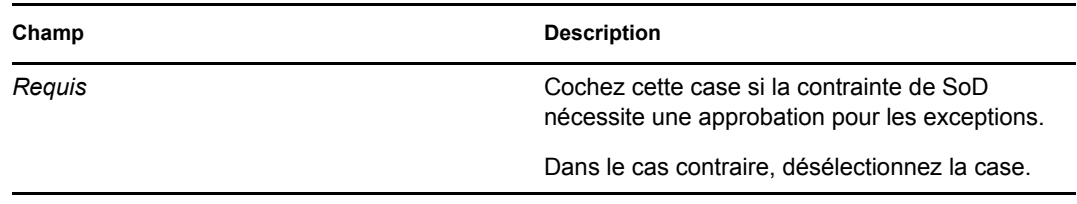

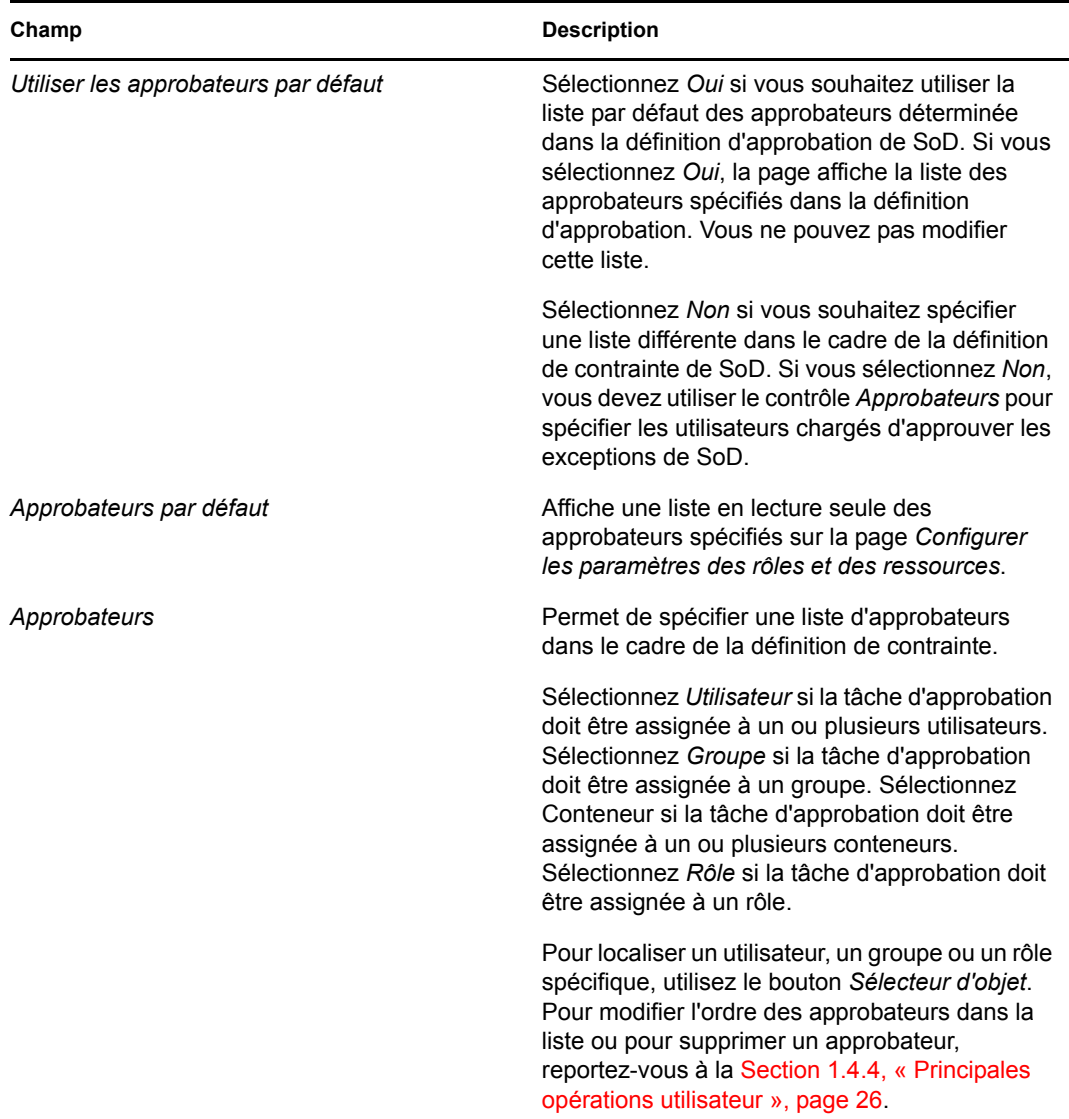

# <span id="page-269-0"></span>**17.1.3 Édition d'une contrainte existante de séparation des tâches**

- **1** Sélectionnez un rôle défini précédemment et cliquez sur *Éditer*.
- **2** Apportez les modifications aux paramètres du rôle, puis cliquez sur *Enregistrer*.

### <span id="page-269-1"></span>**17.1.4 Suppression des contraintes de séparation des tâches**

**1** Sélectionnez un rôle défini précédemment et cliquez sur *Supprimer*.

## <span id="page-269-2"></span>**17.1.5 Rafraîchissement de la liste de contraintes de séparation des tâches**

**1** Cliquez sur *Rafraîchir*.

# <sup>18</sup>**Création et affichage des rapports**

Cette section décrit les rapports que vous pouvez créer et afficher à partir de l'onglet *Rôles et ressources*. Chaque rapport est un fichier PDF en lecture seule qui donne des informations sur l'état actuel du catalogue de rôles à l'instant de sa génération. Un seul rapport ne reflète pas les modifications apportées aux données sur une longue période. Pour suivre la conformité des informations sur les rôles, veuillez utiliser les journaux d'audit.

Ce chapitre comporte les sections suivantes :

- [Section 18.1, « À propos des opérations de création de rôles », page 271](#page-270-0)
- $\triangleleft$  [Section 18.2, « Rapports de rôle », page 271](#page-270-1)
- [Section 18.3, « Rapports SoD », page 275](#page-274-0)
- [Section 18.4, « Rapports sur les utilisateurs », page 277](#page-276-0)

# <span id="page-270-0"></span>**18.1 À propos des opérations de création de rôles**

L'onglet *Rôles et ressources* permet de créer et d'afficher les rapports décrivant l'état actuel des rôles. Grâce à ces rapports, vous pouvez surveiller, ajouter, modifier et supprimer des rôles ou des séparations de tâches (SoD).

Vous devez être administrateur ou auditeur de rôles pour créer et afficher les rapports de rôle. L'administrateur de l'application utilisateur a des droits d'administrateur de rôles par défaut.

# <span id="page-270-1"></span>**18.2 Rapports de rôle**

Deux rapports de rôle sont disponibles :

- Rapport de listes de rôles
- Rapport d'assignations de rôle

### **18.2.1 Le rapport de listes de rôles**

Le rapport de listes de rôles affiche les éléments suivants :

- Tous les rôles, regroupés par niveau de rôle
- Le nom métier de chaque rôle
- Le conteneur et la description correspondant à chaque rôle
- De façon facultative, les pourcentages de quorum, les rôles contenus, les rôles contenant, les groupes et les conteneurs auquel le rôle est indirectement assigné, ainsi que les droits associés à chaque rôle

Pour créer et afficher le rapport de liste de rôles :

**1** Ouvrez l'application utilisateur et sélectionnez *Rapports > Rapports sur les rôles.*

**2** Sélectionnez *Rapport de listes de rôles* dans le menu déroulant *Sélectionner un rapport*, puis cliquez sur *Sélectionner*. La page Rapports sur les rôles vous invite à sélectionner les paramètres à inclure dans le rapport.

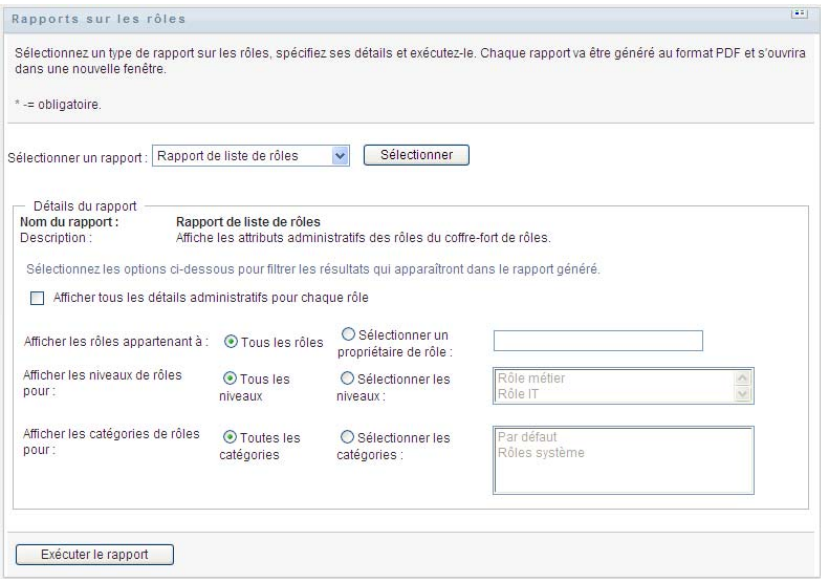

- **3** Sélectionnez *Afficher tous les détails administratifs pour chaque rôle* pour vérifier si les informations suivantes sont pertinentes et disponibles :
	- Pourcentage de quorum
	- Rôles contenus
	- Rôles contenant
	- Groupes auxquels ce rôle est indirectement assigné
	- Conteneurs auxquels ce rôle est indirectement assigné
	- Droits associés au rôle
- <span id="page-271-0"></span>**4** Choisissez si vous souhaitez afficher tous les rôles ou les rôles appartenant à un propriétaire précis. Choisissez *Sélectionner des propriétaires de rôles* pour activer la case correspondante. Faites votre choix à l'aide de cette icône :

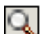

Ouvrez la boîte de dialogue de sélection d'objet.

Pour sélectionner un utilisateur et le prénom ou le nom et saisir un ou plusieurs caractères du nom pour récupérer une liste de sélection. Faites votre choix dans la liste de sélection.

Pour sélectionner un groupe d'utilisateurs, faites votre choix dans la liste de description des groupes. Pour sélectionner une liste d'utilisateurs plus courte, saisissez plusieurs caractères dans la case Description. Faites votre choix dans la liste de sélection.

Pour sélectionner un conteneur d'utilisateurs, cliquez sur un conteneur dans l'arborescence de répertoire.

**5** Choisissez si vous souhaitez ou non afficher les rôles à tous les niveaux de sécurité ou sélectionnez un ou plusieurs niveaux à afficher. Pour sélectionner un niveau, cliquez dessus dans le menu déroulant correspondant. Pour sélectionner plusieurs niveaux, maintenez la touche Maj ou la touche Ctrl enfoncée et cliquez sur ces éléments.

- **6** Choisissez si vous souhaitez ou non afficher les rôles dans toutes les catégories ou sélectionnez une ou plusieurs catégories à afficher. Pour sélectionner une catégorie, cliquez dessus dans le menu déroulant correspondant. Pour sélectionner plusieurs catégories, maintenez la touche Maj ou la touche Ctrl enfoncée et cliquez sur ces éléments.
- **7** Cliquez sur *Exécuter le rapport* pour créer et afficher un rapport PDF similaire à l'exemple de la [Figure 18-1](#page-272-0).

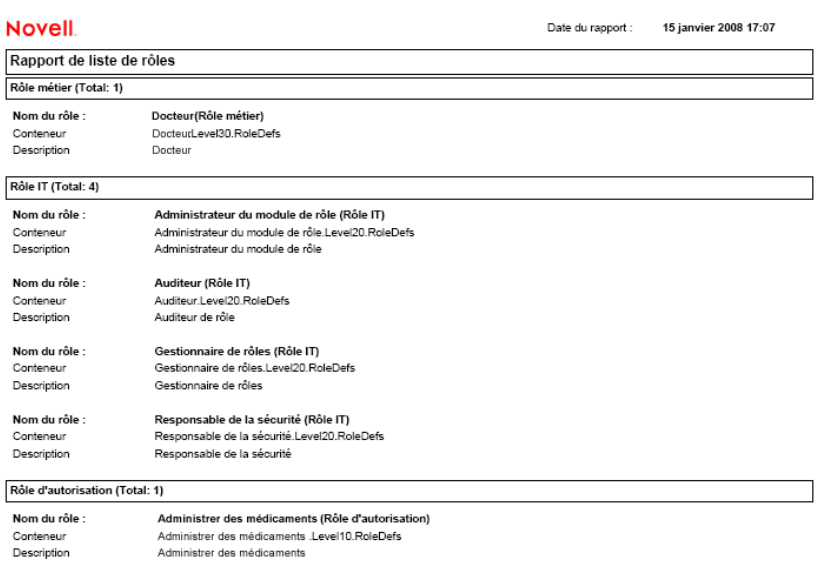

<span id="page-272-0"></span>*Figure 18-1 Exemple de rapport de listes de rôles* 

### **18.2.2 Le rapport d'assignations de rôle**

Le rapport d'assignations de rôle affiche les éléments suivants :

- Les rôles, regroupés par niveau de rôle
- Le nom métier, le conteneur, la catégorie et la description de chaque rôle
- Les utilisateurs assignés au rôle et le nom des approbateurs de ces assignations

Pour créer et afficher le rapport d'assignations de rôle :

- **1** Ouvrez l'application utilisateur et sélectionnez *Rapports > Rapports sur les rôles.*
- **2** Sélectionnez *Rapport d'assignations de rôle* dans le menu déroulant *Sélectionner un rapport*, puis cliquez sur *Sélectionner*. La page Rapports sur les rôles vous invite à sélectionner les paramètres à inclure dans le rapport.

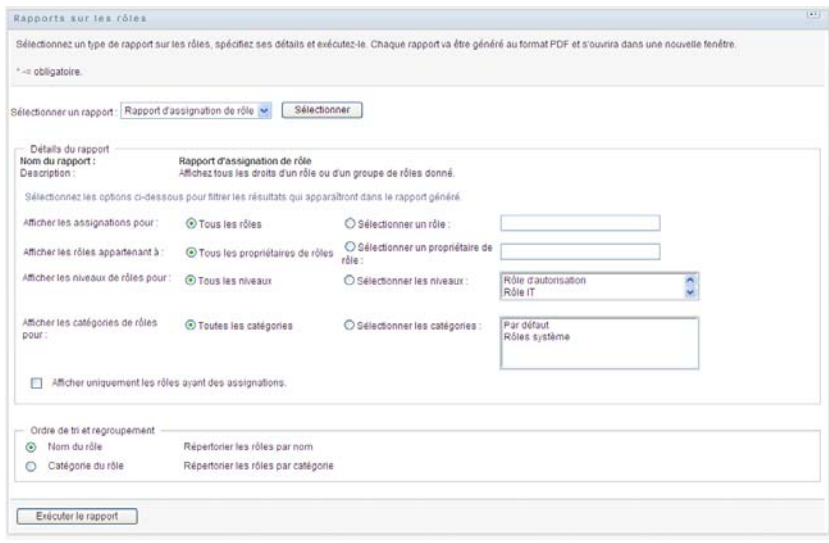

- **3** Choisissez si vous souhaitez afficher toutes les assignations de rôles ou uniquement celles pour les rôles spécifiés. Si vous choisissez *Sélectionner les rôles*, la case de sélection est activée et affiche les icônes de sélection décrites à l'[Étape 4 page 272.](#page-271-0)
- **4** Choisissez si vous souhaitez afficher les rôles appartenant à tous les propriétaires de rôle ou à un propriétaire de rôle précis. Si vous choisissez *Sélectionner un propriétaire de rôle*, la case de sélection est activée et affiche les icônes de sélection décrites à l'[Étape 4 page 272.](#page-271-0)
- **5** Choisissez si vous souhaitez afficher les rôles pour tous les niveaux de rôle ou sélectionner un ou plusieurs niveaux de rôle. Pour sélectionner un niveau, cliquez dessus dans le menu déroulant correspondant. Pour sélectionner plusieurs niveaux, maintenez la touche Maj ou la touche Ctrl enfoncée et cliquez sur ces éléments.
- **6** Choisissez si vous souhaitez afficher les rôles pour toutes les catégories de rôle ou sélectionner une ou plusieurs catégories de rôle. Pour sélectionner une catégorie, cliquez dessus dans le menu déroulant correspondant. Pour sélectionner plusieurs catégories, maintenez la touche Maj ou la touche Ctrl enfoncée et cliquez sur ces éléments.
- **7** Cliquez sur *Afficher uniquement les rôles ayant des assignations* pour filtrer le rapport en vue d'inclure uniquement les rôles qui ont été assignés.
- **8** Si vous choisissez d'afficher les assignations pour tous les rôles plutôt que pour un seul, rendezvous au volet *Ordre de tri et regroupement* pour grouper les rôles par nom ou par catégorie.
- **9** Cliquez sur *Exécuter le rapport* pour créer et afficher un rapport PDF similaire à l'exemple de la [Figure 18-2](#page-274-1).

<span id="page-274-1"></span>*Figure 18-2 Exemple de rapport d'assignations de rôle*

| <b>Novell</b>                            |                                                   | Date du rapport : | 15 janvier 2008 16:42 |  |
|------------------------------------------|---------------------------------------------------|-------------------|-----------------------|--|
| Rapport d'assignation de rôle            |                                                   |                   |                       |  |
| Rôle IT (Total: 8)                       |                                                   |                   |                       |  |
| Nom du rôle :                            | Administrateur du module de rôle (Rôle IT)        |                   |                       |  |
| Conteneur                                | Administrateur du module de rôle.Level20.RoleDefs |                   |                       |  |
| Catégories de rôles                      | system                                            |                   |                       |  |
| Description                              | Administrateur du module de rôle                  |                   |                       |  |
| Assignations à ce rôle<br>Approbateur(s) |                                                   |                   |                       |  |
| admin principal (Utilisateur)            |                                                   |                   |                       |  |
| Nom du rôle :                            | Auditeur (Rôle IT)                                |                   |                       |  |
| Conteneur                                | Auditeur.Level20.RoleDefs                         |                   |                       |  |

# <span id="page-274-0"></span>**18.3 Rapports SoD**

Deux rapports décrivent l'état actuel de la séparation de tâches (SoD) :

- Rapport de contrainte de SoD
- Rapports de violations et d'exceptions SoD

### **18.3.1 Rapport de contrainte de SoD**

Le rapport de contraintes SoD affiche les éléments suivants :

- Les contraintes SoD définies par nom
- La description de la séparation des tâches
- La liste des rôles en conflit
- La liste des personnes ayant l'autorisation d'approuver une exception de violation SoD

Pour créer et afficher le rapport de contrainte SoD :

- **1** Ouvrez l'application utilisateur et sélectionnez *Rapports > Rapports sur les SoD.*
- **2** Sélectionnez *Rapport de contrainte de SoD* dans le menu déroulant *Sélectionner un rapport*, puis cliquez sur *Sélectionner*. La page Rapports sur les rôles vous invite à sélectionner les paramètres à inclure dans le rapport.

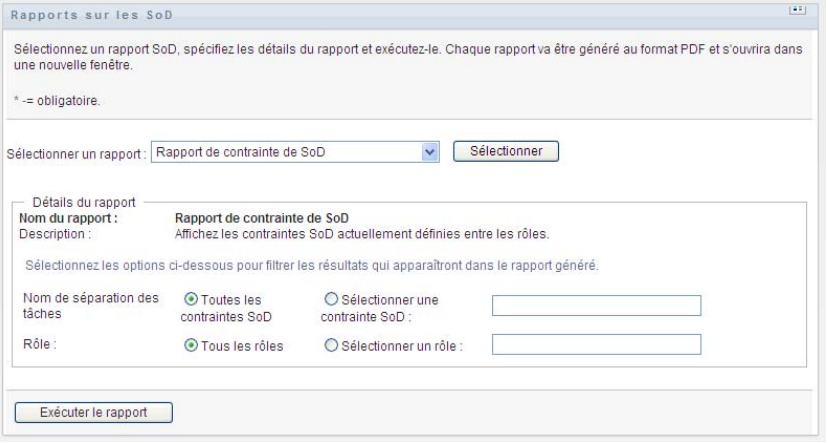

- **3** Choisissez de répertorier toutes les contraintes SoD ou sélectionnez une seule contrainte SoD. Si vous choisissez *Sélectionner une contrainte SoD*, la case de sélection est activée. Reportezvous à la description des icônes de la case de sélection à l'[Étape 4 page 272.](#page-271-0)
- **4** Choisissez de répertorier tous les rôles ou sélectionnez un rôle. Si vous choisissez *Sélectionner un rôle*, la case de sélection est activée. Reportez-vous à la description des icônes de la case de sélection à l'[Étape 4 page 272.](#page-271-0)
- **5** Cliquez sur *Exécuter le rapport* pour créer et afficher un rapport PDF similaire à l'exemple de la [Figure 18-3](#page-275-0).

<span id="page-275-0"></span>*Figure 18-3 Exemple de rapport de contraintes SoD*

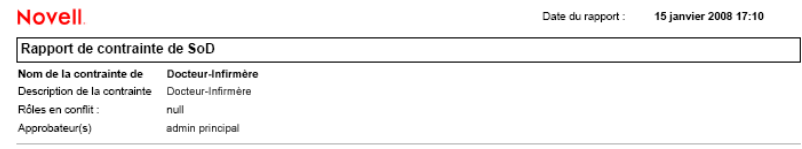

### **18.3.2 Rapport de violations et d'exceptions SoD**

Le rapport de violations et d'exceptions SoD affiche les éléments suivants :

- Le nom de chaque contrainte SoD, leur description et les rôles en conflit.
- Les utilisateurs en situation de violation de la contrainte, incluant à la fois les exceptions approuvées et les violations non approuvées. Les utilisateurs peuvent être en situation de violation à cause de leur appartenance à un groupe ou à un conteneur qui leur accorde un rôle en conflit.
- Les exceptions approuvées. Il s'agit de violations qui ont été approuvées en tant qu'exceptions SoD.
- Le nom des personnes qui ont approuvé ou refusé les exceptions, ainsi que la date et l'heure de l'approbation ou du refus.

Pour créer et afficher le rapport de violations et d'exceptions SoD :

- **1** Ouvrez l'application utilisateur et sélectionnez *Rapports > Rapports sur les SoD.*
- **2** Sélectionnez *Rapport des violations et des exceptions SoD* dans le menu déroulant *Sélectionner un rapport*, puis cliquez sur *Sélectionner*. La page Rapports sur les rôles vous invite à sélectionner les paramètres à inclure dans le rapport.

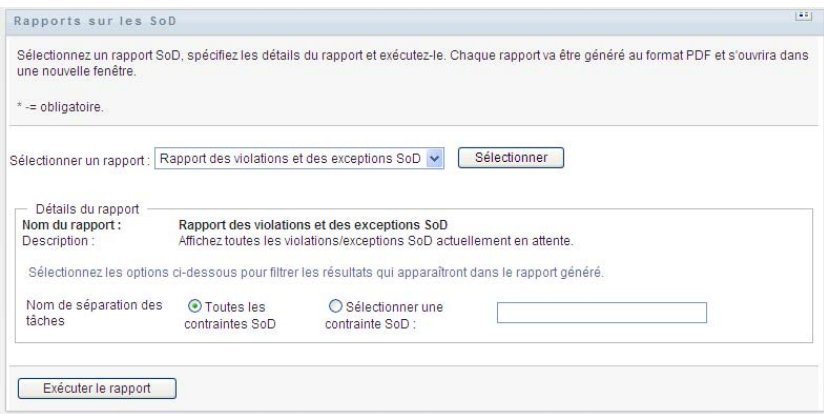

- **3** Sélectionnez *Toutes les contraintes SoD* pour afficher les violations et les exceptions en attente parmi toutes les contraintes SoD. Vous pouvez aussi choisir *Sélectionner une contrainte SoD* pour mettre l'accent dans le rapport sur les violations d'une seule contrainte SoD.
- **4** Cliquez sur *Exécuter le rapport* pour créer et afficher un rapport PDF similaire à celui de l'exemple ci-dessous.

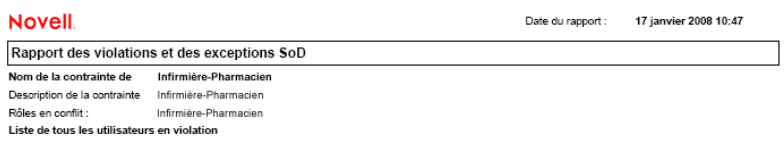

# <span id="page-276-0"></span>**18.4 Rapports sur les utilisateurs**

Deux rapports utilisateur sont disponibles :

- Rapport des rôles de l'utilisateur
- Rapport de droits utilisateur

### **18.4.1 Rapport des rôles de l'utilisateur**

Le rapport des rôles utilisateur affiche les éléments suivants :

- Les utilisateurs, les groupes d'utilisateurs ou les conteneurs d'utilisateurs sélectionnés
- Les rôles auxquels chaque utilisateur appartient
- La date à laquelle l'appartenance au rôle est entrée ou entre en vigueur
- La date d'expiration de l'appartenance au rôle
- De façon facultative, la source d'appartenance au rôle

Pour créer et afficher un rapport de rôles utilisateur :

**1** Ouvrez l'application utilisateur et sélectionnez *Rapports > Rapports sur les utilisateurs.*

**2** Sélectionnez *Rapport de rôles utilisateur* dans le menu déroulant *Sélectionner un rapport*, puis cliquez sur *Sélectionner*.

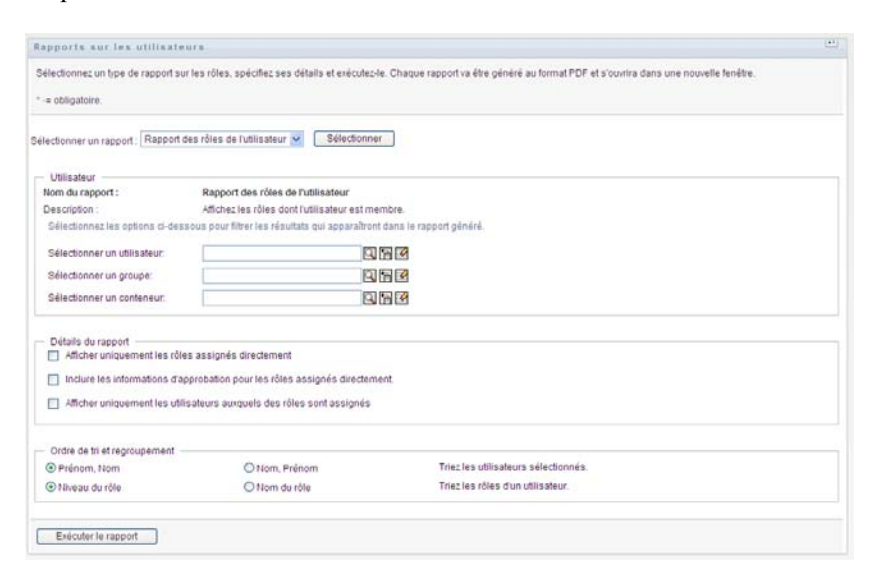

**3** Dans le volet *Utilisateur*, sélectionnez un utilisateur, un groupe ou un conteneur à partir duquel vous souhaitez afficher les rôles. Reportez-vous à la description des fonctions de la case de sélection à l'[Étape 4 page 272.](#page-271-0)

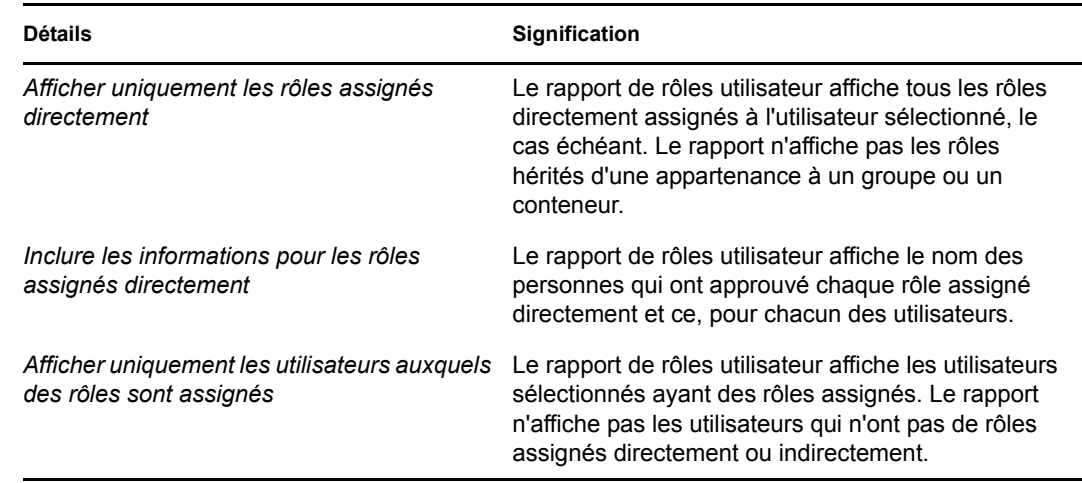

**4** Dans le volet *Détails de rapport*, sélectionnez un ou plusieurs types de détail à rapporter :

- **5** Dans le volet *Ordre de tri et regroupement*, choisissez de trier les utilisateurs par prénom ou par nom.
- **6** Dans le volet *Ordre de tri et regroupement*, choisissez de trier les rôles de chaque utilisateur par niveau ou par nom.
- **7** Cliquez sur *Exécuter le rapport* pour créer et afficher un rapport PDF similaire à celui de l'exemple ci-dessous.

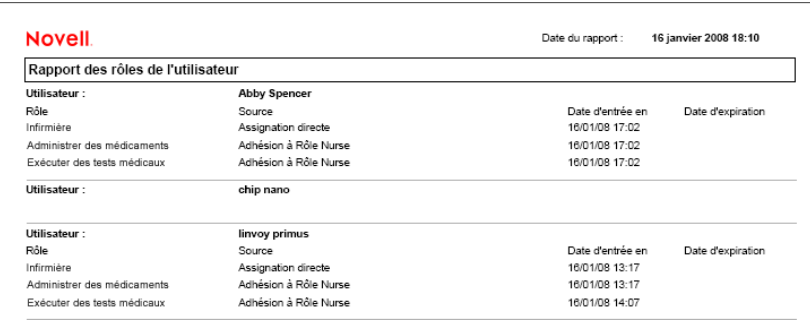

### **18.4.2 Rapport des droits utilisateur**

Le rapport de droits utilisateur affiche les éléments suivants :

- Tous les droits par leur nom distinctif
- Les utilisateurs titulaires de chaque droit
- La date à laquelle le droit de l'utilisateur entre en vigueur
- La date à laquelle le droit de l'utilisateur expire
- Le rôle que détient l'utilisateur et qui accorde le droit

Pour créer et afficher un rapport de droits utilisateur :

- **1** Ouvrez l'application utilisateur et sélectionnez *Rapports > Rapports sur les utilisateurs.*
- **2** Sélectionnez *Rapport des droits utilisateur* dans le menu déroulant *Sélectionner un rapport*, puis cliquez sur *Sélectionner*.

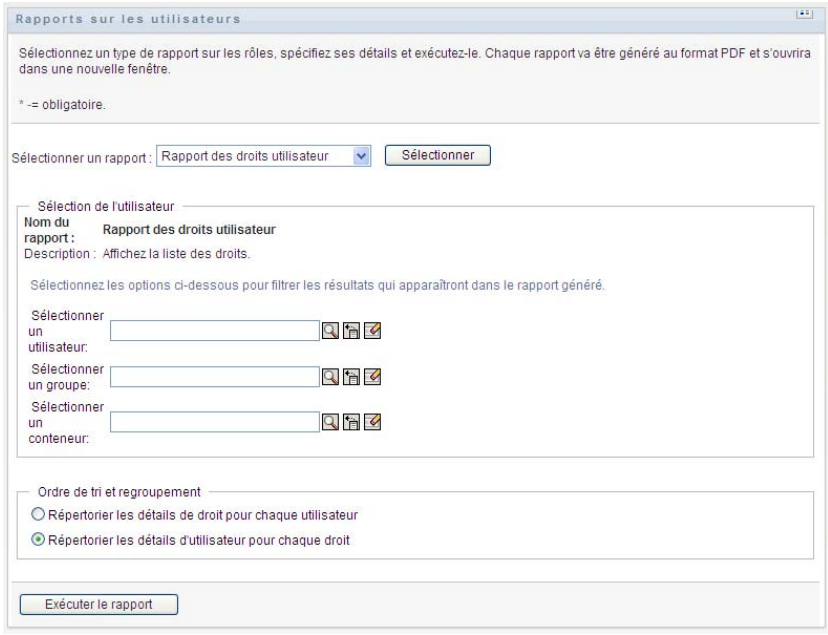

- **3** Dans le volet *Sélection de l'utilisateur* , sélectionnez le type d'utilisateur : utilisateur individuel, groupe ou conteneur. Reportez-vous aux descriptions des icônes de sélection à l'[Étape 4](#page-271-0)  [page 272](#page-271-0).
- **4** Dans le volet *Ordre de tri et regroupement*, sélectionnez l'une des options suivantes :
	- *Répertorier les détails de droit pour chaque utilisateur*
	- *Répertorier les détails d'utilisateur pour chaque droit*
- **5** Sélectionnez *Exécuter le rapport* pour afficher un rapport PDF similaire aux exemples cités dans la [Figure 18-4](#page-279-0)et la [Figure 18-5](#page-279-1).

<span id="page-279-0"></span>*Figure 18-4 Exemple de rapport de droits utilisateur : détails des droits pour chaque utilisateur* 

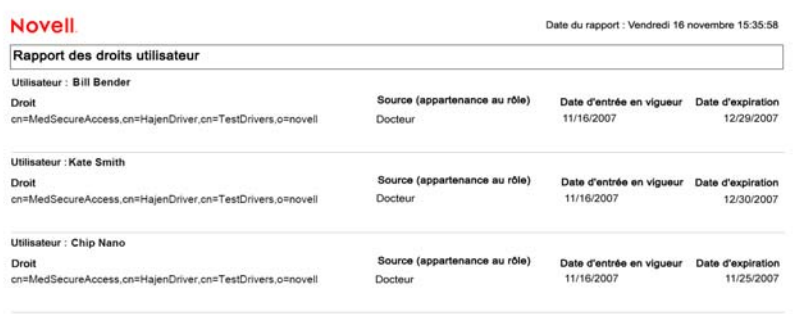

<span id="page-279-1"></span>*Figure 18-5 Exemple de rapport de droits utilisateur : détails des utilisateurs pour chaque droit* 

| <b>Novell</b>                                                                                      |                | Date du rapport : Vendredi 16 novembre 15:36:25 |            |  |
|----------------------------------------------------------------------------------------------------|----------------|-------------------------------------------------|------------|--|
| Rapport des droits utilisateur<br>Droit: cn=MedSecureAccess.cn=HajenDriver.cn=TestDrivers.o=novell |                |                                                 |            |  |
|                                                                                                    |                |                                                 |            |  |
| <b>Bill Bender</b>                                                                                 | Docteur        | 11/16/2007                                      | 12/29/2007 |  |
| Kate Smith                                                                                         | Docteur        | 11/16/2007                                      | 12/30/2007 |  |
| Chip Nano                                                                                          | <b>Docteur</b> | 11/16/2007                                      | 11/25/2007 |  |

# <sup>19</sup>**Configuration des paramètres des rôles et des ressources**

Cette section décrit l'interface utilisateur pour la configuration des paramètres des rôles et des ressources. Les sujets suivants font l'objet de cette section :

- [Section 19.1, « À propos de l'opération Configurer les paramètres des rôles et des ressources »,](#page-280-0)  [page 281](#page-280-0)
- [Section 19.2, « Configuration des paramètres des rôles », page 282](#page-281-0)
- [Section 19.3, « Configuration des paramètres des ressources », page 282](#page-281-1)
- [Section 19.4, « Configuration des paramètres des requêtes de droits », page 283](#page-282-0)
- [Section 19.5, « Configuration des paramètres de séparation des tâches », page 283](#page-282-1)
- [Section 19.6, « Configuration des paramètres des rapports », page 284](#page-283-0)

# <span id="page-280-0"></span>**19.1 À propos de l'opération Configurer les paramètres des rôles et des ressources**

L'opération *Configurer les paramètres des rôles et des ressources* permet de définir la configuration de base du système de rôles et de ressources. Cette page comporte les sections suivantes :

- Paramètres du rôle
- Paramètres des ressources
- Paramètres des requêtes de droits
- Paramètres des séparations des tâches (SoD)
- Paramètres des rapports

Pour modifier la page *Configurer les paramètres des rôles et des ressources* en mode d'édition, vous devez avoir les *deux* assignations suivantes :

- Administrateur de rôles (ou Gestionnaire de rôles avec l'autorisation *Configurer les paramètres des rôles*)
- Administrateur de ressources (ou Gestionnaire de ressources avec l'autorisation *Configurer les paramètres des ressources*)

Pour afficher les paramètres de la page *Configurer les paramètres des rôles et des ressources* en mode lecture seule, il vous suffit de disposer de l'*une* des autorisations susmentionnées.

Lorsque vous êtes en mode d'édition, seuls certains des paramètres de la page *Configurer les paramètres des rôles et des ressources* sont modifiables. Les autres affichent des valeurs en lecture seule qui sont définies au moment de l'installation et ne peuvent pas être modifiées.

# <span id="page-281-0"></span>**19.2 Configuration des paramètres des rôles**

Pour configurer les paramètres des rôles :

- **1** Cliquez sur *Configurer les paramètres des rôles et des ressources* dans le groupe d'opérations *Configuration*.
- **2** Faites défiler la page jusqu'à la section *Paramètres des rôles*.

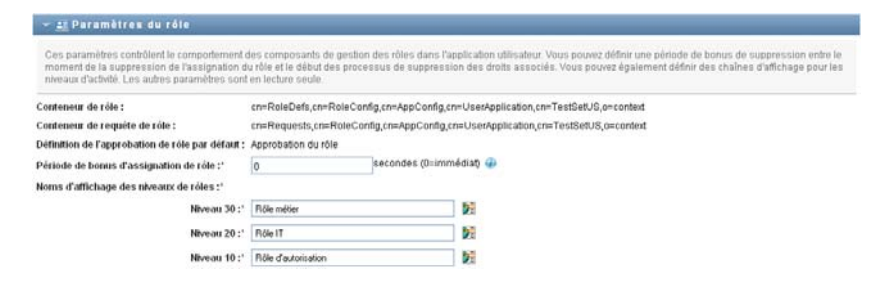

Les paramètres suivants sont des valeurs en lecture seule définies au moment de l'installation :

- Conteneur de rôle
- Conteneur de requête de rôle
- Définition de l'approbation de rôle par défaut
- **3** Spécifiez (en secondes) une *Période de bonus d'assignation de rôle*.

Cette valeur spécifie le délai (en secondes) qui s'écoule avant la suppression d'une assignation de rôle dans le *Catalogue de rôles* (0 par défaut). Que signifie une période de bonus de 0 ? Si vous supprimez une personne d'une assignation de rôle, cela signifie que la suppression survient immédiatement et que la révocation des droits qui en découle est immédiate. Vous pouvez utiliser la période de bonus pour retarder la suppression d'un compte qui doit être rajouté par la suite (par exemple, si une personne est déplacée d'un conteneur à un autre). Un droit peut désactiver un compte (élément par défaut) plutôt que le supprimer.

- **4** Définissez le nom d'affichage pour les niveaux de rôles. Chaque niveau possède un nom d'affichage distinct qui peut être traduit dans plusieurs langues. Pour spécifier des chaînes en langue étrangère, cliquez sur *Ajouter une valeur d'affichage de langue*.
- **5** Cliquez sur *Enregistrer* pour rendre vos paramètres permanents.

# <span id="page-281-1"></span>**19.3 Configuration des paramètres des ressources**

Pour afficher les paramètres des ressources :

- **1** Cliquez sur *Configurer les paramètres des rôles et des ressources* dans le groupe d'opérations *Configuration*.
- **2** Faites défiler la page jusqu'à la section *Paramètres des ressources*.

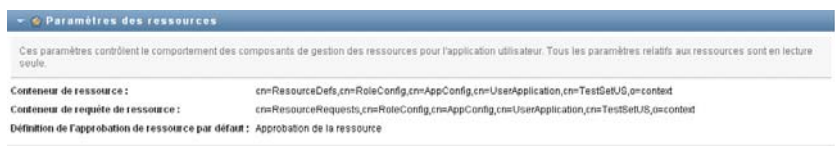

Ces paramètres contrôlent le comportement des composants de gestion des ressources de l'application utilisateur. Tous les paramètres des ressources sont en lecture seule.

# <span id="page-282-0"></span>**19.4 Configuration des paramètres des requêtes de droits**

Pour configurer les paramètres des requêtes de droits :

- **1** Cliquez sur *Configurer les paramètres des rôles et des ressources* dans le groupe d'opérations *Configuration*.
- **2** Faites défiler la page jusqu'à la section *Paramètres des requêtes de droits*.

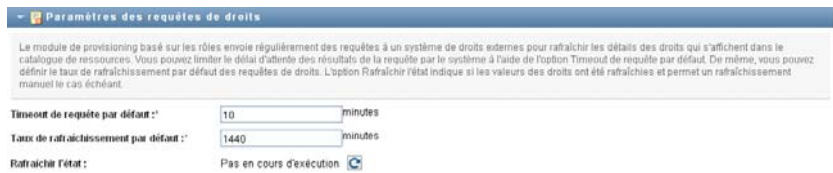

Ces paramètres contrôlent le comportement des requêtes de droits exécutées par l'application utilisateur. Vous pouvez définir un intervalle de timeout et un taux de rafraîchissement pour les requêtes de droits. En outre, vous pouvez voir si les valeurs des droits ont été rafraîchies et, le cas échéant, lancer un rafraîchissement manuel.

# <span id="page-282-1"></span>**19.5 Configuration des paramètres de séparation des tâches**

Pour configurer les paramètres de séparation des tâches (SoD - Separation of Duties) :

- **1** Cliquez sur *Configurer les paramètres des rôles et des ressources* dans le groupe d'opérations *Configuration*.
- **2** Faites défiler la page jusqu'à la section *Paramètres des séparations des tâches (SoD)*.

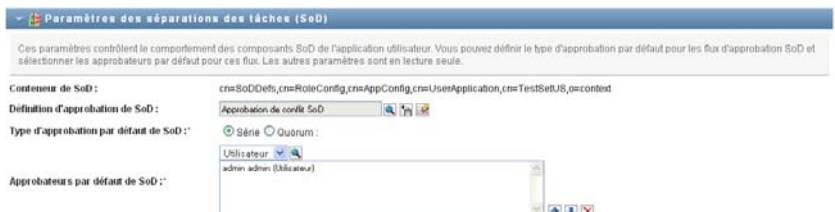

Le paramètre Conteneur de SoD est une valeur en lecture seule déterminée au moment de l'installation.

- Conteneur de SoD
- Définition d'approbation de SoD par défaut
- **3** Dans le champ *Définition d'approbation de SoD*, choisissez la définition de requête de provisioning à utiliser pour gérer les approbations de SoD.
- **4** Sélectionnez un *Type d'approbation par défaut de la SoD* de *Série* ou *Quorum*.

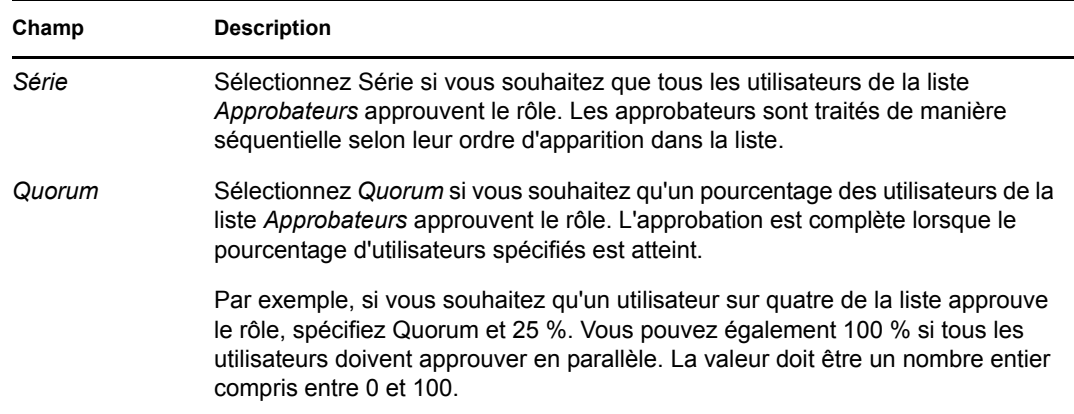

**5** Modifiez les *Approbateurs SoD par défaut.* 

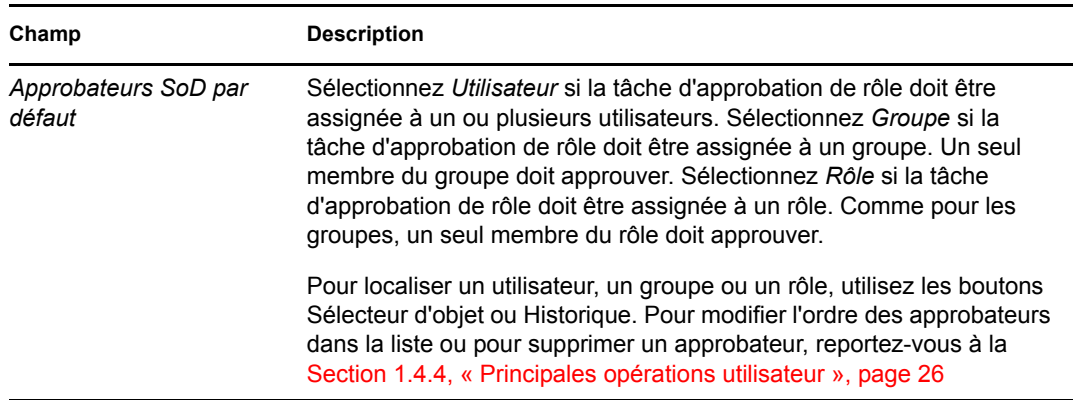

**6** Cliquez sur *Enregistrer* pour rendre vos paramètres permanents.

# <span id="page-283-0"></span>**19.6 Configuration des paramètres des rapports**

La valeur *Conteneur de rapport* est un paramètre en lecture seule déterminé au moment de l'installation.

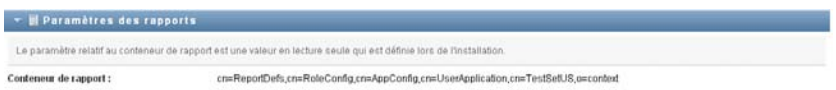

# <sup>V</sup>**Utilisation de l'onglet Conformité**

Ces sections décrivent l'utilisation de l'onglet *Conformité* de l'application utilisateur Identity Manager :

- [Chapitre 20, « Présentation de l'onglet Conformité », page 287](#page-286-0)
- [Chapitre 21, « Réalisation des requêtes d'attestation », page 301](#page-300-0)

V

Guide d'utilisation de l'application utilisateur du module de provisioning basé sur les rôles Identity Manager

# <span id="page-286-0"></span>**Présentation de l'onglet Conformité**

Cette section présente l'onglet Conformité. Les rubriques incluent :

- [Section 20.1, « À propos de l'onglet Conformité », page 287](#page-286-1)
- [Section 20.2, « Accès à l'onglet », page 290](#page-289-0)
- [Section 20.3, « Exploration des fonctions de l'onglet », page 291](#page-290-0)
- Section 20.4, « Opérations de conformité que vous pouvez effectuer », page  $292$
- [Section 20.5, « Présentation de la légende des requêtes d'attestation », page 293](#page-292-0)
- [Section 20.6, « Principales opérations de conformité », page 294](#page-293-0)

Pour plus d'informations sur l'ouverture et l'utilisation de l'interface utilisateur Identity Manager, reportez-vous au [Chapitre 1, « Mise en route », page 17.](#page-16-0)

# <span id="page-286-1"></span>**20.1 À propos de l'onglet Conformité**

L'onglet *Conformité* offre un moyen pratique d'effectuer les opérations basées sur la conformité.

L'onglet *Conformité* permet de lancer des processus d'attestation et d'en vérifier l'état. L'onglet *Conformité* permet de :

- Lancer un processus d'attestation permettant aux utilisateurs de confirmer que les informations de leur profil sont exactes
- Lancer un processus d'attestation permettant de vérifier les exceptions approuvées et les violations d'un ensemble de contraintes de séparation des tâches (SoD, Separation of Duties)
- Lancer un processus d'attestation permettant de vérifier les assignations d'un ensemble de rôles
- Lancer un processus d'attestation permettant de vérifier les assignations d'un ensemble d'utilisateurs
- Afficher l'état de vos requêtes d'attestation pour analyser les résultats de chaque processus

### **Conformité et mode proxy**

Le mode proxy fonctionne uniquement sous l'onglet *Tableau de bord de travail*. Il n'est pas pris en charge sous l'onglet *Conformité*. Si vous utilisez le mode proxy sous l'onglet *Tableau de bord de travail*, puis passez à l'onglet *Conformité*, le mode proxy est désactivé pour les deux onglets.

# **20.1.1 À propos de la conformité et de l'attestation**

*Conformité* est le processus qui assure qu'une organisation respecte les lois et les réglementations. L'attestation constitue l'un des principaux éléments de la conformité. *Attestation* offre à une organisation une méthode permettant de vérifier que le personnel possède une connaissance complète des stratégies organisationnelles et prennent les mesures appropriées pour les respecter. En demandant aux employés ou aux administrateurs d'attester régulièrement l'exactitude des données,

la direction s'assure que les informations du personnel telles que les profils des utilisateurs, les assignations de rôle et les exceptions de séparation des tâches (SoD, Separation of Duties) approuvées sont à jour et conformes.

#### **Requêtes et processus d'attestation**

Pour permettre aux utilisateurs d'une organisation de vérifier l'exactitude des données de l'entreprise, un utilisateur doit effectuer une *requête d'attestation*. Cette requête lance à son tour un ou plusieurs processus de workflow. Les *processus de workflow* permettent aux *chargés d'attestation* d'attester l'exactitude des données. Un processus de workflow distinct est lancé pour chaque chargé d'attestation. Un chargé d'attestation est assigné à une tâche de workflow dans la liste *Notifications de tâches* de l'onglet *Tableau de bord de travail*. Pour terminer le processus de workflow, le chargé d'attestation ouvre la tâche, vérifie les données et atteste qu'elles sont exactes ou inexactes.

Le module de provisioning basé sur les rôles prend en charge quatre types d'attestation :

- Profil de l'utilisateur
- Violations de SoD
- Assignation de rôle
- Assignation d'utilisateur

Dans le cas d'un processus d'attestation de profil utilisateur, chaque utilisateur doit être le chargé d'attestation de son propre profil ; aucune autre personne ne peut être le chargé d'attestation. Dans le cas d'une d'attestation de violation de SoD, d'assignation de rôle et d'assignation d'utilisateur, le chargé d'attestation peut être n'importe quel utilisateur, groupe ou rôle. L'initiateur de la requête d'attestation précise si tous les membres ou seul un membre doivent attester pour un groupe ou un rôle. Dans le cas d'un processus d'attestation d'utilisateur, chaque membre doit attester pour un groupe ou un rôle sélectionné.

Pour simplifier le processus de réalisation des requêtes d'attestation, le module de provisioning basé sur les rôles installe un ensemble de définitions de requête par défaut (une par type d'attestation) :

- Profil de l'utilisateur : valeur par défaut
- Violation de SoD : valeur par défaut
- Assignation de rôle : valeur par défaut
- Assignation d'utilisateur : valeur par défaut

Ces définitions de requête peuvent servir de base pour effectuer vos propres requêtes. Lorsque vous avez fourni les détails d'une nouvelle requête, vous pouvez les enregistrer et les réutiliser.

#### **Formulaires d'attestation**

Chaque workflow est associé à un *formulaire d'attestation*. Le chargé d'attestation doit vérifier le formulaire et le remplir pour s'assurer de l'exactitude des données. Le formulaire est généralement défini par l'administrateur de conformité.

Chaque formulaire d'attestation contient une *question d'attestation* obligatoire ainsi qu'un ensemble de *questions d'enquête* facultatives. La question d'attestation, à laquelle il faut répondre par oui ou par non, permet de valider ou de rejeter les données globales. Les questions d'enquête peuvent être définies de sorte à recueillir des données supplémentaires ou poser des questions éliminatoires.
Le formulaire d'attestation de profil utilisateur comporte également un ensemble d'*attributs utilisateur* dont le chargé d'attestation doit vérifier les valeurs. Le formulaire d'attestation pour un processus de violation de SoD, d'assignation de rôle ou d'assignation d'utilisateur comporte un *rapport d'attestation*.

#### **Rapports d'attestation**

Le rapport d'attestation pour un processus de violation de SoD, d'assignation de rôle ou d'assignation d'utilisateur fournit des informations détaillées que le chargé d'attestation doit valider. Le rapport est généré au lancement du processus d'attestation afin de garantir que tous les utilisateurs consultent les mêmes informations. Le rapport peut être généré dans plusieurs langues, selon les paramètres de langue du rapport précisés pour le processus d'attestation.

#### **État de la requête d'attestation**

Lorsqu'une requête d'attestation a été lancée, elle peut être facilement suivie pendant tout son cycle de vie. L'application utilisateur offre un moyen pratique de consulter l'état de la requête dans son ensemble, ainsi que l'état détaillé de chaque processus de workflow associé à la requête. L'état de haut niveau d'une requête constitue une méthode permettant à l'utilisateur de savoir si la requête est en cours d'exécution, terminée, en cours d'initialisation ou en erreur. L'état détaillé fournit des informations concernant le nombre de processus de workflow et l'état de chaque workflow. Il affiche par ailleurs les *résultats de l'attestation*, lesquels indiquent le nombre de réponses affirmatives et de réponses négatives à la question d'attestation. Les résultats de l'attestation indiquent également les chargés d'attestation qui n'ont effectué aucune opération sur les tâches de workflow qui leur sont assignées.

#### **Sécurité de la conformité**

L'onglet Conformité reconnaît un seul rôle d'administrateur nommé Administrateur de conformité. Un administrateur de conformité est désigné lors de l'installation. D'autres utilisateurs peuvent être assignés ultérieurement à ce rôle. Pour effectuer des assignations supplémentaires, vous devez utiliser la page *Provisioning et sécurité RBPM > Assignations de l'administrateur* de l'application utilisateur.

Le rôle Administrateur de conformité est décrit en détail ci-après :

*Tableau 20-1 Rôle système pour les fonctions de conformité*

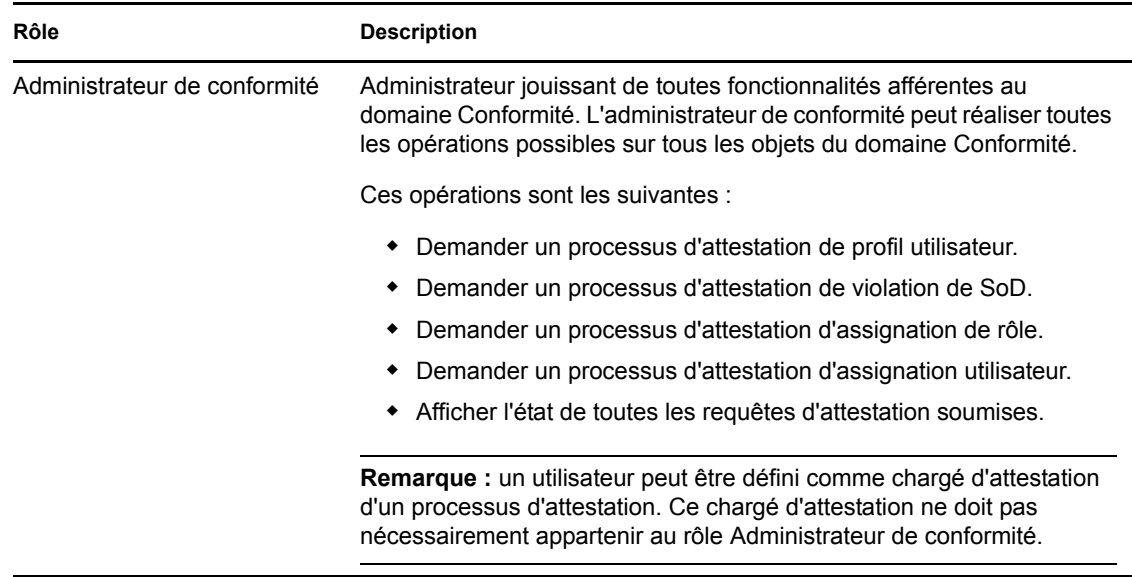

L'onglet *Conformité* refuse l'accès aux utilisateurs authentifiés qui ne sont pas membres du rôle Administrateur de conformité répertorié ci-dessus.

### **20.2 Accès à l'onglet**

Pour accéder à l'onglet *Conformité*, procédez comme suit :

**1** Cliquez sur *Conformité* dans l'application utilisateur.

Par défaut, l'onglet *Conformité* affiche la page Demander un processus d'attestation de profil utilisateur.

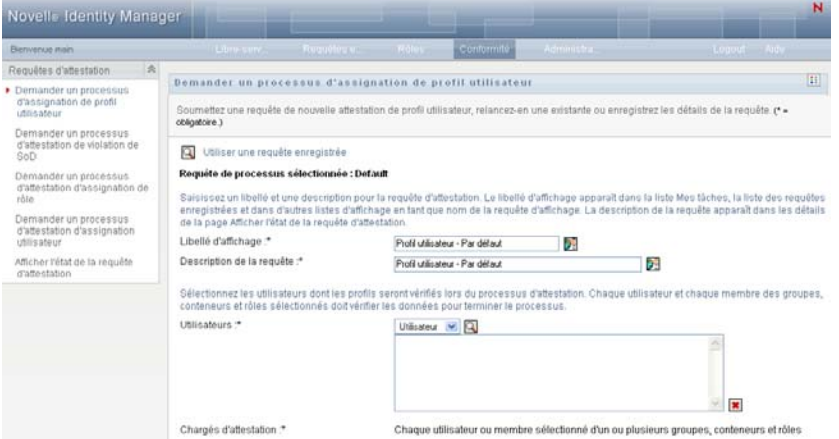

Si vous ouvrez un autre onglet de l'application utilisateur et souhaitez revenir ensuite au précédent, cliquez sur l'onglet *Conformité* pour le rouvrir.

# **20.3 Exploration des fonctions de l'onglet**

Cette section présente les fonctions par défaut de l'onglet *Conformité*. (Il se peut que votre onglet ait un aspect différent du fait des modifications personnalisées réalisées par votre entreprise ; consultez votre administrateur système.)

La partie gauche de l'onglet *Conformité* affiche un menu contenant les opérations que vous pouvez effectuer. Les opérations sont répertoriées dans la catégorie *Requêtes d'attestation* :

*Figure 20-1 Menu de l'onglet Conformité*

| Requêtes d'attestation |                                                                                       |  |  |
|------------------------|---------------------------------------------------------------------------------------|--|--|
|                        | $\blacktriangleright$ Demander un processus<br>d'assignation de profil<br>utilisateur |  |  |
|                        | Demander un processus<br>d'attestation de violation de<br>SoD                         |  |  |
|                        | Demander un processus<br>d'attestation d'assignation de<br>rôle                       |  |  |
|                        | Demander un processus<br>d'attestation d'assignation<br>utilisateur                   |  |  |
|                        | Afficher l'état de la requête<br>d'attestation                                        |  |  |

Les opérations correspondant aux *Requêtes d'attestation* sont affichées uniquement si vous êtes administrateur de conformité.

Lorsque vous cliquez sur une opération, elle affiche la page correspondante sur la droite. Cette page contient généralement une fenêtre montrant les détails de l'opération correspondante. Par exemple, elle peut afficher une liste ou un formulaire dans lequel vous pouvez entrer des données ou effectuer une sélection, comme indiqué ci-dessous :

*Figure 20-2 Page affichée pour une opération*

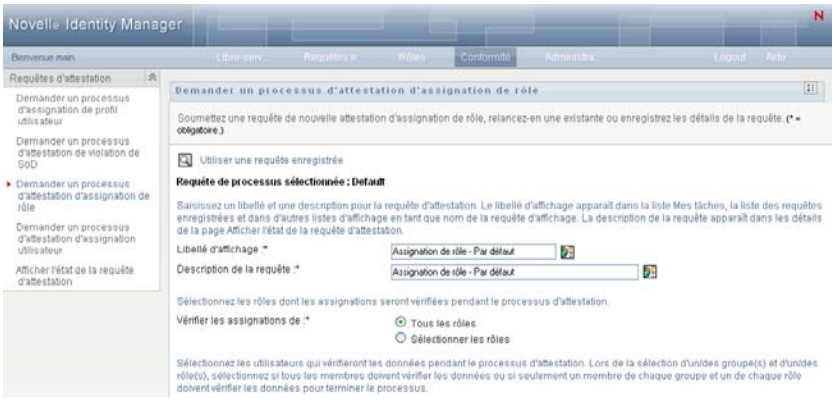

La plupart des pages avec lesquelles vous travaillez dans l'onglet *Conformité* comportent, en haut à droite, un bouton permettant d'afficher la légende de la *Conformité* :

Pour plus de détails sur la légende de la *Conformité*, reportez-vous à la [Section 20.5, « Présentation](#page-292-0)  [de la légende des requêtes d'attestation », page 293.](#page-292-0)

### **20.4 Opérations de conformité que vous pouvez effectuer**

Voici un récapitulatif des opérations disponibles par défaut dans l'onglet *Conformité* :

| Catégorie                 | Opération                                                           | <b>Description</b>                                                                                                    |
|---------------------------|---------------------------------------------------------------------|----------------------------------------------------------------------------------------------------|
| Requêtes<br>d'attestation | Demander un<br>processus d'attestation<br>de profil utilisateur     | Soumet une requête pour qu'un processus d'attestation<br>vérifie les informations des profils utilisateur.                                                                                                    |
|                           |                                                                     | Pour plus de détails, reportez-vous à la Section 21.2,<br>« Demander un processus d'attestation de profil utilisateur »,<br>page 301.                                                                               |
|                           | Demander un<br>processus d'attestation<br>de violation de SoD       | Soumet une requête pour qu'un processus d'attestation<br>vérifie les violations et les exceptions d'un ensemble de<br>contraintes de SoD.                                                                           |
|                           |                                                                     | Pour plus de détails, reportez-vous à la Section 21.3,<br>« Demander un processus d'attestation de violation de<br>SoD », page 303.                                                                                 |
|                           | Demander un<br>processus d'attestation<br>d'assignation de rôle     | Soumet une requête pour qu'un processus d'attestation<br>vérifie les assignations des rôles sélectionnés.                                                                                                    |
|                           |                                                                     | Pour plus de détails, reportez-vous à la Section 21.4,<br>« Demander un processus d'attestation d'assignation de<br>rôle », page 305.                                                                               |
|                           | Demander un<br>processus d'attestation<br>d'assignation utilisateur | Soumet une requête pour qu'un processus d'attestation<br>vérifie les assignations des utilisateurs sélectionnés.                                                                                                    |
|                           |                                                                     | Pour plus de détails, reportez-vous à la Section 21.5,<br>« Demander un processus d'attestation d'assignation<br>utilisateur », page 307.                                                                           |
|                           | Afficher l'état de la<br>requête d'attestation                      | Permet de consulter l'état de vos requêtes d'attestation. Vous<br>avez en outre la possibilité de consulter l'état détaillé de<br>chaque workflow ayant démarré pour une requête et<br>éventuellement d'en retirer. |
|                           |                                                                     | Pour plus de détails, reportez-vous à la Section 21.6,<br>« Vérification de l'état de vos requêtes d'attestation »,<br>page 310.                                                                                    |

*Tableau 20-2 Opérations de conformité*

 $\mathbb{E} \mathbb{E}$ 

## <span id="page-292-0"></span>**20.5 Présentation de la légende des requêtes d'attestation**

La plupart des pages avec lesquelles vous travaillez dans l'onglet *Conformité* comportent, en haut à droite, un bouton permettant d'afficher la légende de la *Conformité*. Pour afficher la légende, cliquez sur le bouton *Légende*, illustré à la [Figure 20-3 page 293](#page-292-1) :

<span id="page-292-1"></span>*Figure 20-3 Le bouton Légende*

#### $\mathbb{E} \mathbb{E}$

La légende affiche une brève description des icônes utilisées dans l'onglet *Conformité*. La figure cidessous illustre la légende.

*Figure 20-4 Légende de la conformité*

| Légende                 | ×             |  |
|-------------------------|---------------|--|
| <b>A</b> Initialisation | O Oui         |  |
| En cours d'exécution    | $\bullet$ Non |  |
| Terminé                 | Interrompu    |  |
| A Erreur                |               |  |

Le tableau ci-dessous fournit des descriptions détaillées des icônes de la légende.

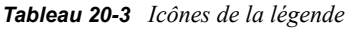

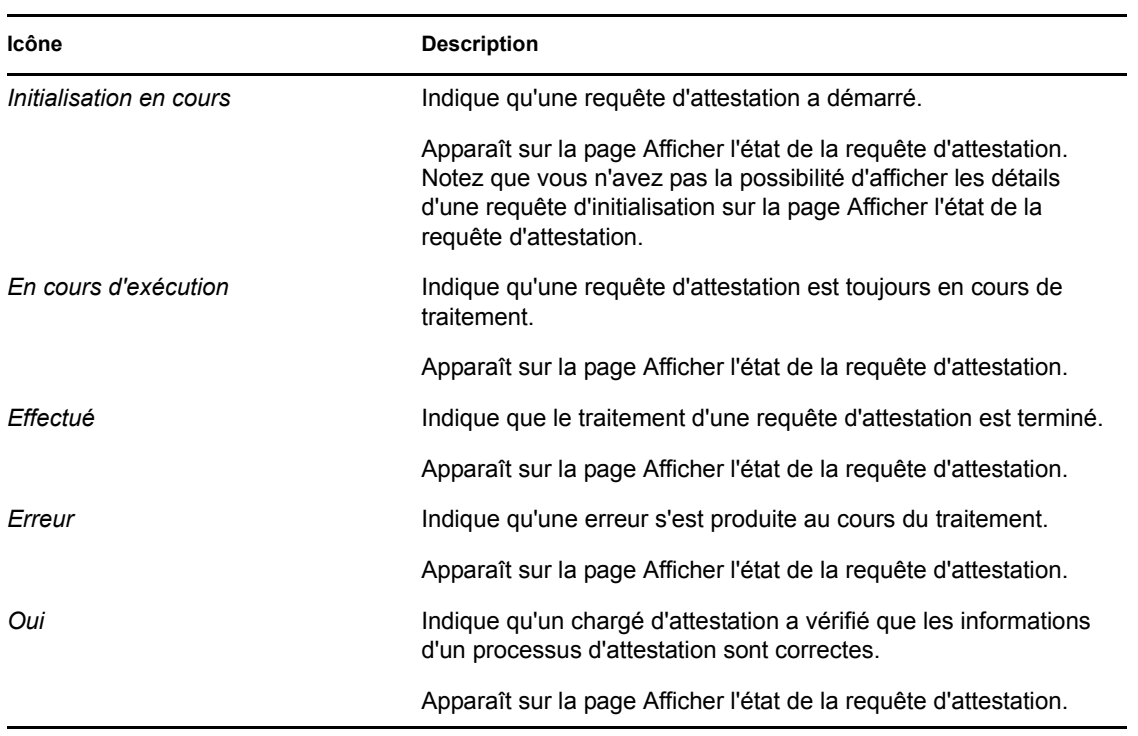

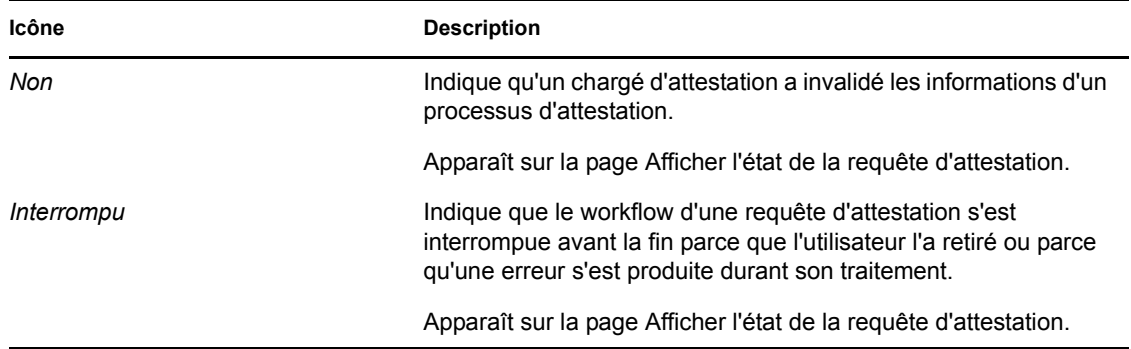

# **20.6 Principales opérations de conformité**

L'onglet Conformité offre une interface utilisateur cohérente dotée des principaux outils pour accéder aux données et les afficher. Cette section décrit quelques-uns des principaux composants de l'interface utilisateur et comporte des instructions pour les éléments suivants :

- [Section 20.6.1, « Indication du libellé et de la description d'une requête », page 294](#page-293-0)
- [Section 20.6.2, « Définition des chargés d'attestation », page 295](#page-294-0)
- [Section 20.6.3, « Indication de l'échéance », page 296](#page-295-0)
- [Section 20.6.4, « Définition du formulaire d'attestation », page 296](#page-295-1)
- [Section 20.6.5, « Soumission d'une requête d'attestation », page 297](#page-296-0)
- [Section 20.6.6, « Enregistrement des détails de la requête », page 298](#page-297-0)
- [Section 20.6.7, « Utilisation d'une requête enregistrée », page 299](#page-298-0)

### <span id="page-293-0"></span>**20.6.1 Indication du libellé et de la description d'une requête**

Vous devez définir le libellé l'affichage et la description de tous les types de requête d'attestation. L'onglet *Conformité* offre une interface cohérente pour cette tâche.

Pour définir l'étiquette d'affichage et la description de la requête, procédez comme suit :

- **1** Dans le menu de navigation de gauche de l'onglet *Conformité*, sélectionnez l'opération à effectuer sous *Requêtes d'attestation*.
- **2** Saisissez un libellé dans le champ *Libellé d'affichage*.

Le libellé d'affichage apparaît dans la liste Mes tâches, la liste des requêtes enregistrées et les autres listes d'affichage comme le nom du processus d'attestation.

Pour obtenir le texte localisé du libellé, cliquez sur le bouton *Ajouter une langue*. Saisissez ensuite le texte localisé, à droite de la langue cible, puis cliquez sur *OK*.

**3** Saisissez une description dans le champ *Description de la requête*.

Lorsque vous vérifiez l'état de la requête dans la page Afficher l'état de la requête d'attestation, la description correspondante apparaît dans les détails de la requête.

Pour obtenir le texte localisé de la description, cliquez sur le bouton *Ajouter une langue*. Saisissez ensuite le texte localisé, à droite de la langue cible, puis cliquez sur *OK*.

### <span id="page-294-0"></span>**20.6.2 Définition des chargés d'attestation**

Les opérations *Demander un processus d'attestation de violation de SoD*, *Demander un processus d'attestation d'assignation de rôle* et *Demander un processus d'attestation d'assignation utilisateur* offrent une interface cohérente pour définir les chargés d'attestation.

Pour définir les chargés d'attestation pour un processus d'attestation de SoD, d'assignation de rôle ou d'assignation d'utilisateur, procédez comme suit :

- **1** Dans le menu de navigation de gauche de l'onglet *Conformité*, sélectionnez l'opération à effectuer sous *Requêtes d'attestation*.
- **2** Dans le champ *Chargés d'attestation*, indiquez les utilisateurs, les groupes et les rôles qui seront les chargés d'attestation dans le processus d'attestation :
	- **2a** Pour ajouter un ou plusieurs utilisateurs à la liste, sélectionnez *Utilisateur* dans la liste déroulante.

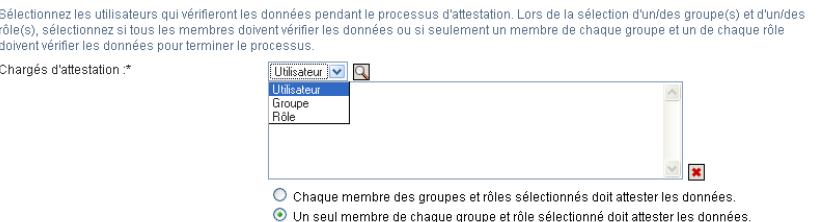

Utilisez le *Sélecteur d'objet* pour sélectionner les utilisateurs. Le *Sélecteur d'objet* permet d'inclure plusieurs utilisateurs en cochant leur case puis en cliquant sur *Sélectionner*.

Pour plus de détails sur l'utilisation du *Sélecteur d'objet*, reportez-vous à la [Section 1.4.4,](#page-25-0)  [« Principales opérations utilisateur », page 26.](#page-25-0)

**2b** Pour ajouter un ou plusieurs groupes à la liste, sélectionnez *Groupe* dans la liste déroulante.

Utilisez le *Sélecteur d'objet* pour sélectionner les groupes. Le *Sélecteur d'objet* permet d'inclure plusieurs utilisateurs en cochant leur case puis en cliquant sur *Sélectionner*.

**2c** Pour ajouter un ou plusieurs rôles à la liste, sélectionnez *Rôle* dans la liste déroulante.

Utilisez le *Sélecteur d'objet* pour sélectionner les rôles. Le *Sélecteur d'objet* permet d'inclure plusieurs rôles en cochant leur case puis en cliquant sur *Sélectionner*.

- **2d** Pour supprimer un élément, sélectionnez-le et cliquez sur le bouton *Supprimer*. Vous pouvez sélectionner plusieurs éléments avant de cliquer sur le bouton *Supprimer*.
- **2e** Pour les chargés d'attestation de groupes et de rôles, indiquez si tous les membres doivent valider les données ou si un seul membre suffit dans chaque groupe et dans chaque rôle en cliquant sur l'un des boutons suivants :
	- *Chaque membre du ou des groupes et rôles sélectionnés doit attester les données.*
	- *Un membre unique de chacun des groupes et rôles sélectionnés doit attester les données.*

Dans le cas d'un processus d'attestation de profil utilisateur, chaque membre doit attester pour un groupe ou un rôle sélectionné.

### <span id="page-295-0"></span>**20.6.3 Indication de l'échéance**

Une échéance est associée à chaque processus d'attestation. L'échéance indique la durée souhaitée de l'exécution du processus.

L'échéance est requise pour lancer un processus d'attestation, mais pas pour une requête enregistrée.

Pour indiquer l'échéance d'un processus d'attestation, procédez comme suit :

- **1** Dans le menu de navigation de gauche de l'onglet *Conformité*, sélectionnez l'opération à effectuer sous *Requêtes d'attestation*.
- **2** Indiquez dans le champ *Échéance* la durée souhaitée de l'exécution du processus d'attestation. Si vous souhaitez indiquer la durée du processus en semaines, jours ou heures, saisissez un nombre dans le champ *Durée*, puis sélectionnez l'unité de mesure (*Semaines*, *Jours* ou *Heures*). Si vous préférez définir une date d'expiration, sélectionnez *Spécifier la date de fin* et utilisez la commande Calendrier pour sélectionner l'heure et la date. Si vous souhaitez que le processus s'exécute indéfiniment, sélectionnez *Pas d'expiration*.

La valeur indiquée dans le champ Échéance n'est pas stockée avec les détails de la requête enregistrée.

#### <span id="page-295-1"></span>**20.6.4 Définition du formulaire d'attestation**

Vous devez définir un formulaire d'attestation pour tous les types d'attestation. L'onglet *Conformité* offre une interface cohérente pour cette tâche.

Pour définir le formulaire d'un processus d'attestation, procédez comme suit :

- **1** Dans le menu de navigation de gauche de l'onglet *Conformité*, sélectionnez l'opération à effectuer sous *Requêtes d'attestation*.
- **2** Définissez les détails du formulaire d'attestation de la façon suivante :
	- **2a** Cliquez sur le bouton *Modifier*.

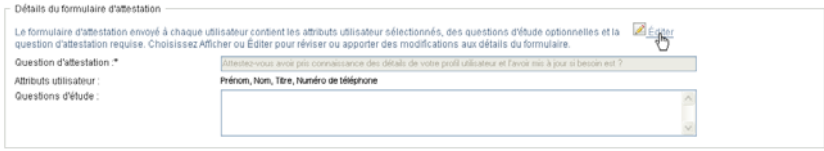

**2b** Saisissez la question d'attestation dans le champ *Question d'attestation*.

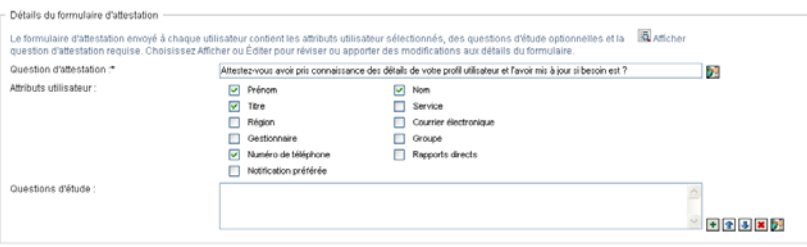

La question d'attestation est une question obligatoire quel que soit le processus d'attestation. Cette question permet au chargé d'attestation de valider ou d'invalider les données. La réponse à la question est oui ou non. Vous devez définir une question d'attestation lors du lancement des processus d'attestation ; chaque chargé d'attestation doit répondre à cette question pour compléter sa réponse.

Pour obtenir le texte localisé de la question d'attestation, cliquez sur le bouton *Ajouter une langue*. Saisissez ensuite le texte localisé, à droite de la langue cible, puis cliquez sur *OK*.

**2c** Dans le cas d'un processus d'attestation de profil utilisateur, vous devez indiquer les attributs de l'utilisateur à vérifier. Sélectionnez dans le champ *Attributs utilisateur* les attributs à ajouter.

La liste des attributs contient ceux qui sont marqués comme affichables dans la couche d'abstraction d'annuaire, à l'exception de ceux qui sont binaires ou calculés.

**2d** Le champ *Questions d'enquête* permet ajouter une ou plusieurs questions facultatives auxquelles un chargé d'attestation peut répondre au cours de l'exécution d'un processus d'attestation. Un processus d'attestation n'est pas obligatoire pour pouvoir inclure des questions d'enquête. Toutefois, si elles sont incluses, le chargé d'attestation peut éventuellement y répondre.

Les étapes suivantes permettent de définir et d'organiser la liste des questions d'enquête :

**2d1** Cliquez sur le bouton *Ajouter un élément* pour ajouter une question d'enquête.

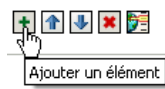

Saisissez le texte localisé de la question à droite de la langue cible et cliquez sur *OK*.

- **2d2** Pour déplacer une question au début de la liste, sélectionnez-la et cliquez sur le bouton *Déplacer vers le haut*.
- **2d3** Pour déplacer une question au bas de la liste, sélectionnez-la et cliquez sur le bouton *Déplacer vers le bas*.
- **2d4** Pour supprimer une question, sélectionnez-la et cliquez sur le bouton *Supprimer*.
- **2d5** Pour obtenir le texte localisé d'une question existante, sélectionnez-la et cliquez sur le bouton *Ajouter une langue*. Saisissez ensuite le texte localisé, à droite de la langue cible, puis cliquez sur *OK*.
- **2e** Une fois que vous avez modifié le formulaire, cliquez sur le bouton *Afficher*.

Cliquez sur les boutons *Afficher* ou *Modifier* pour basculer entre les vues en lecture seule et les vues modifiables.

#### <span id="page-296-0"></span>**20.6.5 Soumission d'une requête d'attestation**

Après en avoir défini les détails, vous devez soumettre la requête d'attestation pour lancer le processus. Lorsque vous soumettez une requête, l'application utilisateur en affiche le numéro de confirmation.

Les champs suivants sont obligatoires pour lancer une requête :

*Tableau 20-4 Champs obligatoires pour lancer une requête*

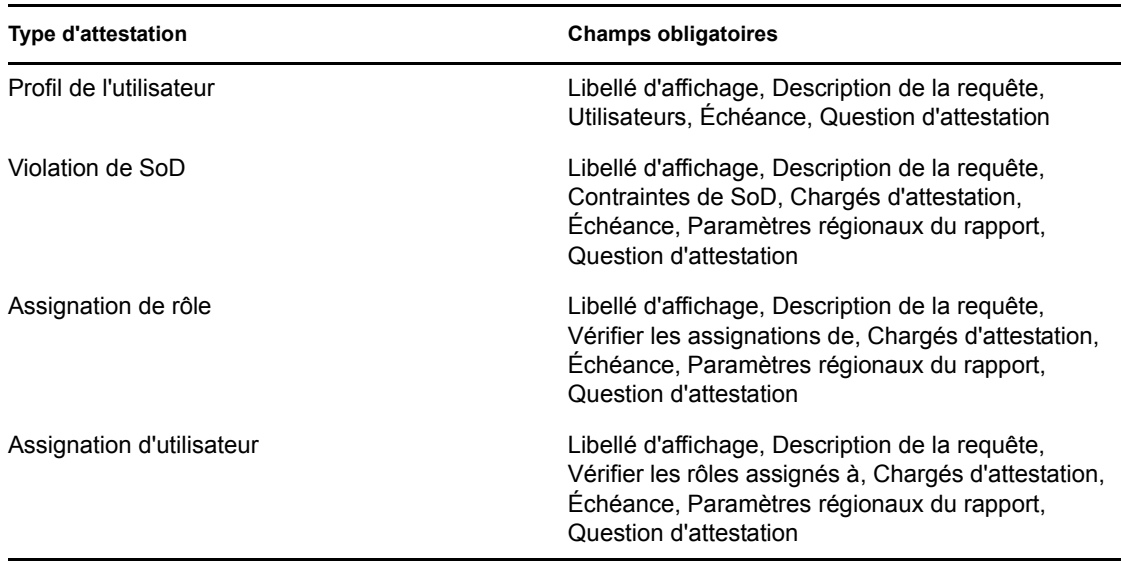

Pour soumettre une requête d'attestation, procédez comme suit :

- **1** Dans le menu de navigation de gauche de l'onglet *Conformité*, sélectionnez l'opération à effectuer sous *Requêtes d'attestation*.
- **2** Cliquez sur *Soumettre* pour lancer le processus d'attestation.

Le *numéro de confirmation* de votre requête s'affiche en haut de la page. Notez ce numéro afin de pouvoir suivre facilement la progression de votre requête sur la page Afficher l'état de la requête d'attestation. Si vous ne notez pas ce numéro, vous pouvez suivre la requête en utilisant le libellé d'affichage.

#### <span id="page-297-0"></span>**20.6.6 Enregistrement des détails de la requête**

Lorsque vous définissez les détails d'une requête d'attestation, vous pouvez les enregistrer en vue de les réutiliser ultérieurement. Par exemple, vous pouvez enregistrer les valeurs de paramètre et de formulaire que vous indiquez afin de pouvoir les réutiliser pour une prochaine requête.

Lorsque vous cliquez sur *Utiliser une requête enregistrée*, le nom que vous indiquez pour celle-ci apparaît dans la liste des requêtes enregistrées, avec l'étiquette d'affichage.

Les champs suivants sont obligatoires pour une requête enregistrée :

| <b>Type d'attestation</b> | <b>Champs obligatoires</b>                                                                                                    |
|---------------------------|----------------------------------------------------------------------------------------------------|
| Profil de l'utilisateur   | Libellé d'affichage, Description de la requête,<br>Question d'attestation                                                         |
| Violation de SoD          | Libellé d'affichage, Description de la requête,<br>Contraintes de SoD, Paramètres régionaux du<br>rapport, Question d'attestation |

*Tableau 20-5 Champs obligatoires pour une requête enregistrée*

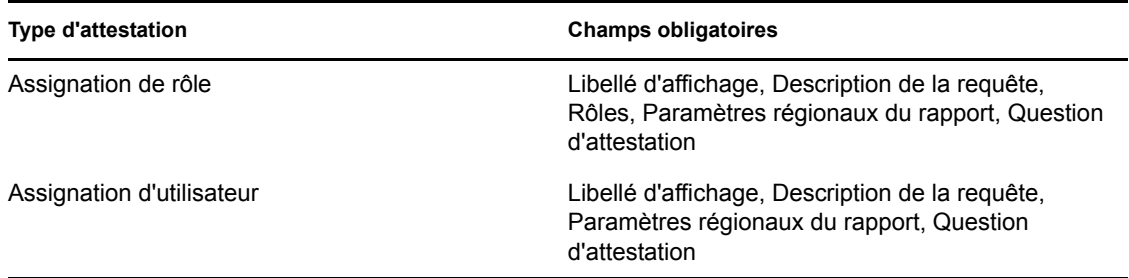

Pour enregistrer les détails de la requête, procédez comme suit :

- **1** Dans le menu de navigation de gauche de l'onglet *Conformité*, sélectionnez l'opération à effectuer sous *Requêtes d'attestation*.
- **2** Cliquez sur *Enregistrer les détails de la requête*.

Saisissez le nom à utiliser pour identifier la requête de processus enregistrée et cliquez sur *OK*.

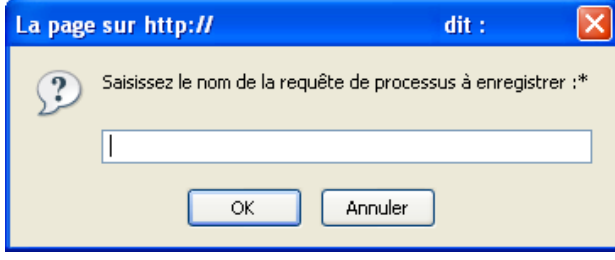

Le nom des requêtes enregistrées ne peut pas contenir les caractères  $\langle \rangle$ ,  $\langle \cdot \rangle$  +  $\#$  = /  $\&$  \*

Les espaces en début ou en fin de nom sont automatiquement supprimés.

Si la requête de processus existe déjà, l'application utilisateur vous invite à remplacer la définition existante.

### <span id="page-298-0"></span>**20.6.7 Utilisation d'une requête enregistrée**

Lorsque vous effectuez une requête d'attestation, vous pouvez utiliser les détails d'une requête déjà enregistrée comme base de la nouvelle. Les requêtes enregistrées qui peuvent être sélectionnées dépendent du type de processus d'attestation que vous demandez. Par exemple, si vous effectuez une requête d'attestation de profil utilisateur (voir ci-dessous), vous ne voyez que les requêtes enregistrées qui s'appliquent aux processus d'attestation de profil utilisateur.

Pour utiliser une requête enregistrée, procédez comme suit :

- **1** Dans le menu de navigation de gauche de l'onglet *Conformité*, sélectionnez l'opération à effectuer sous *Requêtes d'attestation*.
- **2** Cliquez sur *Utiliser une requête enregistrée*.

L'application utilisateur affiche une fenêtre contextuelle vous permettant de sélectionner la requête enregistrée.

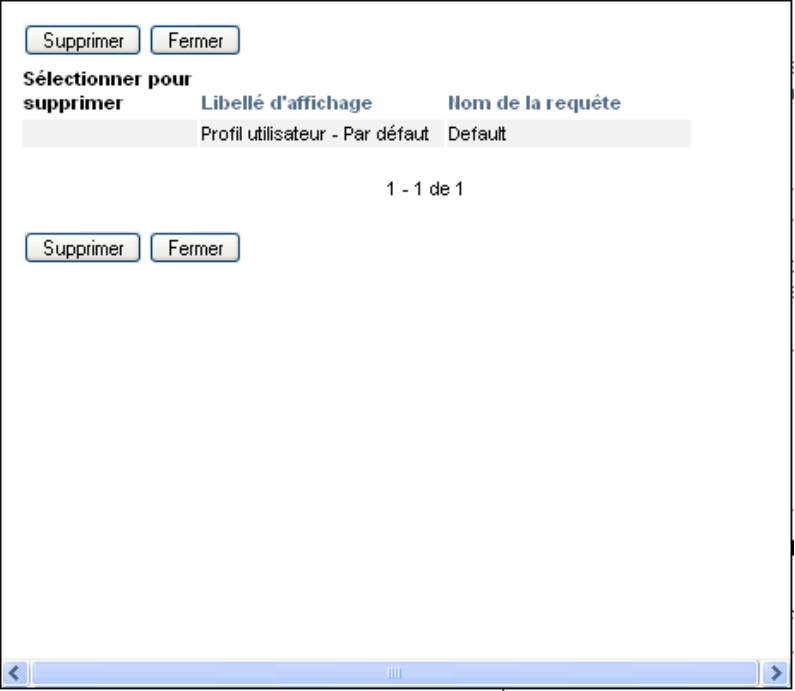

- **2a** Pour sélectionner une requête, cliquez sur son nom ou sur le libellé d'affichage. Le nom de la requête est le nom commun (CN) de la définition de requête enregistrée.
- **2b** Pour supprimer une requête enregistrée, cochez la case située à gauche du libellé d'affichage et cliquez sur *Supprimer*. Vous pouvez supprimer plusieurs requêtes enregistrées d'un simple clic.

Vous ne pouvez pas supprimer les définitions de requête par défaut qui sont installées avec le produit. Par conséquent, aucune case à cocher ne se trouve en regard des définitions de requête par défaut.

Lorsque vous cliquez sur le bouton *Supprimer*, l'application utilisateur affiche une fenêtre de confirmation avant de supprimer la requête enregistrée.

# <sup>21</sup>**Réalisation des requêtes d'attestation**

Cette section explique la procédure permettant de réaliser des requêtes d'attestation. Les rubriques incluent :

- [Section 21.1, « À propos des opérations de requêtes d'attestation », page 301](#page-300-1)
- [Section 21.2, « Demander un processus d'attestation de profil utilisateur », page 301](#page-300-0)
- [Section 21.3, « Demander un processus d'attestation de violation de SoD », page 303](#page-302-0)
- [Section 21.4, « Demander un processus d'attestation d'assignation de rôle », page 305](#page-304-0)
- [Section 21.5, « Demander un processus d'attestation d'assignation utilisateur », page 307](#page-306-0)
- [Section 21.6, « Vérification de l'état de vos requêtes d'attestation », page 310](#page-309-0)

### <span id="page-300-1"></span>**21.1 À propos des opérations de requêtes d'attestation**

L'onglet *Conformité* de l'application utilisateur Identity Manager comporte un groupe d'opérations nommé *Requêtes d'attestation*. Les opérations *Requêtes d'attestation* permettent d'effectuer des requêtes de processus d'attestation et de vérifier l'état des requêtes que vous avez effectuées.

### <span id="page-300-0"></span>**21.2 Demander un processus d'attestation de profil utilisateur**

L'opération *Demander un processus d'attestation de profil utilisateur* permet de lancer un processus d'attestation pour vérifier un ou plusieurs profils utilisateur. Si vous voulez que le rapport d'assignation d'utilisateur inclut tous les utilisateurs dans les sousconteneurs sélectionnés, vous devez cocher la case Inclure tous les utilisateurs de sous-conteneurs au bas de la liste des éléments sélectionnés.

Pour lancer un processus d'attestation de profil utilisateur, procédez comme suit :

**1** Cliquez sur *Demander un processus d'attestation de profil utilisateur* dans la liste des opérations *Requêtes d'attestation*.

L'application utilisateur affiche une page qui permet d'indiquer les détails d'un processus d'attestation.

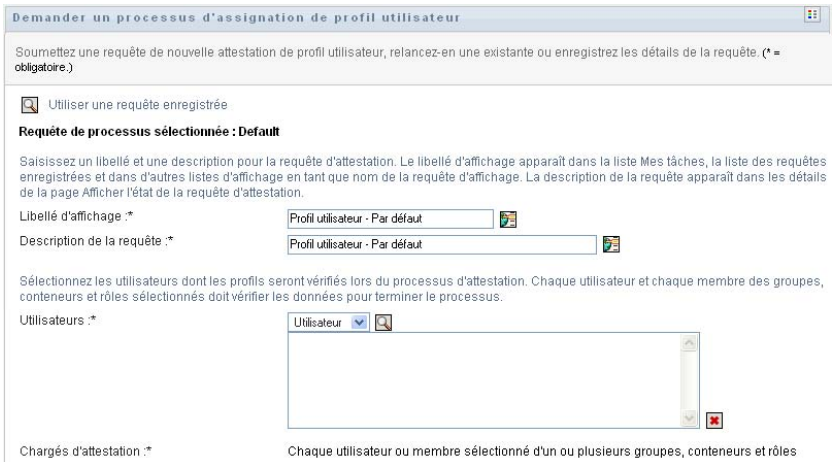

- **2** Si vous souhaitez utiliser les détails d'une requête enregistrée précédemment comme base de cette requête, cliquez sur *Utiliser une requête enregistrée*. Pour plus d'informations, reportezvous à la [Section 20.6.7, « Utilisation d'une requête enregistrée », page 299](#page-298-0).
- **3** Indiquez le libellé d'affichage et la description de la requête. Pour plus d'informations, reportezvous à la [Section 20.6.1, « Indication du libellé et de la description d'une requête », page 294](#page-293-0).
- **4** Dans la zone *Utilisateurs*, sélectionnez les utilisateurs dont les profils doivent être vérifiés :
	- **4a** Pour inclure un ou plusieurs utilisateurs de façon explicite, sélectionnez *Utilisateur* dans la liste déroulante.

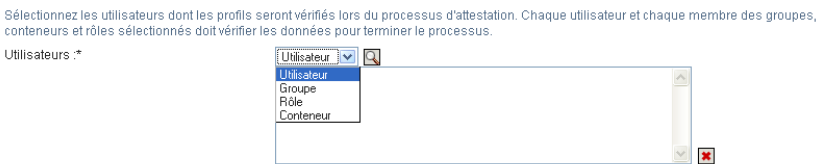

Utilisez le *Sélecteur d'objet* pour sélectionner les utilisateurs. Le *Sélecteur d'objet* permet d'inclure plusieurs utilisateurs en cochant leur case puis en cliquant sur *Sélectionner*.

Pour plus de détails sur l'utilisation du *Sélecteur d'objet*, reportez-vous à la [Section 1.4.4,](#page-25-0)  [« Principales opérations utilisateur », page 26.](#page-25-0)

**4b** Pour inclure les utilisateurs dans un ou plusieurs groupes, sélectionnez *Groupe* dans la liste déroulante.

Utilisez le *Sélecteur d'objet* pour sélectionner les groupes. Le *Sélecteur d'objet* permet d'inclure plusieurs groupes en cochant leur case puis en cliquant sur *Sélectionner*.

**4c** Pour inclure les utilisateurs dans un ou plusieurs rôles, sélectionnez *Rôle* dans la liste déroulante.

Utilisez le *Sélecteur d'objet* pour sélectionner les rôles. Le *Sélecteur d'objet* permet d'inclure plusieurs rôles en cochant leur case puis en cliquant sur *Sélectionner*.

**4d** Pour inclure les utilisateurs dans un conteneur, sélectionnez *Conteneur* dans la liste déroulante.

Utilisez le *Sélecteur d'objet* pour accéder au conteneur, puis cliquez sur le conteneur pour le sélectionner.

Si vous voulez que le rapport d'assignation d'utilisateur inclue tous les utilisateurs dans les sous-conteneurs sélectionnés, vous devez cocher la case *Inclure tous les utilisateurs de sous-conteneurs* en bas de la liste des éléments sélectionnés. La case à cocher *Inclure tous les utilisateurs de sous-conteneurs* s'affiche uniquement lorsque l'élément *Conteneur* est sélectionné dans la liste déroulante. Vous pouvez toutefois modifier le paramètre *Inclure tous les utilisateurs de sous-conteneurs* sans supprimer ni ajouter l'un de vos conteneurs précédemment sélectionnés.

Vous devez sélectionner au moins un utilisateur, un groupe, un rôle ou un conteneur avant de lancer un processus d'attestation. En revanche, il n'est pas obligatoire de sélectionner un utilisateur, un groupe, un rôle ou un conteneur pour enregistrer une requête.

- **5** Le texte du champ *Chargés d'attestation* est en lecture seule. Dans un processus d'attestation de profil utilisateur, les chargés d'attestation sont les utilisateurs sélectionnés dans le champ *Utilisateurs*, ainsi que tous les autres membres des groupes, rôles et conteneurs que vous avez ajoutés au champ *Utilisateurs*. En effet, chaque utilisateur doit être le chargé d'attestation de son propre profil ; aucun autre utilisateur ne peut l'être.
- **6** Indiquez l'échéance du processus d'attestation. Pour plus d'informations, reportez-vous à la [Section 20.6.3, « Indication de l'échéance », page 296.](#page-295-0)
- **7** Définissez les détails du formulaire d'attestation. Pour plus d'informations, reportez-vous à la [Section 20.6.4, « Définition du formulaire d'attestation », page 296.](#page-295-1)
- **8** Soumettez la requête. Pour plus d'informations, reportez-vous à la [Section 20.6.5,](#page-296-0)  [« Soumission d'une requête d'attestation », page 297.](#page-296-0)
- **9** Vous pouvez également cliquer sur *Enregistrer les détails de la requête* pour enregistrer les détails associés à une requête de processus d'attestation (tels que les valeurs de paramètre et de formulaire) afin de pouvoir les réutiliser ultérieurement. Pour plus d'informations, reportezvous à la [Section 20.6.6, « Enregistrement des détails de la requête », page 298.](#page-297-0)

### <span id="page-302-0"></span>**21.3 Demander un processus d'attestation de violation de SoD**

L'opération *Demander un processus d'attestation de violation de SoD* permet de lancer un processus d'attestation afin de vérifier les violations et les exceptions d'une ou plusieurs contraintes de SoD. Si vous voulez que le rapport d'assignation d'utilisateur inclut tous les utilisateurs dans les sousconteneurs sélectionnés, vous devez cocher la case Inclure tous les utilisateurs de sousconteneurs au bas de la liste des éléments sélectionnés.

Lorsque vous lancez un processus d'attestation de SoD, l'application utilisateur génère un ensemble de rapports localisés que les chargés d'attestation doivent valider.

Il n'est pas nécessaire que les chargés d'attestation aient des droits relatifs aux contraintes sélectionnées pour consulter les rapports. Si un chargé d'attestation sélectionné pour un processus d'attestation de SoD n'a pas les droits lui permettant de consulter une contrainte de SoD, l'application utilisateur lui permet néanmoins d'afficher le rapport montrant les violations et les exceptions de la contrainte.

Pour lancer un processus d'attestation de violation de SoD, procédez comme suit :

**1** Cliquez sur *Demander un processus d'attestation de violation de SoD* dans la liste des opérations *Requêtes d'attestation*.

L'application utilisateur affiche une page qui permet d'indiquer les détails d'un processus d'attestation.

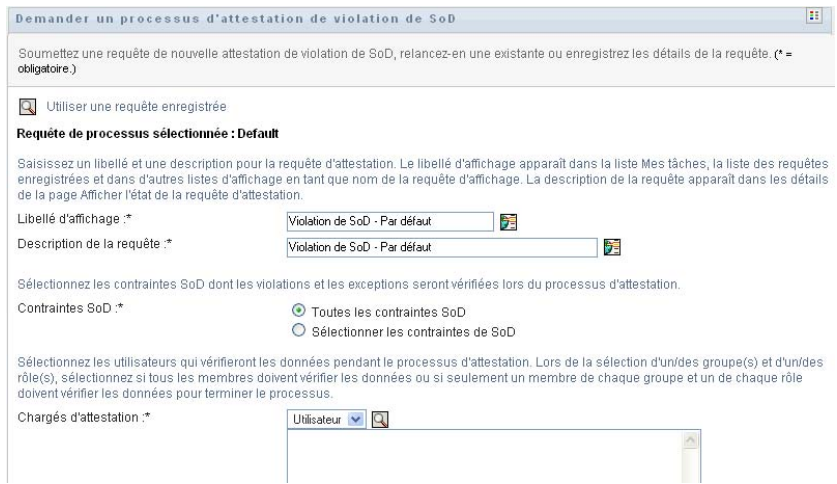

- **2** Si vous souhaitez utiliser les détails d'une requête enregistrée précédemment comme base de cette requête, cliquez sur *Utiliser une requête enregistrée*. la Pour plus d'informations, reportezvous à [Section 20.6.7, « Utilisation d'une requête enregistrée », page 299](#page-298-0).
- **3** Indiquez le libellé d'affichage et la description de la requête. Pour plus d'informations, reportezvous à la [Section 20.6.1, « Indication du libellé et de la description d'une requête », page 294](#page-293-0).
- **4** Sélectionnez les contraintes de SoD dont les violations et les exceptions doivent être vérifiées, de la façon suivante :
	- **4a** Pour inclure toutes les contraintes existantes, cliquez sur le bouton *Toutes les contraintes SoD*.

Sélectionnez les contraintes SoD dont les violations et les exceptions seront vérifiées lors du processus d'attestation. Contraintes SoD:\* ⊙ Toutes les contraintes SoD O Sélectionner les contraintes de SoD

**4b** Pour choisir les contraintes individuellement, cliquez sur le bouton *Sélectionner des contraintes de SoD*.

Utilisez le *Sélecteur d'objet* pour sélectionner chaque contrainte. Dans le *Sélecteur d'objet*, vous pouvez inclure plusieurs contraintes en cochant la case de chaque élément, puis en cliquant sur *Sélectionner*.

Pour plus de détails sur l'utilisation des outils *Sélecteur d'objet* et *Afficher l'historique*, reportez-vous à la [Section 1.4.4, « Principales opérations utilisateur », page 26.](#page-25-0)

Vous devez sélectionner au moins une contrainte de SoD avant de lancer un processus d'attestation. En revanche, il n'est pas obligatoire de sélectionner une contrainte de SoD pour enregistrer une requête.

**5** Dans le champ *Chargés d'attestation*, indiquez les utilisateurs, les groupes et les rôles qui seront les chargés d'attestation dans le processus d'attestation. Pour plus de détails, reportezvous à la [Section 20.6.2, « Définition des chargés d'attestation », page 295.](#page-294-0)

Vous devez sélectionner au moins un utilisateur, un groupe ou un rôle de chargé d'attestation avant de lancer un processus d'attestation. En revanche, il n'est pas obligatoire de sélectionner un chargé d'attestation pour enregistrer une requête.

**6** Indiquez l'échéance du processus d'attestation. Pour plus d'informations, reportez-vous à la [Section 20.6.3, « Indication de l'échéance », page 296.](#page-295-0)

**7** Dans le champ *Langues des rapports*, cliquez sur le bouton *Ajouter une langue* pour indiquer les paramètres régionaux de langue que vous voulez utiliser pour les rapports générés pour le processus d'attestation. Sélectionnez les paramètres régionaux par défaut dans la liste déroulante *Paramètre régional par défaut*. Sélectionnez ensuite les langues à inclure et cliquez sur *OK*.

Lorsque vous lancez un processus d'attestation de SoD, l'application utilisateur génère un ensemble de rapports localisés que les chargés d'attestation doivent valider. Ces rapports fournissent les mêmes données dans une ou plusieurs langues. Ils sont générés lorsque la requête est soumise afin de garantir que tous les chargés d'attestation consultent le même ensemble de données. Indiquez l'ensemble de langues des rapports qui seront générés et stockés pour le processus d'attestation. Lorsqu'un chargé d'attestation sélectionne une tâche d'attestation pour la vérifier, le système affiche le rapport localisé correspondant à ses paramètres régionaux préférés (ou aux paramètres régionaux du navigateur s'il n'en dispose pas). S'il n'existe aucun rapport pour ces paramètres régionaux, l'application utilisateur affiche le rapport utilisant les paramètres régionaux par défaut.

- **8** Définissez les détails du formulaire d'attestation. Pour plus d'informations, reportez-vous à la [Section 20.6.4, « Définition du formulaire d'attestation », page 296.](#page-295-1)
- **9** Soumettez la requête. Pour plus d'informations, reportez-vous à la [Section 20.6.5,](#page-296-0)  [« Soumission d'une requête d'attestation », page 297.](#page-296-0)
- **10** Vous pouvez également cliquer sur *Enregistrer les détails de la requête* pour enregistrer les détails associés à une requête de processus d'attestation (tels que les valeurs de paramètre et de formulaire) afin de pouvoir les réutiliser ultérieurement. Pour plus d'informations, reportezvous à la [Section 20.6.6, « Enregistrement des détails de la requête », page 298.](#page-297-0)

### <span id="page-304-0"></span>**21.4 Demander un processus d'attestation d'assignation de rôle**

L'opération *Demander un processus d'attestation d'assignation de rôle* permet de lancer un processus d'attestation afin de vérifier l'exactitude des assignations pour les rôles sélectionnés. Si vous voulez que le rapport d'assignation d'utilisateur inclut tous les utilisateurs dans les sousconteneurs sélectionnés, vous devez cocher la case Inclure tous les utilisateurs de sousconteneurs au bas de la liste des éléments sélectionnés.

Lorsque vous lancez un processus d'attestation d'assignation de rôle, l'application utilisateur génère un ensemble de rapports localisés que les chargés d'attestation peuvent vérifier.

Il n'est pas nécessaire que les chargés d'attestation aient des droits relatifs aux rôles sélectionnés pour consulter les rapports. Si un chargé d'attestation sélectionné pour un processus d'attestation d'assignation de rôle n'a pas les droits lui permettant de consulter un rôle particulier, l'application utilisateur lui permet néanmoins d'afficher le rapport montrant les assignations de rôle.

Le rapport généré pour un processus d'attestation d'assignation de rôle affiche les utilisateurs assignés aux rôles sélectionnés. Seuls les rôles ayant des assignations sont inclus au rapport.

Pour lancer un processus d'attestation d'assignation de rôle, procédez comme suit :

**1** Cliquez sur *Demander un processus d'attestation d'assignation de rôle* dans la liste des opérations *Requêtes d'attestation*.

L'application utilisateur affiche une page qui permet d'indiquer les détails d'un processus d'attestation.

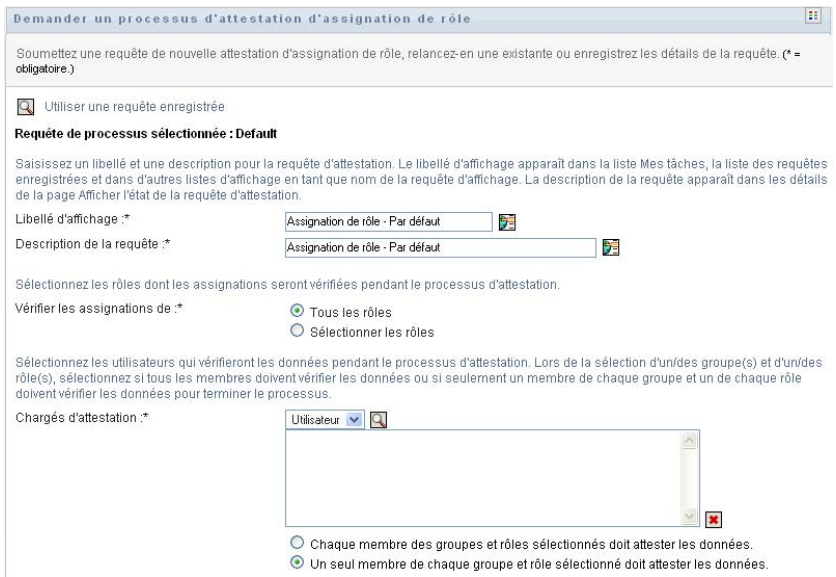

- **2** Si vous souhaitez utiliser les détails d'une requête enregistrée précédemment comme base de cette requête, cliquez sur *Utiliser une requête enregistrée*. Pour plus d'informations, reportezvous à la [Section 20.6.7, « Utilisation d'une requête enregistrée », page 299](#page-298-0).
- **3** Indiquez le libellé d'affichage et la description de la requête. Pour plus d'informations, reportezvous à la [Section 20.6.1, « Indication du libellé et de la description d'une requête », page 294](#page-293-0).
- **4** Dans la zone *Vérifier les assignations pour*, sélectionnez les rôles dont les assignations doivent être vérifiées, de la façon suivante :
	- **4a** Pour inclure tous les rôles existants, cliquez sur le bouton *Tous les rôles*.

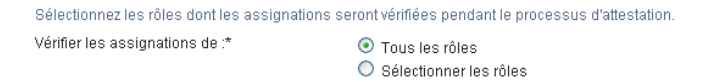

**4b** Pour choisir les rôles individuellement, cliquez sur le bouton *Sélectionner les rôles*.

Utilisez l'outil *Sélecteur d'objet* ou *Afficher l'historique* pour sélectionner chaque rôle. Le *Sélecteur d'objet* permet d'inclure plusieurs rôles en cochant leur case puis en cliquant sur *Sélectionner*.

Pour plus de détails sur l'utilisation des outils *Sélecteur d'objet* et *Afficher l'historique*, reportez-vous à la [Section 1.4.4, « Principales opérations utilisateur », page 26.](#page-25-0)

Vous devez sélectionner au moins un rôle avant de lancer un processus d'attestation. En revanche, il n'est pas obligatoire de sélectionner un rôle pour enregistrer une requête.

**5** Dans le champ *Chargés d'attestation*, indiquez les utilisateurs, les groupes et les rôles qui seront les chargés d'attestation dans le processus d'attestation. Pour plus de détails, reportezvous à la [Section 20.6.2, « Définition des chargés d'attestation », page 295.](#page-294-0)

Vous devez sélectionner au moins un utilisateur, un groupe ou un rôle de chargé d'attestation avant de lancer un processus d'attestation. En revanche, il n'est pas obligatoire de sélectionner un chargé d'attestation pour enregistrer une requête.

**6** Indiquez l'échéance du processus d'attestation. Pour plus d'informations, reportez-vous à la [Section 20.6.3, « Indication de l'échéance », page 296.](#page-295-0)

**7** Dans le champ *Langues de rapports*, cliquez sur le bouton *Ajouter une langue* pour indiquer les langues à utiliser dans les rapports générés pour le processus d'attestation. Sélectionnez les paramètres régionaux par défaut dans la liste déroulante *Paramètre régional par défaut*. Sélectionnez ensuite les langues à inclure et cliquez sur *OK*.

Lorsque vous lancez un processus d'attestation d'assignation de rôle, l'application utilisateur génère un ensemble de rapports localisés que les chargés d'attestation doivent valider. Ces rapports fournissent les mêmes données dans une ou plusieurs langues. Ils sont générés lorsque la requête est soumise afin de garantir que tous les chargés d'attestation consultent le même ensemble de données. Indiquez l'ensemble de langues des rapports qui seront générés et stockés pour le processus d'attestation. Lorsqu'un chargé d'attestation sélectionne une tâche d'attestation pour la vérifier, le système affiche le rapport localisé correspondant à ses paramètres régionaux préférés (ou aux paramètres régionaux du navigateur s'il n'en dispose pas). S'il n'existe aucun rapport pour ces paramètres régionaux, l'application utilisateur affiche le rapport utilisant les paramètres régionaux par défaut.

- **8** Définissez les détails du formulaire d'attestation. Pour plus d'informations, reportez-vous à la [Section 20.6.4, « Définition du formulaire d'attestation », page 296.](#page-295-1)
- **9** Soumettez la requête. Pour plus d'informations, reportez-vous à la [Section 20.6.5,](#page-296-0)  [« Soumission d'une requête d'attestation », page 297.](#page-296-0)
- **10** Vous pouvez également cliquer sur *Enregistrer les détails de la requête* pour enregistrer les détails associés à une requête de processus d'attestation (tels que les valeurs de paramètre et de formulaire) afin de pouvoir les réutiliser ultérieurement. Pour plus d'informations, reportezvous à la [Section 20.6.6, « Enregistrement des détails de la requête », page 298.](#page-297-0)

### <span id="page-306-0"></span>**21.5 Demander un processus d'attestation d'assignation utilisateur**

L'opération *Demander un processus d'attestation d'assignation utilisateur* permet de lancer un processus d'attestation pour vérifier l'exactitude des assignations de rôle pour les utilisateurs sélectionnés. Si vous voulez que le rapport d'assignation d'utilisateur inclut tous les utilisateurs dans les sousconteneurs sélectionnés, vous devez cocher la case Inclure tous les utilisateurs de sousconteneurs au bas de la liste des éléments sélectionnés.

Lorsque vous lancez un processus d'attestation d'assignation d'utilisateur, l'application utilisateur génère un ensemble de rapports localisés que les chargés d'attestation doivent valider.

Il n'est pas nécessaire que les chargés d'attestation aient des droits relatifs aux rôles associés aux utilisateurs sélectionnés pour consulter les rapports. Si un chargé d'attestation sélectionné pour un processus d'attestation d'assignation d'utilisateur n'a pas les droits lui permettant de consulter un rôle particulier, l'application utilisateur lui permet néanmoins d'afficher le rapport montrant les assignations d'utilisateur.

Le rapport affiche les assignations de rôles des utilisateurs sélectionnés. Si vous choisissez un conteneur, un groupe ou un rôle, le rapport affiche les assignations de rôles pour les utilisateurs du conteneur, du groupe ou du rôle sélectionné.

Pour lancer un processus d'attestation d'assignation de rôle, procédez comme suit :

**1** Cliquez sur *Demander un processus d'attestation d'assignation utilisateur* dans la liste des opérations *Requêtes d'attestation*.

L'application utilisateur affiche une page qui permet d'indiquer les détails d'un processus d'attestation.

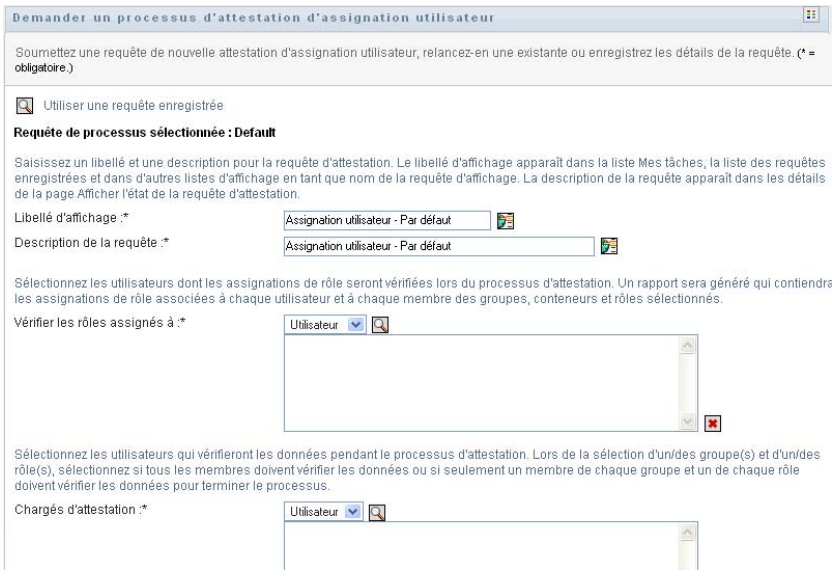

- **2** Si vous souhaitez utiliser les détails d'une requête enregistrée précédemment comme base de cette requête, cliquez sur *Utiliser une requête enregistrée*. Pour plus d'informations, reportezvous à la [Section 20.6.7, « Utilisation d'une requête enregistrée », page 299](#page-298-0).
- **3** Indiquez le libellé d'affichage et la description de la requête. Pour plus d'informations, reportezvous à la [Section 20.6.1, « Indication du libellé et de la description d'une requête », page 294](#page-293-0).
- **4** Dans la zone *Vérifier les rôles assignés à*, sélectionnez les utilisateurs dont les assignations doivent être vérifiées :
	- **4a** Pour inclure un ou plusieurs utilisateurs de façon explicite, sélectionnez *Utilisateur* dans la liste déroulante.

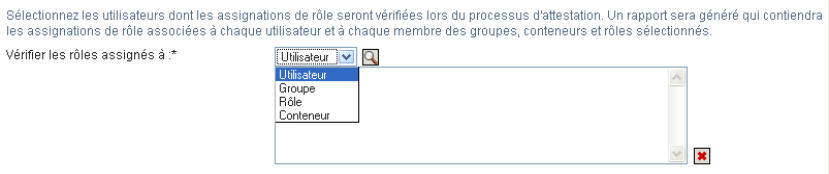

Utilisez le *Sélecteur d'objet* pour sélectionner les utilisateurs. Le *Sélecteur d'objet* permet d'inclure plusieurs utilisateurs en cochant leur case puis en cliquant sur *Sélectionner*.

Pour plus de détails sur l'utilisation du *Sélecteur d'objet*, reportez-vous à la [Section 1.4.4,](#page-25-0)  [« Principales opérations utilisateur », page 26.](#page-25-0)

**4b** Pour inclure les utilisateurs dans un ou plusieurs groupes, sélectionnez *Groupe* dans la liste déroulante.

Utilisez le *Sélecteur d'objet* pour sélectionner les groupes. Le *Sélecteur d'objet* permet d'inclure plusieurs utilisateurs en cochant leur case puis en cliquant sur *Sélectionner*.

**4c** Pour inclure les utilisateurs dans un ou plusieurs rôles, sélectionnez *Rôle* dans la liste déroulante.

Utilisez le *Sélecteur d'objet* pour sélectionner les rôles. Le *Sélecteur d'objet* permet d'inclure plusieurs rôles en cochant leur case puis en cliquant sur *Sélectionner*.

**4d** Pour inclure les utilisateurs dans un conteneur, sélectionnez *Conteneur* dans la liste déroulante.

Utilisez le *Sélecteur d'objet* pour accéder au conteneur, puis cliquez sur le conteneur pour le sélectionner.

Si vous voulez que le rapport d'assignation d'utilisateur inclue tous les utilisateurs dans les sous-conteneurs sélectionnés, vous devez cocher la case *Inclure tous les utilisateurs de sous-conteneurs* en bas de la liste des éléments sélectionnés. La case à cocher *Inclure tous les utilisateurs de sous-conteneurs* s'affiche uniquement lorsque l'élément *Conteneur* est sélectionné dans la liste déroulante. Vous pouvez toutefois modifier le paramètre *Inclure tous les utilisateurs de sous-conteneurs* sans supprimer ni ajouter l'un de vos conteneurs précédemment sélectionnés.

Vous devez sélectionner au moins un utilisateur, un groupe, un rôle ou un conteneur avant de lancer un processus d'attestation. En revanche, il n'est pas obligatoire de sélectionner un utilisateur, un groupe, un rôle ou un conteneur pour enregistrer une requête.

**5** Dans le champ *Chargés d'attestation*, indiquez les utilisateurs, les groupes et les rôles qui seront les chargés d'attestation dans le processus d'attestation. Pour plus de détails, reportezvous à la [Section 20.6.2, « Définition des chargés d'attestation », page 295.](#page-294-0)

Vous devez sélectionner au moins un utilisateur, un groupe ou un rôle de chargé d'attestation avant de lancer un processus d'attestation. En revanche, il n'est pas obligatoire de sélectionner un chargé d'attestation pour enregistrer une requête.

- **6** Indiquez l'échéance du processus d'attestation. Pour plus d'informations, reportez-vous à la [Section 20.6.3, « Indication de l'échéance », page 296.](#page-295-0)
- **7** Dans le champ *Langues de rapports*, cliquez sur le bouton *Ajouter une langue* pour indiquer les langues à utiliser dans les rapports générés pour le processus d'attestation. Sélectionnez les paramètres régionaux par défaut dans la liste déroulante *Paramètre régional par défaut*. Sélectionnez ensuite les langues à inclure et cliquez sur *OK*.

Lorsque vous lancez un processus d'attestation d'assignation d'utilisateur, l'application utilisateur génère un ensemble de rapports localisés que les chargés d'attestation doivent valider. Ces rapports fournissent les mêmes données dans une ou plusieurs langues. Ils sont générés lorsque la requête est soumise afin de garantir que tous les chargés d'attestation consultent le même ensemble de données. Indiquez l'ensemble de langues des rapports qui seront générés et stockés pour le processus d'attestation. Lorsqu'un chargé d'attestation sélectionne une tâche d'attestation pour la vérifier, le système affiche le rapport localisé correspondant à ses paramètres régionaux préférés (ou aux paramètres régionaux du navigateur s'il n'en dispose pas). S'il n'existe aucun rapport pour ces paramètres régionaux, l'application utilisateur affiche le rapport utilisant les paramètres régionaux par défaut.

- **8** Définissez les détails du formulaire d'attestation. Pour plus d'informations, reportez-vous à la [Section 20.6.4, « Définition du formulaire d'attestation », page 296.](#page-295-1)
- **9** Soumettez la requête. Pour plus d'informations, reportez-vous à la [Section 20.6.5,](#page-296-0)  [« Soumission d'une requête d'attestation », page 297.](#page-296-0)
- **10** Vous pouvez également cliquer sur *Enregistrer les détails de la requête* pour enregistrer les détails associés à une requête de processus d'attestation (tels que les valeurs de paramètre et de formulaire) afin de pouvoir les réutiliser ultérieurement. Pour plus d'informations, reportezvous à la [Section 20.6.6, « Enregistrement des détails de la requête », page 298.](#page-297-0)

## <span id="page-309-0"></span>**21.6 Vérification de l'état de vos requêtes d'attestation**

L'opération *Afficher l'état de la requête d'attestation* permet de consulter l'état des requêtes d'attestation. Vous avez en outre la possibilité de consulter l'état détaillé de chaque processus de workflow ayant démarré pour une requête et éventuellement de retirer un ou plusieurs processus en cours.

L'opération *Afficher l'état de la requête d'attestation* affiche les requêtes d'assignation, notamment celles en cours d'initialisation, en cours d'exécution, terminées ou en erreur.

L'application utilisateur n'impose aucune restriction sur ce que l'administrateur de conformité peut voir sur la page Afficher l'état de la requête d'attestation. Ce rôle permet d'accéder aux informations d'état de toutes les requêtes d'attestation.

Pour consulter vos requêtes d'attestation, procédez comme suit :

**1** Cliquez sur *Afficher l'état de la requête d'attestation* dans la liste des opérations *Requêtes d'attestation*.

L'application utilisateur affiche l'état actuel des requêtes d'attestation.

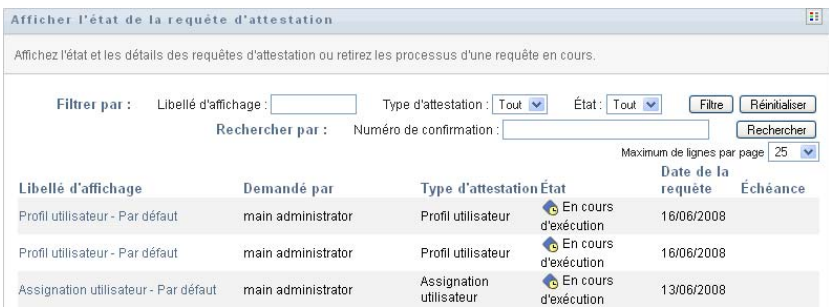

Les colonnes figurant dans la liste de requêtes d'attestation sont décrites ci-dessous :

- La colonne *Libellé d'affichage* affiche le nom du processus d'attestation spécifié pour la requête. Vous pouvez afficher les informations d'état détaillées de la requête en cliquant sur le nom d'affichage du processus.
- La colonne *Demandé par* contient l'utilisateur à l'origine de la requête.
- La colonne *Type d'attestation* indique le type du processus d'attestation. Le type détermine le type d'information que le processus doit certifier, de la façon suivante :

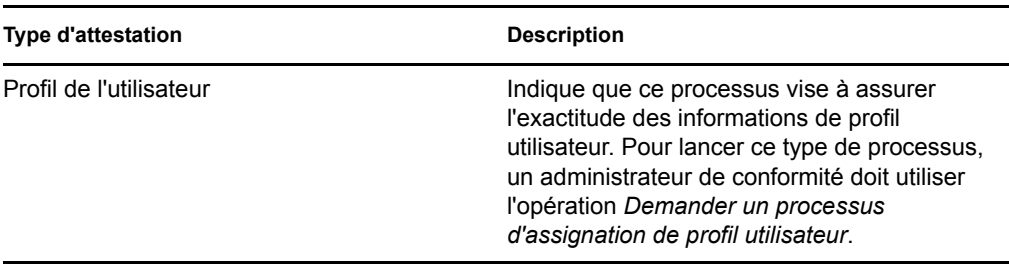

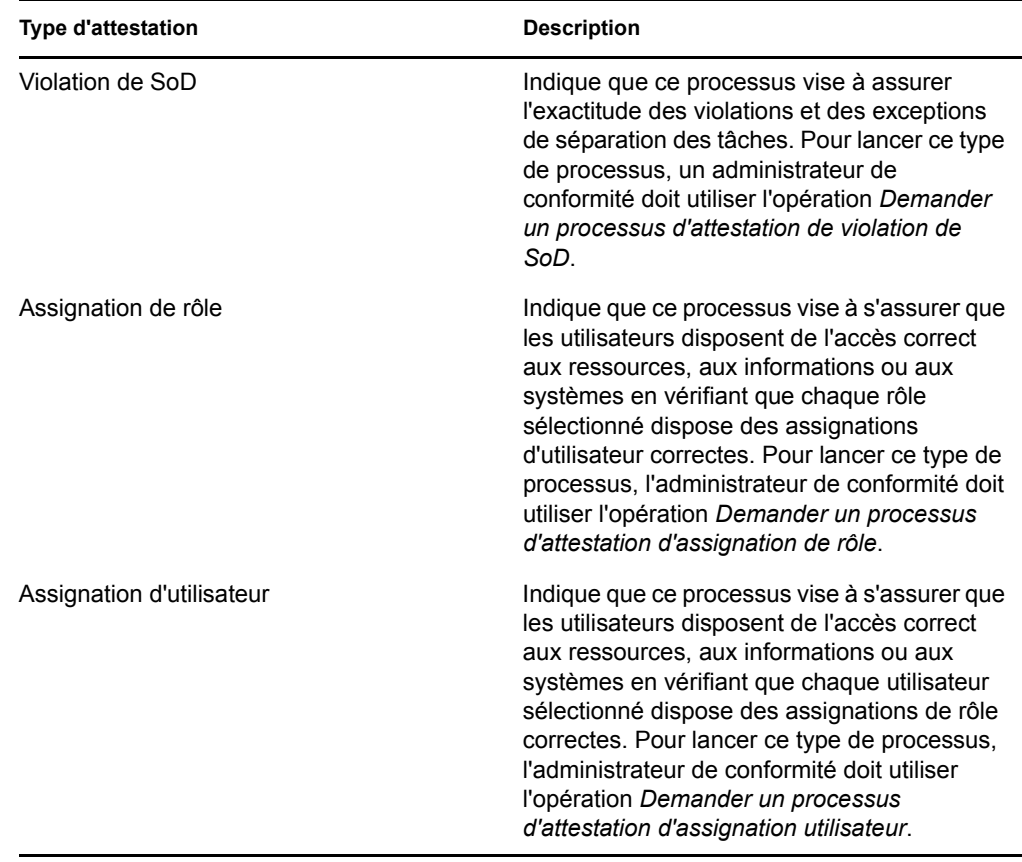

 La colonne *État* contient l'état de la requête ainsi qu'un indicateur visuel de l'état. Sélectionnez l'état dans la liste déroulante *État* et cliquez sur *Filtre* pour affiner les résultats lors de la recherche des requêtes ayant un état particulier :

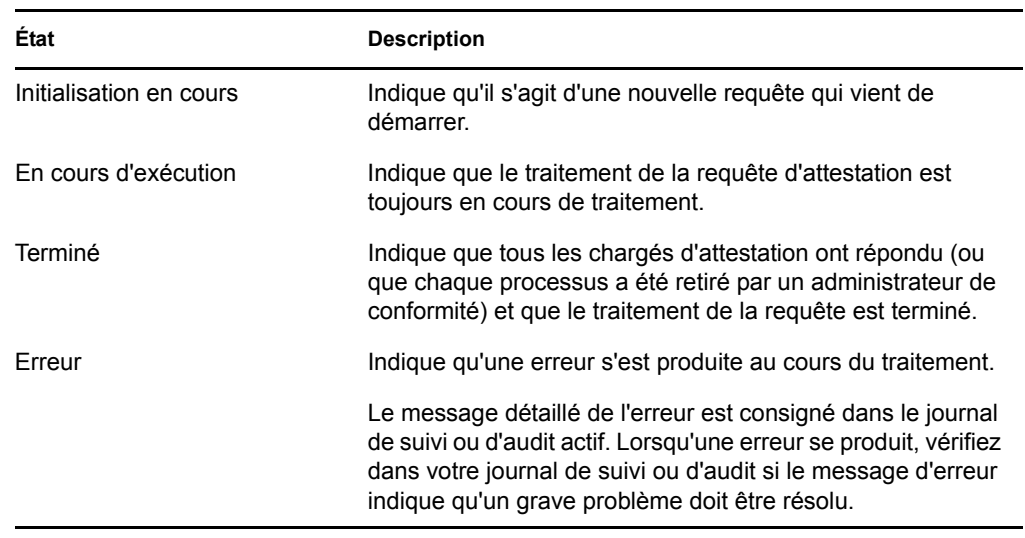

- La colonne *Date de la requête* affiche la date à laquelle la requête a été effectuée.
- La colonne *Échéance* affiche la date à laquelle tous les processus associés à cette requête doivent être terminés. Si cette colonne est vide, la requête n'a pas d'échéance.
- **2** Vous pouvez filtrer la liste des requêtes comme suit :
	- **2a** Si vous souhaitez afficher uniquement les requêtes commençant par une chaîne de caractères particulière, reportez-vous à la section [« Filtrage des données » page 29](#page-28-0) pour plus d'informations sur le texte à saisir dans la zone *Libellé d'affichage*.
	- **2b** Si vous souhaitez afficher uniquement les requêtes d'un type particulier, sélectionnez-le dans la liste déroulante *Type d'attestation*.
	- **2c** Pour afficher les requêtes de rôle ayant un état particulier, sélectionnez-le dans la liste déroulante *État*.

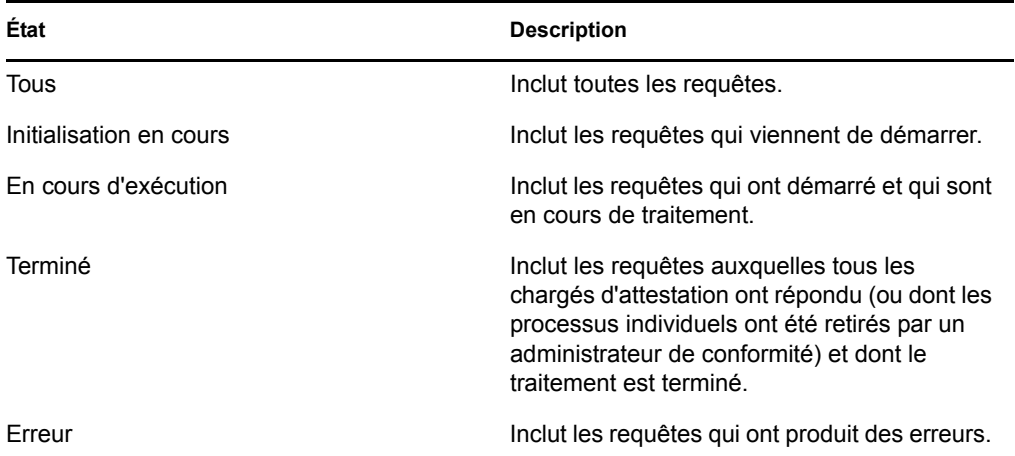

- **2d** Pour appliquer les critères de filtre que vous avez spécifiés à l'affichage, cliquez sur *Filtre*.
- **2e** Pour effacer les critères de filtre que vous avez spécifiés, cliquez sur *Réinitialiser*.
- **3** Pour effectuer une recherche sur le numéro de confirmation généré lors de la première soumission de la requête, saisissez-le dans le champ *Numéro de confirmation* et cliquez sur *Rechercher*.
- **4** Pour définir le nombre maximum de requêtes affichées par page, sélectionnez un nombre dans la liste déroulante *Maximum de lignes par page*.
- **5** Pour trier la liste de requêtes, cliquez sur l'intitulé de colonne qui contient les données que vous souhaitez trier.
- **6** Pour afficher les détails d'une requête, cliquez sur son nom dans la colonne *Libellé d'affichage*, puis faites défiler la page jusqu'à ce qu'apparaisse la zone *Détails de la requête*.

**Remarque :** si l'état est Initialisation, il n'est pas possible de cliquer sur le *Libellé d'affichage* : vous ne pouvez pas afficher les détails d'une requête en cours d'initialisation.

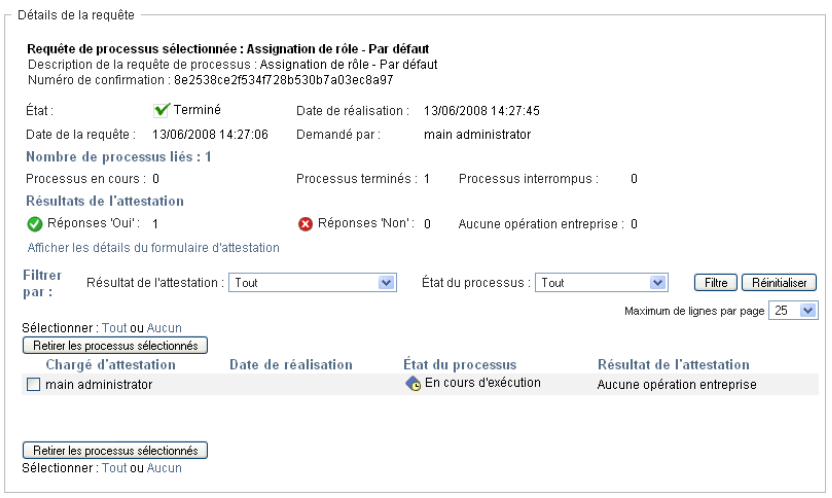

La colonne *Chargé d'attestation* de la zone de groupe *Détails de la requête* affiche une icône en regard de chaque chargé d'attestation, laquelle indique si ce dernier est un utilisateur, un groupe ou un rôle. Outre l'affichage des informations qui se trouvent déjà dans le récapitulatif, la zone *Détails de la requête* contient des informations sur l'état des processus associés à la requête.

 La section *Nombre de processus liés* donne le nombre total de processus, ainsi que le nombre de processus en cours d'exécution, effectués et terminés.

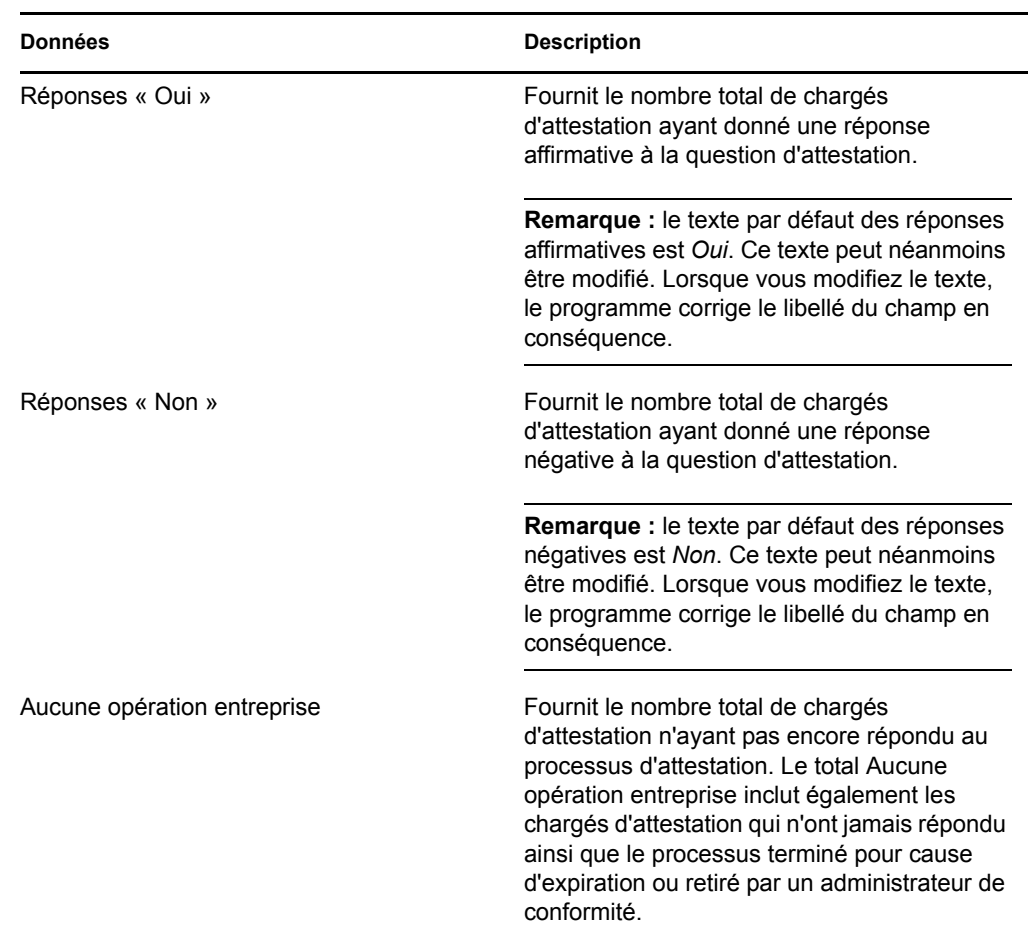

 La section *Résultats d'attestation* fournit des données sur les réponses des chargés d'attestation :

**6a** Pour afficher les détails d'un formulaire d'attestation, cliquez sur *Afficher les détails du formulaire d'attestation*.

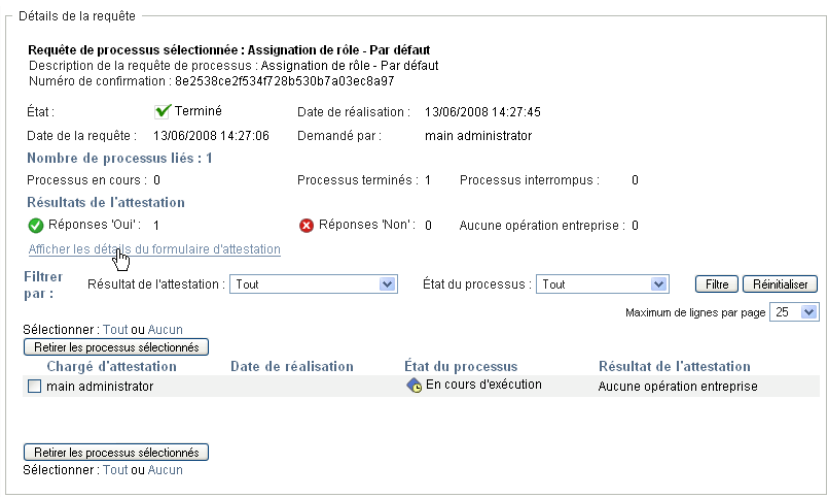

Les détails du formulaire d'un processus d'attestation affichent le type d'information que les chargés d'attestation doivent vérifier. Les détails du formulaire varient selon que le type d'attestation est Profil utilisateur, Violations de SoD ou Assignation de rôle.

Pour masquer les détails du formulaire, cliquez sur *Détails du formulaire d'attestation*, en haut de la zone des détails du formulaire.

Détails du formulaire d'attestation Rapport:

Pour obtenir des informations sur les détails du formulaire que les chargés d'attestation doivent valider lorsqu'ils réclament une tâche de workflow, reportez-vous à la [Section 10.1.4, « Réclamation d'une tâche », page 135.](#page-134-0)

- **6b** Vous pouvez filtrer la liste des processus, de la façon suivante :
	- **6b1** Si vous souhaitez afficher uniquement les processus produisant un résultat particulier, sélectionnez-le dans la liste déroulante *Résultat d'attestation*.

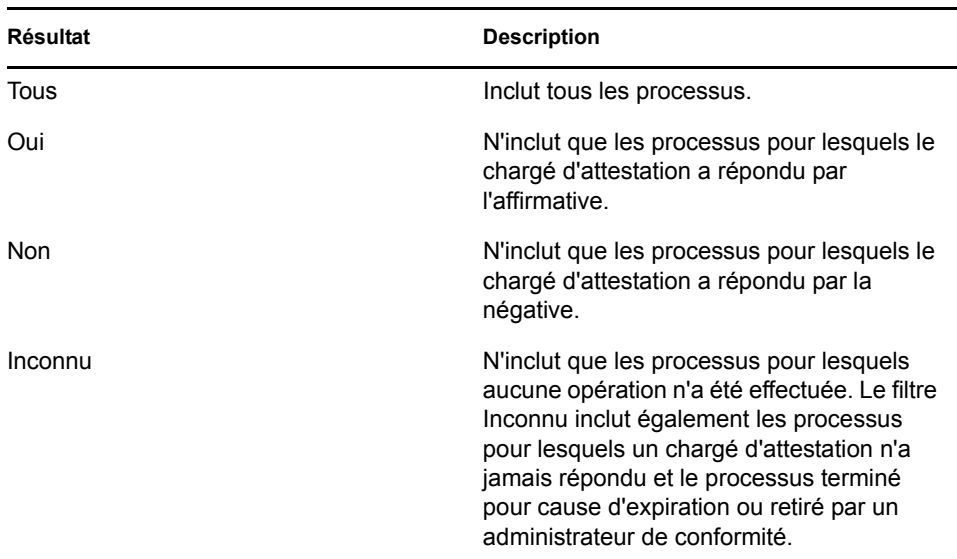

**6b2** Pour afficher les processus ayant un état particulier, sélectionnez-le dans la liste déroulante *État du processus*.

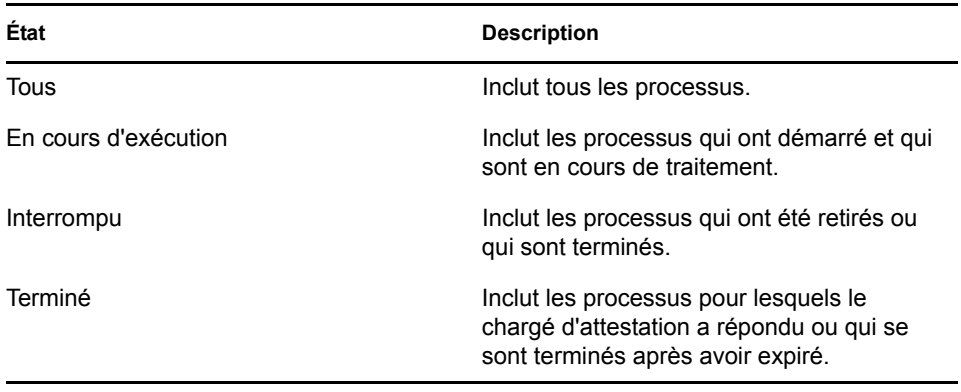

**6b3** Pour appliquer les critères de filtre que vous avez spécifiés à l'affichage, cliquez sur *Filtre*.

**6b4** Pour effacer les critères de filtre que vous avez spécifiés, cliquez sur *Réinitialiser*.

- **6c** Pour définir le nombre maximal des processus affichés par page, sélectionnez-le dans la liste déroulante *Maximum de lignes par page*.
- **6d** Pour vérifier l'état d'un chargé d'attestation, consultez la colonne *État du processus* qui lui correspond.

Le champ *État du processus* affiche l'état du processus, ainsi que l'icône de l'état. L'icône constitue un moyen pratique de voir rapidement l'état. Le tableau ci-dessous présente les codes d'état :

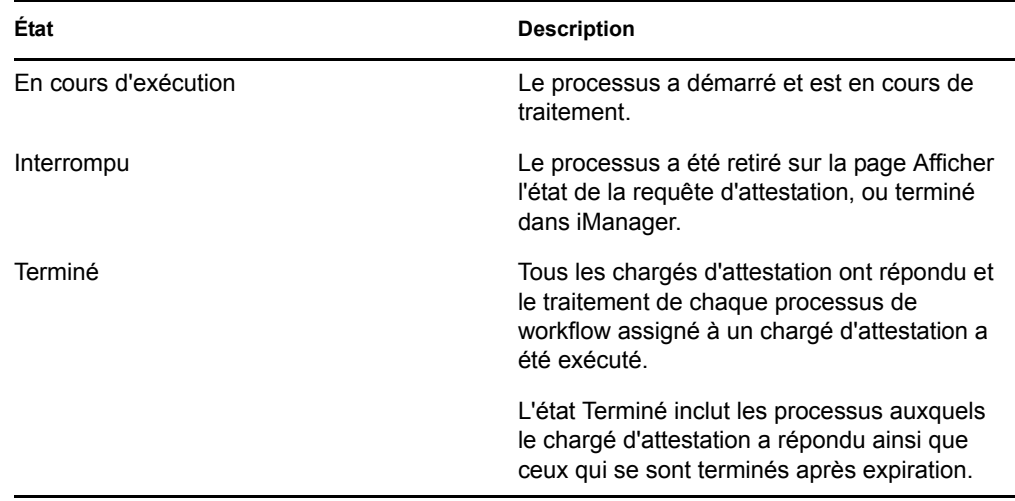

**6e** Pour retirer un ou plusieurs processus, sélectionnez les chargés d'attestation et cliquez sur *Retirer les processus sélectionnés*. Si vous souhaitez retirer tous les processus, cliquez sur *Tout*. Pour annuler votre sélection, cliquez sur *Aucun*.

La case *Retirer les processus sélectionnés* est désactivée si le processus est effectué ou terminé. Le bouton *Retirer les processus sélectionnés* n'apparaît pas si l'état de la requête de haut niveau est Terminé ou Erreur.